### aludu CISCO.

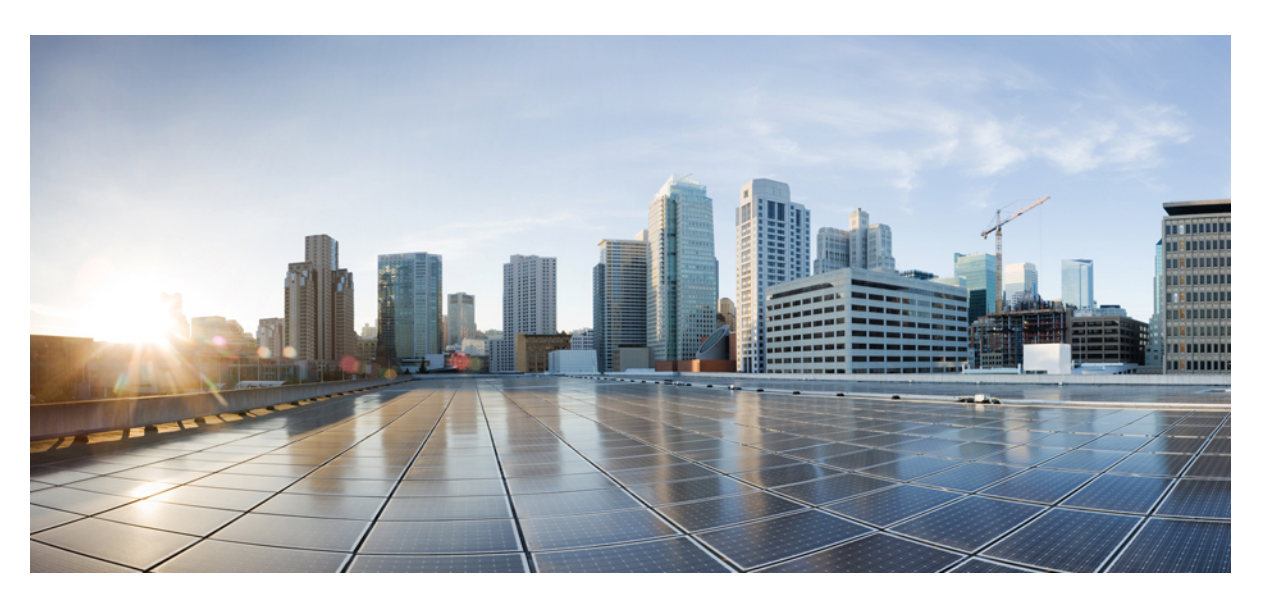

### **Multiplattform-Telefone der Cisco IP Conference Phone 7832-Serie – Administratorhandbuch**

**Erste Veröffentlichung:** 14 August 2017

**Letzte Änderung:** 30 Januar 2019

### **Americas Headquarters**

Cisco Systems, Inc. 170 West Tasman Drive San Jose, CA 95134-1706 USA http://www.cisco.com Tel: 408 526-4000 800 553-NETS (6387) Fax: 408 527-0883

THE SPECIFICATIONS AND INFORMATION REGARDING THE PRODUCTS IN THIS MANUAL ARE SUBJECT TO CHANGE WITHOUT NOTICE. ALL STATEMENTS, INFORMATION, AND RECOMMENDATIONS IN THIS MANUAL ARE BELIEVED TO BE ACCURATE BUT ARE PRESENTED WITHOUT WARRANTY OF ANY KIND, EXPRESS OR IMPLIED. USERS MUST TAKE FULL RESPONSIBILITY FOR THEIR APPLICATION OF ANY PRODUCTS.

THE SOFTWARE LICENSE AND LIMITED WARRANTY FOR THE ACCOMPANYING PRODUCT ARE SET FORTH IN THE INFORMATION PACKET THAT SHIPPED WITH THE PRODUCT AND ARE INCORPORATED HEREIN BY THIS REFERENCE. IF YOU ARE UNABLE TO LOCATE THE SOFTWARE LICENSE OR LIMITED WARRANTY, CONTACT YOUR CISCO REPRESENTATIVE FOR A COPY.

The following information is for FCC compliance of Class A devices: This equipment has been tested and found to comply with the limits for a Class A digital device, pursuant to part 15 of the FCC rules. These limits are designed to provide reasonable protection against harmful interference when the equipment is operated in a commercial environment. This equipment generates, uses, and can radiate radio-frequency energy and, if not installed and used in accordance with the instruction manual, may cause harmful interference to radio communications. Operation of this equipment in a residential area is likely to cause harmful interference, in which case users will be required to correct the interference at their own expense.

The following information is for FCC compliance of Class B devices: This equipment has been tested and found to comply with the limits for a Class B digital device, pursuant to part 15 of the FCC rules. These limits are designed to provide reasonable protection against harmful interference in a residential installation. This equipment generates, uses and can radiate radio frequency energy and, if not installed and used in accordance with the instructions, may cause harmful interference to radio communications. However, there is no guarantee that interference will not occur in a particular installation. If the equipment causes interference to radio or television reception, which can be determined by turning the equipment off and on, users are encouraged to try to correct the interference by using one or more of the following measures:

- Reorient or relocate the receiving antenna.
- Increase the separation between the equipment and receiver.
- Connect the equipment into an outlet on a circuit different from that to which the receiver is connected.
- Consult the dealer or an experienced radio/TV technician for help.

Modifications to this product not authorized by Cisco could void the FCC approval and negate your authority to operate the product.

The Cisco implementation of TCP header compression is an adaptation of a program developed by the University of California, Berkeley (UCB) as part of UCB's public domain version of the UNIX operating system. All rights reserved. Copyright © 1981, Regents of the University of California.

NOTWITHSTANDING ANY OTHER WARRANTY HEREIN, ALL DOCUMENT FILES AND SOFTWARE OF THESE SUPPLIERS ARE PROVIDED "AS IS" WITH ALL FAULTS. CISCO AND THE ABOVE-NAMED SUPPLIERS DISCLAIM ALL WARRANTIES, EXPRESSED OR IMPLIED, INCLUDING, WITHOUT LIMITATION, THOSE OF MERCHANTABILITY, FITNESS FOR A PARTICULAR PURPOSE AND NONINFRINGEMENT OR ARISING FROM A COURSE OF DEALING, USAGE, OR TRADE PRACTICE.

IN NO EVENT SHALL CISCO OR ITS SUPPLIERS BE LIABLE FOR ANY INDIRECT, SPECIAL, CONSEQUENTIAL, OR INCIDENTAL DAMAGES, INCLUDING, WITHOUT LIMITATION, LOST PROFITS OR LOSS OR DAMAGE TO DATA ARISING OUT OF THE USE OR INABILITY TO USE THIS MANUAL, EVEN IF CISCO OR ITS SUPPLIERS HAVE BEEN ADVISED OF THE POSSIBILITY OF SUCH DAMAGES.

Any Internet Protocol (IP) addresses and phone numbers used in this document are not intended to be actual addresses and phone numbers. Any examples, command display output, network topology diagrams, and other figures included in the document are shown for illustrative purposes only. Any use of actual IP addresses or phone numbers in illustrative content is unintentional and coincidental.

All printed copies and duplicate soft copies of this document are considered uncontrolled. See the current online version for the latest version.

Cisco has more than 200 offices worldwide. Addresses and phone numbers are listed on the Cisco website at www.cisco.com/go/offices.

Cisco and the Cisco logo are trademarks or registered trademarks of Cisco and/or its affiliatesin the U.S. and other countries. To view a list of Cisco trademarks, go to this URL: [www.cisco.com](www.cisco.com/go/trademarks) go [trademarks.](www.cisco.com/go/trademarks) Third-party trademarks mentioned are the property of their respective owners. The use of the word partner does not imply a partnership relationship between Cisco and any other company. (1721R)

© 2019 Cisco Systems, Inc. Alle Rechte vorbehalten.

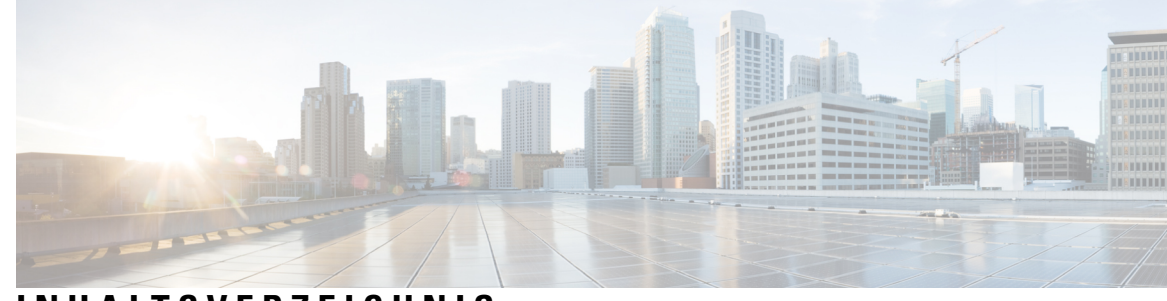

**INHAL TSVERZEICHNIS**

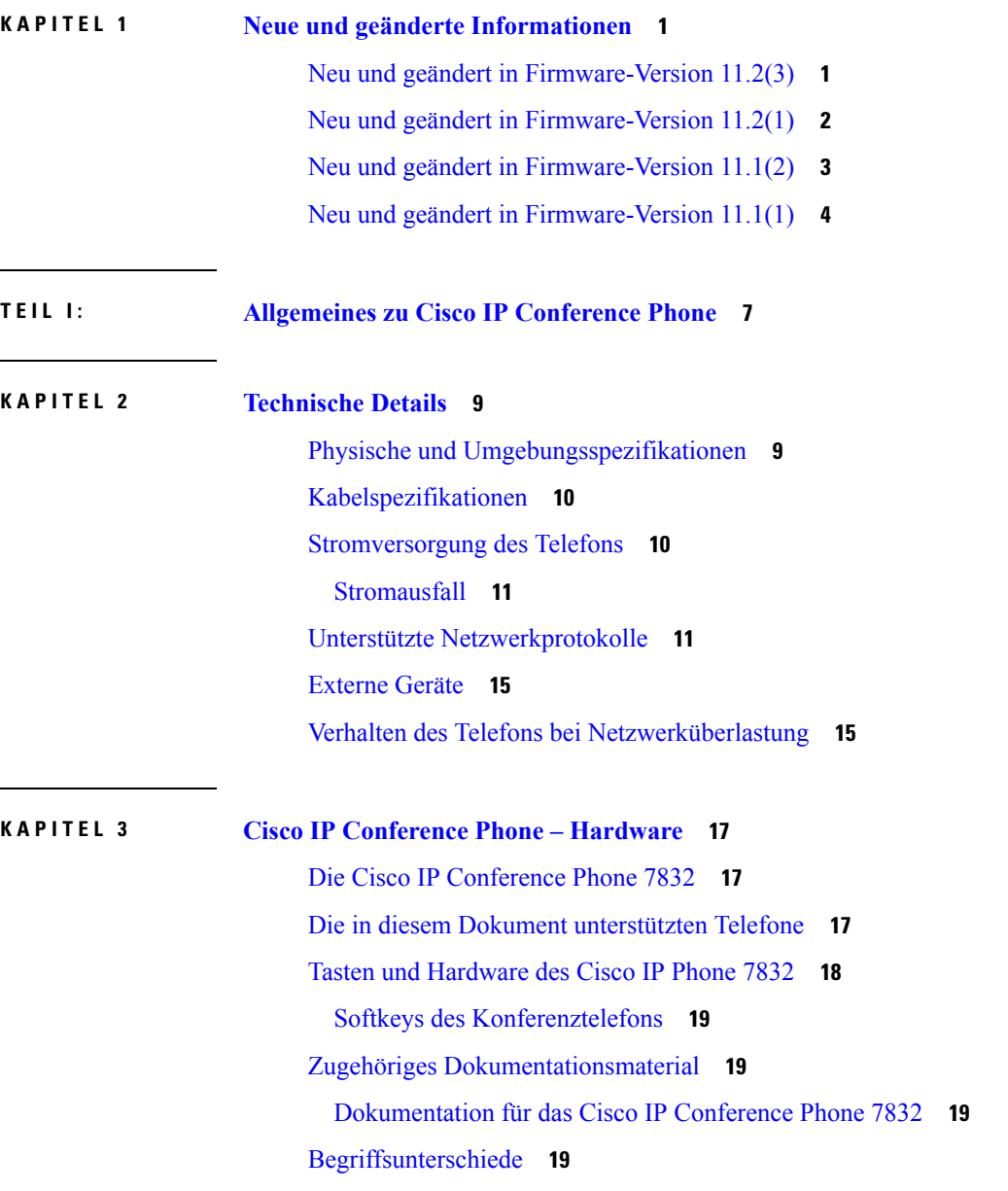

### **TEIL II: [Installation](#page-34-0) des Telefons 21 KAPITEL 4 Cisco IP Conference Phone – [Installation](#page-36-0) 23** [Netzwerkkonfiguration](#page-36-1) überprüfen **23** Installation des [Konferenztelefons](#page-37-0) **24** Ihr [Konferenztelefon](#page-37-1) mit Energie versorgen **24** [Konfigurieren](#page-38-0) des Netzwerks über das Telefon **25** Felder bei der [Netzwerkkonfiguration](#page-38-1) **25** Text und [Menüeintrag](#page-43-0) auf dem Telefon **30** Überprüfen des [Telefonstarts](#page-44-0) **31** [Sprachcodecs](#page-44-1) konfigurieren **31** [VLAN-Einstellungen](#page-45-0) **32** Cisco Discovery Protocol (Cisco [Ermittlungsprotokoll\)](#page-46-0) **33** [LLDP-MED](#page-46-1) **33** [Gehäuse-ID](#page-47-0) TLV **34** [Port-ID](#page-47-1) TLV **34** [Gültigkeitsdauer](#page-48-0) TLV **35** Ende von [LLDPDU](#page-48-1) TLV **35** [Portbeschreibung](#page-48-2) TLV **35** [Systemname](#page-48-3) TLV **35** [Systemfunktionen](#page-48-4) TLV **35** [Verwaltungsadresse](#page-48-5) TLV **35** [Systembeschreibung](#page-49-0) TLV **36** IEEE 802.3 MAC/PHY [Konfiguration/Status](#page-49-1) TLV **36** [LLDP-MED-Funktionen](#page-50-0) TLV **37** [Netzwerkrichtlinien](#page-50-1) TLV **37** [LLDP-MED](#page-50-2) erweiterte Leistung über MDI TLV **37** LLDP-MED [Bestandsverwaltung](#page-51-0) TLV **38** Auflösung der [Netzwerkrichtlinie](#page-51-1) und QoS **38** [Spezielle](#page-51-2) VLANs **38** [Standard-QoS](#page-51-3) für SIP-Modus **38** [Standard-QoS](#page-51-4) für SPCP-Modus **38**

[QoS-Auflösung](#page-51-5) für CDP **38**

[QoS-Auflösung](#page-51-6) für LLDP-MED **38** [Koexistenz](#page-52-0) mit CDP **39** LLDP-MED und mehrere [Netzwerkgeräte](#page-52-1) **39** [LLDP-MED](#page-52-2) und IEEE 802.X **39** [VLAN-Einstellungen](#page-52-3) konfigurieren **39** Die [DHCP-VLAN-Option](#page-53-0) über die Telefon-Webseite einrichten **40** SIP- und [NAT-Konfiguration](#page-54-0) **41** SIP und das Cisco IP [Phone](#page-54-1) **41** SIP über [TCP](#page-54-2) **41** [SIP-Proxy-Redundanz](#page-54-3) **41** Doppelte [Registrierung](#page-55-0) **42** Registrierung für Failover und [Wiederherstellung](#page-55-1) **42** [RFC3311](#page-56-0) **43** SIP NOTIFY [XML-Service](#page-56-1) **43** [SIP-Konfiguration](#page-56-2) **43** Konfigurieren der [SIP-Standardparameter](#page-57-0) **44** Konfigurieren der [SIP-Timer-Werte](#page-57-1) **44** Verarbeitung des [Antwortstatuscodes](#page-57-2) konfigurieren **44** Konfigurieren der [RTP-Parameter](#page-58-0) **45** [SDP-Nutzlasttypen](#page-58-1) konfigurieren **45** [SIP-Einstellungen](#page-59-0) für Anschlüsse konfigurieren **46** Den [SIP-Proxyserver](#page-59-1) konfigurieren **46** Konfigurieren der Parameter für [Teilnehmerinformationen](#page-59-2) **46** [SIP-Transport](#page-60-0) konfigurieren **47** [NAT-Transversale](#page-60-1) mit Telefonen verwalten **47** Aktivieren der [NAT-Zuordnung](#page-61-0) **48** [NAT-Zuordnung](#page-61-1) mit SBC (Session Border Controller) **48** NAT-Zuordnung mit einem [SIP-ALG-Router](#page-61-2) **48** [NAT-Zuordnung](#page-61-3) mit der statischen IP-Adresse **48** Konfiguration der [NAT-Zuordnung](#page-62-0) mit STUN **49** [Wählplan](#page-64-0) **51** [Wählplan-Übersicht](#page-64-1) **51** [Ziffernfolgen](#page-64-2) **51** Beispiele für [Ziffernfolgen](#page-66-0) **53**

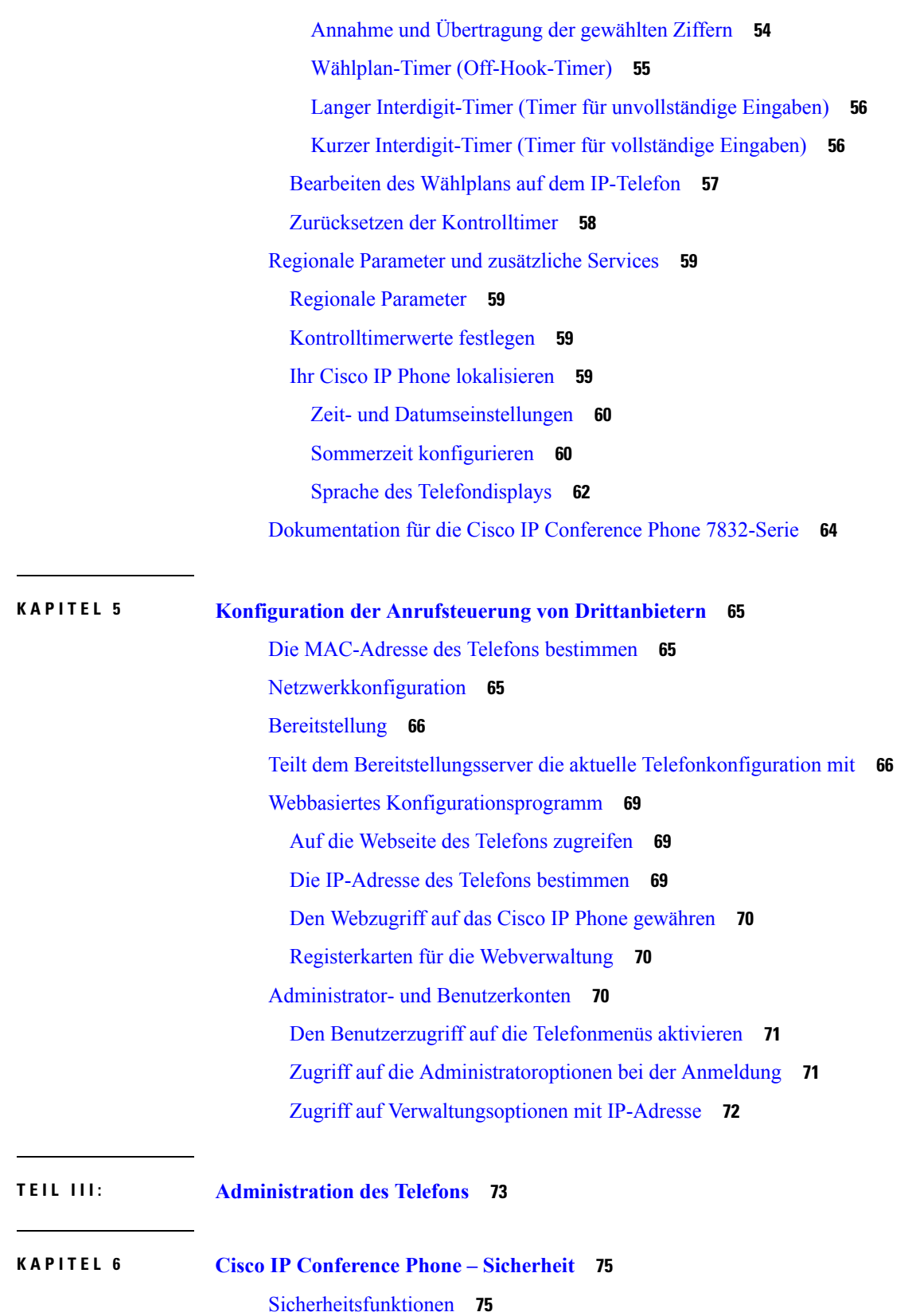

Г

 $\mathbf I$ 

ı

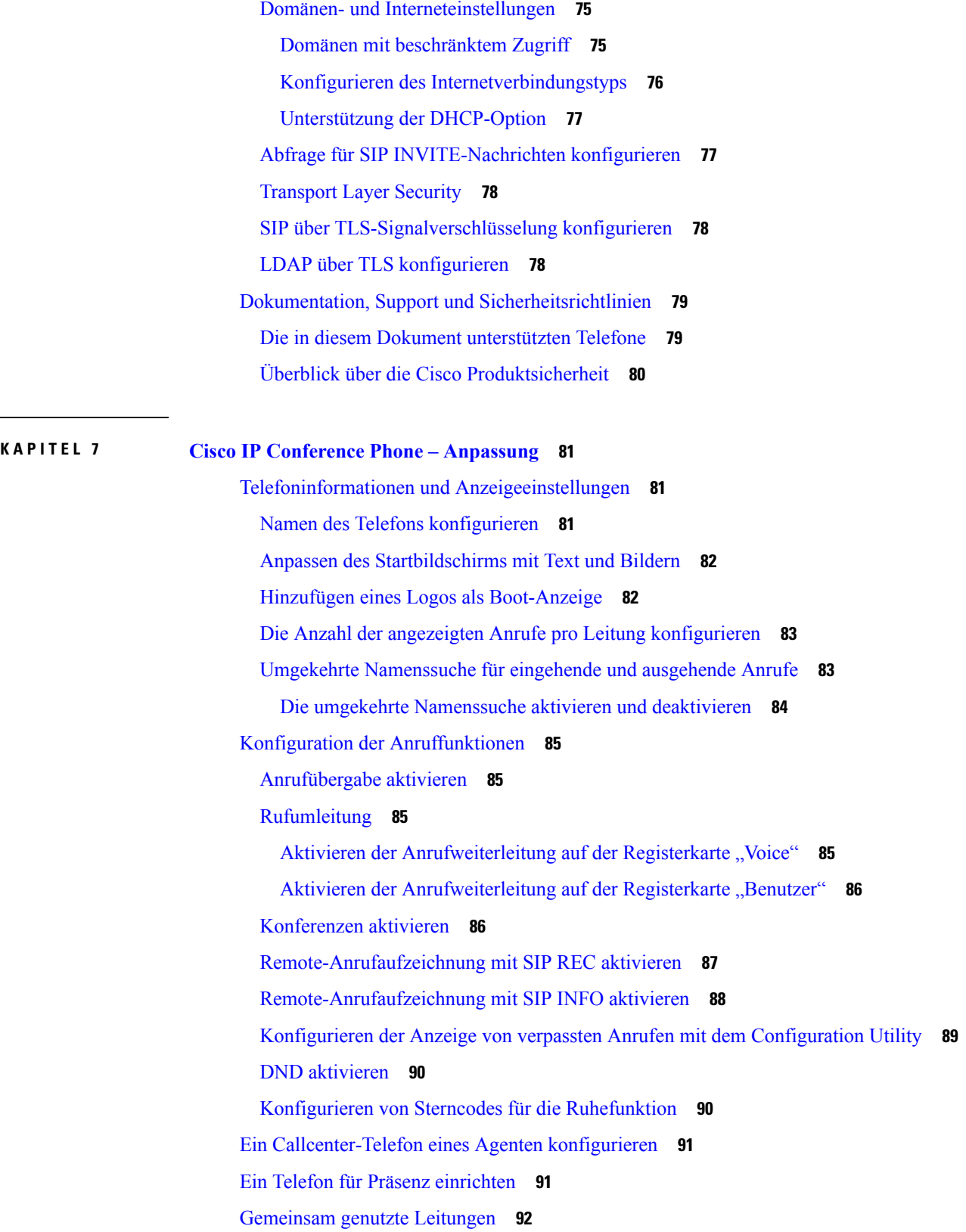

 $\blacksquare$ 

 $\mathbf{l}$ 

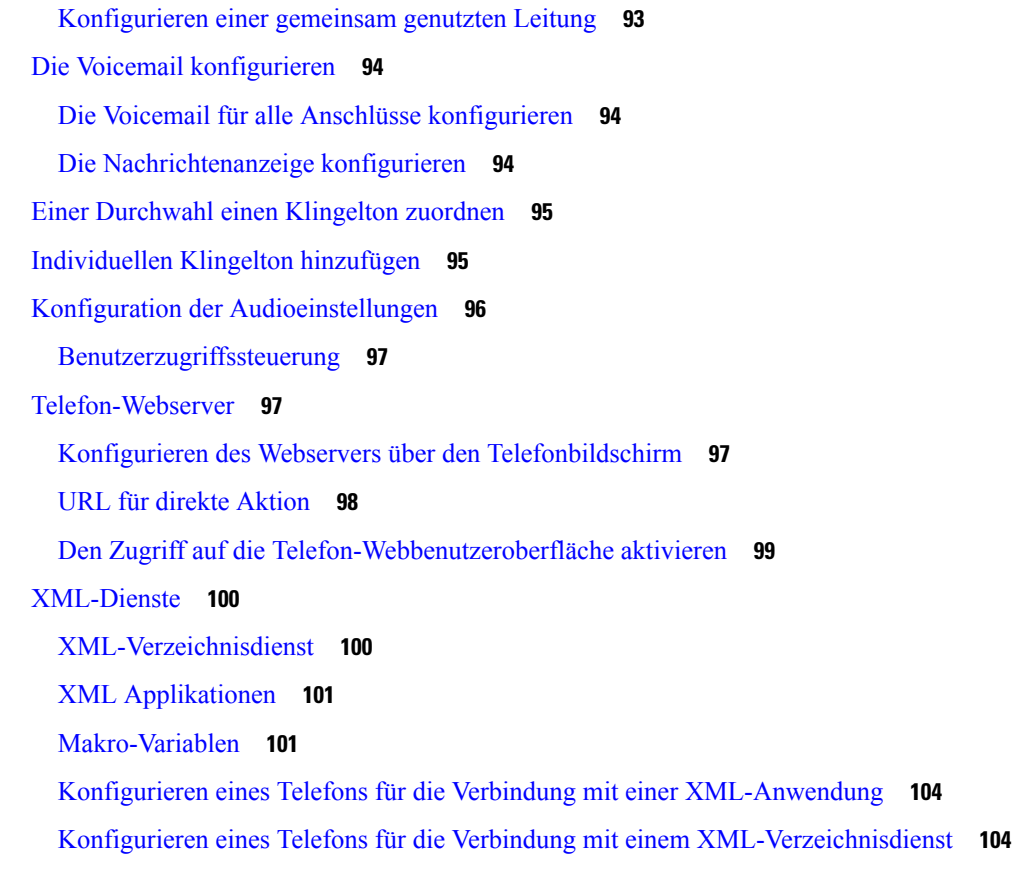

#### **KAPITEL 8 Cisco IP Conference Phone – Funktionen und [Einrichtung](#page-120-0) 107**

Übersicht über [Telefonfunktionen](#page-121-0) und Konfiguration **108** Support für [Benutzer](#page-121-1) von Cisco IP Phones **108** [Telefonfunktionen](#page-122-0) für das Cisco IP Phone **109** [Funktionstasten](#page-130-0) und Softkeys **117** [Konfigurieren](#page-131-0) einer Kurzwahl für eine Leitungstaste **118** Konfigurieren einer Kurzwahl über die Seite ["Configuration](#page-132-0) Utility" 119 [Kurzwahl](#page-132-1) **119** Konfigurieren der [alphanumerischen](#page-132-2) Wahl **119** Konfigurieren einer Paging-Gruppe [\(Multicast-Paging\)](#page-133-0) **120** [Programmierbare](#page-135-0) Softkeys konfigurieren **122** Personalisieren von [programmierbaren](#page-135-1) Softkeys **122** Konfigurieren einer Kurzwahl für einen [programmierbaren](#page-136-0) Softkey **123** [Programmierbare](#page-137-0) Softkeys **124** Konfigurieren einer [Bereitstellungsberechtigung](#page-142-0) **129**

Konfigurieren einer [Bereitstellungsberechtigung](#page-143-0) in der Telefonkonfigurationsdatei **130** [Aktivieren](#page-143-1) von Hotelling auf einem Telefon **130** [Benutzerkennwort](#page-144-0) festlegen **131** Herunterladen der Protokolle des [Problemberichtstools](#page-144-1) **131** [Konfigurieren](#page-145-0) des PRT-Uploads **132** Konfigurieren eines Telefons für die automatische Annahme von [Paging-Signalen](#page-146-0) **133** Über den Server [konfiguriertes](#page-147-0) Paging **134** [Verwalten](#page-147-1) von Telefonen mit TR-069 **134** Anzeigen des [TR-069-Status](#page-148-0) **135** Teilt alle [Telefonprobleme](#page-148-1) über die Webseite des Telefons mit **135** Das Telefon über die Taste der [Webbenutzeroberfläche](#page-149-0) auf die Werkseinstellungen zurücksetzen **136** Eine sichere [Durchwahl](#page-149-1) einrichten **136** [Notrufe](#page-150-0) **137** Hintergrund zur [Notrufunterstützung](#page-150-1) **137** Terminologie zur [Notrufunterstützung](#page-151-0) **138** Ein Telefon zum Tätigen von Notrufen [konfigurieren](#page-151-1) **138** [SIP-Transport](#page-152-0) konfigurieren **139** Nicht-Proxy [SIP-Nachrichten](#page-153-0) auf einem Telefon blockieren **140** [Datenschutz-Header](#page-153-1) konfigurieren **140** [P-Early-Media-Unterstützung](#page-154-0) **141** [Peer-Firmware-Freigabe](#page-155-0) **142** [Peer-Firmware-Freigabe](#page-155-1) aktivieren **142** [Profilauthentifizierung](#page-156-0) **143** [Profilauthentifizierungstyp](#page-157-0) angeben **144** [Programmierbaren](#page-157-1) Softkey "Ignorieren" zum Stummschalten eines eingehenden Anrufs hinzufügen **[144](#page-157-1)** [BroadWorks](#page-158-0) Anywhere aktivieren **145** Die Funktion "Anrufer-ID blockieren" mit dem Telefon und dem [BroadWorks](#page-158-1) XSI-Server [synchronisieren](#page-158-1) **145** Anzeige der BroadWorks [XSI-Anrufprotokolle](#page-159-0) für eine Leitung aktivieren **146** [Statussynchronisierung](#page-159-1) von Ruhefunktion und Anrufweiterleitung **146** [Funktionsschlüssel-Synchronisierung](#page-160-0) aktivieren **147** [Statussynchronisierung](#page-161-0) für Anrufweiterleitung über XSI-Service aktivieren **148** [Statussynchronisierung](#page-162-0) für Ruhefunktion über XSI-Service aktivieren **149**

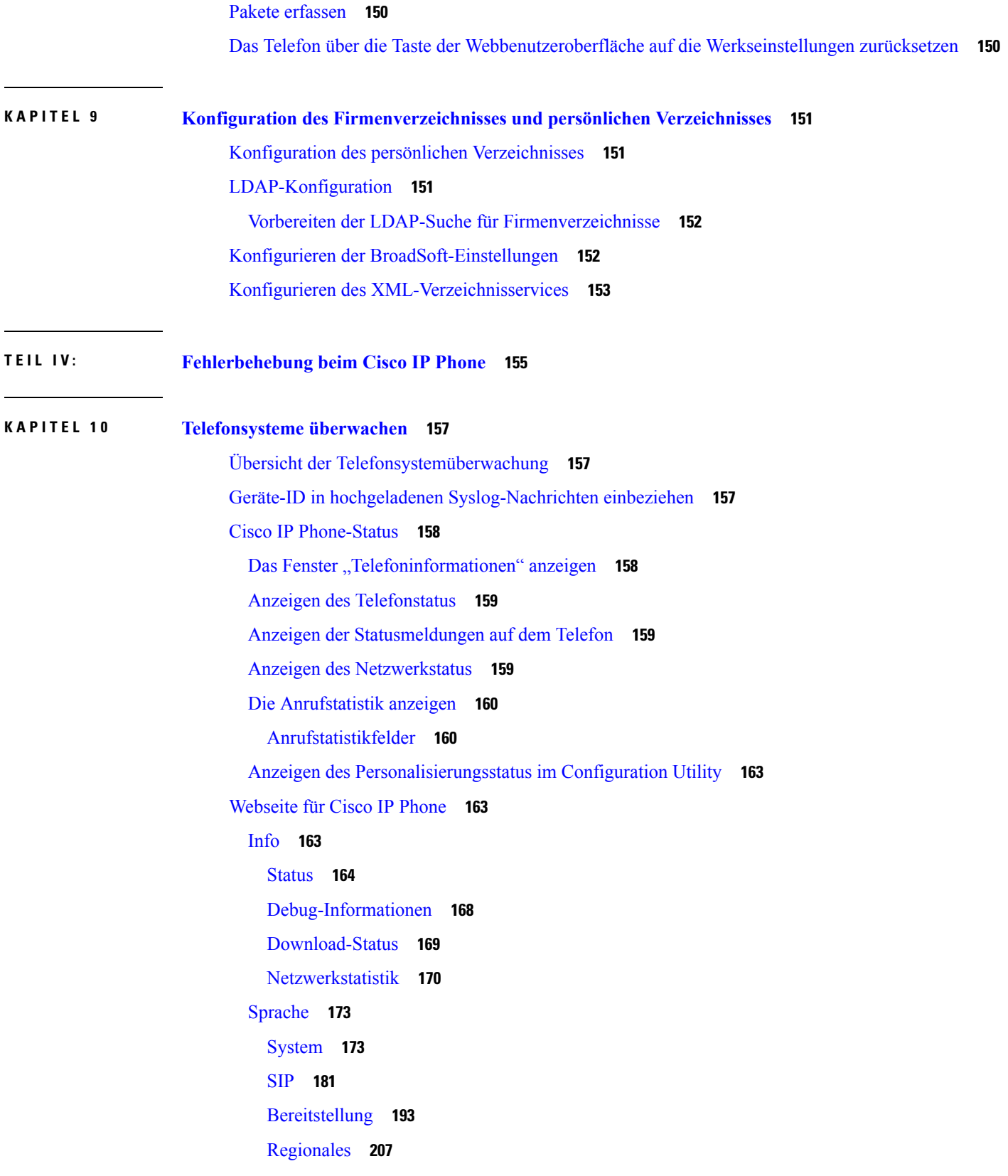

Г

 $\mathbf I$ 

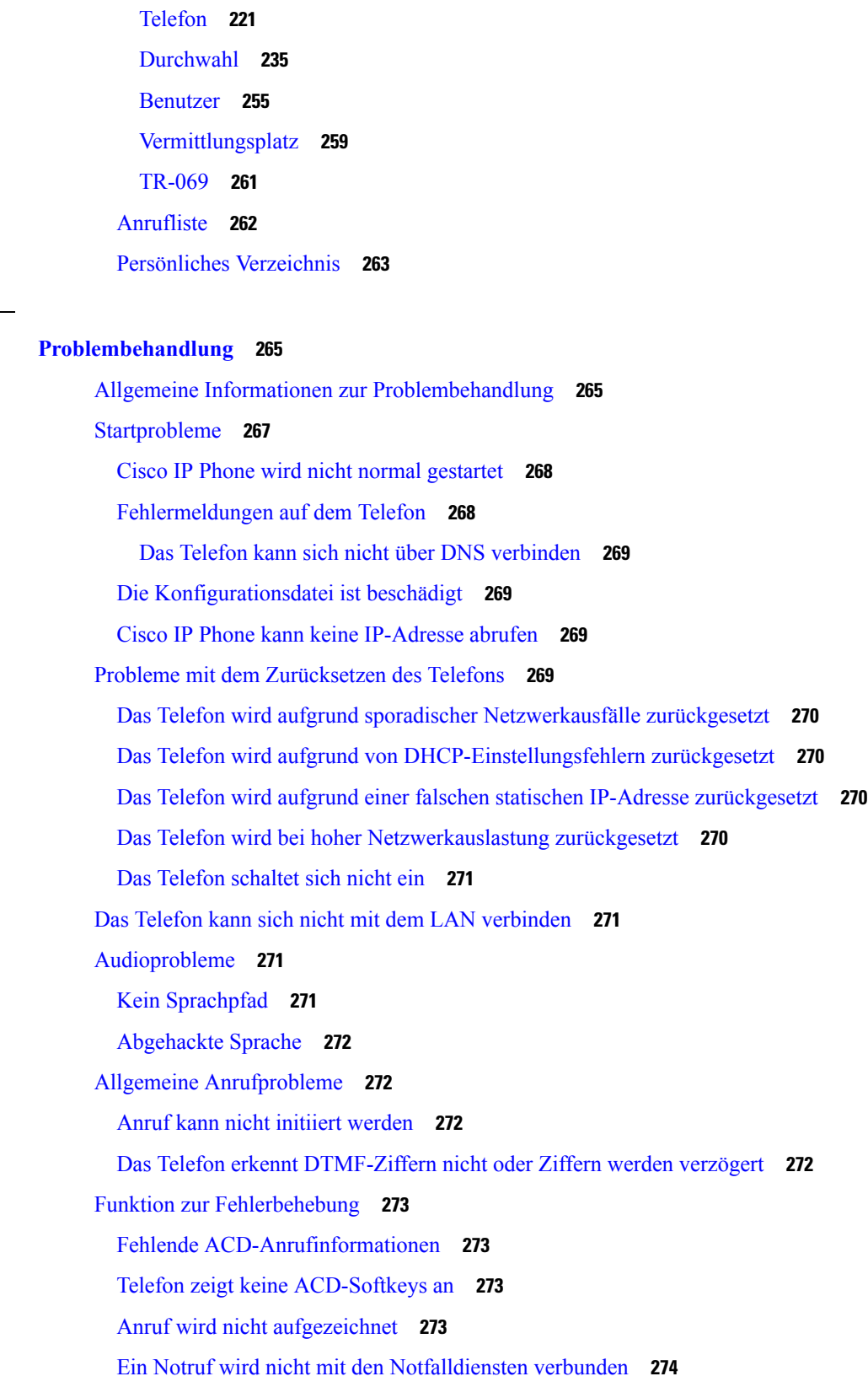

**KAPITEL 1 1 [Problembehandlung](#page-278-0) 265**

 $\mathbf{l}$ 

 $\mathbf I$ 

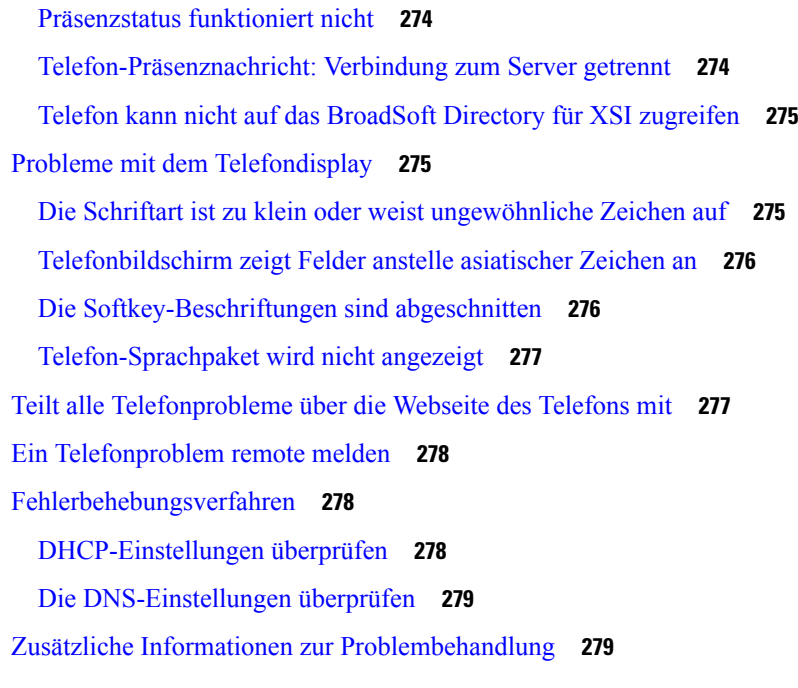

#### **KAPITEL 1 2 [Wartung](#page-294-0) 281**

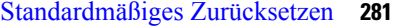

Zurücksetzen auf die [Werkseinstellungen](#page-295-0) mit dem Tastenfeld des Telefons **282** Die [Werkseinstellungen](#page-296-0) über das Telefonmenü wiederherstellen **283** Zurücksetzen des Telefons auf die [Werkseinstellungen](#page-296-1) über die Telefon-Webseite **283** Ermitteln von [Telefonproblemen](#page-296-2) mit einer URL auf der Telefon-Webseite **283** Überwachung der [Sprachqualität](#page-297-0) **284** Tipps zur Behebung von Problemen mit der [Sprachqualität](#page-297-1) **284** [Sprachqualitätsberichte](#page-298-0) **285** Unterstützte Szenarios für [Sprachqualitätsberichte](#page-299-0) **286** Mean [Opinion](#page-299-1) Scores und Codecs **286** Konfigurieren von [Sprachqualitätsberichten](#page-299-2) **286** [Reinigung](#page-300-0) des Cisco IP Phone **287** [Telefoninformationen](#page-300-1) anzeigen **287** Gründe für den [Neustart](#page-300-2) **287** Neustartverlauf auf der [Webbenutzeroberfläche](#page-301-0) des Telefons **288** Neustartverlauf auf dem Cisco IP [Phone-Bildschirm](#page-301-1) **288** Neustartverlauf in der [Status-Dumpdatei](#page-302-0) **289** Verhalten des Telefons bei [Netzwerküberlastung](#page-302-1) **289**

**ANHANG A : [TR-069-Parametervergleich](#page-304-0) 291** XML und [TR-069-Parametervergleich](#page-304-1) **291**

 $\blacksquare$ 

 $\overline{\phantom{a}}$ 

Г

I

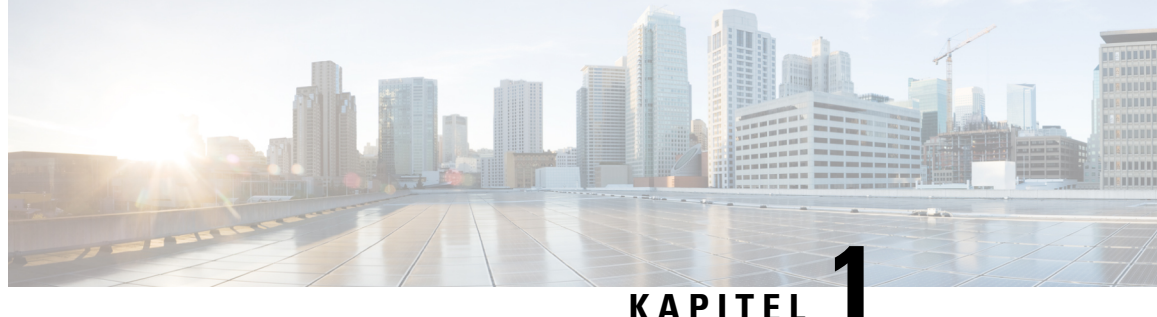

### <span id="page-14-0"></span>**Neue und geänderte Informationen**

- Neu und geändert in [Firmware-Version](#page-14-1) 11.2(3), auf Seite 1
- Neu und geändert in [Firmware-Version](#page-15-0) 11.2(1), auf Seite 2
- Neu und geändert in [Firmware-Version](#page-16-0) 11.1(2), auf Seite 3
- Neu und geändert in [Firmware-Version](#page-17-0) 11.1(1), auf Seite 4

### <span id="page-14-1"></span>**Neu und geändert in Firmware-Version 11.2(3)**

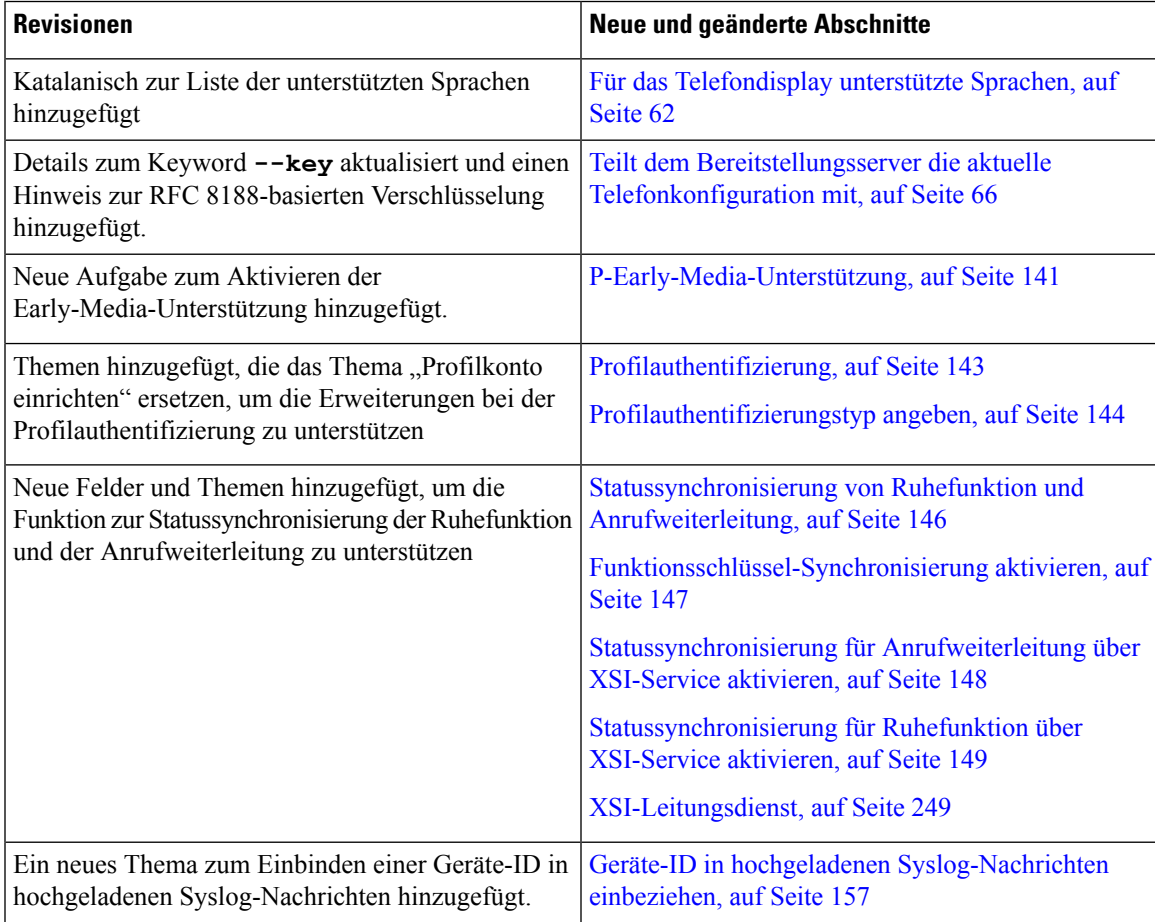

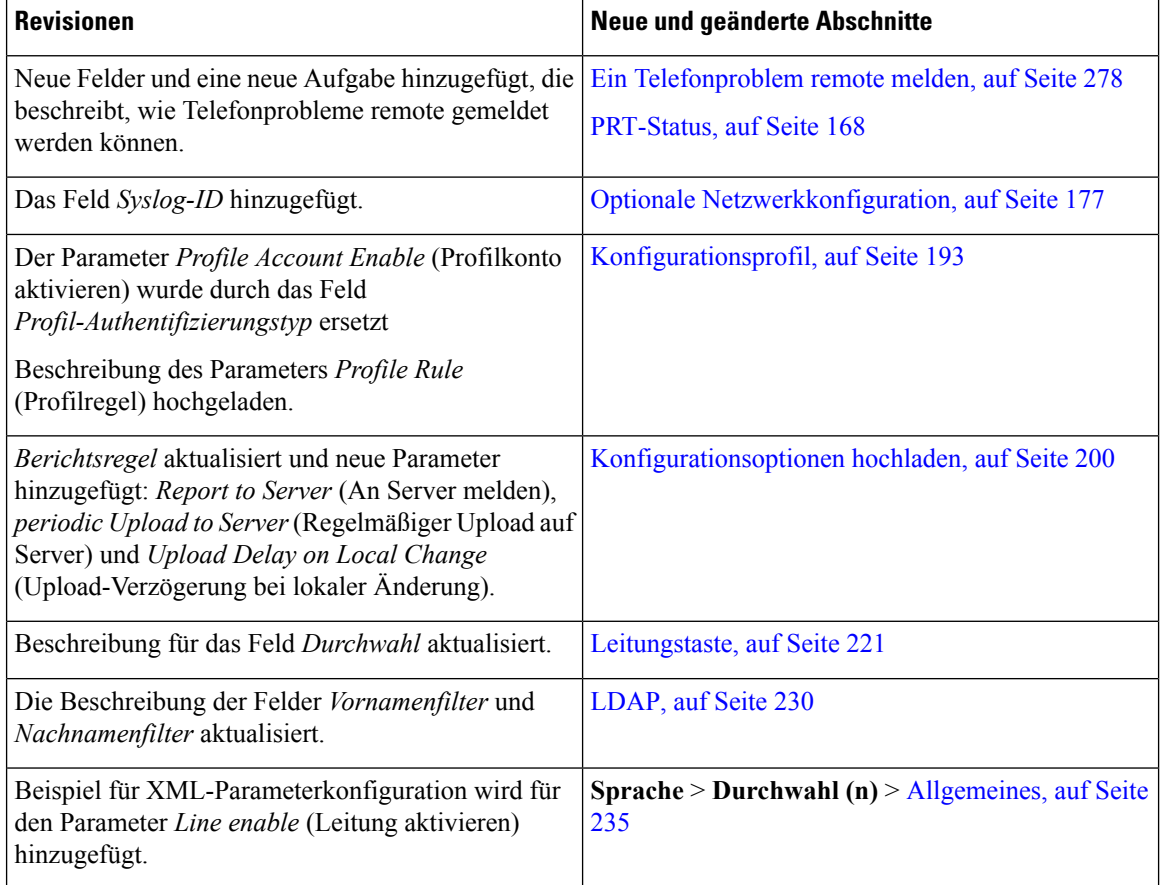

### <span id="page-15-0"></span>**Neu und geändert in Firmware-Version 11.2(1)**

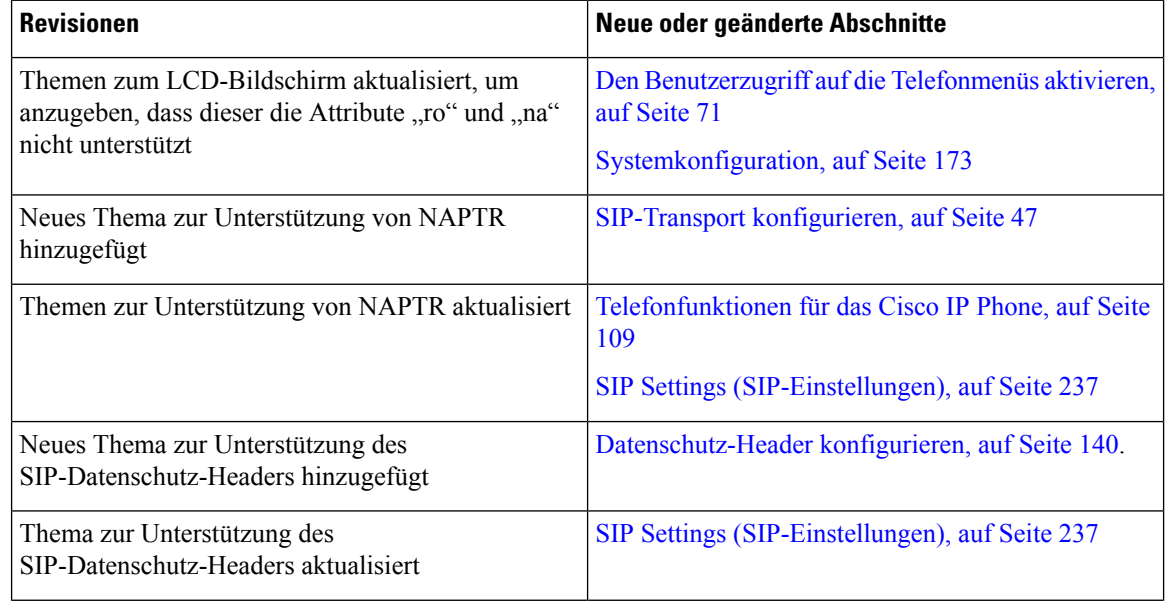

 $\overline{\phantom{a}}$ 

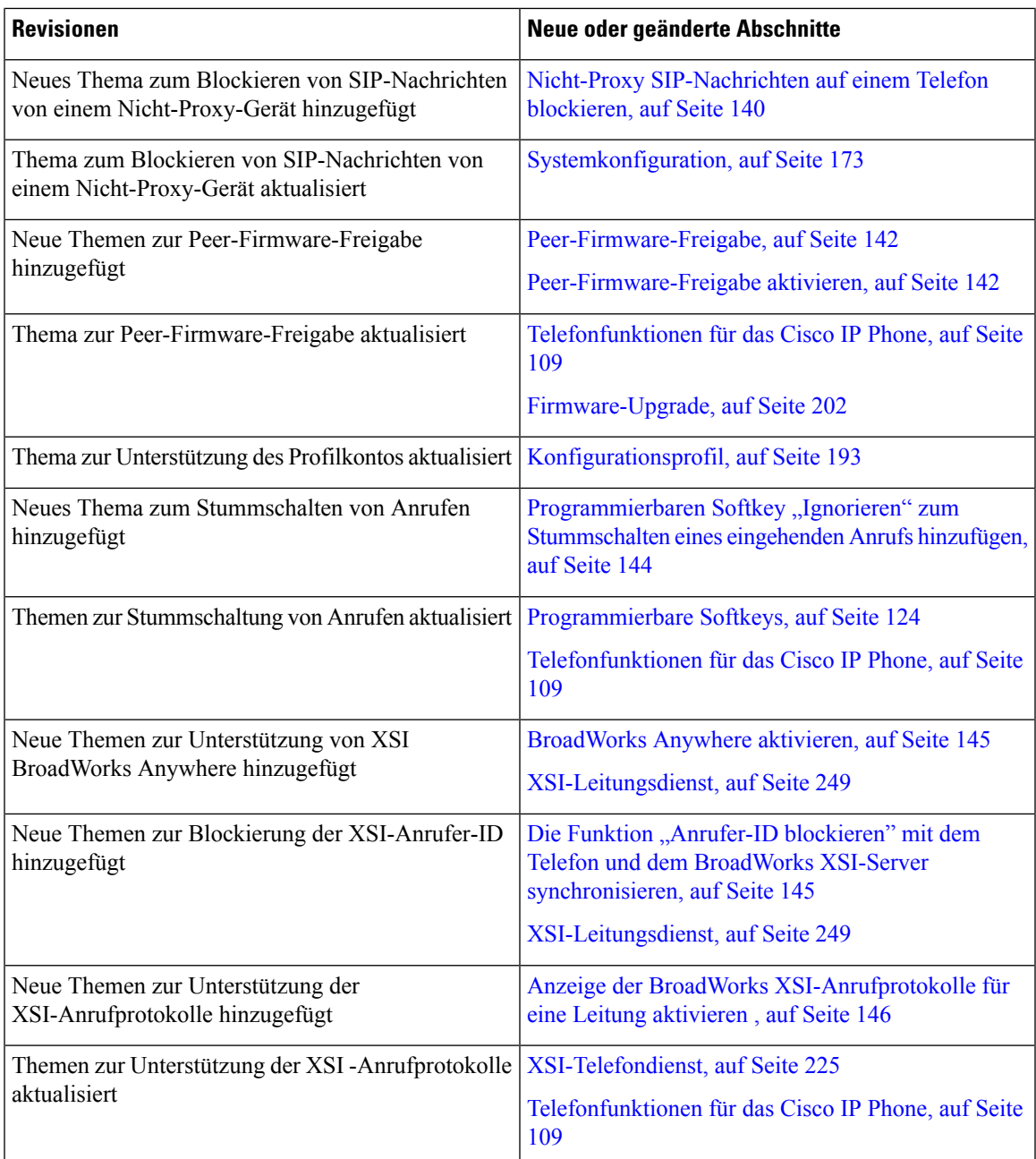

### <span id="page-16-0"></span>**Neu und geändert in Firmware-Version 11.1(2)**

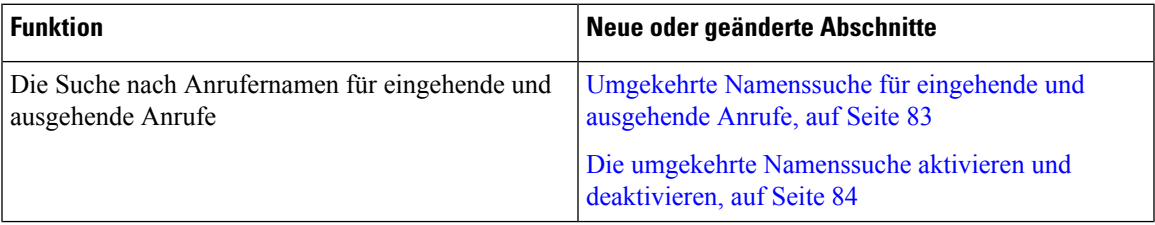

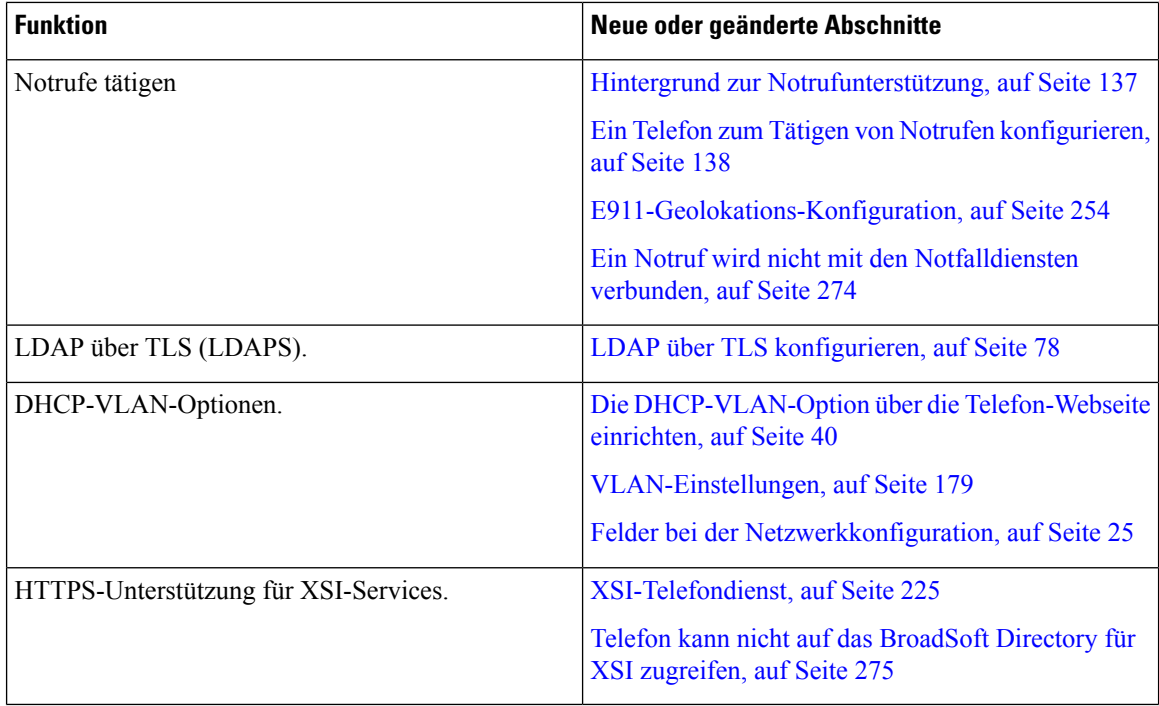

### <span id="page-17-0"></span>**Neu und geändert in Firmware-Version 11.1(1)**

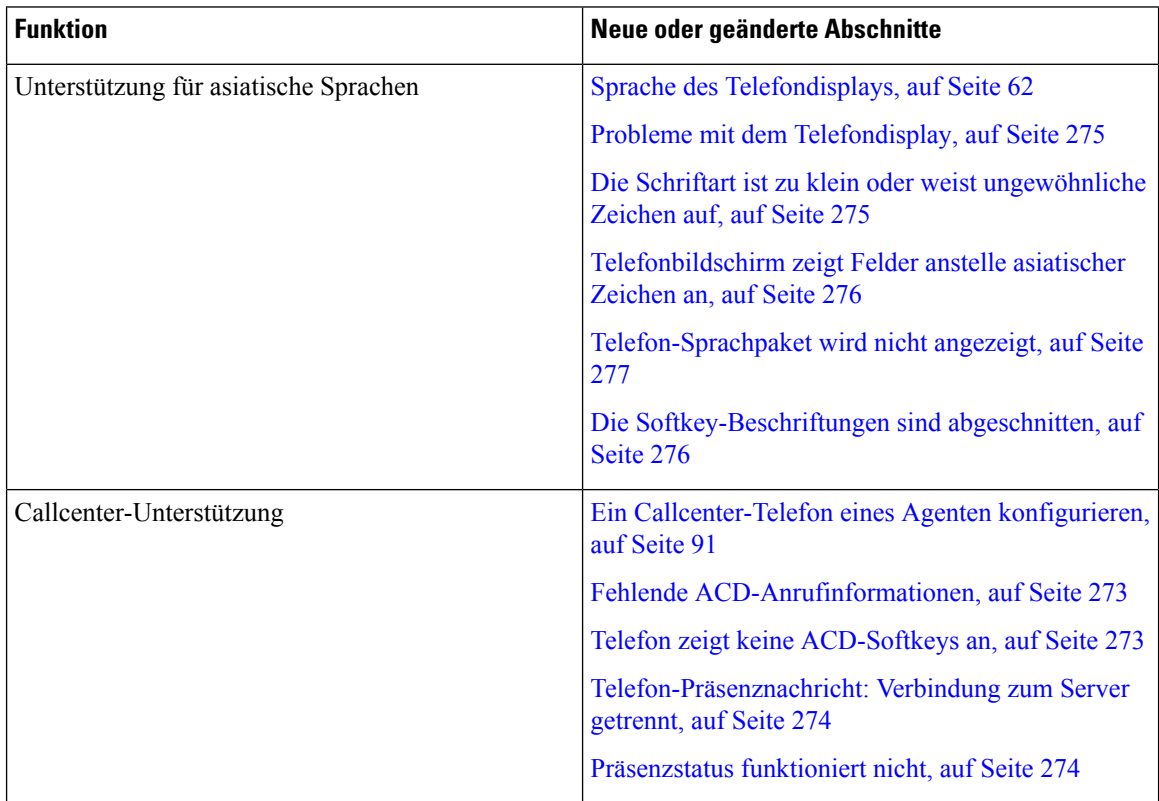

 $\mathbf l$ 

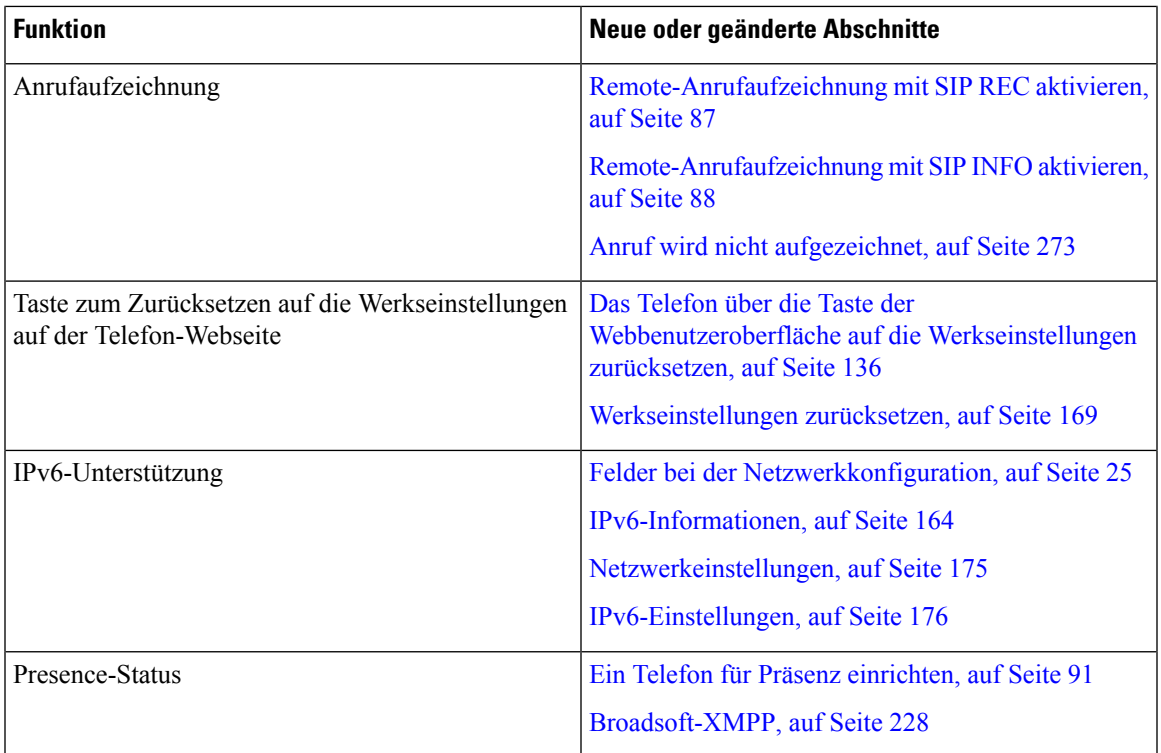

ı

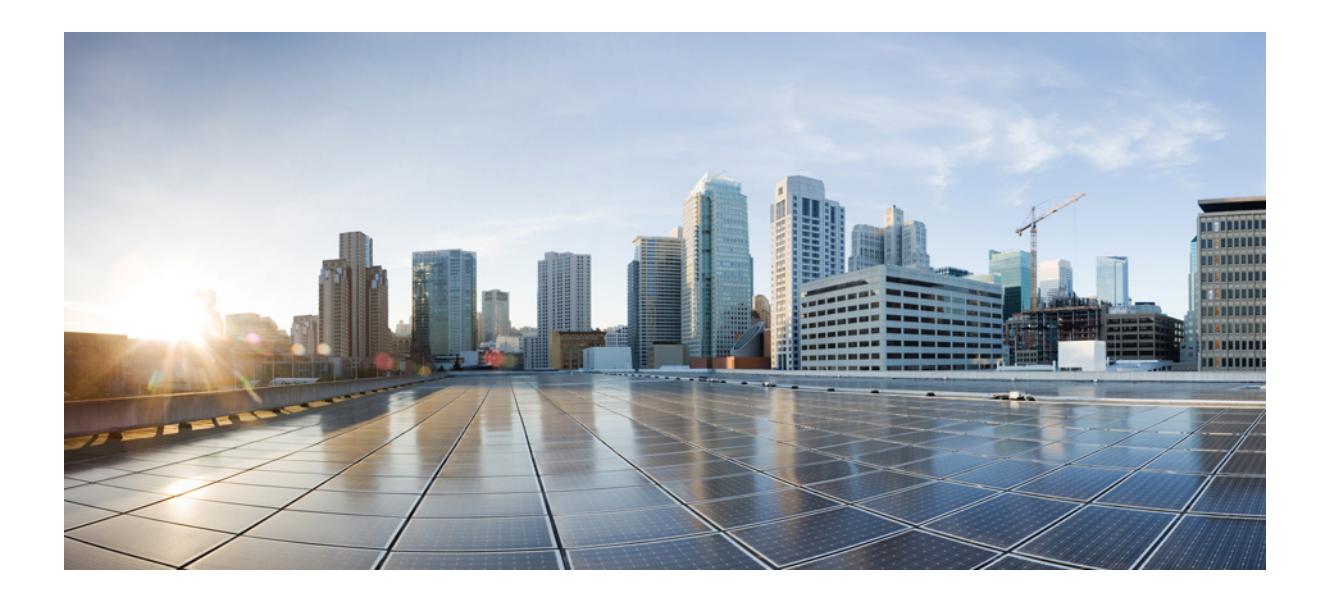

# <span id="page-20-0"></span>**TEIL I**

## **Allgemeines zu Cisco IP Conference Phone**

- [Technische](#page-22-2) Details, auf Seite 9
- Cisco IP [Conference](#page-30-3) Phone Hardware, auf Seite 17

<span id="page-22-2"></span>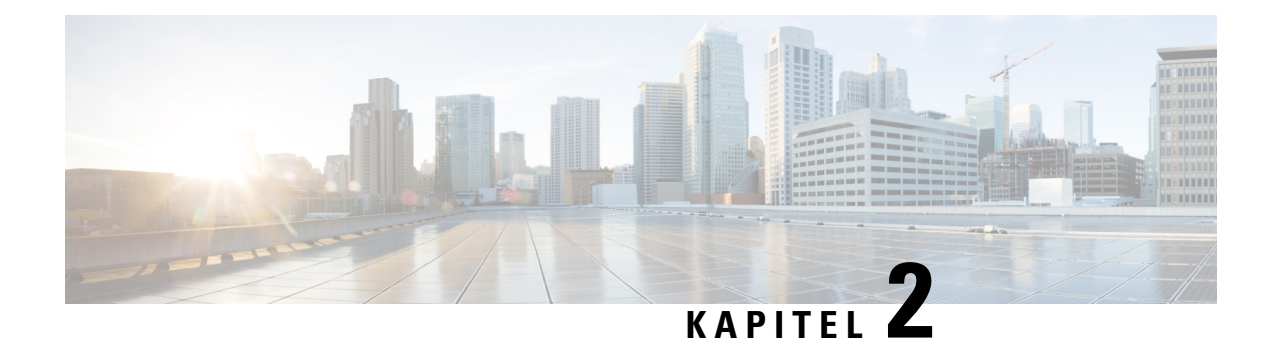

### <span id="page-22-0"></span>**Technische Details**

- Physische und [Umgebungsspezifikationen,](#page-22-1) auf Seite 9
- [Kabelspezifikationen,](#page-23-0) auf Seite 10
- [Stromversorgung](#page-23-1) des Telefons, auf Seite 10
- Unterstützte [Netzwerkprotokolle,](#page-24-1) auf Seite 11
- [Externe](#page-28-0) Geräte, auf Seite 15
- Verhalten des Telefons bei [Netzwerküberlastung,](#page-28-1) auf Seite 15

### <span id="page-22-1"></span>**Physische und Umgebungsspezifikationen**

Die folgende Tabelle zeigt die physischen Spezifikationen und Umgebungsspezifikationen für das Konferenztelefon.

#### **Tabelle 1: Physische und Umgebungsspezifikationen**

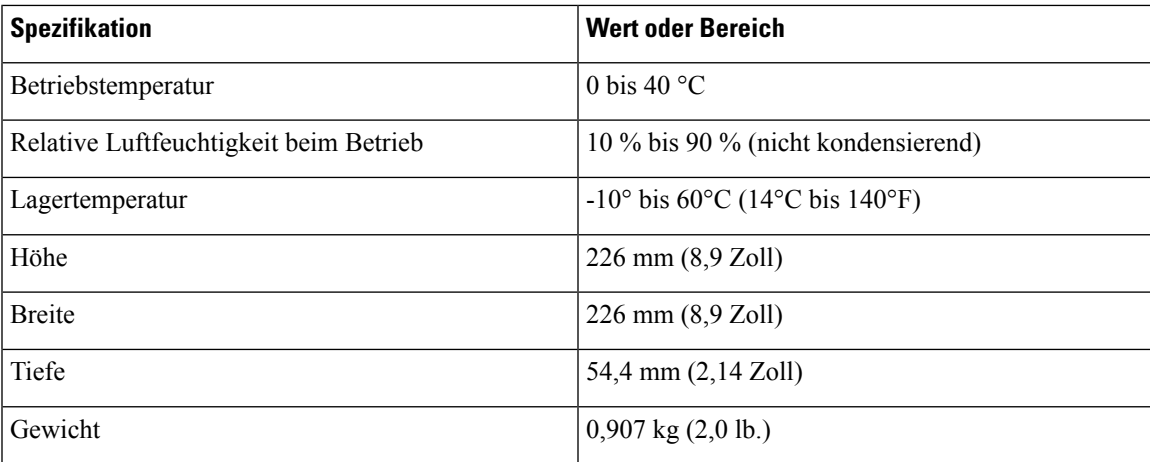

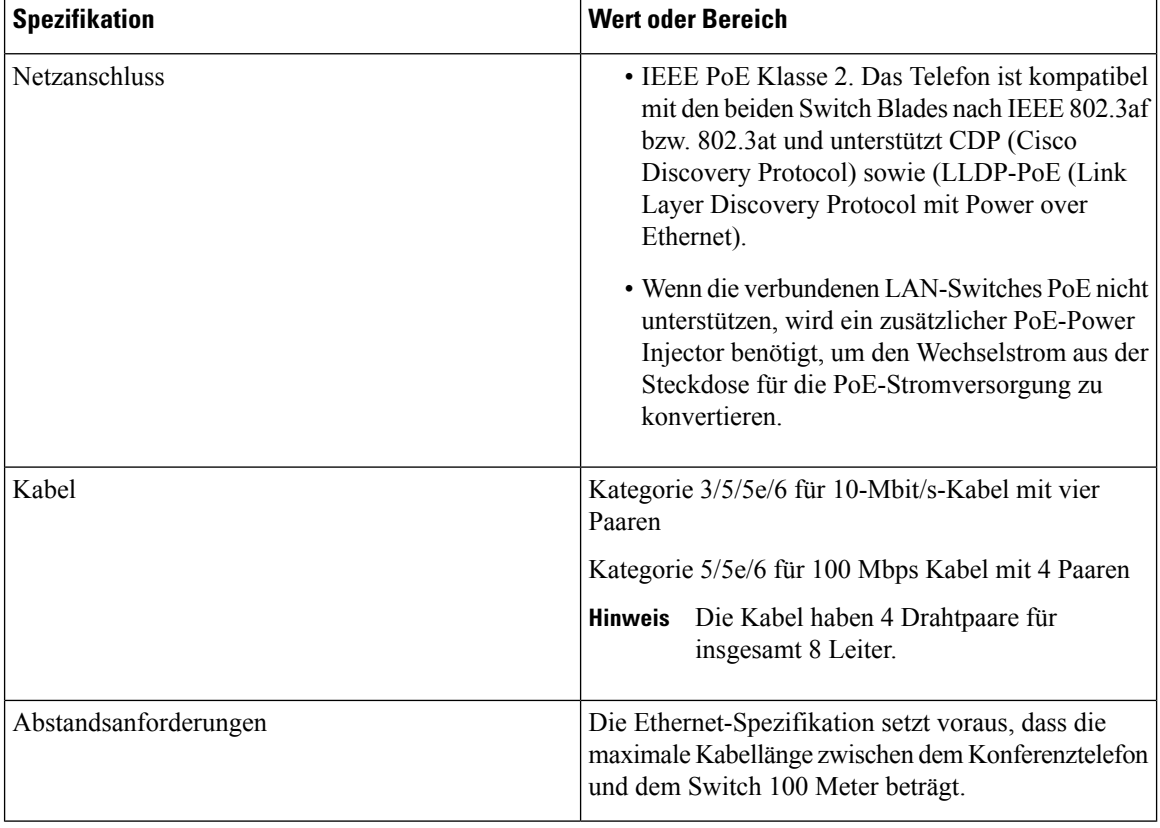

Weitere Informationen finden Sie im *Datenblatt für das Cisco IP Conference Phone 7832*: [http://www.cisco.com/c/en/us/products/collaboration-endpoints/unified-ip-phone-7800-series/](http://www.cisco.com/c/en/us/products/collaboration-endpoints/unified-ip-phone-7800-series/datasheet-listing.html) [datasheet-listing.html](http://www.cisco.com/c/en/us/products/collaboration-endpoints/unified-ip-phone-7800-series/datasheet-listing.html)

### <span id="page-23-1"></span><span id="page-23-0"></span>**Kabelspezifikationen**

• RJ-45-Buchse für die LAN 10/100BaseT-Verbindung.

### **Stromversorgung des Telefons**

Cisco IP Conference Phone kann folgende Stromquellen verwenden:

- Power over Ethernet (PoE)
- PoE-Midspan-Kabel und Cisco Power Cube 3 für Cisco IP Conference Phone 7832
- Power Injector für Cisco IP Phones

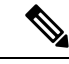

**Hinweis** Das Midspan-Kabel ist derzeit nicht verfügbar.

Ш

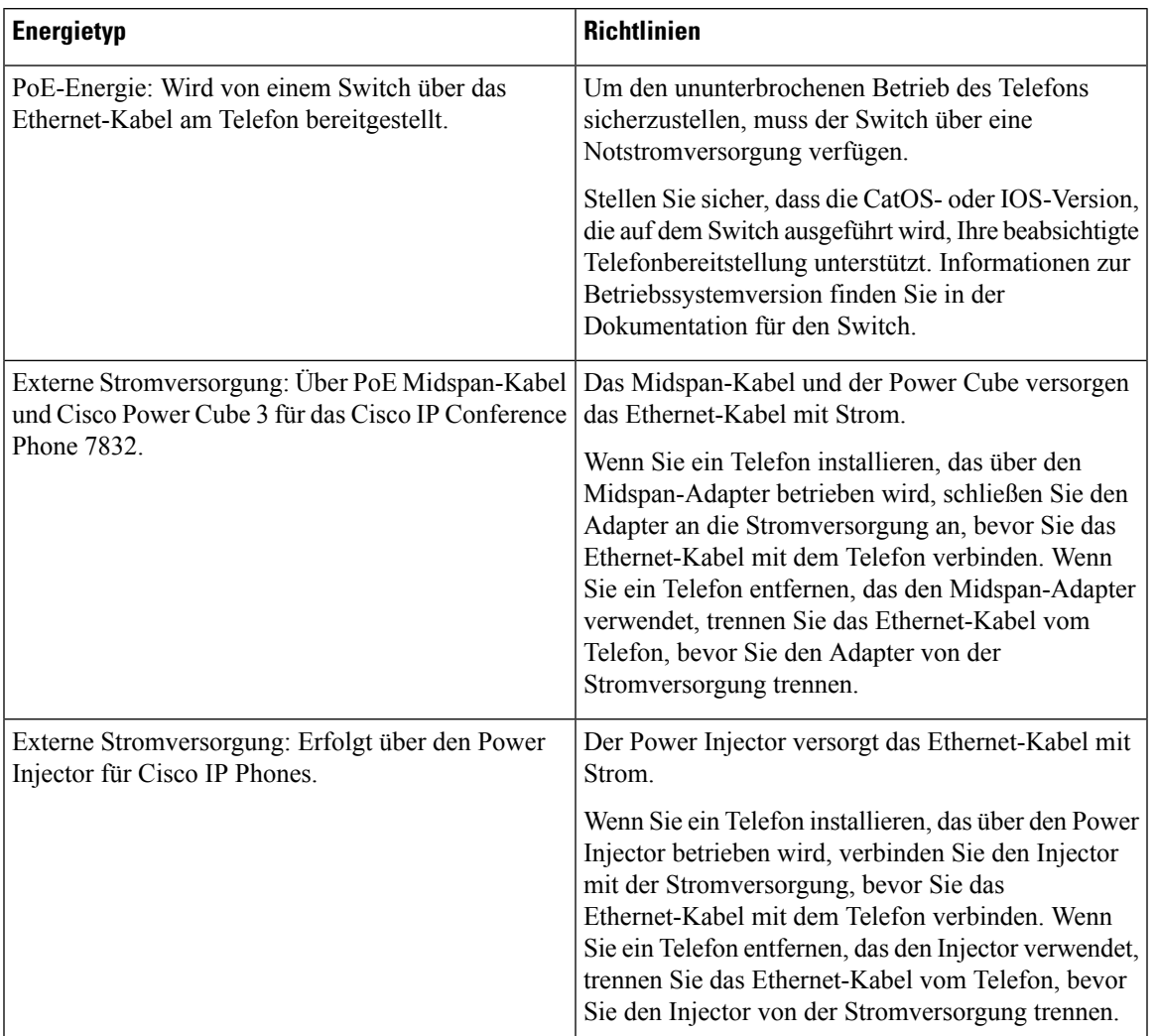

#### **Tabelle 2: Richtlinien zur Stromversorgung des Cisco IP Conference Phone**

### <span id="page-24-1"></span><span id="page-24-0"></span>**Stromausfall**

Die Verfügbarkeit der Notfalldienste auf dem Telefon ist nur dann gewährleistet, wenn das Telefon mit Strom versorgt ist. Bei einem Stromausfall können Notrufnummern erst nach Wiederherstellung der Stromzufuhr gewählt werden. Bei einer Unterbrechung der Stromversorgung oder bei einem Stromausfall müssen Sie das Gerät möglicherweise zurücksetzen oder neu konfigurieren, um Notrufnummern wählen zu können.

### **Unterstützte Netzwerkprotokolle**

Cisco IP Conference Phones unterstützen mehrere Industriestandard- und Cisco Netzwerkprotokolle, die für die Sprachkommunikation erforderlich sind. Die folgende Tabelle enthält eine Übersicht der Netzwerkprotokolle, die von den Telefonen unterstützt werden.

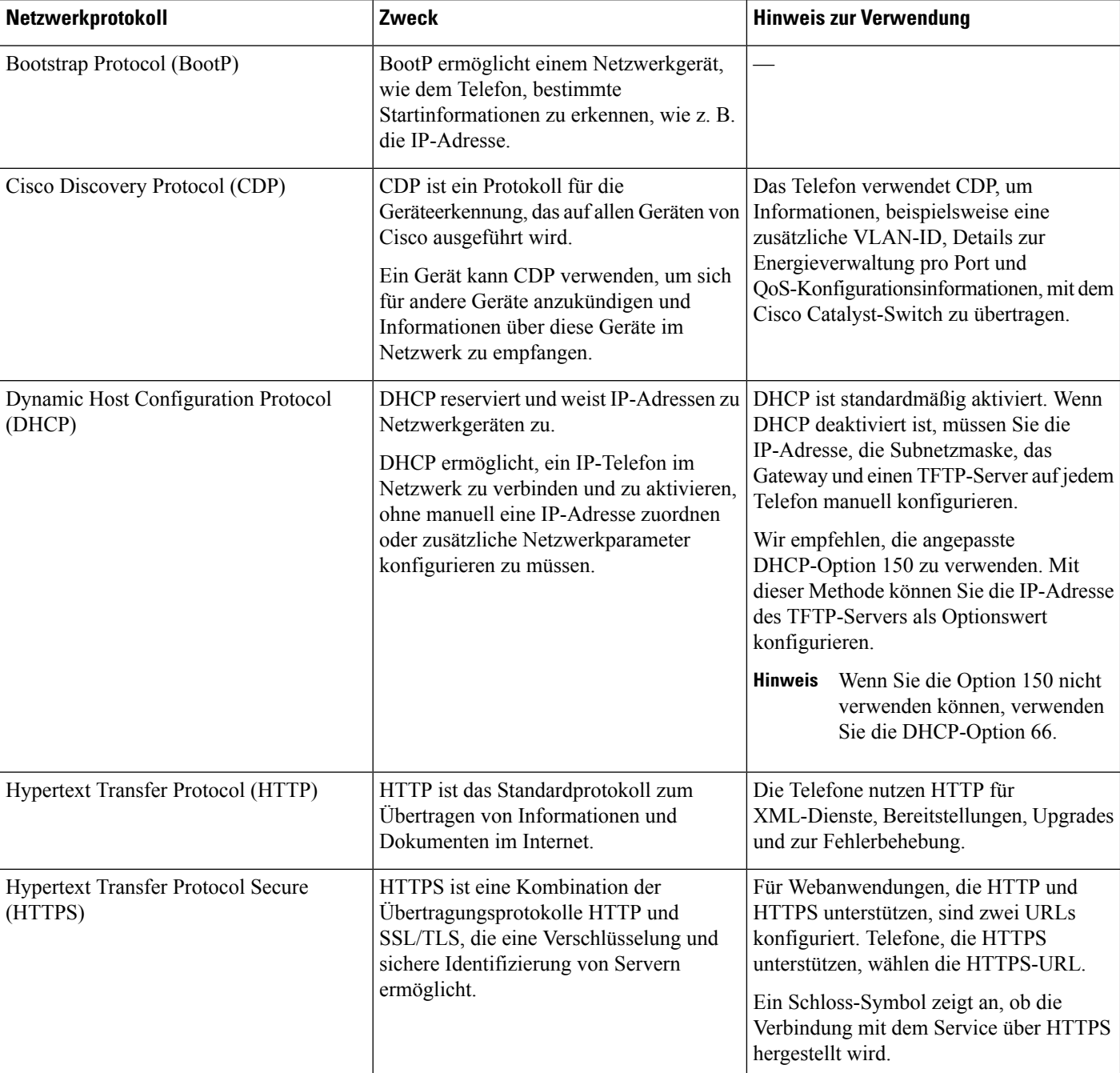

#### **Tabelle 3: Auf Cisco IP Conference Phone unterstützte Netzwerkprotokolle**

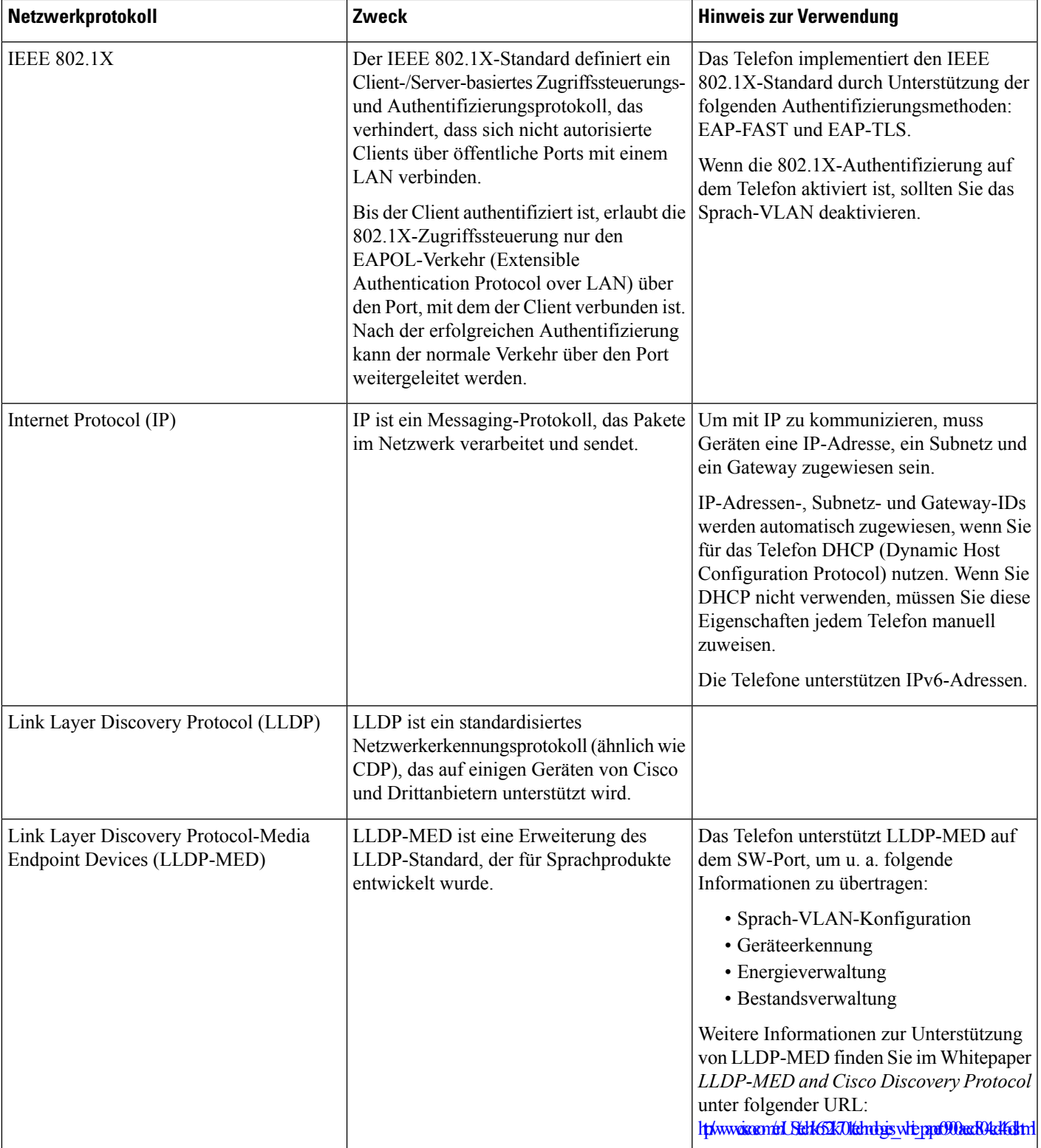

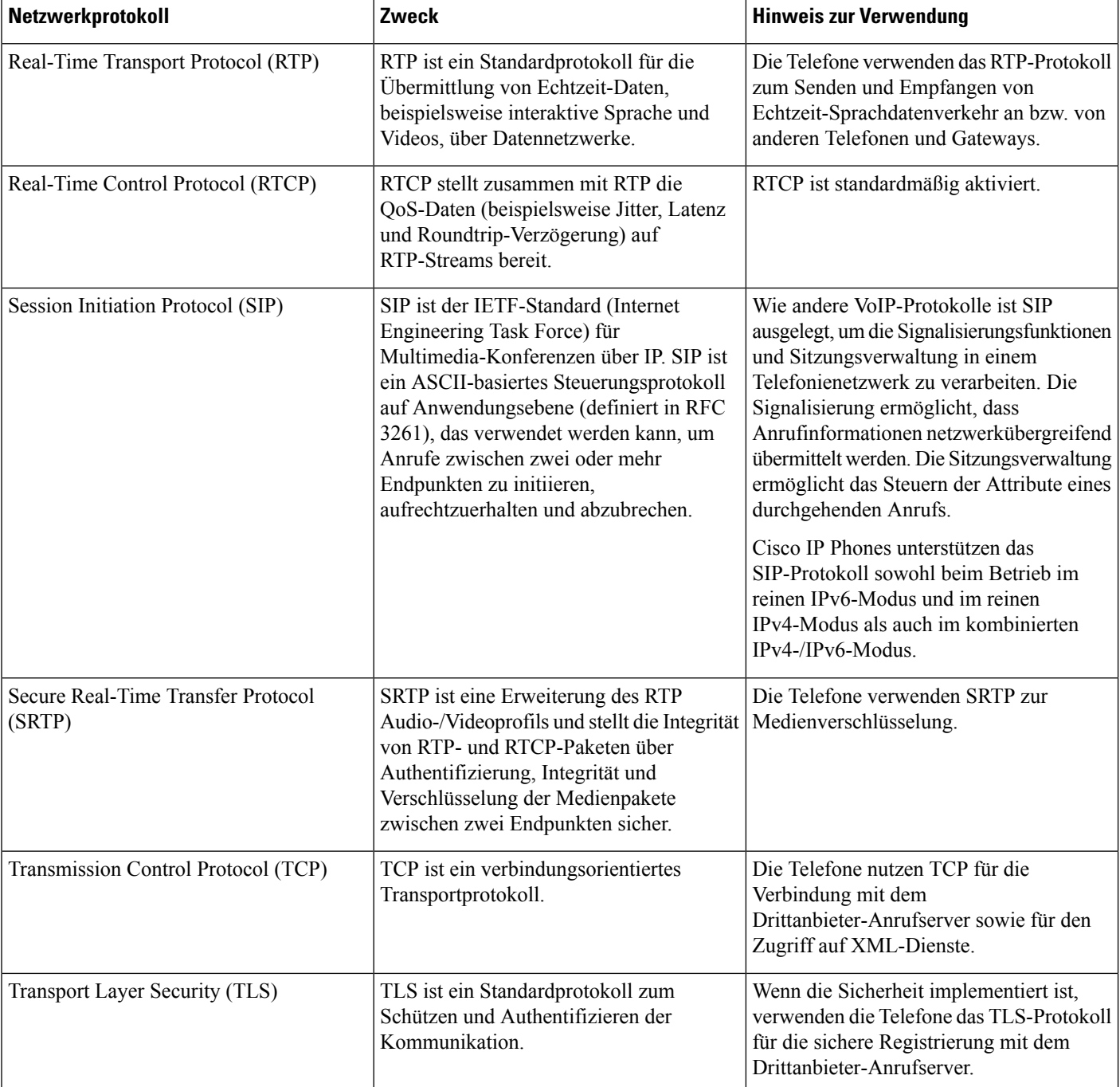

Ш

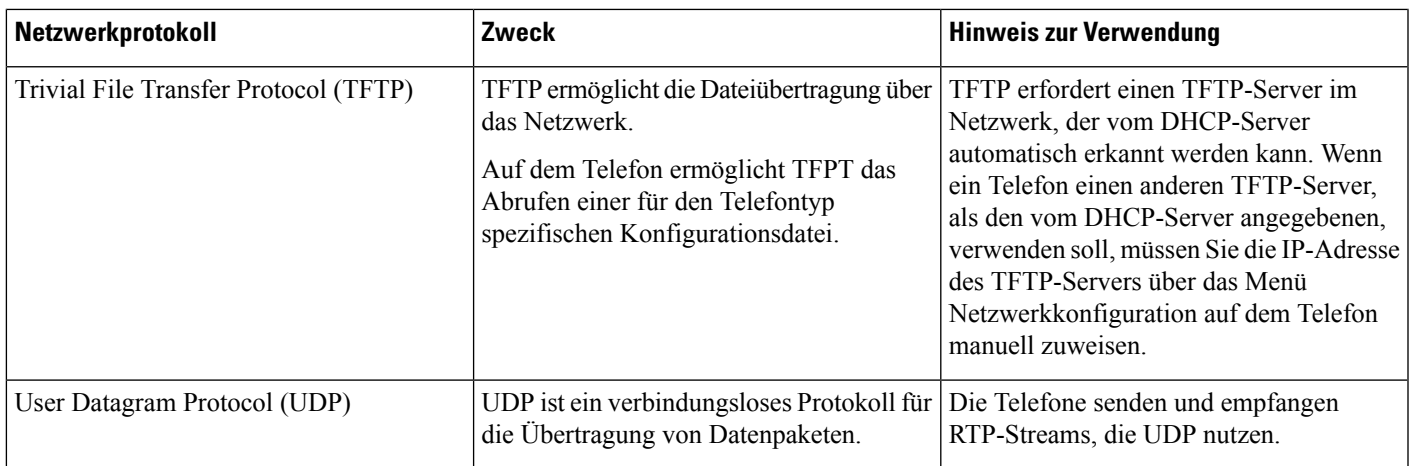

### <span id="page-28-0"></span>**Externe Geräte**

Wir empfehlen die Verwendung von qualitativ hochwertigen, externen Geräten, die gegen unerwünschte RF-Signale (Radiofrequenz) und AF-Signale (Audiofrequenz) geschirmt sind. Externe Geräte sind beispielsweise Headsets, Kabel und Steckverbinder.

Je nach der Qualität dieser Geräte und deren Abstand zu anderen Geräten, wie beispielsweise Mobiltelefonen oder Funkgeräten, kann trotzdem ein geringes Rauschen auftreten. In diesen Fällen empfehlen wir eine oder mehrere der folgenden Maßnahmen:

- Vergrößern Sie den Abstand zwischen dem externen Gerät und der RF- oder AF-Signalquelle.
- Verlegen Sie die Anschlusskabel des externen Geräts in einem möglichst großen Abstand zur RF- oder AF-Signalquelle.
- Verwenden Sie für das externe Gerät abgeschirmte Kabel oder Kabel mit hochwertiger Abschirmung und hochwertigen Anschlusssteckern.
- Kürzen Sie das Anschlusskabel des externen Geräts.
- Führen Sie die Kabel des externen Geräts durch einen Ferritkern oder eine ähnliche Vorrichtung.

Cisco kann keine Garantie für die Leistung von externen Geräten, Kabeln und Steckern übernehmen.

<span id="page-28-1"></span>**Vorsicht**

Verwenden Sie in EU-Ländern ausschließlich externe Lautsprecher, Mikrofone und Headsets, die mit der EU-Richtlinie 89/336/EWG konform sind.

### **Verhalten des Telefons bei Netzwerküberlastung**

- Verwaltungsaufgaben, beispielsweise die Überprüfung von internen Anschlüssen oder der Sicherheit
- Netzwerkangriffe, beispielsweise ein Denial-of-Service-Angriff

<span id="page-30-3"></span>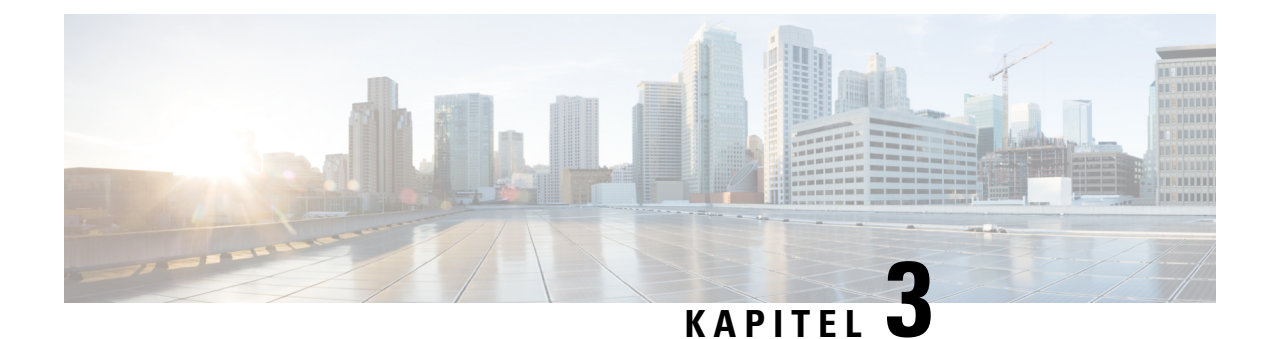

### <span id="page-30-0"></span>**Cisco IP Conference Phone – Hardware**

- Die Cisco IP [Conference](#page-30-1) Phone 7832, auf Seite 17
- Die in diesem Dokument [unterstützten](#page-30-2) Telefone, auf Seite 17
- Tasten und [Hardware](#page-31-0) des Cisco IP Phone 7832, auf Seite 18
- Zugehöriges [Dokumentationsmaterial,](#page-32-1) auf Seite 19
- [Begriffsunterschiede,](#page-32-3) auf Seite 19

### <span id="page-30-1"></span>**Die Cisco IP Conference Phone 7832**

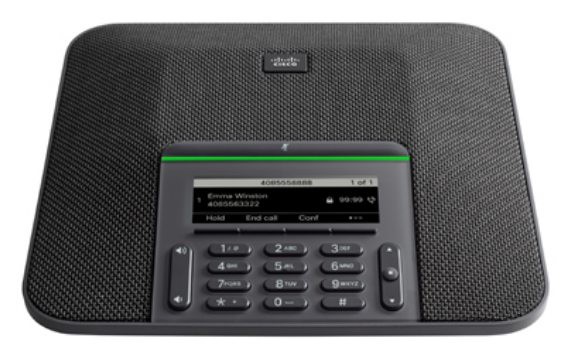

Das Telefon hat empfindliche Mikrofone, die 360 Grad abdecken. Die Benutzer können normal sprechen und werden in einer Entfernung von bis zu 2,1 Metern klar gehört. Die Technologie des Telefons widersteht Störungen von Mobiltelefonen und anderen drahtlosen Geräten, um eine klare Kommunikation ohne Ablenkungen sicherzustellen.

### <span id="page-30-2"></span>**Die in diesem Dokument unterstützten Telefone**

Dieses Dokument gilt für die folgenden Telefone:

• Multiplattform-Telefone der Cisco IP Conference Phone 7832-Serie

In diesem Dokument bezieht sich der Begriff *Telefon* oder *Cisco IP Phone* auf die oben genannten Telefone.

### <span id="page-31-0"></span>**Tasten und Hardware des Cisco IP Phone 7832**

Die folgende Abbildung zeigt das Cisco IP Conference Phone 7832.

**Abbildung 1: Tasten und Funktionen des Cisco IP Conference Phone 7832**

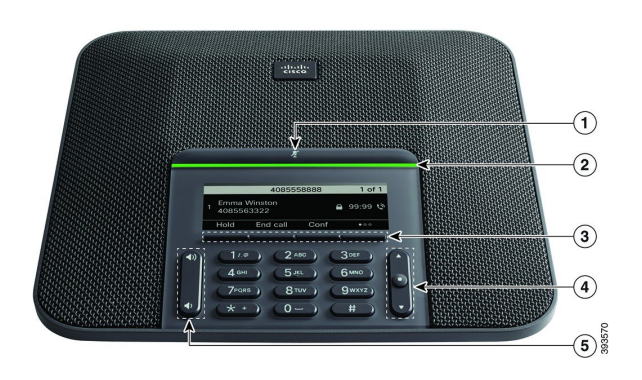

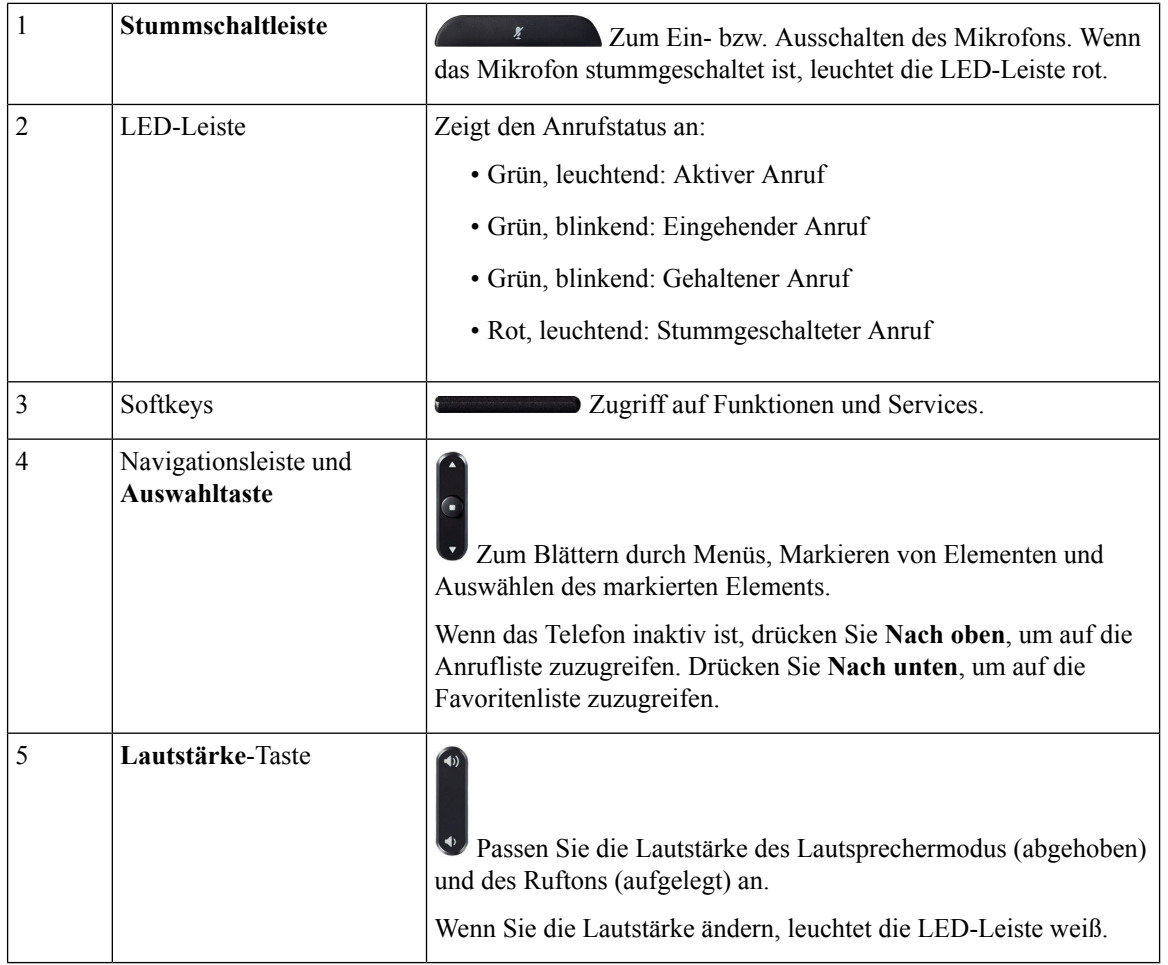

Ш

### <span id="page-32-0"></span>**Softkeys des Konferenztelefons**

Sie können auf die Funktionen Ihres Telefons über die Softkeys zugreifen. Softkeys ermöglichen Ihnen den Zugriff auf die Funktionen, die auf dem Bildschirm über dem Softkey angezeigt werden. Die Softkeys ändern sich abhängig vom Vorgang, den Sie gerade ausführen. Die Softkeys an. Der Softkey ●● gibt an, dass weitere Softkey-Funktionen verfügbar sind.

### <span id="page-32-1"></span>**Zugehöriges Dokumentationsmaterial**

In den folgenden Abschnitten finden Sie zugehörige Informationen.

### <span id="page-32-2"></span>**Dokumentation für das Cisco IP Conference Phone 7832**

Verwenden Sie die Publikationen für Ihre Sprache und Ihr Anrufsteuerungssystem. Navigieren Sie zum folgenden Dokumentations-URL:

<https://www.cisco.com/c/en/us/products/collaboration-endpoints/unified-ip-phone-7800-series/index.html>

### <span id="page-32-3"></span>**Begriffsunterschiede**

In diesem Dokument umfasst der Begriff *Cisco IP Phone* das Cisco IP Conference Phone 7832.

In der folgenden Tabelle sind einige Unterschiede hinsichtlich der Terminologie in den Dokumenten *Multiplattform-Telefone der Cisco IP Conference Phone 7832-Serie – Benutzerhandbuch* und *Multiplattform-Telefone der Cisco IP Conference Phone 7832-Serie – Administratorhandbuch* aufgeführt.

#### **Tabelle 4: Begriffsunterschiede**

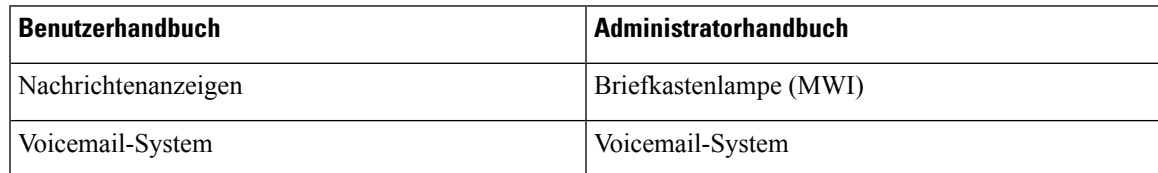

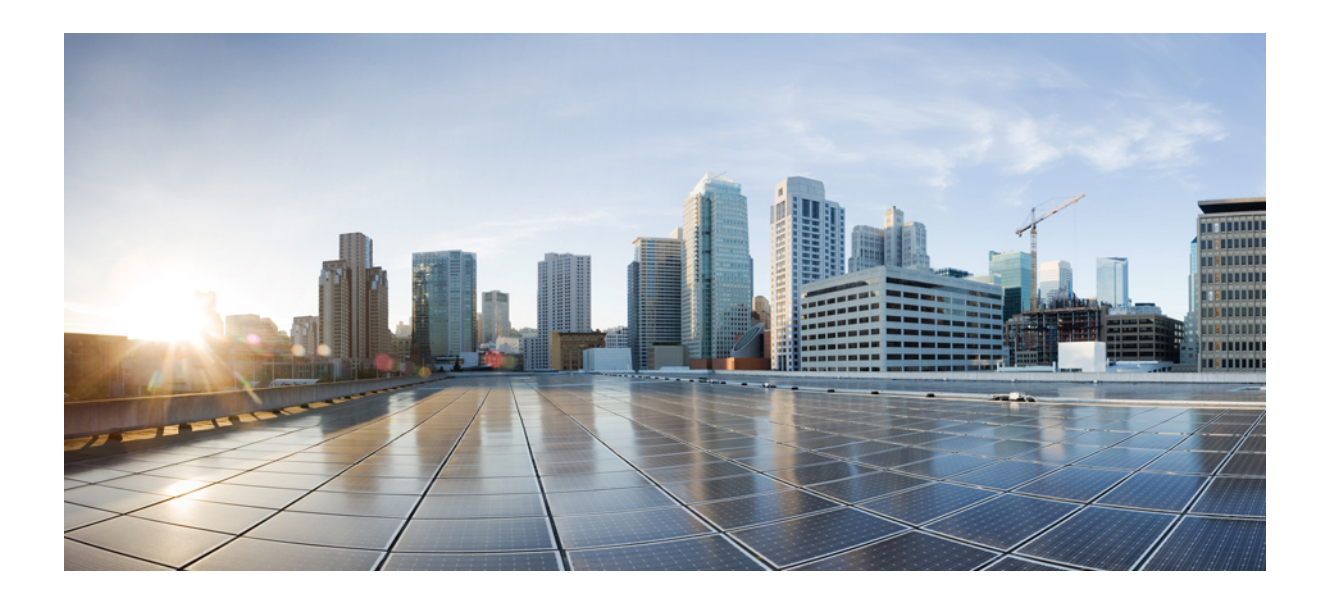

# <span id="page-34-0"></span>**TEIL II**

## **Installation des Telefons**

- Cisco IP Conference Phone [Installation,](#page-36-2) auf Seite 23
- Konfiguration der [Anrufsteuerung](#page-78-3) von Drittanbietern, auf Seite 65
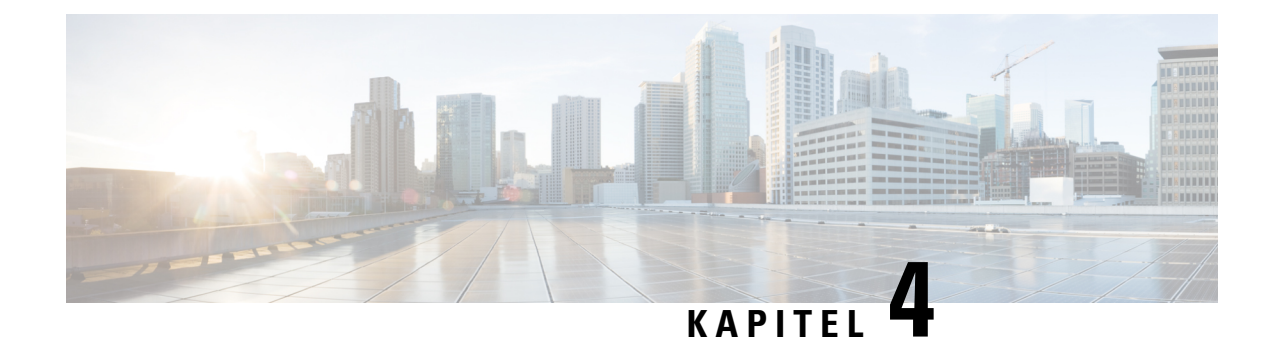

# **Cisco IP Conference Phone – Installation**

- [Netzwerkkonfiguration](#page-36-0) überprüfen, auf Seite 23
- Installation des [Konferenztelefons,](#page-37-0) auf Seite 24
- [Konfigurieren](#page-38-0) des Netzwerks über das Telefon, auf Seite 25
- Überprüfen des [Telefonstarts,](#page-44-0) auf Seite 31
- Sprachcodecs [konfigurieren,](#page-44-1) auf Seite 31
- [VLAN-Einstellungen,](#page-45-0) auf Seite 32
- SIP- und [NAT-Konfiguration,](#page-54-0) auf Seite 41
- [Wählplan,](#page-64-0) auf Seite 51
- Regionale Parameter und [zusätzliche](#page-72-0) Services, auf Seite 59
- [Dokumentation](#page-77-0) für die Cisco IP Conference Phone 7832-Serie, auf Seite 64

# <span id="page-36-0"></span>**Netzwerkkonfiguration überprüfen**

Damit das Telefon als Endpunkt im Netzwerk funktioniert, muss das Netzwerk bestimmte Anforderungen erfüllen.

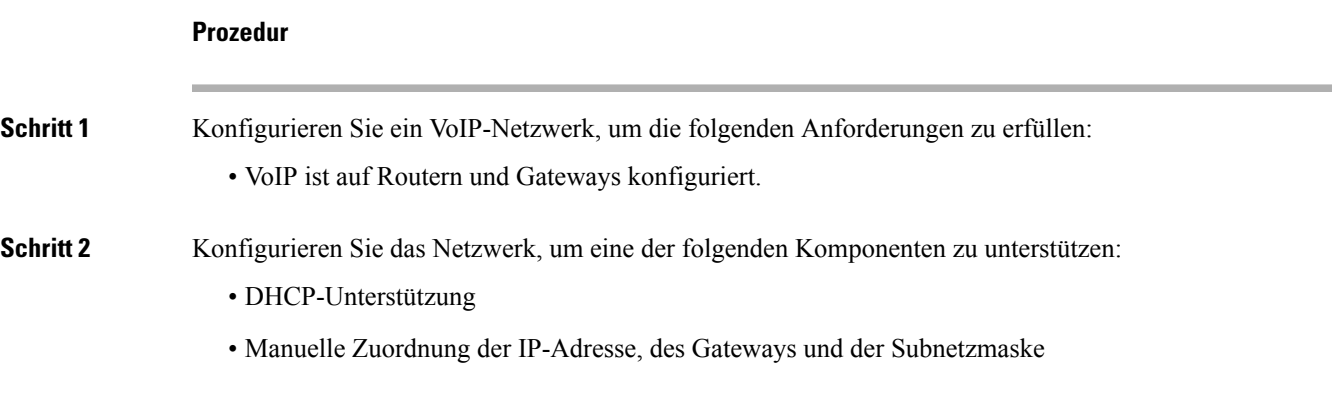

# <span id="page-37-0"></span>**Installation des Konferenztelefons**

Nachdem das Telefon mit dem Netzwerk verbunden wurde, beginnt der Startvorgang und das Telefon registriert sich beim Drittanbieter-Anrufsteuerungssystem. Sie müssen die Netzwerkeinstellungen auf dem Telefon konfigurieren, wenn Sie den DHCP-Dienst deaktivieren.

Wenn Sie die automatische Registrierung verwendet haben, müssen Sie bestimmte Konfigurationsinformationen für das Telefon aktualisieren, um beispielsweise einem Benutzer ein Telefon zuzuweisen und die Tastentabelle oder die Verzeichnisnummer zu ändern.

Wenn das Telefon verbunden ist, bestimmt es, ob eine neue Firmware-Version auf dem Telefon installiert werden soll.

#### **Prozedur**

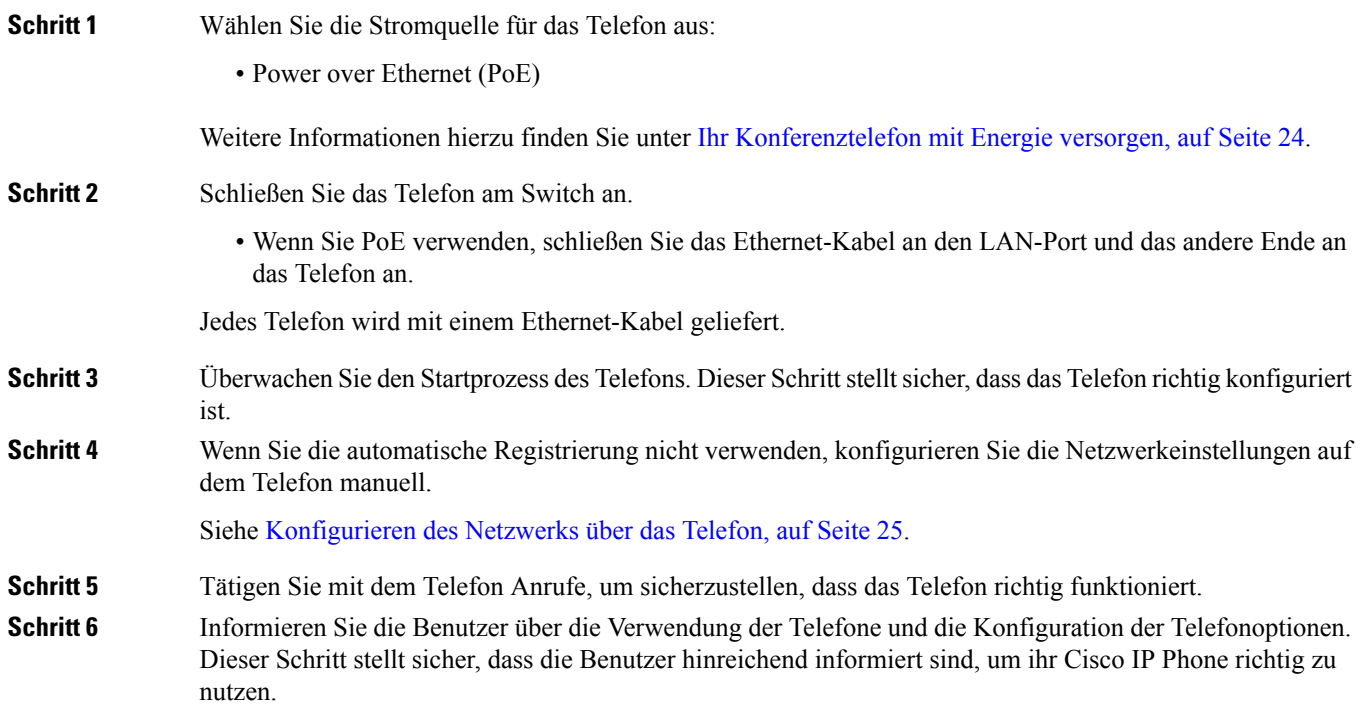

## <span id="page-37-1"></span>**Ihr Konferenztelefon mit Energie versorgen**

Ihr Konferenztelefon muss über eine der folgenden Quellen mit Energie versorgt werden:

- PoE (Power over Ethernet) des Netzwerks
- Power Injector für Cisco IP Phones.
- Ein PoE-Netzkabel und Power Cube 3

Ш

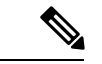

**Hinweis** Das PoE-Netzkabel ist derzeit nicht verfügbar.

Die folgende Abbildung zeigt die PoE- und nicht-PoE-fähigen Kabeloptionen.

**Abbildung 2: Energieoptionen für das Konferenztelefon**

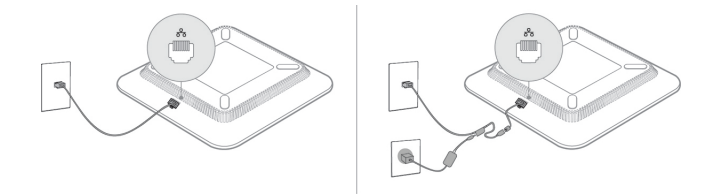

# <span id="page-38-0"></span>**Konfigurieren des Netzwerks über das Telefon**

Das Telefon umfasst viele konfigurierbare Netzwerkeinstellungen, die Sie möglicherweise ändern müssen, damit es von den Benutzern verwendet werden kann. Sie können auf diese Einstellungen über die Telefonmenüs zugreifen.

Das Menü "Netzwerkkonfiguration" enthält Optionen zum Anzeigen und Konfigurieren verschiedener Netzwerkeinstellungen.

Sie können Einstellungen konfigurieren, die nur in Ihrem Drittanbieter-Anrufsteuerungssystem auf dem Telefon angezeigt werden.

#### **Prozedur**

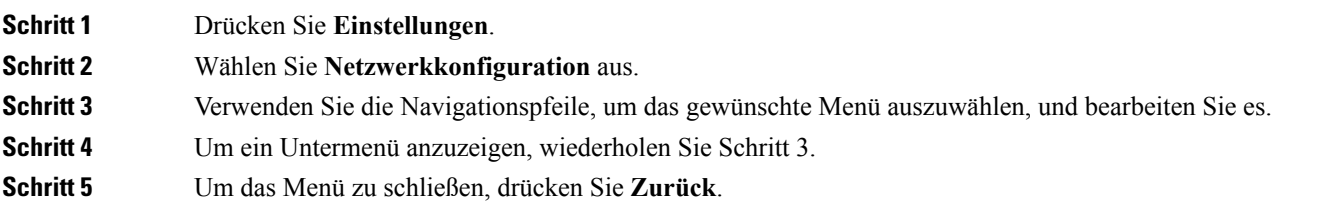

## **Felder bei der Netzwerkkonfiguration**

**Tabelle 5: Menüoptionen bei der Netzwerkkonfiguration**

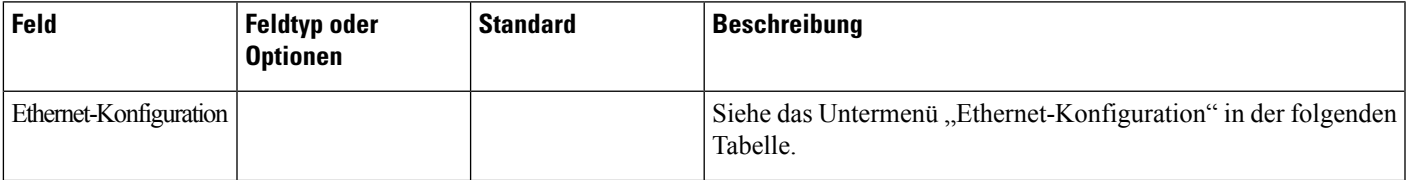

I

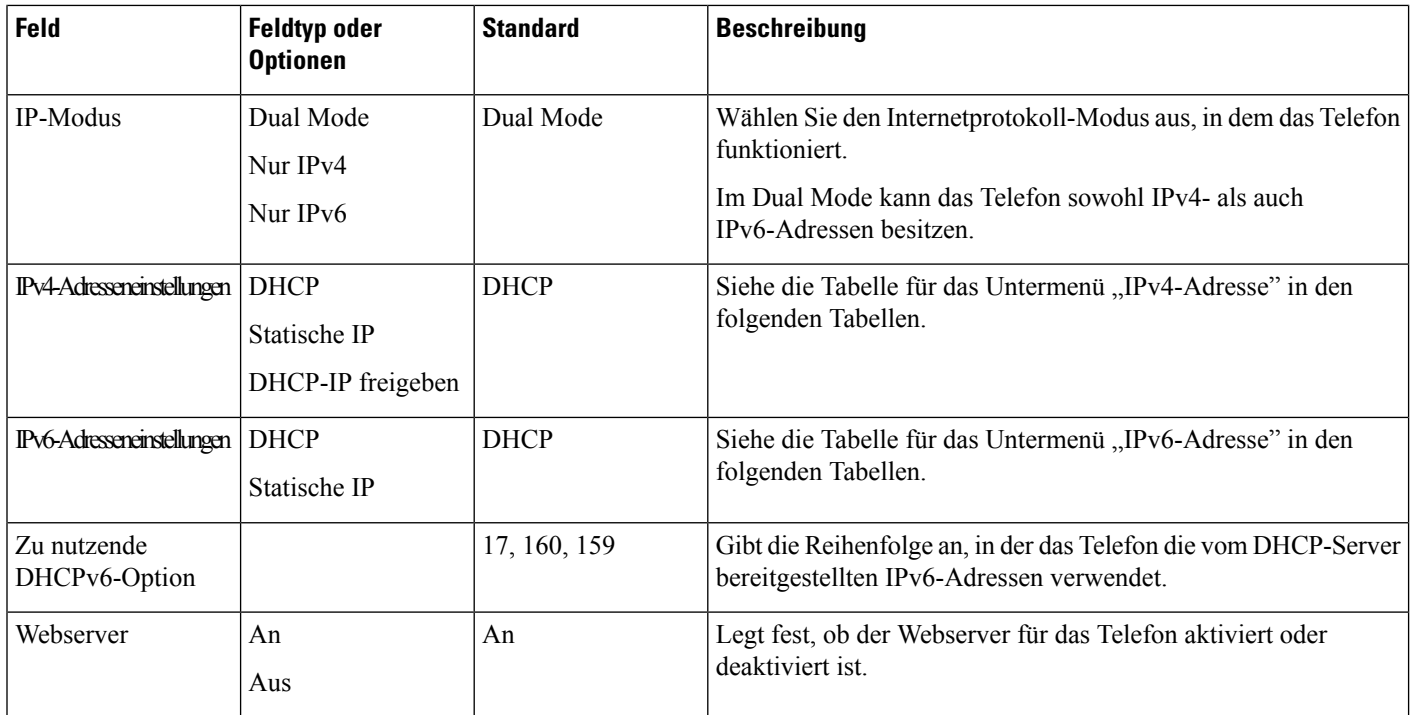

#### **Tabelle 6: Untermenü "Ethernet-Konfiguration"**

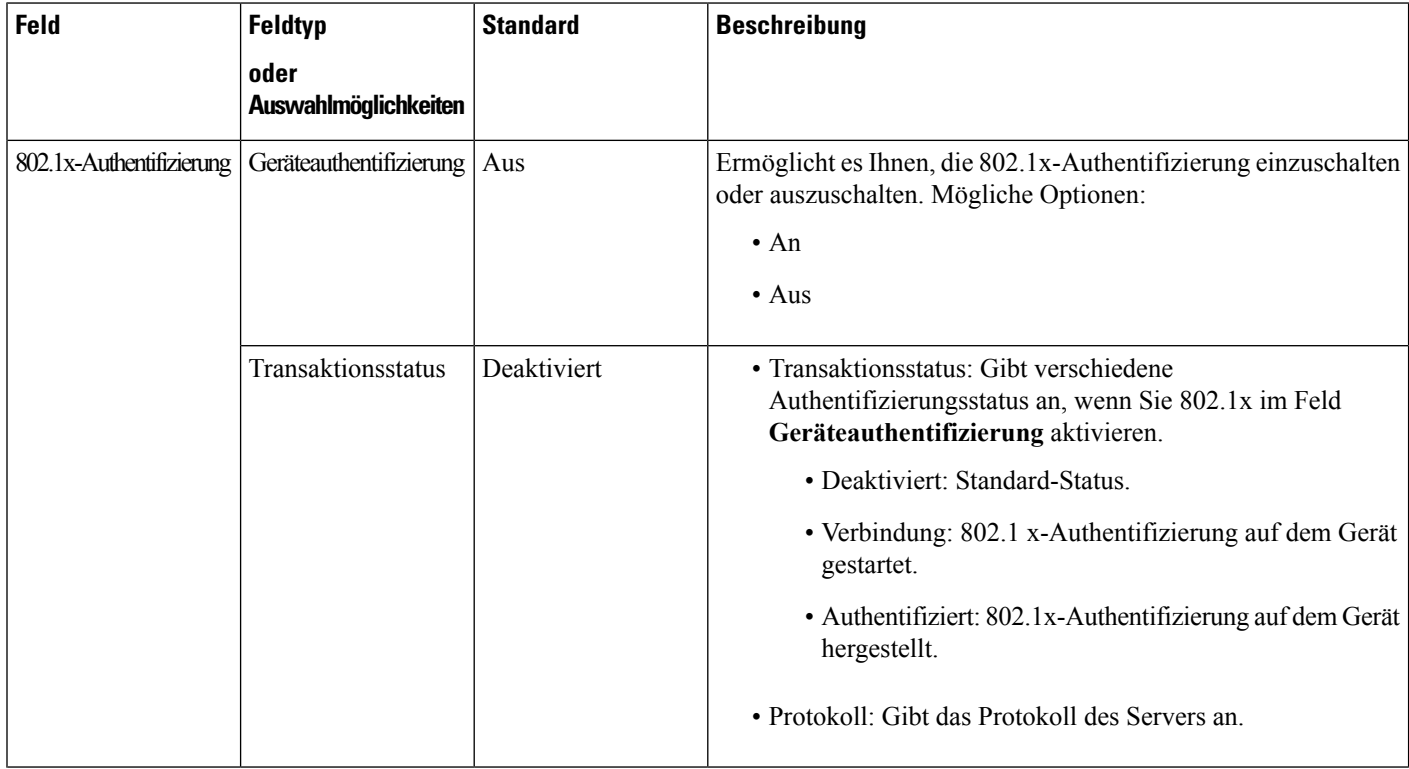

 $\mathbf l$ 

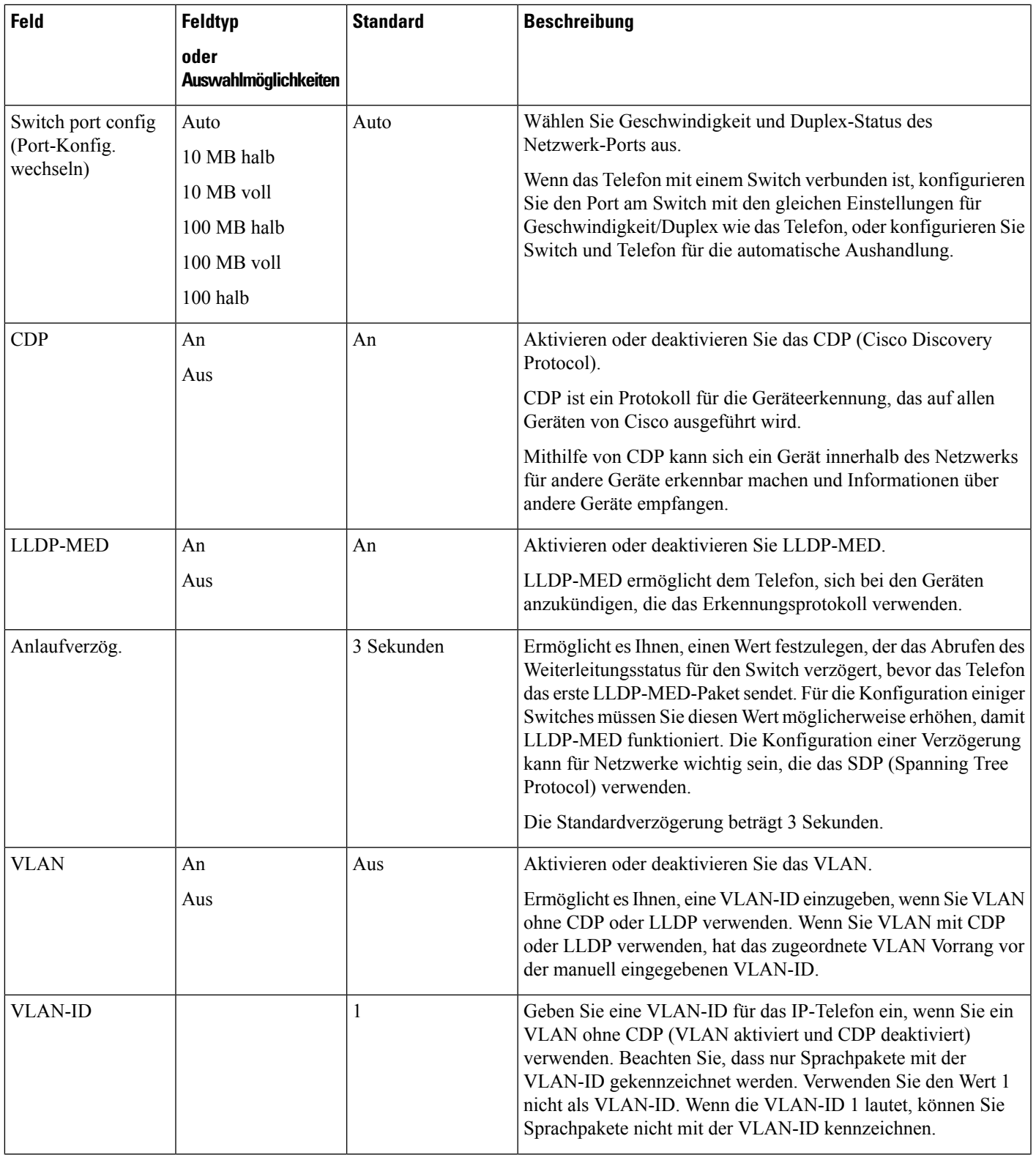

I

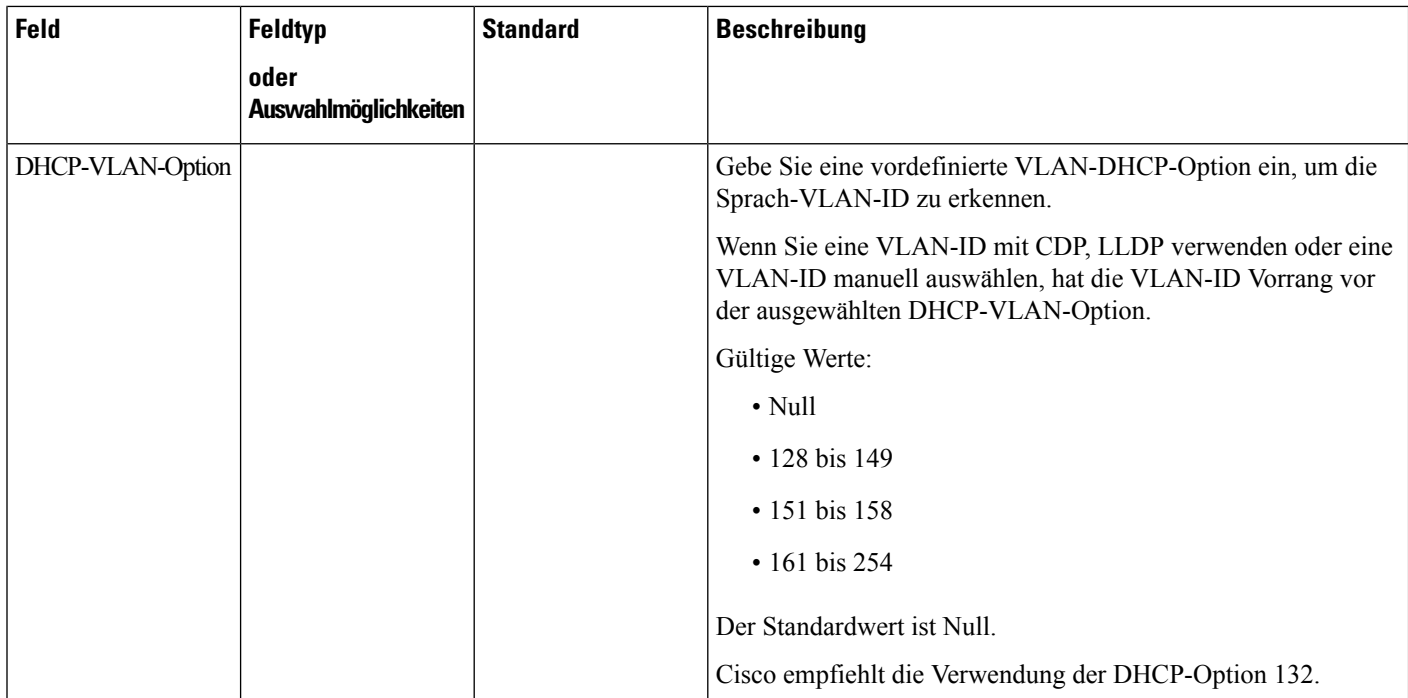

 $\overline{\phantom{a}}$ 

#### **Tabelle 7: Untermenü "IPv4-Adresseneinstellungen"**

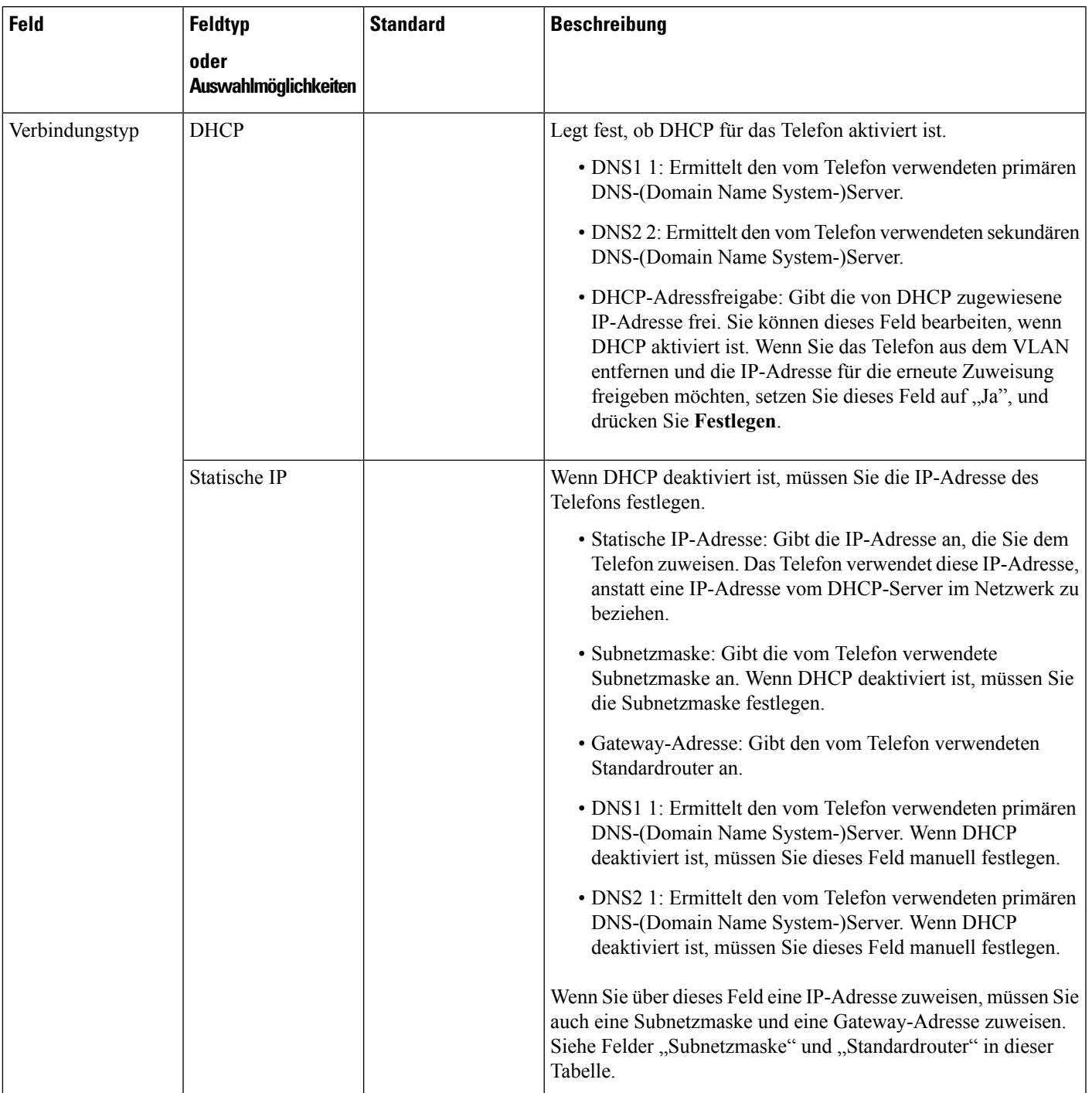

#### **Tabelle 8: Untermenü "IPv6-Adresseneinstellungen"**

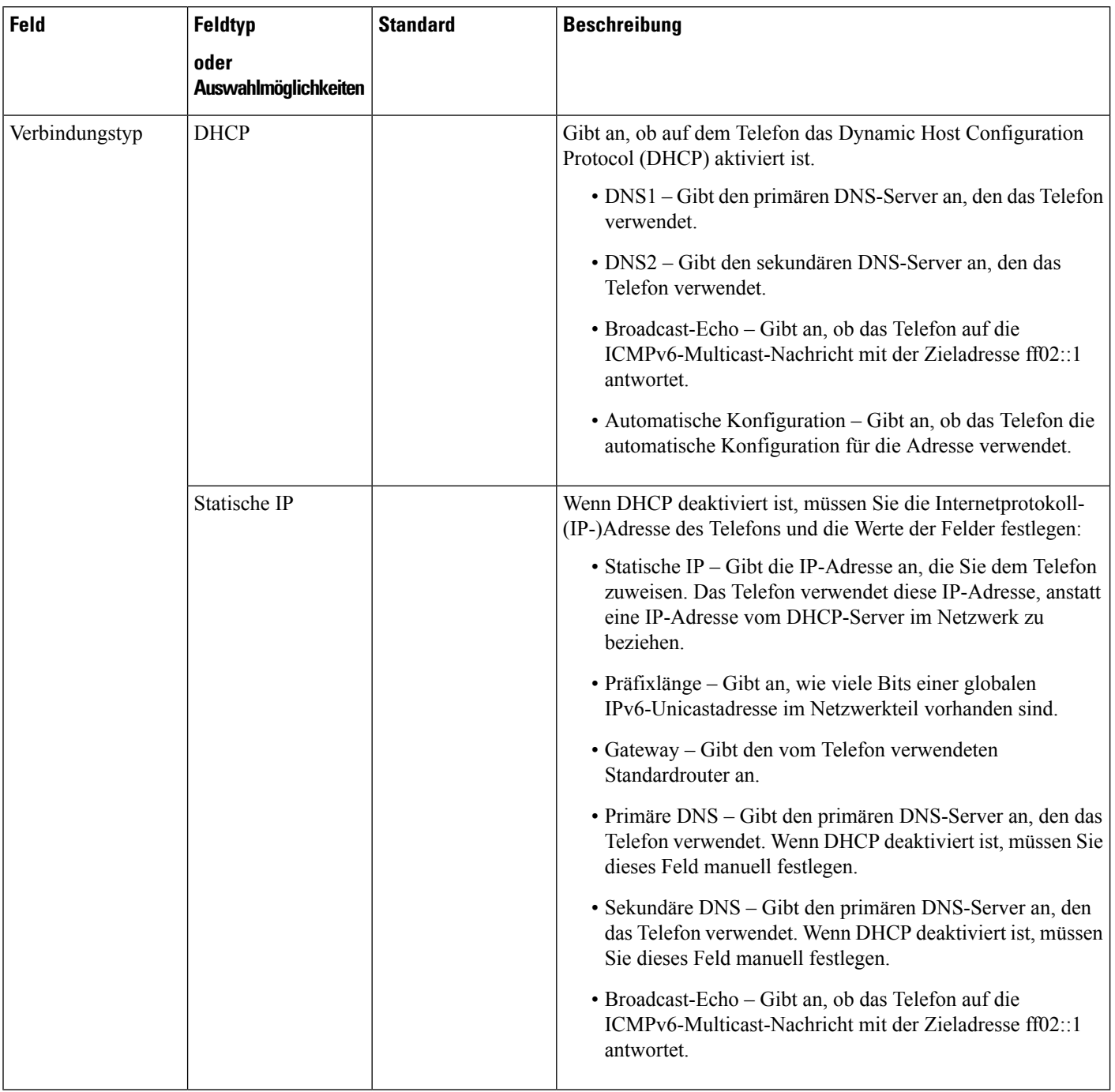

# **Text und Menüeintrag auf dem Telefon**

Wenn Sie den Wert einer Einstellung bearbeiten, halten Sie die folgenden Richtlinien ein:

- Verwenden Sie die Pfeile in der Navigationsleiste, um das Feld zu markieren, das Sie bearbeiten möchten. Drücken Sie in der Navigationsleiste auf Auswahl, um das Feld zu aktivieren. Nachdem ein Feld aktiviert wurde, können Sie die Werte eingeben.
- Verwenden Sie die Tasten auf dem Tastenfeld, um Zahlen und Buchstaben einzugeben.
- Um Buchstaben über das Tastenfeld einzugeben, verwendenSie die entsprechende Zifferntaste. Drücken Sie die Taste einmal bzw. mehrmals, um einen bestimmten Buchstaben einzugeben. Drücken Sie beispielsweise die 2-Taste einmal für "a," zweimal schnell hintereinander für "b" oder dreimal schnell hintereinander für "c." Nach kurzer Pause springt der Cursor eine Stelle weiter, sodass der nächste Buchstabe eingegeben werden kann.
- Drücken Sie den Softkey  $\otimes$ , wenn Sie einen Fehler gemacht haben. Dieser Softkey löscht die Zeichen links vom Cursor.
- Drücken Sie **Zurücksetzen**, bevor Sie **Übernehmen** drücken, um alle vorgenommenen Änderungen zu verwerfen.
- Um eine Zeitdauer (beispielsweise in einer IP-Adresse) einzugeben, drücken Sie **\*** auf dem Tastenfeld.

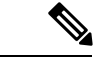

**Hinweis** Cisco IP Phone bietet mehrere Methoden, um Einstellungen zurückzusetzen oder wiederherzustellen.

#### **Verwandte Themen**

[Standardmäßiges](#page-294-0) Zurücksetzen, auf Seite 281

# <span id="page-44-0"></span>**Überprüfen des Telefonstarts**

Nachdem das Cisco IP Phone an eine Stromquelle angeschlossen wurde, durchläuft es automatisch den Startdiagnoseprozess.

#### **Prozedur**

#### **Schritt 1** Wenn Sie PoE (Power over Ethernet) nutzen, stecken Sie das LAN-Kabel in den Netzwerkport. **Schritt 2** Wenn Sie den Power Cube verwenden, verbinden Sie den Cube mit dem Telefon und stecken Sie ihn in eine Steckdose.

Die Tasten blinken während des verschiedenen Startphasen nacheinander Gelb und Grün, wenn das Telefon die Hardware überprüft.

Wenn das Telefon diese Phasen erfolgreich abgeschlossen hat, wird es ordnungsgemäß gestartet.

# <span id="page-44-1"></span>**Sprachcodecs konfigurieren**

Eine Codec-Ressource wird als zugeordnet angesehen, wenn die Ressource in der SDP-Codec-Liste eines aktiven Anrufs einbezogen ist, obwohl sie möglicherweise für die Verbindung nicht ausgewählt wird. Die Aushandlung des optimalen Sprachcodecs hängt manchmal davon ab, ob das Cisco IP Phone dem Gerät der Gegenstelle einen Codec-Namen oder den Codec-Namen des Gateways zuordnen kann. Das Telefon erlaubt dem Netzwerkadministrator die verschiedenen Codecs, die unterstützt werden, individuell zu benennen, damit der richtige Codec mit dem Gerät der Gegenstelle ausgehandelt wird.

Das Cisco IP Phone unterstützt die Sprachcodec-Priorität. Sie können bis zu drei bevorzugte Codecs auswählen. Der Administrator kann für jede Leitung den Codec mit einer niedrigen Bitrate auswählen. G.711a und G.711u sind immer aktiviert.

#### **Vorbereitungen**

Greifen Sie auf die Webseite zur Telefonverwaltung zu. Siehe unter Auf die Webseite des Telefons [zugreifen,](#page-82-0) auf [Seite](#page-82-0) 69.

#### **Prozedur**

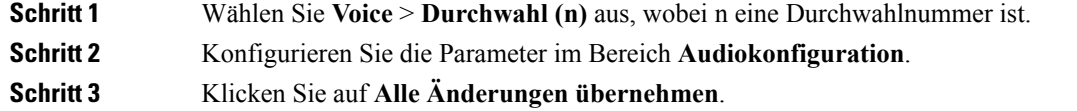

# <span id="page-45-0"></span>**VLAN-Einstellungen**

Die Software kennzeichnet Ihre Telefonsprachpakete mit der VLAN-ID, wenn Sie ein virtuelles LAN (VLAN) verwenden.

Im Abschnitt "VLAN-Einstellungen" des Fensters **Sprache** > **System** können Sie die folgenden Einstellungen konfigurieren:

- LLDP-MED
- Cisco Discovery Protocol (CDP)
- Network Startup Delay (Netzwerkstartverzögerung)
- VLAN-ID (manuell)
- DHCP-VLAN-Option

Die Multiplattform-Telefone unterstützen diese vier Methoden, um Informationen zur VLAN-ID abzurufen. Das Telefon versucht, die Informationen zur VLAN-ID in dieser Reihenfolge abzurufen:

- **1.** LLDP-MED
- **2.** Cisco Discovery Protocol (CDP)
- **3.** VLAN-ID (manuell)
- **4.** DHCP-VLAN-Option

## **Cisco Discovery Protocol (Cisco Ermittlungsprotokoll)**

Das Cisco Discovery Protocol (CDP) basiert auf der Aushandlung und bestimmt, in welchem virtuellen LAN (VLAN) sich das Cisco IP Phone befindet. Wenn Sie einen Cisco Switch verwenden, ist das Cisco Discovery Protocol verfügbar und standardmäßig aktiviert. Das CDP hat die folgenden Attribute:

- Das CDP ruft die Protokolladressen von Nachbargeräten ab und ermittelt die Plattform dieser Geräte.
- Das CDP zeigt die Informationen zu den Schnittstellen an, die der Router verwendet.
- Das CDP ist unabhängig von Medien und Protokollen.

Wenn Sie ein VLAN ohne CDP verwenden, müssen Sie eine VLAN-ID für das Cisco IP Phone eingeben.

## **LLDP-MED**

Das Cisco IP Phone unterstützt LLDP-MED (Link Layer Discovery Protocol for Media Endpoint Devices) für die Bereitstellung mit Netzwerkverbindungsgeräten von Cisco oder Drittanbietern, die eine Methode für die automatische Ermittlung auf Schicht 2 verwenden. Die Implementierung von LLDP-MED erfolgt in Übereinstimmung mit der IEEE 802.1AB (LLDP)Spezifikation von Mai 2005 und ANSI TIA-1057 von April 2006.

Das Cisco IP Phone wird als ein Gerät der LLDP-MED-Medienendpunkt Klasse III mit direkten LLDP-MED-Verbindungen mit Netzwerkverbindungsgeräten betrieben (Media Endpoint Discovery Reference Model and Definition, ANSI TIA-1057 Section 6).

Das Cisco IP Phone unterstützt nur die folgenden begrenzten TLVs (Type-Length-Value) als ein LLDP-MED-Medienendpunktgerät Klasse III:

- Gehäuse-ID TLV
- Port-ID TLV
- Gültigkeitsdauer TLV
- Portbeschreibung TLV
- Systemname TLV
- Systemfunktionen TLV
- IEEE 802.3 MAC/PHY Konfiguration/Status TLV (nur für verkabelte Netzwerke)
- LLDP-MED-Funktionen TLV
- LLDP-MED Netzwerkrichtlinie TLV (nur für Anwendungstyp=Sprache)
- LLDP-MED externe Leistung über MDI TLV (nur verkabelte Netzwerke)
- LLDP-MED Firmware-Revision TLV
- Ende von LLDPDU TLV

Die ausgehende LLDPDU enthält gegebenenfalls alle vorangestellten TLVs. Für die eingehende LLDPDU wird die LLDPDU verworfen, wenn eine der folgenden TLVs fehlt. Alle anderen TLVs werden nicht validiert und ignoriert.

• Gehäuse-ID TLV

- Port-ID TLV
- Gültigkeitsdauer TLV
- LLDP-MED-Funktionen TLV
- LLDP-MED Netzwerkrichtlinie TLV (nur für Anwendungstyp=Sprache)
- Ende von LLDPDU TLV

Das Cisco IPPhone sendet gegebenenfalls die LLDPDU zum Herunterfahren. Der LLDPDU-Rahmen enthält die folgenden TLVs:

- Gehäuse-ID TLV
- Port-ID TLV
- Gültigkeitsdauer TLV
- Ende von LLDPDU TLV

Für die Implementierung von LLDP-MED auf Cisco IP Phones gelten einige Einschränkungen:

- Das Speichern und Abrufen von Nachbarinformationen wird nicht unterstützt.
- SNMP und die entsprechenden MIBs werden nicht unterstützt.
- Das Aufzeichnen und Abrufen von statistischen Zählern wird nicht unterstützt.
- Nicht alle TLVs werden vollständig validiert. TLVs, die für die Telefone nicht angewendet werden, werden ignoriert.
- Protokollstatusgeräte werden, wie in den Standards angegeben, nur für Referenzzwecke verwendet.

## **Gehäuse-ID TLV**

Für die ausgehende LLDPDU unterstützt die TLV den Untertyp=5 (Netzwerkadresse). Wenn die IP-Adresse bekannt ist, ist der Wert der Gehäuse-ID ein Oktett der INAN-Adressenfamilienummer gefolgt von der Oktett-Zeichenfolge für die IPv4-Adresse, die für die Sprachkommunikation verwendet wird. Wenn die IP-Adresse unbekannt ist, hat die Gehäuse-ID den Wert 0.0.0.0. Die einzige INAN-Adressenfamilie, die unterstützt wird, ist IPv4. Die IPv6-Adresse für die Gehäuse-ID wird derzeit nicht unterstützt.

Für die eingehende LLDPDU wird die Gehäuse-ID als ein Wert behandelt, um die MSAP-ID zu erstellen. Der Wert wird nicht mit dem Untertyp validiert.

Die Gehäuse-ID TVL ist als die erste TLV erforderlich. Für die ausgehenden und eingehenden LLDPDUs ist nur eine Gehäuse-ID TVL zulässig.

## **Port-ID TLV**

Für die ausgehende LLDPDU unterstützt die TLV den Untertyp=3 (MAC-Adresse). Die aus 6 Oktetten bestehende MAC-Adresse für den Ethernet-Port wird für den Wert der Port-ID verwendet.

Für die eingehende LLDPDU wird die Port-ID TLV als ein Wert behandelt, um die MSAP-ID zu erstellen. Der Wert wird nicht mit dem Untertyp validiert.

Die Port-ID TVL ist als die zweite TLV erforderlich. Für die ausgehenden und eingehenden LLDPDUs ist nur eine Port-ID TVL zulässig.

### **Gültigkeitsdauer TLV**

Für die ausgehende LLDPDU beträgt der Gültigkeitsdauer TTL-Wert 180Sekunden. Dieser Wert unterscheidet sich vom empfohlenen Standard von 120 Sekunden. Für die LLDPDU zum Herunterfahren ist der TTL-Wert immer 0.

Die Gültigkeitsdauer TVL ist als die dritte TLV erforderlich.Für die ausgehenden und eingehenden LLDPDUs ist nur eine Gültigkeitsdauer TVL zulässig.

## **Ende von LLDPDU TLV**

Der Wert ist 2 Oktette (alle Null). Diese TLV ist erforderlich. Für ausgehende und eingehende LLDPDUs ist nur eine TLV erlaubt.

### **Portbeschreibung TLV**

Für die ausgehende LLDPDU in der Portbeschreibung TLV ist der Wert für die Portbeschreibung mit der Port-ID TLV für CDP identisch. Die eingehende LLDPDU, die Portbeschreibung TLV, wird ignoriert und nicht validiert.Für die ausgehenden und eingehenden LLDPDUs ist nur einePortbeschreibung TVL zulässig.

### **Systemname TLV**

Für das Cisco IP Phone ist der Wert die SEP+MAC-Adresse.

**Beispiel:** SEPAC44F211B1D0

Die eingehende LLDPDU, die Systemname TLV, wird ignoriert und nicht validiert. Für die ausgehenden und eingehenden LLDPDUs ist nur eine Systemname TVL zulässig.

### **Systemfunktionen TLV**

Für die ausgehende LLDPDU in der Systemfunktionen TLV sollten die Bit-Werte für die Systemfunktionsfelder mit 2 Oktetten für Bit 2 (Bridge) und Bit 5 (Telefon) für ein Telefon mit einem PC-Port festgelegt werden. Wenn das Telefon keinen PC-Port hat, sollte nur Bit 5 festgelegt werden. Der gleiche Systemfunktionswert sollte für das Feld Funktion aktivieren festgelegt werden.

Für die eingehende LLDPDU wird die Systemfunktionen TLV ignoriert. Die TLV wird nicht semantisch mit dem MED-Gerätetyp validiert.

Die Systemfunktionen TLV ist für ausgehende LLDPDUs erforderlich. Nur eine Systemfunktionen TLV ist zulässig.

### **Verwaltungsadresse TLV**

Die TLV identifiziert eine Adresse, die dem lokalen LLDP-Agenten zugewiesen ist (kann verwendet werden, um Entitäten auf einer höheren Stufe zu erreichen), um die Ermittlung durch die Netzwerkverwaltung zu unterstützen. Die TLV ermöglicht, dass die Systemschnittstellennummer und eine Objekt-ID (OID) einbezogen werden, die dieser Verwaltungsadresse zugewiesen sind, wenn diese bekannt sind.

- Länge der TLV-Informationszeichenfolge: Dieses Feld enthält die Länge (in Oktetten) aller Felder in der TLV-Informationszeichenfolge.
- Zeichenfolgenlänge der Verwaltungsadresse: Dieses Feld enthält die Länge (in Oktetten) der Felder Verwaltungsadresse-Untertyp und Verwaltungsadresse.

## **Systembeschreibung TLV**

Die TLV erlaubt der Netzwerkverwaltung die Systembeschreibung anzukündigen.

- Länge der TLV-Informationszeichenfolge: Dieses Feld zeigt die genaue Länge (in Oktetten) der Systembeschreibung an.
- Systembeschreibung: Dieses Feld enthält eine alphanumerische Zeichenfolge, die die Netzwerkentität beschreibt. Die Systembeschreibung umfasst den vollen Namen und die Versionsidentifizierung des Systemhardwaretyps, des Betriebssystems und der Netzwerksoftware. Wenn IETF RFC 3418 von der Implementierung unterstützt wird, sollte das sysDescr-Objekt für dieses Feld verwendet werden.

## **IEEE 802.3 MAC/PHY Konfiguration/Status TLV**

Die TLV ist nicht für die automatische Aushandlung, sondern für die Fehlerbehebung bestimmt. Für die eingehende LLDPDU wird die TLV ignoriert und nicht validiert. Für die ausgehende LLDPDU für die TLV sollte der Oktett-Wert für die Unterstützung/den Status der automatischen Aushandlung wie folgt lauten:

- Bit 0: Legen Sie 1 fest, um anzugeben, dass die automatische Aushandlung unterstützt wird.
- Bit 1: Legen Sie 1 fest, um anzugeben, dass der Status der automatischen Aushandlung aktiviert ist.
- Bit 2-7: Legen Sie 0 fest.

Die Bit-Werte für die 2 Oktette PMD für die automatische Aushandlung sollten wie folgt festgelegt werden:

- Bit 13: 100BASE-T-Halbduplex-Modus
- Bit 14: 100BASE-T-Vollduplex-Modus
- Bit 11: 100BASE-TX-Halbduplex-Modus
- Bit 10: 100BASE-TX-Vollduplex-Modus
- Bit 15: Unbekannt

Bit 10, 11, 13 und 14 sollten festgelegt werden.

Der Wert für den funktionsfähigen MAU-Typ mit 2 Oktetten sollte festgelegt werden, um den tatsächlichen funktionsfähigen MAU-Typ zu reflektieren:

- 16: 100BASE-TX-Vollduplex
- 15: 100BASE-TX-Halbduplex
- 11: 10BASE-T-Vollduplex
- 10: 10BASE-T-Halbduplex

Das Telefon ist normalerweise auf 11: 10BASE-TX-Vollduplex festgelegt. In diesem Fall sollte der Wert 16 festgelegt werden. Die TLV ist optional für ein verkabeltes Netzwerk und auf ein Drahtlosnetzwerk nicht anwendbar. Das Telefon sendet diese TLV nur im verkabelten Modus. Wenn das Telefon nicht für die automatische Aushandlung konfiguriert ist, aber für Geschwindigkeit/Duplizität, sollte für die ausgehende LLDPDU TLV Bit 1 für den Oktett-Wert der Unterstützung/des Status der automatischen Aushandlung auf 0 festgelegt sein, um anzuzeigen, dass die automatische Aushandlung deaktiviert ist. Die 2 Oktette PMD für die automatische Aushandlung sollten auf 0x8000 festgelegt werden, um einen unbekannten Wert anzugeben.

## **LLDP-MED-Funktionen TLV**

Für die ausgehende LLDPDU sollte die TLV den Gerätetyp 3 (Endpunktklasse III) mit den folgenden Bits im Feld 2-Oktett-Funktion haben:

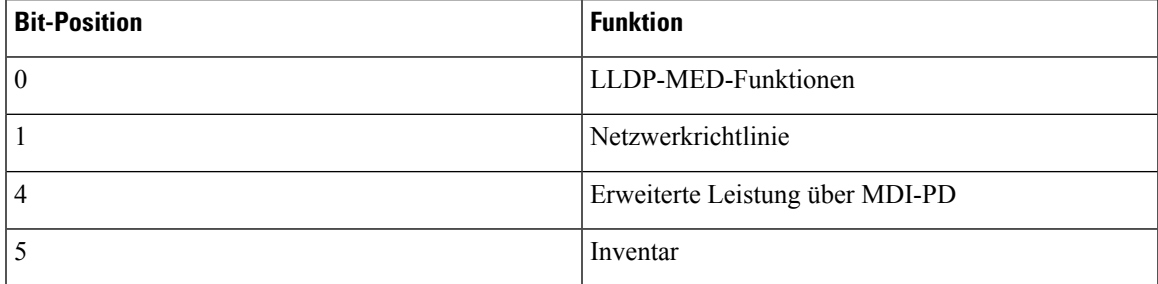

Für die eingehende TLV wird die LLDPDU verworfen, wenn die LLDP-MED TLV nicht vorhanden ist. Diese LLDP-MED-Funktionen TLV ist erforderlich. Für ausgehende und eingehende LLDPDUs ist nur eine TLV erlaubt. Alle anderen LLDP-MED TLVs vor der LLDP-MED-Funktionen TLV werden ignoriert.

## **Netzwerkrichtlinien TLV**

In der TLV für die ausgehende LLDPDU wird das unbekannte Richtlinienflag (U) auf 1 festgelegt, bevor das VLAN oder DSCP bestimmt wird. Wenn die VLAN-Einstellung oder DSCP bekannt ist, wird der Wert auf 0 festgelegt. Wenn die Richtlinie unbekannt ist, werden alle anderen Werte auf 0 festgelegt. Bevor das VLAN bestimmt oder verwendet wird, wird das markierte Flag (T) auf 0 festgelegt. Wenn das markierte VLAN (VLAN-ID > 1) für das Telefon verwendet wird, wird das markierte Flag (T) auf 1 festgelegt. Reserviert  $(X)$ ist immer auf 0 festgelegt. Wenn das VLAN verwendet wird, werden die entsprechende VLAN-ID und L2-Priorität entsprechend festgelegt. Der gültige Wertebereich für die VLAN-ID ist 1 bis 4094. Die VLAN-ID=1 wird jedoch nie verwendet (Einschränkung). Wenn DSCP verwendet wird, wird der Wertebereich von 0 bis 63 entsprechend festgelegt.

In der TLV für die eingehende LLDPDU sind mehrere Netzwerkrichtlinien TLVs für verschiedene Anwendungstypen zugelassen.

## **LLDP-MED erweiterte Leistung über MDI TLV**

In der TLV für die ausgehende LLDPDU ist der binäre Wert für den Leistungstyp auf "0 1" festgelegt, um anzugeben, dass der Leistungstyp für das Telefon das PD-Gerät ist. Die Leistungsquelle für das Telefon wird mit dem binären Wert "1 1" auf "PSE und lokal" festgelegt. Die Leistungspriorität ist auf den binären Wert "0 0 0 0" festgelegt, um eine unbekannte Priorität anzugeben, während der Leistungswert auf den maximalen Wert gesetzt ist. Der Leistungswert für das Cisco IP Phone ist 12.900 mW.

Für die eingehende LLDPDU wird die TLV ignoriert und nicht validiert.Für die ausgehenden und eingehenden LLDPDUs ist nur eine TVL zulässig. Das Telefon sendet die TLV nur für verkabelte Netzwerke.

Der LLDP-MED-Standard wurde ursprünglich im Zusammenhang mit dem Ethernet entworfen. LLDP-MED für Drahtlosnetzwerke steht weiterhin zur Diskussion. Siehe ANSI-TIA 1057, Anhang C, C.3 Anwendbare TLV für VoWLAN, Tabelle 24. Es wird empfohlen, dass die TLV für Drahtlosnetzwerke nicht anwendbar ist. Diese TLV ist für die Verwendung mit PoE und Ethernet bestimmt. Die TLV unterstützt die Netzwerkverwaltung oder Anpassung der Leistungsrichtlinie auf dem Switch nicht.

## **LLDP-MED Bestandsverwaltung TLV**

Diese TLV ist für die Geräteklasse III optional. Für die ausgehende LLDPDU wird nur die Firmware-Revision TVL unterstützt. Der Wert für die Firmware-Revision ist die Version der Firmware auf dem Telefon. Für die eingehende LLDPDU, werden die TLVs ignoriert und nicht validiert. Für die ausgehenden und eingehenden LLDPDUs ist nur eine Firmware-Revision TVL zulässig.

## **Auflösung der Netzwerkrichtlinie und QoS**

## **Spezielle VLANs**

VLAN=0, VLAN=1 und VLAN=4095 werden genauso wie ein nicht markiertes VLAN behandelt. Da das VLAN nicht markiert ist, trifft die CoS (Class of Service) nicht zu.

## **Standard-QoS für SIP-Modus**

Wenn keine Netzwerkrichtlinie von CDP oder LLDP-MED vorhanden ist, wird die Standardnetzwerkrichtlinie verwendet. CoS basiert auf der Konfiguration für einen bestimmten Anschluss. Dies trifft nur zu, wenn das manuelle VLAN aktiviert ist und die manuelle VLAN-ID nicht gleich 0, 1 oder 4095 ist. ToS (Type of Service) basiert auf der Konfiguration für einen bestimmten Anschluss.

## **Standard-QoS für SPCP-Modus**

Wenn keine Netzwerkrichtlinie von CDP oder LLDP-MED vorhanden ist, wird die Standardnetzwerkrichtlinie verwendet. CoS basiert auf dem vordefinierten Wert 5. Dies trifft nur zu, wenn das manuelle VLAN aktiviert ist und die manuelle VLAN-ID nicht gleich 0, 1 oder 4095 ist. ToS (Type of Service) basiert auf der Konfiguration für einen bestimmten Anschluss.

### **QoS-Auflösung für CDP**

Wenn eine gültige Netzwerkrichtlinie von CDP vorhanden ist:

- Wenn das VLAN=0, 1 oder 4095 ist, wird das VLAN nicht festgelegt oder seine Markierung wird aufgehoben. CoS ist nicht anwendbar, aber DSCP ist anwendbar. ToS basiert, wie bereits beschrieben, auf dem Standard.
- Wenn das VLAN > 1 und das VLAN < 4095 ist, wird das VLAN entsprechend festgelegt. CoS und ToS basieren, wie bereits beschrieben, auf dem Standard. DSCP ist anwendbar.
- Das Telefon und die erste Startsequenz werden neu gestartet.

## **QoS-Auflösung für LLDP-MED**

Wenn CoS anwendbar und CoS=0 ist, wird der Standard für die angegebene Durchwahl verwendet. Der für die L2-Priorität für TLV für die ausgehende LLDPDU angezeigte Wert basiert jedoch auf dem Wert, der für Anschluss 1 verwendet wird. Wenn CoS anwendbar und CoS !=0 ist, wird CoS für alle Durchwahlen verwendet.

Wenn DSCP (zu ToS zugeordnet) anwendbar und DSCP = 0 ist, wird der Standard für den angegebenen Anschluss verwendet. Der für DSCP für TLV für die ausgehende LLDPDU angezeigte Wert basiert jedoch auf dem Wert, der für Anschluss 1 verwendet wird. Wenn DSCP anwendbar und DSCP != 0 ist, wird DSCP für alle Durchwahlen verwendet.

Wenn das VLAN > 1 und das VLAN < 4095 ist, wird das VLAN entsprechend festgelegt. CoS und ToS basieren, wie bereits beschrieben, auf dem Standard. DSCP ist anwendbar.

Wenn eine gültige Netzwerkrichtlinie für die Sprachanwendung von LLDP-MED PDU vorhanden und das markierte Flag festgelegt ist, sind das VLAN, die L2-Priorität (CoS) und DSCP (zu ToS zugeordnet) anwendbar.

Wenn eine gültige Netzwerkrichtlinie für die Sprachanwendung von LLDP-MED PDU vorhanden und das markierte Flag nicht festgelegt ist, ist nur DSCP (zu ToS zugeordnet) anwendbar.

Das Cisco IP Phone und die erste Startsequenz werden neu gestartet.

## **Koexistenz mit CDP**

Wenn CDP und LLDP-MED aktiviert sind, bestimmt die Netzwerkrichtlinie für das VLAN die letzte Richtlinie, die mit einem Erkennungsmodus festgelegt oder geändert wurde. Wenn LLDP-MED und CDP aktiviert sind, sendet das Telefon während des Starts CDP und LLDP-MED PDUs.

Die inkonsistente Konfiguration und das inkonsistente Verhalten von Netzwerkverbindungsgeräten für den CDP- und LLDP-MED-Modus können in einem schwingenden Neustartverhalten des Telefons resultieren, da zu verschiedenen VLANs gewechselt wird.

Wenn das VLAN von CDP und LLDP-MED festgelegt wird, wird die VLAN-ID verwendet, die manuell konfiguriert wurde. Wenn die VLAN-ID nicht manuell konfiguriert wurde, wird kein VLAN unterstützt. DSCP wird verwendet und die Netzwerkrichtlinie bestimmt LLDP-MED (falls zutreffend).

### **LLDP-MED und mehrere Netzwerkgeräte**

Wenn für die Netzwerkrichtlinie der gleiche Anwendungstyp verwendet wird, aber unterschiedliche QoS-Netzwerkrichtlinien auf Schicht 2 und 3 auf den Telefonen von mehreren Netzwerkgeräten empfangen werden, wird die letzte gültige Netzwerkrichtlinie verwendet. Um eine deterministische und konsistente Netzwerkrichtlinie sicherzustellen, sollten mehrere Netzwerkgeräte keine widersprüchlichen Netzwerkrichtlinien für den gleichen Anwendungstyp senden.

## **LLDP-MED und IEEE 802.X**

Das Cisco IPPhone unterstützt IEEE 802.X nicht und funktioniert nicht in einer verkabelten 802.1X-Umgebung. IEEE 802.1X oder STPs (Spanning Tree Protocols) können jedoch zu einer Verzögerung der schnellen Startantwort von Switches führen.

## **VLAN-Einstellungen konfigurieren**

#### **Vorbereitungen**

Greifen Sie auf die Webseite zur Telefonverwaltung zu. Siehe unter Auf die Webseite des Telefons [zugreifen,](#page-82-0) auf [Seite](#page-82-0) 69.

#### **Prozedur**

**Schritt 1** Wählen Sie **Voice** > **System** aus. **Schritt 2** Konfigurieren Sie die Felder im Bereich **VLAN-Einstellungen**. **Schritt 3** Klicken Sie auf **Alle Änderungen übernehmen**.

## **Die DHCP-VLAN-Option über die Telefon-Webseite einrichten**

Sie können eine vorkonfigurierte DHCP-Option hinzufügen, um das Sprach-VLAN für Ihr Telefon zu konfigurieren.

#### **Vorbereitungen**

.

- Greifen Sie auf die Webseite zur Telefonverwaltung zu. Siehe unter Auf die [Webseite](#page-82-0) des Telefons [zugreifen,](#page-82-0) auf Seite 69.
- Deaktivieren Sie CDP/LLDP und manuelles VLAN.

#### **Prozedur**

**Schritt 1** Wählen Sie **Voice** > **System** aus. **Schritt 2** Geben Sie im Abschnitt **VLAN-Einstellungen** einen Wert im Feld **DHCP-VLAN-Option** ein. Das Feld ist standardmäßig leer.

Gültige Werte:

- Null
- 128 bis 149
- 151 bis 158
- 161 bis 254

LegenSie den Wert für die **DHCP-VLAN-Option**auf **Null** fest, um die Konfiguration für dasSprach-VLAN zu deaktivieren.

Cisco empfiehlt die Verwendung der DHCP-Option 132.

**Schritt 3** Klicken Sie auf **Alle Änderungen übernehmen**.

#### **Nächste Maßnahme**

Im Abschnitt **VLAN-Einstellungen** der Registerkarte **Sprache** > **System** können Sie diese Einstellungen konfigurieren:

- Cisco Discovery Protocol (CDP)
- LLDP-MED
- Network Startup Delay (Netzwerkstartverzögerung)
- VLAN-ID

• DHCP-VLAN-Option

# <span id="page-54-0"></span>**SIP- und NAT-Konfiguration**

## **SIP und das Cisco IP Phone**

Das Cisco IP Phone verwendet SIP (Session Initiation Protocol), um die Interoperabilität mit allen IT-Serviceanbietern, dieSIPunterstützen, zu ermöglichen.SIPist ein IETF-definiertesSignalisierungsprotokoll, das die Sprachkommunikation in einem IP-Netzwerk steuert.

SIPverarbeitet dieSignalisierung undSitzungsverwaltung in einem Pakettelefonienetzwerk. Die *Signalisierung* ermöglicht, dass Anrufinformationen netzwerkübergreifend übermittelt werden. Die *Sitzungsverwaltung* steuert die Attribute eines durchgehenden Anrufs.

In einer typischen kommerziellen IP-Telefoniebereitstellung werden alle Anrufe über einen SIP-Proxyserver geleitet. Das empfangende Telefon wird als SIP UAS (User Agent Server) bezeichnet und das anfordernde Telefon als UAC (User Agent Client).

Das SIP-Nachrichtenrouting ist dynamisch. Wenn ein SIP-Proxy eine Verbindungsanforderung von einem UASempfängt, aber den UAC nicht ermitteln kann, leitet derProxy die Nachricht an einen anderenSIP-Proxy im Netzwerk weiter. Wenn der UAC gefunden wird, wird die Antwort zurück an den UAS geleitet und die beiden UAs werden über eine direkte Peer-zu-Peer-Sitzung verbunden. Der Sprachverkehr wird über dynamisch zugeordnete Ports mit RTP (Real-time Protocol) zwischen den UAs übertragen.

RTP überträgt Echtzeit-Daten, beispielsweise Audio und Video, aber garantiert die Echtzeit-Zustellung der Daten nicht. RTP stellt Methoden für sendende und empfangende Anwendungen bereit, um Streaming-Daten zu unterstützen. RTP wird normalerweise über UDP ausgeführt.

## **SIP über TCP**

Um die statusorientierte Kommunikation zu garantieren, kann das Cisco IP Phone TCP als Transportprotokoll für SIP verwenden. Dieses Protokoll *garantiert die Zustellung*, um sicherzustellen, dass verlorene Pakete erneut übertragen werden. Zudem entspricht bei TCP die Reihenfolge, in der die SIP-Pakete empfangen werden, immer der Sendereihenfolge.

TCP behebt das Problem durch Firmen-Firewalls blockierter UDP-Ports. Mit TCP müssen keine neuen Ports geöffnet oder Pakete verworfen werden, da TCP bereits für Standardaktivitäten wie Internet-Browsing oder E-Commerce verwendet wird.

## **SIP-Proxy-Redundanz**

Ein durchschnittlicher SIP-Proxyserver kann Zehntausende von Teilnehmern verarbeiten. Eine Reserveserver ermöglicht, dass ein aktiver Server für Wartungszwecke vorübergehend außer Betrieb genommen wird. Cisco Server unterstützen die Verwendung von SIP-Proxy-Reserveservern, um die Serviceunterbrechung zu minimieren oder zu verhindern.

Eine statische Liste der Proxyserver ist nicht immer geeignet. Ein Beispiel ist, wenn ein Benutzeragent für verschiedene Domänen verwendet wird und Sie keine statische Liste der Proxyserver für alle Domänen auf jedem Cisco IP Phone konfigurieren möchten.

Eine einfache Methode, um dieProxyredundanz zu unterstützen, ist die Konfiguration einesSIP-Proxyservers im Cisco IPPhone-Konfigurationsprofil. Der DNSSRV-Eintrag weist die Telefone an, einenSIP-Proxyserver in einer Domäne, die in SIP-Nachrichten angegeben ist, zu kontaktieren. Das Telefon fragt den DNS-Server ab. Wenn konfiguriert, gibt der DNS-Server einen SRV-Eintrag zurück, in dem die SIP-Proxyserver in der Domäne mit Hostnamen, Priorität, Listening-Ports usw. aufgelistet sind. Das Cisco IP Phone versucht, die Hosts in der Reihenfolge ihrer Priorität zu kontaktieren.

Wenn das Cisco IP Phone einen Proxyserver mit niedrigerer Priorität verwendet, versucht das Telefon regelmäßig den Proxy mit der höheren Priorität und wechselt zu diesem Proxy, wenn er verfügbar ist.

### **Doppelte Registrierung**

Das Telefon registriert sich immer mit dem primären und alternativen Proxy. Nach der Registrierung sendet das Telefon eine Invite- und Non-Invite-SIP-Nachricht zuerst über den primären Proxy. Wenn nach dem Timeout keine Antwort für die neue INVITE vom primären Proxy erhalten wird, versucht das Telefon, sich mit dem alternativen Proxy zu verbinden. Wenn sich das Telefon nicht mit dem primären Proxy registrieren kann, sendet es eine INVITE an den alternativen Proxy, ohne den primären Proxy zu kontaktieren.

Die doppelte Registrierung wird pro Leitung unterstützt. Über die Webbenutzeroberfläche und Remotebereitstellung können drei hinzugefügte Parameter konfiguriert werden:

- Alternativer Proxy: Der Standard ist leer.
- Alternativer ausgehender Proxy: Der Standard ist leer.
- Doppelte Registrierung: Der Standard ist Nein (deaktiviert).

Starten Sie das Telefon neu, nachdem Sie die Parameter konfiguriert haben, um die Funktion zu übernehmen.

Geben Sie einen Wert für den primären Proxy (oder ausgehenden primären Proxy) und den alternativen Proxy (oder ausgehenden alternativen Proxy) für die Funktion ein, damit diese richtig funktioniert. **Hinweis**

#### **Doppelte Registrierung und DNS SRV-Einschränkungen**

- Wenn die doppelte Registrierung aktiviert ist, müssen der DNS SRV Proxy-Fallback oder die Wiederherstellung deaktiviert werden.
- Verwenden Sie die doppelte Registrierung nicht mit anderen Fallback- oder Wiederherstellungsmethoden. Beispiel: Broadsoft-Methode.
- Für Funktionsanforderungen ist keine Wiederherstellungsmethode verfügbar. Der Administrator kann die Zeitdauer für die erneute Registrierung jedoch anpassen, um den Registrierungsstatusfür den primären und alternativen Proxy schnell zu aktualisieren.

#### **Doppelte Registrierung und alternativer Proxy**

Wenn der Parameter für die doppelte Registrierung auf **Nein** festgelegt ist, wird der alternative Proxy ignoriert.

## **Registrierung für Failover und Wiederherstellung**

• Failover: Das Telefon führt einen Failover bei einem Timeout/Fehler während des Transports oder bei einem TCP-Verbindungsfehler aus, wenn die Werte Backup-RSC versuchen und Reg-RSC wiederholen angegeben sind.

• Wiederherstellung: Das Telefon versucht, sich erneut mit dem primären Proxy zu registrieren, wenn es mit dem sekundären Proxy registriert oder verbunden ist.

Der Parameter "Automatische Registrierung bei Failover" steuert das Failover-Verhalten, wenn ein Fehler vorliegt. Wenn dieser Parameter auf "Ja" festgelegt ist, wird das Telefon bei einem Failover oder einer Wiederherstellung erneut registriert.

#### **Fallback-Verhalten**

Ein Fallback tritt auf, wenn die aktuelle Registrierung abläuft oder das Intervall für den Proxy-Fallback ausgelöst wird.

Wenn das Intervall für den Proxy-Fallback überschritten wird, gehen alle neuen SIP-Nachrichten an den primären Proxy.

Wenn der Wert für den Ablauf der Registrierung beispielsweise 3.600 Sekunden und das Intervall für den Proxy-Fallback 600 Sekunden beträgt, wird der Fallback 600 Sekunden später ausgelöst.

Wenn der Wert für den Ablauf der Registrierung beispielsweise 800 Sekunden und das Intervall für den Proxy-Fallback 1.000 Sekunden beträgt, wird der Fallback 800 Sekunden ausgelöst.

Nach der erfolgreichen Registrierung auf dem primären Server, gehen alle SIP-Nachrichten an den primären Server.

## **RFC3311**

Das Cisco IP Phone unterstützt RFC-3311, die SIP UPDATE-Methode.

## **SIP NOTIFY XML-Service**

Das Cisco IP Phone unterstützt das SIP NOTIFY XML-Serviceereignis. Bei Empfang einer SIP NOTIFY-Nachricht mit einem XML-Serviceereignis ruft das Telefon die NOTIFY mit einer 401-Antwort ab, wenn die Nachricht nicht die korrekten Anmeldeinformationen enthält. Der Client muss die korrekten Anmeldeinformationen unter Verwendung von MD5-Digest mit dem SIP-Kontokennwort für die entsprechende Leitung des IP-Telefons bereitstellen.

Der Nachrichtentext kann die XML-Ereignismeldung enthalten. Zum Beispiel:

```
<CiscoIPPhoneExecute>
 <ExecuteItem Priority="0" URL="http://xmlserver.com/event.xml"/>
</CiscoIPPhoneExecute>
```
#### Authentifizierung:

```
challenge = MD5( MD5(A1) ":" nonce ":" nc-value ":" cnonce ":" qop-value
":" MD5(A2) )
where A1 = username ":" realm ":" passwd
and A2 = Method ":" digest-uri
```
## **SIP-Konfiguration**

Die SIP-Einstellungen für das Cisco IP Phone werden für das Telefon und die Anschlüsse konfiguriert.

## **Konfigurieren der SIP-Standardparameter**

#### **Vorbereitungen**

Greifen Sie auf die Webseite zur Telefonverwaltung zu. Siehe unter Auf die Webseite des Telefons [zugreifen,](#page-82-0) auf [Seite](#page-82-0) 69.

#### **Prozedur**

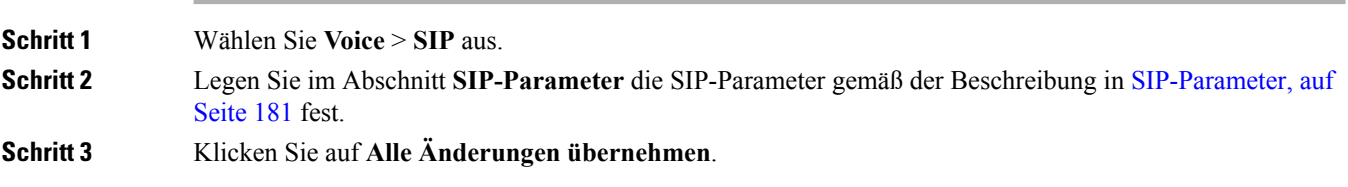

## **Konfigurieren der SIP-Timer-Werte**

#### **Vorbereitungen**

Greifen Sie auf die Webseite zur Telefonverwaltung zu. Siehe unter Auf die Webseite des Telefons [zugreifen,](#page-82-0) auf [Seite](#page-82-0) 69.

#### **Prozedur**

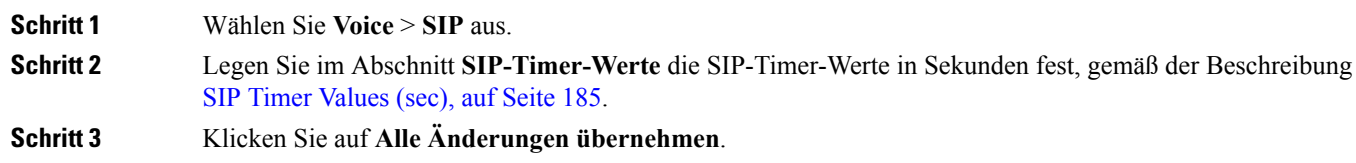

## **Verarbeitung des Antwortstatuscodes konfigurieren**

#### **Vorbereitungen**

Greifen Sie auf die Webseite zur Telefonverwaltung zu. Siehe unter Auf die Webseite des Telefons [zugreifen,](#page-82-0) auf [Seite](#page-82-0) 69.

#### **Prozedur**

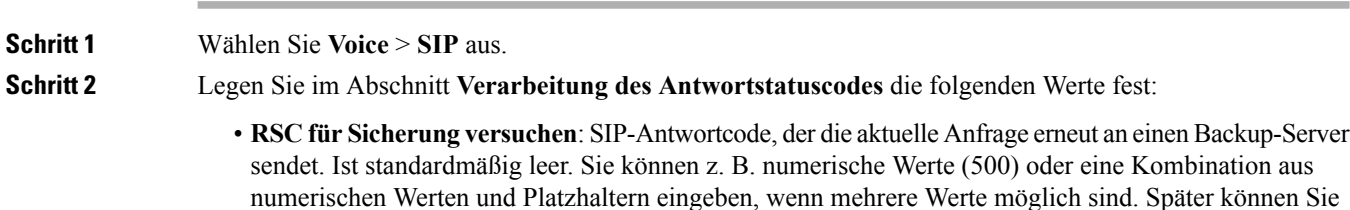

5?? verwenden, um alle SIP-Antwortnachrichten innerhalb des 500-Bereichs darzustellen. Wenn Sie mehrere Bereiche verwenden möchten, können Sie ein Komma (,) hinzufügen, um Werte von 5?? und 6?? zu begrenzen.

- **RSC für Registrierung wiederholen**:SIP-Antwortcode, der die Registrierung des Telefons wiederholt, nachdem die letzte Registrierung fehlgeschlagen ist. Ist standardmäßig leer.Sie können z. B. numerische Werte (500) oder eine Kombination aus numerischen Werten und Platzhaltern eingeben, wenn mehrere Werte möglich sind. Später können Sie 5?? verwenden, um alle SIP-Antwortnachrichten innerhalb des 500-Bereichs darzustellen. Wenn Sie mehrere Bereiche verwenden möchten, können Sie ein Komma (,) hinzufügen, um Werte von 5?? und 6?? zu begrenzen.
- **Schritt 3** Klicken Sie auf **Alle Änderungen übernehmen**.

## **Konfigurieren der RTP-Parameter**

#### **Vorbereitungen**

Greifen Sie auf die Webseite zur Telefonverwaltung zu. Siehe unter Auf die Webseite des Telefons [zugreifen,](#page-82-0) auf [Seite](#page-82-0) 69.

#### **Prozedur**

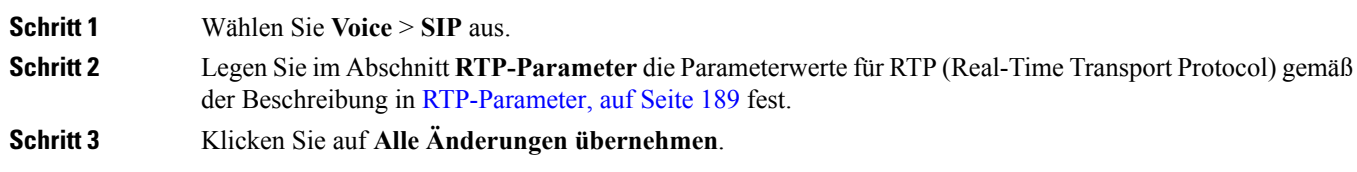

### **SDP-Nutzlasttypen konfigurieren**

Konfigurierte dynamische Nutzlasten werden für ausgehende Anrufe nur verwendet, wenn das Cisco IPPhone ein SDP (Session Description Protocol) anbietet. Für eingehende Anrufe mit einem SDP-Angebot folgt das Telefon dem zugeordneten, dynamischen Nutzlasttyp des Anrufers.

Das Cisco IP Phone verwendet konfigurierte Codec-Namen im ausgehenden SDP. Für das eingehende SDP mit den Standardnutzlasttypen von 0 bis 95 werden die Codec-Namen von Telefon ignoriert. Für dynamische Nutzlasttypen identifiziert das Telefon den Codec durch den Vergleich der konfigurierten Codec-Namen.

#### **Vorbereitungen**

Greifen Sie auf die Webseite zur Telefonverwaltung zu. Siehe unter Auf die Webseite des Telefons [zugreifen,](#page-82-0) auf [Seite](#page-82-0) 69.

#### **Prozedur**

**Schritt 1** Wählen Sie **Voice** > **SIP** aus.

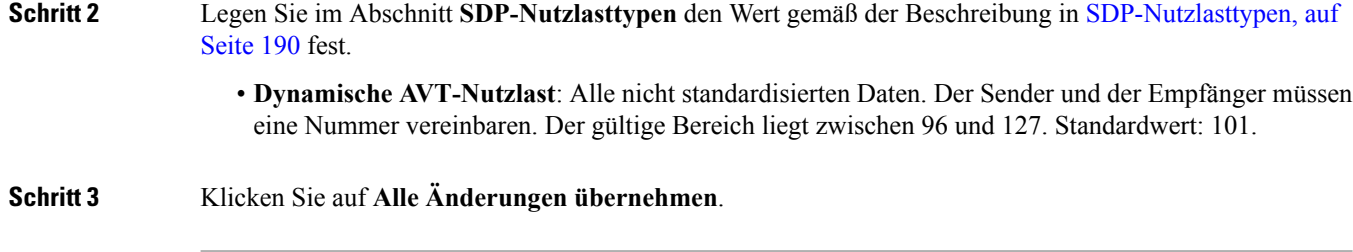

## **SIP-Einstellungen für Anschlüsse konfigurieren**

#### **Vorbereitungen**

Greifen Sie auf die Webseite zur Telefonverwaltung zu. Siehe unter Auf die Webseite des Telefons [zugreifen,](#page-82-0) auf [Seite](#page-82-0) 69.

#### **Prozedur**

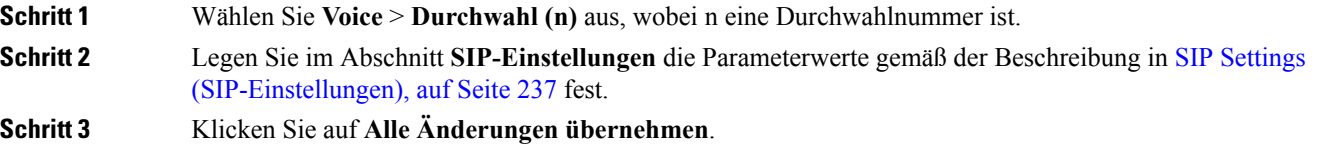

## **Den SIP-Proxyserver konfigurieren**

#### **Vorbereitungen**

Greifen Sie auf die Webseite zur Telefonverwaltung zu. Siehe unter Auf die Webseite des Telefons [zugreifen,](#page-82-0) auf [Seite](#page-82-0) 69.

#### **Prozedur**

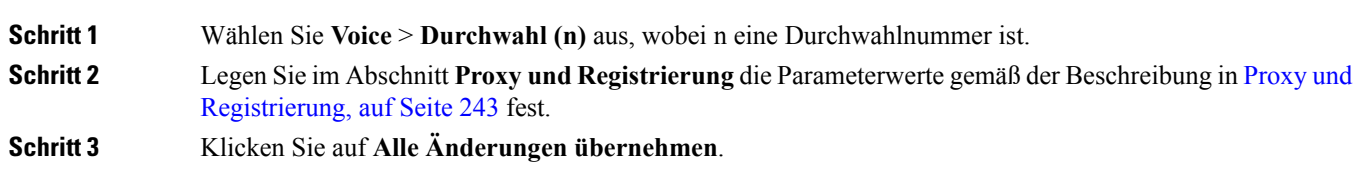

## **Konfigurieren der Parameter für Teilnehmerinformationen**

#### **Vorbereitungen**

Greifen Sie auf die Webseite zur Telefonverwaltung zu. Siehe unter Auf die Webseite des Telefons [zugreifen,](#page-82-0) auf [Seite](#page-82-0) 69.

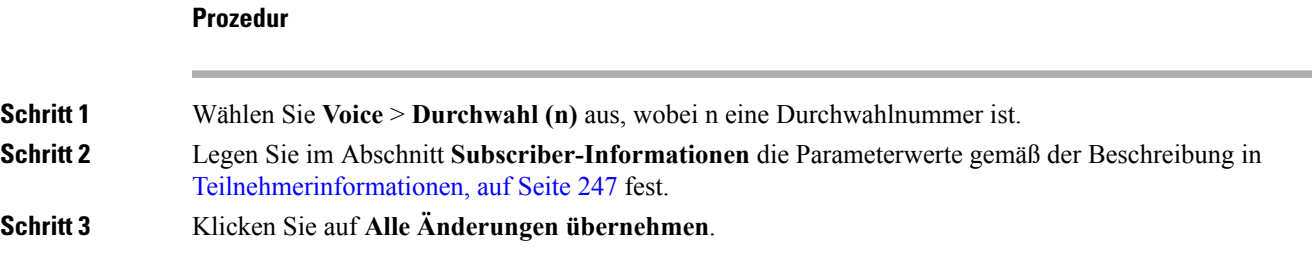

## **SIP-Transport konfigurieren**

Für SIP-Nachrichten können Sie entweder ein Transportprotokoll Ihrer Wahl angeben oder das Telefon automatisch für jede Nebenstelle das geeignete Protokoll auswählen lassen.

Wenn Sie die automatische Auswahl einrichten, bestimmt das Telefon das Transportprotokoll anhand der NAPTR-Einträge (Name Authority Pointer, Namensvergebungsstellen-Zeiger) auf dem DNS-Server. Das Telefon verwendet das in diesem Eintrag mit dem niedrigsten Rang und der niedrigsten Voreinstellung angegebene Protokoll. Wenn mehrere Einträge mit der gleichen Rangfolge und Voreinstellung vorhanden sind, sucht das Telefon in den Einträgen in der folgenden Rangfolge nach einem Protokoll: 1. UDP, 2. TCP und 3. TLS. Das Telefon verwendet die erste Protokoll, das es in dieser Rangfolge findet.

#### **Vorbereitungen**

Greifen Sie auf die Webseite zur Telefonverwaltung zu. Siehe unter Auf die Webseite des Telefons [zugreifen,](#page-82-0) auf [Seite](#page-82-0) 69.

#### **Prozedur**

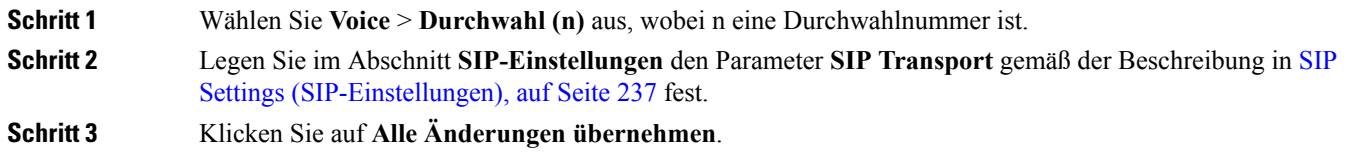

## **NAT-Transversale mit Telefonen verwalten**

NAT (Network Address Translation) ermöglicht, dass mehrere Geräte eine öffentliche, routingfähige IP-Adresse gemeinsam nutzen, um Verbindungen über das Internet herzustellen. NAT wird in vielen Breitband-Zugriffsgeräten verwendet, um öffentliche und private IP-Adressen zu übersetzen. Damit VoIP mit NAT koexistieren kann, ist eine NAT-Transversale erforderlich.

Nicht alle Serviceanbieter stellen eine NAT-Transversale bereit. Wenn Ihr Serviceanbieter keine NAT-Transversale bereitstellt, haben Sie folgende Möglichkeiten:

- NAT-Zuordnung mit SBC (Session Border Controller)
- NAT-Zuordnung mit einem SIP-ALG-Router
- NAT-Zuordnung mit einer statischen IP-Adresse

• NAT-Zuordnung mit STUN

## **Aktivieren der NAT-Zuordnung**

Sie müssen die NAT-Zuordnung aktivieren, um NAT-Parameter festzulegen.

#### **Vorbereitungen**

Greifen Sie auf die Webseite zur Telefonverwaltung zu. Siehe unter Auf die Webseite des Telefons [zugreifen,](#page-82-0) auf [Seite](#page-82-0) 69.

#### **Prozedur**

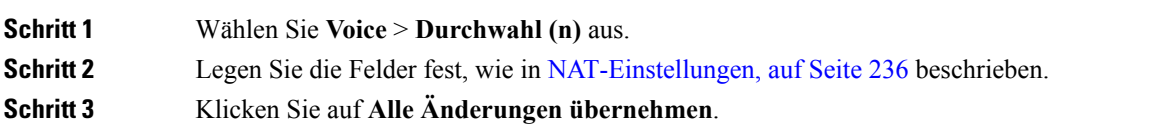

## **NAT-Zuordnung mit SBC (Session Border Controller)**

Wir empfehlen einen Serviceanbieter, der die NAT-Zuordnung über SBC unterstützt. Wenn der Serviceanbieter die NAT-Zuordnung bereitstellt, haben Sie eine größere Routerauswahl.

## **NAT-Zuordnung mit einem SIP-ALG-Router**

Die NAT-Zuordnung kann mit einem Router vorgenommen werden, der ein SIP-ALG (Application Layer Gateway) hat. Mit einem SIP-ALG-Router haben Sie eine größere Auswahl an Serviceanbietern.

## **NAT-Zuordnung mit der statischen IP-Adresse**

Sie können die NAT-Zuordnung auf dem Telefon konfigurieren, um die Interoperabilität mit dem Serviceanbieter sicherzustellen.

- Sie benötigen eine externe (öffentliche) statische IP-Adresse.
- Die im Router verwendete NAT-Methode muss symmetrisch sein. Weitere Informationen hierzu finden Sie unter Symmetrisches oder [asymmetrisches](#page-63-0) NAT bestimmen, auf Seite 50.

Verwenden Sie die NAT-Zuordnung nur, wenn das Netzwerk des Serviceanbieters keine SBC-Funktionalität (Session Border Controller) bereitstellt.

#### **Vorbereitungen**

Greifen Sie auf die Webseite zur Telefonverwaltung zu. Siehe unter Auf die Webseite des Telefons [zugreifen,](#page-82-0) auf [Seite](#page-82-0) 69.

#### **Prozedur**

**Schritt 1** Wählen Sie **Voice** > **SIP** aus.

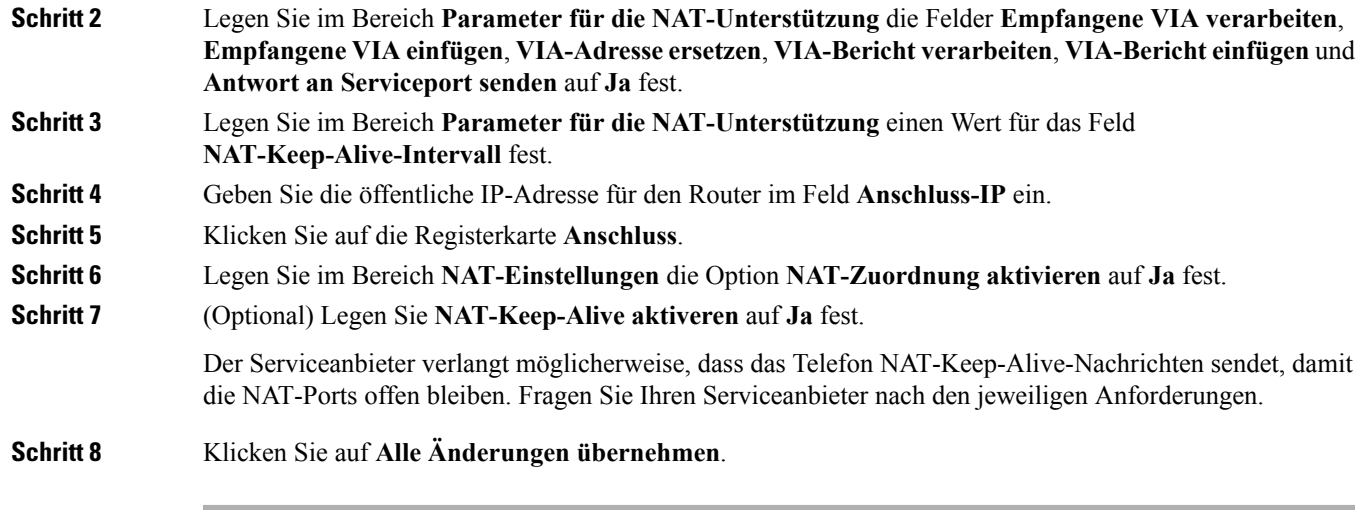

#### **Nächste Maßnahme**

Konfigurieren Sie die Firewall-Einstellungen auf dem Router, um den SIP-Verkehr zuzulassen.

## **Konfiguration der NAT-Zuordnung mit STUN**

Wenn das Netzwerk des Serviceanbieters keine SBC-Funktionen (Session Border Controller) bereitstellt und die anderen Anforderungen erfüllt werden, kann STUN (Session Traversal Utilities for NAT) verwendet werden, um die NAT-Zuordnung zu ermitteln. Das STUN-Protokoll ermöglicht Anwendungen hinter einem NAT (Network Address Translator), einen NAT zu ermitteln und die zugeordneten (öffentlichen) IP-Adressen (NAT-Adressen) sowie die Portnummer abzurufen, die der NAT für UDP-Verbindungen (User Datagram Protocol) mit Remotehosts reserviert hat. Das Protokoll benötigt die Unterstützung des Netzwerkservers eines Drittanbieters (STUN-Server) auf der Gegenseite (öffentlich) des NATs, normalerweise im öffentlichen Internet. Diese Option wird alsletztes Mittel angesehen und sollte nur verwendet werden, wenn keine anderen Methoden verfügbar sind. STUN verwenden:

- Der Router muss das asymmetrische NAT verwenden. Siehe unter Symmetrisches oder [asymmetrisches](#page-63-0) NAT [bestimmen,](#page-63-0) auf Seite 50.
- Ein Computer, auf dem dieSTUN-Serversoftware ausgeführt wird, ist im Netzwerk verfügbar.Sie können einen öffentlichen STUN-Server verwenden oder einen STUN-Server konfigurieren.

#### **Vorbereitungen**

Greifen Sie auf die Webseite zur Telefonverwaltung zu. Siehe unter Auf die Webseite des Telefons [zugreifen,](#page-82-0) auf [Seite](#page-82-0) 69.

#### **Prozedur**

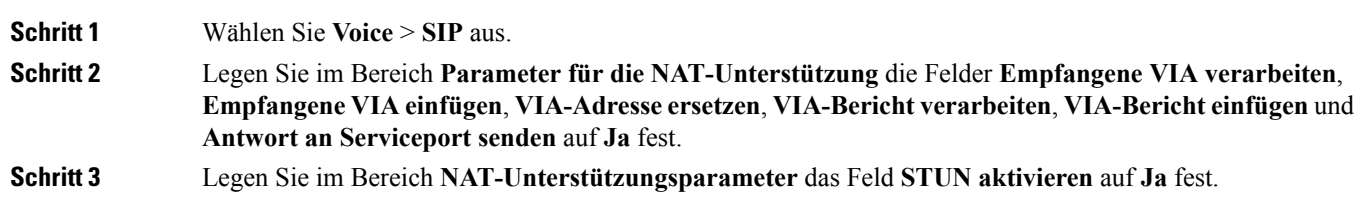

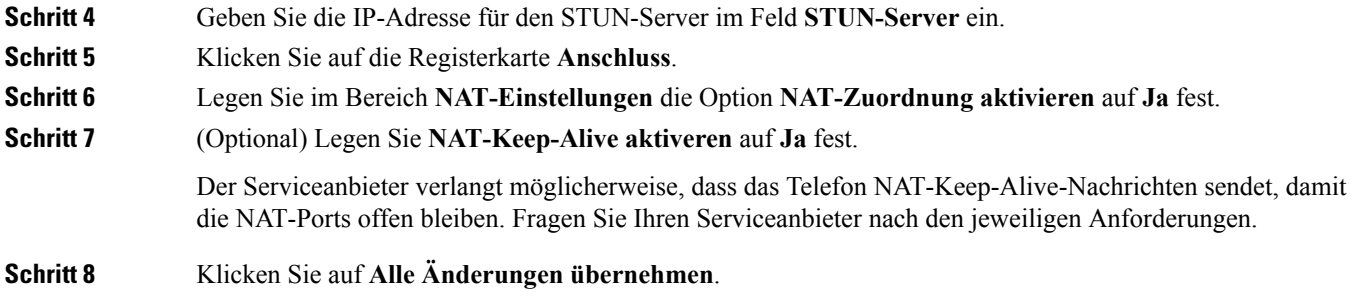

#### **Nächste Maßnahme**

Konfigurieren Sie die Firewall-Einstellungen auf dem Router, um den SIP-Verkehr zuzulassen.

#### <span id="page-63-0"></span>**Symmetrisches oder asymmetrisches NAT bestimmen**

STUN funktioniert auf Routern mit einem symmetrischen NAT nicht. Mit symmetrischem NAT werden IP-Adressen von einer internen IP-Adresse undPortnummer zu einer externen, routingfähigen IP-Zieladresse und Portnummer zugeordnet. Wenn ein anderes Paket von der gleichen IP-Quelladresse und Port an ein anderes Ziel gesendet wird, wird eine andere Kombination aus IP-Adresse undPortnummer verwendet. Diese Methode ist einschränkend, da ein externer Host ein Paket nur an einen bestimmten Port auf dem internen Host senden kann, wenn der interne Host ein Paket von diesem Port an den externen Host sendet.

Dieses Verfahren setzt voraus, dass ein Syslog-Server konfiguriert ist, der Syslog-Nachrichten empfangen kann.

Um zu bestimmen, ob der Router ein symmetrisches oder asymmetrisches NAT verwendet, gehen Sie wie folgt vor:

#### **Prozedur**

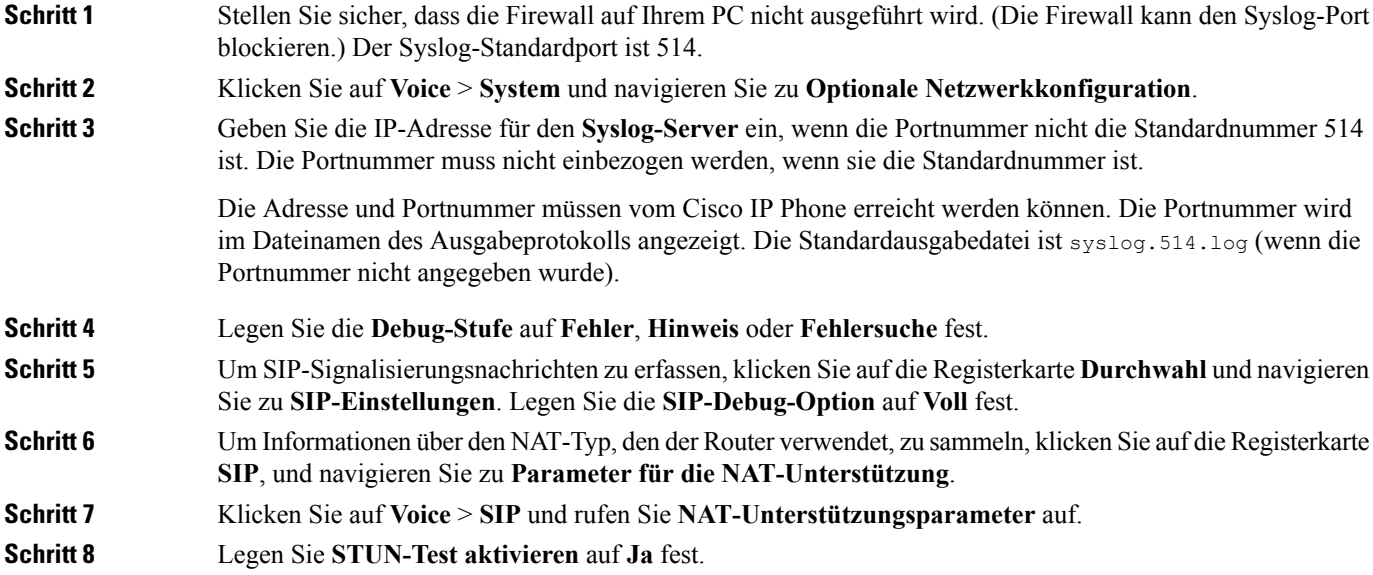

**Schritt 9** Bestimmen Sie den NAT-Typ, indem Sie die Debug-Meldungen in der Protokolldatei überprüfen. Wenn die Meldungen angeben, dass das Gerät ein symmetrisches NAT verwendet, können sie STUN nicht verwenden. **Schritt 10** Klicken Sie auf **Alle Änderungen übernehmen**.

# <span id="page-64-0"></span>**Wählplan**

## **Wählplan-Übersicht**

Wählpläne bestimmen, wie Ziffern interpretiert und übertragen werden. Auch die Annahme oder Ablehnung der gewählten Nummer richtet sich nach dem Wählplan. Mit einem Wählplan können Sie das Wählen vereinfachen oder bestimmte Arten von Anrufen blockieren, beispielsweise Fern- und Auslandsgespräche.

Auf der Webbenutzeroberfläche des Telefons können Sie Wählpläne für das IP-Telefon konfigurieren.

Dieser Abschnitt enthält Informationen über Wählpläne und die Verfahren zum Konfigurieren von Wählplänen.

Das Cisco IP Phone hat verschiedene Wählplanstufen und verarbeitet die Ziffernfolge.

Wenn ein Benutzer die Lautsprechertaste auf dem Telefon drückt, beginnt die folgende Ereignissequenz:

- **1.** Das Telefon sammelt die gewählten Ziffern. Der Interdigit-Timer verfolgt die Zeit zwischen den Ziffern nach.
- **2.** Wenn der Wert des Interdigit-Timers erreicht wird oder ein anderes Abbruchereignis auftritt, vergleicht das Telefon die gewählten Ziffern mit dem Wählplan des IP-Telefons. Der Rufnummernplan wird auf der Webbenutzeroberfläche des Telefons unter **Voice** > **Durchwahl (n)** im Abschnitt **Rufnummernplan** konfiguriert.

## **Ziffernfolgen**

Ein Wählplan umfasst eine Reihe von Zeichenfolgen, die durch das Zeichen **|** voneinander getrennt sind. Die gesamte Abfolge der Ziffernfolgen steht in Klammern. Jede Ziffernfolge im Wählplan enthält eine Reihe von Elementen, die den vom Benutzer gedrückten Tasten entsprechen.

Leerzeichen werden ignoriert, können jedoch für bessere Lesbarkeit eingefügt werden.

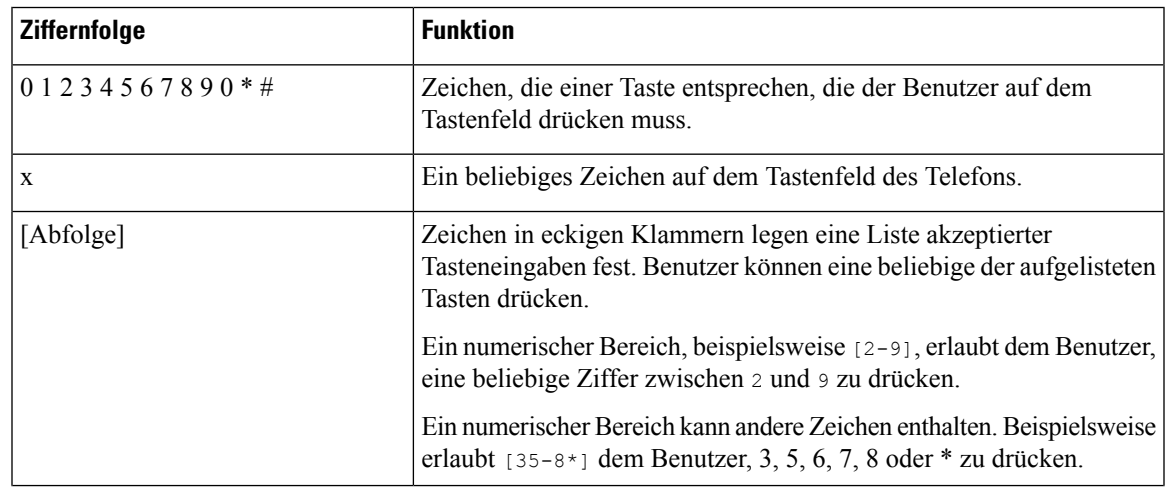

I

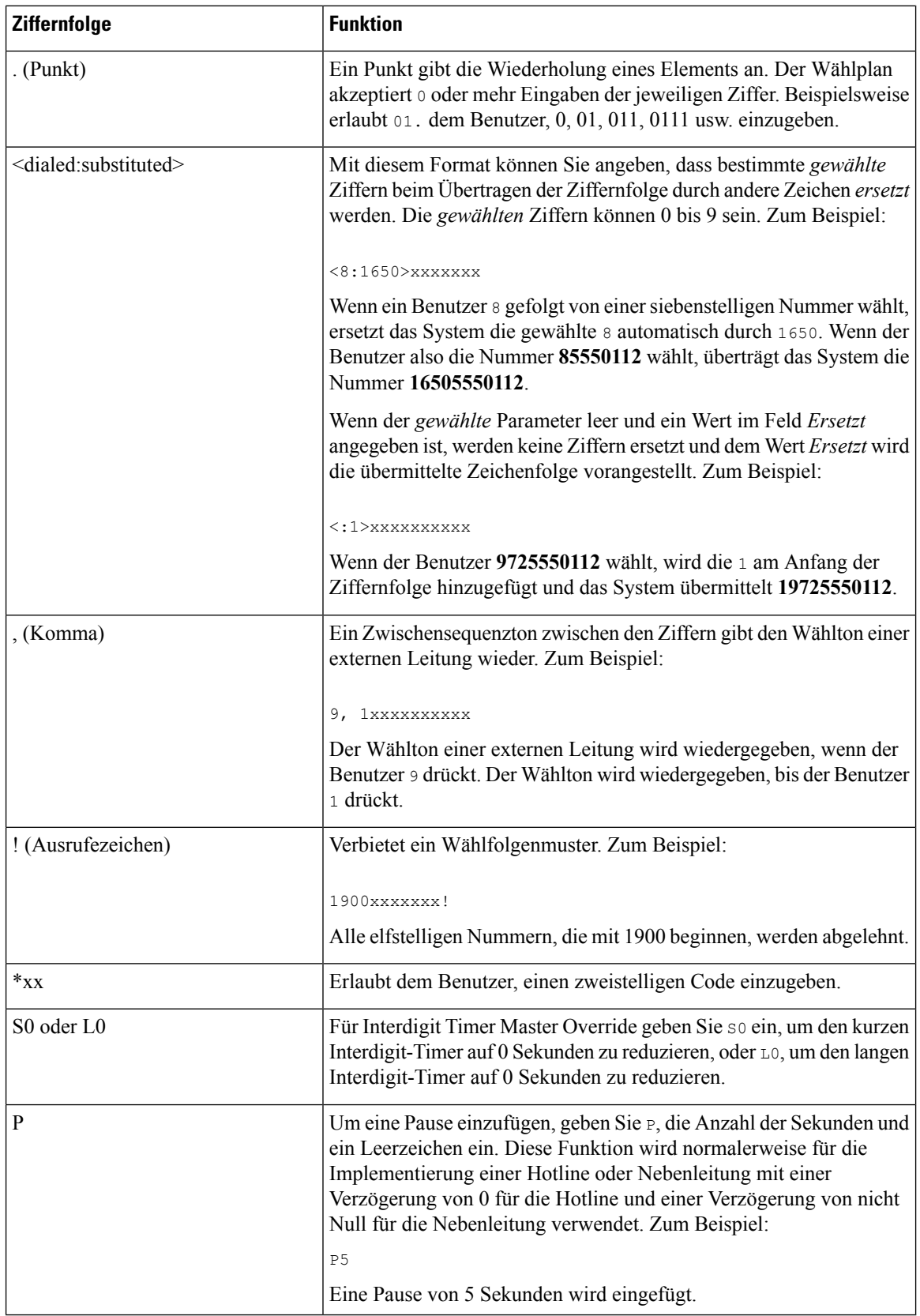

## **Beispiele für Ziffernfolgen**

Die folgenden Beispiele sind Ziffernfolgen, die Sie für Wählpläne verwenden können.

Bei einem vollständigen Wählplaneintrag werden die Ziffernfolgen mit einem senkrechten Strich (|) voneinander getrennt und die gesamte Abfolge von Ziffernfolgen steht in Klammern.

```
( [1-8]xx | 9, xxxxxxx | 9, <:1>[2-9]xxxxxxxxx | 8, <:1212>xxxxxxx | 9, 1 [2-9] xxxxxxxxx
| 9, 1 900 xxxxxxx ! | 9, 011xxxxxx. | 0 | [49]11 )
```
• Nebenstellen im System:

```
( [1-8]xx | 9, xxxxxxx | 9, <:1>[2-9]xxxxxxxxx | 8, <:1212>xxxxxxx | 9, 1 [2-9] xxxxxxxxx
| 9, 1 900 xxxxxxx ! | 9, 011xxxxxx. | 0 | [49]11 )
```
[1-8]xx bedeutet, dass Benutzer jede beliebige dreistellige Nummer wählen können, die mit den Ziffern 1 bis 8 beginnt. Wenn die Nebenstellen in Ihrem System vierstellig sind, geben Sie die folgende Zeichenfolge ein: [1-8] xxx

• Ortsgespräche mit siebenstelliger Nummer:

```
( [1-8]xx | 9, xxxxxxx | 9, <:1>[2-9]xxxxxxxxx | 8, <:1212>xxxxxxx | 9, 1 [2-9] xxxxxxxxx
| 9, 1 900 xxxxxxx ! | 9, 011xxxxxx. | 0 | [49]111)
```
9, xxxxxxx bedeutet, dass nach dem Drücken der Ziffer 9 ein Wählton für externe Anrufe wiedergegeben wird. Der Benutzer kann eine beliebige siebenstellige Nummer wählen, wie bei einem Ortsgespräch.

• Ortsgespräche mit dreistelliger Ortsvorwahl und siebenstelliger Telefonnummer:

( [1-8]xx | 9, xxxxxxx | 9, <:1>[2-9]xxxxxxxxx | 8, <:1212>xxxxxxx | 9, 1 [2-9] xxxxxxxxx | 9, 1 900 xxxxxxx ! | 9, 011xxxxxx. | 0 | [49]11 )

9, <:1>[2-9]xxxxxxxxx kann verwendet werden, wenn eine Ortsvorwahl erforderlich ist. Nach dem Drücken der Ziffer 9 ertönt der Wählton für externe Anrufe. Der Benutzer muss dann eine zehnstellige Nummer wählen, die mit einer Ziffer zwischen 2 und 9 beginnt. Das System stellt automatisch eine 1 voran, bevor es die Nummer an den Netzbetreiber sendet.

• Ortsgespräche mit automatisch eingefügter dreistelliger Ortsvorwahl:

( [1-8]xx | 9, xxxxxxx | 9, <:1>[2-9]xxxxxxxxx | 8, <:1212>xxxxxxx | 9, 1 [2-9] xxxxxxxxx | 9, 1 900 xxxxxxx ! | 9, 011xxxxxx. | 0 | [49]11 )

8, <:1212>xxxxxxx kann verwendet werden, wenn eine Ortsvorwahl laut den Vorgaben des Netzbetreibers erforderlich ist, die meisten Anrufe jedoch innerhalb einer Ortsvorwahl getätigt werden. Nach dem Drücken der Ziffer 8 ertönt ein Wählton für externe Anrufe. Der Benutzer kann dann eine beliebige siebenstellige Nummer wählen. Das System stellt automatisch eine 1 und die Ortsvorwahl 212 voran, bevor es die Nummer an den Netzbetreiber sendet.

• Ferngespräche in den USA:

( [1-8]xx | 9, xxxxxxx | 9, <:1>[2-9]xxxxxxxxx | 8, <:1212>xxxxxxx | 9, 1 [2-9] xxxxxxxxx | 9, 1 900 xxxxxxx ! | 9, 011xxxxxx. | 0 | [49]11 )

9, 1 [2-9] xxxxxxxxx bedeutet, dass nach dem Drücken der Ziffer 9 der Wählton für externe Anrufe ertönt. Der Benutzer kann dann eine beliebige elfstellige Nummer wählen, die mit einer 1 beginnt, gefolgt von einer Ziffer zwischen 2 und 9.

• Blockierte Nummer:

( [1-8]xx | 9, xxxxxxx | 9, <:1>[2-9]xxxxxxxxx | 8, <:1212>xxxxxxx | 9, 1 [2-9] xxxxxxxxx | 9, 1 900 xxxxxxx ! | 9, 011xxxxxx. | 0 | [49]11 )

9, 1 900 xxxxxxx ! Diese Ziffernfolge kann verwendet werden, um zu verhindern, dass Benutzer Nummern wählen, die hohe Gebühren verursachen oder mit unangemessenen Inhalten in Verbindung stehen. In den USA gilt dies beispielsweise für 1-900-Nummern. Wenn der Benutzer 9 drückt, ertönt ein externer Wählton. Wenn der Benutzer dann eine elfstellige Nummer wählt, die mit den Ziffern 1900 beginnt, wird der Verbindungsaufbau abgelehnt.

• Landesvorwahl in den USA:

```
( [1-8]xx | 9, xxxxxxx | 9, <:1>[2-9]xxxxxxxxx | 8, <:1212>xxxxxxx | 9, 1 [2-9] xxxxxxxxx
| 9, 1 900 xxxxxxx ! | 9, 011xxxxxx. | 0 | [49]11 )
```
9, xxxxxxx bedeutet, dass nach dem Drücken der Ziffer 9 ein Wählton für externe Anrufe wiedergegeben wird. Der Benutzer kann dann eine beliebige Nummer wählen, die mit 011 beginnt (dies ist in den USA die Vorwahl für Auslandsgespräche).

• Nummern für Auskunftsdienste:

```
( [1-8]xx | 9, xxxxxxx | 9, <:1>[2-9]xxxxxxxxx | 8, <:1212>xxxxxxx | 9, 1 [2-9] xxxxxxxxx
| 9, 1 900 xxxxxxx ! | 9, 011xxxxxx. | 0 | [49]11 )
```
0 | [49]11: Dieses Beispiel enthält zwei zweistellige Ziffernfolgen, die durch einen senkrechten Strich getrennt sind. Die erste Ziffernfolge bedeutet, dass Benutzer die Ziffer 0 wählen können, um mit einer Vermittlungsstelle verbunden zu werden. Die zweite Ziffernfolge bedeutet, dass Benutzer über die Nummer 411 eine lokale Auskunft anrufen und mit 911 einen Notruf tätigen können.

## **Annahme und Übertragung der gewählten Ziffern**

Wenn ein Benutzer eine Reihe von Ziffern wählt, wird diese mit allen Ziffernfolgen aus dem Wählplan abgeglichen. Erste Übereinstimmungen sind mögliche Kandidaten für die entsprechenden Ziffernfolgen. Wenn der Benutzer mehr Ziffern eingibt, werden die Kandidaten reduziert, bis nur einer oder keiner gültig ist. Tritt ein Terminierungsereignis auf, nimmt das IP PBX die vom Benutzer gewählte Nummer an und leitet einen Anruf ein, oder lehnt die Nummer als ungültig ab. Wenn die Nummer ungültig ist, wird der Reorder-Ton (schneller Besetztton) wiedergegeben.

**Terminierungsereignis In Bearbeitung** Die gewählten Ziffern stimmen mit keiner der Die Nummer wird abgelehnt. Ziffernfolgen im Wählplan überein. Wenn die Ziffernfolge laut Wählplan zulässig ist, wird die Nummer akzeptiert und gemäß dem Wählplan übertragen. Wenn der Wählplan die Ziffernfolge blockiert, wird die Nummer abgelehnt. Die gewählten Ziffern stimmen mit genau einer der Ziffernfolgen im Wählplan überein.

Aus der folgenden Tabelle geht hervor, wie Terminierungsereignisse verarbeitet werden.

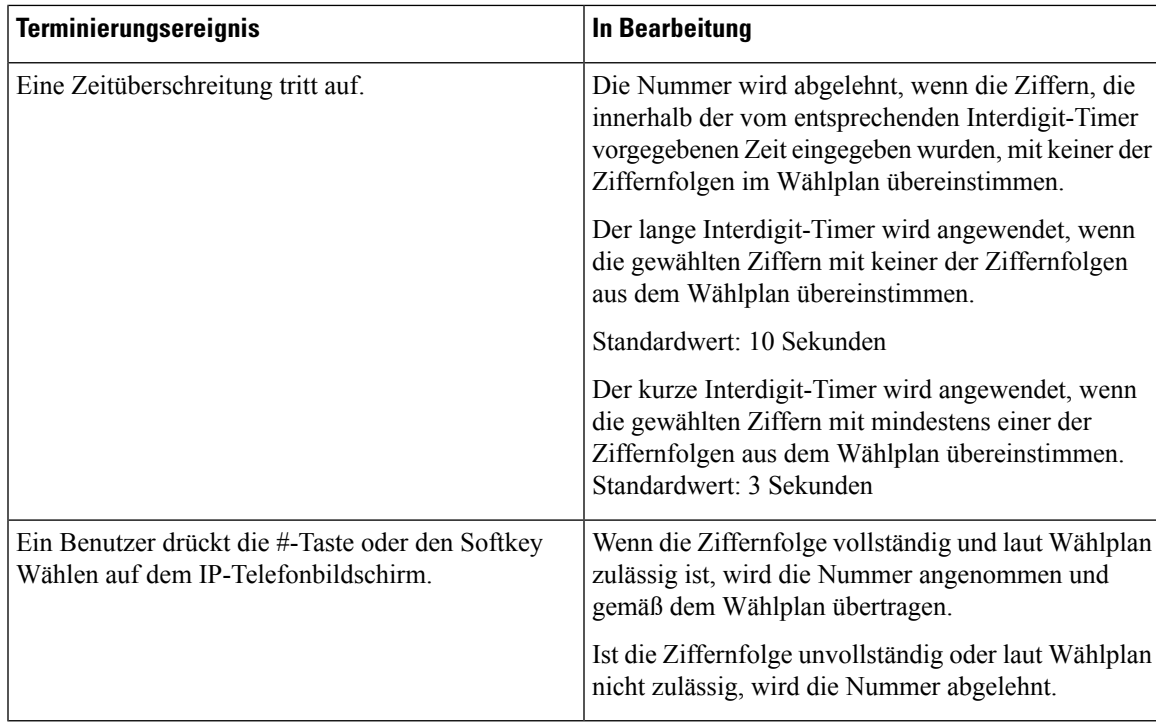

## **Wählplan-Timer (Off-Hook-Timer)**

Sie können sich den Wählplan-Timer als Off-Hook-Timer vorstellen. Dieser Timer wird gestartet, wenn der Hörer abgenommen wird. Wenn der Benutzer innerhalb der festgelegten Anzahl an Sekunden keine Ziffern wählt, tritt eine Zeitüberschreitung auf, und die Nichteingabe wird ausgewertet. Sofern der Wählplan Nichteingaben nicht ausdrücklich zulässt, wird der Verbindungsaufbau abgelehnt. Der Standardwert für den Wählplan-Timer beträgt 5 Sekunden.

#### **Syntax für den Wählplan-Timer**

**SYNTAX:** (P*s*<:n> | Wählplan)

- **s:** Anzahl der Sekunden. Wenn nach P keine Nummer gewählt wird, gilt der Standard-Timer mit fünf Sekunden. Wenn Sie den Timer auf 0 Sekunden setzen, wird der Anruf beim Abheben des Hörers automatisch an den festgelegten Anschluss weitergeleitet.
- **n:** (optional): Die Nummer, die bei Ablauf des Timers automatisch übertragen wird. Sie können eine Anschlussnummer oder eine DID-Nummer eingeben. Platzhalter sind nicht zulässig, da die Nummer wie angezeigt übertragen wird. Wenn Sie keine Nummernersetzung (<:n>) angeben, ertönt nach der festgelegten Anzahl von Sekunden das schnelle Besetztzeichen.

#### **Beispiele für den Wählplan-Timer**

Räumen Sie dem Benutzer mehr Zeit ein, um mit dem Wählen zu beginnen, nachdem der Hörer abgenommen wurde:

(P9 | (9,8<:1408>[2-9]xxxxxx | 9,8,1[2-9]xxxxxxxxx | 9,8,011xx. | 9,8,xx.|[1-8]xx)

P9 bedeutet, dass Benutzer nach Abheben des Hörers neun Sekunden Zeit haben, um mit dem Wählen zu beginnen. Wählt der Benutzer innerhalb dieser neunSekunden keine Ziffern, ertönt der Reorder-Ton (schneller Besetztton). Wenn Sie den Timer verlängern, haben die Benutzer mehr Zeit zum Wählen.

Erstellen einer Hotline für alle Folgen im Systemwählplan:

(P9<:23> | (9,8<:1408>[2-9]xxxxxx | 9,8,1[2-9]xxxxxxxxx | 9,8,011xx. | 9,8,xx.|[1-8]xx)

P9<:23> bedeutet, dass Benutzer nach Abheben des Hörers neun Sekunden Zeit haben, um mit dem Wählen zu beginnen. Wählt der Benutzer innerhalb dieser neun Sekunden keine Ziffern, wird er automatisch mit Nebenstelle 23 verbunden.

Erstellen einer Hotline auf einer Leitungstaste für einen Anschluss:

(P0 <:1000>)

Wenn Sie den Timer auf 0 Sekunden setzen, wird der Anruf beim Abheben des Hörers automatisch an die festgelegte Nebenstelle weitergeleitet.Sie können diese Ziffernfolge im Wählplan für Anschluss 2 oder höher auf einem Clienttelefon eingeben.

## **Langer Interdigit-Timer (Timer für unvollständige Eingaben)**

Sie können sich diesen Timer als Timer für unvollständige Eingaben vorstellen. Er misst das Intervall zwischen den einzelnen gewählten Ziffern. Der Timer wird angewendet, solange die eingegebenen Ziffern mit keiner Ziffernfolge aus dem Wählplan übereinstimmen. Wählt der Benutzer innerhalb der vorgegebenen Anzahl an Sekunden keine weitere Ziffer, wird die Eingabe als unvollständig betrachtet, und der Verbindungsaufbau wird abgelehnt. Die Standardeinstellung ist 10 Sekunden.

In diesem Abschnitt wird erläutert, wieSie einen Timer als Teil eines Wählplans bearbeiten. Alternativ können Sie die Timer-Steuerung bearbeiten, die die standardmäßigen Interdigit-Timer für alle Anrufe steuert.

#### **Syntax für den langen Interdigit-Timer**

#### **SYNTAX:** L:s, (Wählplan)

- **s:**Anzahl der Sekunden. Wenn nach L: keine Nummer gewählt wird, gilt der Standard-Timer mit fünf Sekunden. Wenn Sie den Timer auf 0 Sekunden setzen, wird der Anruf beim Abheben des Hörers automatisch an die festgelegte Nebenstelle weitergeleitet.
- Die Timer-Sequenz wird links neben der öffnenden Klammer für den Wählplan angegeben.

#### **Beispiel für den langen Interdigit-Timer**

L:15, (9,8<:1408>[2-9]xxxxxx | 9,8,1[2-9]xxxxxxxxx | 9,8,011xx. | 9,8,xx.|[1-8]xx)

L:15 bedeutet, dass die Benutzer mit diesem Wählplan zwischen der Eingabe der Ziffern bis zu 15 Sekunden warten können, bevor der lange Interdigit-Timer abläuft. Diese Einstellung ist insbesondere für Benutzer, beispielsweise Vertriebsmitarbeiter, nützlich, die Nummern von Visitenkarten und anderen gedruckten Material ablesen, während sie wählen.

### **Kurzer Interdigit-Timer (Timer für vollständige Eingaben)**

Sie können sich diesen Timer als Timer für "vollständige" Eingaben vorstellen. Er misst das Intervall zwischen den einzelnen gewählten Ziffern. Der Timer wird angewendet, wenn die gewählten Ziffern mit mindestens einer der Ziffernfolgen im Wählplan übereinstimmen. Wählt der Benutzer innerhalb der vorgegebenen Anzahl von Sekunden keine weitere Ziffer, wird die Eingabe ausgewertet. Wenn der Eintrag gültig ist, wird der Anruf fortgesetzt. Ist der Eintrag ungültig, wird der Anruf abgelehnt.

Standardwert: 3 Sekunden

#### **Syntax für den kurzen Interdigit-Timer**

**SYNTAX 1**: S:s (Wählplan)

Mit dieser Syntax wenden Sie die neue Einstellung auf den gesamten Wählplan innerhalb der Klammern an.

**SYNTAX 2**: *Ziffernfolge* Ss

Mit dieser Syntax wenden Sie die neue Einstellung auf eine bestimmte Ziffernfolge an.

**S**: Anzahl derSekunden. Wenn nachSkeine Nummer gewählt wird, gilt derStandard-Timer von fünfSekunden.

#### **Beispiele für den kurzen Interdigit-Timer**

Den Timer für den gesamten Wählplan festlegen:

S:6, (9,8<:1408>[2-9]xxxxxx | 9,8,1[2-9]xxxxxxxxx | 9,8,011xx. | 9,8,xx.|[1-8]xx)

S:6: Der Benutzer kann beim Wählen einer Nummer mit abgehobenem Hörer zwischen den einzelnen Ziffern bis zu 15 Sekunden warten, bevor der kurze Interdigit-Timer abläuft. Diese Einstellung ist insbesondere für Benutzer, beispielsweise Vertriebsmitarbeiter, nützlich, die Nummern von Visitenkarten und anderen gedruckten Material ablesen, während sie wählen.

Einen Timer für eine bestimmte Ziffernfolge im Wählplan festlegen:

(9,8<:1408>[2-9]xxxxxx | 9,8,1[2-9]xxxxxxxxxS0 | 9,8,011xx. | 9,8,xx.|[1-8]xx)

9,8,1[2-9]xxxxxxxxxS0: Wenn der Timer auf 0 festgelegt ist, wird der Anruf automatisch übermittelt, sobald der Benutzer die letzte Ziffer der Ziffernfolge gewählt hat.

## **Bearbeiten des Wählplans auf dem IP-Telefon**

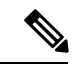

Sie können den Rufnummernplan in der XML-Konfigurationsdatei bearbeiten. Suchen Sie den Parameter Dial Plan n in der XML-Konfigurationsdatei, wobei "n" für die Anschlussnummer steht. Bearbeiten Sie den Wert dieses Parameters. Der Wert muss im gleichen Format wie im Feld **Rufnummernplan** auf der Webseite zur Telefonverwaltung, die unten beschrieben wird, angegeben werden. **Hinweis**

#### **Vorbereitungen**

Greifen Sie auf die Webseite zur Telefonverwaltung zu. Siehe unter Auf die Webseite des Telefons [zugreifen,](#page-82-0) auf [Seite](#page-82-0) 69.

#### **Prozedur**

**Schritt 1** Wählen Sie **Voice** > **Durchwahl (n)** aus, wobei n eine Durchwahlnummer ist.

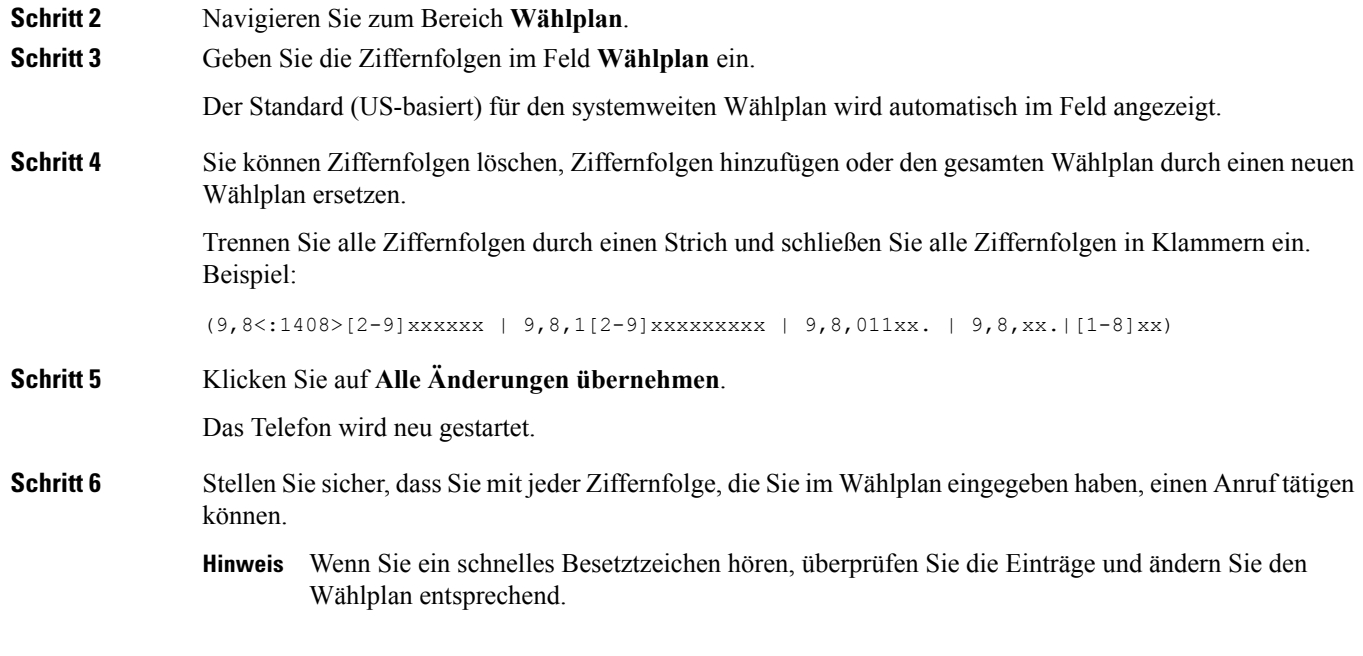

## **Zurücksetzen der Kontrolltimer**

Wenn Sie eine Timereinstellung nur für eine bestimmte Ziffernfolge oder einen bestimmten Anruftyp ändern möchten, bearbeiten Sie den Wählplan entsprechend.

#### **Vorbereitungen**

Greifen Sie auf die Webseite zur Telefonverwaltung zu. Siehe unter Auf die Webseite des Telefons [zugreifen,](#page-82-0) auf [Seite](#page-82-0) 69.

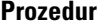

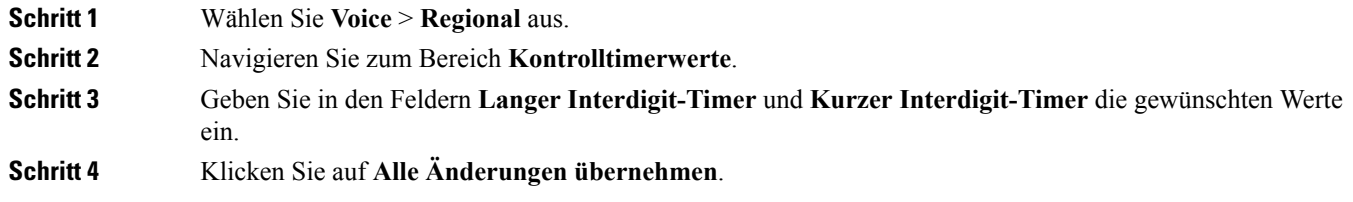
## **Regionale Parameter und zusätzliche Services**

### **Regionale Parameter**

KonfigurierenSie auf der Webbenutzeroberfläche des Telefons auf der Registerkarte **Regional** die regionalen und lokalen Einstellungen, beispielsweise Kontrolltimerwerte, das Wörterbuchserverskript, die Sprachauswahl und das Gebietsschema, um die Lokalisierung zu ändern. Die Registerkarte Regional enthält die folgenden Bereiche:

- Anruffortschrittstöne: Zeigt die Werte aller Klingeltöne an.
- Eindeutige Ruftonmuster: Rhythmus des Klingeltons definiert das Ruftonmuster, das einen Telefonanruf ankündigt.
- Kontrolltimerwerte: Zeigt alle Werte in Sekunden an.
- Vertikale Serviceaktivierungscodes: Umfassen den Rückruf-Aktivierungscode und den Rückruf-Deaktivierungscode.
- Codec-Auswahlcodes für ausgehende Anrufe: Definiert die Sprachqualität.
- Zeit: Umfasst das lokale Datum, die lokale Zeit, die Zeitzone und die Sommerzeit.
- Sprache: Umfasst das Wörterbuchserverskript, die Sprachauswahl und das Gebietsschema.

### **Kontrolltimerwerte festlegen**

#### **Vorbereitungen**

Greifen Sie auf die Webseite zur Telefonverwaltung zu. Siehe unter Auf die Webseite des Telefons [zugreifen,](#page-82-0) auf [Seite](#page-82-0) 69.

### **Prozedur**

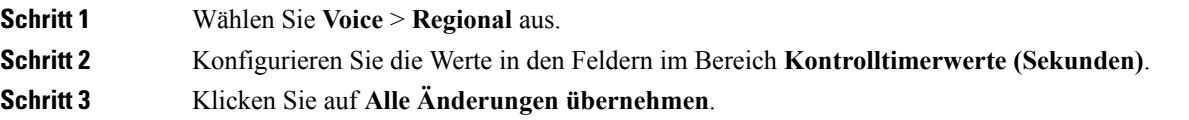

### **Ihr Cisco IP Phone lokalisieren**

### **Vorbereitungen**

Greifen Sie auf die Webseite zur Telefonverwaltung zu. Siehe unter Auf die Webseite des Telefons [zugreifen,](#page-82-0) auf [Seite](#page-82-0) 69.

#### **Prozedur**

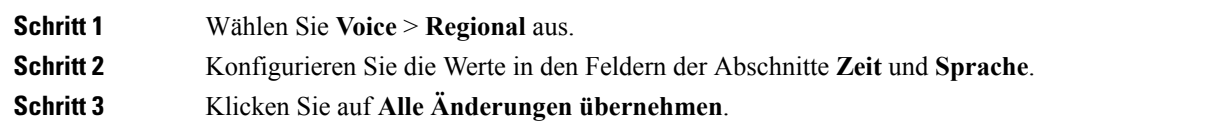

### **Zeit- und Datumseinstellungen**

Das Cisco IP Phone ruft die Zeiteinstellung mit einer von drei Methoden ab:

• NTP-Server: Wenn das Telefon gestartet wird, kontaktiert es den ersten NTP-Server, um die Zeit abzurufen. Das Telefon synchronisiert seine Zeit regelmäßig mit dem NTP-Server. Die Zeitdauer der Synchronisierung ist auf eine Stunde festgelegt. Zwischen Updates verfolgt das Telefon die Zeit mit seiner internen Uhr.

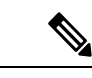

Die NTP-Zeitangabe hat Vorrang vor der Zeit, dieSie mit den Menüoptionen auf dem Telefonbildschirm festlegen. Wenn Sie manuell eine Zeit eingeben, wird diese Einstellung wirksam. Bei der nächsten NTP-Synchronisierung wird die Zeit-ID korrigiert, sodass die NTP-Zeit angezeigt wird. **Hinweis**

> Wenn Sie die Uhrzeit des Telefons manuell eingeben, wird ein Popup-Fenster angezeigt, das Sie auf dieses Verhalten hinweist.

• Manuelle Konfiguration: Sie können die Zeit und das Datum manuell auf der Webbenutzeroberfläche des Telefons eingeben. Die NTP-Zeit oder das Datum in der SIP-Nachricht überschreibt diesen Wert jedoch, wenn diese Option auf dem Telefon verfügbar ist. Die manuelle Konfiguration erfordert, dass Sie die Zeit im 24-Stunden-Format eingeben.

Die Zeit des NTP-Servers und SIP-Datumsheaders wird in GMT-Zeit ausgedrückt. Die lokale Zeit wird ermittelt, indem die GMT-Zeit entsprechend der Zeitzone der Region versetzt wird.

Sie können den Zeitzonenparameter über die Webbenutzeroberfläche des Telefons oder die Bereitstellung konfigurieren. Diese Zeit kann durch den Zeitoffset-Parameter (HH/mm) weiter versetzt werden. Dieser Parameter mussim 24-Stunden-Format eingegeben werden und kann auf dem IP-Telefonbildschirm konfiguriert werden.

Die Werte für die Zeitzone und den Zeitoffset (HH/mm) werden nicht auf die manuelle Konfiguration der Zeit und des Datums angewendet.

**Hinweis**

Die Zeit der Protokoll- und Statusmeldungen ist die UTC-Zeit, daher sind diese nicht von der Zeitzoneneinstellung betroffen.

### **Sommerzeit konfigurieren**

Das Telefon unterstützt die automatische Anpassung für die Sommerzeit.

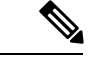

### **Hinweis**

Die Uhrzeit der Protokoll- und Statusmeldungen ist die UTC-Zeit. Die Zeitzoneneinstellung wirkt sich nicht auf diese aus.

### **Vorbereitungen**

Greifen Sie auf die Webseite zur Telefonverwaltung zu. Siehe unter Auf die Webseite des Telefons [zugreifen,](#page-82-0) auf [Seite](#page-82-0) 69.

#### **Prozedur**

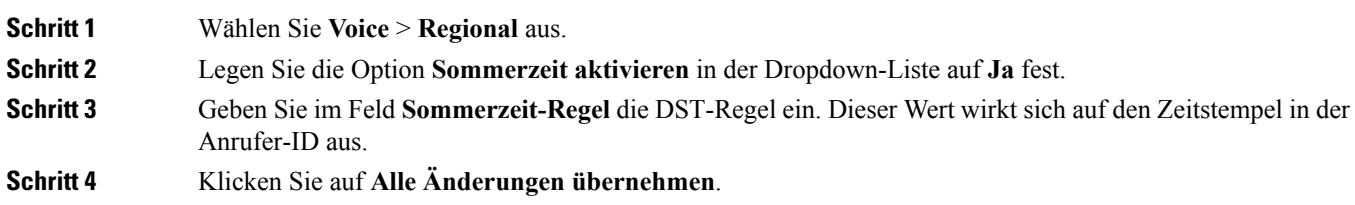

#### **Beispiele für die Sommerzeit**

Das folgende Beispiel konfiguriert die Sommerzeit für die USA. Am ersten Sonntag im April wird um Mitternacht eine Stunde hinzugefügt. Die Sommerzeit endet am letzten Sonntag im Oktober um Mitternacht.

```
start=4/1/7/0:0:0;end=10/31/7/0:0:0;save=1
start=4/1/7;end=10/-1/7;save=1
start=4/1/7/0;end=10/-1/7/0;save=1
```
Das folgende Beispiel konfiguriert die Sommerzeit für Ägypten. Die Sommerzeit beginnt am letzten Sonntag im April um Mitternacht und endet am letzten Sonntag im September um Mitternacht.

start=4/-1/7;end=9/-1/7;save=1 (Egypt)

Das folgende Beispiel konfiguriert die Sommerzeit für Neuseeland (in Version 7.5.1 und höher). Die Sommerzeit beginnt am ersten Sonntag im Oktober um Mitternacht und endet am dritten Sonntag im März um Mitternacht.

start=10/1/7;end=3/22/7;save=1 (New Zealand)

Das folgende Beispiel reflektiert die neue Änderung ab März. Die Sommerzeit beginnt am zweiten Sonntag im März und endet am ersten Sonntag im November:

```
start=3/8/7/02:0:0;end=11/1/7/02:0:0;save=1
```
Das folgende Beispiel konfiguriert den Beginn der Sommerzeit am letzten Montag (vor dem 8. April) und endet am ersten Mittwoch (nach dem 8. Mai).

```
start=4/-8/1; end=5/8/3; save=1
```
### **Sprache des Telefondisplays**

Das Cisco IP Phone unterstützt mehrere Sprachen für das Telefondisplay.

Standardmäßig wird das Telefon für Englisch eingerichtet. Um eine andere Sprache verwenden zu können, müssen Sie das Wörterbuch für die betreffende Sprache einrichten. Bei einigen Sprachen müssen Sie auch die Schriftart für die Sprache einrichten.

Nachdem die Konfiguration abgeschlossen ist, können Sie oder andere Benutzer die gewünschte Sprache für das Telefondisplay angeben.

### **Für das Telefondisplay unterstützte Sprachen**

NavigierenSie auf der Webseite zur Telefonverwaltung zu **Administratoranmeldung** > **Erweitert** > **Sprache** > **Regional**. Klicken Sie im Abschnitt **Sprache** auf das Dropdown-Listenfeld **Gebietsschema**, um die für das Telefondisplay unterstützten Sprachen anzuzeigen.

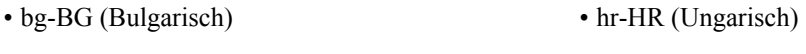

- it-IT (Italienisch) • ca-ES (Katalanisch)
- ja-JP (Japanisch) • cs-CZ (Tschechisch)
- da-DK (Dänisch)
- de-DE (Deutsch)
- En-AU (Englisch-Australien)
- En-CA (Englisch-Kanada)
- en-GB (Englisch-Großbritannien)
- En-NZ (Englisch-Neuseeland)
- en-US (Englisch-USA)
- es-ES (Spanisch-Spanien)
- es-MX (Spanisch-Mexiko)
- fi-FI (Finnisch)
- fr-CA (Französisch-Kanada)
- fr-FR (Französisch-Frankreich)
- pt-BZ (Portugiesisch-Brasilien) • pt-PT (Portugiesisch-Portugal)
- ru-RU (Russisch)

• ko-KR (Koreanisch)

• nl-NL (Niederländisch)

• nn-NO (Norwegisch)

• pl-PL (Polnisch)

- sk-SK (Slowakisch)
- sv-SE (Schwedisch)
- tr-TR (Türkisch)
- zh-CN (Chinesisch vereinfacht)
- zh-HK (Chinesisch-Hongkong)

### <span id="page-75-0"></span>**Wörterbücher und Schriftarten einrichten**

Für andere Sprachen als Englisch sind Wörterbücher erforderlich. Für einige Sprachen wird auch eine spezielle Schriftart benötigt.

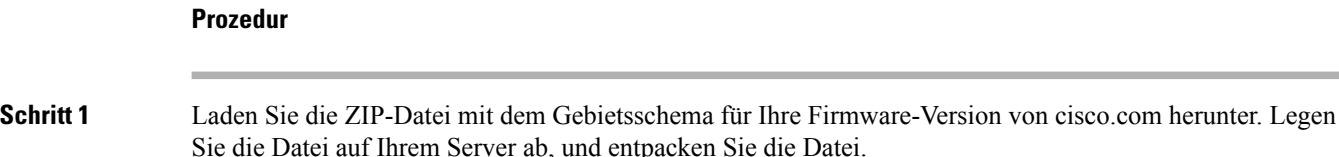

Die ZIP-Datei enthält Wörterbücher und Schriftarten für alle unterstützten Sprachen. Wörterbücher sind XML-Skripts. Schriftarten sind Standard-TTF-Dateien.

- **Schritt 2** NavigierenSie auf der Webseite zur Telefonverwaltung zu **Administratoranmeldung** > **Erweitert** > **Voice** > **Regional**. Geben Sie im Abschnitt **Sprache** die erforderlichen Parameter und Werte wie unten beschrieben in das Feld Wörterbuchserverskript ein. Verwenden Sie ein Semikolon (;), um mehrere Parameter-Wert-Paare voneinander zu trennen.
	- Geben Sie den Speicherort der Wörterbuch- und Schriftartdateien mit dem Parameter serv an.

Beispiel:  $serv = http://10.74.128.101/Locales/$ 

Stellen Sie sicher, dass Sie die IP-Adresse des Servers, den Pfad und Ordnernamen angeben.

- Geben Sie für jede Sprache, die Sie konfigurieren möchten, wie unten beschrieben, einen Satz an Parametern an.
- In diesen Parameterspezifikationen steht *n* für eine Seriennummer. Diese Nummer bestimmt **Hinweis** die Reihenfolge, in der die Sprachoptionen im Menü **Einstellungen** des Telefons angezeigt werden.

0 ist für US-Englisch reserviert; diese Sprache verfügt über ein Standardwörterbuch. Sie können es optional verwenden, um Ihr eigenes Wörterbuch anzugeben.

Verwenden Sie Zahlen, beginnend mit 1, für andere Sprachen.

• Geben Sie den Namen der Sprache mit dem Parameter d*n* an.

Beispiel: d1 = Chinesisch (vereinfacht)

Dieser Name wird als Sprachoption im Menü **Einstellungen** des Telefons angezeigt.

• Geben Sie den Namen der Wörterbuchdatei mit dem Parameter x*n* an.

Beispiel:

Stellen Sie sicher, dass Sie die richtige Datei für die Sprache und das Telefonmodell, das Sie verwenden, angeben.

• Wenn eine Schriftart für die Sprache erforderlich ist, geben Sie den Namen der Schriftartdatei mit dem Parameter f*n* an.

Beispiel:

Stellen Sie sicher, dass Sie die richtige Datei für die Sprache und das Telefonmodell, das Sie verwenden, angeben.

Weitere Informationen zum Einrichten von Sprachen mit lateinischen Buchstaben finden Sie unter Einrichtung für Sprachen mit lateinischen [Buchstaben,](#page-77-0) auf Seite 64.

Weitere Informationen zum Einrichten asiatischer Sprachen finden Sie unter [Einrichtung](#page-77-1) für asiatische [Sprachen,](#page-77-1) auf Seite 64.

**Schritt 3** Klicken Sie auf **Alle Änderungen übernehmen**.

#### <span id="page-77-0"></span>**Einrichtung für Sprachen mit lateinischen Buchstaben**

Wenn Sie Sprachen mit lateinischen Buchstaben wie Französisch oder Deutsch verwenden, können Sie bis zu 9Sprachoptionen für das Telefon konfigurieren. Die Optionen werden im Menü **Einstellungen**des Telefons angezeigt. Um die Optionen zu aktivieren, richten Sie für jede Sprache, die Sie aufnehmen möchten, ein Wörterbuch ein. Geben Sie hierzu für jede Sprache, die Sie aufnehmen möchten, jeweils ein Paar aus Parameter und Wert d*n* und x*n* im Feld **Wörterbuchserverskript** an.

Beispiel für Sprachen einschließlich Französisch und Deutsch:

#### <span id="page-77-1"></span>**Einrichtung für asiatische Sprachen**

Wenn Sie eine asiatische Sprache wie Chinesisch, Japanisch oder Koreanisch verwenden, können Sie nur eine Sprachoption für das Telefon einrichten.

Sie müssen das Wörterbuch und die Schriftart für die Sprache konfigurieren. Geben Sie hierzu die Parameter und Werte für d1, x1 und f1 in das Feld **Wörterbuchserverskript** ein.

Beispiel für die Einrichtung von Chinesisch (vereinfacht):

#### **Eine Sprache für das Telefondisplay angeben**

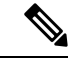

**Hinweis**

Die Benutzer können die Sprache auf dem Telefon unter **Einstellungen** > **Geräteadministration** > **Sprache** auswählen.

#### **Vorbereitungen**

Die für die Sprache erforderlichen Wörterbücher und Schriftarten werden eingerichtet. Weitere Informationen hierzu finden Sie unter [Wörterbücher](#page-75-0) und Schriftarten einrichten, auf Seite 62.

#### **Prozedur**

**Schritt 1** Navigieren Sie auf der Webseite zur Telefonverwaltung zum Abschnitt **Administratoranmeldung** > **Erweitert** > **Sprache** > **Regional**,**Sprache**. GebenSie im Feld**Sprachauswahl** den Wert des entsprechenden d*n* Parameterwerts aus dem Feld **Wörterbuchserverskript** für die Sprache Ihrer Wahl ein. **Schritt 2** Klicken Sie auf **Alle Änderungen übernehmen**.

# **Dokumentation für die Cisco IP Conference Phone 7832-Serie**

Lesen Sie die Publikationen für Ihre Sprache, Ihr Telefonmodell und Ihre Telefon-Firmware. Navigieren Sie zum folgenden Dokumentations-URL:

[https://www.cisco.com/c/en/us/support/collaboration-endpoints/ip-phone-7800-series-multiplatform-firmware/](https://www.cisco.com/c/en/us/support/collaboration-endpoints/ip-phone-7800-series-multiplatform-firmware/tsd-products-support-series-home.html) [tsd-products-support-series-home.html](https://www.cisco.com/c/en/us/support/collaboration-endpoints/ip-phone-7800-series-multiplatform-firmware/tsd-products-support-series-home.html)

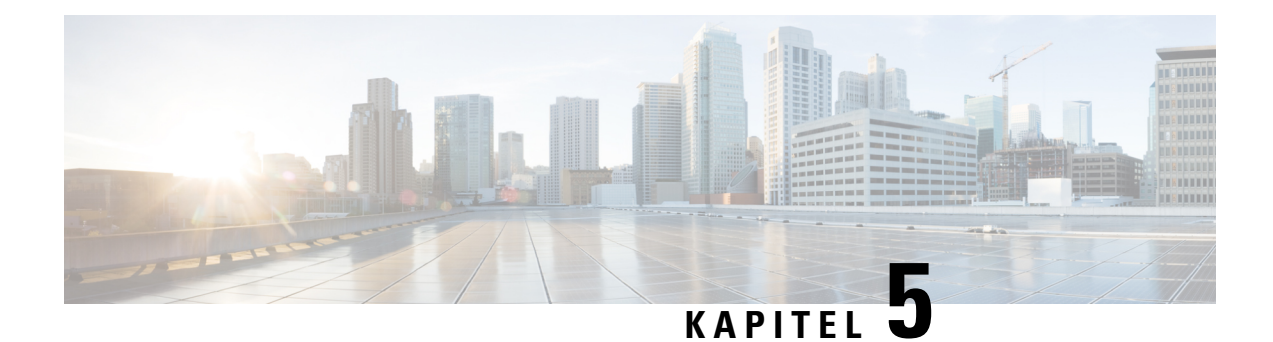

# **Konfiguration der Anrufsteuerung von Drittanbietern**

- Die [MAC-Adresse](#page-78-0) des Telefons bestimmen, auf Seite 65
- [Netzwerkkonfiguration,](#page-78-1) auf Seite 65
- [Bereitstellung,](#page-79-0) auf Seite 66
- Teilt dem Bereitstellungsserver die aktuelle [Telefonkonfiguration](#page-79-1) mit, auf Seite 66
- Webbasiertes [Konfigurationsprogramm,](#page-82-1) auf Seite 69
- Administrator- und [Benutzerkonten,](#page-83-0) auf Seite 70

### <span id="page-78-0"></span>**Die MAC-Adresse des Telefons bestimmen**

Um Telefone zum Drittanbieter-Anrufsteuerungssystem hinzuzufügen, müssen Sie die MAC-Adresse eines Cisco IP-Telefons bestimmen.

### **Prozedur**

Führen Sie einen der folgenden Schritte aus:

- Drücken Sie auf dem Telefon auf **Einstellungen** > **Status** > **Produktinformationen**, und überprüfen Sie das Feld "MAC-Adresse".
- Das MAC-Label befindet sich an der Rückseite des Telefons.
- Öffnen Sie die Webseite für das Telefon, und wählen Sie **Info** > **Status** > **Produktinformationen** aus.

# <span id="page-78-1"></span>**Netzwerkkonfiguration**

Das Cisco IP Phone wird als Teil eines SIP-Netzwerks verwendet, da das Telefon SIP (Session Initiation Protocol) unterstützt. Das Cisco IP Phone ist mit anderen SIP IP PBX-Anrufsteuerungssystemen kompatibel, beispielsweise BroadSoft, MetaSwitch und Asterisk.

Die Konfiguration dieser Systeme ist in diesem Dokument nicht beschrieben. Weitere Informationen finden Sie in der Dokumentation für das SIP PBX-System, mit dem Sie das Cisco IP Phone verbinden.

In diesem Dokument sind einige allgemeine Netzwerkkonfigurationen beschrieben. Ihre Konfiguration kann jedoch abhängig vom Gerätetyp, den Ihr Serviceanbieter verwendet, variieren.

# <span id="page-79-0"></span>**Bereitstellung**

Telefone können bereitgestellt werden, um Konfigurationsprofile oder aktualisierte Firmware von einem Remoteserver herunterzuladen, wenn sie mit einem Netzwerk verbunden sind, eingeschaltet werden oder auf Intervalle festgelegt sind. Die Bereitstellung erfolgt normalerweise für zahlreiche VoIP-Geräte und ist auf Serviceanbieter beschränkt. Konfigurationsprofile und aktualisierte Firmware werden über TFTP, HTTP oder HTTPS auf die Geräte übertragen.

# <span id="page-79-1"></span>**Teilt dem Bereitstellungsserver die aktuelle Telefonkonfiguration mit**

Sie können das Telefon so konfigurieren, dass es seine vollständige Konfiguration, die Änderungen in der Konfiguration oder die Statusdaten dem Server meldet. Sie können bis zu zwei URLs im Feld **Berichtsregel** hinzufügen, um den Zielspeicherort für den Bericht anzugeben, und Sie können einen optionalen Verschlüsselungsschlüssel einfügen.

Beim gleichzeitigen Anfordern der Delta-Konfiguration und von Statusberichten müssen Sie die Berichtsregeln durch ein **Leerzeichen** trennen. Beziehen Sie eine Upload-URL für den Zielspeicherort in jede Berichtsregel mit ein. Optional können Sie der Berichtsregel ein oder mehrere Inhaltsargumente voranstellen, die von eckigen Klammern **[ ]** umgeben sind.

Wenn versucht wird, einen Bericht hochzuladen, wird im Feld *HTTP-Berichtsmethode* angegeben, ob die vom Telefon gesendete HTTP-Anfrage *HTTP PUT* oder *HTTP POST* lauten sollte. Wählen Sie:

- **PUT-Methode** Zum Erstellen eines neuen Berichts oder zum Überschreiben eines vorhandenen Berichts an einem bekannten Speicherort auf dem Server. Wenn Sie beispielsweise jeden Bericht weiterhin überschreiben möchten, den Sie gesendet haben, und nur die *aktuelle* Konfiguration auf dem Server speichern möchten.
- **POST-Methode** Zum Senden der Berichtsdaten an den Server zur Verarbeitung, z. B. durch ein PHP-Skript. Dieser Ansatz bietet eine höhere Flexibilität beim Speichern der Konfigurationsinformationen. Wenn Sie beispielsweise eine Reihe von Telefonstatusberichten senden und *alle* Berichte auf dem Server speichern möchten.

VerwendenSie die folgenden Inhaltsargumente im Feld **Berichtsregel**, um bestimmte Konfigurationsberichte zu senden:

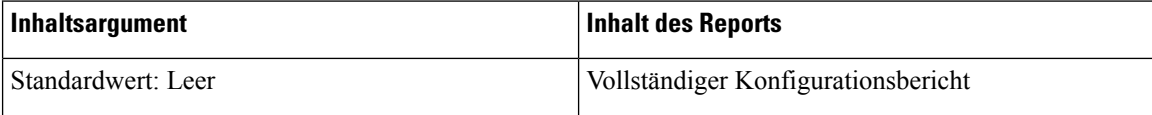

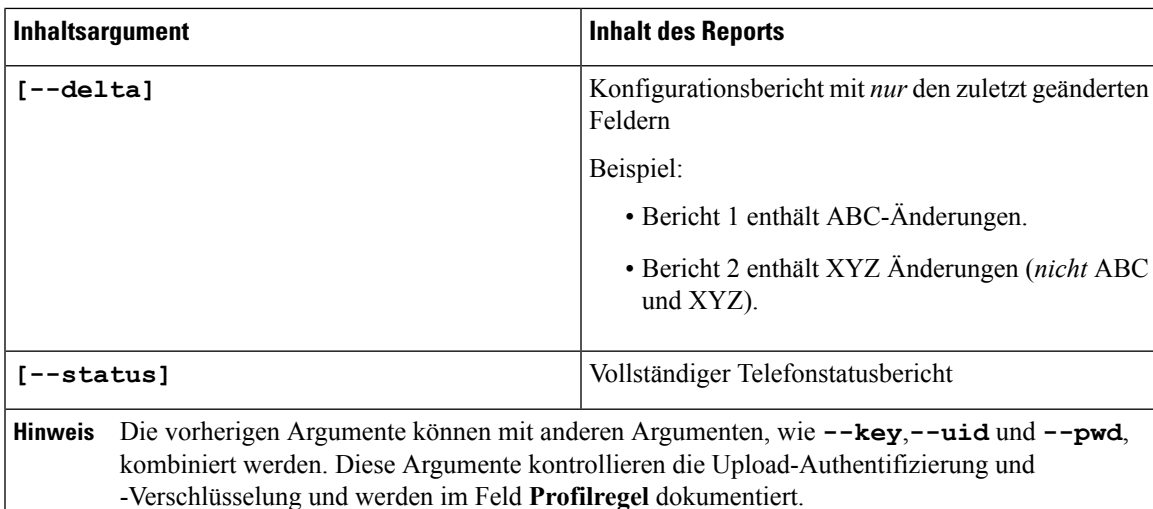

• Bei der Angabe des Arguments **[--key <encryption key>]** in der **Berichtsregel** verwendet das Telefon die AES-256-CBC-Verschlüsselung für die Datei (Konfiguration, Status oder Delta) mit dem angegebenen Verschlüsselungsschlüssel.

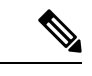

Wenn Sie das Telefon mit Input Keying Material (IKM) ausgestattet haben und das Telefon die RFC 8188-basierte Verschlüsselung auf die Datei anwenden soll, geben Sie nicht das Argument **--key** an. **Hinweis**

### **Vorbereitungen**

Greifen Sie auf die Webseite zur Telefonverwaltung zu. Siehe unter Auf die Webseite des Telefons [zugreifen,](#page-82-0) auf [Seite](#page-82-0) 69.

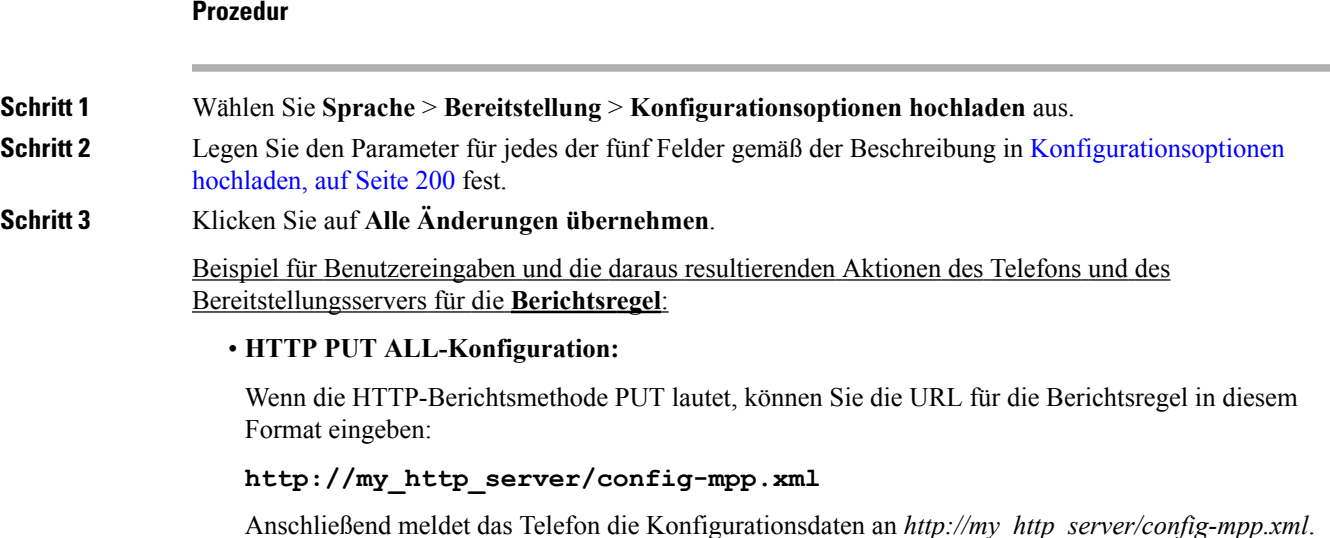

#### • **Geänderte HTTP PUT-Konfiguration**

Wenn die HTTP-Berichtsmethode PUT lautet, können Sie die URL für die Berichtsregel in diesem Format eingeben:

#### **[--delta]http://my\_http\_server/config-mpp-delta.xml;**

Anschließend meldet das Telefon die geänderten Konfigurationsdaten an *http://my\_http\_server/config-mpp-delta.xml*.

#### • **Verschlüsselte HTTP PUT-Delta-Konfiguration**

Wenn die HTTP-Berichtsmethode PUT lautet, können Sie die URL für die Berichtsregel in diesem Format eingeben:

```
[--delta --key test123]http://my_http_server/config-mpp-delta.enc.xml;
```
Anschließend meldet das Telefon die Statusdaten an *http://my\_http\_server/config-mpp-delta.enc.xml*.

Auf dem Berichtsserver kann die Datei folgendermaßen entschlüsselt werden: **# openssl enc -d -aes-256-cbc -k test123 -**in config-mpp-delta.enc-delta.enc -out cfg.xml

#### • **HTTP PUT-Statusdaten**

Wenn die HTTP-Berichtsmethode PUT lautet, können Sie die URL für die Berichtsregel in diesem Format eingeben:

#### **[--status]http://my\_http\_server/config-mpp-status.xml;**

Anschließend meldet das Telefon die Statusdaten an *http://my\_http\_server/config-mpp-status.xml*.

#### • **Geänderte HTTP PUT-Konfiguration und geänderter Status**

Wenn die HTTP-Berichtsmethode PUT lautet, können Sie die URL für die Berichtsregel in diesem Format eingeben:

**[--status]http://my\_http\_server/config-mpp-status.xml [--delta]http://my\_http\_server/config-mpp-delta.xml**

Das Telefon meldet die Berichtsstatusdaten an *http://my\_http\_server/config-mpp-status.xml* und *http://my\_http\_server/config-mpp-delta.xml*

#### • **Geänderte HTTP POST-Konfiguration**

Wenn die HTTP-Berichtsmethode POST lautet, können Sie die URL für die Berichtsregel in diesem Format eingeben:

#### **[--delta]http://my\_http\_server/report\_upload.php**

Das Dateiformat für den Berichts-Upload"

```
// report_upload.php content
<?php
$filename = "report_cfg.xml"; // report file name
// where to put the file
$file = "/path/to/file".$filename;
// get data from http post
$report_data = file_get_contents('php://input');
// save the post data to file
$file put contents($file, $report data);
?>
```
Das Telefon lädt geänderte Daten in *http://my\_http\_server/Report\_cfg.xml* hoch.

# <span id="page-82-1"></span>**Webbasiertes Konfigurationsprogramm**

Der Systemadministrator kann Ihnen erlauben, die Telefonstatistik anzuzeigen und einige oder alle Parameter zu ändern. In diesem Abschnitt werden die Funktionen des Telefons beschrieben, die Sie über die Webbenutzeroberfläche des Telefons ändern können.

### <span id="page-82-0"></span>**Auf die Webseite des Telefons zugreifen**

Greifen Sie auf die Telefon-Webseite über einen Webbrowser auf einem Computer zu, der das Telefon im Subnetzwerk erreichen kann.

Wenn Ihr Serviceanbieter den Zugriff auf das Konfigurationsprogramm deaktiviert hat, wenden Sie sich an den Serviceanbieter, bevor Sie fortfahren.

### **Prozedur**

**Schritt 1** Stellen Sie sicher, dass der Computer mit dem Telefon kommunizieren kann. Es wird kein VPN verwendet. **Schritt 2** Starten Sie einen Webbrowser. **Schritt 3** Geben Sie die IP-Adresse des Telefons in die Adressleiste des Browsers ein. Beispiel: http://10.64.84.147/admin

### **Die IP-Adresse des Telefons bestimmen**

Da die IP-Adresse von einem DHCP-Server zugewiesen wird, muss das Telefon neu gestartet und mit dem Subnetz verbunden werden.

### **Vorbereitungen**

Greifen Sie auf die Webseite zur Telefonverwaltung zu. Siehe unter Auf die Webseite des Telefons [zugreifen,](#page-82-0) auf [Seite](#page-82-0) 69.

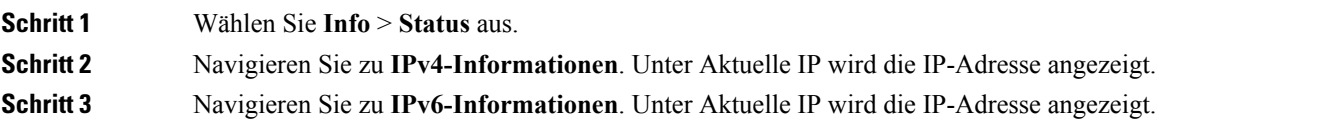

### **Den Webzugriff auf das Cisco IP Phone gewähren**

Um die Telefonparameter anzuzeigen, aktivieren Sie das Konfigurationsprofil. Um einen Parameter zu ändern, müssen Sie das Konfigurationsprofil bearbeiten können. Der Systemadministrator hat die Telefonoption möglicherweise deaktiviert, damit die Webbenutzeroberfläche des Telefons angezeigt und bearbeitet werden kann.

#### **Vorbereitungen**

Greifen Sie auf die Webseite zur Telefonverwaltung zu. Siehe unter Auf die Webseite des Telefons [zugreifen,](#page-82-0) auf [Seite](#page-82-0) 69.

### **Prozedur**

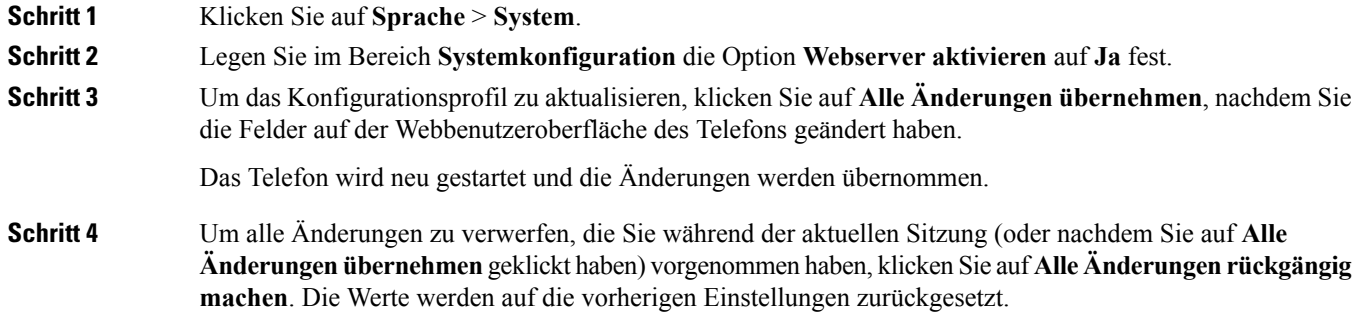

### <span id="page-83-0"></span>**Registerkarten für die Webverwaltung**

Jede Registerkarte enthält Parameter für eine bestimmte Funktion. Einige Aufgaben erfordern, dass Sie mehrere Parameter auf verschiedenen Registerkarten festlegen.

Info, auf [Seite](#page-176-0) 163 Beschreibt jeden Parameter, der auf der Webbenutzeroberfläche des Telefons verfügbar ist.

# **Administrator- und Benutzerkonten**

Die Cisco IPPhone-Firmware stellt bestimmte Administrator- und Benutzerkonten bereit. Diese Konten haben spezielle Anmeldeberechtigungen. Der Name des Administratorkontos ist **admin** und der Name des Benutzerkontos ist **user**. Diese Kontonamen können nicht geändert werden.

Das **admin**-Konto gibt dem Serviceanbieter oder VAR (Value-added Reseller) Konfigurationszugriff auf das Cisco IP Phone. Das **user**-Konto gewährt dem Gerätebenutzer die begrenzte und konfigurierbare Steuerung.

Das **user**- und **admin**-Konto kann jeweils mit einem Kennwort geschützt werden. Wenn der Serviceanbieter ein Kennwort für das Administratorkonto festgelegt hat und Sie auf **Administratoranmeldung** klicken, werden Sie zur Eingabe des Kennworts aufgefordert. Wenn noch kein Kennwort vorhanden ist, wird der Bildschirm aktualisiert und die Verwaltungsparameter werden angezeigt. Dem Administrator- oder Benutzerkonto werden keine Standardkennwörter zugewiesen. Nur das Administratorkonto kann Kennwörter zuweisen oder ändern.

Das Administratorkonto kann alle Webprofilparameter anzeigen und ändern, einschließlich Webparameter, die für die Benutzeranmeldung verfügbar sind. Der Systemadministrator des Cisco IP Phone kann mit einem Bereitstellungsprofil die Parameter weiter beschränken, die ein Benutzerkonto anzeigen und ändern kann.

Die für das Benutzerkonto verfügbaren Konfigurationsparameter können auf dem Cisco IPPhone konfiguriert werden. Der Zugriff des Benutzers auf die Webbenutzeroberfläche des Telefons kann deaktiviert werden.

### **Den Benutzerzugriff auf die Telefonmenüs aktivieren**

Verwenden Sie das **Administratorkonto**, um den Zugriff auf die Webbenutzeroberfläche des Telefons durch das **Benutzerkonto** zu aktivieren oder zu deaktivieren. Wenn das Benutzerkonto darauf Zugriff hat, kann der Benutzer über die Webbenutzeroberfläche des Telefons Parameter festlegen.

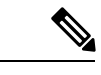

**Hinweis**

- Connection Type ua=, rw", Sie können die Informationen auf der Telefon-Webseite und dem Telefonbildschirm des Benutzers lesen und ändern.
	- Connection Type ua=, ro", Sie können die Informationen auf der Telefon-Webseite und dem Telefonbildschirm des Benutzers nur lesen, aber nicht ändern.
	- Connection\_Type ua="na", Sie können nicht auf die Informationen auf der Telefon-Webseite oder dem Telefonbildschirm des Benutzers zugreifen.

#### **Vorbereitungen**

Greifen Sie auf die Webseite zur Telefonverwaltung zu. Siehe unter Auf die Webseite des Telefons [zugreifen,](#page-82-0) auf [Seite](#page-82-0) 69.

### **Prozedur**

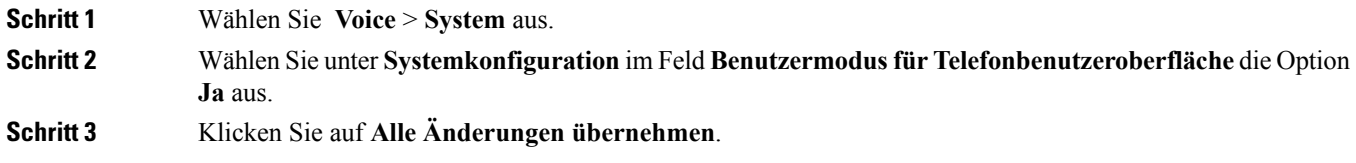

### **Zugriff auf die Administratoroptionen bei der Anmeldung**

#### **Vorbereitungen**

Greifen Sie auf die Webseite zur Telefonverwaltung zu. Siehe unter Auf die Webseite des Telefons [zugreifen,](#page-82-0) auf [Seite](#page-82-0) 69.

### **Prozedur**

Geben Sie das **Administratorkennwort** ein, wenn Sie dazu aufgefordert werden.

### **Zugriff auf Verwaltungsoptionen mit IP-Adresse**

### **Prozedur**

Geben Sie die IP-Adresse des Cisco IP Phone in einem Webbrowser ein und fügen Sie **admin/** hinzu.

Beispiel: http://10.64.84.147/admin/

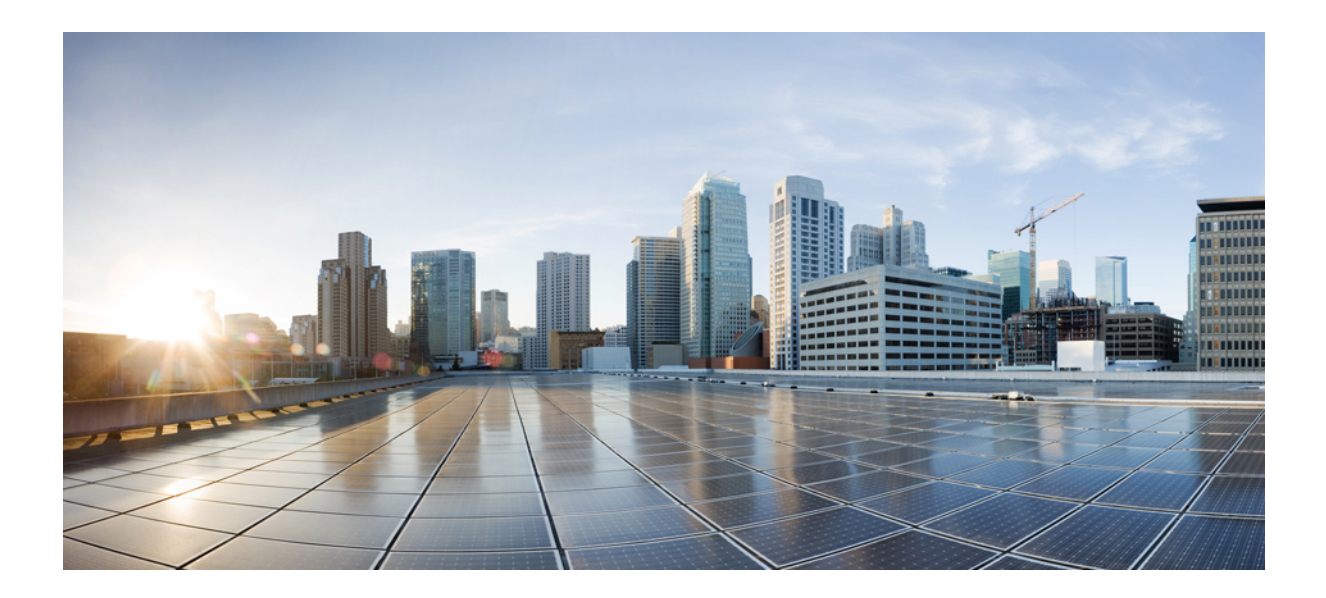

# **TEIL III**

# **Administration des Telefons**

- Cisco IP [Conference](#page-88-0) Phone Sicherheit, auf Seite 75
- Cisco IP Conference Phone [Anpassung,](#page-94-0) auf Seite 81
- Cisco IP Conference Phone Funktionen und [Einrichtung,](#page-120-0) auf Seite 107
- Konfiguration des [Firmenverzeichnisses](#page-164-0) und persönlichen Verzeichnisses, auf Seite 151

<span id="page-88-0"></span>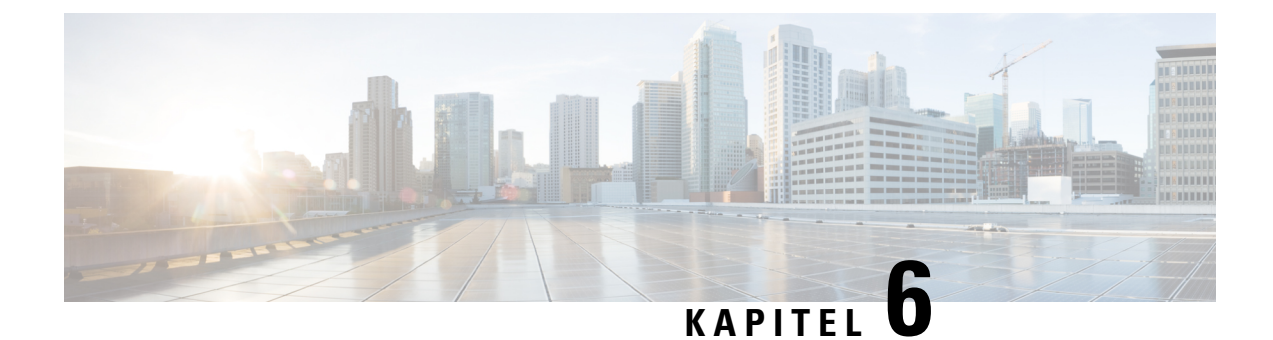

# **Cisco IP Conference Phone – Sicherheit**

- [Sicherheitsfunktionen,](#page-88-1) auf Seite 75
- Dokumentation, Support und [Sicherheitsrichtlinien,](#page-92-0) auf Seite 79

# <span id="page-88-1"></span>**Sicherheitsfunktionen**

Die Sicherheitsfunktionen stellen sicher, dass Anrufe geschützt und authentifiziert sind.

### **Domänen- und Interneteinstellungen**

### **Domänen mit beschränktem Zugriff**

Wenn Sie Domänen konfigurieren, reagiert das Cisco IP Phone nur auf die SIP-Nachrichten von identifizierten Servern.

### **Vorbereitungen**

Greifen Sie auf die Webseite zur Telefonverwaltung zu. Siehe unter Auf die Webseite des Telefons [zugreifen,](#page-82-0) auf [Seite](#page-82-0) 69.

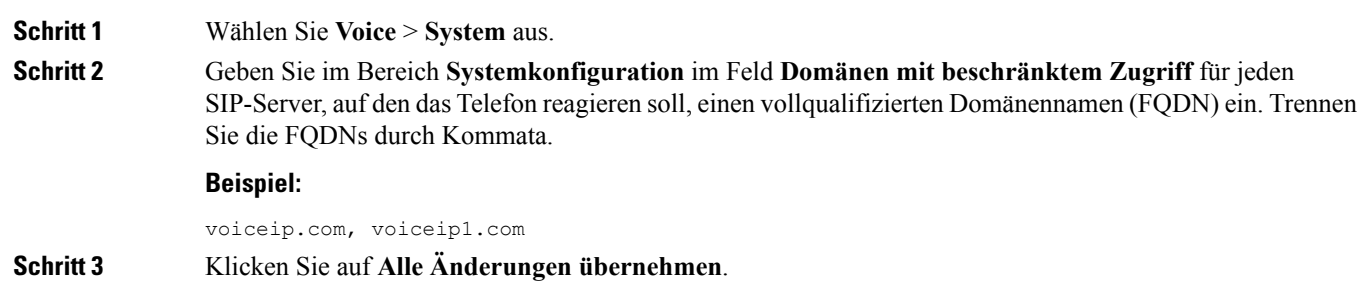

### **Konfigurieren des Internetverbindungstyps**

Sie können einen der folgenden Verbindungstypen festlegen:

- DHCP (Dynamic Host Configuration Protocol) Ermöglicht dem Telefon eine IP-Adresse vom DHCP-Netzwerkserver abzurufen. Das Cisco IP Phone wird normalerweise in einem Netzwerk verwendet, in dem die IP-Adressen für die Geräte von einem DHCP-Server zugewiesen werden. Da IP-Adressen begrenzte Ressourcen sind, erneut der DHCP-Server die Gerätelease für die IP-Adresse regelmäßig. Wenn ein Telefon die IP-Adresse verliert oder einem anderen Gerät im Netzwerk die gleiche IP-Adresse zugewiesen wird, wird die Kommunikation zwischen dem SIP-Proxy und dem Telefon getrennt oder schwächer. Wenn eine erwartete SIP-Antwort nicht im festgelegten Zeitrahmen empfangen wird, nachdem der entsprechende SIP-Befehl gesendet wurde, verursacht der Parameter DHCP-Timeout bei Erneuerung, dass das Gerät die Erneuerung seiner IP-Adresse anfordert. Wenn der DHCP-Server die IP-Adresse zurückgibt, die dem Telefon ursprünglich zugewiesen war, wird angenommen, dass die DHCP-Zuweisung richtig funktioniert. Ansonsten wird das Telefon neu gestartet, um das Problem zu beheben.
- Statische IP Eine statische IP-Adresse für das Telefon.

### **Vorbereitungen**

Greifen Sie auf die Webseite zur Telefonverwaltung zu. Siehe unter Auf die Webseite des Telefons [zugreifen,](#page-82-0) auf [Seite](#page-82-0) 69.

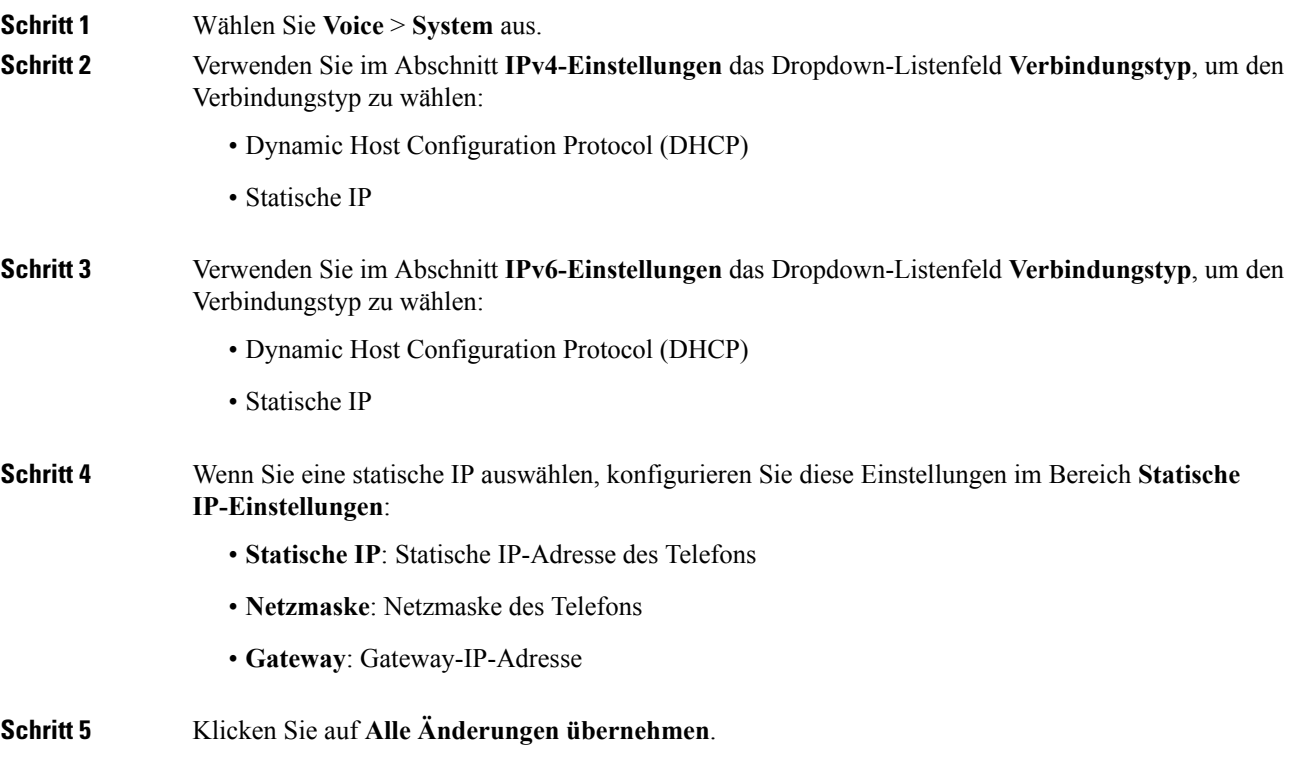

### **Unterstützung der DHCP-Option**

In der folgenden Tabelle sind die DHCP-Optionen aufgelistet, die vom Cisco IP Phone unterstützt werden.

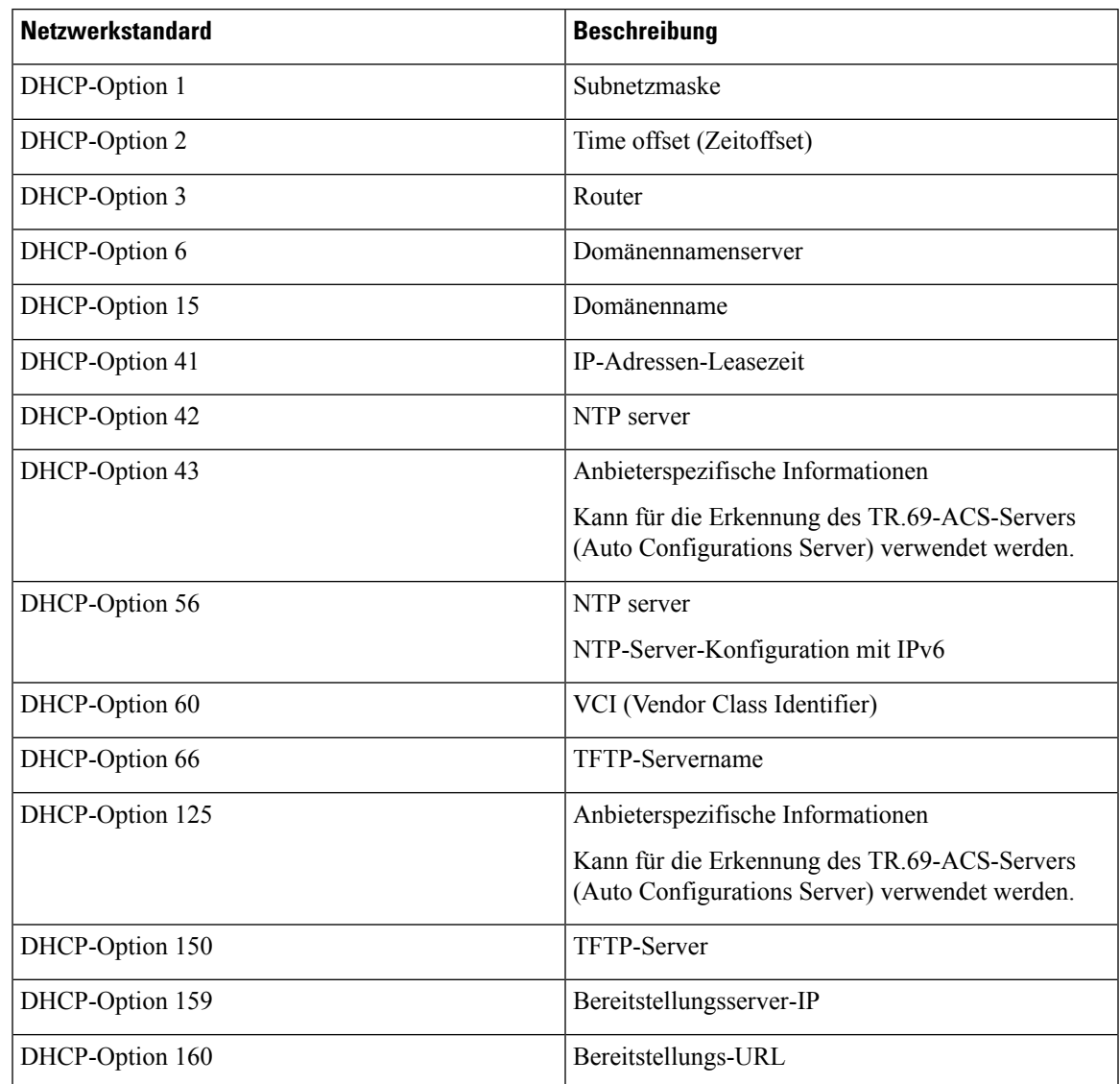

### **Abfrage für SIP INVITE-Nachrichten konfigurieren**

Das Telefon kann die SIP INVITE-Nachricht in einer Sitzung abfragen. Die Abfrage beschränkt die SIP-Server, die mit den Geräten im Netzwerk eines Serviceanbieters interagieren können. Dieses Verfahren erhöht die Sicherheit des VoIP-Netzwerks wesentlich, da böswillige Angriffe auf das Gerät verhindert werden.

### **Vorbereitungen**

Greifen Sie auf die Webseite zur Telefonverwaltung zu. Siehe unter Auf die Webseite des Telefons [zugreifen,](#page-82-0) auf [Seite](#page-82-0) 69.

# **Prozedur Schritt 1** Wählen Sie **Voice** > **Durchwahl (n)** aus, wobei n eine Durchwahlnummer ist. **Schritt 2** Wählen Sie unter **SIP-Einstellungen** die Option **Ja** in der Dropdown-Liste **INVITE authentifizieren** aus. **Schritt 3** Klicken Sie auf **Alle Änderungen übernehmen**.

### **Transport Layer Security**

TLS ist ein Standardprotokoll für das Sichern und Authentifizieren der Kommunikation über das Internet. SIP über TLS verschlüsselt die SIP-Nachrichten zwischen dem SIP-Proxy des Serviceanbieters und dem Benutzer. SIP über TLS verschlüsselt nur die Signalisierungsnachrichten, nicht die Medien.

TLS hat zwei Schichten:

- TLS-Eintragsprotokoll: Überlagert auf einem zuverlässigen Transportprotokoll, beispielsweise SIP oder TCH, stellt diese Schicht mit der symmetrischen Datenverschlüsselung sicher, dass die Verbindung privat ist.
- TLS-Handshake-Protokoll: Authentifiziert den Server und Client und handelt den Verschlüsselungsalgorithmus sowie die Kryptografieschlüssel aus, bevor das Anwendungsprotokoll die Daten sendet oder empfängt.

Das Cisco IP Phone verwendet UDP als Standard für den SIP-Transport, aber unterstützt auch SIP über TLS, um die Sicherheit zu erhöhen.

### **SIP über TLS-Signalverschlüsselung konfigurieren**

### **Vorbereitungen**

Greifen Sie auf die Webseite zur Telefonverwaltung zu. Siehe unter Auf die Webseite des Telefons [zugreifen,](#page-82-0) auf [Seite](#page-82-0) 69.

#### **Prozedur**

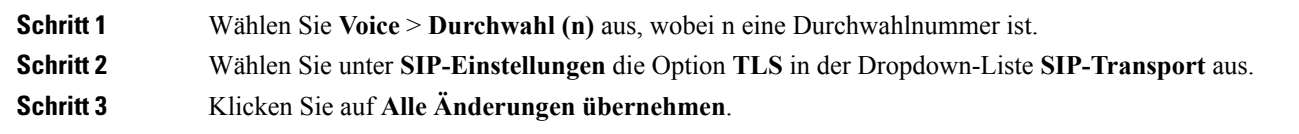

### **LDAP über TLS konfigurieren**

Sie können LDAPüber TLS(LDAPS) konfigurieren, um eine sichere Datenübertragung zwischen dem Server und einem bestimmten Telefon zu ermöglichen.

П

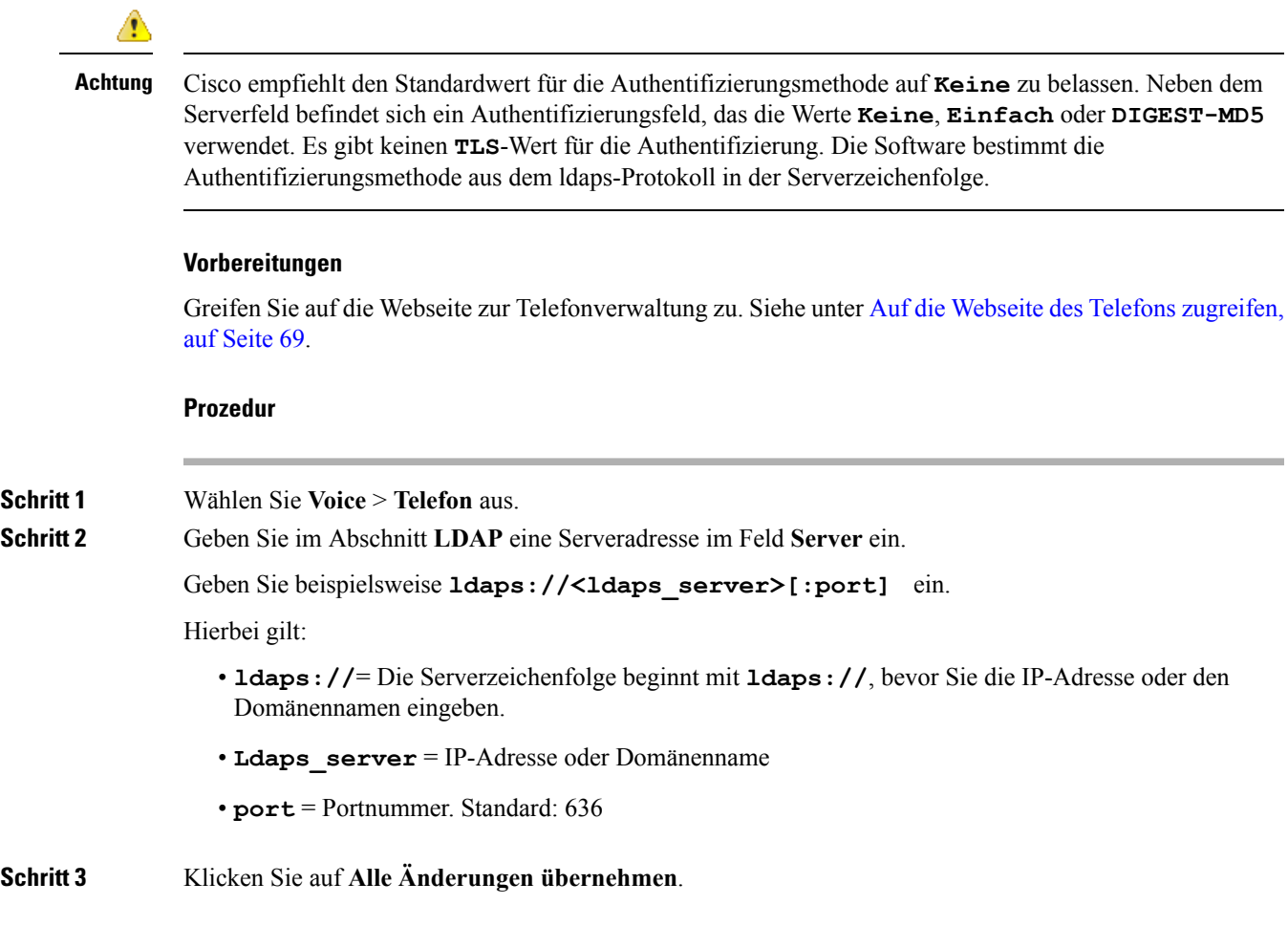

# <span id="page-92-0"></span>**Dokumentation, Support und Sicherheitsrichtlinien**

Informationen zum Anfordern von Dokumentationsmaterial und Support, zur Erteilung von Feedback zur Dokumentation sowie zu denSicherheitsrichtlinien und empfohlenen Aliasnamen und allgemeinen Dokumenten von Cisco finden Sie in der monatlichen Veröffentlichung *Neues in der Cisco Produktdokumentation*, in der alle neuen und überarbeiteten technischen Dokumentationen von Cisco aufgeführt sind:

<http://www.cisco.com/c/en/us/td/docs/general/whatsnew/whatsnew.html>

Abonnieren Sie *Neuigkeiten bei Cisco Produktdokumentationen* als RSS-Feed (Really Simple Syndication), um alle Neuigkeiten direkt über ein RSS-Programm zu erhalten. Die RSS-Feeds sind ein kostenloser Service. Cisco unterstützt derzeit RSS, Version 2.0.

### **Die in diesem Dokument unterstützten Telefone**

Dieses Dokument gilt für die folgenden Telefone:

• Multiplattform-Telefone der Cisco IP Conference Phone 7832-Serie

In diesem Dokument bezieht sich der Begriff *Telefon* oder *Cisco IP Phone* auf die oben genannten Telefone.

### **Überblick über die Cisco Produktsicherheit**

Dieses Produkt enthält Verschlüsselungsfunktionen und unterliegt den geltenden Gesetzen in den USA oder des jeweiligen Landes bezüglich Import, Export, Weitergabe und Nutzung des Produkts. Die Bereitstellung von Verschlüsselungsprodukten durch Cisco gewährt Dritten nicht das Recht, die Verschlüsselungsfunktionen zu importieren, zu exportieren, weiterzugeben oder zu nutzen. Importeure, Exporteure, Vertriebshändler und Benutzersind für die Einhaltung aller jeweils geltenden Gesetze verantwortlich. Durch die Verwendung dieses Produkts erklären Sie, alle geltenden Gesetze und Vorschriften einzuhalten. Wenn Sie die geltenden Gesetze nicht einhalten können, müssen Sie das Produkt umgehend zurückgeben.

Weitere Angaben zu den Exportvorschriften der USA finden Sie unter [https://www.bis.doc.gov/](https://www.bis.doc.gov/policiesandregulations/ear/index.htm) [policiesandregulations/ear/index.htm.](https://www.bis.doc.gov/policiesandregulations/ear/index.htm)

<span id="page-94-0"></span>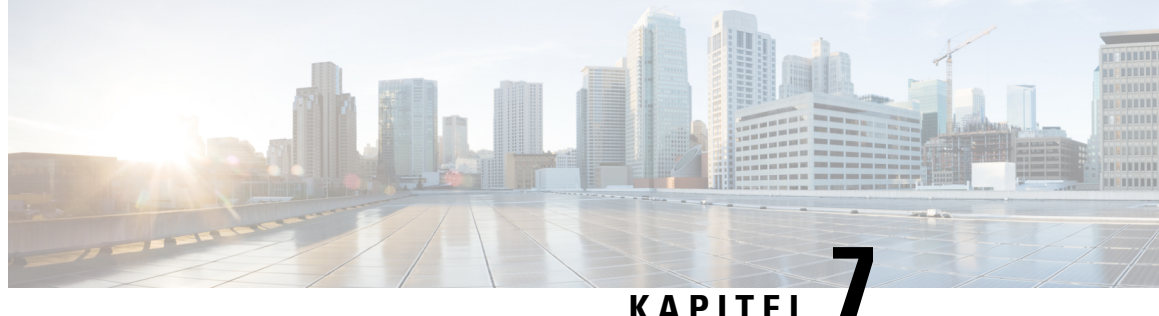

# **Cisco IP Conference Phone – Anpassung**

- Telefoninformationen und [Anzeigeeinstellungen,](#page-94-1) auf Seite 81
- Konfiguration der [Anruffunktionen,](#page-98-0) auf Seite 85
- Ein [Callcenter-Telefon](#page-104-0) eines Agenten konfigurieren, auf Seite 91
- Ein Telefon für Präsenz [einrichten,](#page-104-1) auf Seite 91
- [Gemeinsam](#page-105-0) genutzte Leitungen, auf Seite 92
- Die Voicemail [konfigurieren,](#page-107-0) auf Seite 94
- Einer [Durchwahl](#page-108-0) einen Klingelton zuordnen, auf Seite 95
- [Individuellen](#page-108-1) Klingelton hinzufügen, auf Seite 95
- Konfiguration der [Audioeinstellungen,](#page-109-0) auf Seite 96
- [Telefon-Webserver,](#page-110-0) auf Seite 97
- [XML-Dienste,](#page-113-0) auf Seite 100

# <span id="page-94-1"></span>**Telefoninformationen und Anzeigeeinstellungen**

Auf der Webbenutzeroberfläche des Telefons können Sie Einstellungen anpassen, beispielsweise den Namen des Telefons, das Hintergrundbild, das Logo und den Bildschirmschoner.

### **Namen des Telefons konfigurieren**

### **Vorbereitungen**

Greifen Sie auf die Webseite zur Telefonverwaltung zu. Siehe unter Auf die Webseite des Telefons [zugreifen,](#page-82-0) auf [Seite](#page-82-0) 69.

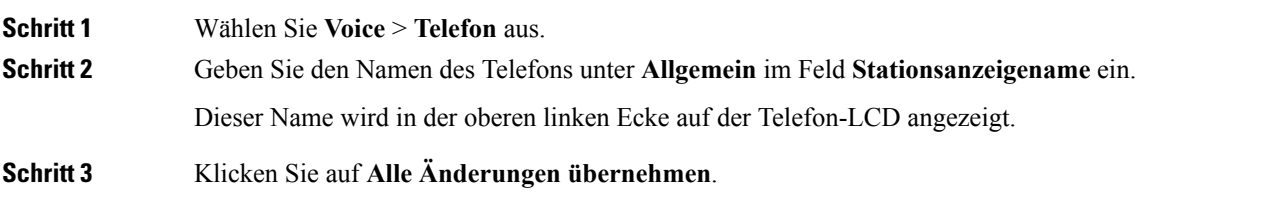

### **Anpassen des Startbildschirms mit Text und Bildern**

Sie können ein Textlogo oder ein 128x48 1-Bit-Bildlogo anzeigen, wenn das Cisco IP Phone gestartet wird. Ein Logo wird kurzfristig während des Starts nach dem Cisco Logo angezeigt.

#### **Prozedur**

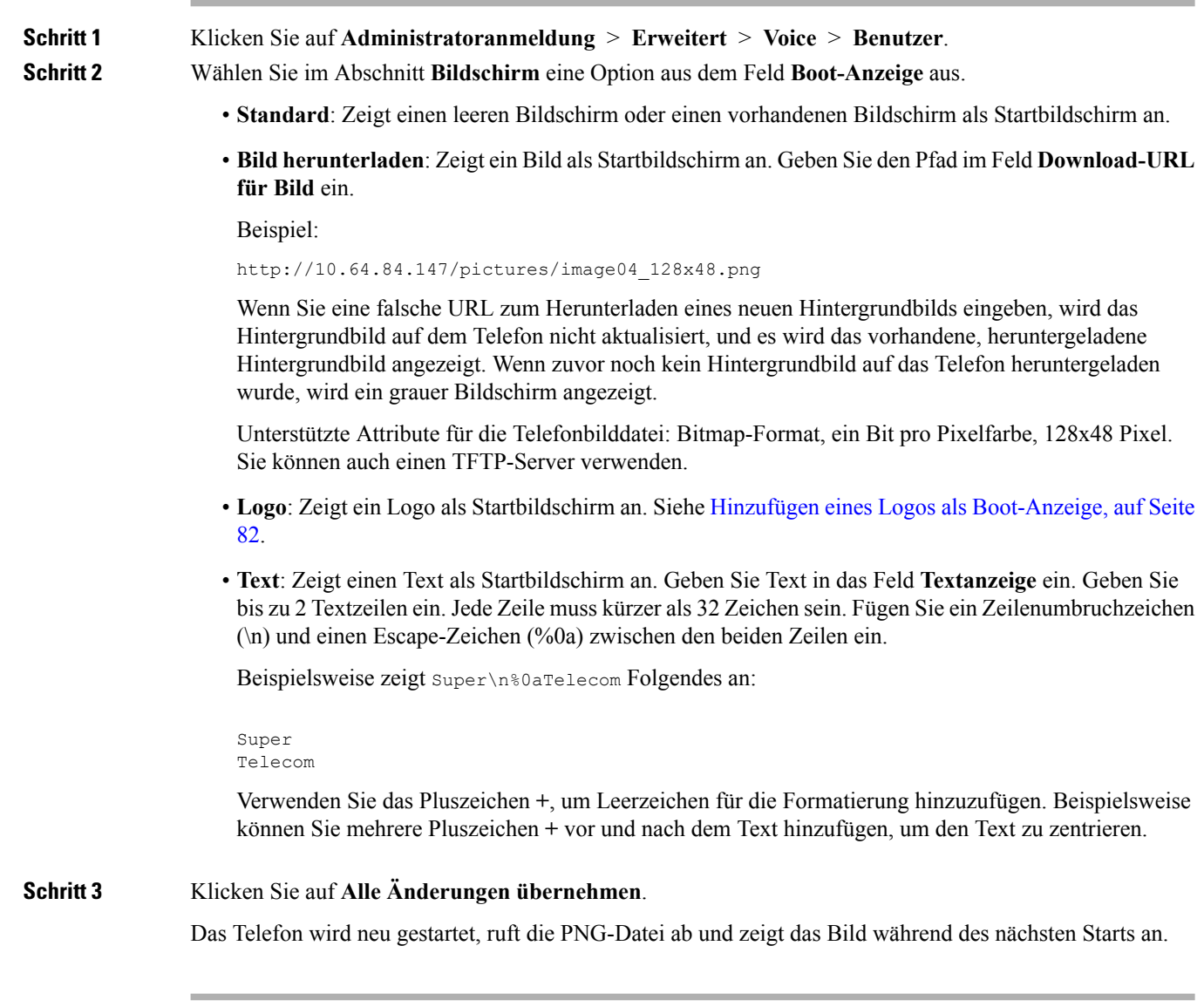

### <span id="page-95-0"></span>**Hinzufügen eines Logos als Boot-Anzeige**

Wenn Sie möchten, dass für den Benutzer ein Logo-Symbol angezeigt wird, wenn das Telefon neu gestartet wird, aktivieren Sie diese Funktion über die Telefon-Webseite.

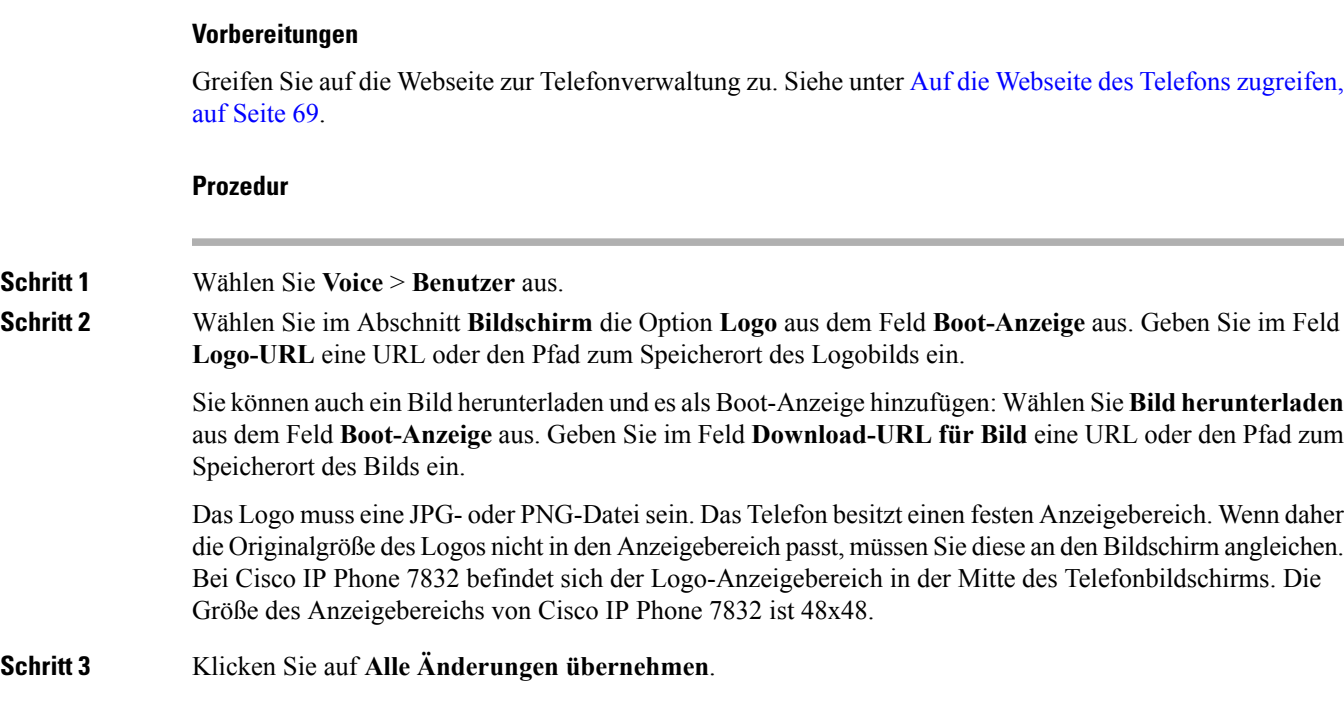

### **Die Anzahl der angezeigten Anrufe pro Leitung konfigurieren**

Telefone, die die Anzeige mehrerer Anrufe auf einer Leitung unterstützen, können konfiguriert werden, um die Anzahl der Anruf anzugeben, die auf der Leitung zulässig sind.

### **Vorbereitungen**

Greifen Sie auf die Webseite zur Telefonverwaltung zu. Siehe unter Auf die Webseite des Telefons [zugreifen,](#page-82-0) auf [Seite](#page-82-0) 69.

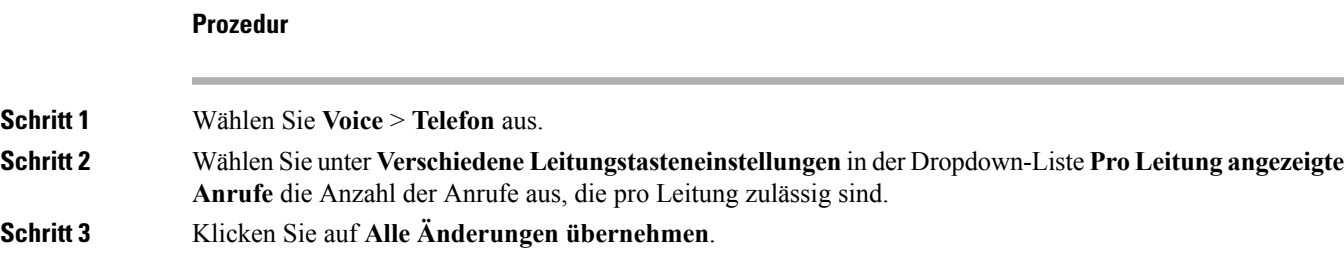

### **Umgekehrte Namenssuche für eingehende und ausgehende Anrufe**

Mit der umgekehrten Namenssuche wird nach dem Namen einer Nummer in einem eingehenden, ausgehenden, Konferenz- oder Übergabeanruf gesucht. Die umgekehrte Namenssuche wird aktiviert, wenn das Telefon einen Namen über das Verzeichnis des Serviceanbieters, die Anrufliste oder Ihre Kontakte nicht finden kann. Die umgekehrte Namenssuche benötigt eine gültige LDAP-Verzeichnis- oder XML-Verzeichniskonfiguration. Mit der umgekehrten Namenssuche werden die externen Verzeichnisse des Telefons durchsucht. Wenn eine Suche erfolgreich ist, wird der Name in der Anrufsitzung und in der Anrufliste angezeigt. Bei gleichzeitigen mehreren Telefonanrufen sucht die umgekehrte Namenssuche nach einem Namen, der mit der ersten Anrufnummer übereinstimmt. Wenn der zweite Anruf verbunden oder gehalten wird, sucht die umgekehrte Namenssuche nach einem Namen, um den zweiten Anruf zuzuordnen.

Die umgekehrte Namenssuche ist standardmäßig aktiviert.

Bei der umgekehrten Namenssuche werden die Verzeichnisse in der folgenden Reihenfolge durchsucht:

- **1.** Telefonkontakte
- **2.** Anrufliste
- **3.** LDAP-Verzeichnis
- **4.** XML-Verzeichnis

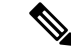

**Hinweis**

Das Telefon durchsucht XML-Verzeichnisse mit folgendem Format: directory\_url?n=incoming\_call\_number.

Beispiel: Bei einem Multiplattform-Telefon mit Drittanbieter-Dienst weist die Suchanfrage für die Telefonnummer (1234) dieses Format auf: http://your-service.com/dir.xml?n=1234.

### **Die umgekehrte Namenssuche aktivieren und deaktivieren**

### **Vorbereitungen**

- Konfigurieren Sie eines dieser Verzeichnisse, bevor Sie die umgekehrte Namenssuche aktivieren oder deaktivieren:
	- LDAP-Unternehmensverzeichnis
	- XML-Verzeichnis
- Greifen Sie auf die Webseite zur Telefonverwaltung zu. Siehe unter Auf die [Webseite](#page-82-0) des Telefons [zugreifen,](#page-82-0) auf Seite 69.

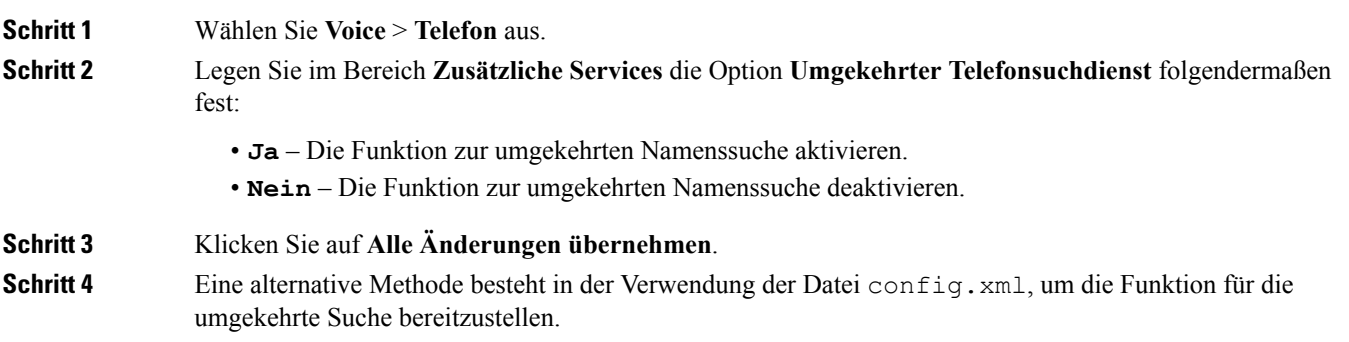

<Reverse\_Phone\_Lookup\_Serv ua="na">Yes</Reverse\_Phone\_Lookup\_Serv>

# <span id="page-98-0"></span>**Konfiguration der Anruffunktionen**

### **Anrufübergabe aktivieren**

### **Vorbereitungen**

Greifen Sie auf die Webseite zur Telefonverwaltung zu. Siehe unter Auf die Webseite des Telefons [zugreifen,](#page-82-0) auf [Seite](#page-82-0) 69.

### **Prozedur**

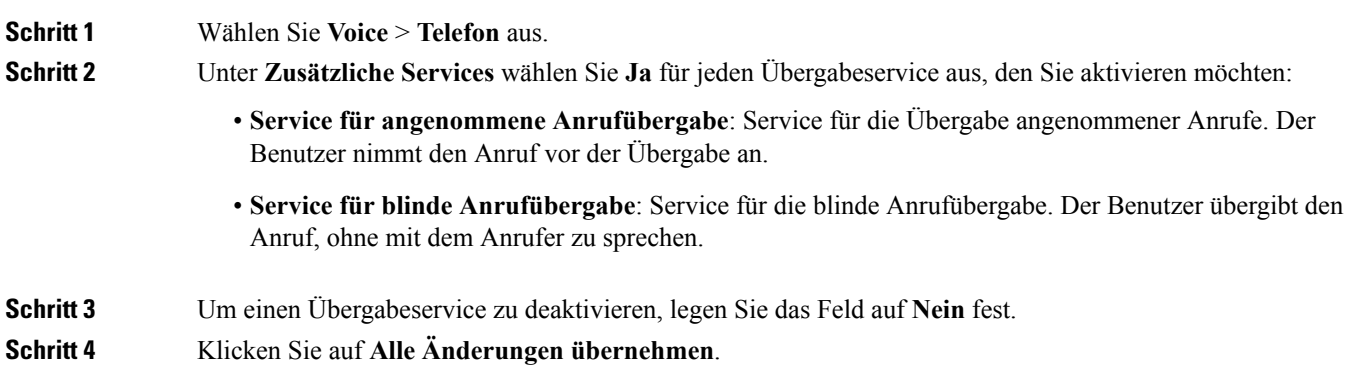

### **Rufumleitung**

Um die Anrufweiterleitung zu aktivieren, können Sie die Funktion an zwei Stellen aktivieren: Auf der Registerkarte "Voice" und auf der Registerkarte "Benutzer" auf der Telefon-Webseite.

### **Aktivieren der Anrufweiterleitung auf der Registerkarte "Voice"**

Führen Sie diese Aufgabe durch, wenn Sie die Anrufweiterleitung für einen Benutzer aktivieren möchten.

### **Vorbereitungen**

Greifen Sie auf die Webseite zur Telefonverwaltung zu. Siehe unter Auf die Webseite des Telefons [zugreifen,](#page-82-0) auf [Seite](#page-82-0) 69.

### **Prozedur**

**Schritt 1** Wählen Sie **Voice** > **Telefon** aus.

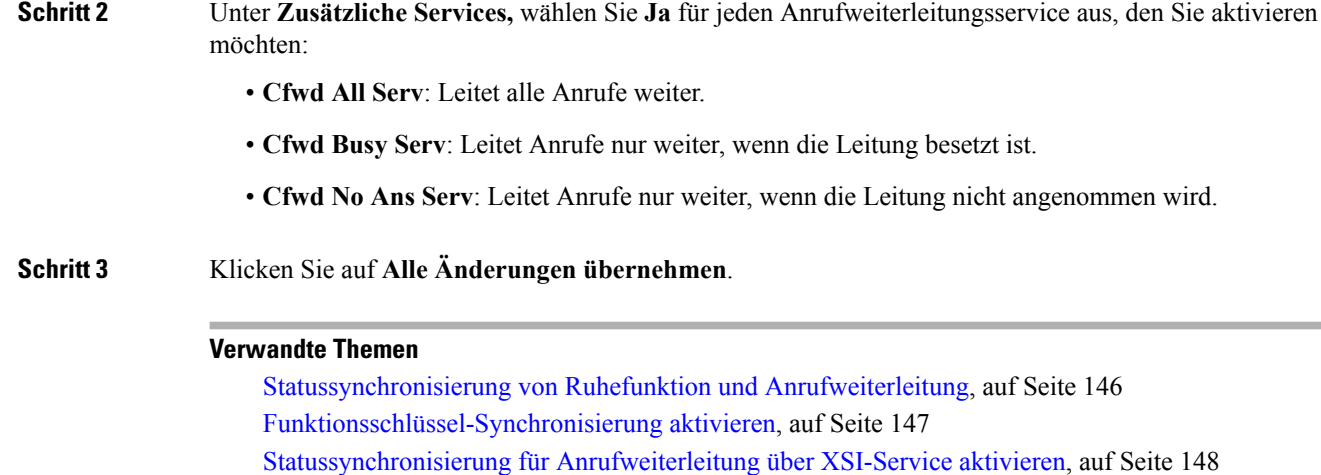

### **Aktivieren der Anrufweiterleitung auf der Registerkarte "Benutzer"**

Führen Sie die folgende Aufgabe durch, wenn Sie einem Benutzer die Möglichkeit zum Ändern der Einstellungen für die Anrufweiterleitung über die Seite "Configuration Utility" gewähren möchten.

### **Vorbereitungen**

Greifen Sie auf die Webseite zur Telefonverwaltung zu. Siehe unter Auf die Webseite des Telefons [zugreifen,](#page-82-0) auf [Seite](#page-82-0) 69.

### **Prozedur**

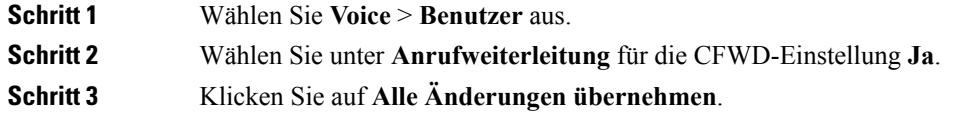

### **Konferenzen aktivieren**

### **Vorbereitungen**

Greifen Sie auf die Webseite zur Telefonverwaltung zu. Siehe unter Auf die Webseite des Telefons [zugreifen,](#page-82-0) auf [Seite](#page-82-0) 69.

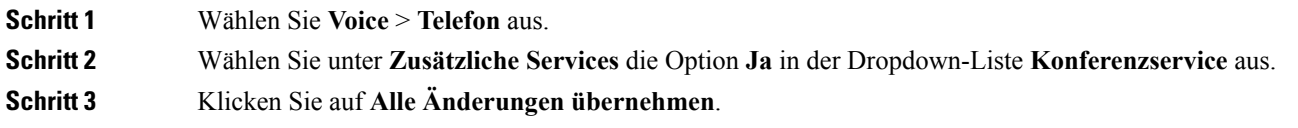

### **Remote-Anrufaufzeichnung mit SIP REC aktivieren**

Sie können die Anrufaufzeichnung auf einem Telefon aktivieren, damit Ihr Benutzer einen aktiven Anruf aufzeichnen kann. Der auf dem Server konfigurierte Aufzeichnungsmodus steuert die Anzeige der Aufzeichnungs-Softkeys für jedes Telefon.

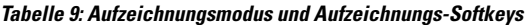

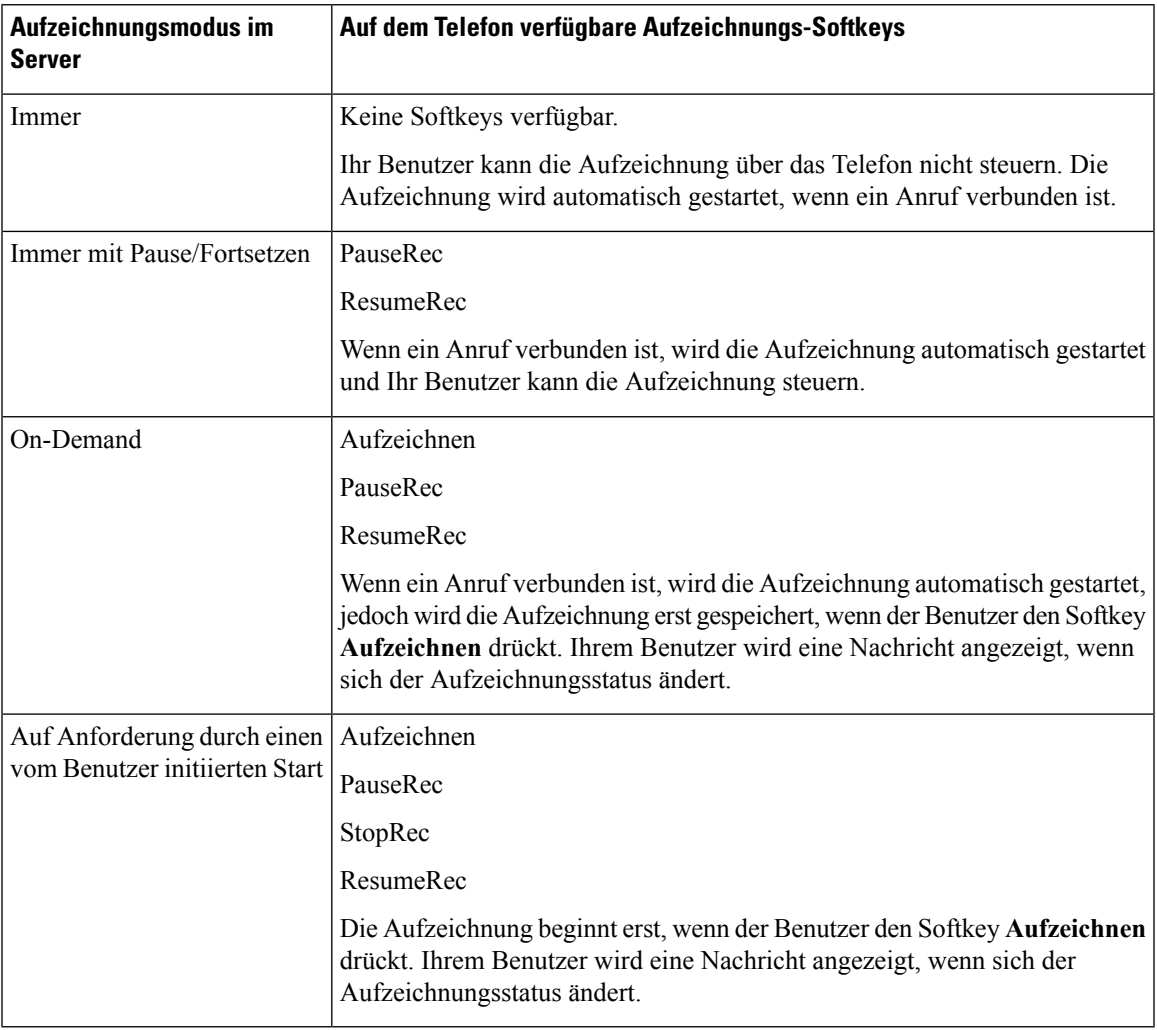

Während der Aufzeichnung werden Ihrem Benutzer auf dem Anrufbildschirm unterschiedliche Aufzeichnungssymbole angezeigt. Das Symbol hängt vom Aufzeichnungsstatus ab.

### **Tabelle 10: Aufzeichnungssymbole**

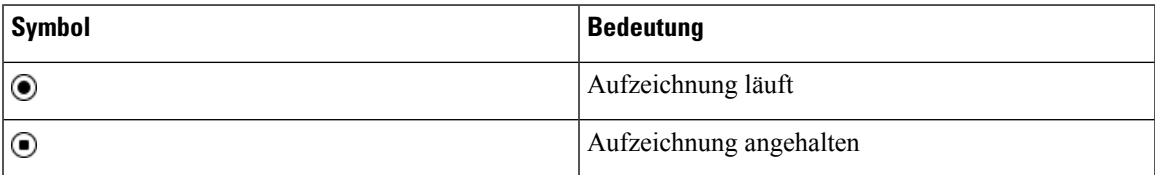

#### **Vorbereitungen**

Greifen Sie auf die Webseite zur Telefonverwaltung zu. Siehe unter Auf die Webseite des Telefons [zugreifen,](#page-82-0) auf [Seite](#page-82-0) 69.

#### **Prozedur**

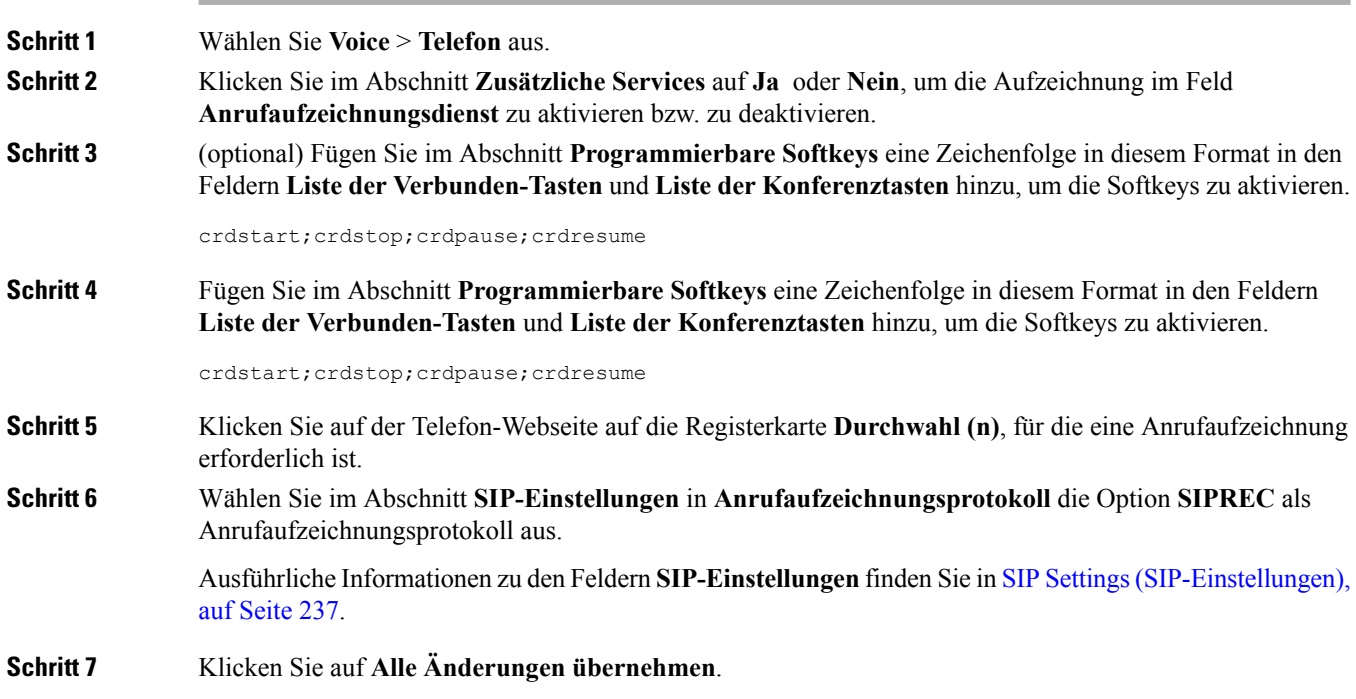

### **Remote-Anrufaufzeichnung mit SIP INFO aktivieren**

Sie können die Anrufaufzeichnung auf einem Telefon aktivieren, damit Ihr Benutzer einen aktiven Anruf aufzeichnen kann.

Während der Aufzeichnung werden Ihrem Benutzer auf dem Anrufbildschirm unterschiedliche Aufzeichnungssymbole angezeigt. Das Symbol hängt vom Aufzeichnungsstatus ab.

Ihr Benutzer drückt die folgenden Softkeys, um die Telefonaufzeichnung zu steuern:

- **Aufzeichnen**
- **StopRec**

Die Aufzeichnung beginnt erst, wenn der Benutzer den Softkey **Aufzeichnen** drückt. Dem Benutzer wird eine Nachricht angezeigt, wenn sich der Aufzeichnungsstatus ändert, und das Aufzeichnungssymbol wird auf dem Anrufbildschirm angezeigt.

Nach dem Start einer Telefonaufzeichnung funktioniert derSoftkey**StopRec**. Die Aufzeichnung wird beendet, wenn der Benutzer den Softkey **StopRec** drückt. Ihrem Benutzer wird eine Nachricht angezeigt, wenn sich der Aufzeichnungsstatus ändert.

#### **Tabelle 11: Aufzeichnungssymbole**

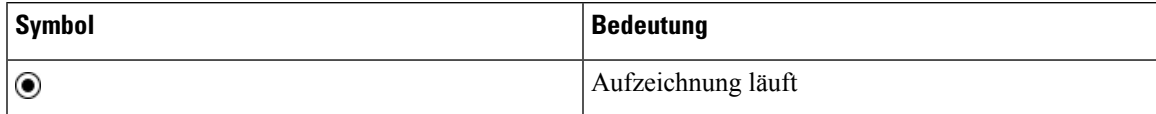

#### **Vorbereitungen**

- Sie müssen die Anrufaufzeichnung im System der Anrufsteuerung einrichten.
- Greifen Sie auf die Webseite zur Telefonverwaltung zu. Siehe unter Auf die [Webseite](#page-82-0) des Telefons [zugreifen,](#page-82-0) auf Seite 69.

#### **Prozedur**

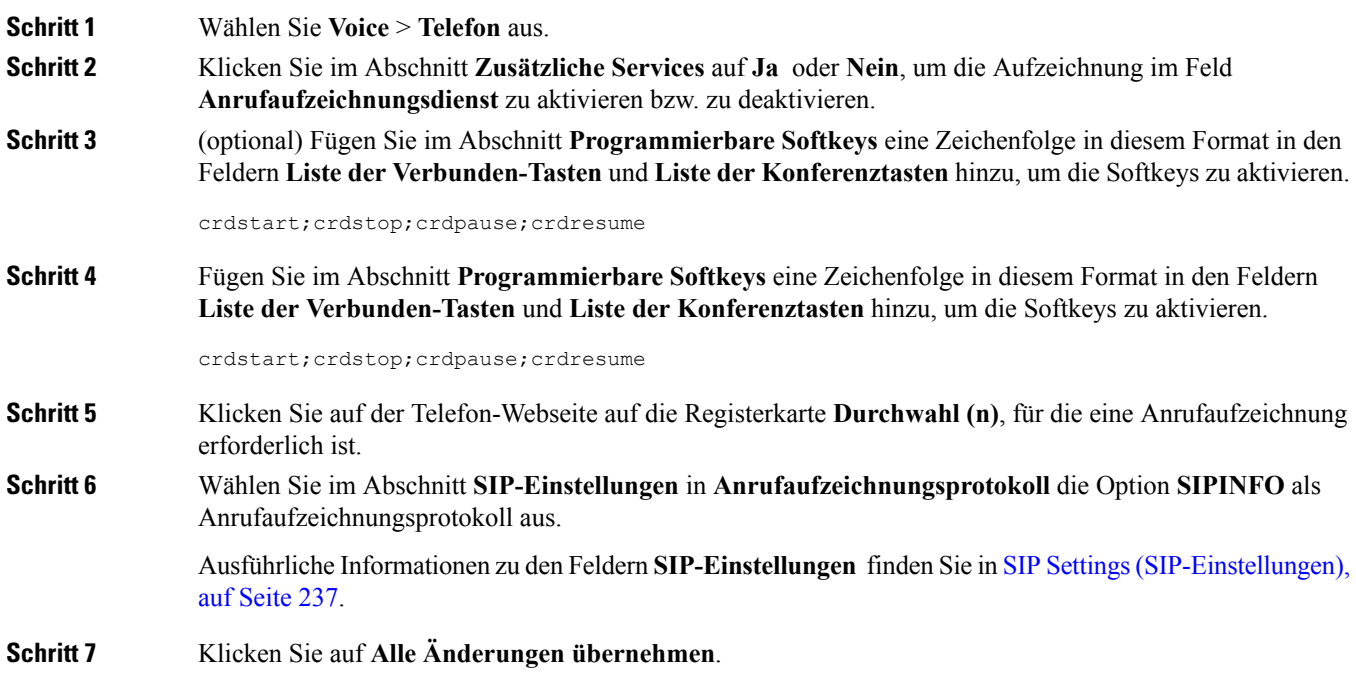

### **Konfigurieren der Anzeige von verpassten Anrufen mit dem Configuration Utility**

### **Vorbereitungen**

Greifen Sie auf die Webseite zur Telefonverwaltung zu. Siehe unter Auf die Webseite des Telefons [zugreifen,](#page-82-0) auf [Seite](#page-82-0) 69.

### **Prozedur**

**Schritt 1** Wählen Sie **Voice** > **Benutzer** aus. **Schritt 2** Klicken Sie auf **Alle Änderungen übernehmen**.

### **DND aktivieren**

Sie können es den Benutzern ermöglichen, die Ruhefunktion zu aktivieren oder zu deaktivieren. Der Anrufer erhält eine Nachricht, dass der Benutzer nicht verfügbar ist. Benutzer können durch Drücken des Softkeys **Ignor.** auf dem Telefon einen eingehenden Anruf an ein anderes Ziel umleiten.

Wenn die Funktion für das Telefon aktiviert ist, kann der Benutzer die Funktion mit dem Softkey für die Ruhefunktion aktivieren oder deaktivieren.

### **Vorbereitungen**

Greifen Sie auf die Webseite zur Telefonverwaltung zu. Siehe unter Auf die Webseite des Telefons [zugreifen,](#page-82-0) auf [Seite](#page-82-0) 69.

### **Prozedur**

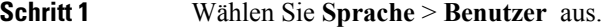

**Schritt 2** Wählen Sie im Bereich **Zusätzliche Services** im Dropdown-Listenfeld **DND-Einstellung** die Option **Ja** aus. **Schritt 3** Klicken Sie auf **Alle Änderungen übernehmen**.

> Wenn Sie eine Leitung (Telefon mit mehreren Leitungen) auswählen, wird ein Banner für die Ruhefunktion oben im Telefonbildschirm angezeigt.

### **Nächste Maßnahme**

Ändern Sie eine andere Einstellung, um sicherzustellen, dass Telefone mit mehreren Leitungen die Ruhefunktion (derzeit eine leuchtende Anzeige in grün) für jede ausgewählte und nicht ausgewählte Leitung anzeigen.Siehe unter [Statussynchronisierung](#page-159-0) von Ruhefunktion und Anrufweiterleitung, auf Seite 146.

Benutzer können die Ruhefunktion für jede Telefonleitung aktivieren oder ausschalten, wenn Sie Sterncodes für die Ruhefunktion konfigurieren. Siehe Konfigurieren von Sterncodes für die [Ruhefunktion,](#page-103-0) auf Seite 90.

#### **Verwandte Themen**

[Statussynchronisierung](#page-159-0) von Ruhefunktion und Anrufweiterleitung, auf Seite 146 [Funktionsschlüssel-Synchronisierung](#page-160-0) aktivieren, auf Seite 147 [Statussynchronisierung](#page-162-0) für Ruhefunktion über XSI-Service aktivieren, auf Seite 149

### <span id="page-103-0"></span>**Konfigurieren von Sterncodes für die Ruhefunktion**

Sie können Sterncodes konfigurieren, die ein Benutzer wählt, um die Ruhefunktion auf einem Telefon zu aktivieren oder zu deaktivieren.

#### **Vorbereitungen**

Greifen Sie auf die Webseite zur Telefonverwaltung zu. Siehe unter Auf die Webseite des Telefons [zugreifen,](#page-82-0) auf [Seite](#page-82-0) 69.

### **Prozedur**

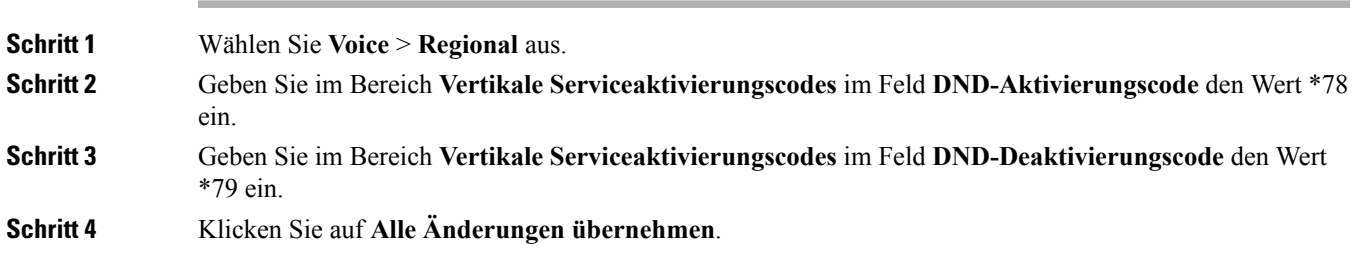

# <span id="page-104-0"></span>**Ein Callcenter-Telefon eines Agenten konfigurieren**

Sie können ein Telefon mit Funktionen für die automatische Anrufverteilung aktivieren. Dieses Telefon fungiert als Callcenter-Telefon eines Agenten und kann verwendet werden, um einen Kundenanruf nachzuverfolgen und so den Kundenanruf im Notfall an einen Vorgesetzten zu eskalieren, Kontaktnummern mithilfe von Dispositionscodes zu kategorisieren und Details zum Kundenanruf anzuzeigen.

#### **Vorbereitungen**

- Richten Sie das Telefon als Callcenter-Telefon auf dem BroadSoft-Server ein.
- Greifen Sie auf die Webseite zur Telefonverwaltung zu. Siehe unter Auf die [Webseite](#page-82-0) des Telefons [zugreifen,](#page-82-0) auf Seite 69.

### **Prozedur**

<span id="page-104-1"></span>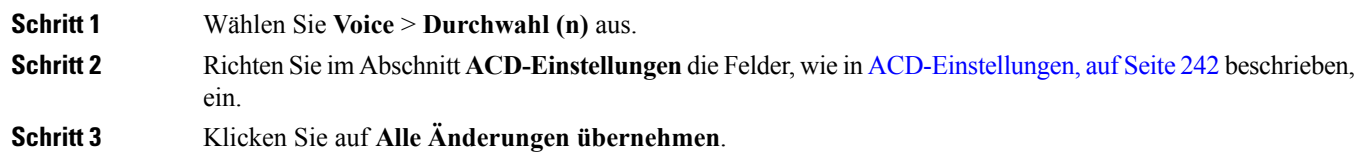

# **Ein Telefon für Präsenz einrichten**

#### **Vorbereitungen**

• Richten Sie den Broadsoft-Server für XMPP ein.

• Greifen Sie auf die Webseite zur Telefonverwaltung zu. Siehe unter Auf die [Webseite](#page-82-0) des Telefons [zugreifen,](#page-82-0) auf Seite 69.

### **Prozedur**

**Schritt 1** Wählen Sie **Voice** > **Telefon** aus. **Schritt 2** Richten Sie im Abschnitt **Broadsoft XMPP** die Felder, wie in [Broadsoft-XMPP,](#page-241-0) auf Seite 228 beschrieben, ein. **Schritt 3** Klicken Sie auf **Alle Änderungen übernehmen**.

# <span id="page-105-0"></span>**Gemeinsam genutzte Leitungen**

Eine gemeinsam genutzte Leitung ist eine Verzeichnisnummer, die auf mehreren Telefonen angezeigt wird. Sie können eine gemeinsam genutzte Leitung erstellen, indem Sie verschiedenen Telefonen die gleiche Verzeichnisnummer zuweisen.

Eingehende Anrufe werden auf allen Telefonen angezeigt, die eine Leitung gemeinsam nutzen, und der Anruf kann von jedem Benutzer angenommen werden. Es kann aber immer nur ein Anruf auf einem Telefon aktiv sein.

Anrufinformationen werden auf allen Telefonen angezeigt, die eine Leitung gemeinsam nutzen. Wenn eine Person die Privatfunktion aktiviert, sehen Sie die ausgehenden Anrufe von diesem Telefon nicht mehr. Eingehende Anrufe auf der gemeinsam genutzten Leitung werden jedoch angezeigt.

Alle Telefone mit einer gemeinsam genutzten Leitung klingeln, wenn ein Anruf auf der entsprechenden Leitung eingeht. Wenn Sie den Anruf auf der gemeinsam genutzten Leitung in die Warteschleife stellen, kann jeder Benutzer den Anruf fortsetzen, indem er auf einem Telefon, für das die Leitung freigegeben ist, die entsprechende Leitungstaste drückt. Sie können auch die Taste **Auswählen** drücken, wenn die Taste "Fortsetzen" angezeigt wird.

Die folgenden Funktionen für gemeinsam genutzte Leitungen werden unterstützt:

- Leitungsbelegung
- Öffentlich halten
- Privat halten
- Automatische Aufschaltung (nur über aktivierten programmierbaren Softkey)

Die folgenden Funktionen werden für eine private Leitung unterstützt:

- Übergabe
- Konferenz
- Anruf parken/Anruf abrufen
- Anrufübernahme
- Ruhefunktion ("Nicht stören")

• Rufumleitung

Sie können jedes Telefon einzeln konfigurieren. Die Kontodaten sind in der Regel für alle IP-Telefone gleich, Einstellungen wie Rufnummernplan oder Informationen zum bevorzugten Codec können jedoch variieren.

### **Konfigurieren einer gemeinsam genutzten Leitung**

Sie können eine gemeinsam genutzte Leitung erstellen, indem Sie verschiedenen Telefonen auf der Telefon-Webseite die gleiche Verzeichnisnummer zuweisen.

### **Vorbereitungen**

Greifen Sie auf die Webseite zur Telefonverwaltung zu. Siehe unter Auf die Webseite des Telefons [zugreifen,](#page-82-0) auf [Seite](#page-82-0) 69.

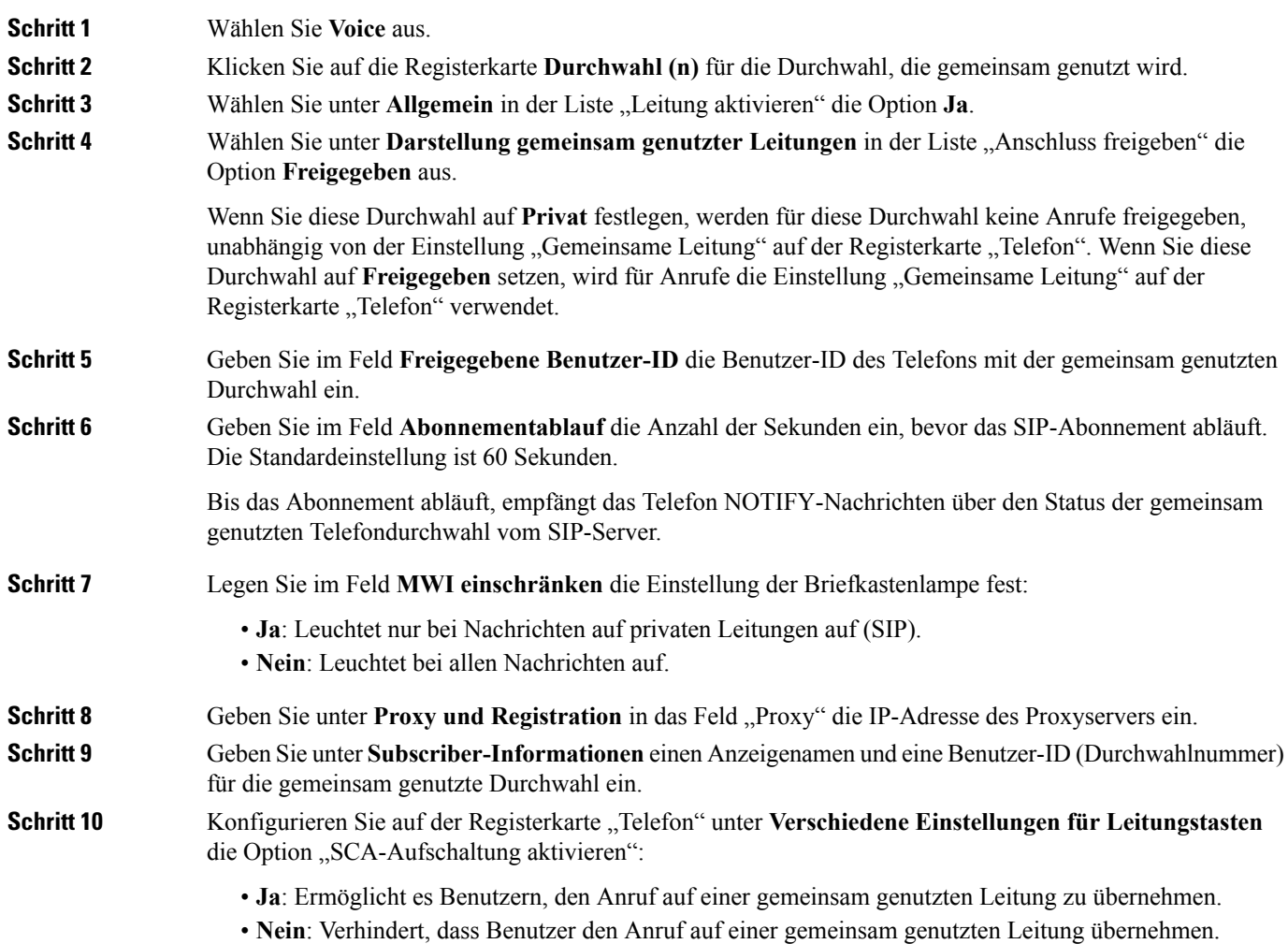

**Schritt 11** Klicken Sie auf **Alle Änderungen übernehmen**.

# <span id="page-107-0"></span>**Die Voicemail konfigurieren**

Sie können die interne oder externe Telefonnummer oder URL für das Voicemail-System konfigurieren. Wenn Sie einen externen Voicemail-Service verwenden, muss die Nummer alle erforderlichen Ziffern und die Ortsvorwahl enthalten.

### **Vorbereitungen**

Greifen Sie auf die Webseite zur Telefonverwaltung zu. Siehe unter Auf die Webseite des Telefons [zugreifen,](#page-82-0) auf [Seite](#page-82-0) 69.

### **Prozedur**

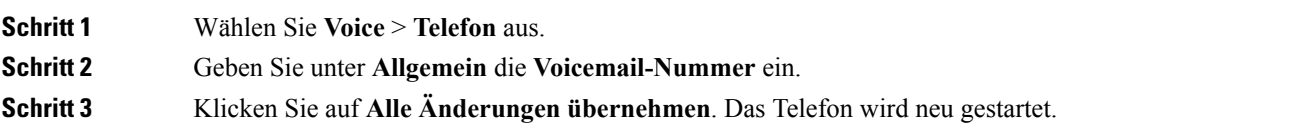

### **Die Voicemail für alle Anschlüsse konfigurieren**

### **Vorbereitungen**

Greifen Sie auf die Webseite zur Telefonverwaltung zu. Siehe unter Auf die Webseite des Telefons [zugreifen,](#page-82-0) auf [Seite](#page-82-0) 69.

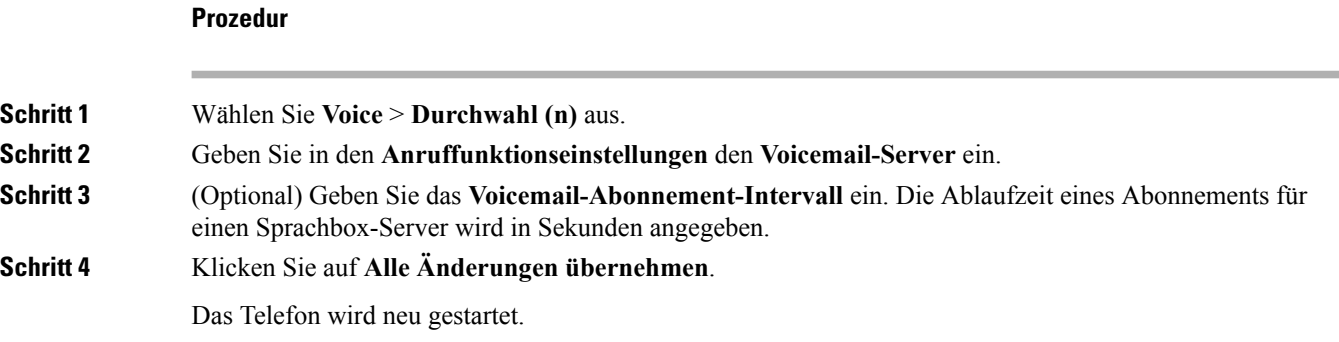

### **Die Nachrichtenanzeige konfigurieren**

Sie können die Nachrichtenanzeige für separate Anschlüsse auf dem Telefon konfigurieren. Die Nachrichtenanzeige leuchtet, wenn eine neue Voicemail im Postfach eingeht.
Sie können die Anzeige auf dem IP-Telefon aktivieren, wenn die Voicemail hinterlassen wird, oder eine Meldung anzeigen.

### **Vorbereitungen**

Greifen Sie auf die Webseite zur Telefonverwaltung zu. Siehe unter Auf die Webseite des Telefons [zugreifen,](#page-82-0) auf [Seite](#page-82-0) 69.

### **Prozedur**

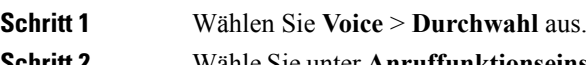

**Schritt 2** WähleSie unter **Anruffunktionseinstellungen**für **Wartende Nachricht** die Option **Ja** aus, um dieFunktion zu aktivieren.

## **Einer Durchwahl einen Klingelton zuordnen**

### **Vorbereitungen**

Greifen Sie auf die Webseite zur Telefonverwaltung zu. Siehe unter Auf die Webseite des Telefons [zugreifen,](#page-82-0) auf [Seite](#page-82-0) 69.

### **Prozedur**

### **Schritt 1** Wählen Sie **Voice** > **Durchwahl (n)** aus, wobei **(n)** die Nummer einer Durchwahl ist.

**Schritt 2** Wählen Sie im Abschnitt **Anruffunktionseinstellungen** im Dropdown-Listenfeld **Standardklingelton (n)** eine der folgenden Optionen aus:

- Kein Rufton
- Wählen Sie einen der verfügbaren 12 Klingeltöne aus.

**Schritt 3** Klicken Sie auf **Alle Änderungen übernehmen**.

## **Individuellen Klingelton hinzufügen**

Sie können die Eigenschaften jedes Klingeltons mit einem Klingeltonskript konfigurieren. Wenn das Telefon eineSIP Alert-INFO-Nachricht erhält und das Nachrichtenformat korrekt ist, gibt das Telefon den angegebenen Klingelton wieder. Andernfalls gibt das Telefon den Standardklingelton wieder.

### **Prozedur**

Weisen Sie in einem Klingeltonskript einen Namen für den Klingelton zu und fügen Sie das Skript hinzu, um einen individuellen Klingelton im folgenden Format zu konfigurieren:

n=ring-tone-name;h=hint;w=waveform-id-or-path;c=cadence-id;b=break-time;t=total-time

Hierbei gilt:

n = ring-tone-name, der diesen Klingelton identifiziert. Dieser Name wird im Menü "Klingelton" des Telefons angezeigt. Derselbe Name kann im SIP Alert-Info-Header in einer eingehenden INVITE-Anfrage verwendet werden, um das Telefon anzuweisen, den entsprechenden Klingelton abzuspielen. Der Name muss dieselben Zeichen enthalten, die in einer URL zulässig sind.

H = Hinweis zur SIP Alert-INFO-Regel.

w = waveform-id-or-path, wobei es sich um den Index der gewünschten Waveform handelt, die in diesem Klingelton verwendet wird. Dies sind die integrierten Waveforms:

- 1 = Klassisches Telefon mit mechanischer Glocke
- $\cdot$  2 = Typisches Telefonklingeln
- 3 = Klassischer Klingelton
- 4 = Sweep-Signal für breitbandige Frequenz

Sie können auch einen Netzwerkpfad (URL) eingeben, um eine Datendatei für einen Klingelton von einem Server herunterzuladen. Fügen Sie den Pfad in diesem Format ein:

w=[tftp://]hostname[:port]/path

c = ist der Index des gewünschten Rhythmus, um die angegebene Waveform wiederzugeben 8 Rhythmen (1–8) wie in <Cadence 1> bis <Cadence 8> definiert. Cadence-id kann 0 If w=3,4 oder eine URL sein. Die Einstellung c=0 gibt an, dass die Einschaltzeit die natürliche Länge der Klingeltondatei ist.

b = Pausenzeit, welche die Anzahl der Sekunden angibt, um zwischen zwei Bursts eines Klingeltons, wie b=2.5, zu unterbrechen.

t = Gesamtzeit, welche die Gesamtanzahl an Sekunden angibt, um den Klingelton wiederzugeben, bevor eine Zeitüberschreitung eintritt.

## **Konfiguration der Audioeinstellungen**

Der Benutzer kann die Lautstärkeeinstellungen ändern, indem er die Lautstärketaste am Telefon und anschließend den Softkey **Speichern** drückt.

### **Vorbereitungen**

Greifen Sie auf die Webseite zur Telefonverwaltung zu. Siehe unter Auf die Webseite des Telefons [zugreifen,](#page-82-0) auf [Seite](#page-82-0) 69.

П

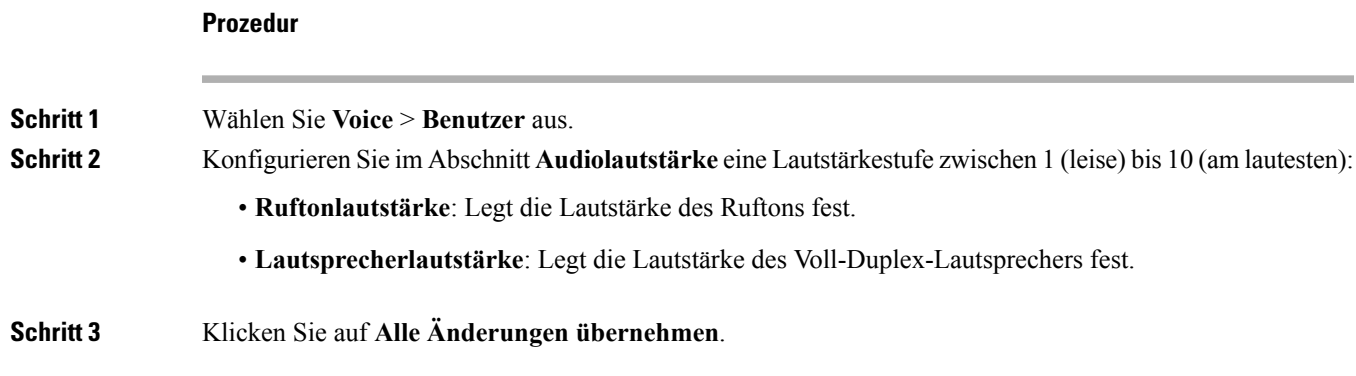

### **Benutzerzugriffssteuerung**

Das Cisco IP Phone akzeptiert nur das Attribut "ua" für den Benutzerzugriff. Für einen angegebenen Parameter definiert das Attribut "ua" den Zugriff durch das Benutzerkonto auf den Verwaltungswebserver. Wenn das Attribut "ua" nicht angegeben ist, verwendet das Telefon den Standardbenutzerzugriff für den entsprechenden Parameter. Dieses Attribut wirkt sich nicht auf den Zugriff durch das Administratorkonto aus.

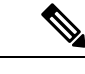

**Hinweis** Der Wert des Elementattributs wird in doppelte Anführungszeichen eingeschlossen.

Das Attribut "ua" muss einen der folgenden Werte haben:

- na: Kein Zugriff
- ro: Schreibgeschützt
- rw: Lesen/Schreiben

## **Telefon-Webserver**

Der Webserver ermöglicht Administratoren und Benutzern, sich über die Webbenutzeroberfläche am Telefon anzumelden. Administratoren und Benutzer haben unterschiedliche Berechtigungen und sehen andere Optionen für das Telefon, basierend auf ihrer Rolle.

### **Konfigurieren des Webservers über den Telefonbildschirm**

Um die Webbenutzeroberfläche des Telefons über den Telefonbildschirm zu aktivieren, führen Sie die folgenden Schritte aus.

### **Prozedur**

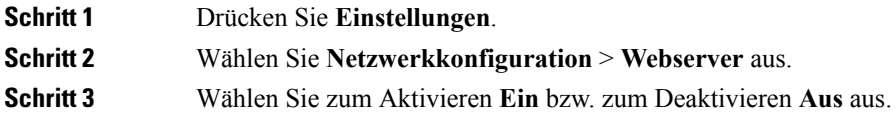

**Schritt 4** Drücken Sie **Einstellen**.

### **URL für direkte Aktion**

Wenn die Einstellung "Direkte Aktion der URL aktivieren" auf "Ja" festgelegt ist, können diese URLs für direkte Aktionen nur vom Administrator aufgerufen werden. Wenn das Administratorkonto durch ein Kennwort geschützt ist, wird vom Client vor dem Zugriff ein Anmeldefenster angezeigt. Die URLs für direkte Aktionen können über die Telefon-Webseite unter dem Pfad /admin/<direct\_action> aufgerufen werden. Syntax:

### **http[s]://<IP\_oder\_Hostname>/admin/<direkte\_Aktion>[?<URL>]**

Beispiel: **http://10.1.1.1/admin/resync?http://server\_path/config.xml**

Die folgende Tabelle enthält eine Liste mit den verschiedenen URLs für direkte Aktionen, die unterstützt werden.

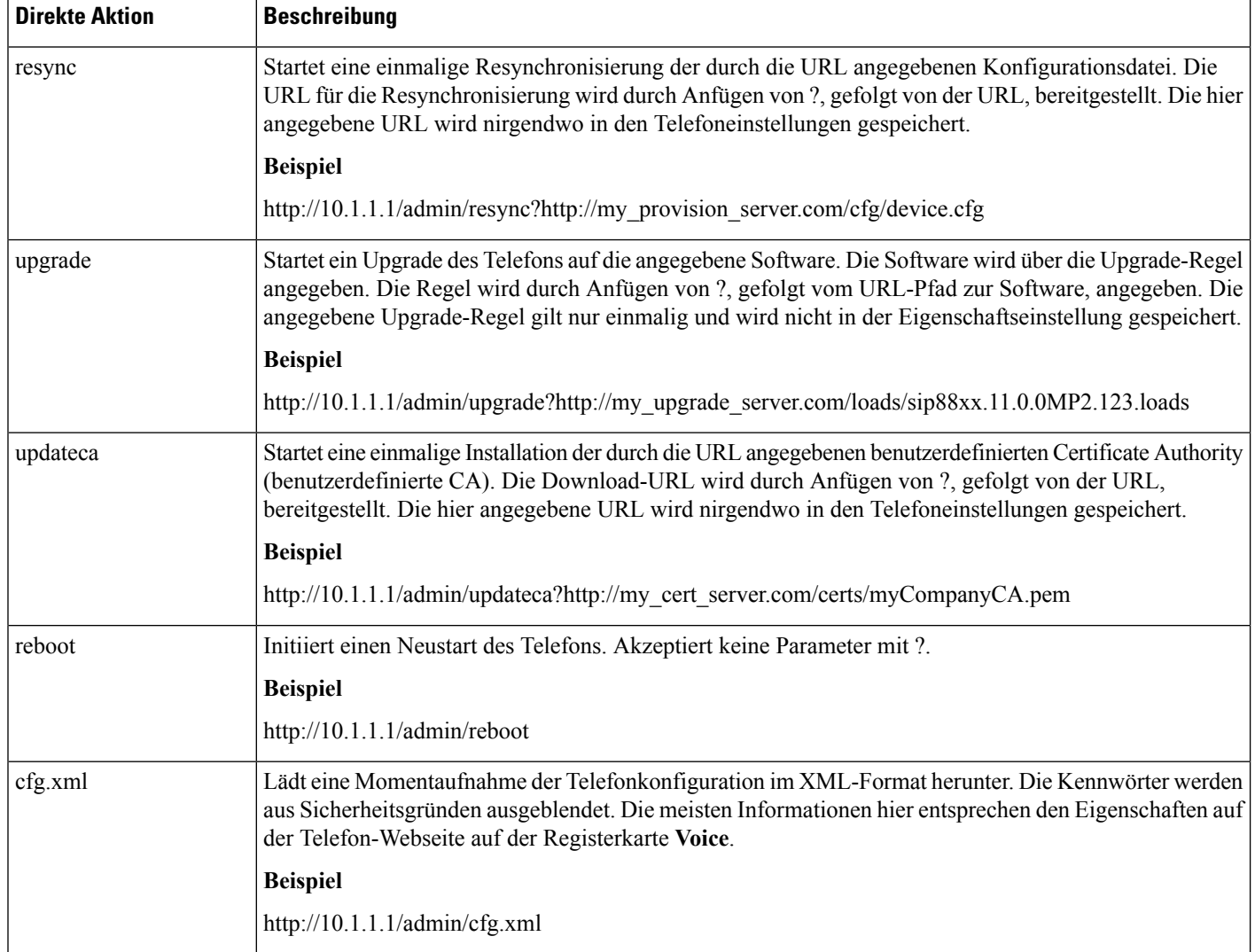

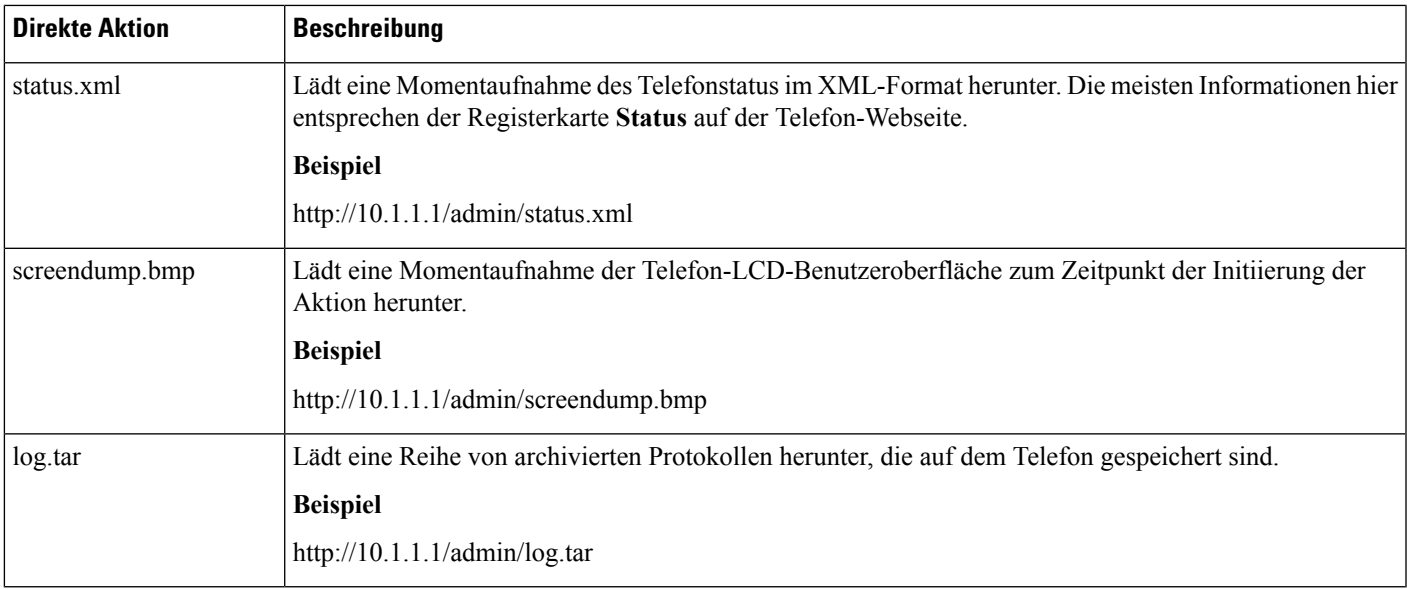

## **Den Zugriff auf die Telefon-Webbenutzeroberfläche aktivieren**

### **Vorbereitungen**

Greifen Sie auf die Webseite zur Telefonverwaltung zu. Siehe unter Auf die Webseite des Telefons [zugreifen,](#page-82-0) auf [Seite](#page-82-0) 69.

### **Prozedur**

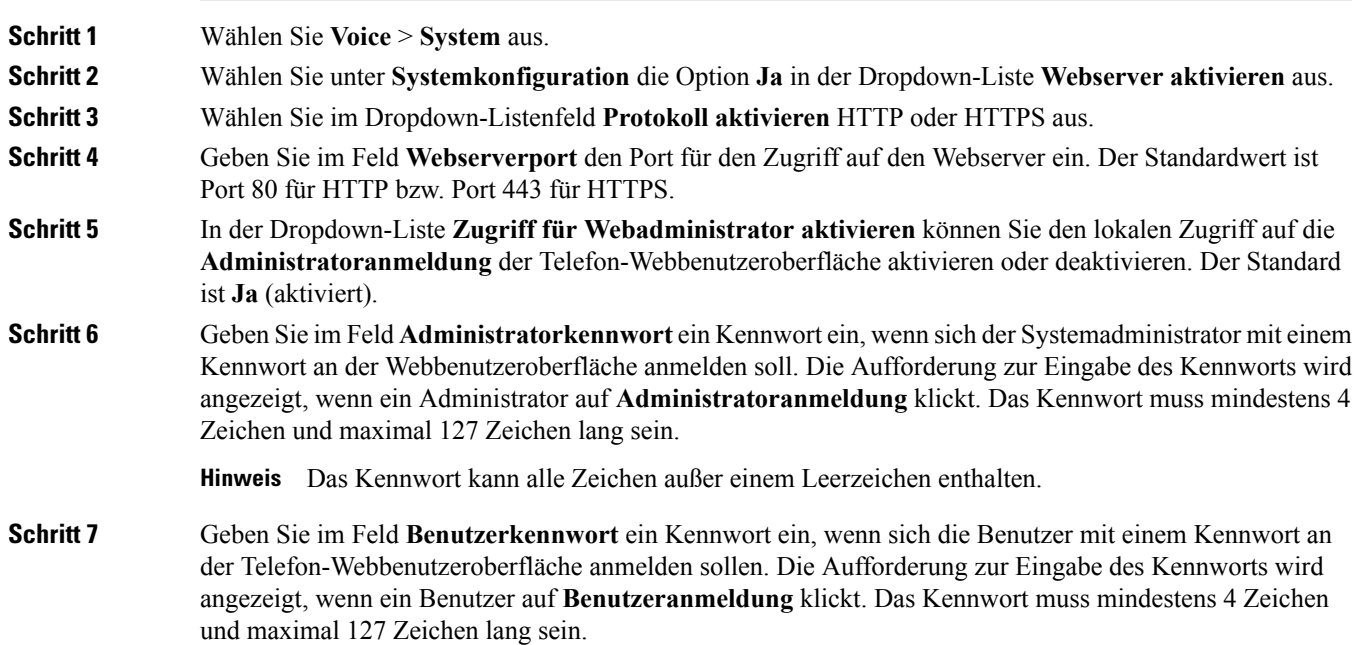

**Hinweis** Das Kennwort kann alle Zeichen außer einem Leerzeichen enthalten.

**Schritt 8** Klicken Sie auf **Alle Änderungen übernehmen**.

## **XML-Dienste**

Die Telefone unterstützen XML-Services, z. B. einen XML-Verzeichnisdienst, oder andere XML-Anwendungen. Für XML-Services werden nur HTTP und HTTPS unterstützt.

Die folgenden Cisco XML-Objekte werden unterstützt:

- CiscoIPPhoneMenu
- CiscoIPPhoneText
- CiscoIPPhoneInput
- CiscoIPPhoneDirectory
- CiscoIPPhoneIconMenu
- CiscoIPPhoneStatus
- CiscoIPPhoneExecute
- CiscoIPPhoneImage
- CiscoIPPhoneImageFile
- CiscoIPPhoneGraphicMenu
- CiscoIPPhoneFileMenu
- CiscoIPPhoneStatusFile
- CiscoIPPhoneResponse
- CiscoIPPhoneError
- CiscoIPPhoneGraphicFileMenu
- Init:CallHistory
- EditDial:n

Die vollständige Liste an unterstützten URIs befindet sich im Dokument *Cisco Unified IP Phone Services Application Development Notes for Cisco Unified Communications Manager and Multiplatform Phones*, das Sie hier aufrufen können:

## **XML-Verzeichnisdienst**

Wenn eine XML-URL eine Authentifizierung erfordert, verwenden Sie die Parameter XML-Benutzername und **XML-Kennwort**.

Der Parameter **XML-Benutzername** in der XML-URL wird durch den \$XML-Benutzernamen ersetzt.

Zum Beispiel:

Der Parameter "XML-Benutzername" lautet **Cisco**. Die URL zum XML-Verzeichnisdienst lautet **http://www.sipurash.compath?username=\$XML\_User\_Name**.

Daraus ergibt sich die Anfrage-URL: http://www.sipurash.com/path?username=cisco.

### **XML Applikationen**

Wenn für CGI/zum Ausführen einer URL über einen Post von einer externen Anwendung (z. B. eine Webanwendung) bei den Telefonen eine Authentifizierung notwendig ist, wird der Parameter CISCO XML EXE Auth Mode in drei verschiedenen Szenarios verwendet:

- Vertrauenswürdig: Es wird keine Authentifizierung durchgeführt (lokales Benutzerkennwort kann festgelegt worden sein). Dies ist die Standardeinstellung.
- Lokale Anmeldeinformationen: Authentifizierung basiert auf der Digest-Authentifizierung unter Verwendung des lokalen Benutzerkennworts, wenn das lokale Benutzerkennwort festgelegt ist. Wenn kein Kennwort festgelegt ist, wird keine Authentifizierung durchgeführt.
- Remote-Anmeldeinformationen: Authentifizierung basiert auf der Digest-Authentifizierung unter Verwendung des Remote-Benutzernamen/Remote-Kennworts gemäß Angaben in der XML-Anwendung auf der Webseite (für den Zugriff auf einen XML-Anwendungsserver).

### **Makro-Variablen**

Sie können Makro-Variablen in XML-URLs verwenden. Die folgenden Makro-Variablen werden unterstützt:

- Benutzer-ID: UID1, UID2 bis UIDn
- Anzeigename: DISPLAYNAME1, DISPLAYNAME2 bis DISPLAYNAMEn
- Auth.-ID: AUTHID1, AUTHID2 bis AUTHIDn
- Proxy: PROXY1, PROXY2 bis PROXYn
- MAC-Adresse mit Hexadezimalzeichen in Kleinbuchstaben: MA
- Produktname: PN
- Produktseriennummer: PSN
- Seriennummer: SERIAL\_NUMBER

Die folgende Tabelle enthält die Liste der Makros, die auf den Telefonen unterstützt werden:

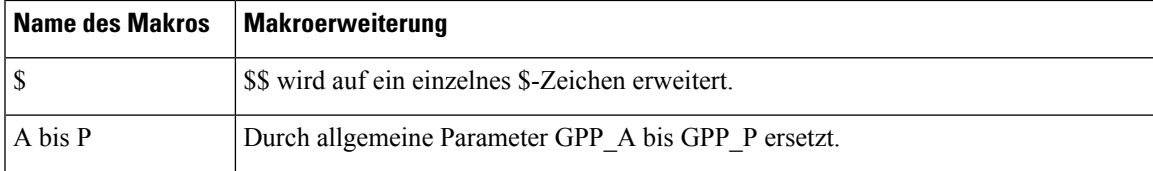

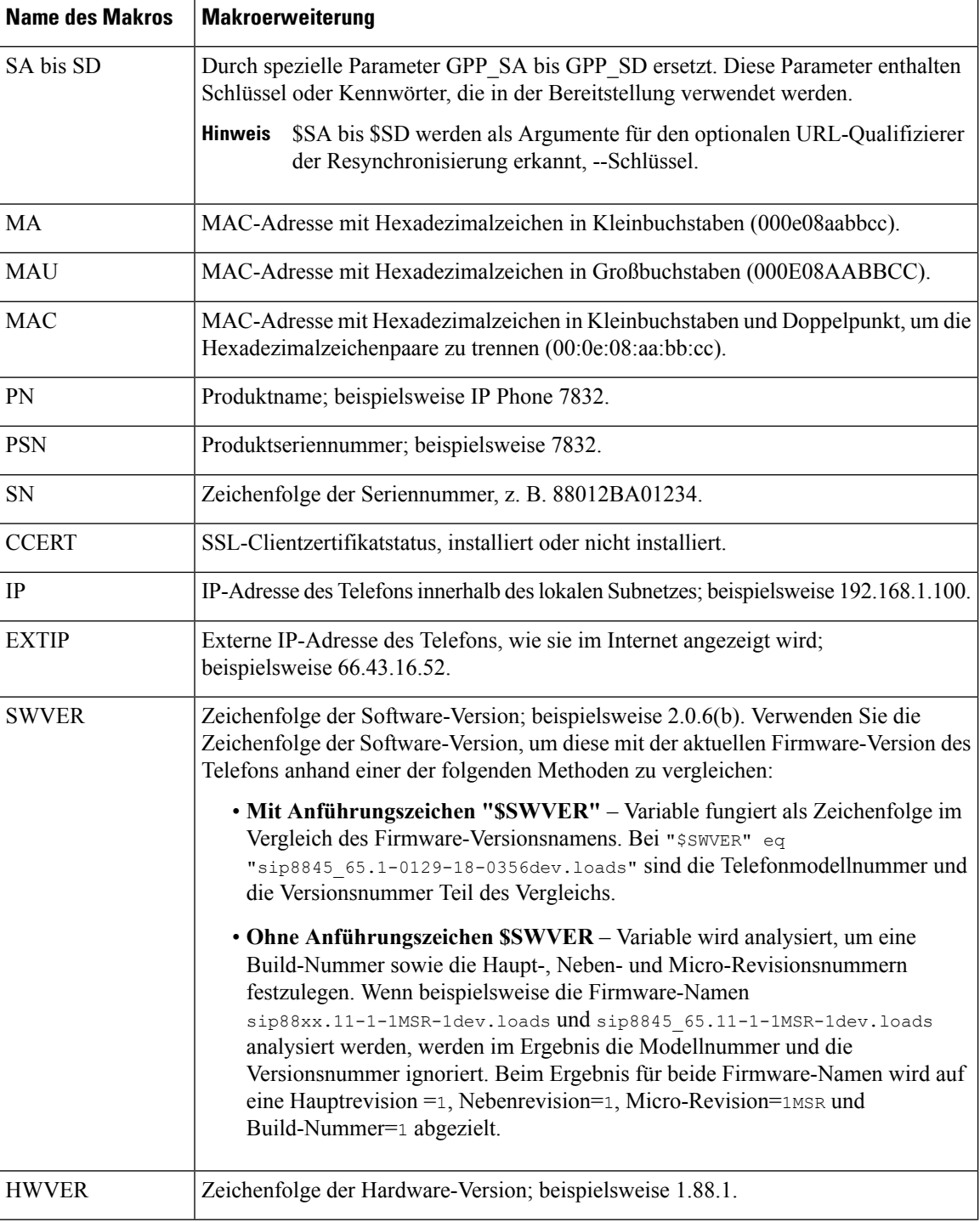

**Multiplattform-Telefone der Cisco IP Conference Phone 7832-Serie – Administratorhandbuch**

 $\mathbf{l}$ 

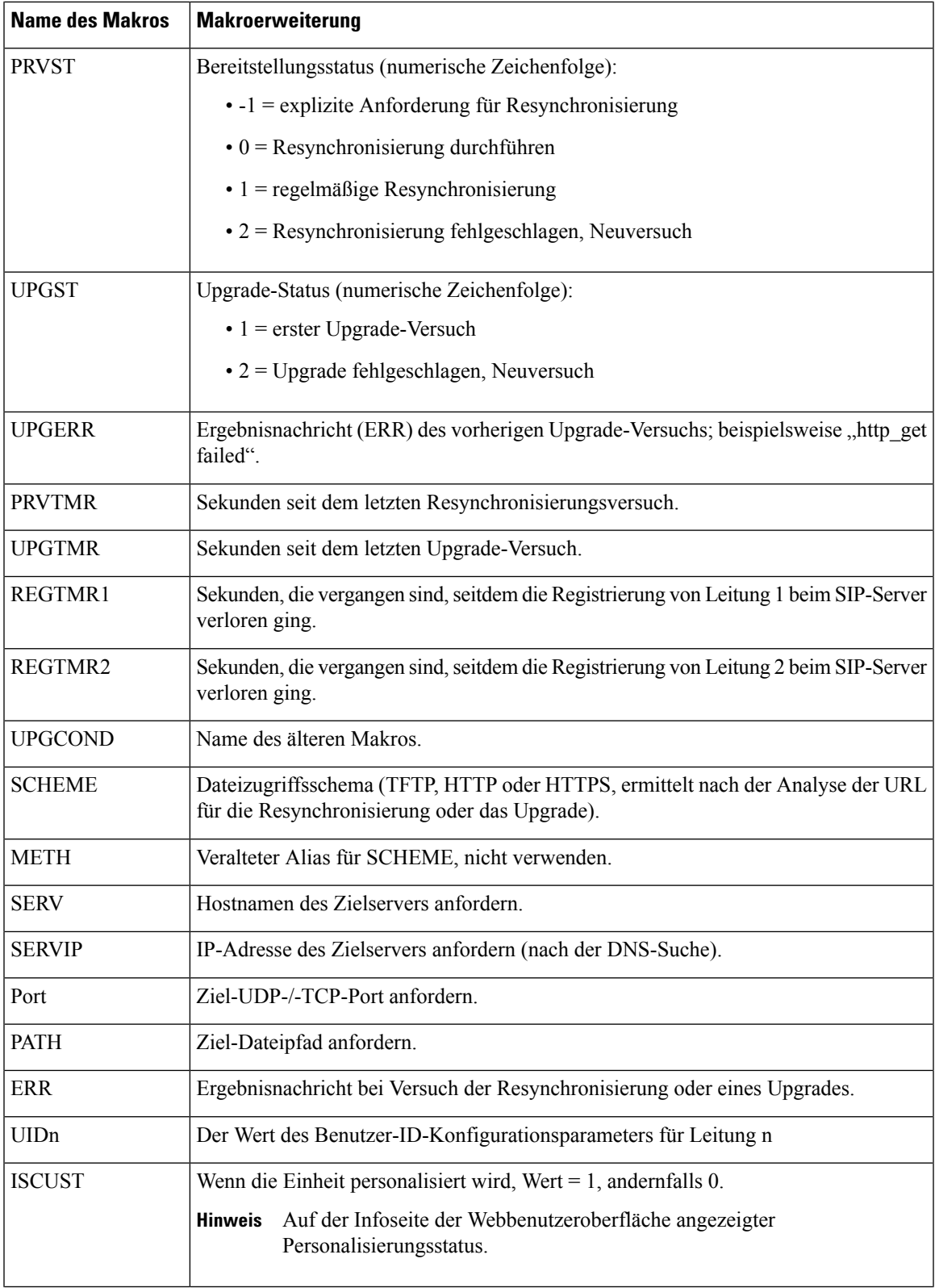

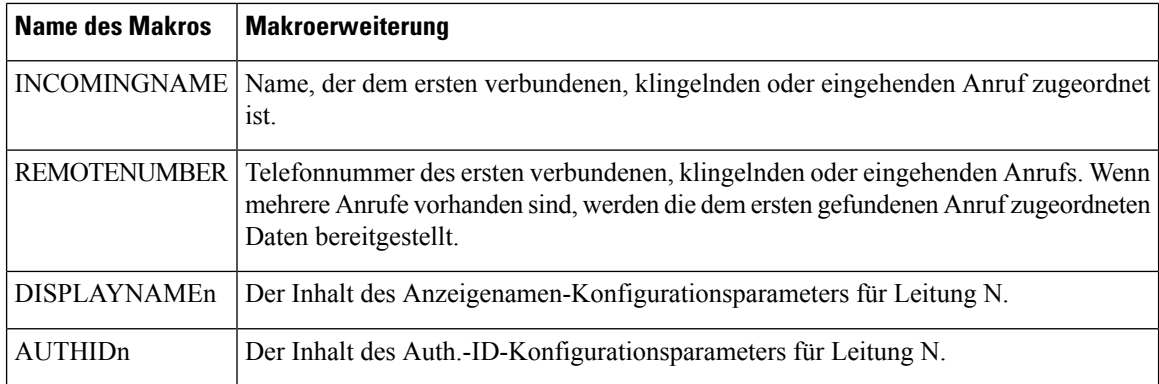

### **Konfigurieren eines Telefons für die Verbindung mit einer XML-Anwendung**

### **Vorbereitungen**

Greifen Sie auf die Webseite zur Telefonverwaltung zu. Siehe unter Auf die Webseite des Telefons [zugreifen,](#page-82-0) auf [Seite](#page-82-0) 69.

### **Prozedur Schritt 1** Wählen Sie **Voice** > **Telefon** aus. **Schritt 2** Geben Sie die folgenden Informationen ein: • XML Application Service Name: Name der XML-Anwendung. Wird auf dem Telefon des Benutzers als Menüelement angezeigt. • XML Application Service URL: URL zum Speicherort der XML-Anwendung. Wenn Sie eine nicht verwendete Leitungstaste für die Verbindung mit einer XML-Anwendung konfigurieren, wird die Taste mit der oben konfigurierten URL verknüpft. Wenn dies nicht gewünscht ist, müssen Sie eine andere URL eingeben, wenn Sie die Leitungstaste konfigurieren. **Schritt 3** Klicken Sie auf **Alle Änderungen übernehmen**.

## **Konfigurieren eines Telefons für die Verbindung mit einem XML-Verzeichnisdienst**

### **Vorbereitungen**

Greifen Sie auf die Webseite zur Telefonverwaltung zu. Siehe unter Auf die Webseite des Telefons [zugreifen,](#page-82-0) auf [Seite](#page-82-0) 69.

 $\mathbf l$ 

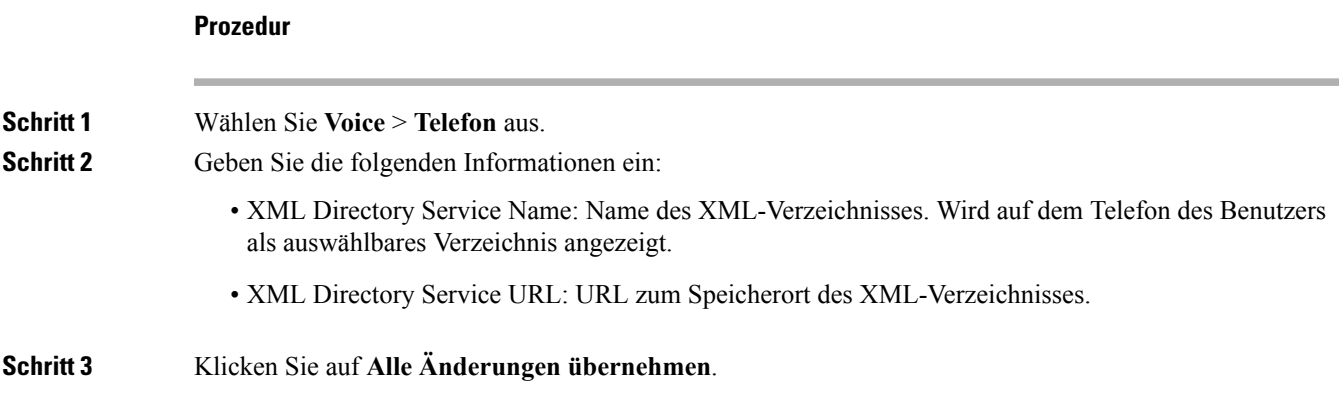

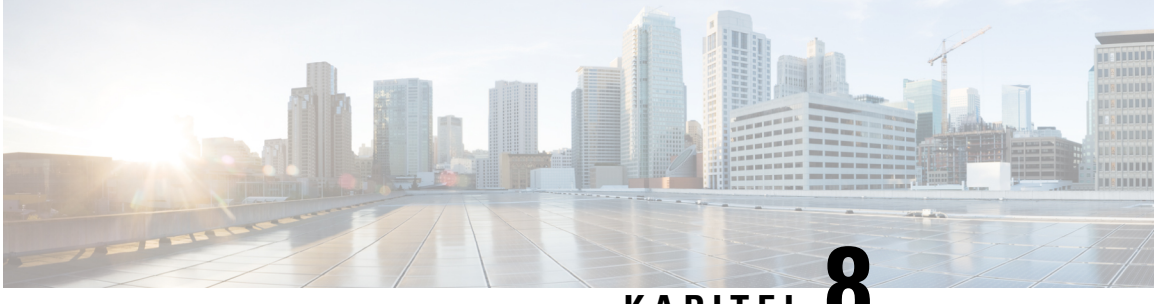

**KAPITEL 8**

# **Cisco IP Conference Phone – Funktionen und Einrichtung**

- Übersicht über [Telefonfunktionen](#page-121-0) und Konfiguration, auf Seite 108
- Support für [Benutzer](#page-121-1) von Cisco IP Phones, auf Seite 108
- [Telefonfunktionen](#page-122-0) für das Cisco IP Phone, auf Seite 109
- [Funktionstasten](#page-130-0) und Softkeys, auf Seite 117
- [Konfigurieren](#page-131-0) einer Kurzwahl für eine Leitungstaste, auf Seite 118
- Konfigurieren einer Kurzwahl über die Seite ["Configuration](#page-132-0) Utility", auf Seite 119
- [Kurzwahl,](#page-132-1) auf Seite 119
- Konfigurieren der [alphanumerischen](#page-132-2) Wahl, auf Seite 119
- Konfigurieren einer Paging-Gruppe [\(Multicast-Paging\),](#page-133-0) auf Seite 120
- [Programmierbare](#page-135-0) Softkeys konfigurieren, auf Seite 122
- Konfigurieren einer [Bereitstellungsberechtigung,](#page-142-0) auf Seite 129
- [Aktivieren](#page-143-0) von Hotelling auf einem Telefon, auf Seite 130
- [Benutzerkennwort](#page-144-0) festlegen, auf Seite 131
- Herunterladen der Protokolle des [Problemberichtstools,](#page-144-1) auf Seite 131
- Konfigurieren des [PRT-Uploads,](#page-145-0) auf Seite 132
- Konfigurieren eines Telefons für die automatische Annahme von [Paging-Signalen,](#page-146-0) auf Seite 133
- Über den Server [konfiguriertes](#page-147-0) Paging, auf Seite 134
- [Verwalten](#page-147-1) von Telefonen mit TR-069, auf Seite 134
- Anzeigen des [TR-069-Status,](#page-148-0) auf Seite 135
- Teilt alle [Telefonprobleme](#page-148-1) über die Webseite des Telefons mit, auf Seite 135
- Das Telefon über die Taste der [Webbenutzeroberfläche](#page-149-0) auf die Werkseinstellungen zurücksetzen, auf [Seite](#page-149-0) 136
- Eine sichere [Durchwahl](#page-149-1) einrichten, auf Seite 136
- [Notrufe,](#page-150-0) auf Seite 137
- SIP-Transport [konfigurieren,](#page-152-0) auf Seite 139
- Nicht-Proxy [SIP-Nachrichten](#page-153-0) auf einem Telefon blockieren, auf Seite 140
- [Datenschutz-Header](#page-153-1) konfigurieren, auf Seite 140
- [P-Early-Media-Unterstützung,](#page-154-0) auf Seite 141
- [Peer-Firmware-Freigabe,](#page-155-0) auf Seite 142
- [Profilauthentifizierung,](#page-156-0) auf Seite 143
- Programmierbaren Softkey "Ignorieren" zum Stummschalten eines eingehenden Anrufs hinzufügen, auf [Seite](#page-157-0) 144
- [BroadWorks](#page-158-0) Anywhere aktivieren, auf Seite 145
- Die Funktion "Anrufer-ID blockieren" mit dem Telefon und dem BroadWorks XSI-Server synchronisieren, auf [Seite](#page-158-1) 145
- Anzeige der BroadWorks [XSI-Anrufprotokolle](#page-159-0) für eine Leitung aktivieren , auf Seite 146
- [Statussynchronisierung](#page-159-1) von Ruhefunktion und Anrufweiterleitung, auf Seite 146
- Pakete [erfassen,](#page-163-0) auf Seite 150
- Das Telefon über die Taste der [Webbenutzeroberfläche](#page-163-1) auf die Werkseinstellungen zurücksetzen, auf [Seite](#page-163-1) 150

# <span id="page-121-0"></span>**Übersicht über Telefonfunktionen und Konfiguration**

Nachdem Sie Cisco IPPhones in Ihrem Netzwerk installiert haben, deren Netzwerkeinstellungen konfiguriert und sie dem Anrufsteuerungssystem eines Drittanbieters hinzugefügt haben, müssen Sie mit diesem System die Telefoniefunktionen konfigurieren, (optional) Telefonvorlagen bearbeiten, Services einrichten und Benutzer zuweisen.

Über die Anrufsteuerung eines Drittanbieters können Sie weitere Einstellungen für das Cisco IP Phone bearbeiten. Mit dieser webbasierten Anwendung können Sie Kriterien für Telefonregistrierung und Anrufsuchräume festlegen, Unternehmensverzeichnisse und -dienste konfigurieren, Telefontastenvorlagen ändern und weitere Aufgaben ausführen.

# <span id="page-121-1"></span>**Support für Benutzer von Cisco IP Phones**

Wenn Sie ein Systemadministrator sind, sind Sie wahrscheinlich die primäre Informationsquelle für die Benutzer von Cisco IP Phones in Ihrem Netzwerk bzw. Unternehmen. Es ist wichtig, dass die Benutzer aktuelle und ausführliche Informationen erhalten.

Um einige der Funktionen des Cisco IP Phone (einschließlich Optionen für Services und Sprachnachrichtensystem) zu verwenden, benötigen die Benutzer weitere Informationen von Ihnen oder Ihrem Netzwerkteam oder müssen sich an Sie wenden können, um Hilfestellung zu erhalten. Stellen Sie sicher, dass die Benutzer die Namen und Kontaktinformationen der Personen erhalten, an die sie sich für Hilfe wenden können.

Wir empfehlen, eine Webseite auf Ihrer internen Support-Website zu erstellen, die wichtige Informationen über Cisco IP Phones für die Benutzer enthält.

Die Webseite sollte die folgenden Informationen enthalten:

- Benutzerhandbücher für alle Cisco IP Phone-Modelle, die Sie unterstützen
- Informationen über den Zugriff auf das Cisco Unified Communications Benutzerportal
- Eine Liste der unterstützten Funktionen
- Benutzerhandbuch oder Kurzanleitung für Ihr Sprachspeichersystem

# <span id="page-122-0"></span>**Telefonfunktionen für das Cisco IP Phone**

Nachdem Sie Cisco IP Phones zum Anrufsteuerungssystem eines Drittanbieters hinzugefügt haben, können SieFunktionen zu den Telefonen hinzufügen. In der folgenden Tabelle sind die unterstützten Telefonfunktionen aufgelistet, von denen viele mit dem Anrufsteuerungssystem eines Drittanbieters konfiguriert werden können.

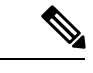

**Hinweis**

Das Drittanbieter-Anrufsteuerungssystem stellt außerdem mehrere Dienstparameter bereit, die Sie zum Konfigurieren der verschiedenen Telefonfunktionen verwenden können.

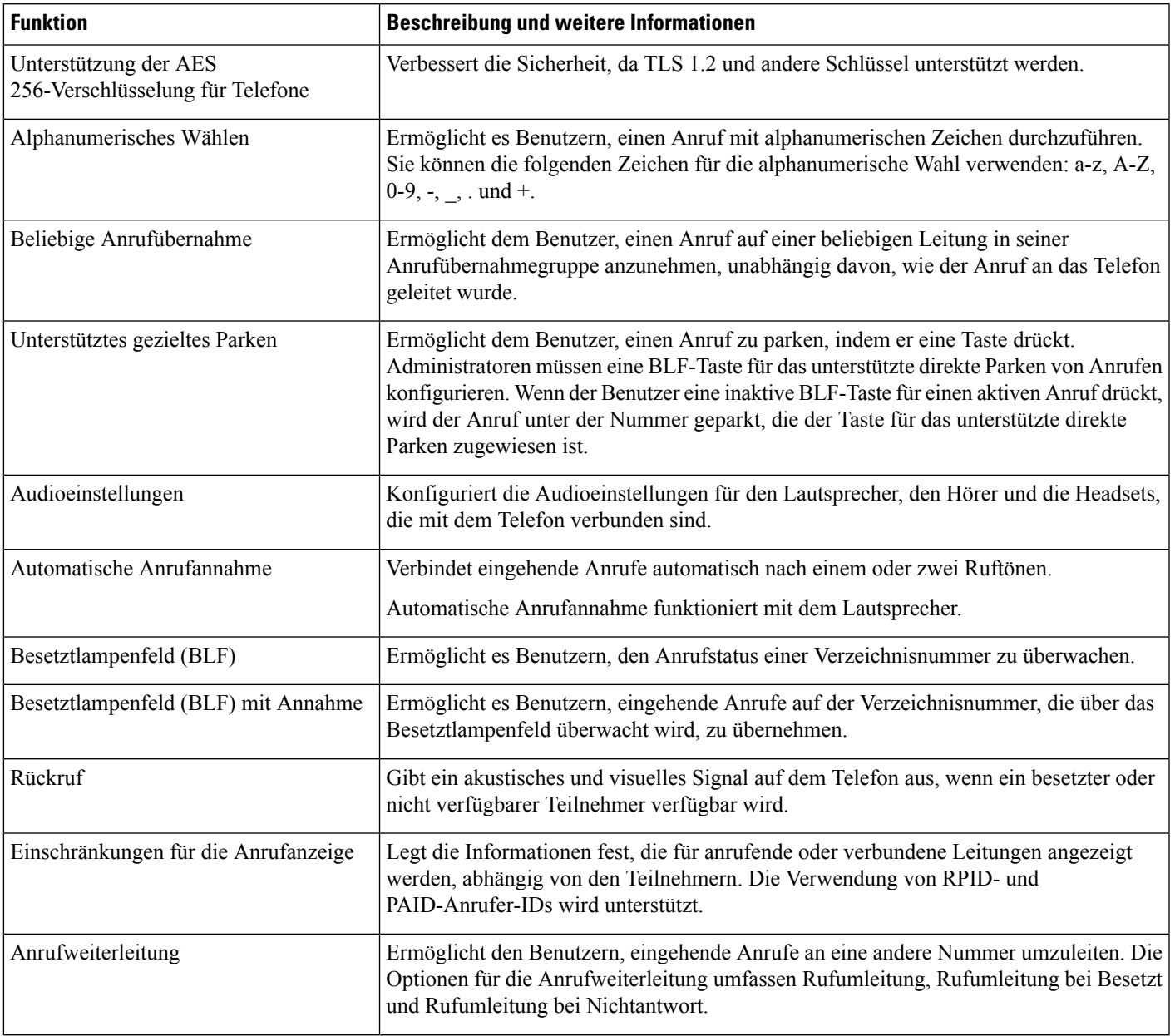

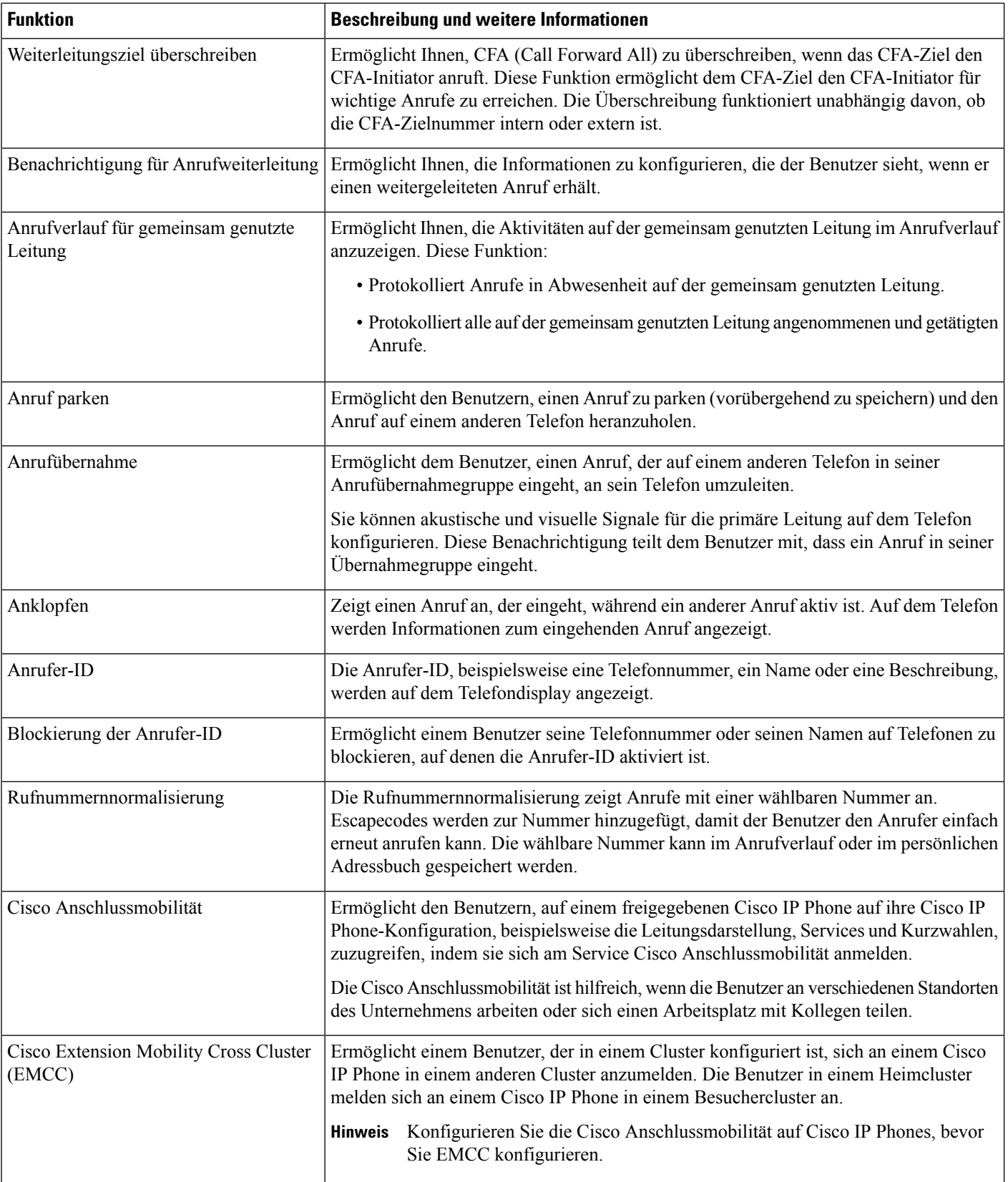

 $\mathbf l$ 

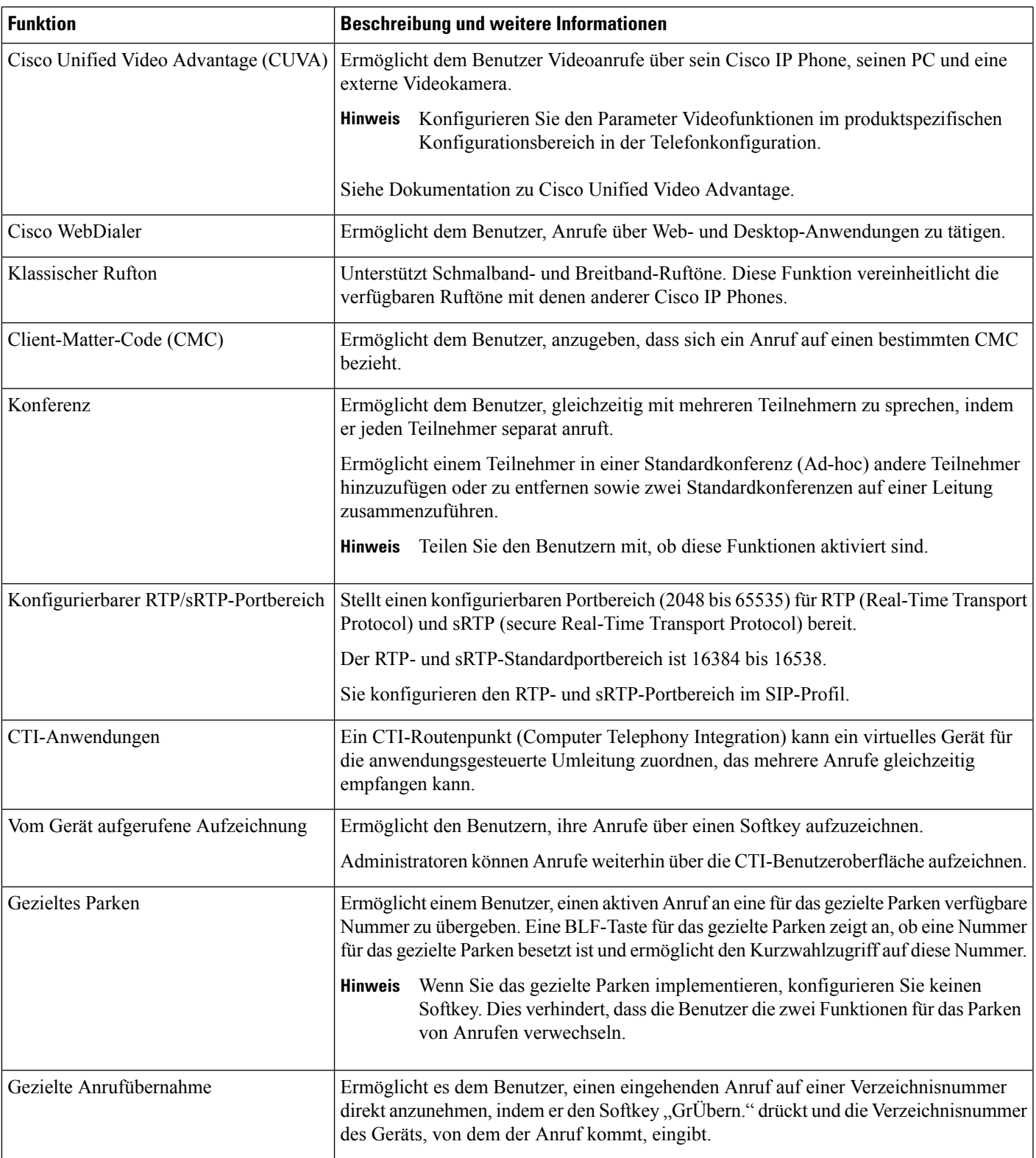

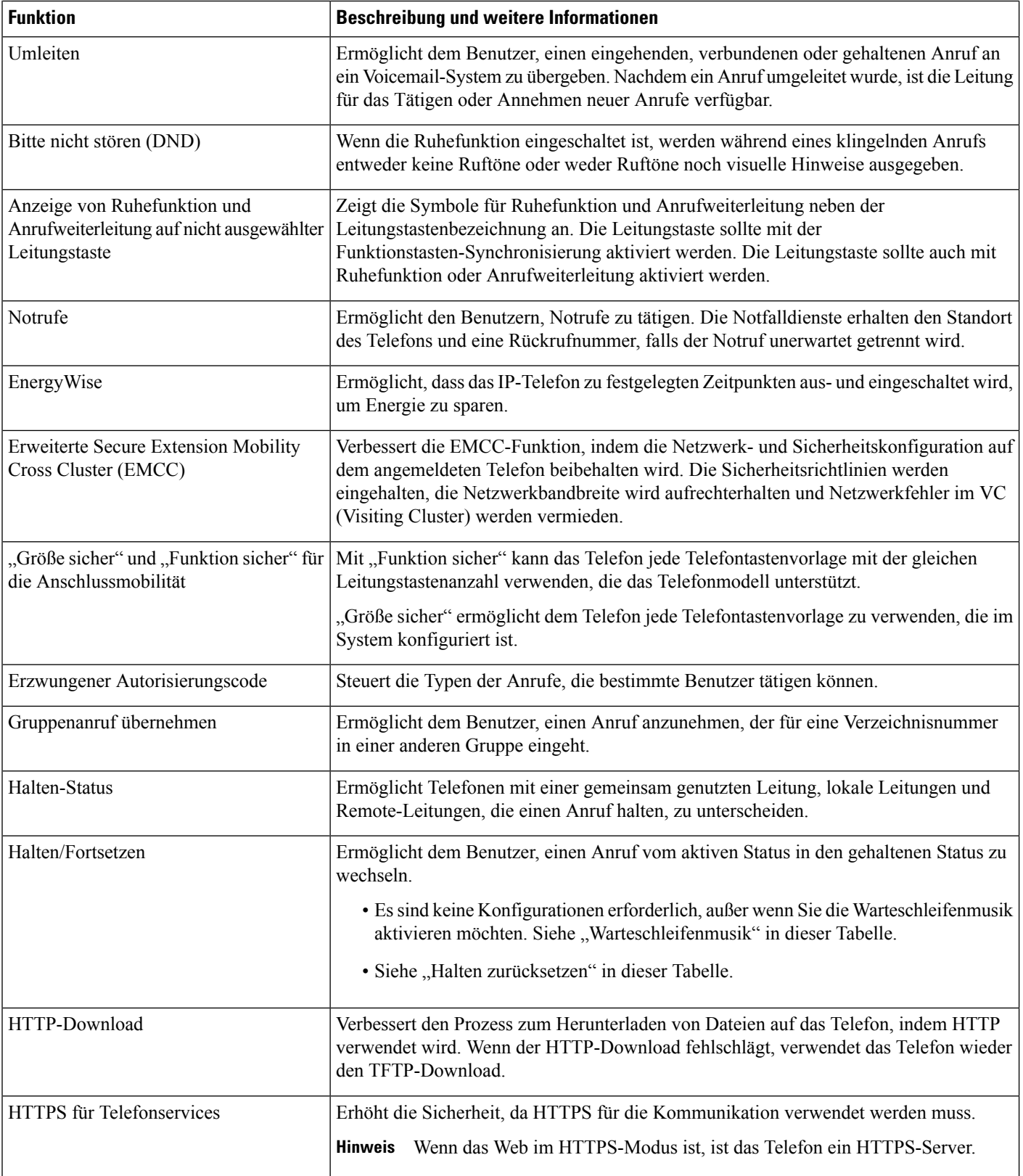

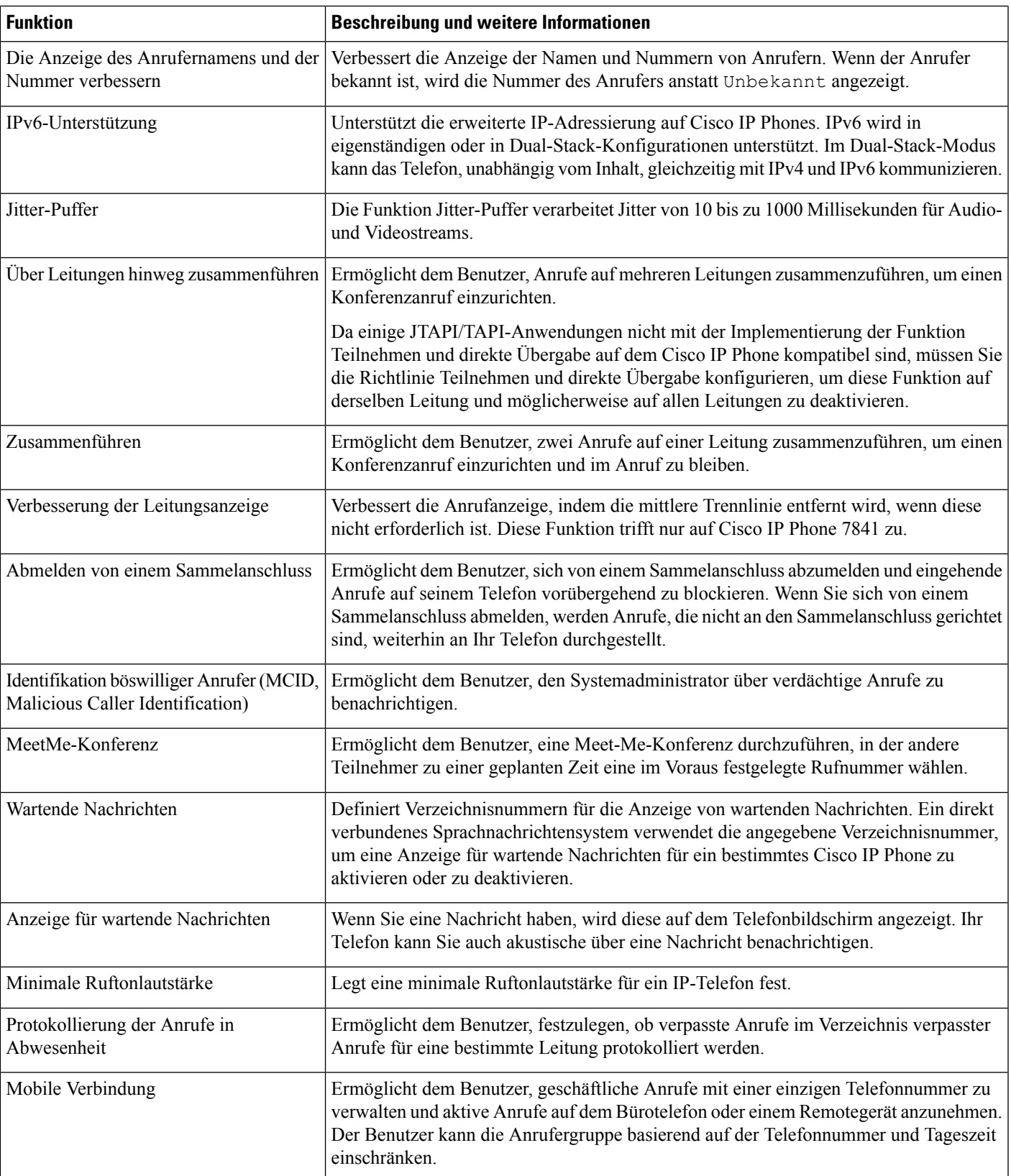

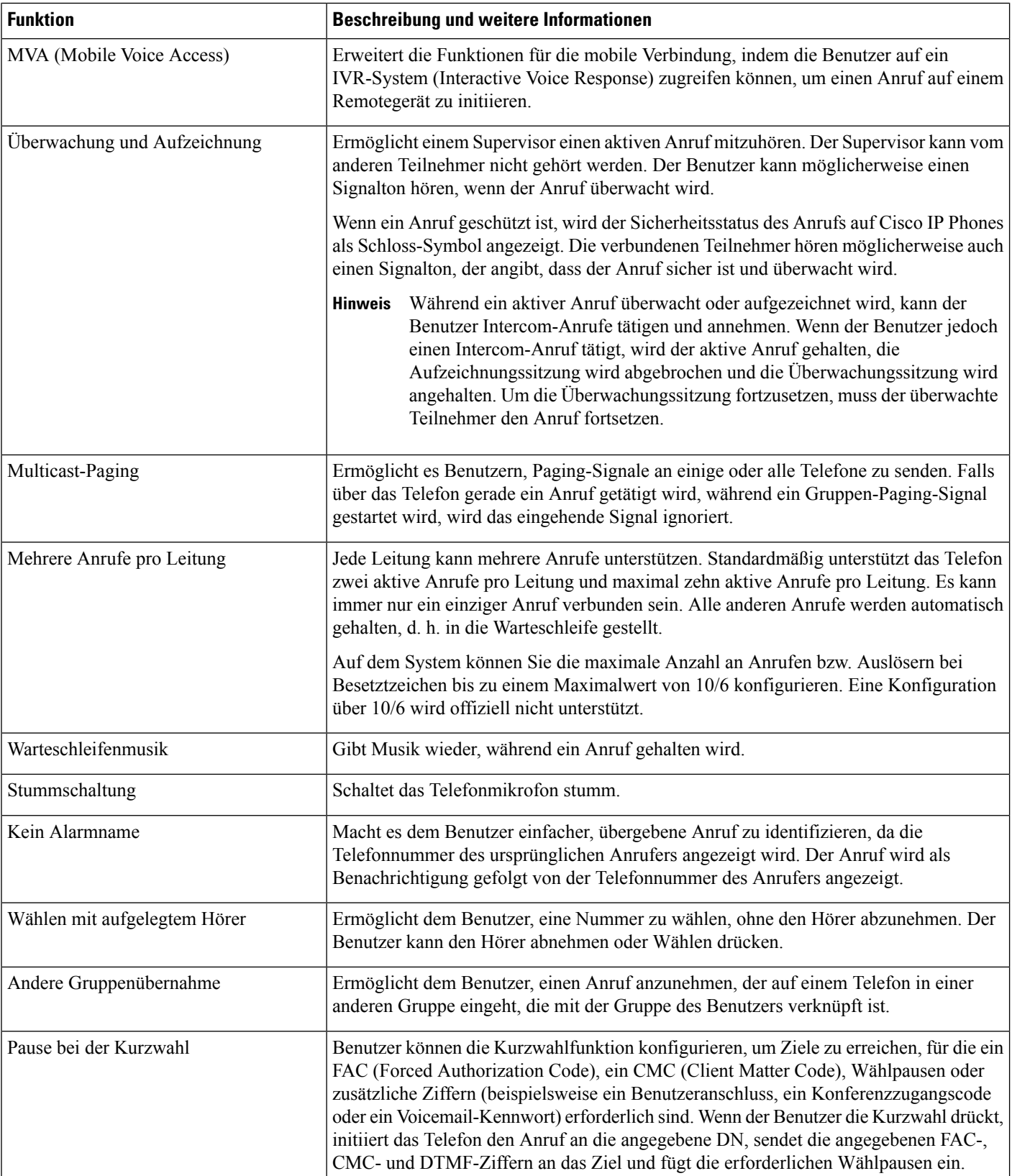

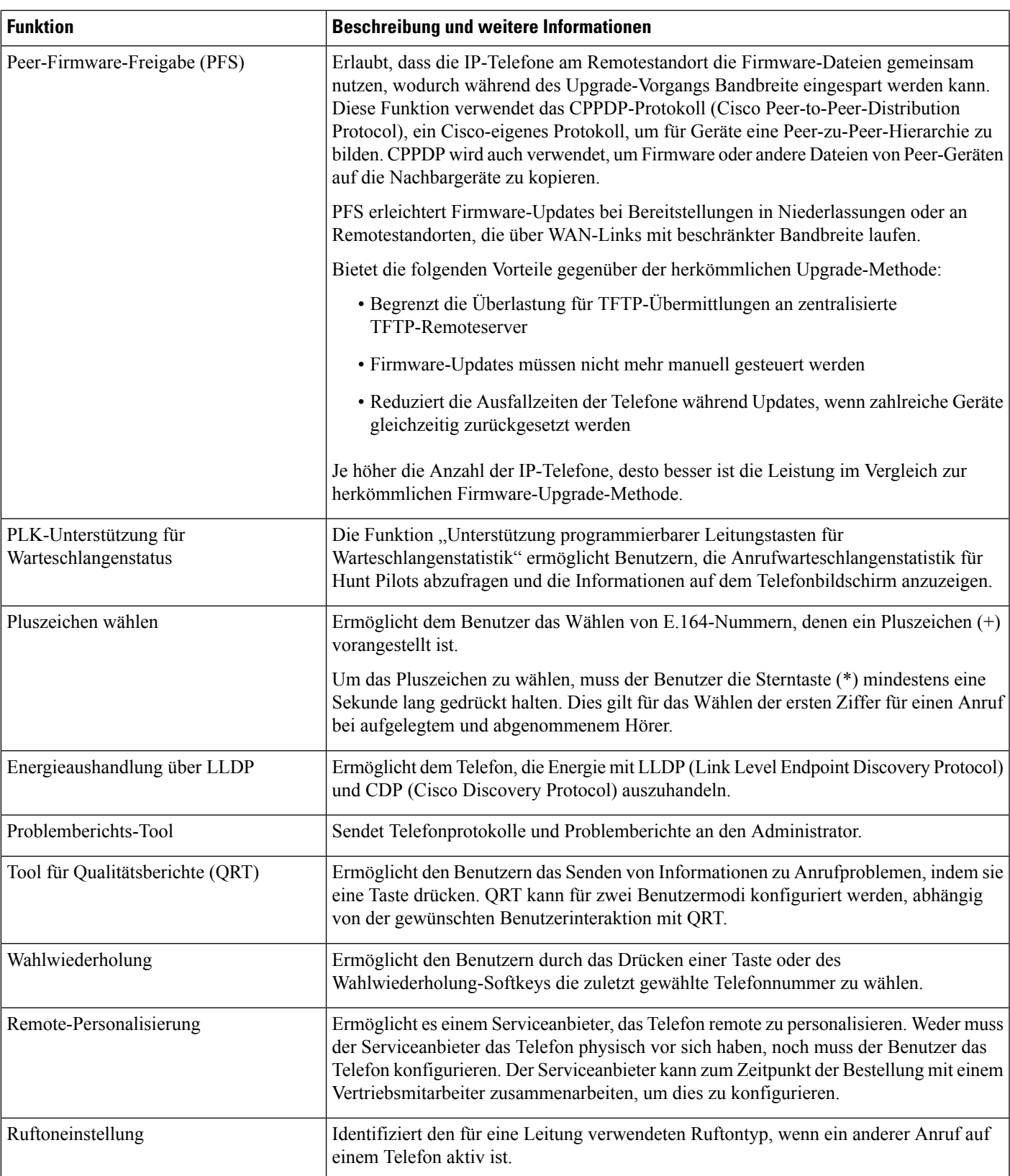

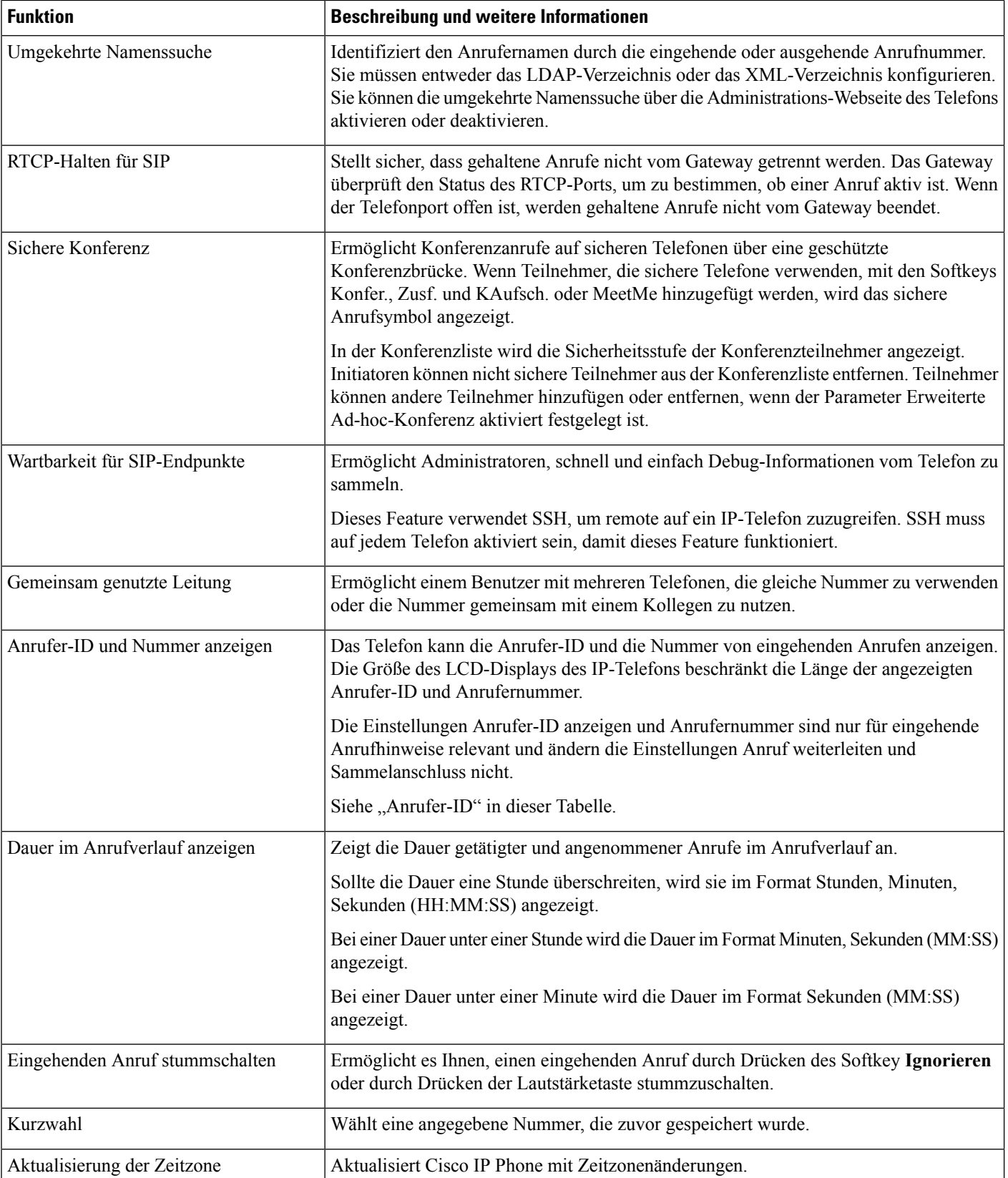

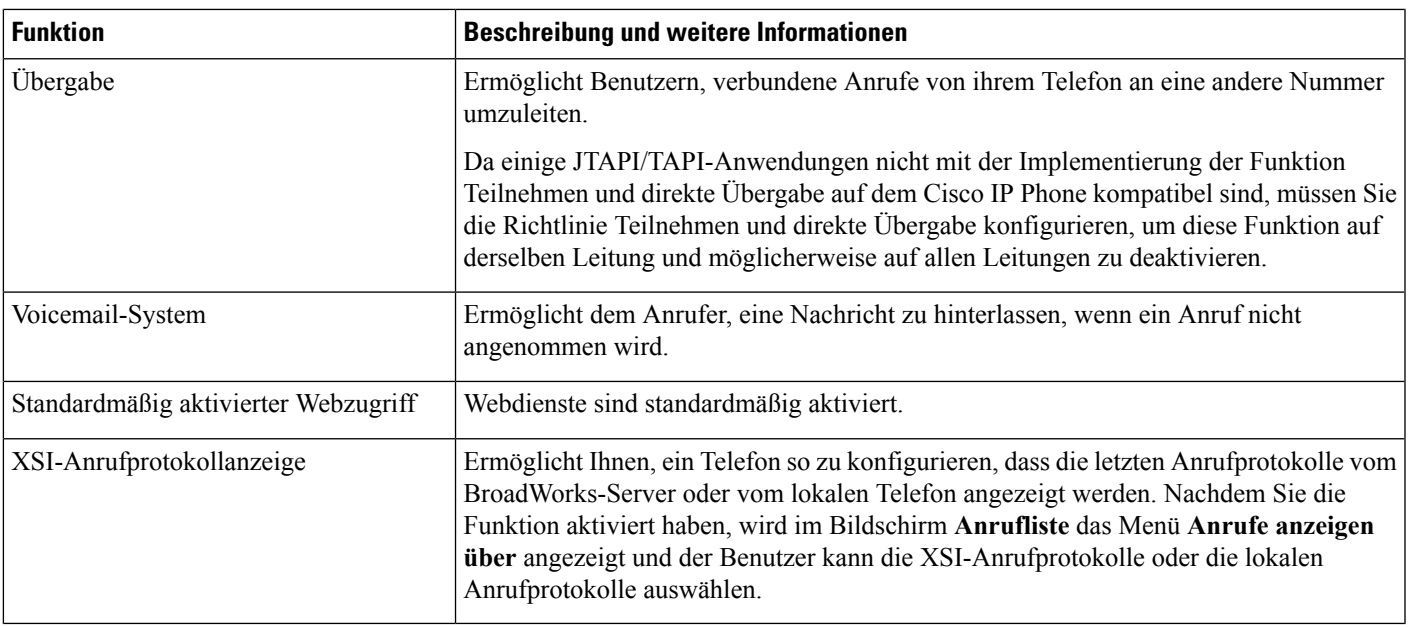

# <span id="page-130-0"></span>**Funktionstasten und Softkeys**

Die folgende Tabelle enthält Informationen zu Funktionen, die über Softkeys verfügbar sind und Funktionen, die über spezielle Funktionstasten verfügbar sind. Ein "X" in der Tabelle zeigt an, dass die Funktion für den entsprechenden Tastentyp oder Softkey unterstützt wird.

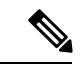

**Hinweis** Das Cisco IP Phone 7832 hat keine programmierbaren Funktionstasten.

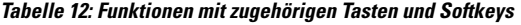

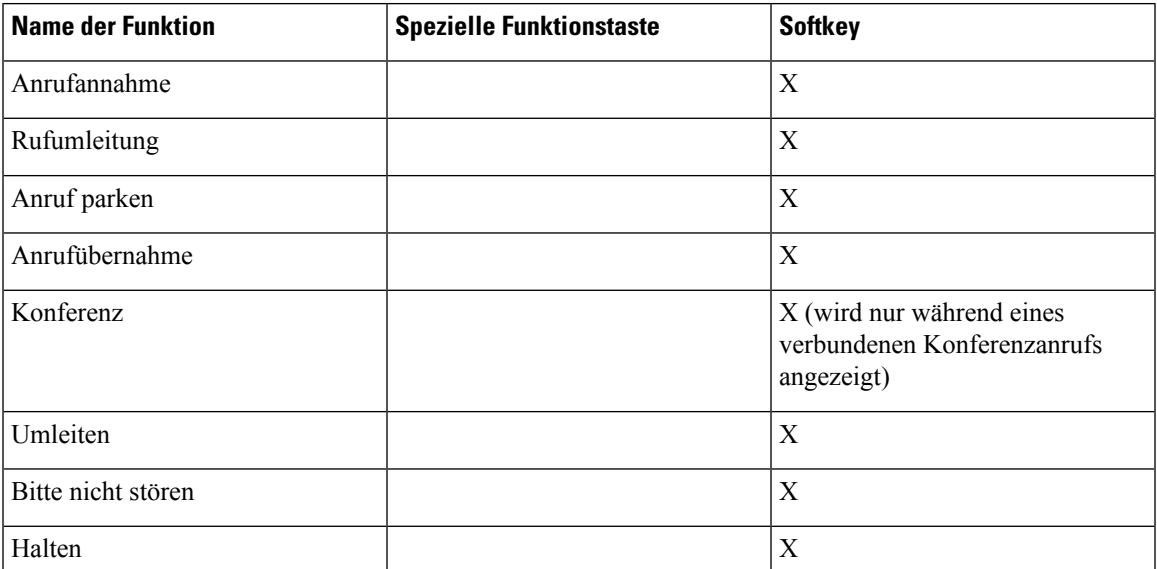

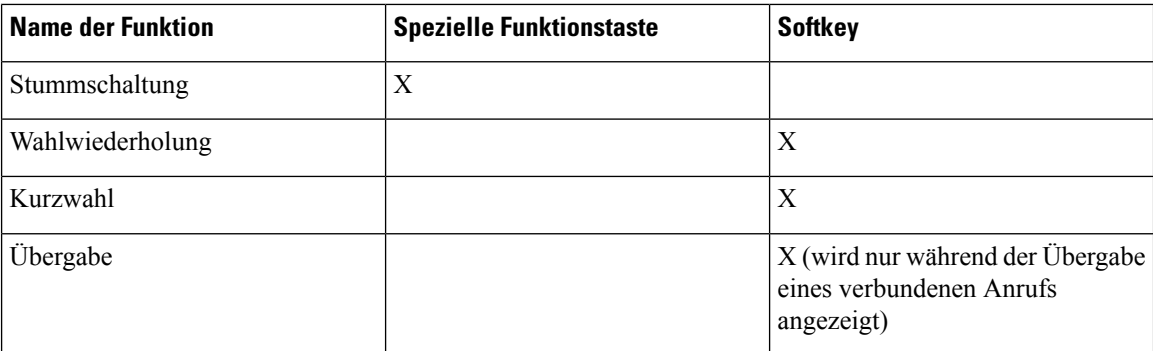

# <span id="page-131-0"></span>**Konfigurieren einer Kurzwahl für eine Leitungstaste**

Sie können die Kurzwahl auf einer freien Leitung eines Benutzertelefons konfigurieren. Anschließend kann der Benutzer diese Leitungstaste für die Kurzwahl einer Nummer verwenden. Wenn Sie die Kurzwahl auf der Leitungstaste aktivieren, sieht der Benutzer das Kurzwahlsymbol und einen Namen für die Leitungstaste der Kurzwahl. Der Benutzer drückt die Leitungstaste, um die zugewiesene Durchwahl zu wählen.

### **Vorbereitungen**

Greifen Sie auf die Webseite zur Telefonverwaltung zu. Siehe unter Auf die Webseite des Telefons [zugreifen,](#page-82-0) auf [Seite](#page-82-0) 69.

### **Prozedur**

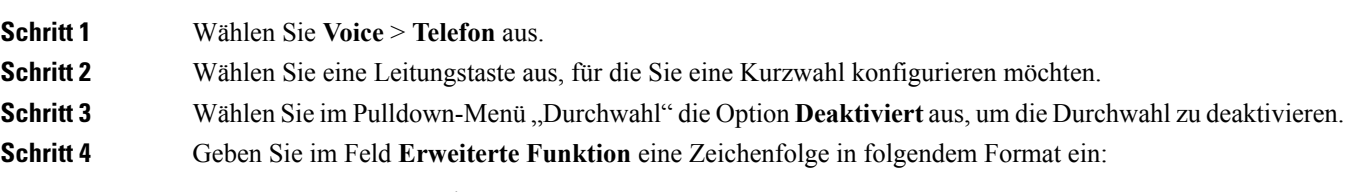

### **fnc=sd;ext=9999@\$PROXY;nme=xxxx**

Wenn Sie ein Telefon mit der alphanumerischen Wahlfunktion konfigurieren, bei der über das Telefon ein Anruf mit alphanumerischen Zeichen, anstatt mit den herkömmlichen Ziffern getätigt werden kann, können Sie eine Zeichenfolge in folgendem Format eingeben:

### **fnc=sd;ext=xxxx.yyyy@\$PROXY;vid=n;nme=xxxx**

Hierbei gilt:

- fnc=sd bedeutet Funktion = Kurzwahl
- ext=9999 ist das Telefon, das über die Leitungstaste angerufen wird. Ersetzen Sie 9999 durch die entsprechende Telefonnummer.

ext=xxxx.yyyy ist das Telefon, das über die Leitungstaste angerufen wird. Ersetzen Sie xxxx.yyyy durch alphanumerische Zeichen. Sie können die folgenden Zeichen für die alphanumerische Wahl verwenden: a-z, A-Z,  $0-9$ ,  $-$ ,  $\ldots$  und  $+$ .

• vid=n ist der Leitungsindex des Telefons.

П

• nme=XXXX ist der Name der Leitungstaste für die Kurzwahl, der auf dem Telefon angezeigt wird. Ersetzen Sie XXXX durch einen Namen.

Sie können auch einen XML-Service über eine Leitungstaste konfigurieren. Geben Sie eine Zeichenfolge in folgendem Format ein:

**fnc=xml;url=http://xml.service.url;nme=name**

**Schritt 5** Klicken Sie auf **Alle Änderungen übernehmen**.

# <span id="page-132-0"></span>**Konfigurieren einer Kurzwahl über die Seite "Configuration Utility"**

Sie können Kurzwahleinträge auf dem Telefon mithilfe der Weboberfläche konfigurieren.

### **Vorbereitungen**

Greifen Sie auf die Webseite zur Telefonverwaltung zu. Siehe unter Auf die Webseite des Telefons [zugreifen,](#page-82-0) auf [Seite](#page-82-0) 69.

### **Prozedur**

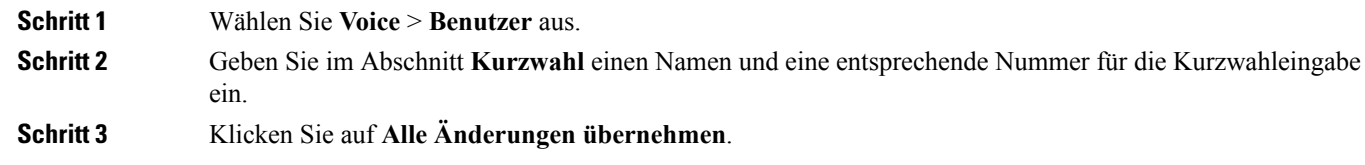

## <span id="page-132-2"></span><span id="page-132-1"></span>**Kurzwahl**

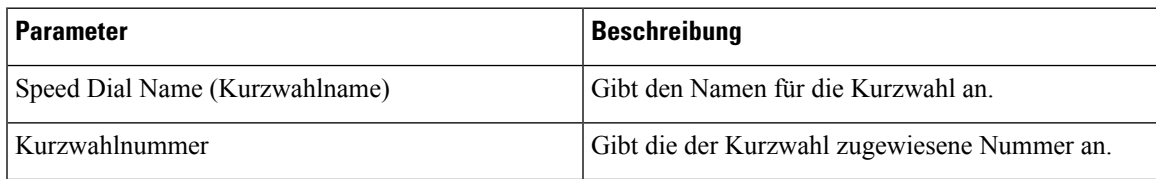

# **Konfigurieren der alphanumerischen Wahl**

Sie können ein Telefon so konfigurieren, dass der Benutzer des Telefons einen Anruf tätigen kann, indem er alphanumerische Zeichen anstatt nur Ziffern wählt. Auf der Telefon-Webseite können Sie die alphanumerische Wahl für Kurzwahl, Besetztlampenfeld und Anrufübernahme konfigurieren.

### **Vorbereitungen**

Greifen Sie auf die Webseite zur Telefonverwaltung zu. Siehe unter Auf die Webseite des Telefons [zugreifen,](#page-82-0) auf [Seite](#page-82-0) 69.

### **Prozedur**

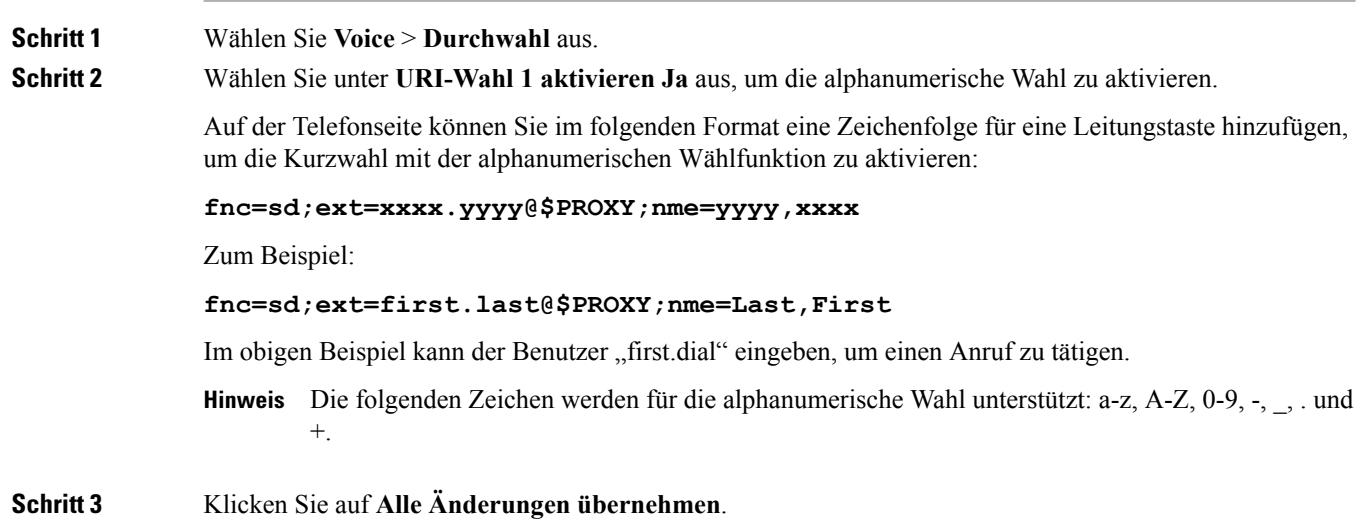

# <span id="page-133-0"></span>**Konfigurieren einer Paging-Gruppe (Multicast-Paging)**

Sie können Multicast-Paging konfigurieren, sodass Benutzer an alle Telefone gleichzeitig bzw. an eine Gruppe von Telefonen ein Paging-Signal senden können, ohne einen Server zu verwenden. Auf der Seite "Configuration Utility" können Sie ein Telefon als Teil einer Paging-Gruppe konfigurieren und für mehrere Telefone dieselbe Multicast-Adresse verwenden. Dies ermöglicht es Benutzern Paging-Signale an bestimmte Telefongruppen zu senden. Wenn Sie jeder Paging-Gruppe eine eindeutige Nummer zuweisen, wählt der Benutzer die Nummer der Paging Gruppe, um das Paging zu starten. Alle Telefone, die bei der gleichen Multicast-Adresse angemeldet sind (ebenfalls auf der Seite "Configuration Utility" konfiguriert), erhalten die Paging-Signale. Der Benutzer hört einen Paging-Signalton (drei kurze Pieptöne), wenn ein Paging-Anruf eingeht.

Beachten Sie dabei Folgendes:

- Ihr Netzwerk muss Multicasting unterstützen, sodass alle Geräte in der gleichen Paging-Gruppe der entsprechende Multicast-Gruppe beitreten können.
- Paging-Gruppen müssen gerade Portnummern verwenden.
- Falls über das Telefon gerade ein Anruf getätigt wird, während ein Gruppen-Paging-Signal gestartet wird, wird das eingehende Signal ignoriert.
- Gruppen-Paging funktioniert unidirektional, und es wird der G711-Codec verwendet. Auf dem Telefon, das ein Paging-Signal empfängt, kann der Anruf nur angehört werden.
- Eingehende Paging-Signale werden ignoriert, wenn die Ruhefunktion aktiviert ist.
- Wenn ein Paging-Signal eingeht, wird der Lautsprecher des empfangenden Telefons automatisch eingeschaltet.
- Falls über das Telefon gerade ein Anruf getätigt wird, während ein Gruppen-Paging-Signal gestartet wird, wird das eingehende Signal ignoriert. Wenn der Anruf endet, wird das Paging-Signal, sofern es noch aktiv ist, angenommen.
- Wenn mehrere Paging-Signale eingehen, werden diese in chronologischer Reihenfolge angenommen. Das nächste Paging-Signal wird erst angenommen, wenn das aktive Paging-Signal endet.

#### **Vorbereitungen**

Greifen Sie auf die Webseite zur Telefonverwaltung zu. Siehe unter Auf die Webseite des Telefons [zugreifen,](#page-82-0) auf [Seite](#page-82-0) 69.

#### **Prozedur**

**Schritt 1** Wählen Sie **Voice** > **Telefon** aus.

**Schritt 2** GebenSie im Abschnitt **Multiple Paging Group-Parameter** im Feld **Group PagingScript** eine Zeichenfolge in folgendem Format ein:

#### **pggrp=multicast-address:port;[name=xxxx;]num=yyy;[listen={yes|no}]];**

Hierbei gilt:

- multicast-address = Multicast-IP-Adresse des Telefons, das Paging-Signale überwacht und empfängt.
- port = Port, an den das Paging-Signal gesendet wird. Sie müssen für jede Paging-Gruppe einen anderen Port mit einer geraden Zahl verwenden.

**Vorsicht** Das Multicast-Paging funktioniert nicht bei Ports mit ungeraden Zahlen.

- name (optional) = xxxx ist der Name der Paging-Gruppe. Ersetzen Sie *xxxx* durch einen Namen. Der Name darf maximal 64 Zeichen umfassen.
- num=yyy ist eine eindeutige Nummer, die der Benutzer wählt, um auf die Paging-Gruppe zuzugreifen. Ersetzen Sie *yyy* durch eine Nummer. Die Nummer darf maximal 64 Zeichen umfassen, und der gültige Bereich liegt zwischen 1024 und 32767.
- listen gibt an, ob das Telefon die Paging-Gruppe überwacht. Nur die ersten beiden Gruppen, bei denen "listen" auf **yes** festgelegt ist, überwachen die Gruppen-Paging-Signale. Wenn das Feld nicht definiert ist, wird der Standardwert **no** verwendet. Sie müssen dieses Feld also definieren, um die Gruppen-Paging-Signale zu überwachen.

Weitere Paging-Gruppen können Sie durch Anhängen an die Konfigurationszeichenfolge hinzufügen. Hier ist ein Beispiel für mehrere Paging-Gruppen.

```
pggrp=224.168.168.168:34560;name=All;num=500;listen=yes;
pggrp=224.168.168.168:34562;name=GroupA;num=501;listen=yes;
pggrp=224.168.168.168:34564;name=GroupB;num=502;
pggrp=224.168.168.168:34566;name=GroupC;num=503;
```
In diesem Beispiel werden vierPaging-Gruppen erstellt: **All**, **GroupA**, **GroupB** und **GroupC**. Die Benutzer wählen 500, um Paging-Signale an alle Telefone zu senden, 501, um Paging-Signale an die Telefone zu senden, die Teil von **GroupA** sind, 502, um Paging-Signale an die Telefone zu senden, die Teil von **GroupB** sind, und 503, um Paging-Signale an die Telefone zu senden, die Teil von **GroupC** sind. Das konfigurierte Telefon empfängt Paging-Signale, die an die Gruppen **All** und **GroupA** gerichtet sind.

**Schritt 3** Klicken Sie auf **Alle Änderungen übernehmen**.

# <span id="page-135-0"></span>**Programmierbare Softkeys konfigurieren**

Sie können die auf dem Telefon angezeigten Softkeys anpassen. Die Standard-Softkeys (wenn das Telefon inaktiv ist) sind Wahlwiederholung, Verzeichnis, Anruf weiterleiten und DND. Während bestimmter Anrufzustände sind weitere Softkeys verfügbar (beispielsweise wird der Softkey Fortsetzen angezeigt, wenn ein Anruf gehalten wird).

### **Vorbereitungen**

Greifen Sie auf die Webseite zur Telefonverwaltung zu. Siehe unter Auf die Webseite des Telefons [zugreifen,](#page-82-0) auf [Seite](#page-82-0) 69.

#### **Prozedur**

```
Schritt 1 Wählen Sie Sprache > Telefon aus.
```
**Schritt 2** Bearbeiten Sie die Softkeys unter **Programmierbare Softkeys**, abhängig vom Anrufstatus, den der Softkey anzeigen soll. Weitere Informationen hierzu finden Sie unter [Programmierbare](#page-137-0) Softkeys, auf Seite 124.

> Im Bereich Programmierbare Softkeys werden jeder Telefonstatus und die Softkeys angezeigt, die während der Anzeige eines Status verfügbar sind. Die Softkeys werden durch ein Semikolon (;) voneinander getrennt. Softkeys werden im folgenden Format angezeigt:

softkeyname |[ position ]

softkeyname ist dabei der Name der Taste, und position ist die Stelle, an der die Taste auf dem IP-Telefonbildschirm angezeigt wird. Die Positionen sind nummeriert. Position 1 wird unten links auf dem IP-Telefonbildschirm angezeigt, gefolgt von den Positionen 2 bis 4. Auf zusätzliche Positionen (über vier) wird mit der rechten Pfeiltaste auf dem Telefon zugegriffen. Wenn für einen Softkey keine Position angegeben ist, schwebt die Taste und wird an der ersten verfügbaren, leeren Position auf dem IP-Telefonbildschirm angezeigt.

**Schritt 3** Klicken Sie auf **Alle Änderungen übernehmen**.

### **Personalisieren von programmierbaren Softkeys**

Das Telefon bietet 16 programmierbare Softkeys (Felder PSK1 bis PSK16). Sie können die Felder mit einem Kurzwahl-Skript definieren.

### **Vorbereitungen**

Greifen Sie auf die Webseite zur Telefonverwaltung zu. Siehe unter Auf die Webseite des Telefons [zugreifen,](#page-82-0) auf [Seite](#page-82-0) 69.

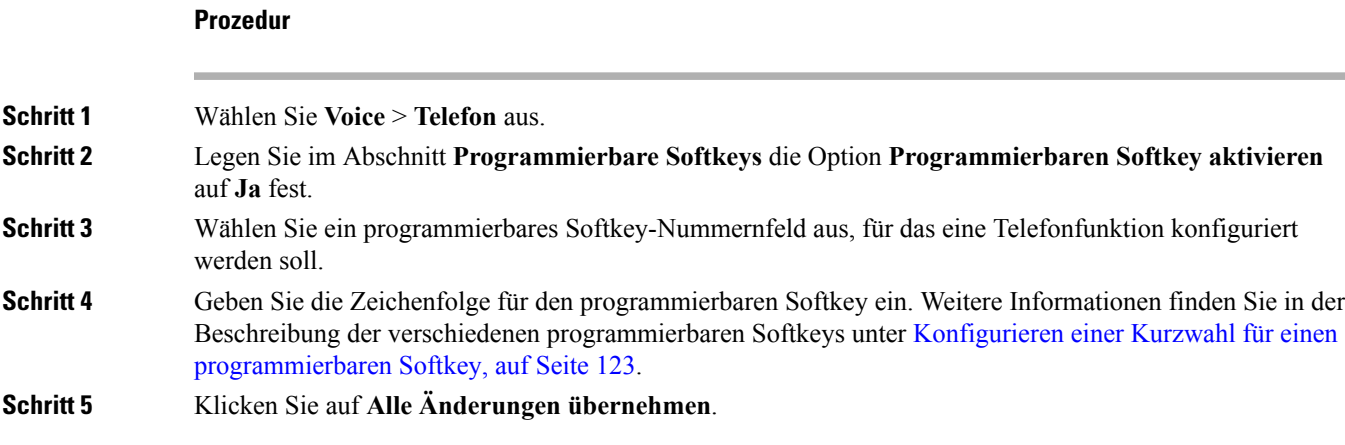

### <span id="page-136-0"></span>**Konfigurieren einer Kurzwahl für einen programmierbaren Softkey**

Sie können programmierbare Softkeys als Kurzwahleinträge konfigurieren. Die Kurzwahleinträge können Durchwahlen oder Telefonnummern sein. Sie können auch programmierbare Softkeys mit Kurzwahleinträgen konfigurieren, die eine Aktion ausführen, die von einem vertikalen Serviceaktivierungscode (Sterncode [\*]) definiert wurde. Beispiel: Wenn Sie einen programmierbaren Softkey mit einer Kurzwahl für \*67 konfigurieren, wird der Anruf gehalten.

### **Vorbereitungen**

Greifen Sie auf die Webseite zur Telefonverwaltung zu. Siehe unter Auf die Webseite des Telefons [zugreifen,](#page-82-0) auf [Seite](#page-82-0) 69.

#### **Prozedur**

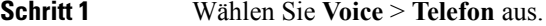

- **Schritt 2** Legen Sie im Abschnitt **Programmierbare Softkeys** die Option **Programmierbaren Softkey aktivieren** auf **Ja** fest.
- **Schritt 3** Um eine Kurzwahl-PSK zu konfigurieren, geben Sie Folgendes in das Feld **PSK-Nummer** ein:

fnc=sd;ext=extensionname/starcode@\$PROXY;vid=n;nme=name

Dabei gilt:

- fnc = Funktion der Taste (Kurzwahl)
- extensionname = Durchwahl, die gewählt wird, oder die durchzuführende Sterncode-Aktion
- vid=n ist die Durchwahl, die mit der Kurzwahl angewählt wird
- name ist der Name der konfigurierten Kurzwahl
- Das Feld **name** wird auf dem Softkey auf dem IP-Telefonbildschirm angezeigt. Wir empfehlen **Hinweis** maximal 10 Zeichen für ein Telefon. Wenn mehr Zeichen verwendet werden, wird die Bezeichnung auf dem Telefonbildschirm möglicherweise abgeschnitten.

### **Schritt 4** Bearbeiten Sie Folgendes:

• **Idle Key List:** Bearbeiten Sie das Feld gemäß der Beschreibung im folgenden Beispiel:

redial|1;newcall|2;dnd;psk1

Wenn der Benutzer die Funktionen der Liste der programmierbaren Softkeys auf dem Telefon nicht korrekt konfiguriert, wird die Tastenliste auf dem Telefon-LCD nicht aktualisiert. Zum Beispiel:

- Wenn ein Benutzer **rdeial;newcall;cfwd** eingibt (redial wurde falsch geschrieben), wird die Tastenliste nicht aktualisiert, und der Benutzer sieht auf dem LCD keine Änderungen.
- Wenn ein Benutzer **redial;newcall;cfwd;delchar** eingibt, sieht er auf dem LCD keine Änderungen, da der delchar-Softkey in der **Idle Key List** nicht zulässig ist. Daher ist dies eine falsche Konfiguration der Liste der programmierbaren Softkeys.

#### • **PSK1:**

fnc=sd;ext=5014@\$PROXY;nme=sktest1

In diesem Beispiel konfigurieren wir einen Softkey auf einem Telefon als Kurzwahlnummer für **Hinweis** die Durchwahl 5014 (sktest1).

Sie können auch einen XML-Service auf dem programmierbaren Softkey konfigurieren. Geben Sie die Zeichenfolge in folgendem Format ein:

fnc=xml;url=http://xml.service.url;nme=name

<span id="page-137-0"></span>**Schritt 5** Klicken Sie auf **Alle Änderungen übernehmen**.

### **Programmierbare Softkeys**

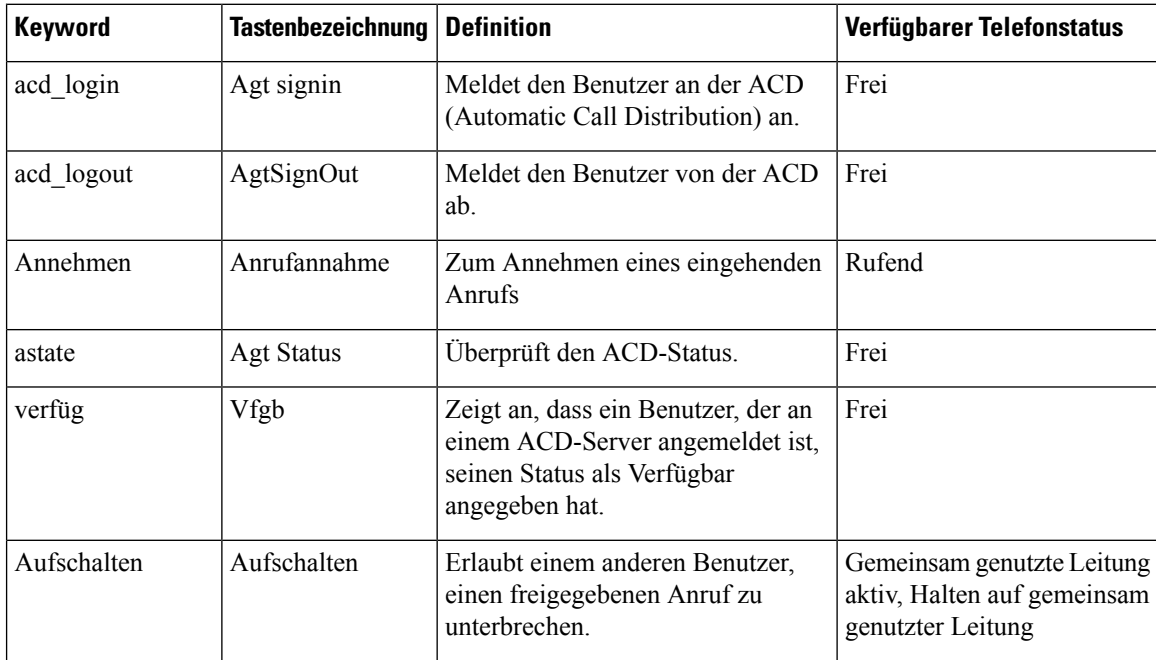

 $\overline{\phantom{a}}$ 

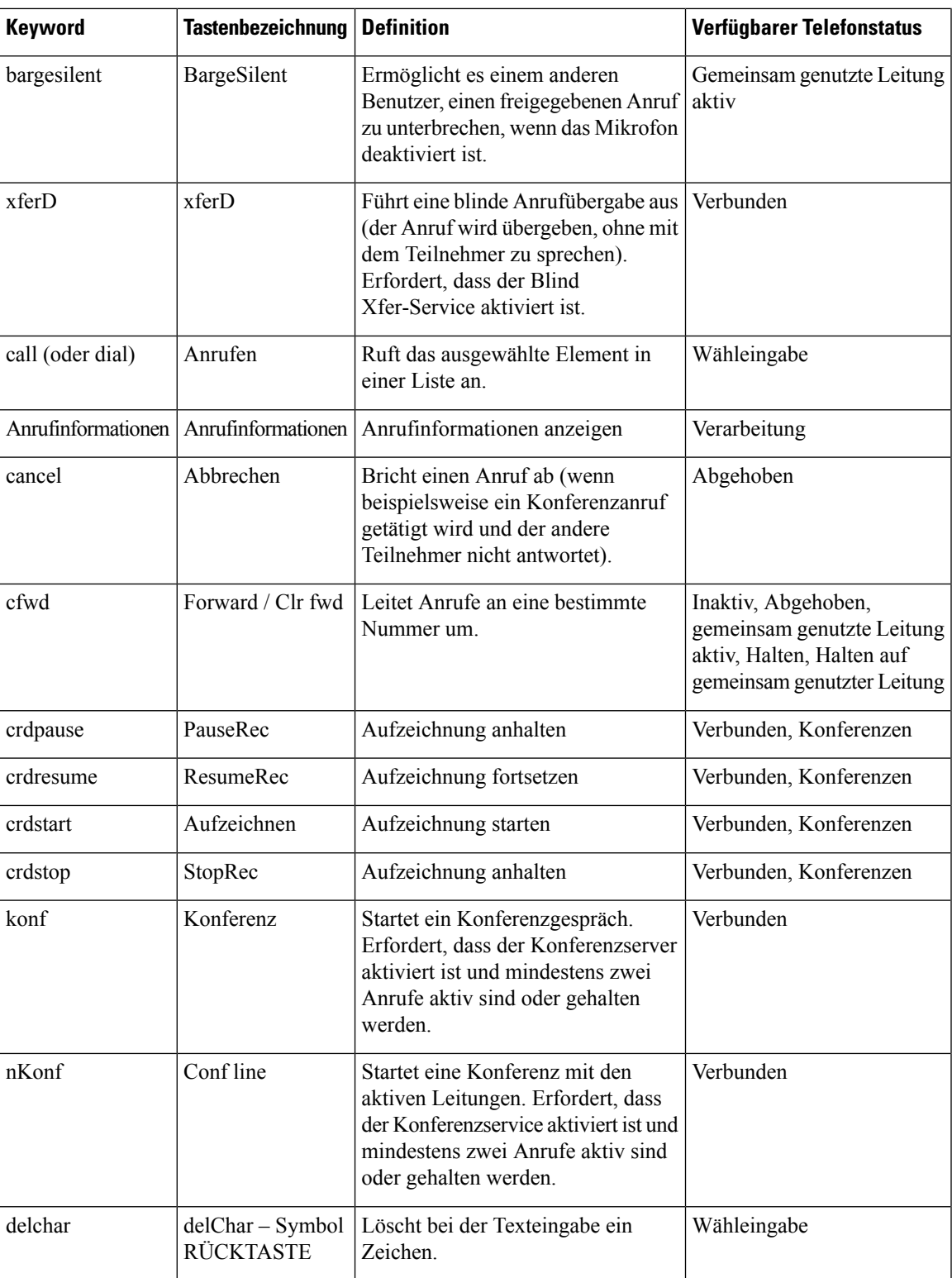

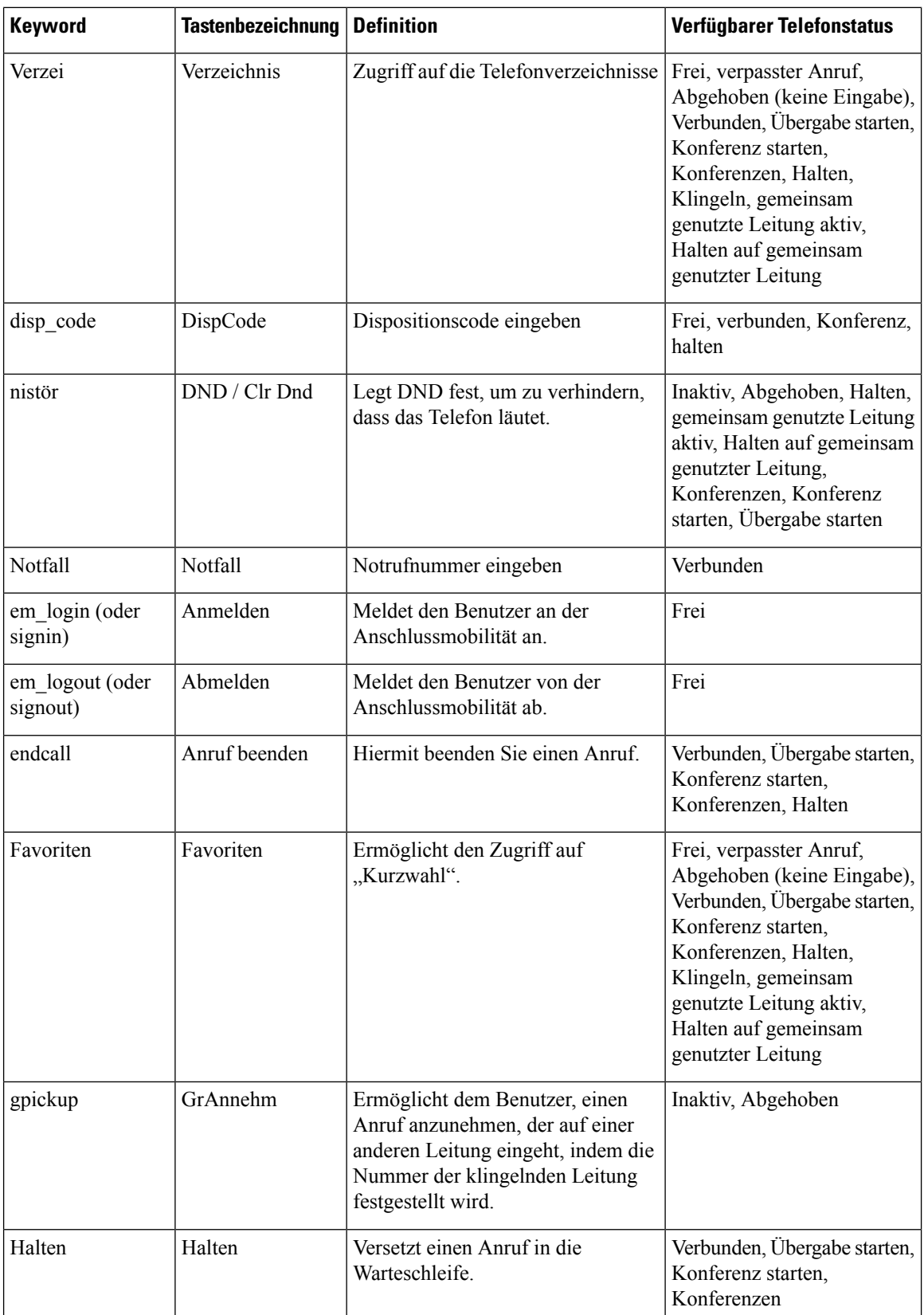

 $\mathsf{l}$ 

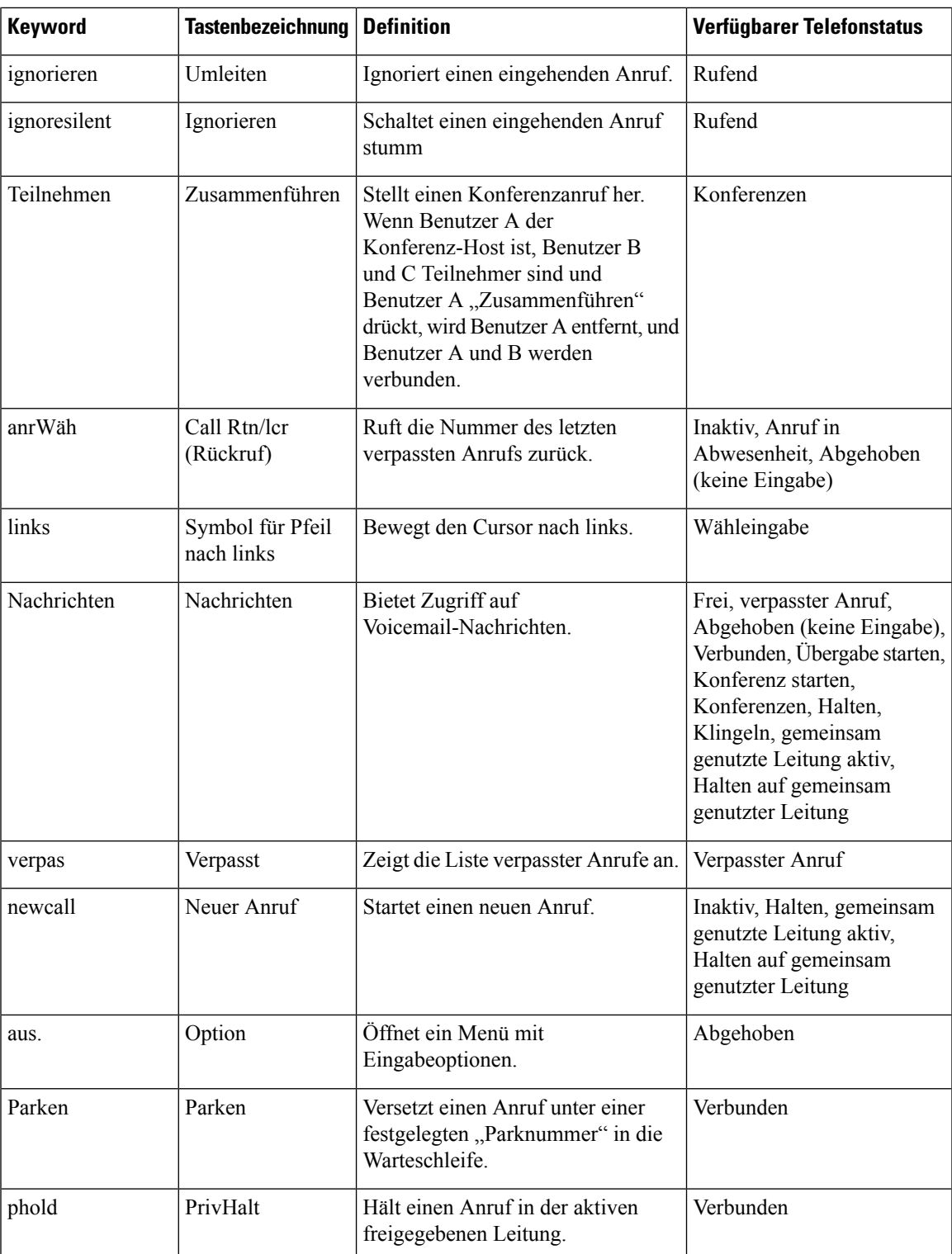

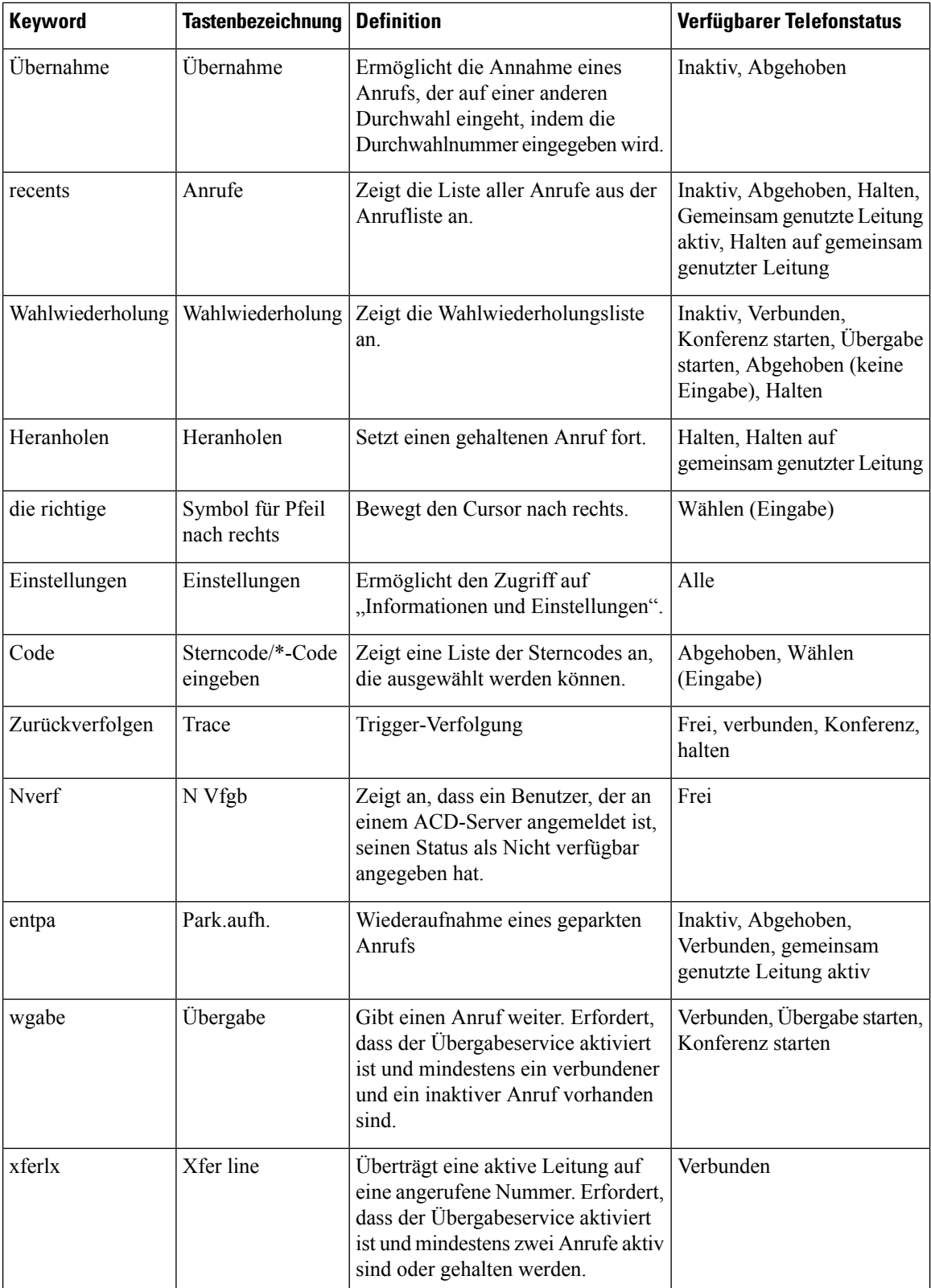

L

П

## <span id="page-142-0"></span>**Konfigurieren einer Bereitstellungsberechtigung**

Sie können eine Bereitstellungsberechtigung konfigurieren, sodass Benutzer von anderen Telefonen aus auf ihre persönlichen Telefoneinstellungen zugreifen können. Personen, die während der Woche in unterschiedlichen Schichten oder an unterschiedlichen Arbeitsplätzen arbeiten, können beispielsweise eine Durchwahl gemeinsam verwenden, aber dennoch ihre eigenen, persönlichen Einstellungen festlegen.

Wenn Sie die Bereitstellungsberechtigung auf dem Telefon aktivieren, wird der Softkey **Anmelden** auf dem Telefon angezeigt. Benutzer geben ihren Benutzernamen und ihr Kennwort ein, um auf ihre persönlichen Telefoneinstellungen zuzugreifen. Benutzer können außerdem die Anmeldung ignorieren und das Telefon als Gast verwenden. Nachdem sich die Benutzer angemeldet haben, können sie auf ihre persönlichen Verzeichnisnummern auf dem Telefon zugreifen. Wenn sich der Benutzer abmeldet, kehrt das Telefon zu einem Basisprofil mit begrenzten Funktionen zurück.

### **Vorbereitungen**

Greifen Sie auf die Webseite zur Telefonverwaltung zu. Siehe unter Auf die Webseite des Telefons [zugreifen,](#page-82-0) auf [Seite](#page-82-0) 69.

### **Prozedur**

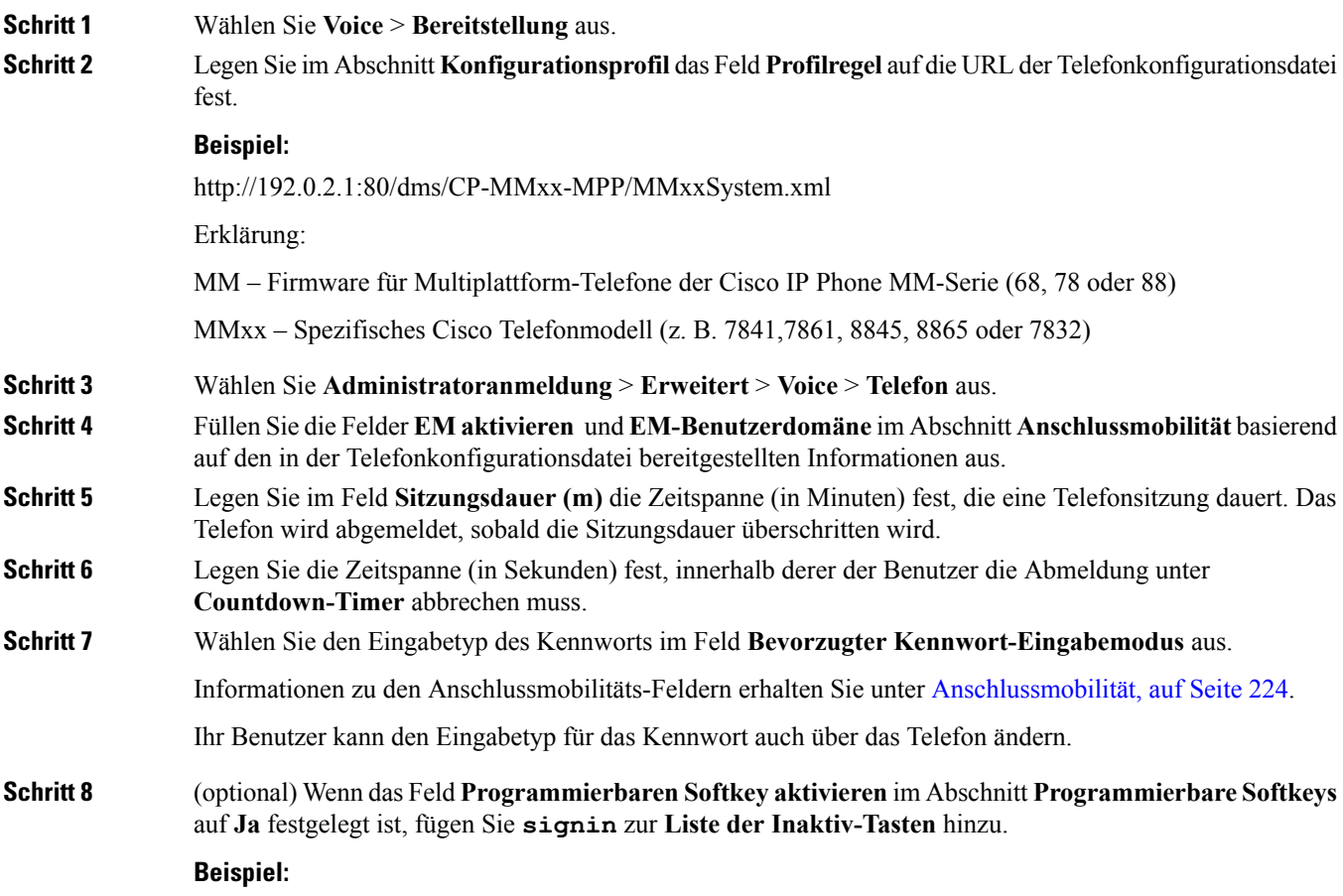

newcall|1;signin|2

**Schritt 9** Klicken Sie auf **Alle Änderungen übernehmen**.

### **Konfigurieren einer Bereitstellungsberechtigung in der Telefonkonfigurationsdatei**

Sie können die Bereitstellungsberechtigung in der Standard-Konfigurationsdatei für Ihre Telefone aktivieren, damit Sie die Funktion nicht für jedes Telefon manuell konfigurieren müssen.

### **Vorbereitungen**

Greifen Sie auf die Webseite zur Telefonverwaltung zu. Siehe unter Auf die Webseite des Telefons [zugreifen,](#page-82-0) auf [Seite](#page-82-0) 69.

#### **Prozedur**

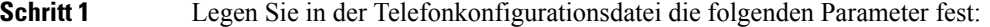

a) Legen Sie die Regeln für das Bereitstellungsberechtigungsprofil in den **Profile\_Rule**-Parametern fest.

### **Beispiel:**

```
<Profile_Rule ua="na">("$EMS" eq "mobile" and "$MUID" ne "" and "$MPWD" ne "")?[--uid
$MUID$PDOM --pwd $MPWD]
http://10.74.121.51:80/dms/CP-8851-3PCC/8851System.xml|http://10.74.121.51:80/dms/CP-8851-3PCC/8851System.xml</Profile_Rule>
```
b) Legen Sie den Parameter **EM\_Enable** auf **Ja** fest.

#### **Beispiel:**

<EM\_Enable ua="na">Yes</EM\_Enable>

c) Geben Sie für den Parameter **EM\_User\_Domain** die Domäne für das Telefon oder den Authentifizierungsserver an.

#### **Beispiel:**

<EM\_User\_Domain ua="na">@10.74.121.51</EM\_User\_Domain>

- **Schritt 2** Speichern Sie die Konfigurationsdatei, und laden Sie sie auf den Bereitstellungsserver hoch. **Schritt 3** Wählen Sie **Voice** > **Bereitstellung** aus.
- **Schritt 4** Geben Sie in eines der **Profile** Rule-Felder den Dateipfad zur Konfigurationsdatei ein.

#### **Beispiel:**

http://<SERVER IP ADDRESS>:80/dms/td\_8861/8861System.xml

<span id="page-143-0"></span>**Schritt 5** Klicken Sie auf **Alle Änderungen übernehmen**.

# **Aktivieren von Hotelling auf einem Telefon**

Richten Sie die Hotelfunktion auf Broadworks ein und legen Sie das Telefon als Host oder Gast fest.
Ш

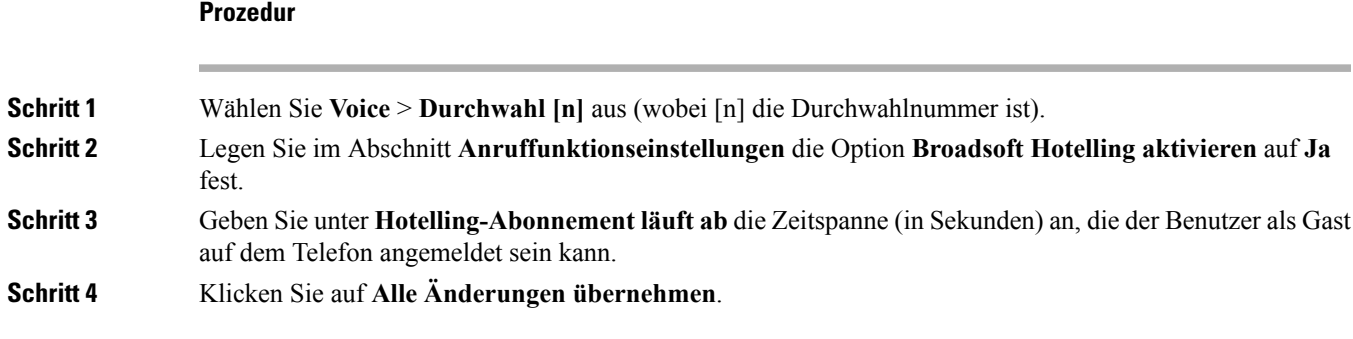

# **Benutzerkennwort festlegen**

Benutzer können ihr eigenes Kennwort auf ihren Telefonen festlegen, oder Sie können ein Kennwort für sie vorgeben.

#### **Vorbereitungen**

Greifen Sie auf die Webseite zur Telefonverwaltung zu. Siehe unter Auf die Webseite des Telefons [zugreifen,](#page-82-0) auf [Seite](#page-82-0) 69.

#### **Prozedur**

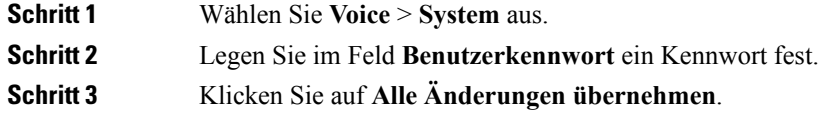

### **Herunterladen der Protokolle des Problemberichtstools**

Die Benutzer senden über das Problemberichtstool Problemberichte an Sie.

Wenn Sie mithilfe von Cisco TAC versuchen, ein Problem zu beheben, werden normalerweise die Protokolle des Problemberichtstools benötigt, um das Problem zu lösen.

Um einen Problembericht zu erstellen, greifen die Benutzer auf das Problemberichtstool zu und geben das Datum und die Uhrzeit sowie eine Beschreibung des Problems ein. Sie müssen den Problembericht von der Seite "Configuration Utility" herunterladen.

#### **Vorbereitungen**

Greifen Sie auf die Webseite zur Telefonverwaltung zu. Siehe unter Auf die Webseite des Telefons [zugreifen,](#page-82-0) auf [Seite](#page-82-0) 69.

### **Prozedur Schritt 1** Wählen Sie **Info** > **Debug-Informationen** > **Geräteprotokolle** aus. **Schritt 2** Klicken Sie im Bereich **Fehlerberichte** auf die Problemberichtsdatei, die Sie herunterladen möchten. **Schritt 3** Speichern Sie die Datei in Ihrem lokalen System, und öffnen Sie die Datei, um auf die Protokolle des Problemberichts zuzugreifen.

### **Konfigurieren des PRT-Uploads**

Sie müssen einen Server mit einem Upload-Skript verwenden, um die Problemberichte zu erhalten, die der Benutzer vom Telefon aus sendet.

- Wenn die im Feld **PRT-Upload-Regel** eingegebene URL gültig ist, erhalten die Benutzer eine Benachrichtigung über die Benutzeroberfläche des Telefons, die besagt, dass der Problembericht erfolgreich übermittelt wurde.
- Wenn das Feld **PRT-Upload-Regel** leer ist oder über eine ungültige URL verfügt, erhalten die Benutzer eine Benachrichtigung über die Benutzeroberfläche des Telefons, die besagt, dass der Daten-Upload fehlgeschlagen ist.

Das Telefon verwendet eine HTTP/HTTPS-POST-Methode mitParametern, die einem HTTP-Format-basierten Upload ähneln. Die folgenden Parameter sind im Upload enthalten (unter Verwendung von Multipart-MIME-Codierung):

- devicename (Beispiel: SEP001122334455)
- serialno (Beispiel: FCH12345ABC)
- username (der Benutzername ist entweder der **Anzeigename der Station** oder die **Benutzer-ID** der Durchwahl. Der **Anzeigename der Station** wird zuerst berücksichtigt. Wenn dieses Feld leer ist, wird die **Benutzer-ID** gewählt.)
- prt\_file (Beispiel: probrep-20141021-162840.tar.gz)

Sie können PRT automatisch in bestimmten Intervallen generieren und Sie können den PRT-Dateinamen definieren.

Im Folgenden finden Sie ein Beispielskript. Dieses Skript dient nur zu Referenzzwecken. Cisco bietet keinen Support für ein Upload-Skript, das auf dem Server eines Kunden installiert ist.

```
<?php
```

```
// NOTE: you may need to edit your php.ini file to allow larger
// size file uploads to work.
// Modify the setting for upload_max_filesize
// I used: upload max filesize = 20M// Retrieve the name of the uploaded file
$filename = basename($_FILES['prt_file']['name']);
// Get rid of quotes around the device name, serial number and username if they exist
$devicename = $_POST['devicename'];
$devicename = trim($devicename, "'\"");
```

```
$serialno = $_POST['serialno'];
$serialno = trim($serialno, "'\"");
$username = $_POST['username'];
$username = trim ($username, "'\'"];
// where to put the file
$fullfilename = "/var/prtuploads/".$filename;
// If the file upload is unsuccessful, return a 500 error and
// inform the user to try again
if(!move_uploaded_file($_FILES['prt_file']['tmp_name'], $fullfilename)) {
        header("HTTP/1.0 500 Internal Server Error");
        die("Error: You must select a file to upload.");
}
?>
```
#### **Vorbereitungen**

Greifen Sie auf die Webseite zur Telefonverwaltung zu. Siehe unter Auf die Webseite des Telefons [zugreifen,](#page-82-0) auf [Seite](#page-82-0) 69.

#### **Prozedur**

```
Schritt 1 Wählen Sie Sprache > Bereitstellung aus.
Schritt 2 Legen Sie im Abschnitt Fehlerberichtstool die Felder, wie in Tool zur Problemmeldung, auf Seite 206
               beschrieben, fest.
               Sie können die Parameter auch in der Telefonkonfigurationsdatei mit XML-Code (cfg.xml) konfigurieren.
               Geben Sie die Zeichenfolge in folgendem Format ein:
                <PRT_Upload_Rule ua="na">
               http://64.101.234.132:8000//Users/abcd/uploads/prt/test-prt.tar.gz
                </PRT_Upload_Rule>
                <PRT_Upload_Method ua="na">POST</PRT_Upload_Method>
                <PRT_Max_Timer ua="na">20</PRT_Max_Timer>
Schritt 3 Klicken Sie auf Alle Änderungen übernehmen.
```
# **Konfigurieren eines Telefons für die automatische Annahme von Paging-Signalen**

Die Single-Paging- oder Intercom-Funktion ermöglicht es dem Benutzer, einen anderen Benutzer direkt über das Telefon zu kontaktieren. Wenn das Telefon der Person, die das Paging-Signal erhält, so konfiguriert wurde, dass Paging-Signale automatisch angenommen werden, ertönt auf dem Telefon kein Klingelton.

Stattdessen wird automatisch eine direkte Verbindung zwischen den beiden Telefonen hergestellt, wenn das Paging-Signal gestartet wird.

#### **Vorbereitungen**

Greifen Sie auf die Webseite zur Telefonverwaltung zu. Siehe unter Auf die Webseite des Telefons [zugreifen,](#page-82-0) auf [Seite](#page-82-0) 69.

#### **Prozedur**

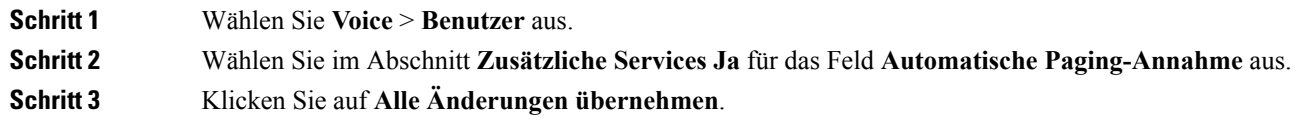

### **Über den Server konfiguriertes Paging**

Sie können eine Paging-Gruppe auf einem Server konfigurieren, sodass Benutzer Paging-Signale an eine Gruppe von Telefonen senden können. Weitere Informationen finden Sie in der Serverdokumentation.

### **Verwalten von Telefonen mit TR-069**

Sie können die im technischen Bericht 069 (TR-069) definierten Protokolle und Standards zum Verwalten von Telefonen verwenden. TR-069 erläutert die allgemeine Plattform für die Verwaltung von allen Telefonen und anderen Geräten am Kundenstandort (CPEs) bei großen Bereitstellungen. Die Plattform ist unabhängig von Telefontypen und Herstellern.

Als ein bidirektionales/SOAP/HTTP-basiertes Protokoll stellt TR-069 die Kommunikation zwischen CPEs und automatischen Konfigurationsservern (ACS) bereit.

Weitere Informationen zu TR-069 Verbesserungen finden Sie unter [TR-069-Parametervergleich,](#page-304-0) auf Seite [291.](#page-304-0)

#### **Vorbereitungen**

Greifen Sie auf die Webseite zur Telefonverwaltung zu. Siehe unter Auf die Webseite des Telefons [zugreifen,](#page-82-0) auf [Seite](#page-82-0) 69.

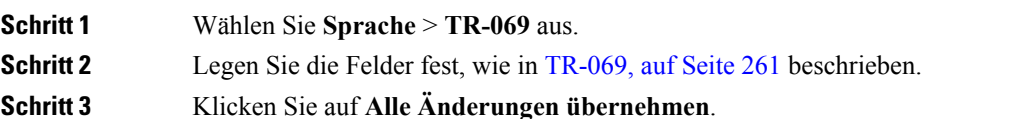

Ш

### **Anzeigen des TR-069-Status**

Wenn Sie auf einem Benutzertelefon TR-069 aktivieren, können Sie den Status von TR-069-Parametern auf der Konfigurationsseite anzeigen.

#### **Vorbereitungen**

Greifen Sie auf die Webseite zur Telefonverwaltung zu. Siehe unter Auf die Webseite des Telefons [zugreifen,](#page-82-0) auf [Seite](#page-82-0) 69.

**Prozedur**

Wählen Sie **Info** > **Status** > **TR-069-Status** aus.

Sie können den Status der TR-069-Parameter in [TR-069,](#page-274-0) auf Seite 261 anzeigen.

### **Teilt alle Telefonprobleme über die Webseite des Telefons mit**

Wenn Sie mithilfe von Cisco TAC versuchen, ein Problem zu beheben, werden normalerweise die Protokolle des Problemberichtstools benötigt, um das Problem zu lösen. Sie können PRT-Protokolle über die Webseite des Telefons generieren und sie auf einen Remote-Log-Server hochladen.

#### **Vorbereitungen**

Greifen Sie auf die Webseite zur Telefonverwaltung zu. Siehe unter Auf die Webseite des Telefons [zugreifen,](#page-82-0) auf [Seite](#page-82-0) 69.

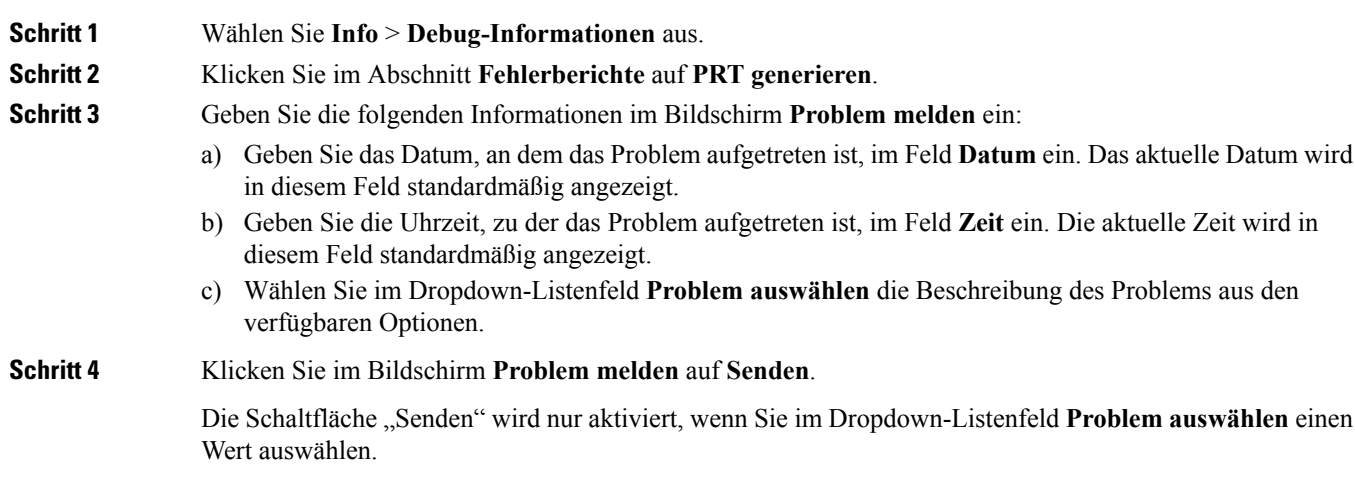

Sie erhalten eine Benachrichtigung auf der Telefon-Webseite, in der angegeben wird, ob der PRT-Upload erfolgreich war.

# **Das Telefon über die Taste der Webbenutzeroberfläche auf die Werkseinstellungen zurücksetzen**

Sie können das Telefon über die Telefon-Webseite auf die Werkseinstellungen zurücksetzen. Das Zurücksetzen wird nur durchgeführt, wenn das Telefon nicht genutzt wird. Wenn das Telefon nicht inaktiv ist, wird auf der Telefon-Webseite eine Meldung angezeigt, die Sie darüber informiert, dass das Telefon verwendet wird. Sie werden aufgefordert, es erneut zu versuchen.

#### **Vorbereitungen**

Greifen Sie auf die Webseite zur Telefonverwaltung zu. Siehe unter Auf die Webseite des Telefons [zugreifen,](#page-82-0) auf [Seite](#page-82-0) 69.

#### **Prozedur**

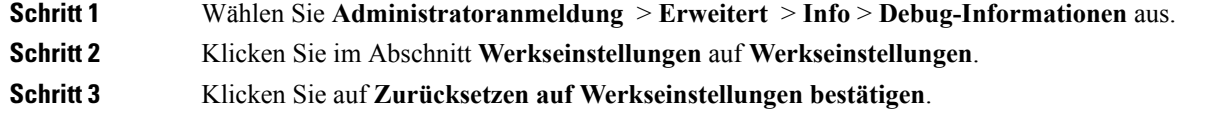

### **Eine sichere Durchwahl einrichten**

Sie können eine Durchwahl so konfigurieren, dass nur sichere Anrufe akzeptiert werden. Wenn die Durchwahl so konfiguriert ist, dass nur sichere Anrufe akzeptiert werden, sind alle Anrufe sicher, die über die Durchwahl getätigt werden.

Sie können auch eine sichere Durchwahl mit XML-Diensten konfigurieren. Geben Sie eine Zeichenfolge in folgendem Format ein:

<Secure\_Call\_Serv ua="na">Yes</Secure\_Call\_Serv>

<Secure\_Call\_Option\_1\_ ua="na">Optional</Secure\_Call\_Option\_1\_>

#### **Vorbereitungen**

- Stellen Sie sicher, dass **Sicherer Anrufserver** im Bereich **Zusätzliche Dienste** auf der Registerkarte **Sprache** > **Telefon** aktiviert ist.
- Stellen Sie sicher, dass der SIP-Transportparameter der Durchwahl auf TLS festgelegt ist.
- Greifen Sie auf die Webseite zur Telefonverwaltung zu. Siehe unter Auf die [Webseite](#page-82-0) des Telefons [zugreifen,](#page-82-0) auf Seite 69.

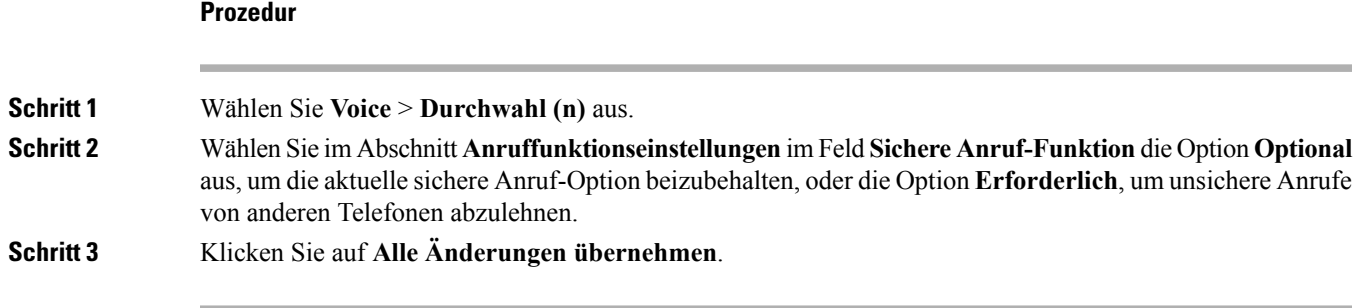

### **Notrufe**

### **Hintergrund zur Notrufunterstützung**

Notruf-Serviceanbieter können den Standort eines Telefons für jedes IP-basierte Telefon in einem Unternehmen registrieren. Der Standortinformationsserver (LIS) überträgt den Emergency Response Location (ERL) an das Telefon. Das Telefon speichert seinen Standort während der Registrierung, nach dem Neustart des Telefons und wenn sich ein Benutzer beim Telefon anmeldet. Der Standorteintrag kann die Straße, die Hausnummer, die Etage, das Zimmer und andere Informationen zum Bürostandort angeben.

Wenn Sie einen Notruf tätigen, überträgt das Telefon den Standort an den Anrufserver. Der Anrufserver leitet den Anruf und den Standort an den Notruf-Serviceanbieter weiter. Der Notruf-Serviceanbieter leitet den Anruf und eine eindeutige Rückrufnummer (ELIN) an die Notfalldienste weiter. Dem Notfalldienst oder dem PSAP (Public Safety Answering Point) wird der Telefonstandort mitgeteilt. Der PSAP erhält auch eine Nummer, um Sie zurückzurufen, falls der Anruf getrennt wird.

Siehe Terminologie zur [Notrufunterstützung,](#page-151-0) auf Seite 138, um Informationen zu Begriffen zu erhalten, die zur Beschreibung des Notrufs über das Telefon verwendet werden.

Sie fügen die folgenden Parameter ein, um den Standort des Telefons für eine Telefondurchwahlnummer zu erhalten:

- Unternehmenskennung Eine eindeutige Nummer (UUID), die dem Unternehmen durch den NG9-1-1-Serviceanbieter zugewiesen wird.
- Primäre Anforderungs-URL Die HTTPS-Adresse des primären Servers, die verwendet wird, um den Telefonstandort abzurufen.
- Sekundäre Anforderungs-URL Die HTTPS-Adresse des sekundären Servers (Backup), die verwendet wird, um den Telefonstandort abzurufen.
- Notrufnummer Eine Ziffernfolge, die einen Notruf identifiziert. Sie können mehrere Notrufnummern angeben, indem Sie jede Notrufnummer durch ein Komma trennen.

Zu den allgemeinen Notfalldienstnummern gehören:

- Nordamerika 911
- Europäische Länder 112
- Hongkong 999

Das Telefon fordert neue Standortinformationen für die folgenden Aktivitäten an:

- Sie registrieren das Telefon mit dem Anrufserver.
- Ein Benutzer startet das Telefon neu und das Telefon war zuvor beim Anrufserver registriert.
- Ein Gast meldet sich beim Telefon an.
- Sie ändern die in der SIP-Registrierung verwendete Netzwerkschnittstelle. Beispielsweise ändern Sie Wi-Fi-in Ethernet.
- Sie ändern die IP-Adresse des Telefons.

Wenn keiner der Standortserver eine Antwort zum Standort sendet, sendet das Telefon alle zwei Minuten erneut die Standortanforderung.

### <span id="page-151-0"></span>**Terminologie zur Notrufunterstützung**

Die folgenden Begriffe beschreiben die Notrufunterstützung für die Cisco Multiplattform-Telefone.

- Emergency Location ID Number (ELIN) Eine Nummer, die verwendet wird, um eine oder mehrere Telefondurchwahlen anzuzeigen, die Personen lokalisieren, die die Notfalldienste angerufen haben.
- Emergency Response Location (ERL) Ein logischer Standort, der eine Reihe von Telefondurchwahlen gruppiert.
- HTTP Enabled Location Delivery (HELD) Ein verschlüsseltes Protokoll, das den PIDF-LO-Standort für ein Telefon von einem Location Information Server (LIS) erhält.
- Location Information Server (LIS) Ein Server, der auf eine SIP-basierte HELD-Telefonanforderung reagiert und den Telefonstandort mit der HELD XML-Antwort bereitstellt.
- Notrufdienst-Serviceanbieter Das Unternehmen, das auf eine HELD-Telefonanforderung mit dem Standort des Telefons reagiert. Wenn Sie einen Anruf tätigen (der den Standort des Telefons beinhaltet), leitet ein Anrufserver den Anruf an dieses Unternehmen weiter. Der Notrufdienst-Serviceanbieter fügt eine ELIN hinzu und leitet den Anruf an die Notfalldienste (PSAP) weiter. Wenn der Anruf getrennt wird, verwendet der PSAP die ELIN, um wieder eine Verbindung mit dem Telefon herzustellen, über das der Notruf eingegangen ist.
- Public Safety Answering Point (PSAP) Ein Notfalldienst (z. B. Feuerwehr, Polizei oder Krankenwagen), der dem IP-Netzwerk der Notfalldienste beigetreten ist.
- Universally Unique Identifier (UUID) Eine 128-Bit-Nummer, die verwendet wird, um ein Unternehmen anhand der Notrufunterstützung eindeutig zu identifizieren.

### **Ein Telefon zum Tätigen von Notrufen konfigurieren**

#### **Vorbereitungen**

• Erkundigen Sie sich bei dem Serviceanbieter für Notfälle nach den E911-Geolokation-Konfigurations-URLs und der Kennung des Unternehmensfür das Telefon.Sie können dieselben Geolokations-URLs und dieselbe Kennung für das Unternehmen für mehrere Telefondurchwahlen im selben Bürogebäude verwenden.

Ш

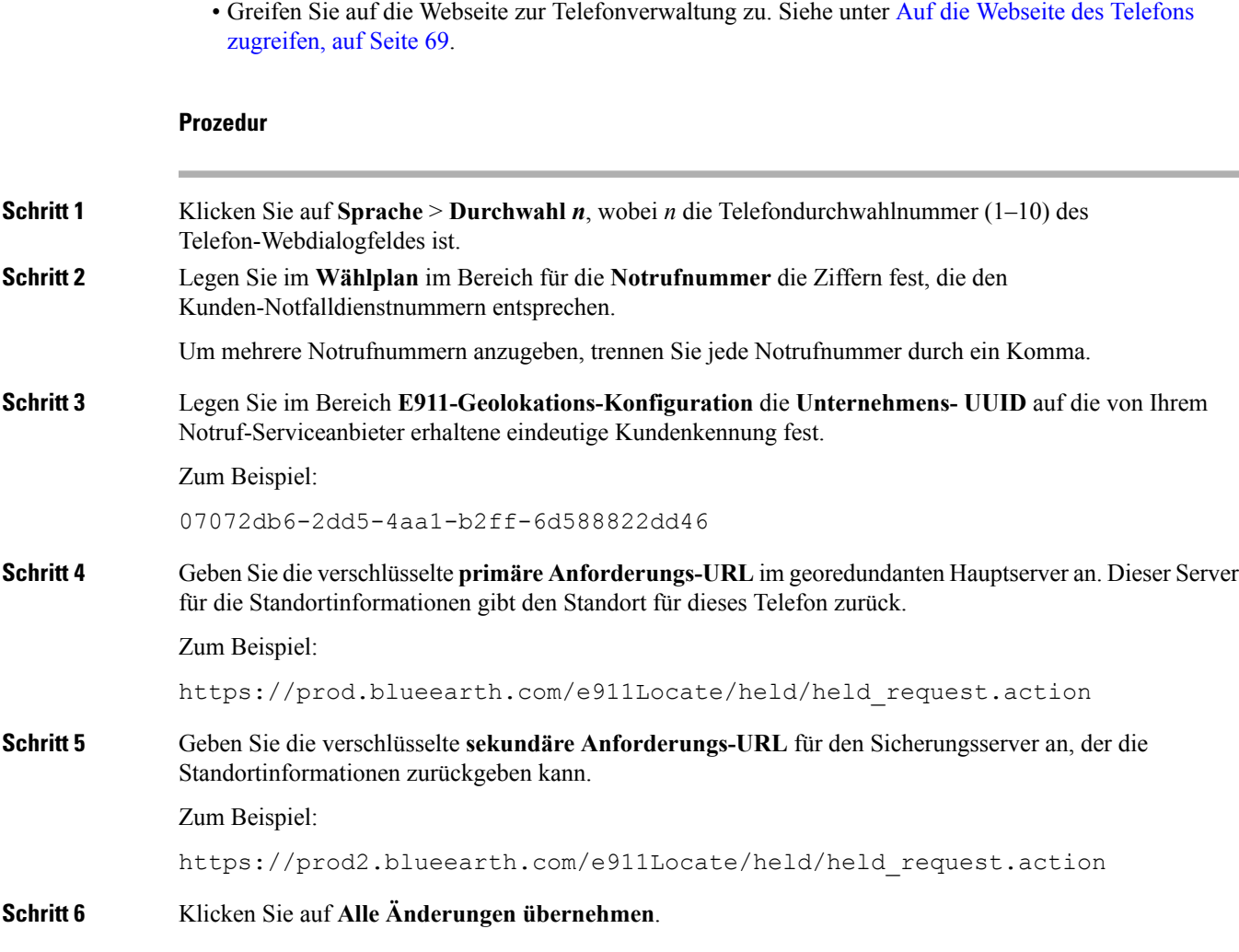

## **SIP-Transport konfigurieren**

Für SIP-Nachrichten können Sie entweder ein Transportprotokoll Ihrer Wahl angeben oder das Telefon automatisch für jede Nebenstelle das geeignete Protokoll auswählen lassen.

Wenn Sie die automatische Auswahl einrichten, bestimmt das Telefon das Transportprotokoll anhand der NAPTR-Einträge (Name Authority Pointer, Namensvergebungsstellen-Zeiger) auf dem DNS-Server. Das Telefon verwendet das in diesem Eintrag mit dem niedrigsten Rang und der niedrigsten Voreinstellung angegebene Protokoll. Wenn mehrere Einträge mit der gleichen Rangfolge und Voreinstellung vorhanden sind, sucht das Telefon in den Einträgen in der folgenden Rangfolge nach einem Protokoll: 1. UDP, 2. TCP und 3. TLS. Das Telefon verwendet die erste Protokoll, das es in dieser Rangfolge findet.

#### **Vorbereitungen**

Greifen Sie auf die Webseite zur Telefonverwaltung zu. Siehe unter Auf die Webseite des Telefons [zugreifen,](#page-82-0) auf [Seite](#page-82-0) 69.

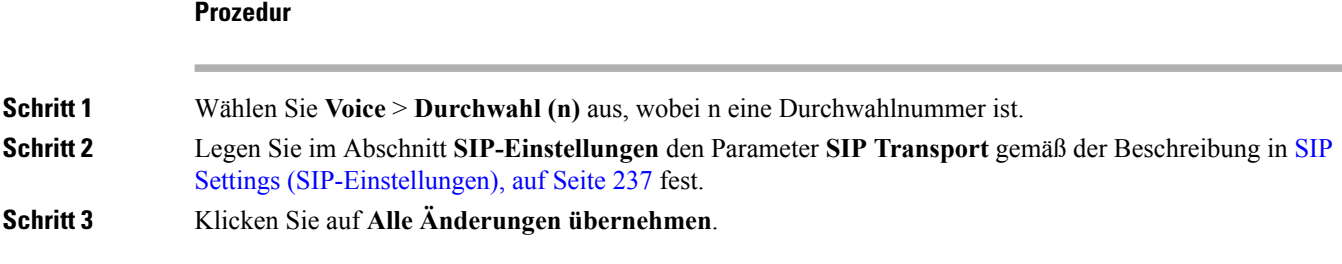

### **Nicht-Proxy SIP-Nachrichten auf einem Telefon blockieren**

Sie können die Fähigkeit des Telefons, eingehende SIP-Nachrichten von einem Server, der kein Proxyserver ist, zu empfangen, deaktivieren. Wenn Sie diese Funktion aktivieren, akzeptiert das Telefon SIP-Nachrichten nur von:

- Proxyserver
- ausgehendem Proxyserver
- alternativem Proxyserver
- alternativem ausgehendem Proxyserver
- IN-Dialogfeld-Nachricht von einem Proxyserver und einem Server, der kein Proxyserver ist. Beispiel: Dialogfeld "Anrufsitzung" und Dialogfeld "Abonnieren"

#### **Vorbereitungen**

Greifen Sie auf die Webseite zur Telefonverwaltung zu. Siehe unter Auf die Webseite des Telefons [zugreifen,](#page-82-0) auf [Seite](#page-82-0) 69.

#### **Prozedur**

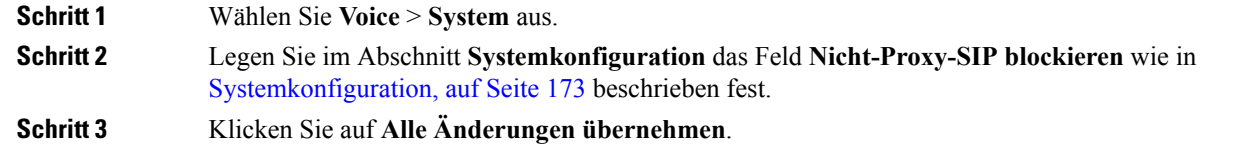

### **Datenschutz-Header konfigurieren**

EinPrivatfunktion-Header eines Benutzersin derSIP-Nachricht legt die Benutzerdatenschutz-Anforderungen des vertrauenswürdigen Netzwerks fest.

Sie können den Datenschutz-Header-Wert für jede Leitungsnebenstelle des Benutzers unter Verwendung der Telefon-Webseite festlegen.

Die Privatfunktion-Header-Optionen lauten:

- Deaktiviert (Standardwert)
- Keine: Der Benutzer fordert, dass ein Datenschutzservice keine Privatfunktionen für die SIP-Nachricht anwendet.
- Header: Der Benutzer fordert, dass ein Datenschutzservice Header verdeckt, deren identifizierende Informationen nicht bereinigt werden können.
- Sitzung: Der Benutzer fordert, dass ein Datenschutzservice Anonymität für die Sitzungen bereitstellt.
- Benutzer: Der Benutzer fordert die Verwendung von Privatfunktionen nur von Vermittlern.
- ID: Der Benutzer fordert, dass das System eine Ersatz-ID verwendet, die weder IP-Adresse noch Host-Namen veröffentlicht.

#### **Vorbereitungen**

Greifen Sie auf die Webseite zur Telefonverwaltung zu. Siehe unter Auf die Webseite des Telefons [zugreifen,](#page-82-0) auf [Seite](#page-82-0) 69.

#### **Prozedur**

**Schritt 1** Wählen Sie **Sprache** > **Anschluss**. **Schritt 2** Legen Sie im Abschnitt **SIP-Einstellungen** das Feld **Privatfunktion-Header** wie in SIP [Settings](#page-250-0) [\(SIP-Einstellungen\),](#page-250-0) auf Seite 237 beschrieben fest.

**Schritt 3** Klicken Sie auf **Alle Änderungen übernehmen**.

### **P-Early-Media-Unterstützung**

Sie können festlegen, ob der P-Early-Media-Header in der SIP-Nachricht der ausgehenden Anrufe eingebunden werden soll. Der P-Early-Media-Header enthält den Status des Early-Media-Streams. Wenn der Status angibt, dass das Netzwerk den Early-Media-Stream blockiert, gibt das Telefon den lokalen Rückrufton aus. Andernfalls gibt das Telefon Early Media wieder, während darauf gewartet wird, dass der Anruf verbunden wird.

#### **Vorbereitungen**

Greifen Sie auf die Webseite zur Telefonverwaltung zu. Siehe unter Auf die Webseite des Telefons [zugreifen,](#page-82-0) auf [Seite](#page-82-0) 69.

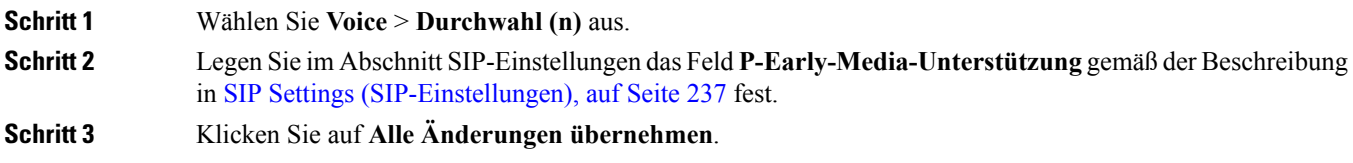

### **Peer-Firmware-Freigabe**

Peer-Firmware-Freigabe (PFS) ist ein Firmware-Verteilungsmodell, bei dem ein Cisco IP Phone andere Telefone gleichen Modells oder gleicher Serie im Subnetz finden und aktualisierte Firmware-Dateien für diese freigeben kann, wenn Sie mehrere Telefone gleichzeitig aktualisieren möchten. PFS verwendet das Cisco-eigene Protokoll Cisco Peer-to-Peer-Distribution Protocol (CPPDP). Mit CPPDP bilden alle Geräte im Subnetz einePeer-zu-Peer-Hierarchie und kopieren dann dieFirmware oder andere Dateien vonPeer-Geräten an die benachbarten Geräte. Um Firmware-Upgrades zu optimieren, lädt ein Stamm-Telefon das Firmware-Image vom Softwarespeicherserver herunter und übergibt dann dieFirmware über TCP-Verbindungen an andere Telefone im Subnetz.

Peer-Firmware-Freigabe:

- Beschränkt Überlastungen bei TFTP-Übertragungen an zentrale Remote-Softwarespeicherserver.
- Firmware-Updates müssen nicht mehr manuell gesteuert werden.
- Reduziert die Ausfallzeiten der Telefone während Updates, wenn zahlreiche Telefone gleichzeitig zurückgesetzt werden.

**Hinweis**

• Peer-Firmware-Freigabe ist nur funktionsfähig, wenn mehrere Telefone auf zeitgleiches Aktualisieren festgelegt sind. Wenn ein NOTIFY mit Event:resync gesendet wird, wird eine Resynchronisierung auf dem Telefon ausgelöst. Beispiel einer XML-Datei, die die Konfigurationen zum Initiieren eines Update enthalten kann:

**"Event:resync;profile="**<http://10.77.10.141/profile.xml>

• Beim Festlegen der Peer-Firmware-Freigabe-Log-Server auf-IP-Adresse und einen Port werden PFS-spezifische Protokolle als UDP-Nachrichten an diesen Server gesendet. Diese Einstellung muss auf jedem Telefon vorgenommen werden. Sie können dann die Protokollnachrichten bei der Behebung von Problemen im Zusammenhang mit PFS verwenden.

Peer\_Firmware\_Sharing\_Log\_Server gibt den Host-Namen und den Port des UDP-Remote-Syslog-Servers an. Der Port ist standardmäßig auf den Standard-Syslog 514 festgelegt.

Zum Beispiel:

<Peer Firmware Sharing Log Server>192.168.5.5</ Peer Firmware Sharing Log Server>

Um diese Funktion zu verwenden, aktivieren Sie PFS auf den Telefonen.

### **Peer-Firmware-Freigabe aktivieren**

Sie können Peer-Firmware-Freigabe (PFS) aktivieren, wenn ein Telefon andere Telefone des gleichen Modells oder der gleichen Serie im Subnetz finden und aktualisierte Firmware-Dateien für diese freigeben können soll. Die Telefone werden in einer Hierarchie organisiert und ein Telefon dieser Hierarchie funktioniert als Stamm-Telefon. Nach der Bildung der Hierarchie lädt das Stamm-Telefon das Firmware-Image vom Softwarespeicherserver herunter und überträgt die Firmware anschließend auf die anderen Telefone in dieser Hierarchie.

#### **Vorbereitungen**

Greifen Sie auf die Webseite zur Telefonverwaltung zu. Siehe unter Auf die Webseite des Telefons [zugreifen,](#page-82-0) auf [Seite](#page-82-0) 69.

#### **Prozedur**

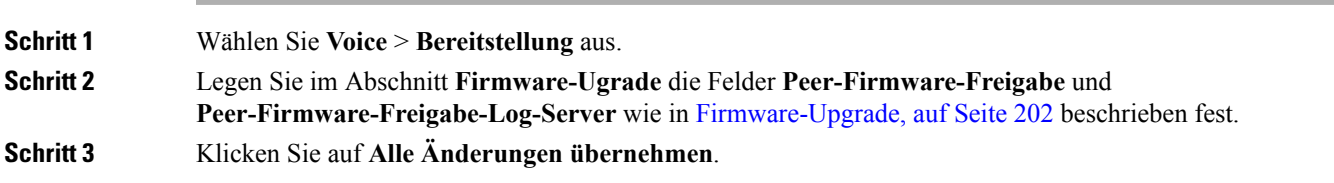

### **Profilauthentifizierung**

Die Profilauthentifizierung ermöglicht Telefonbenutzern, das Bereitstellungsprofil auf dem Telefon erneut zu synchronisieren. Authentifizierungsinformationen sind erforderlich, wenn das Telefon versucht, die Konfigurationsdatei das erste Mal erneut zu synchronisieren und herunterzuladen, und ein HTTP- oder HTTPS-401-Authentifizierungsfehler angezeigt wird. Wenn Sie diese Funktion aktivieren, wird der Bildschirm **Profilkonto-Setup** in den folgenden Situationen auf dem Telefon angezeigt:

- Wenn der HTTP- oder HTTPS-401-Authentifizierungsfehler während der ersten Bereitstellung nach dem Neustart des Telefons auftritt
- Wenn der Benutzername und das Kennwort für das Profilkonto leer sind
- Wenn die Profilregel keinen Benutzernamen und kein Kennwort enthält

Wenn der Bildschirm **Profilkonto-Setup**verpasst oder ignoriert wird, kann der Benutzer auch über das Menü des Telefonbildschirms oder den Softkey **Setup** auf den Setup-Bildschirm zugreifen, der nur angezeigt wird, wenn keine Leitung auf dem Telefon registriert ist.

WennSie dieFunktion deaktivieren, wird der Bildschirm **Profilkonto-Setup**nicht auf dem Telefon angezeigt.

Der Benutzername und das Kennwort im Feld **Profilregel** haben eine höhere Priorität als das Profilkonto.

- WennSie im Feld **Profilregel** eine korrekte URL ohne Benutzernamen und Kennwort angeben, erfordert das Telefon zur erneuten Synchronisierung des Profils eine Authentifizierung oder einen Digest. Mit einem korrekten Profilkonto ist die Authentifizierung erfolgreich. Mit einem falschen Profilkonto schlägt die Authentifizierung fehl.
- Wenn Sie im Feld **Profilregel** eine korrekte URL mit dem richtigen Benutzernamen und Kennwort angeben, erfordert das Telefon zur erneuten Synchronisierung des Profils eine Authentifizierung oder einen Digest. Das Profilkonto wird nicht für die erneute Synchronisierung des Telefons verwendet. Die Anmeldung ist erfolgreich.
- Wenn Sie im Feld **Profilregel** eine korrekte URL mit dem falschen Benutzernamen und Kennwort angeben, erfordert das Telefon zur erneuten Synchronisierung des Profils eine Authentifizierung oder einen Digest. Das Profilkonto wird nicht für die erneute Synchronisierung des Telefons verwendet. Die Anmeldung schlägt immer fehl.
- Wenn Sie im Feld **Profilregel** die falsche URL angeben, schlägt die Anmeldung immer fehl.

### **Profilauthentifizierungstyp angeben**

Sie können den Profil-Authentifizierungstyp über die Webseite der Telefonverwaltung angeben.

#### **Vorbereitungen**

Greifen Sie auf die Webseite zur Telefonverwaltung zu. Siehe unter Auf die Webseite des Telefons [zugreifen,](#page-82-0) auf [Seite](#page-82-0) 69.

#### **Prozedur**

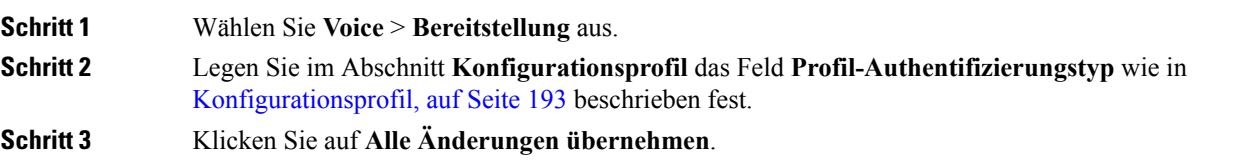

# **Programmierbaren Softkey "Ignorieren" zum Stummschalten eines eingehenden Anrufs hinzufügen**

Sie können dem Telefon den Softkey **Ignorieren** hinzufügen. Benutzer können diesen Softkey drücken, um einen eingehenden Anruf stummzuschalten, wenn sie beschäftigt sind und nicht gestört werden möchten. Wenn der Benutzer den Softkey drückt, hört das Telefon auf zu klingeln, es wird jedoch eine Benachrichtigung angezeigt und der Benutzer kann den Anruf annehmen.

#### **Vorbereitungen**

Greifen Sie auf die Webseite zur Telefonverwaltung zu. Siehe unter Auf die Webseite des Telefons [zugreifen,](#page-82-0) auf [Seite](#page-82-0) 69.

### **Prozedur Schritt 1** Wählen Sie **Voice** > **Telefon** aus. **Schritt 2** Legen Sie im Abschnitt **Programmierbare Softkeys** die Option **Programmierbaren Softkey aktivieren** auf **Ja** fest. **Schritt 3** Geben Sie die folgenden Werte in das Feld **Liste der Klingeln-Tasten** ein: **answer|1;ignore|2;ignoresilent|3; Schritt 4** Klicken Sie auf **Alle Änderungen übernehmen**.

### **BroadWorks Anywhere aktivieren**

Sie können ein Telefon so konfigurieren, dass ein Anruf nahtlos von einem Tischtelefon (Standort) an ein Mobiltelefon oder ein anderes Tischtelefon (Standort) weitergeleitet werden kann.

Wenn Sie diese Funktion aktivieren, wird dem Telefonbildschirm das Menü **Anywhere** hinzugefügt. Der Benutzer kann dieses Menü verwenden, um der Nebenstelle mehrere Telefone als Standorte hinzuzufügen. Wenn ein Anruf für diese Nebenstelle eingeht, klingeln alle hinzugefügten Telefone und der Benutzer kann den eingehenden Anruf von jedem Standort aus annehmen. Die Standortliste wird auch auf dem BroadWorks XSI-Server gespeichert.

#### **Vorbereitungen**

Greifen Sie auf die Webseite zur Telefonverwaltung zu. Siehe unter Auf die Webseite des Telefons [zugreifen,](#page-82-0) auf [Seite](#page-82-0) 69.

#### **Prozedur**

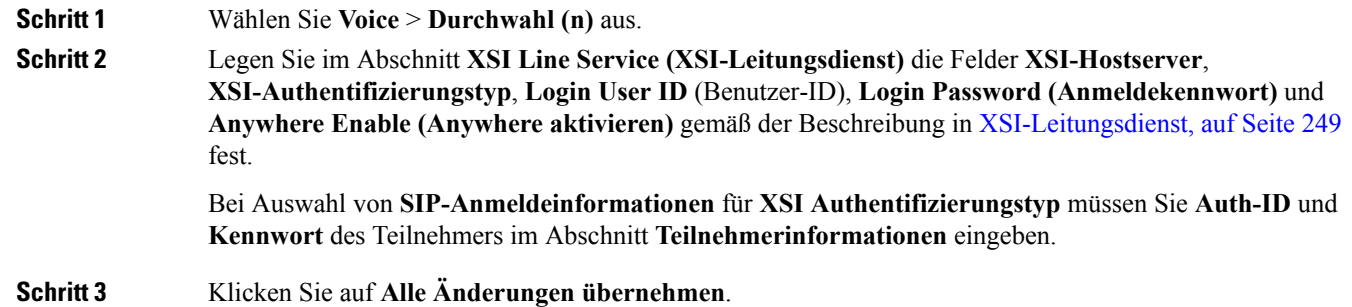

# **Die Funktion "Anrufer-ID blockieren" mit dem Telefon und dem BroadWorks XSI-Server synchronisieren**

Sie können den Status der Funktion **Anrufer-ID blockieren** des Telefons und den Status der Einstellung **Leitungs-ID blockieren** des BroadWorks XSI-Servers synchronisieren. Wenn Sie die Synchronisierung aktivieren, werden durch die Änderungen, die der Benutzer an der Einstellung **Anrufer-ID blockieren** vornimmt, auch die BroadWorks Server-Einstellungen geändert.

#### **Vorbereitungen**

Greifen Sie auf die Webseite zur Telefonverwaltung zu. Siehe unter Auf die Webseite des Telefons [zugreifen,](#page-82-0) auf [Seite](#page-82-0) 69.

#### **Prozedur**

**Schritt 1** Wählen Sie **Voice** > **Durchwahl (n)** aus.

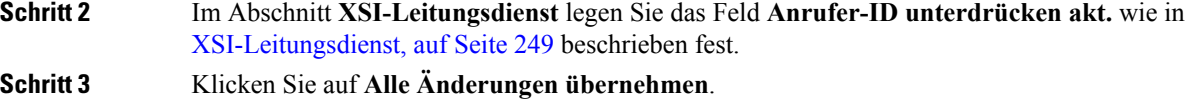

# **Anzeige der BroadWorks XSI-Anrufprotokolle für eine Leitung aktivieren**

Sie können ein Telefon so konfigurieren, dass die letzten Anrufprotokolle vom BroadWorks-Server oder vom lokalen Telefon angezeigt werden. Nachdem Sie die Funktion aktiviert haben, wird im Bildschirm "Anrufliste" das Menü **Anrufe anzeigen über** angezeigt und der Benutzer kann die XSI-Anrufprotokolle oder die lokalen Anrufprotokolle auswählen.

#### **Vorbereitungen**

Greifen Sie auf die Webseite zur Telefonverwaltung zu. Siehe unter Auf die Webseite des Telefons [zugreifen,](#page-82-0) auf [Seite](#page-82-0) 69.

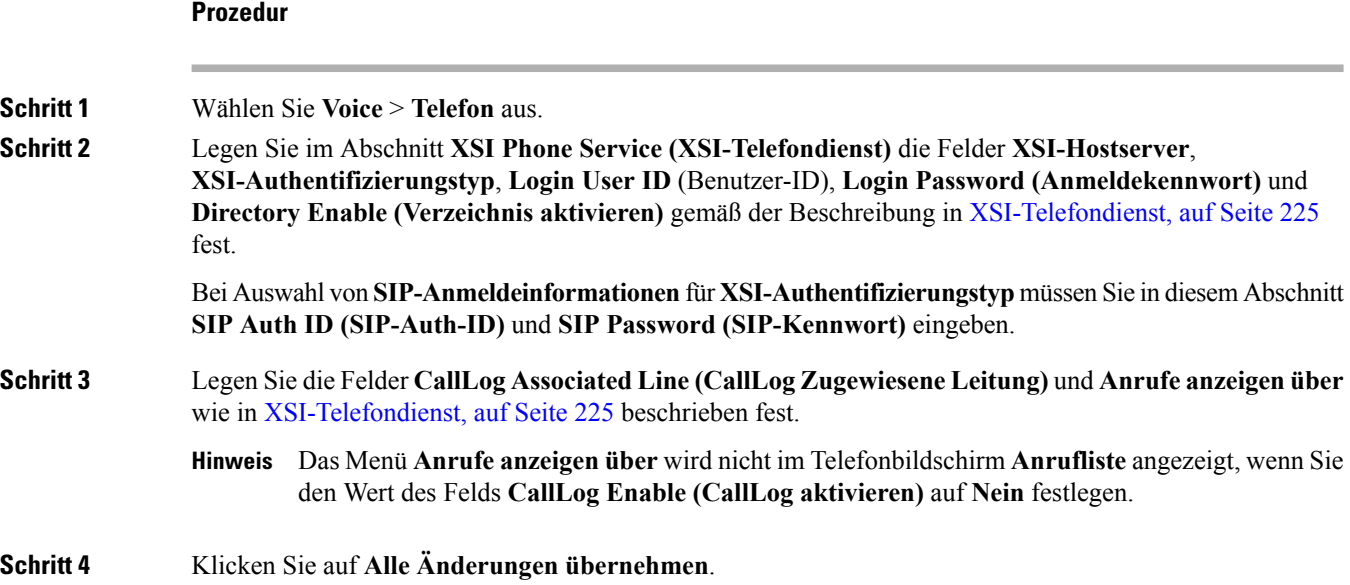

## <span id="page-159-0"></span>**Statussynchronisierung von Ruhefunktion und Anrufweiterleitung**

Sie können die Einstellungen auf der Webseite der Telefonverwaltung konfigurieren, um die Statussynchronisierung der Ruhefunktion und der Anrufweiterleitung zwischen dem Telefon und dem Server zu aktivieren.

Es gibt zwei Möglichkeiten, den Funktionsstatus zu synchronisieren:

- Feature Key Synchronization (FKS)
- XSI-Synchronisierung

FKS verwendet SIP-Nachrichten, um den Funktionsstatus zu kommunizieren. Die XSI-Synchronisierung verwendet HTTP-Nachrichten. Wenn sowohl die FKS- und die XSI-Synchronisierung aktiviert sind, hat FKS Vorrang über die XSI-Synchronisierung. In der Tabelle unten finden Sie Informationen dazu, wie FKS mit der XSI-Synchronisierung interagiert.

| <b>Feature Key Sync</b><br><b>fuktnediselSydnoisurg</b> | <b>Ruhefunktion</b><br>aktiviert | <b>CFWD aktiviert</b> | Synchronisierung<br>der Ruhefunktion | <b>CFWD-Synchronisierung</b> |
|---------------------------------------------------------|----------------------------------|-----------------------|--------------------------------------|------------------------------|
| Ja                                                      | Ja                               | Ja                    | Ja(SIP)                              | Ja(SIP)                      |
| Ja                                                      | Nein                             | Nein                  | Ja(SIP)                              | Ja(SIP)                      |
| Ja                                                      | Nein                             | Ja                    | Ja(SIP)                              | Ja(SIP)                      |
| Ja                                                      | Nein                             | Nein                  | Ja(SIP)                              | Ja(SIP)                      |
| Nein                                                    | Ja                               | Ja                    | Ja (HTTP)                            | Ja (HTTP)                    |
| Nein                                                    | Nein                             | Ja                    | Nein                                 | Ja (HTTP)                    |
| Nein                                                    | Ja                               | Nein                  | Ja (HTTP)                            | Nein                         |
| Nein                                                    | Nein                             | Nein                  | Nein                                 | Nein                         |

**Tabelle 13: Interaktion zwischen der FKS- und XSI-Synchronisierung**

Wenn für eine Leitungstaste die FKS- oder XSI-Synchronisierung konfiguriert und zudem die Ruhefunktion

oder -Anrufweiterleitungsfunktion aktiviert ist, dann wird das jeweilige Symbol für die Ruhefunktion bzw. das Anrufweiterleitungssymbol neben der Beschreibung der Leitungstaste angezeigt. Wenn bei der Leitungstaste ein Anruf in Abwesenheit, eine Sprachnachricht oder eine dringende Voicemail-Benachrichtigung vorliegt, wird das Symbol für die Ruhefunktion oder das Rufumleitungssymbol zusammen mit der Benachrichtigung angezeigt.

#### **Verwandte Themen**

[Funktionsschlüssel-Synchronisierung](#page-160-0) aktivieren, auf Seite 147 [Statussynchronisierung](#page-161-0) für Anrufweiterleitung über XSI-Service aktivieren, auf Seite 148 [Statussynchronisierung](#page-162-0) für Ruhefunktion über XSI-Service aktivieren, auf Seite 149

### <span id="page-160-0"></span>**Funktionsschlüssel-Synchronisierung aktivieren**

Wenn Sie die Feature Key Synchronization (FKS) aktivieren, werden die Einstellungen der Anrufweiterleitung und der Ruhefunktion auf dem Server mit dem Telefon synchronisiert. Die Änderungen an den Einstellungen der Ruhefunktion und der Anrufweiterleitung, die auf dem Telefon vorgenommen wurden, werden auch mit dem Server synchronisiert.

#### **Vorbereitungen**

Greifen Sie auf die Webseite zur Telefonverwaltung zu. Siehe unter Auf die Webseite des Telefons [zugreifen,](#page-82-0) auf [Seite](#page-82-0) 69.

#### **Prozedur**

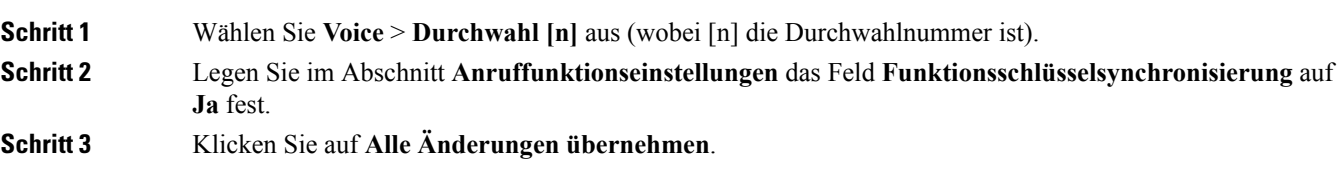

#### **Verwandte Themen**

[Statussynchronisierung](#page-159-0) von Ruhefunktion und Anrufweiterleitung, auf Seite 146 [Statussynchronisierung](#page-161-0) für Anrufweiterleitung über XSI-Service aktivieren, auf Seite 148 [Statussynchronisierung](#page-162-0) für Ruhefunktion über XSI-Service aktivieren, auf Seite 149

### <span id="page-161-0"></span>**Statussynchronisierung für Anrufweiterleitung über XSI-Service aktivieren**

Wenn die Anrufweiterleitungs-Synchronisierung aktiviert ist, werden die mit der Anrufweiterleitung in Verbindung stehenden Einstellungen mit dem Telefon synchronisiert. Die Änderungen an den Einstellungen der Anrufweiterleitung, die auf dem Telefon vorgenommen wurden, werden auch mit dem Serversynchronisiert.

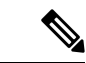

**Hinweis**

Wenn die XSI-Synchronisierung für die Anrufweiterleitung aktiviert ist und der XSI-Hostserver oder das XSI-Konto nicht korrekt konfiguriert ist, kann der Telefonbenutzer keine Anrufe auf dem Telefon weiterleiten.

#### **Vorbereitungen**

- Greifen Sie auf die Webseite zur Telefonverwaltung zu. Siehe unter Auf die [Webseite](#page-82-0) des Telefons [zugreifen,](#page-82-0) auf Seite 69.
- Konfigurieren Sie den XSI-Hostserver und die entsprechenden Anmeldeinformationen auf der Registerkarte **Sprache** > **Durchwahl (n)**.
	- Geben Sie bei der Verwendung der **Anmeldeinformationen** für die XSI-Serverauthentifizierung den **XSI-Hostserver**, die **Benutzer-Anmelde-ID** und das **Anmeldekennwort** im Abschnitt **XSI-Leitungsdienst** ein.
	- Geben Sie bei Verwendung der **SIP-Anmeldeinformationen** den **XSI-Hostserver** und die **Benutzer-Anmelde-ID** im Abschnitt **XSI-Leitungsdienst** und **Auth-ID** und **Kennwort** im Abschnitt **Subscriber-Informationen** ein.
- Deaktivieren Sie Feature Key Sync (FKS) im Abschnitt **Anruffunktionseinstellungen** von **Sprache** > **Durchwahl (n)**.

#### **Prozedur**

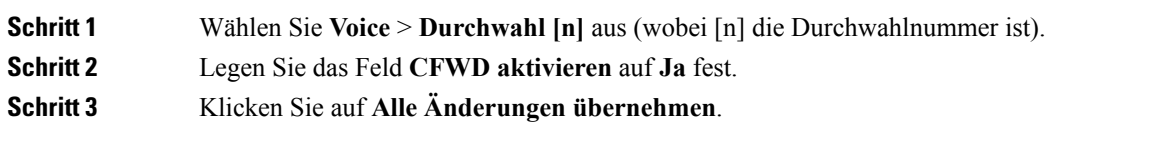

#### **Verwandte Themen**

[Statussynchronisierung](#page-159-0) von Ruhefunktion und Anrufweiterleitung, auf Seite 146 [Funktionsschlüssel-Synchronisierung](#page-160-0) aktivieren, auf Seite 147

### <span id="page-162-0"></span>**Statussynchronisierung für Ruhefunktion über XSI-Service aktivieren**

Wenn die Ruhefunktion aktiviert ist, wird die Ruhefunktionseinstellung auf dem Server mit dem Telefon synchronisiert. Die Änderungen an den Einstellungen der Ruhefunktion, die auf dem Telefon vorgenommen wurden, werden auch mit dem Server synchronisiert.

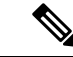

#### **Hinweis**

Wenn die XSI-Synchronisierung für die Ruhefunktion aktiviert ist und der XSI-Hostserver oder das XSI-Konto nicht korrekt konfiguriert ist, kann der Telefonbenutzerden Ruhefunktionsmodus nicht auf dem Telefon aktivieren.

#### **Vorbereitungen**

- Greifen Sie auf die Webseite zur Telefonverwaltung zu. Siehe unter Auf die [Webseite](#page-82-0) des Telefons [zugreifen,](#page-82-0) auf Seite 69.
- Konfigurieren Sie den XSI-Hostserver und die entsprechenden Anmeldeinformationen auf der Registerkarte **Sprache** > **Durchwahl (n)**.
	- Geben Sie bei der Verwendung der **Anmeldeinformationen** für die XSI-Serverauthentifizierung den **XSI-Hostserver**, die **Benutzer-Anmelde-ID** und das **Anmeldekennwort** im Abschnitt **XSI-Leitungsdienst** ein.
	- Geben Sie bei Verwendung der **SIP-Anmeldeinformationen** den **XSI-Hostserver** und die **Benutzer-Anmelde-ID** in der **XSI Leitungsservice** Abschnitt und **Auth-ID** und **Kennwort** in der **Teilnehmerinformationen** Abschnitt.
- Deaktivieren Sie Feature Key Sync (FKS) im Abschnitt **Anruffunktionseinstellungen** von **Sprache** > **Durchwahl (n)**.

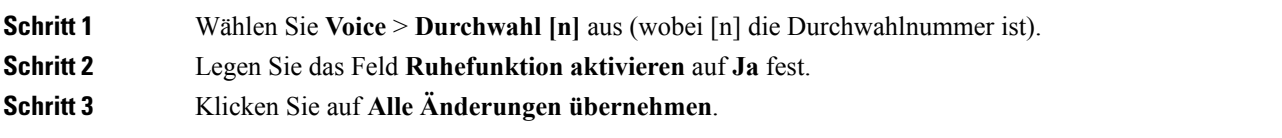

#### **Verwandte Themen**

[Statussynchronisierung](#page-159-0) von Ruhefunktion und Anrufweiterleitung, auf Seite 146 [Funktionsschlüssel-Synchronisierung](#page-160-0) aktivieren, auf Seite 147

### **Pakete erfassen**

#### **Vorbereitungen**

Greifen Sie auf die Webseite zur Telefonverwaltung zu. Siehe unter Auf die Webseite des Telefons [zugreifen,](#page-82-0) auf [Seite](#page-82-0) 69.

#### **Prozedur**

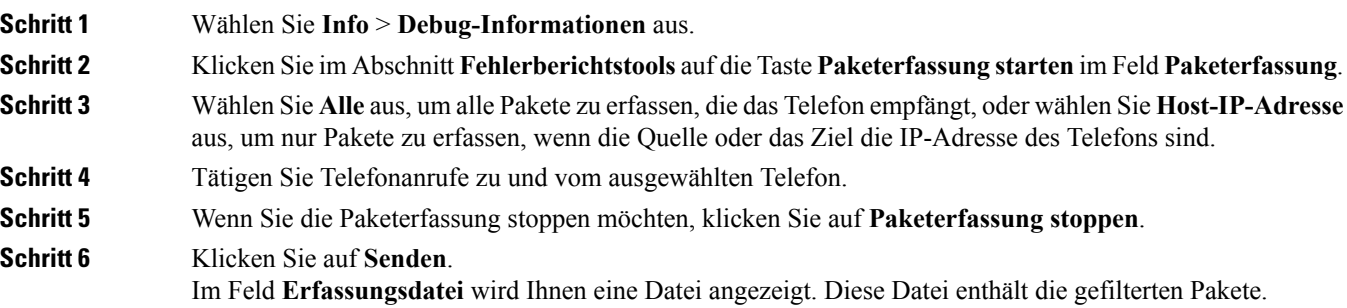

# **Das Telefon über die Taste der Webbenutzeroberfläche auf die Werkseinstellungen zurücksetzen**

Sie können das Telefon über die Telefon-Webseite auf die Werkseinstellungen zurücksetzen. Das Zurücksetzen wird nur durchgeführt, wenn das Telefon nicht genutzt wird. Wenn das Telefon nicht inaktiv ist, wird auf der Telefon-Webseite eine Meldung angezeigt, die Sie darüber informiert, dass das Telefon verwendet wird. Sie werden aufgefordert, es erneut zu versuchen.

#### **Vorbereitungen**

Greifen Sie auf die Webseite zur Telefonverwaltung zu. Siehe unter Auf die Webseite des Telefons [zugreifen,](#page-82-0) auf [Seite](#page-82-0) 69.

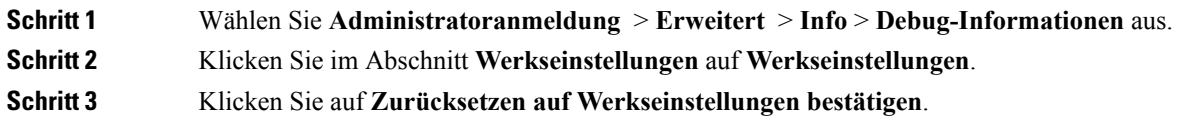

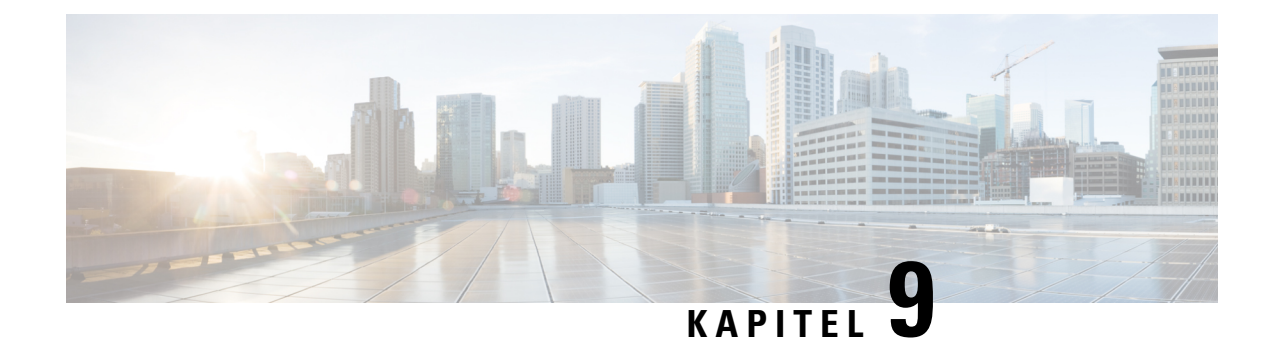

# **Konfiguration des Firmenverzeichnisses und persönlichen Verzeichnisses**

- Konfiguration des persönlichen [Verzeichnisses,](#page-164-0) auf Seite 151
- [LDAP-Konfiguration,](#page-164-1) auf Seite 151
- Konfigurieren der [BroadSoft-Einstellungen,](#page-165-0) auf Seite 152
- Konfigurieren des [XML-Verzeichnisservices,](#page-166-0) auf Seite 153

### <span id="page-164-0"></span>**Konfiguration des persönlichen Verzeichnisses**

Das persönliche Verzeichnis ermöglicht dem Benutzer, persönliche Nummern zu speichern.

Das persönliche Verzeichnis umfasst folgende Funktionen:

• Persönliches Adressbuch (PAB)

Die Benutzer können mit folgenden Methoden auf die Funktionen des persönlichen Verzeichnisses zugreifen:

- Über einen Webbrowser Benutzer können über die Webseite des Konfigurations-Utility auf das persönliche Adressbuch und die Kurzwahl-Funktionen zugreifen.
- Über Cisco IP Phone Die Benutzer können Kontakte auswählen, um das Unternehmensverzeichnis oder ihr persönliches Verzeichnis zu durchsuchen.

Um das persönliche Verzeichnis über einen Webbrowser zu konfigurieren, müssen die Benutzer auf das Konfigurationsprogramm zugreifen. Sie müssen eine URL und die Anmeldeinformationen an die Benutzer weitergeben.

# <span id="page-164-1"></span>**LDAP-Konfiguration**

Das Cisco IP Phone unterstützt das Lightweight Directory Access Protocol (LDAP) v3. Die LDAP-Suche im Firmenverzeichnis ermöglicht einem Benutzer, im LDAP-Verzeichnis einen Namen, eine Telefonnummer oder beides zu suchen. LDAP-basierte Verzeichnisse, beispielsweise Microsoft Active Directory 2003, und OpenLDAP-basierte Datenbanken werden unterstützt.

Die Benutzer greifen über das Menü **Verzeichnis** auf ihrem IP-Telefon auf LDAP zu. Eine LDAP-Suche gibt bis zu 20 Einträge zurück.

**Prozedur**

Die Anweisungen in diesem Abschnitt setzen voraus, dass Sie über die folgenden Geräte und Services verfügen:

• Einen LDAP-Server, beispielsweise OpenLDAP oder Microsoft Active Directory Server 2003.

### **Vorbereiten der LDAP-Suche für Firmenverzeichnisse**

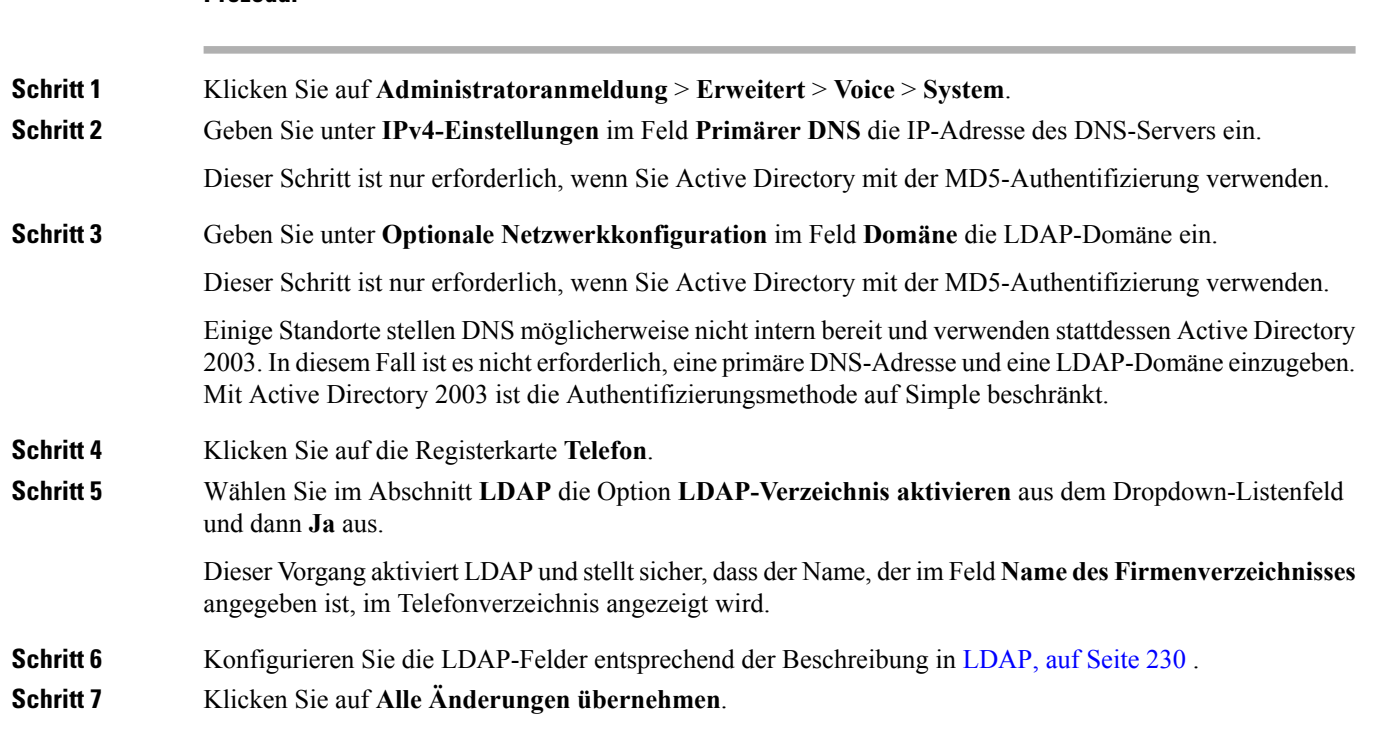

### <span id="page-165-0"></span>**Konfigurieren der BroadSoft-Einstellungen**

Der BroadSoft-Verzeichnisservice ermöglicht den Benutzern, ihre persönlichen Kontakte, Gruppenkontakte und Firmenkontakte zu suchen und anzuzeigen. Diese Anwendungsfunktion verwendet die erweiterte Serviceschnittstelle (XSI) von BroadSoft.

Um die Sicherheit zu verbessern, legt die Telefon-Firmware Zugriffsbeschränkungen in den Feldern Hostserver und Verzeichnisname fest.

Das Telefon verwendet zwei Arten an XSI-Authentifizierungsmethoden:

- Anmeldeinformationen des Benutzers: Das Telefon verwendet die XSI-Benutzer-ID und das Kennwort.
- SIP-Anmeldeinformationen: Der Verzeichnisname und das Kennwort des SIP-Kontos, das im Telefon registriert ist. Für diese Methode kann das Telefon die XSI-Benutzer-ID zusammen mit den SIP-Anmeldeinformationen für die Authentifizierung verwenden.

#### **Prozedur**

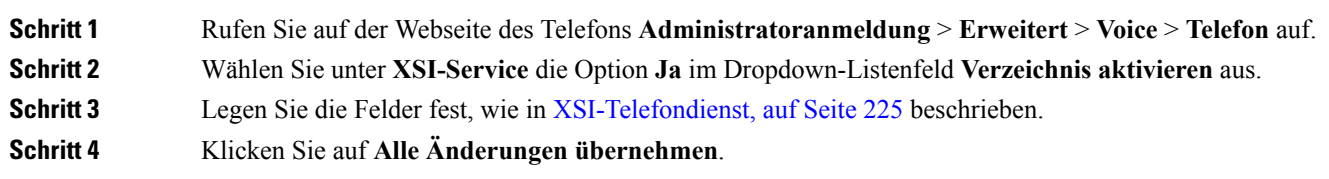

# <span id="page-166-0"></span>**Konfigurieren des XML-Verzeichnisservices**

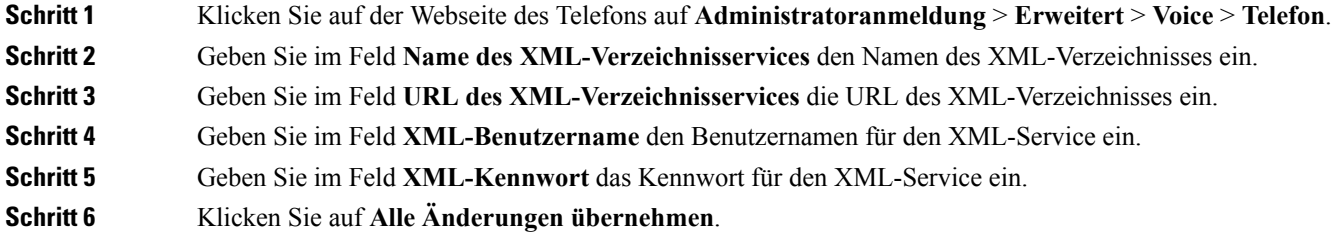

I

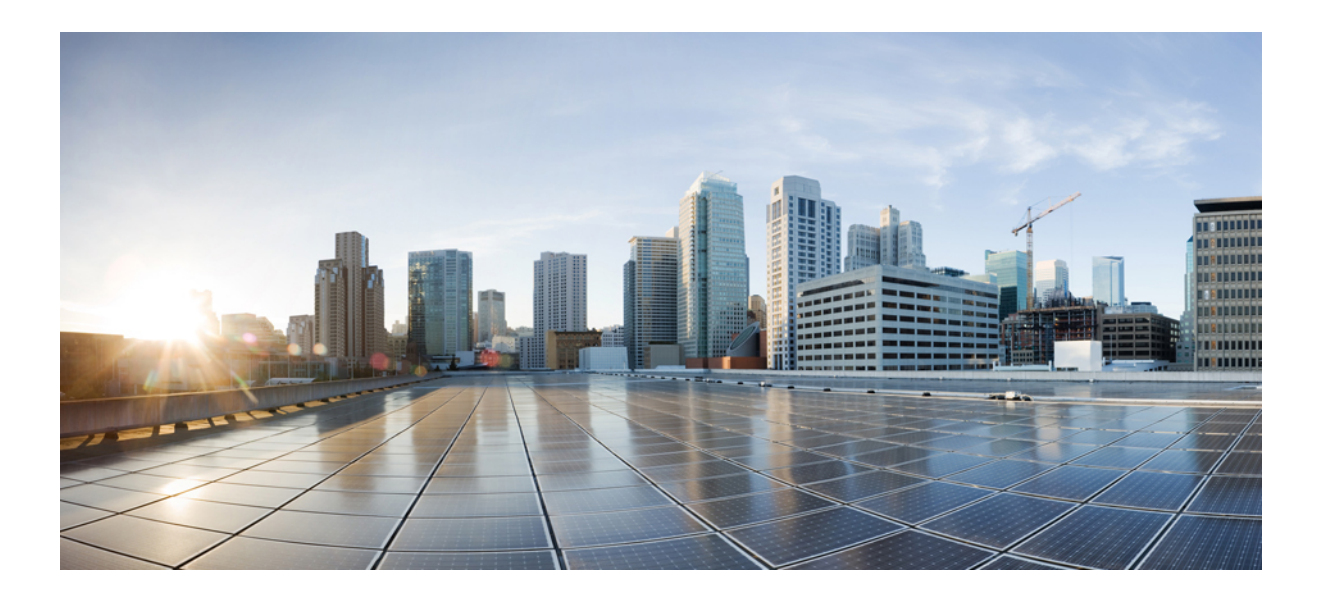

# **TEIL IV**

# **Fehlerbehebung beim Cisco IP Phone**

- [Telefonsysteme](#page-170-0) überwachen, auf Seite 157
- [Problembehandlung,](#page-278-0) auf Seite 265
- [Wartung,](#page-294-0) auf Seite 281

<span id="page-170-0"></span>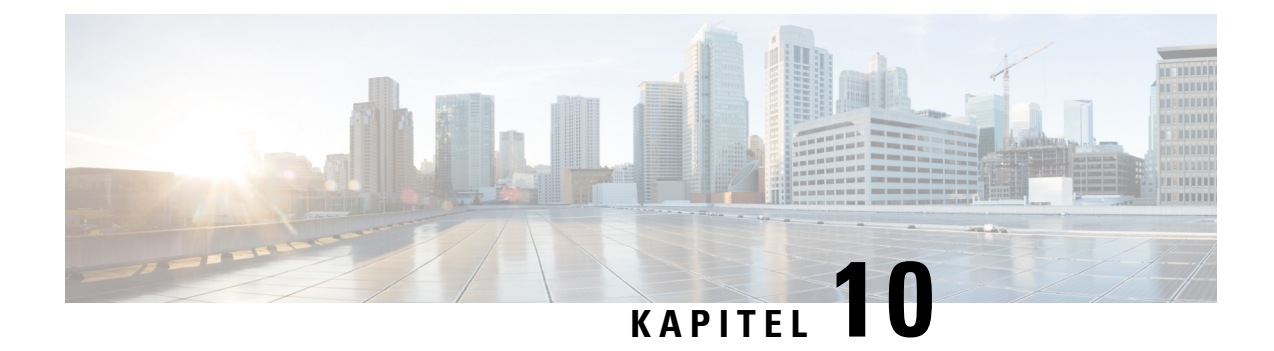

# **Telefonsysteme überwachen**

- Übersicht der [Telefonsystemüberwachung,](#page-170-1) auf Seite 157
- Geräte-ID in hochgeladenen [Syslog-Nachrichten](#page-170-2) einbeziehen, auf Seite 157
- Cisco IP [Phone-Status,](#page-171-0) auf Seite 158
- [Webseite](#page-176-0) für Cisco IP Phone, auf Seite 163

# <span id="page-170-1"></span>**Übersicht der Telefonsystemüberwachung**

Unter Verwendung des Menüs Telefonstatus auf dem Telefon und den Telefon-Webseiten können Sie verschiedene Informationen anzeigen. Diese Informationen umfassen:

- Geräteinformationen
- Informationen zur Netzwerkkonfiguration
- Netzwerkstatistik
- Geräteprotokolle
- Streaming-Statistik

Dieses Kapitel beschreibt die Informationen, die auf der Telefon-Webseite verfügbar sind. Sie können diese Informationen verwenden, um den Betrieb eines Telefons remote zu überwachen und bei der Fehlerbehebung zu helfen.

#### **Verwandte Themen**

[Problembehandlung](#page-278-0), auf Seite 265

### <span id="page-170-2"></span>**Geräte-ID in hochgeladenen Syslog-Nachrichten einbeziehen**

Sie können sich dazu entscheiden, eine Geräte-ID in den Syslog-Nachrichten einzubeziehen, die auf den Syslog-Server hochgeladen werden. Während sich die IP-Adresse eines Telefons mit der Zeit ändern kann, ändert sich die Geräte-ID nicht. Dies kann den Prozess beim Identifizieren der Quelle jeder Nachricht in einem Stream eingehender Nachrichten von verschiedenen Telefonen vereinfachen. Die Geräte-ID wird nach dem Zeitstempel in jeder Nachricht angezeigt.

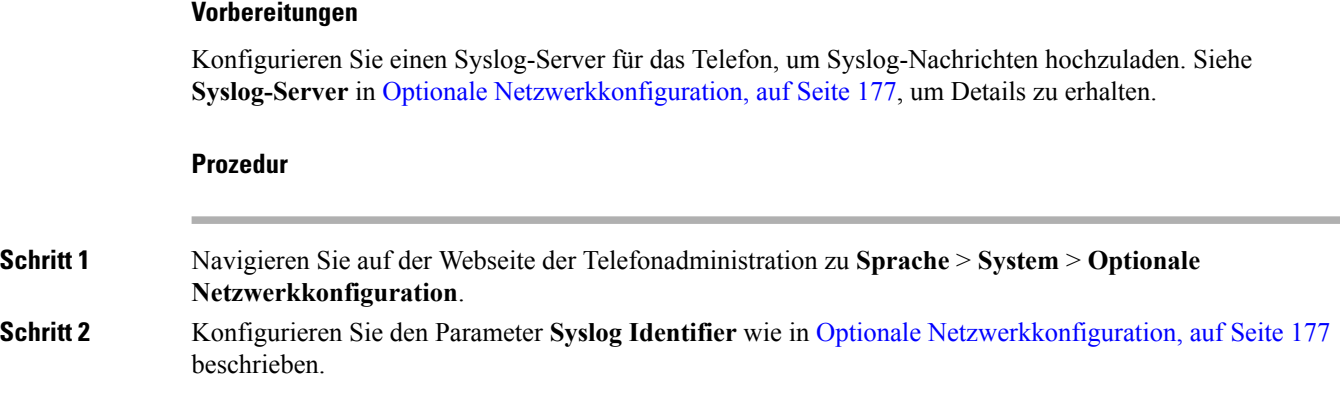

# <span id="page-171-0"></span>**Cisco IP Phone-Status**

In den folgenden Abschnitten wird beschrieben, wie die Modellinformationen, Statusmeldungen und die Netzwerkstatistik auf Cisco IP Phone angezeigt werden.

- Modellinformationen: Zeigt Hardware- und Softwareinformationen zum Telefon an.
- Statusmenü: Ermöglicht den Zugriff auf Bildschirme, die Statusmeldungen, die Netzwerkstatistik und die Statistik für den aktuellen Anruf anzeigen.

Sie können die Informationen auf diesen Bildschirmen verwenden, um den Betrieb eines Telefons zu überwachen und bei der Fehlerbehebung zu helfen.

Sie können diese und andere Informationen auch remote über die Webseite für das Telefon abrufen.

### **Das Fenster "Telefoninformationen" anzeigen**

#### **Prozedur**

**Schritt 1** Drücken Sie **Einstellungen**. **Schritt 2** Wählen Sie **Status** > **Produktinformationen** aus. Wenn der Benutzer mit einem sicheren oder authentifizierten Server verbunden ist, wird ein entsprechendes Symbol (Schloss oder Zertifikat) auf dem Bildschirm Telefoninformationen rechts neben der Serveroption angezeigt. Wenn der Benutzer nicht mit einem sicheren oder authentifizierten Server verbunden ist, wird kein Symbol angezeigt. **Schritt 3** Um den Bildschirm Modellinformationen zu schließen, drücken Sie **Zurück**.

### **Anzeigen des Telefonstatus**

#### **Prozedur**

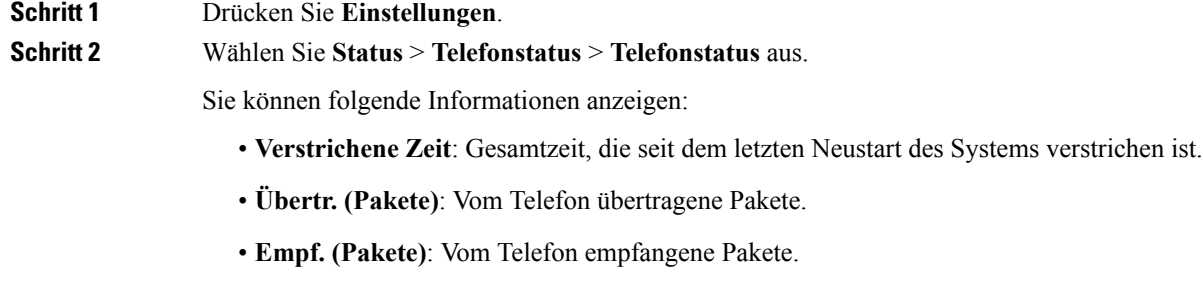

### **Anzeigen der Statusmeldungen auf dem Telefon**

#### **Prozedur**

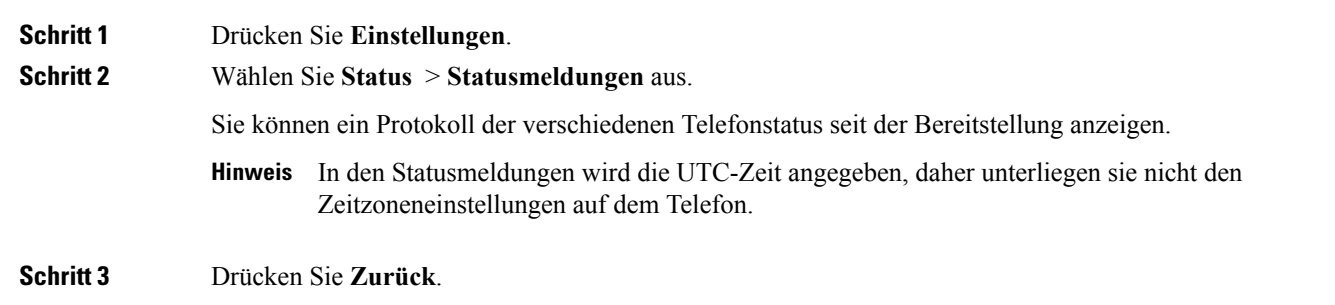

### **Anzeigen des Netzwerkstatus**

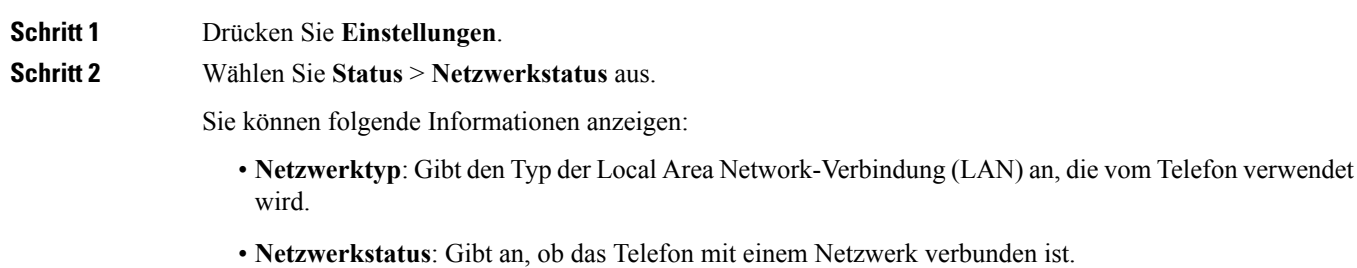

- **IPv4-Status**: IP-Adresse des Telefons. Sie können Informationen zu IP-Adresse, Adresstyp, IP-Status, Subnetzmaske, Standardrouter, DNS (Domain Name Server) 1 sowie DNS 2 des Telefons anzeigen.
- **IPv6-Status** : IP-Adresse des Telefons Sie können Informationen zu IP-Adresse, Adresstyp, IP-Status, Subnetzmaske, Standardrouter, DNS (Domain Name Server) 1 sowie DNS 2 des Telefons anzeigen.
- **VLAN-ID**: VLAN-ID des Telefons.
- **MAC-Adresse**: Eindeutige MAC(Media Access Control-)-Adresse des Telefons.
- **Hostname**: Zeigt den aktuellen Hostnamen an, der dem Telefon zugeordnet ist.
- **Domäne**: Zeigt den Netzwerkdomänennamen des Telefons an. Standardwert: cisco.com
- **Portlink wechseln**: Status des Switch-Ports.
- **Port-Konfig. wechseln**: Gibt die Geschwindigkeit und den Duplex-Status des Netzwerkports an.

### **Die Anrufstatistik anzeigen**

Sie können auf den Bildschirm Anrufstatistik auf dem Telefon zugreifen, um Zähler, Statistiken und die Sprachqualitätsmetrik des letzten Anrufs anzuzeigen.

**Hinweis**

Sie können die Anrufstatistik auch in einem Webbrowser anzeigen, um auf die Webseite Streaming-Statistik zuzugreifen. Diese Webseite enthält zusätzliche RTCP-Statistiken, die auf dem Telefon nicht verfügbar sind.

Ein Anruf kann mehrere Voicestreams verwenden, aber nur für den letzten Voicestream werden Daten aufgezeichnet. Ein Voicestream ist ein Paketstream zwischen zwei Endpunkten. Wenn ein Endpunkt gehalten wird, wird der Voicestream angehalten, auch wenn der Anruf noch verbunden ist. Wenn der Anruf fortgesetzt wird, beginnt ein neuer Voicepaketstream und die neuen Anrufdaten überschreiben die vorherigen Anrufdaten.

Um den Bildschirm Anrufstatistik mit Informationen zum letzten Voicestream anzuzeigen, führen Sie die folgenden Schritte aus:

#### **Prozedur**

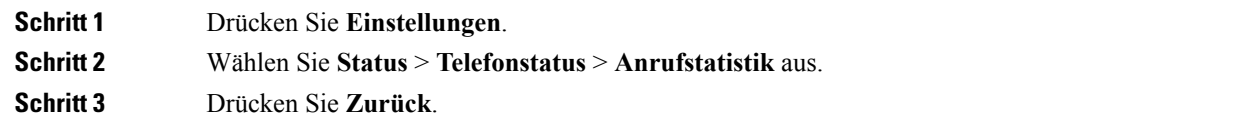

#### **Anrufstatistikfelder**

In der folgenden Tabelle werden die Elemente auf dem Bildschirm Anrufstatistik beschrieben.

I

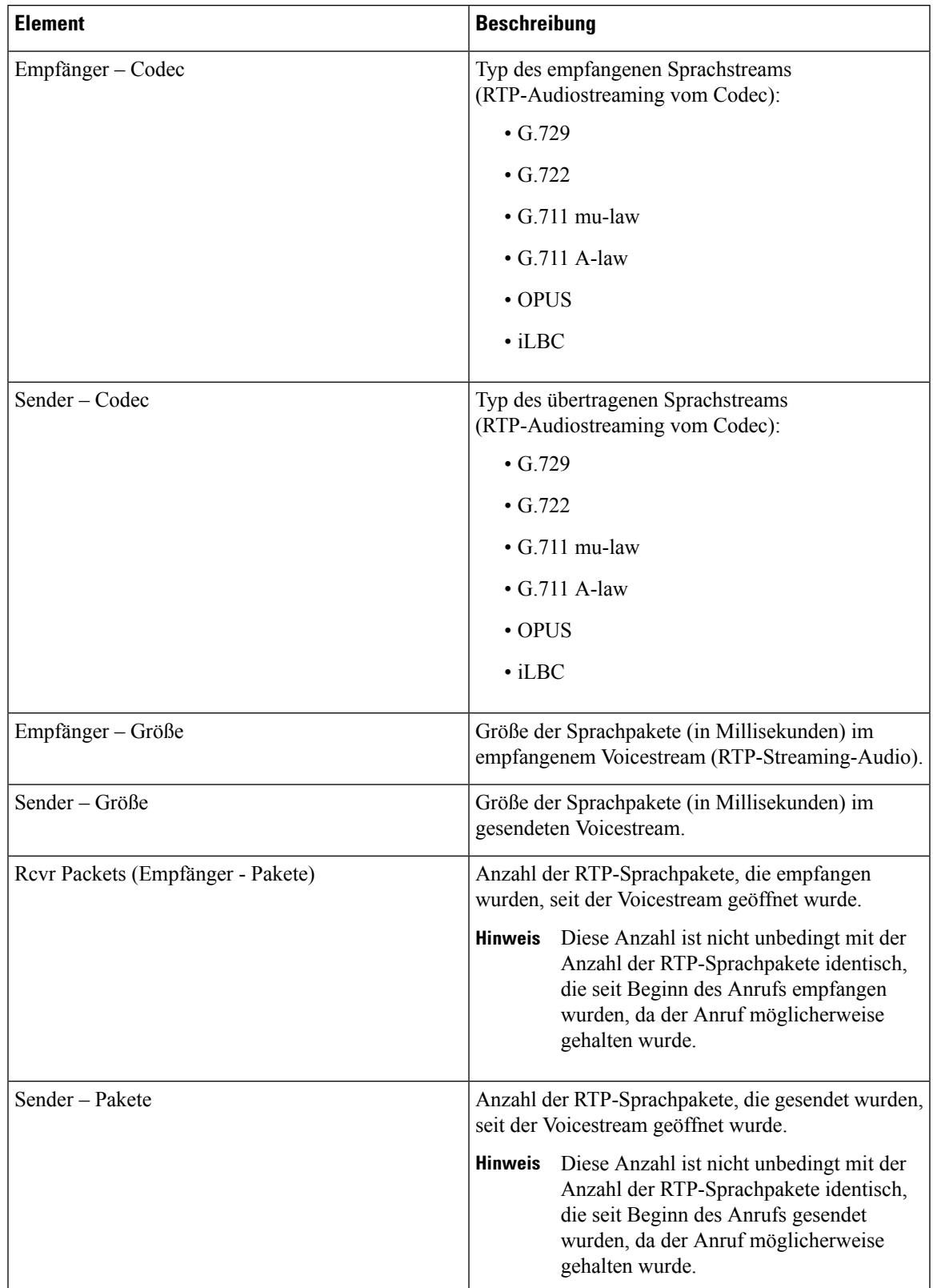

**Tabelle 14: Elemente der Anrufstatistik für das Cisco IP Phone**

I

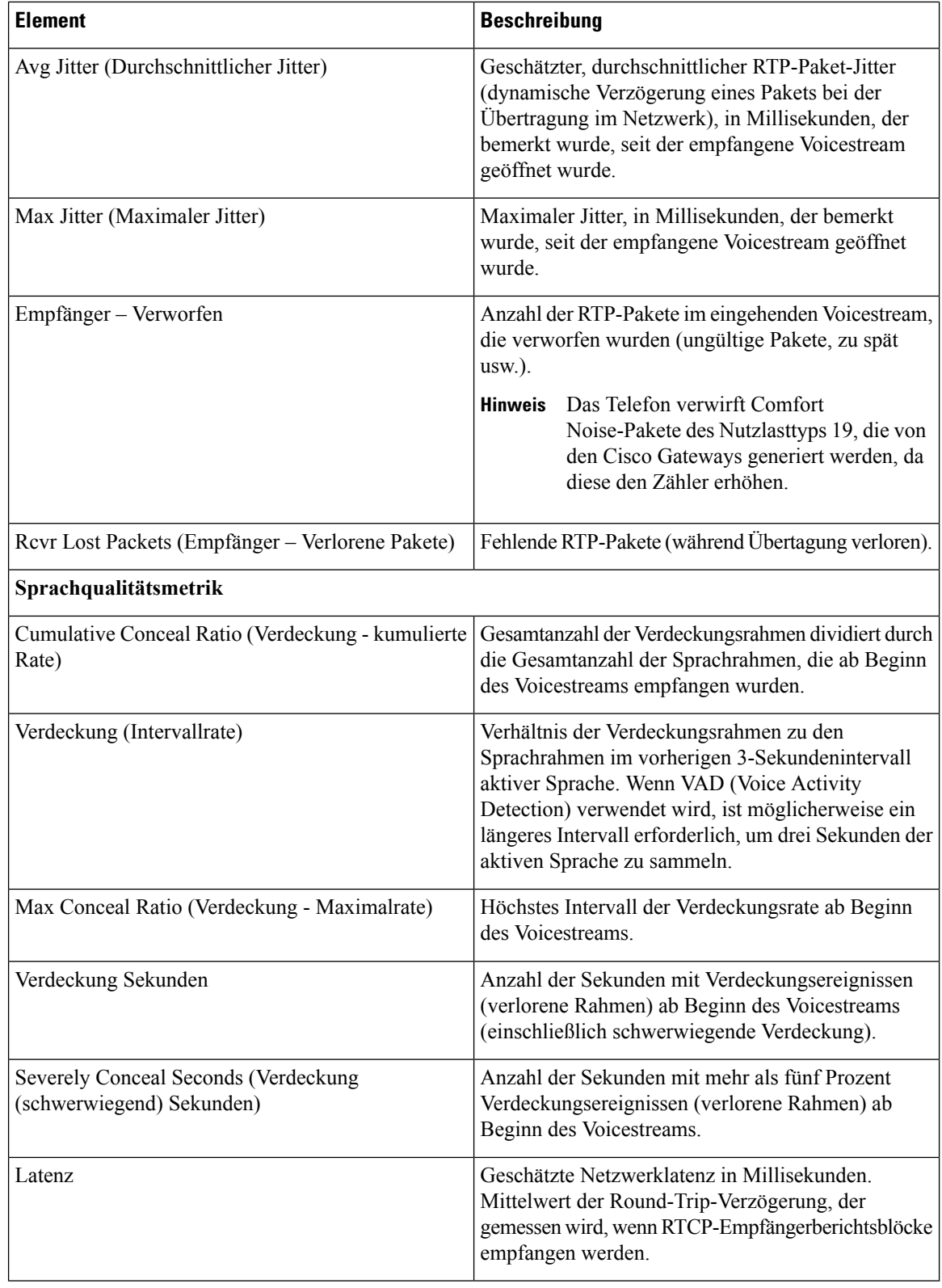

### **Anzeigen des Personalisierungsstatus im Configuration Utility**

Nach Abschluss des RC-Downloads vom EDOS-Server können Sie den Personalisierungsstatus eines Telefons über die Weboberfläche anzeigen.

Im Folgenden werden Beschreibungen der Remote-Personalisierungsstatus aufgeführt:

- Offen: Das Telefon wurde zum ersten Mal hochgefahren und ist noch nicht konfiguriert.
- Abgebrochen: Die Remote-Personalisierung wurde aufgrund einer anderen Bereitstellung, z. B. DHCP-Optionen, abgebrochen.
- Ausstehend: Das Profil wurde vom EDOS-Server heruntergeladen.
- Anpassung-Ausstehend: Es wurde eine Umleitungs-URL vom EDOS-Server auf das Telefon heruntergeladen.
- Erfasst: Im vom EDOS-Server heruntergeladenen Profil ist eine Umleitungs-URL für die Bereitstellungskonfiguration enthalten. Wenn der Umleitungs-URL-Download vom Bereitstellungsserver erfolgreich ist, wird dieser Status angezeigt.
- Nicht verfügbar: Die Remote-Personalisierung wurde angehalten, da der EDOS-Server mit einer leeren Bereitstellungsdatei geantwortet hat und die HTTP-Antwort 200 OK lautete.

#### **Prozedur**

**Schritt 1** Wählen sie auf der Telefonwebseite **Administratoranmeldung** > **Info** > **Status** aus.

**Schritt 2** Im Abschnitt **Produktinformationen** können Sie im Feld **Anpassung** den Personalisierungsstatus des Telefons anzeigen.

> Wenn eine Bereitstellung fehlschlägt, können Sie die Details im Abschnitt **Bereitstellungsstatus** auf derselben Seite anzeigen.

### <span id="page-176-0"></span>**Webseite für Cisco IP Phone**

Dieses Kapitel beschreibt die Informationen, die auf der Telefon-Webseite verfügbar sind. Sie können diese Informationen verwenden, um den Betrieb eines Telefons remote zu überwachen und bei der Fehlerbehebung zu helfen.

#### **Verwandte Themen**

Auf die Webseite des Telefons [zugreifen,](#page-82-0) auf Seite 69 Die [IP-Adresse](#page-82-1) des Telefons bestimmen, auf Seite 69 Den [Webzugriff](#page-83-0) auf das Cisco IP Phone gewähren, auf Seite 70

### **Info**

Die Felder auf dieser Registerkarte sind schreibgeschützt und können nicht bearbeitet werden.

### **Status**

#### **Systeminformationen**

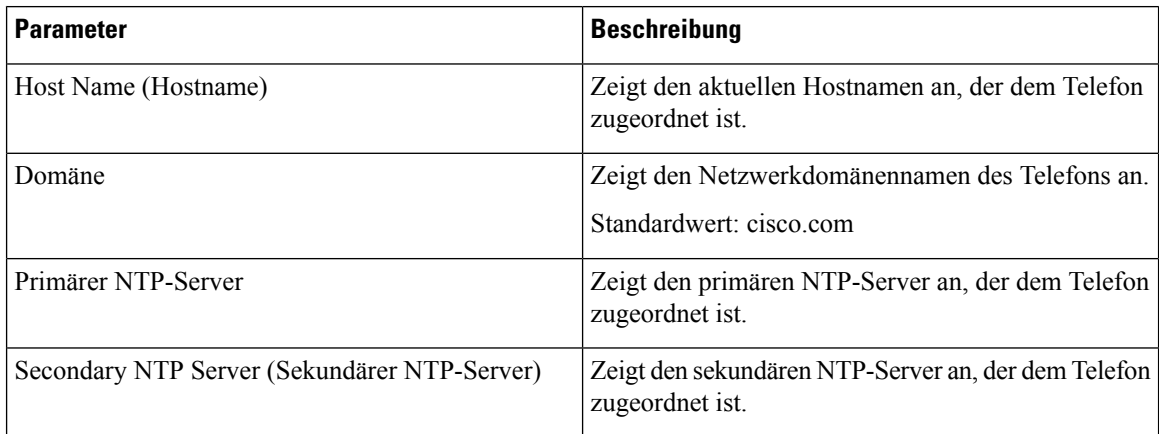

#### **IPv4-Informationen**

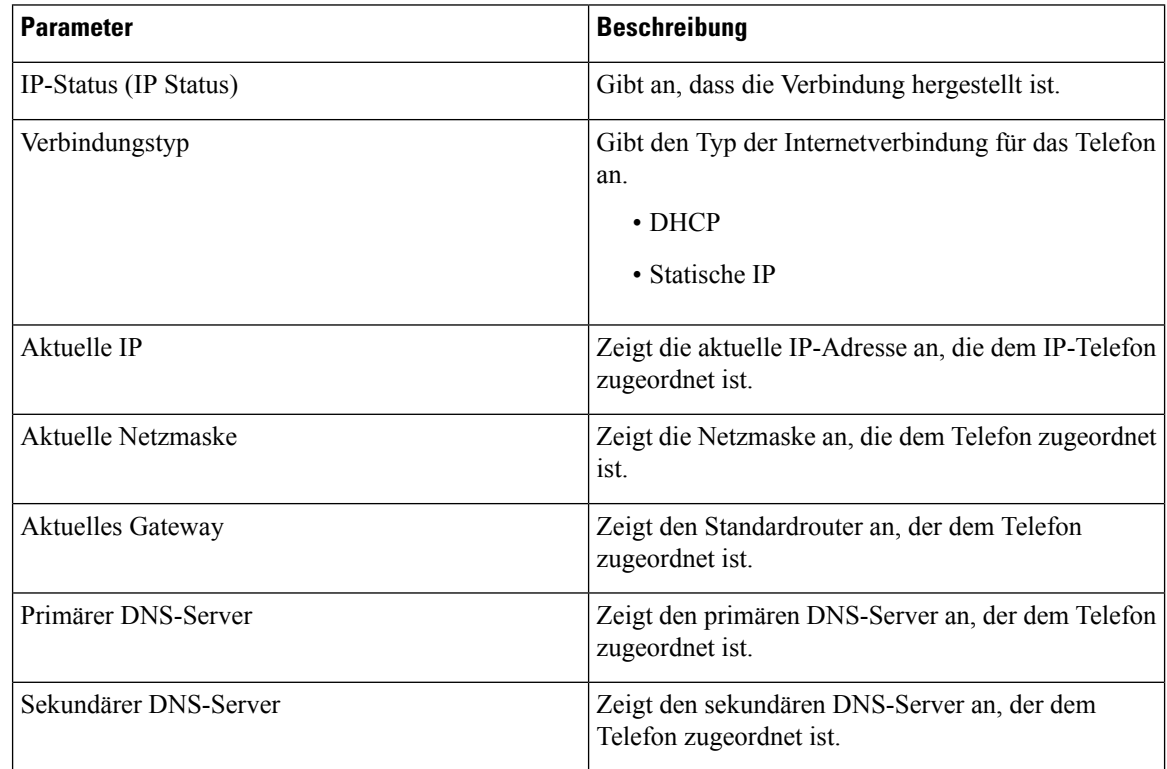

#### **IPv6-Informationen**

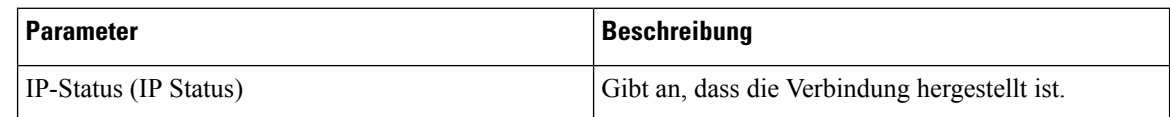

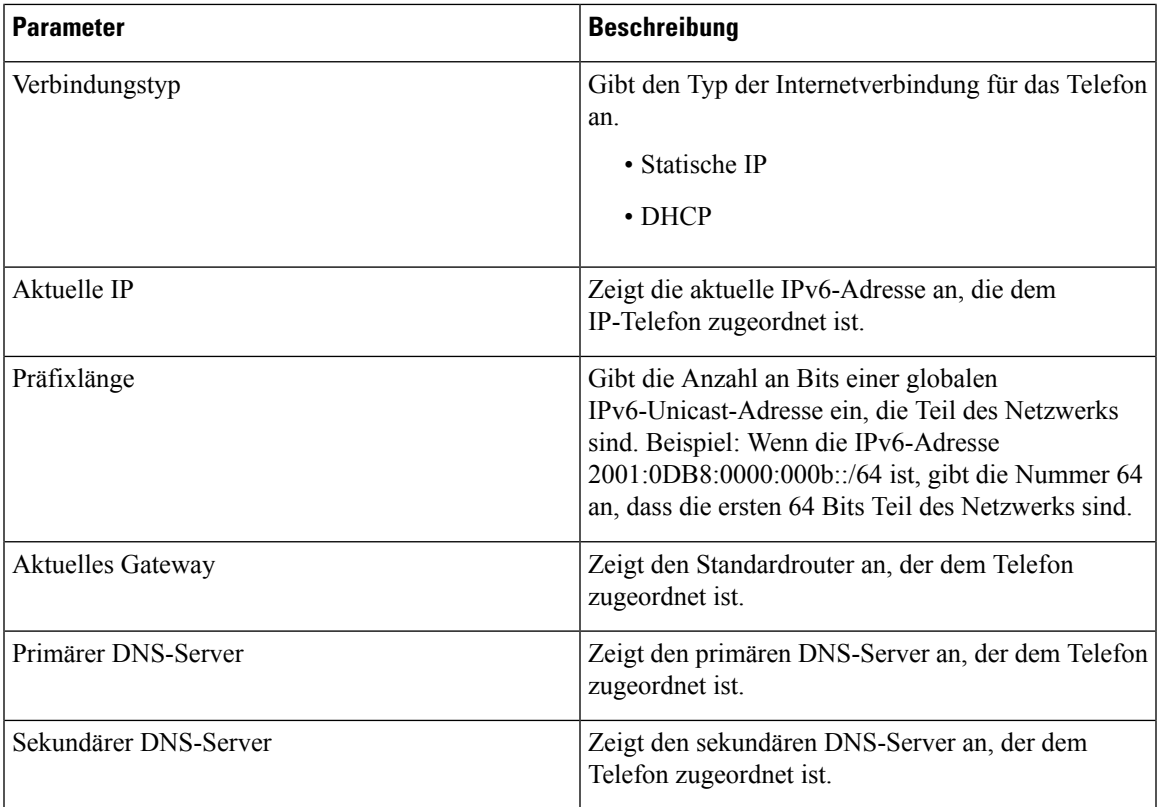

#### **Neustart - Verlauf**

Weitere Informationen zum Neustartverlauf finden Sie unter Gründe für den [Neustart,](#page-300-0) auf Seite 287.

#### **Produktinformationen**

 $\overline{\phantom{a}}$ 

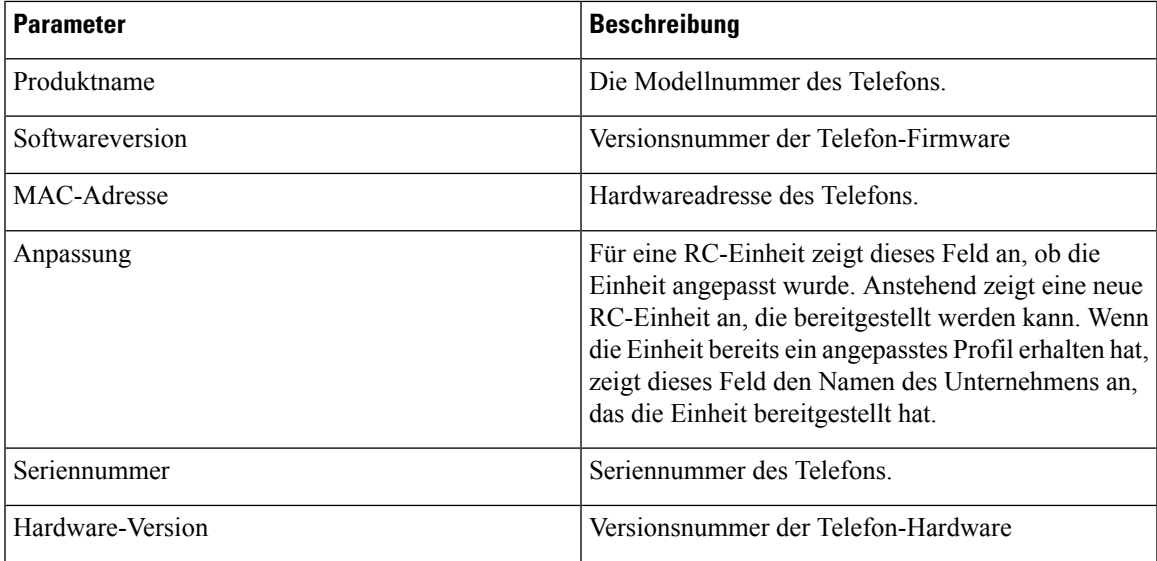

I

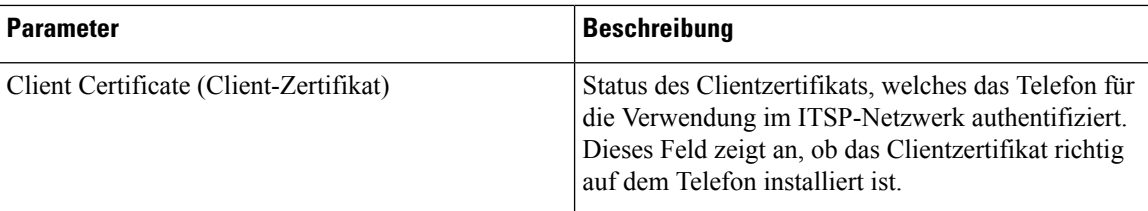

#### **Sprachpaket herunterladen**

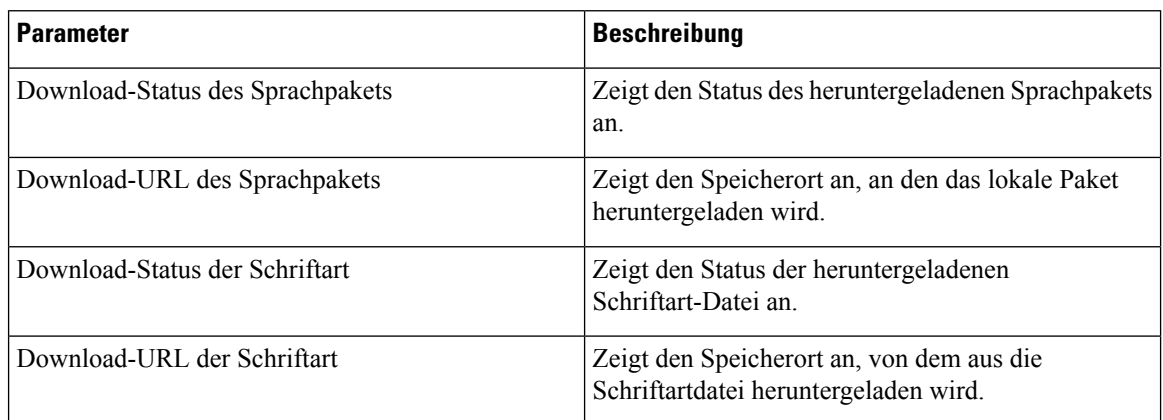

#### **Telefonstatus**

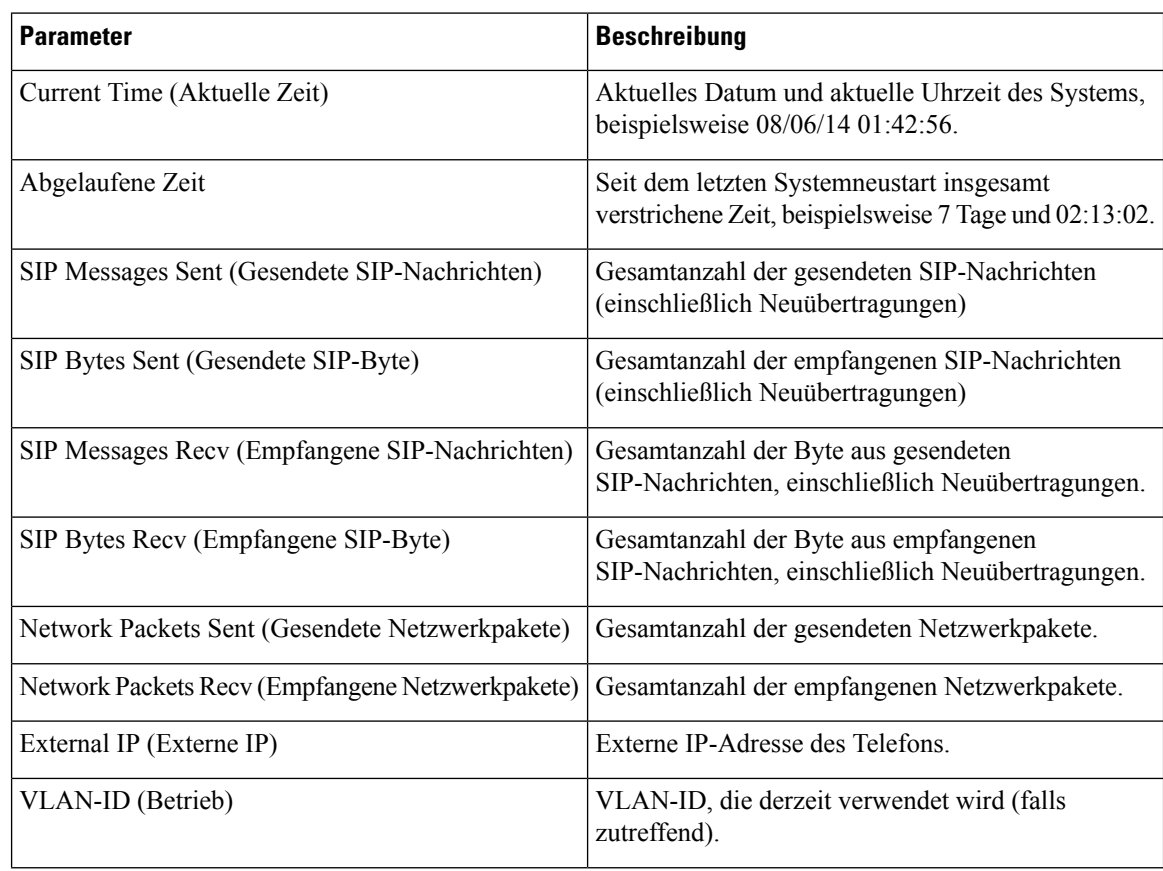
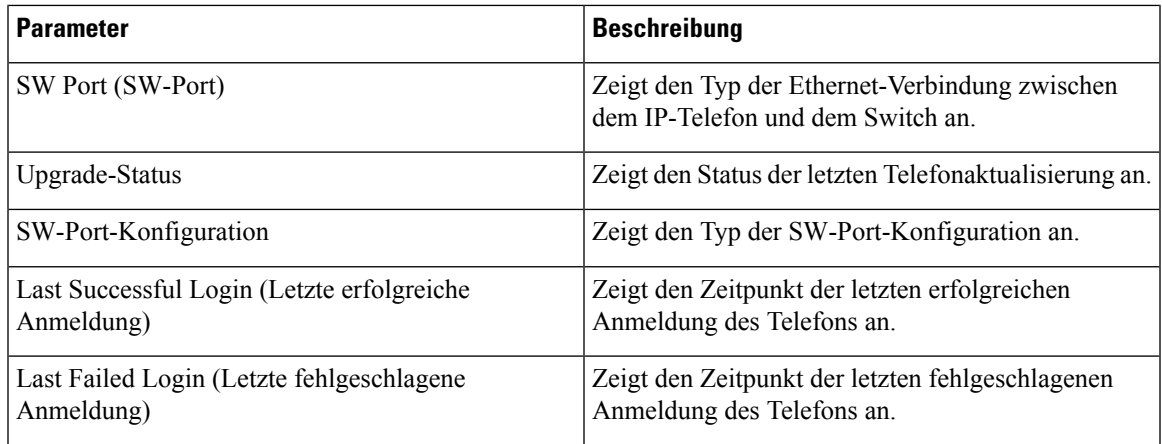

#### **Dot1x-Authentifizierung**

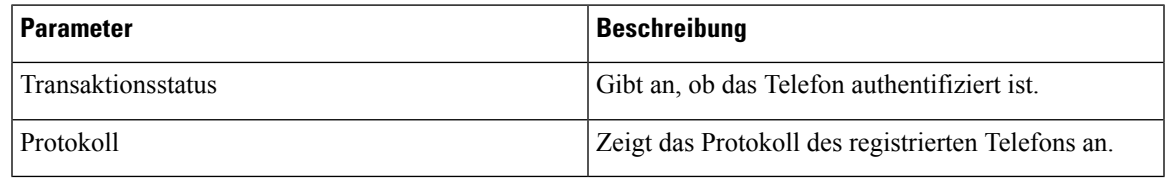

#### **Anschluss-Status**

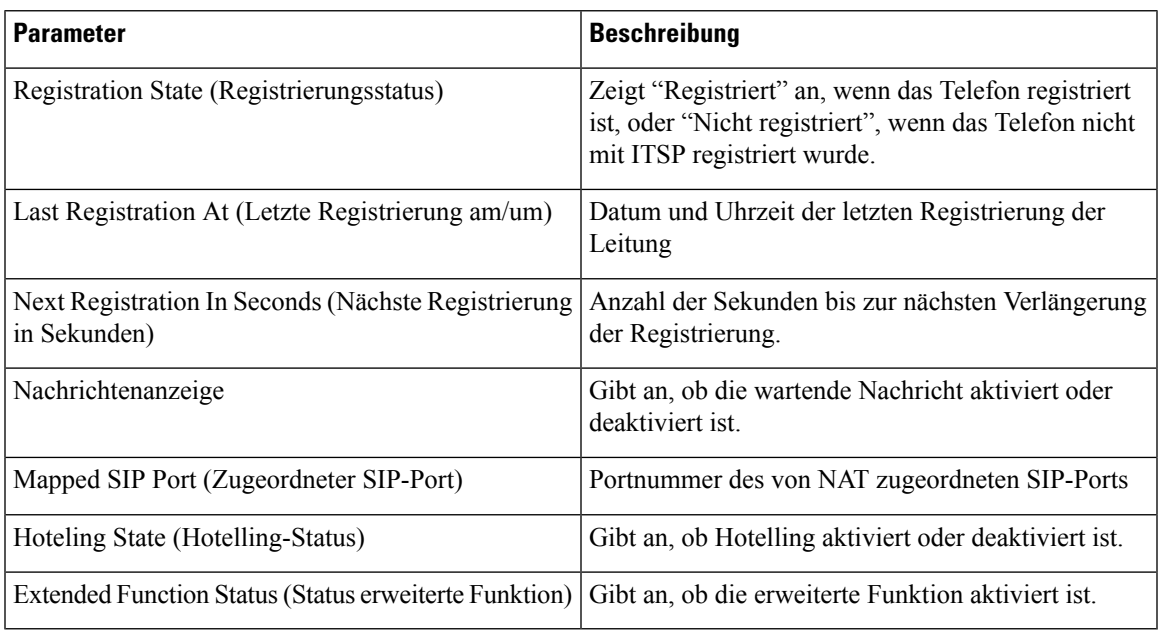

#### **Paging-Status**

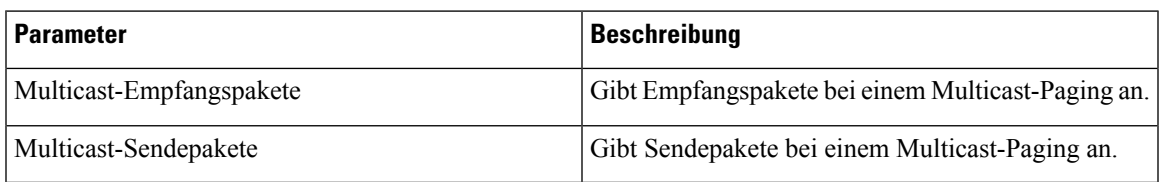

#### **TR-069-Status**

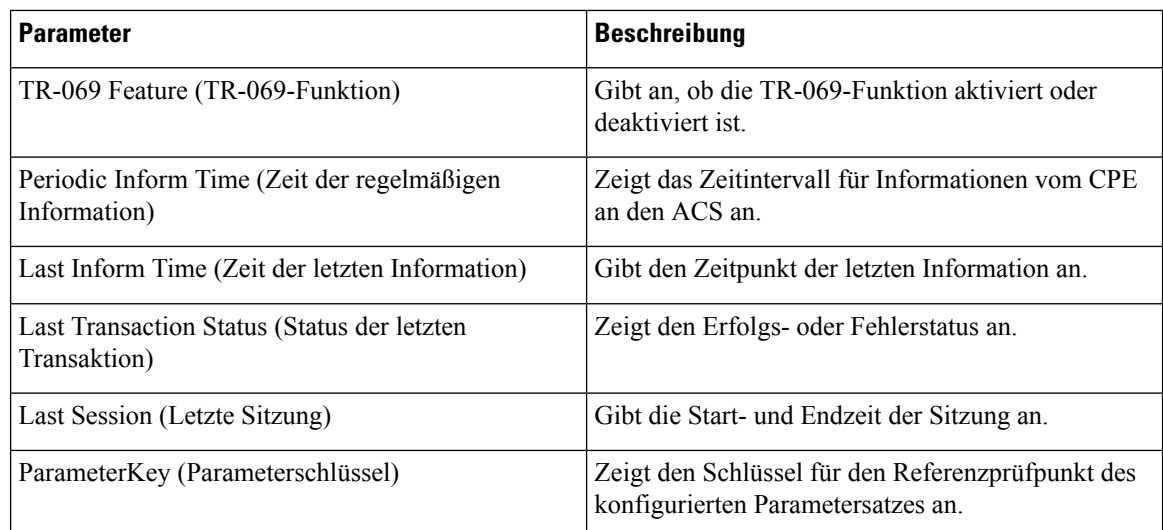

#### **PRT-Status**

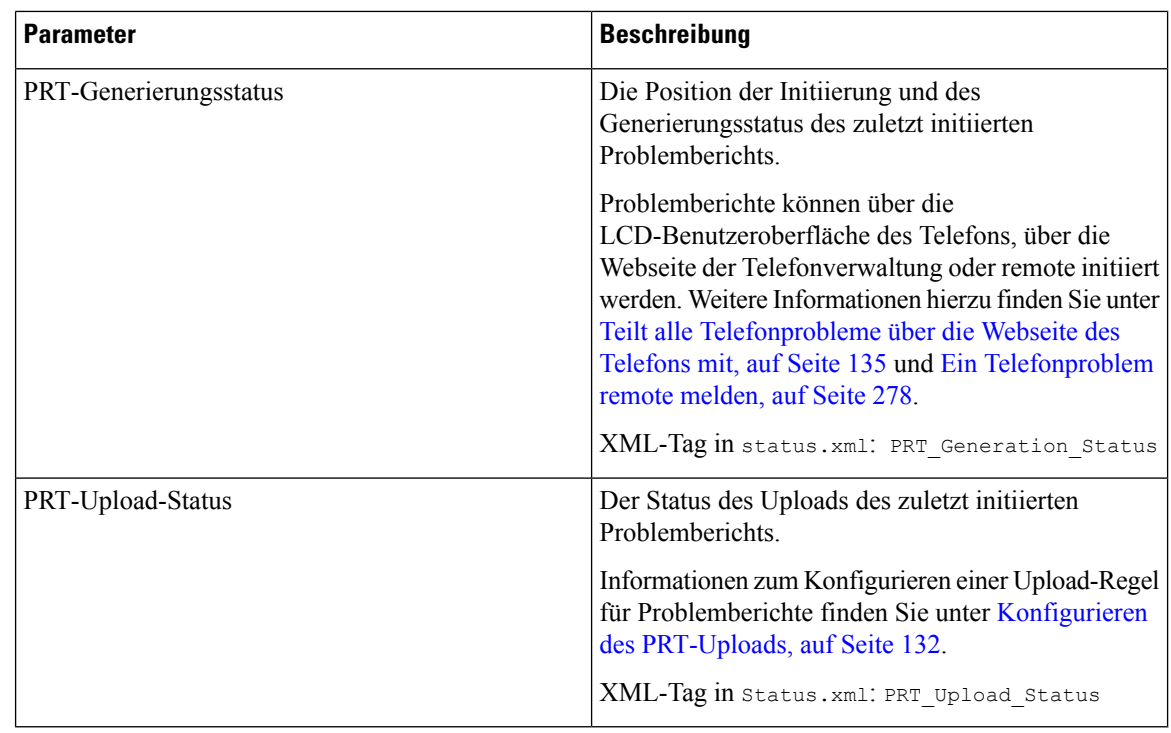

# **Debug-Informationen**

#### **Konsolenprotokolle**

Zeigt die Syslog-Ausgabe des Telefons in umgekehrter Reihenfolge an. Auf dem Bildschirm werden Links zu den einzelnen Protokolldateien angezeigt. Die Konsolenprotokolldateien enthalten Fehlersuche- und Fehlermeldungen, die auf dem Telefon eingegangen sind, und der Zeitstempel wird in der UTC-Zeit angegeben, unabhängig von den Zeitzoneneinstellungen.

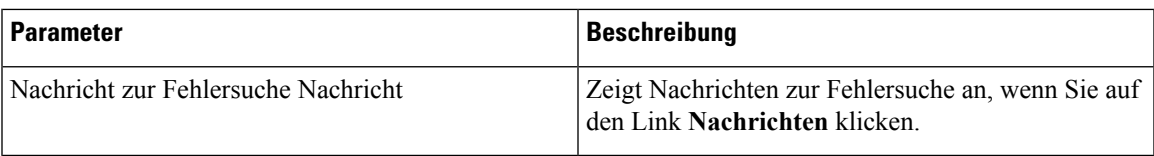

#### **Problemberichte**

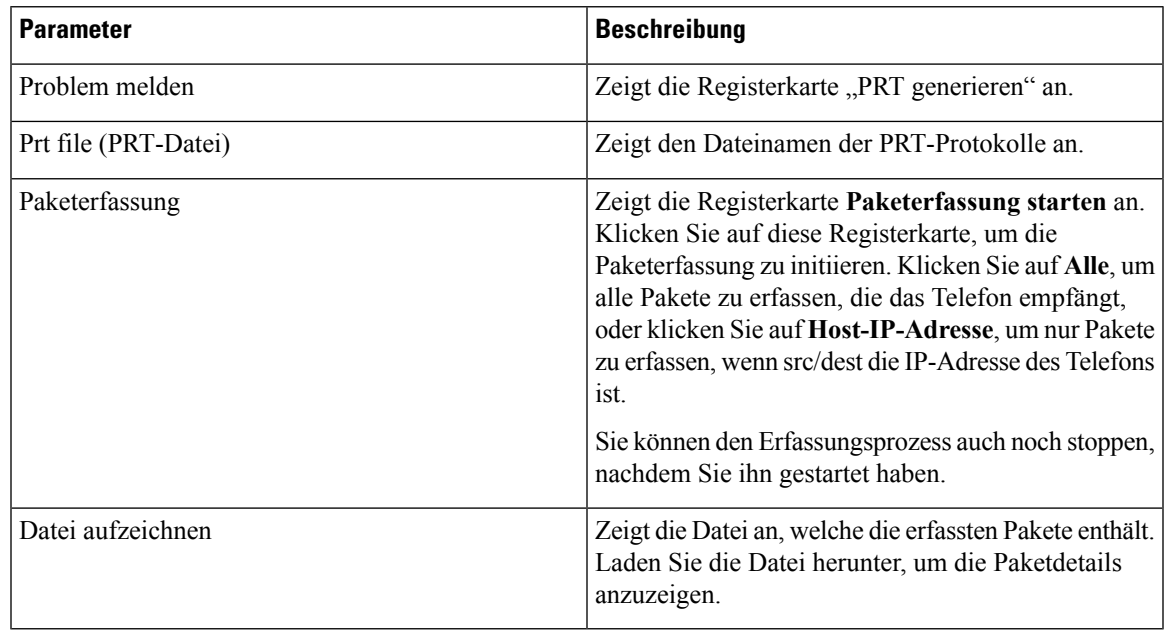

#### **Werkseinstellungen zurücksetzen**

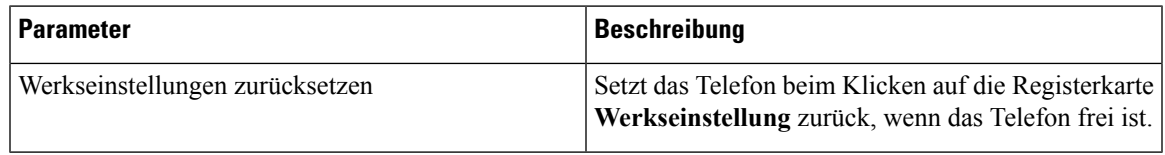

# **Download-Status**

I

#### **Firmware-Upgrade-Status**

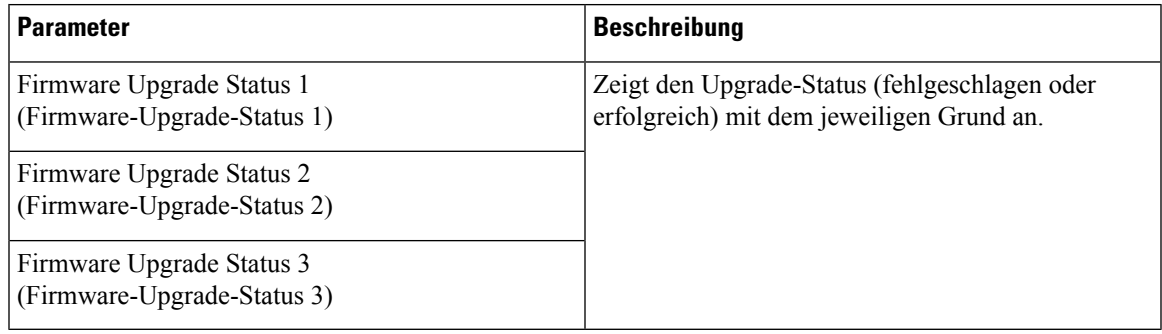

#### **Bereitstellungsstatus**

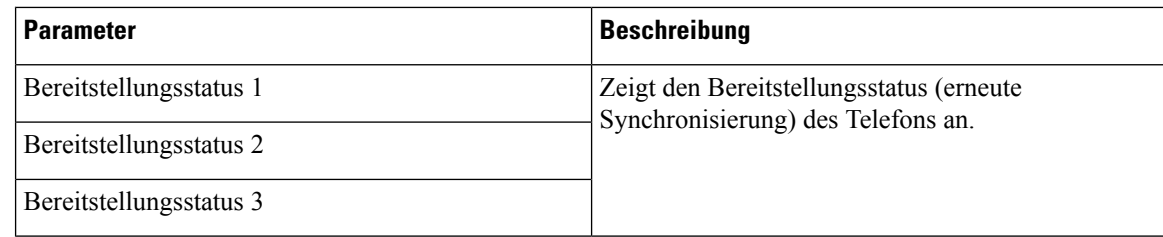

#### **Benutzerdefinierter CA-Status**

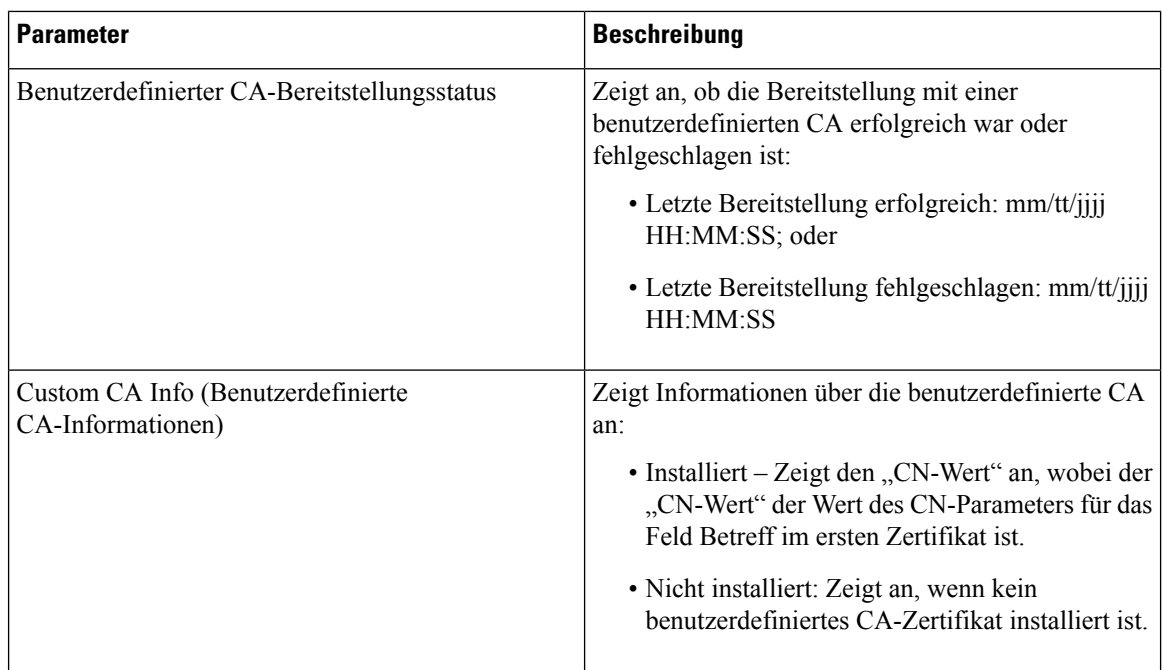

# **Netzwerkstatistik**

#### **Ethernet-Informationen**

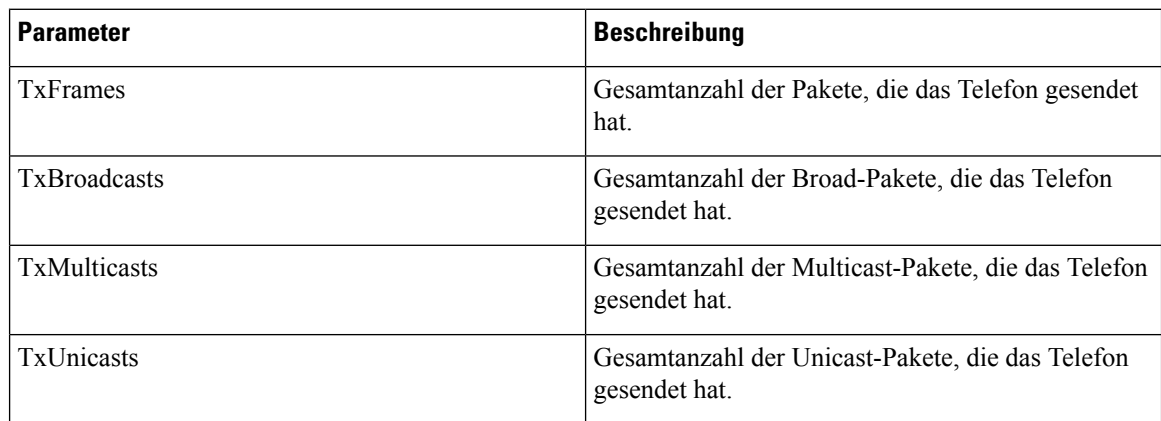

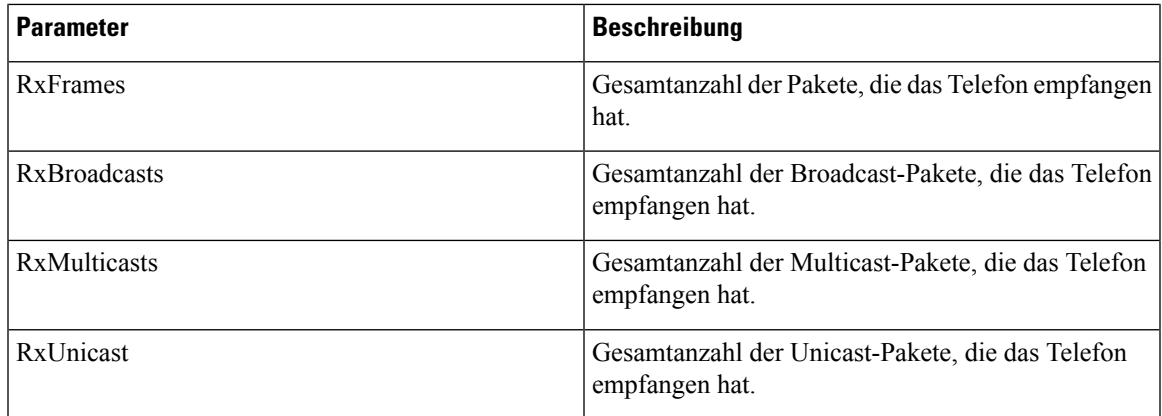

## **Informationen zum Netzwerkport**

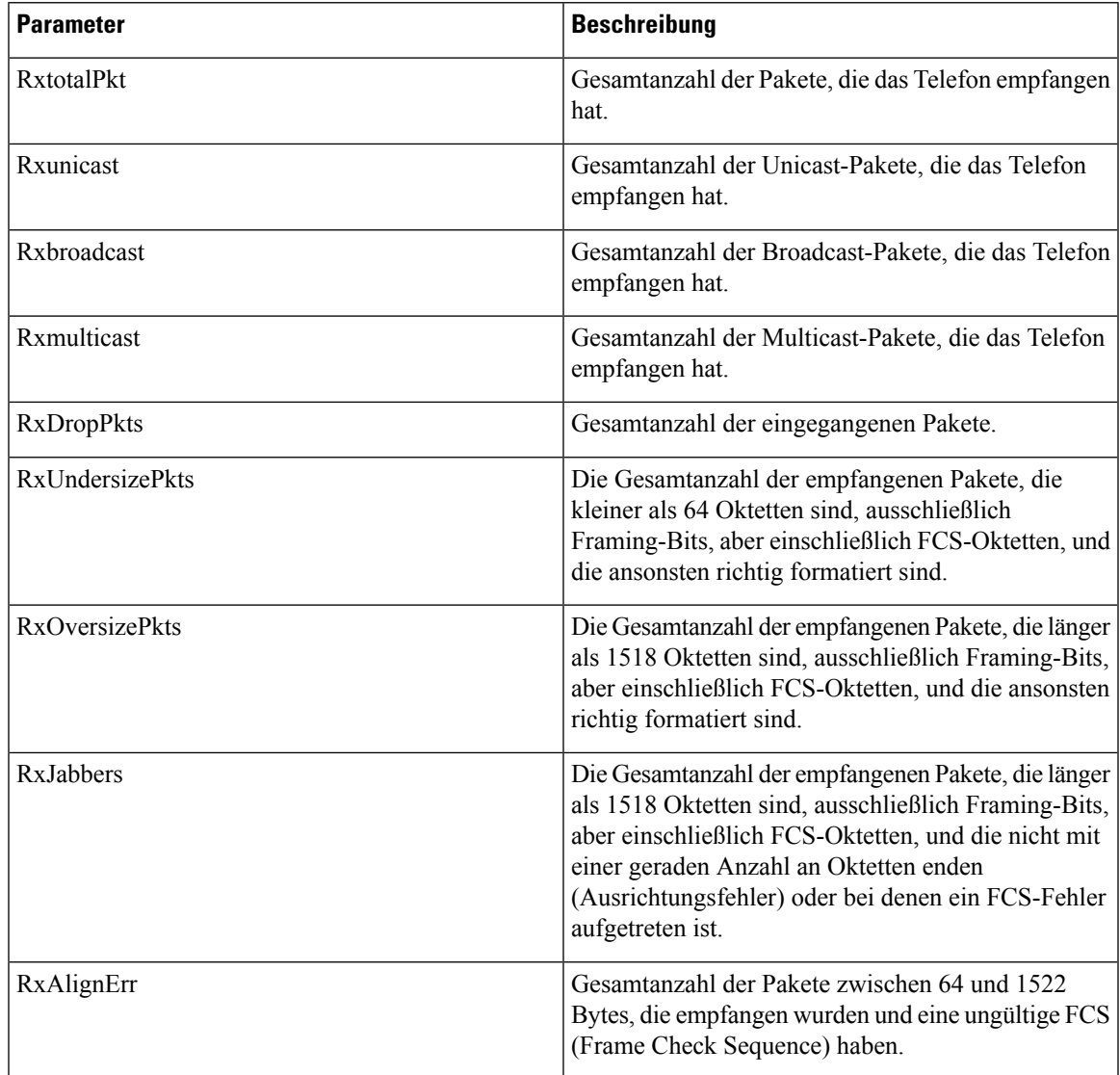

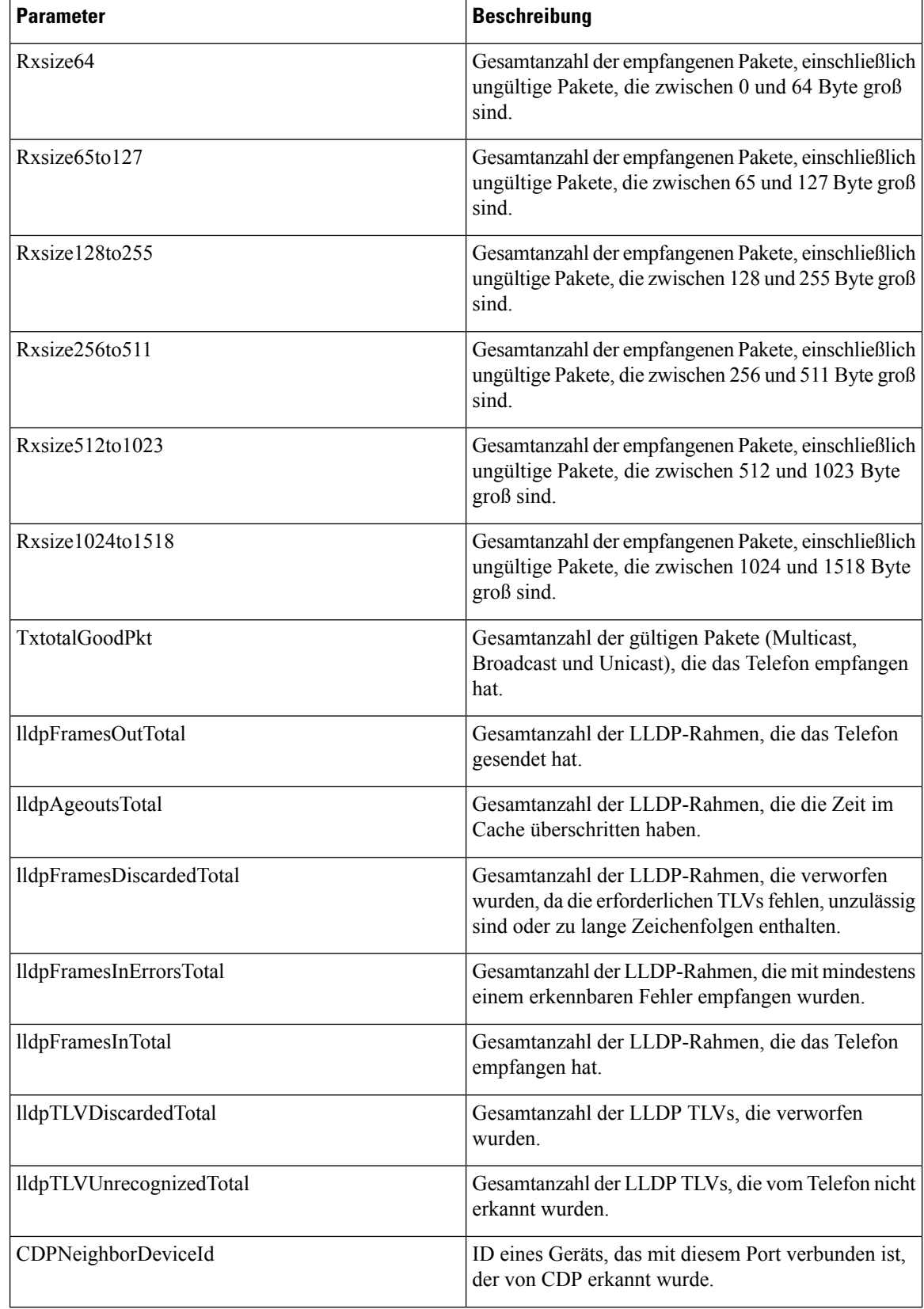

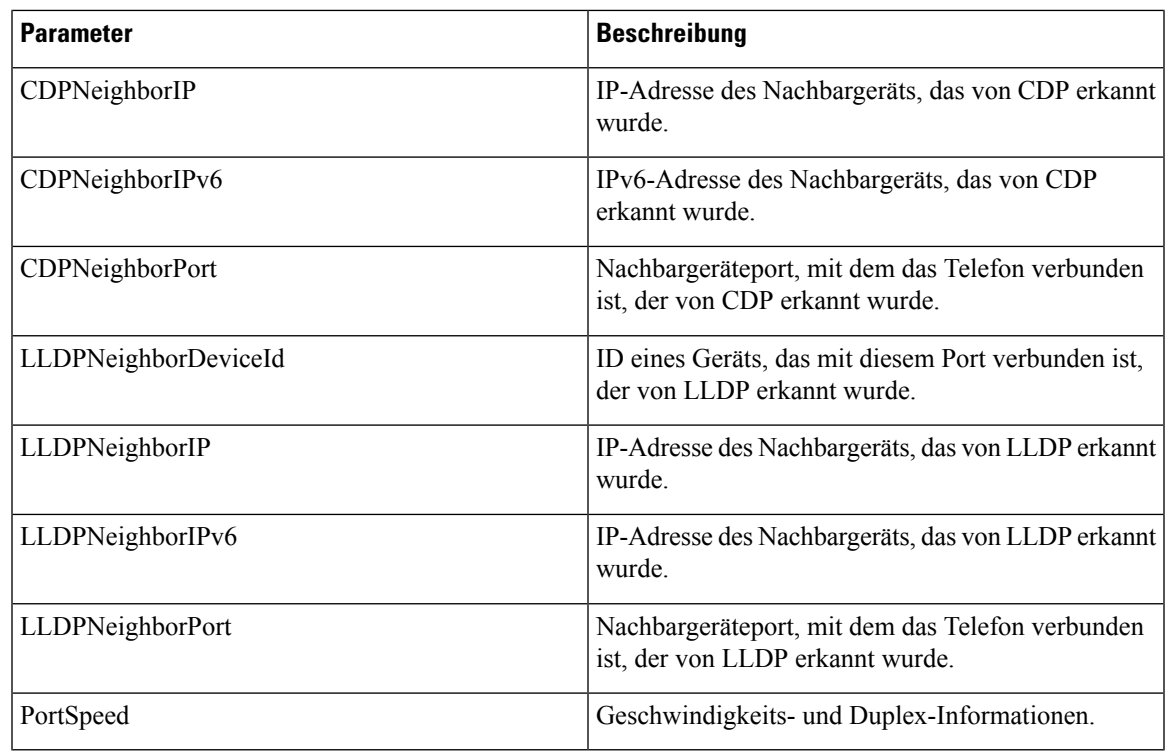

# **Sprache**

# **System**

I

## **Systemkonfiguration**

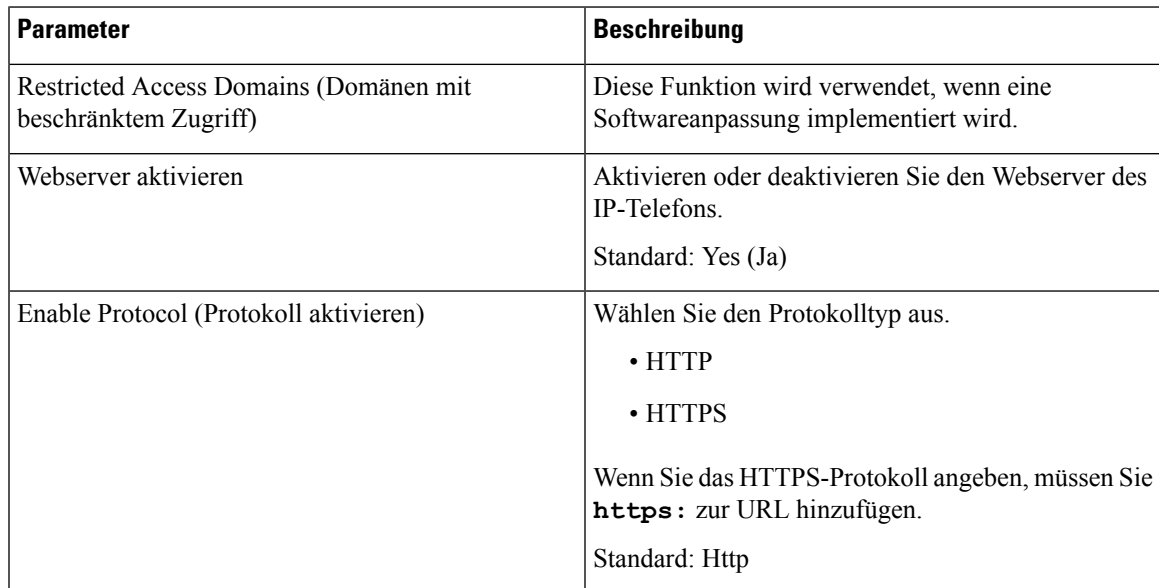

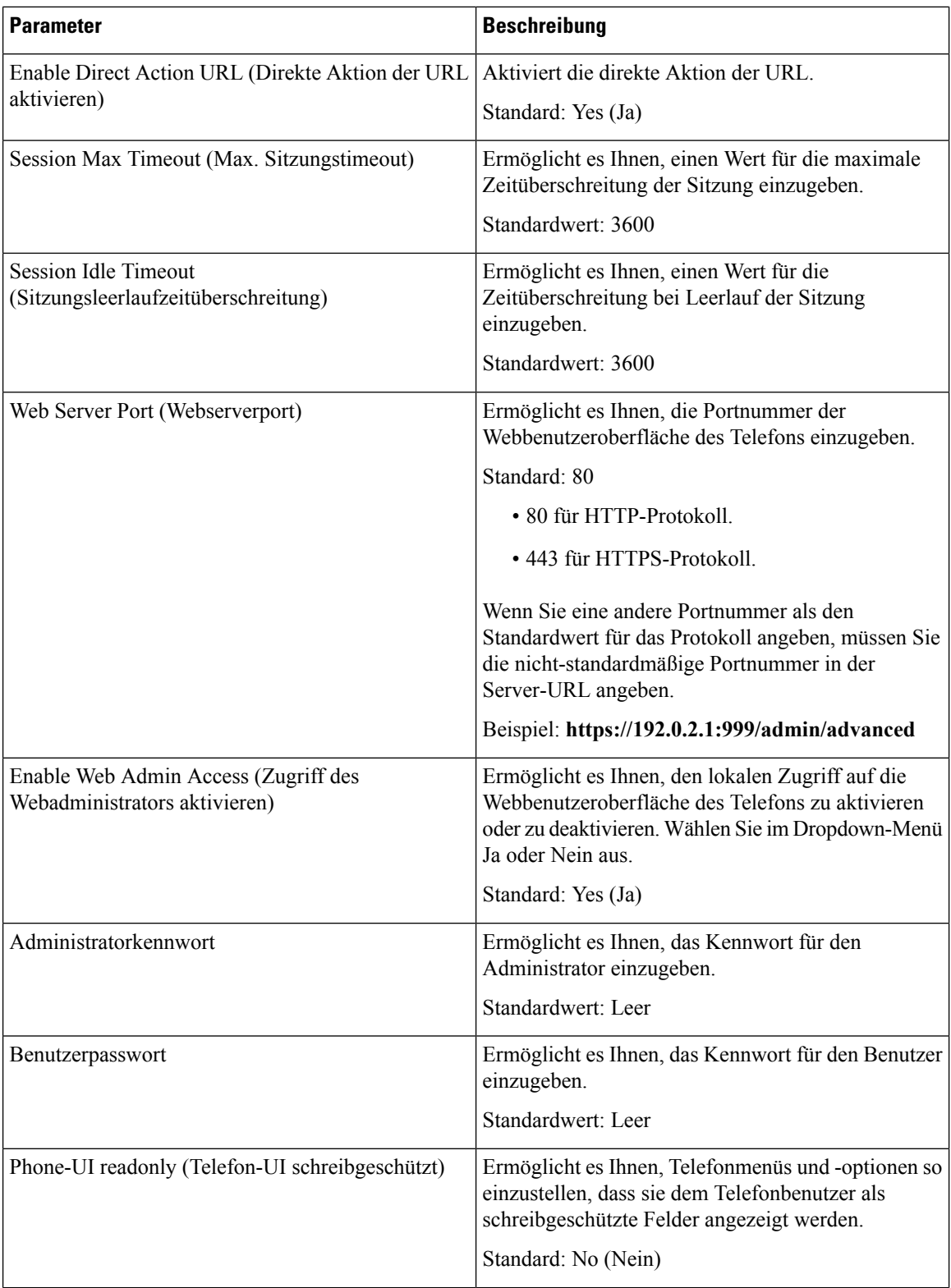

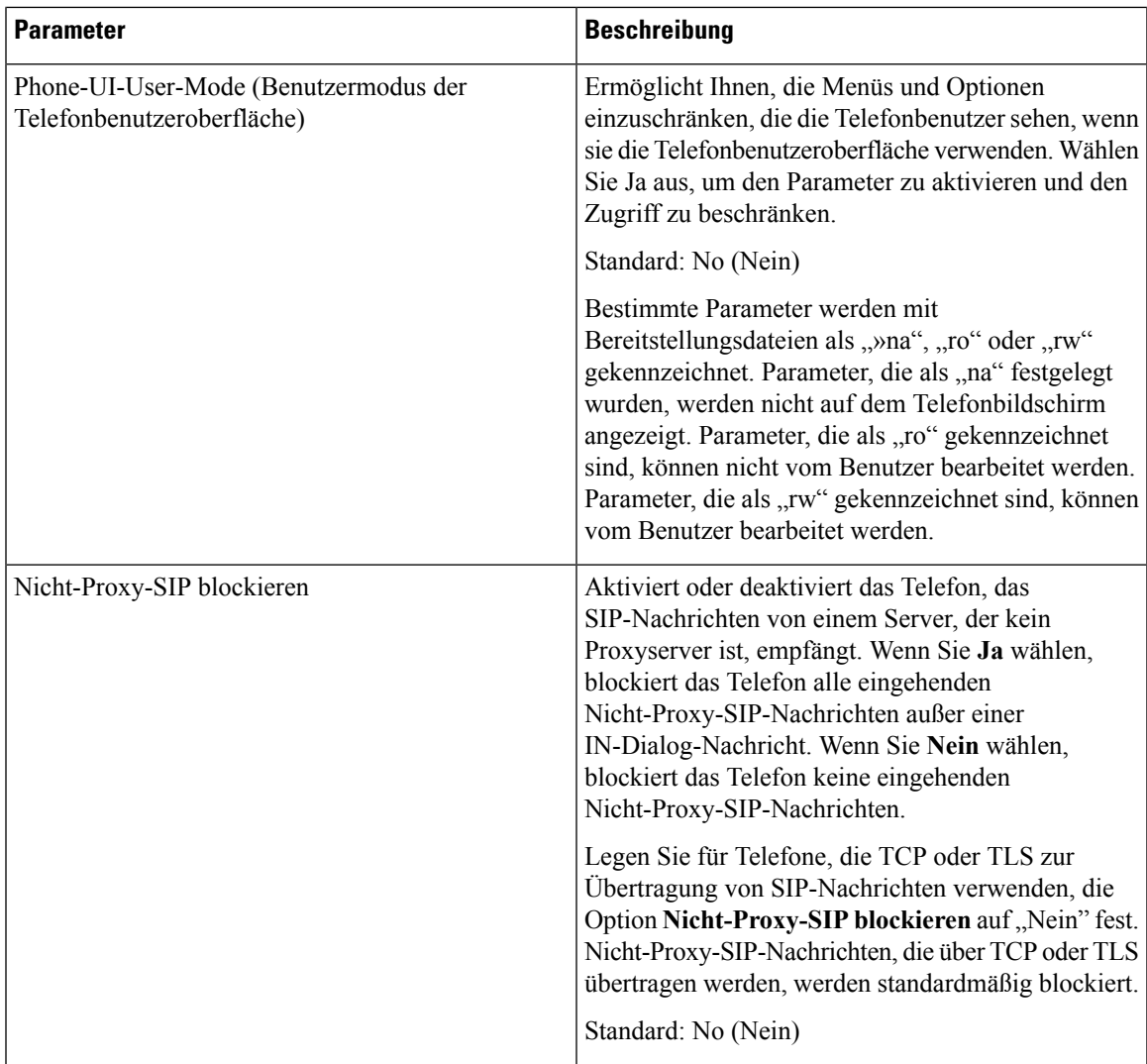

#### **Netzwerkeinstellungen**

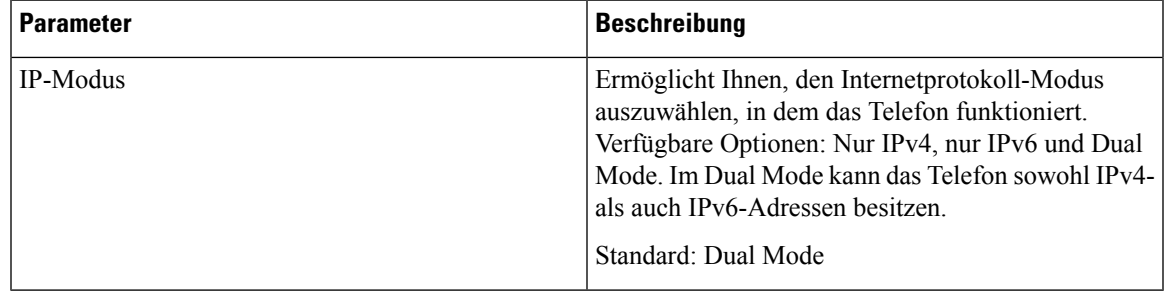

#### **IPv4-Einstellungen**

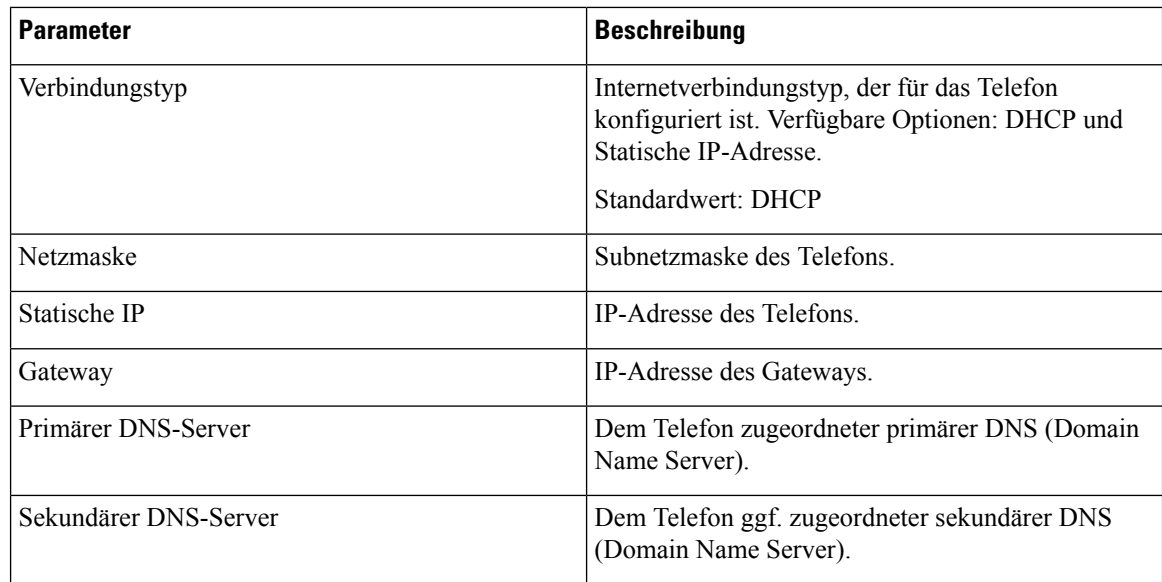

# **IPv6-Einstellungen**

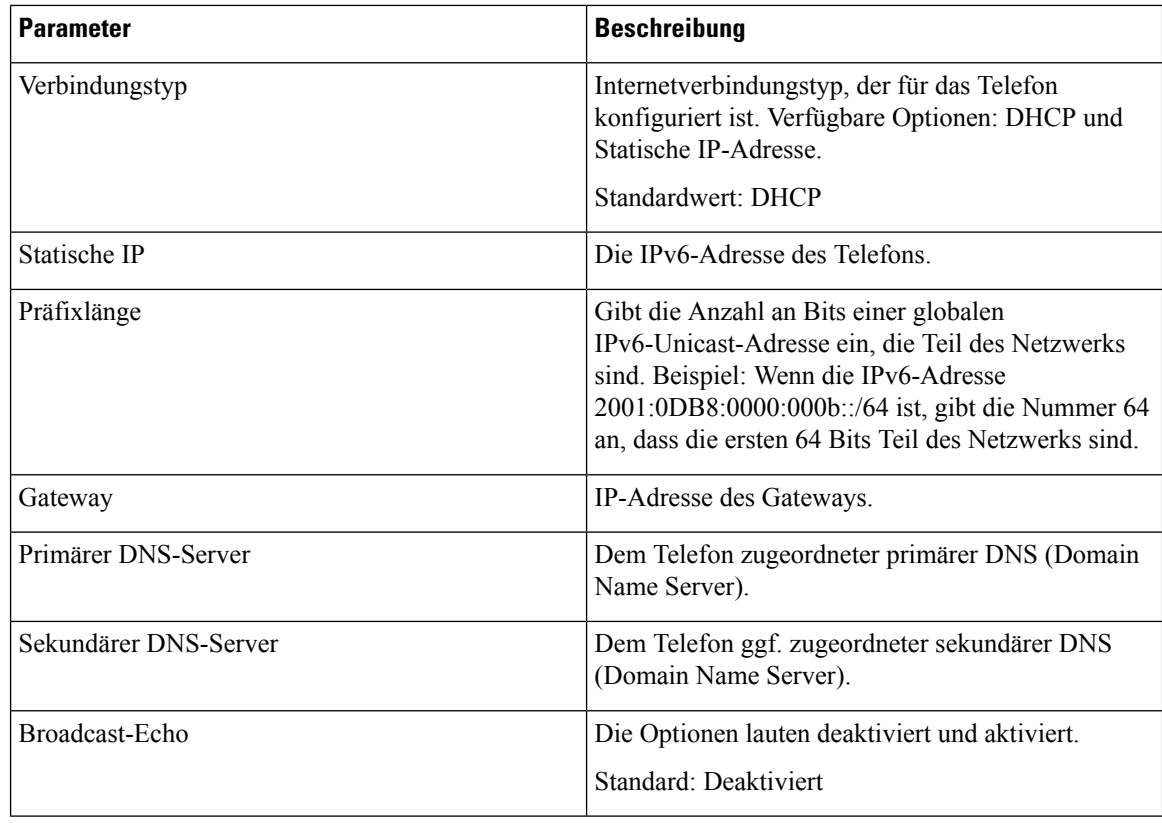

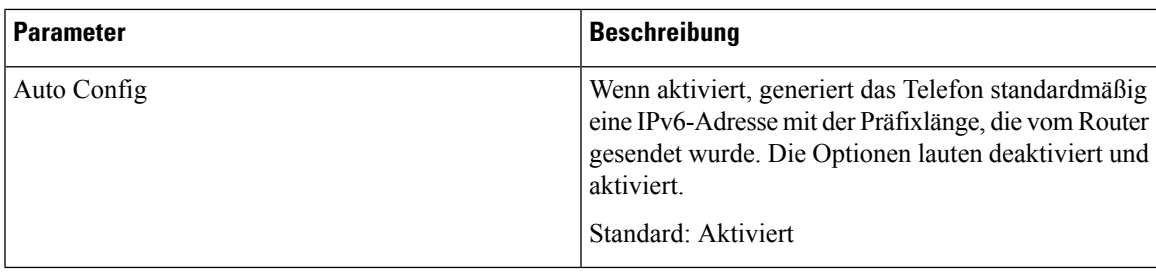

#### **802.1X-Authentifizierung**

I

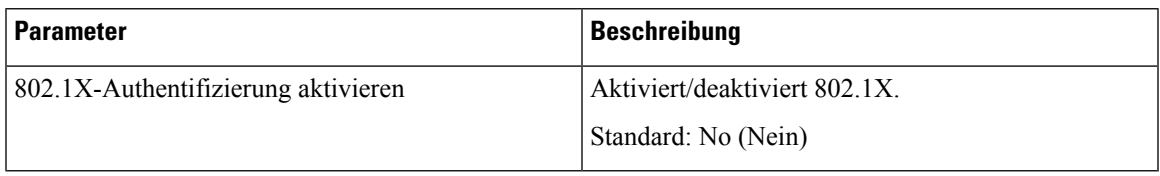

# **Optionale Netzwerkkonfiguration**

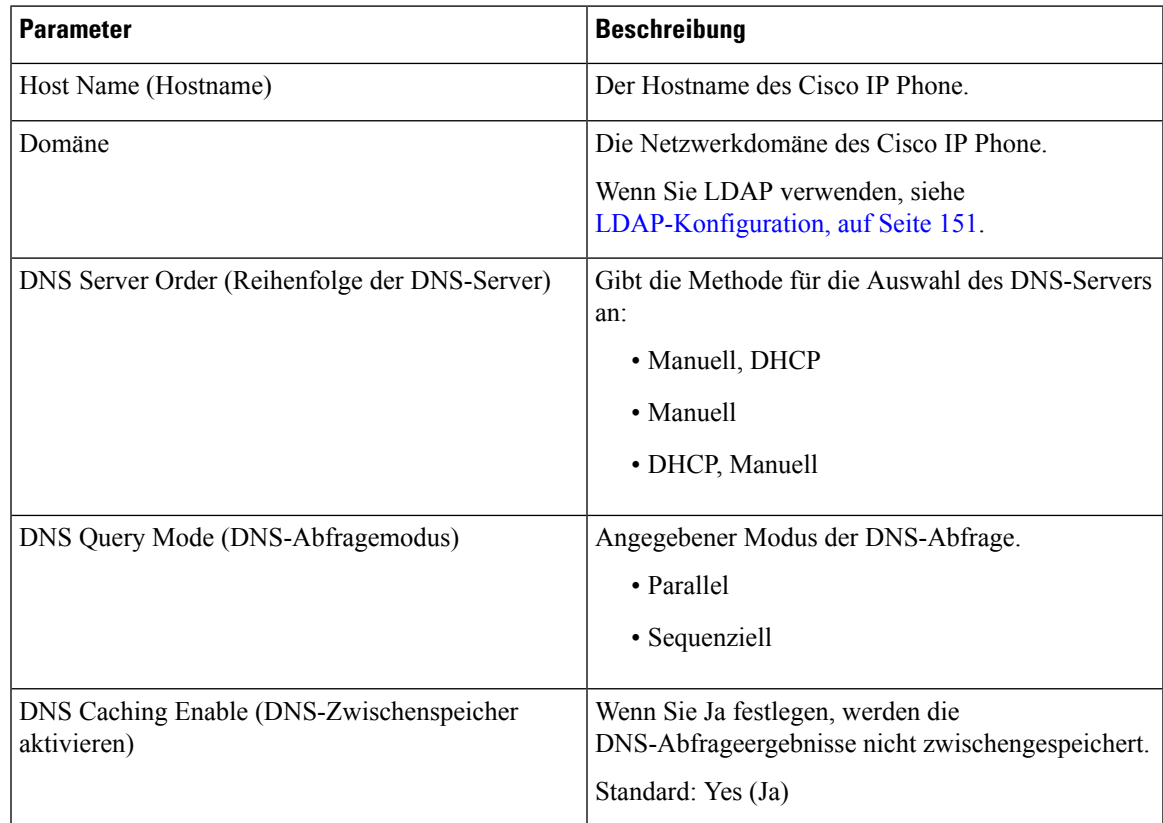

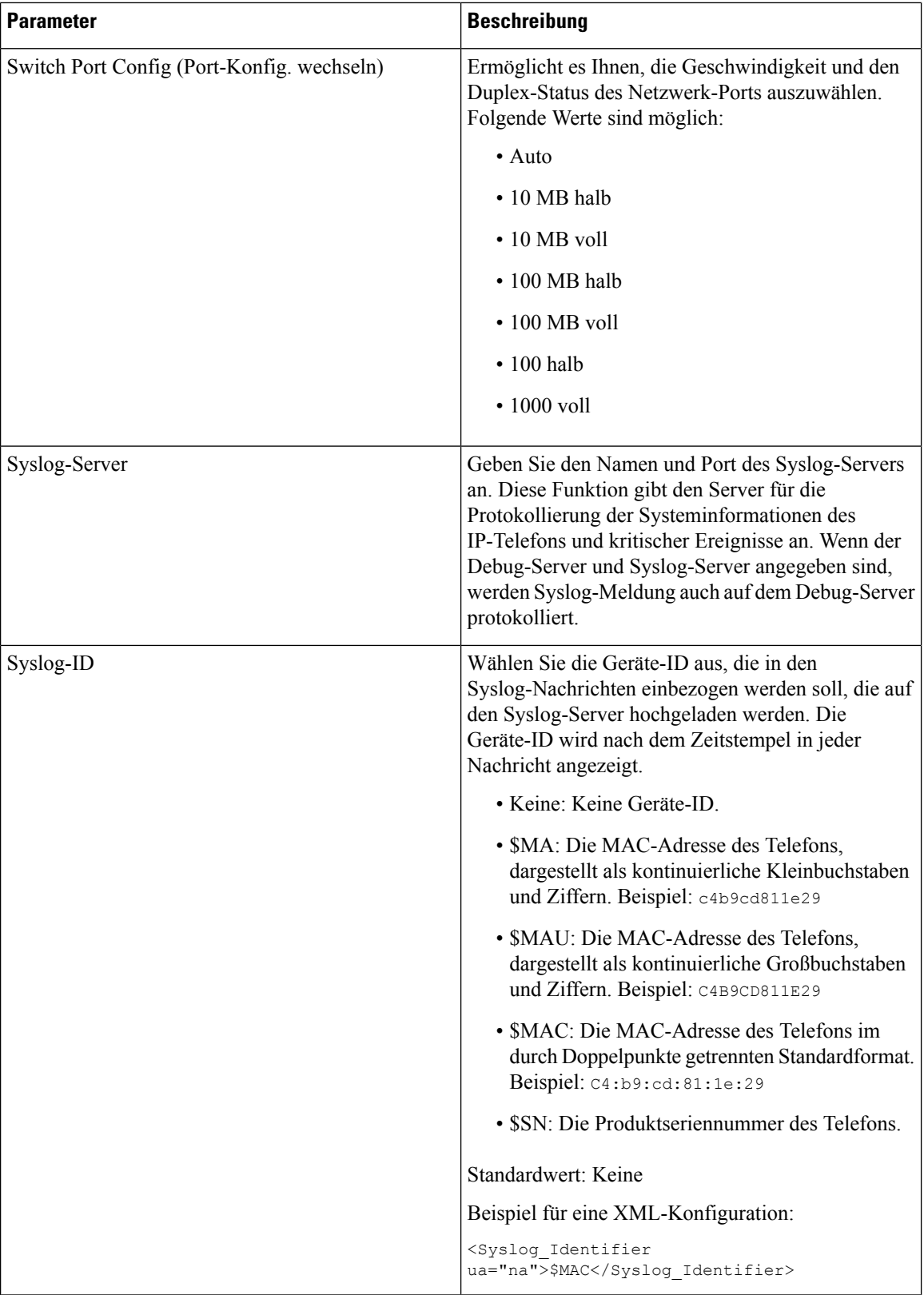

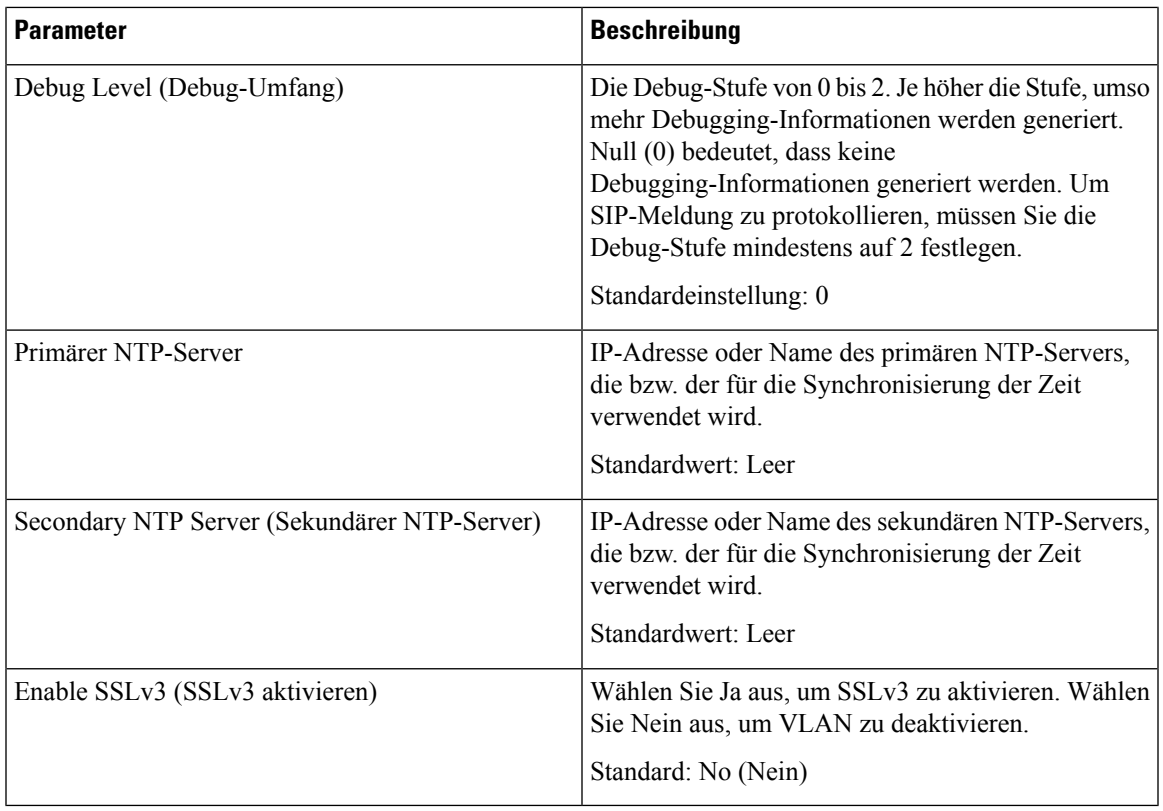

## **VLAN-Einstellungen**

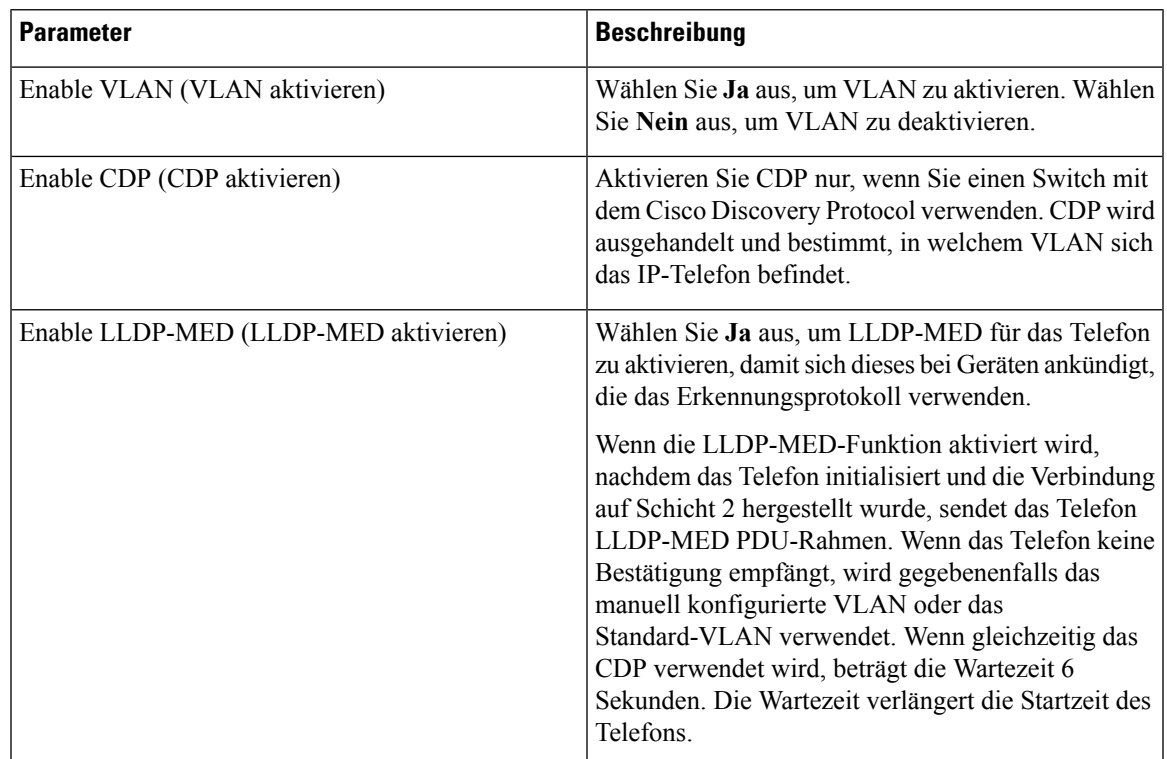

 $\mathbf I$ 

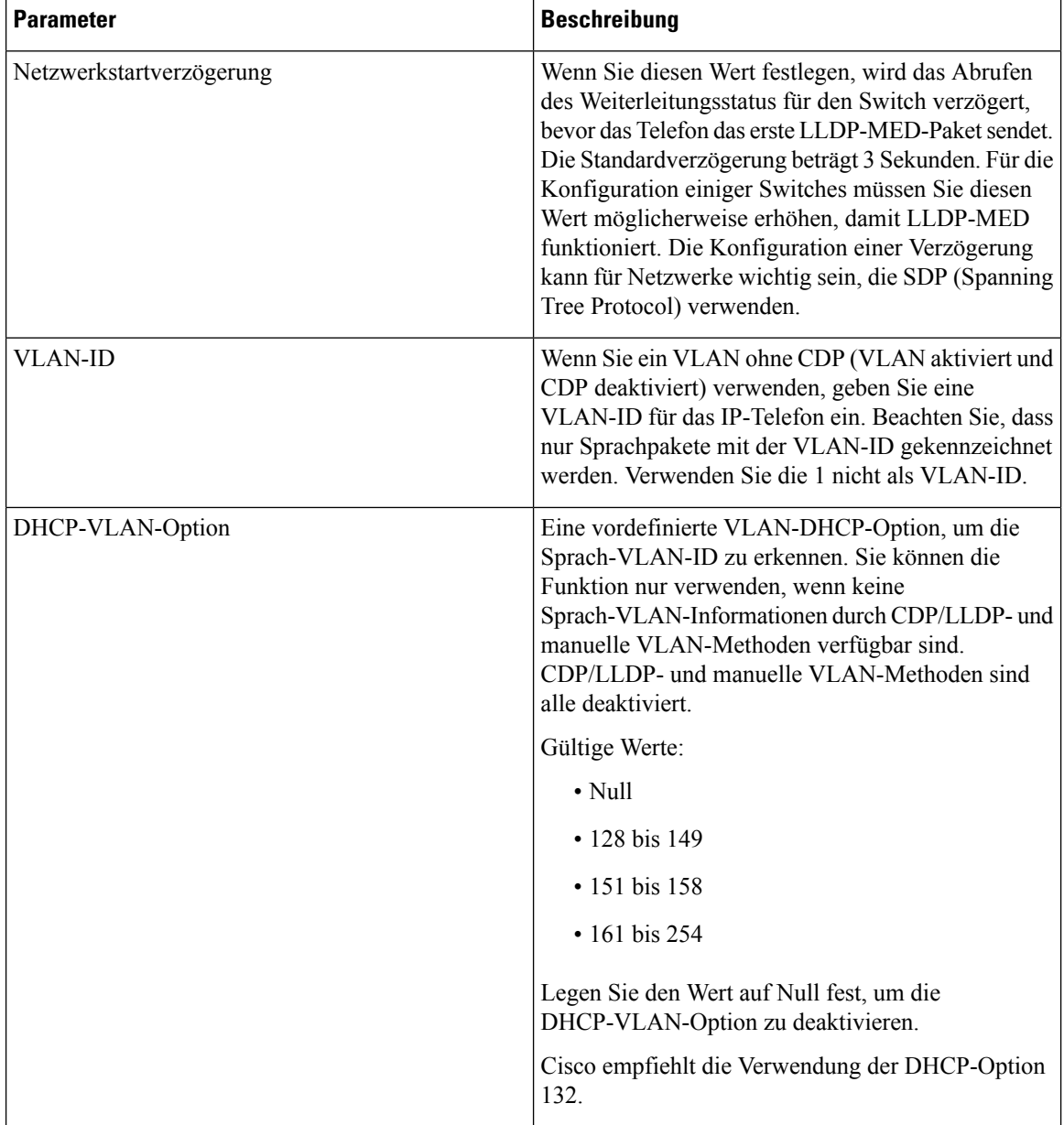

#### **Bestandseinstellungen**

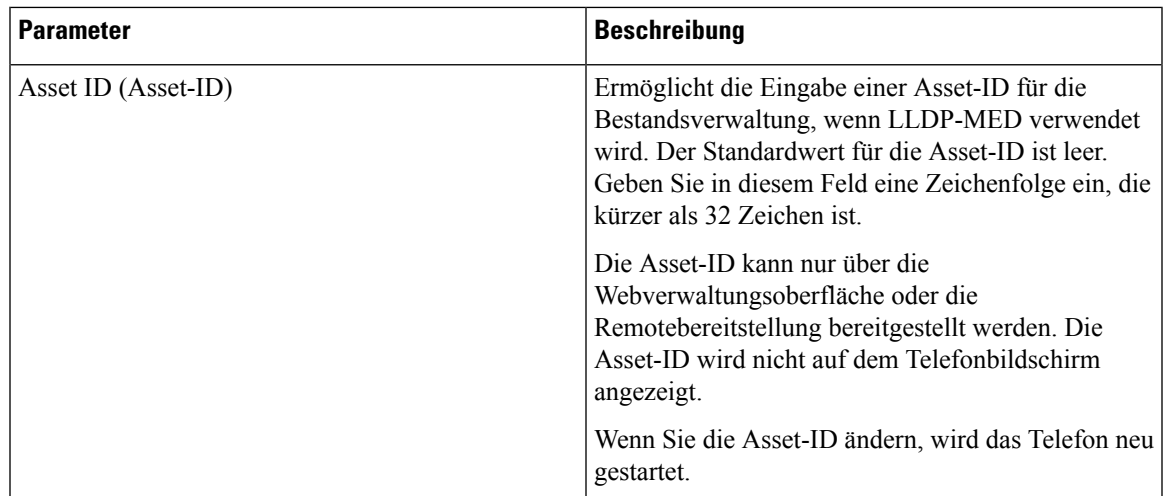

# **SIP**

 $\mathbf l$ 

#### **SIP-Parameter**

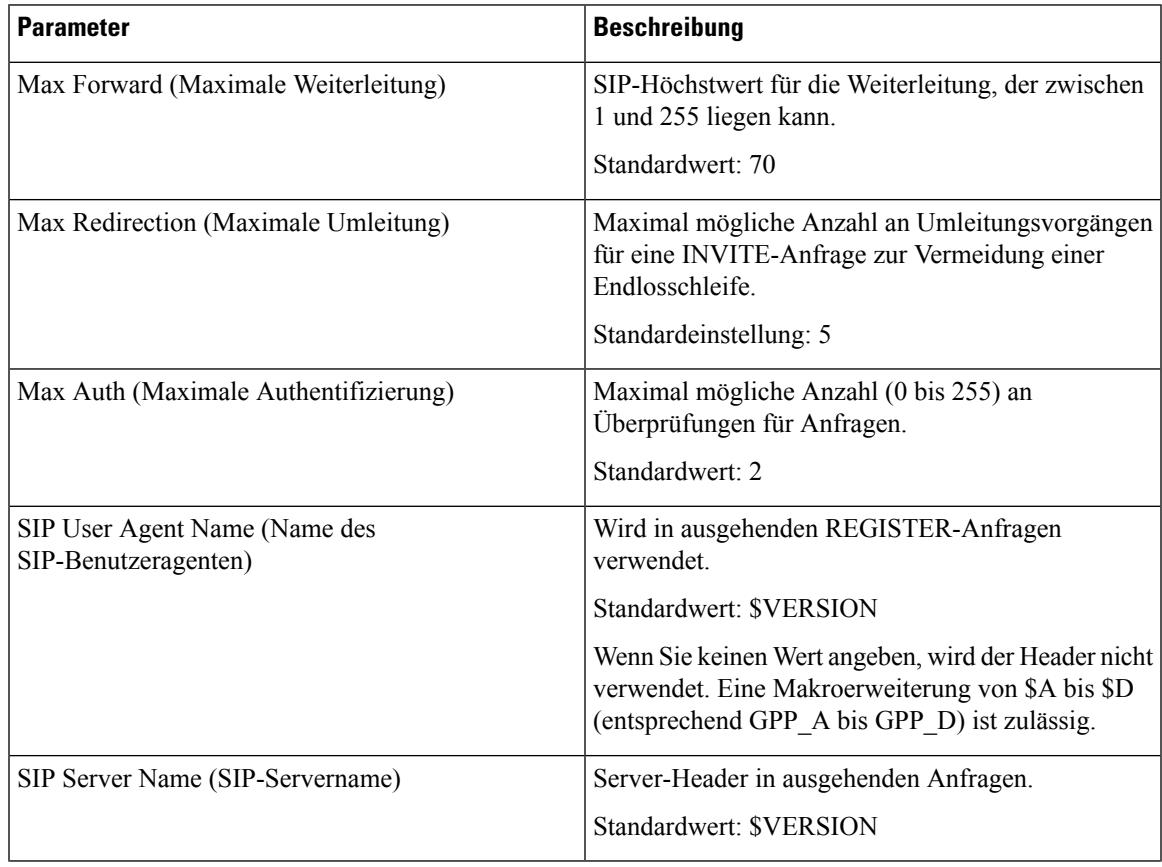

 $\mathbf I$ 

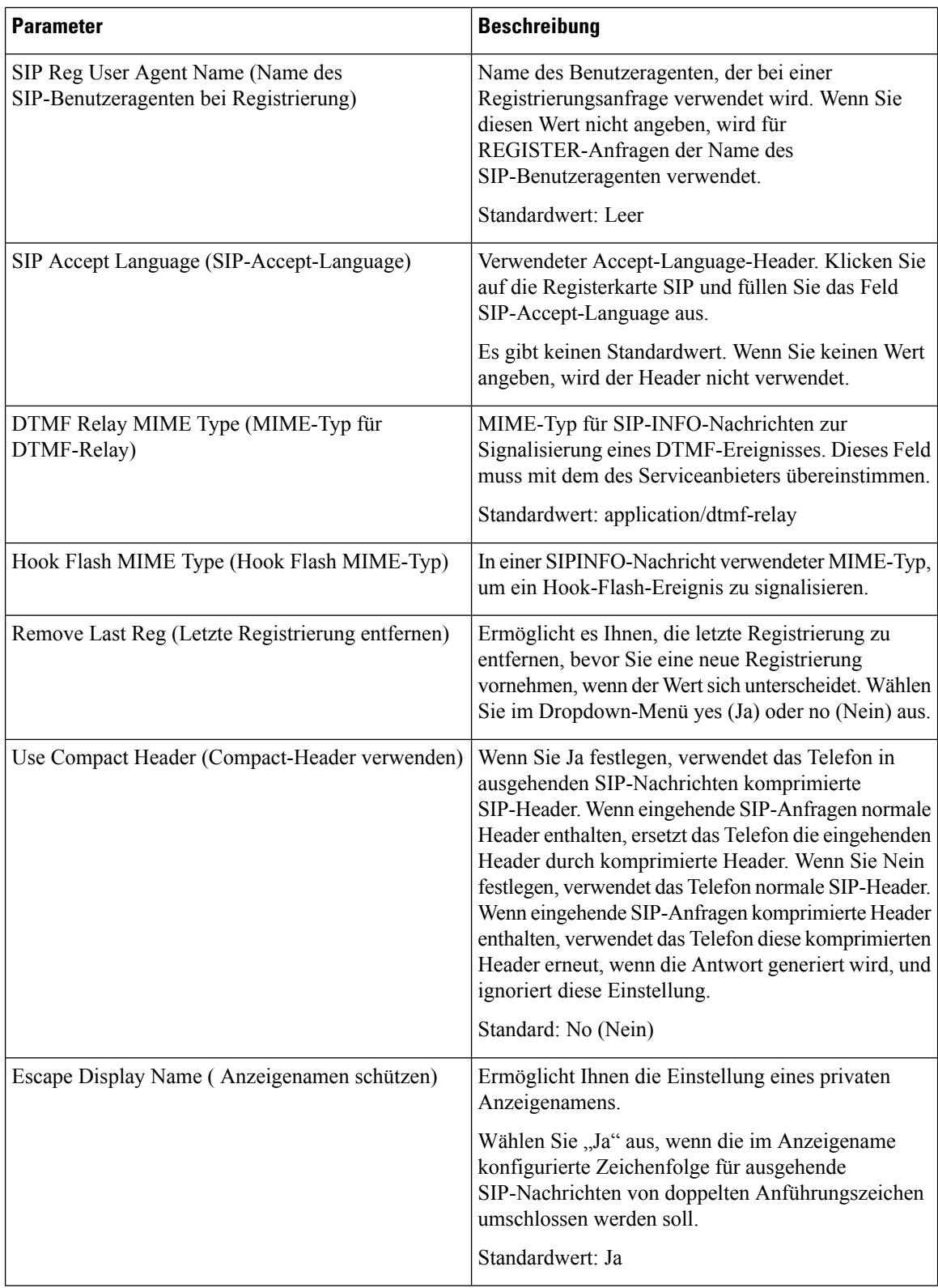

 $\mathbf{l}$ 

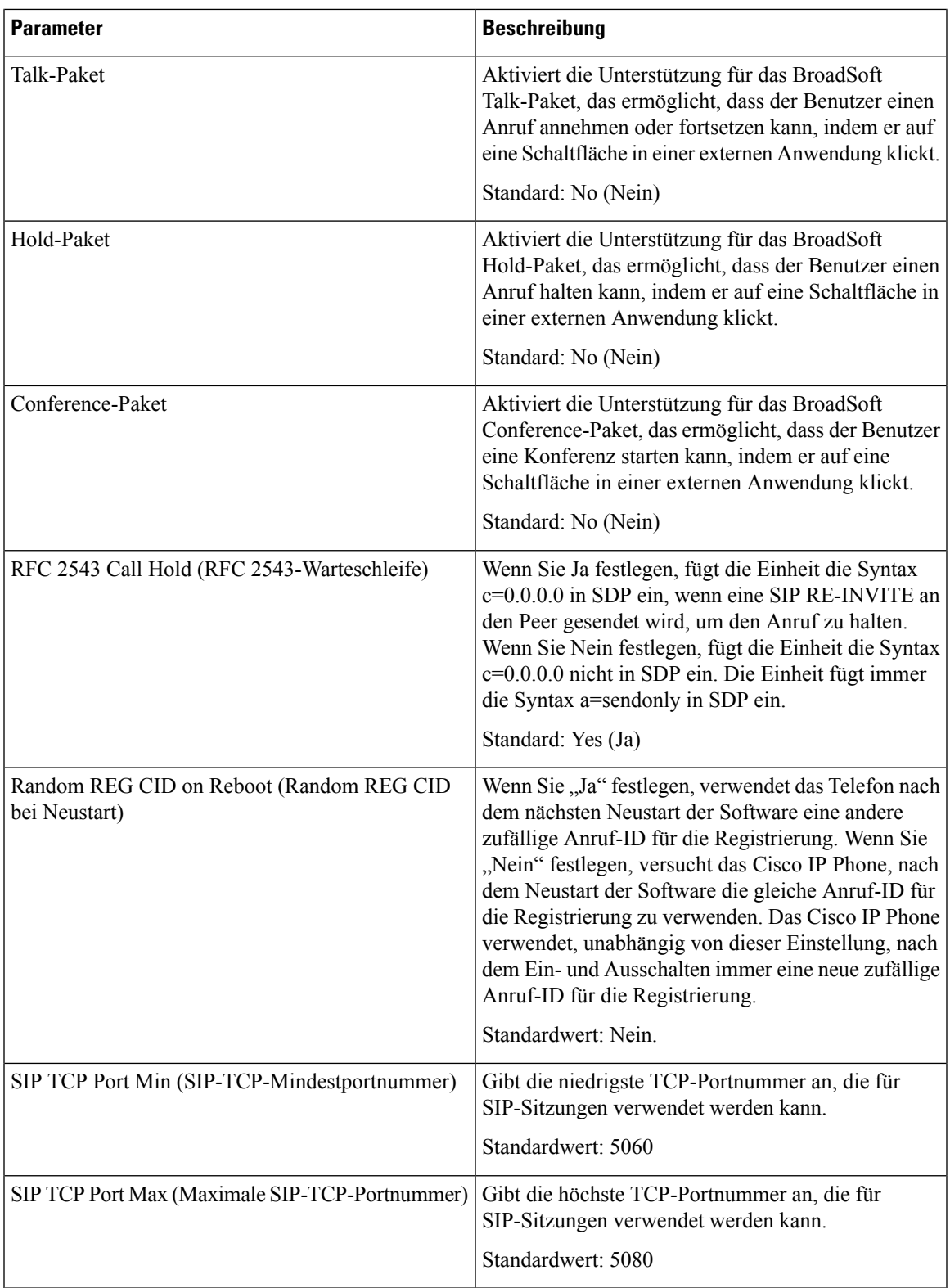

 $\mathbf I$ 

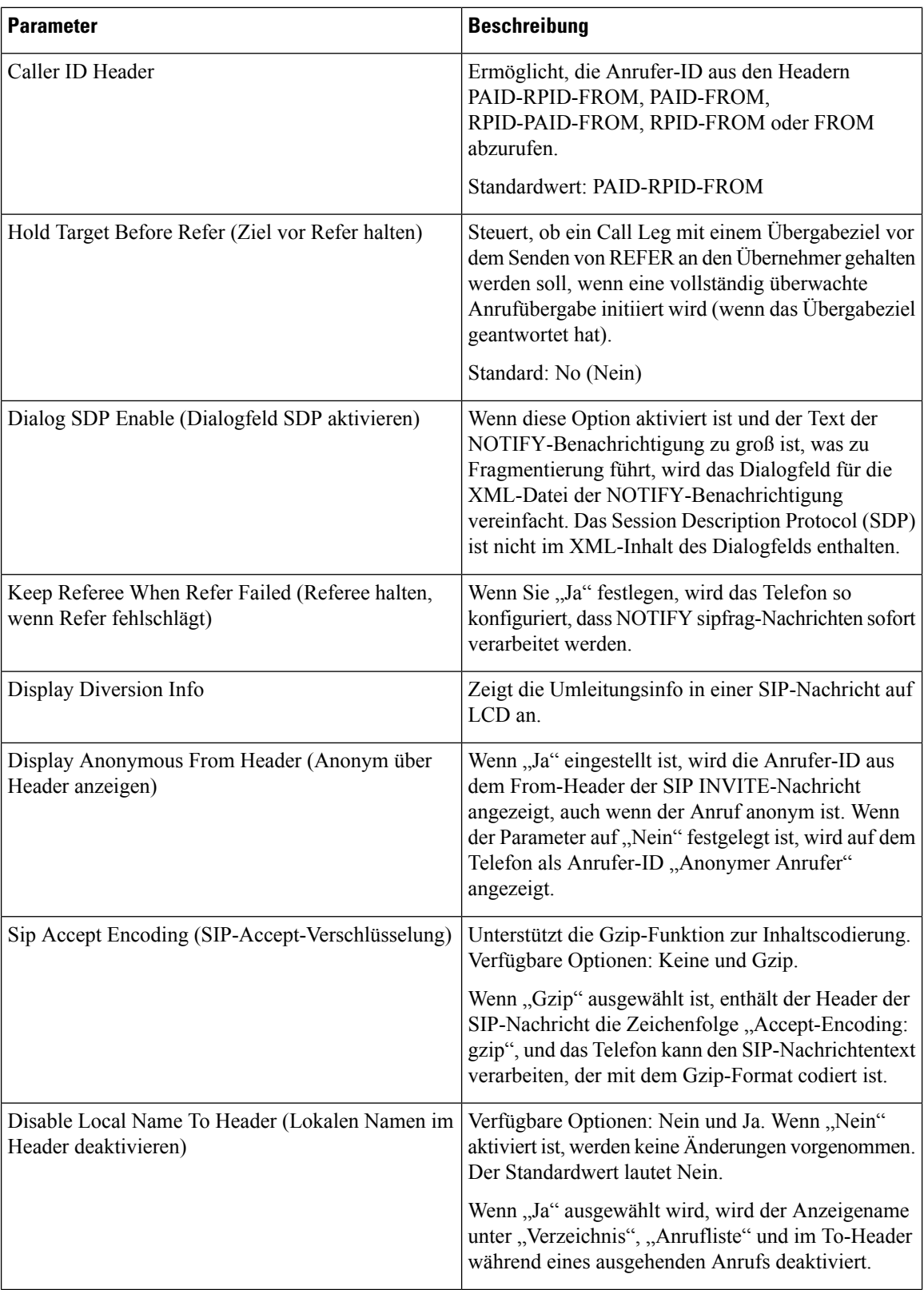

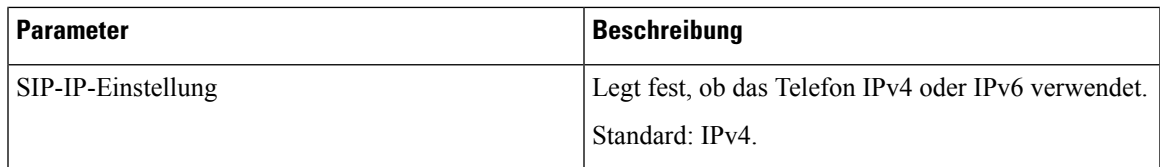

#### **SIP Timer Values (sec)**

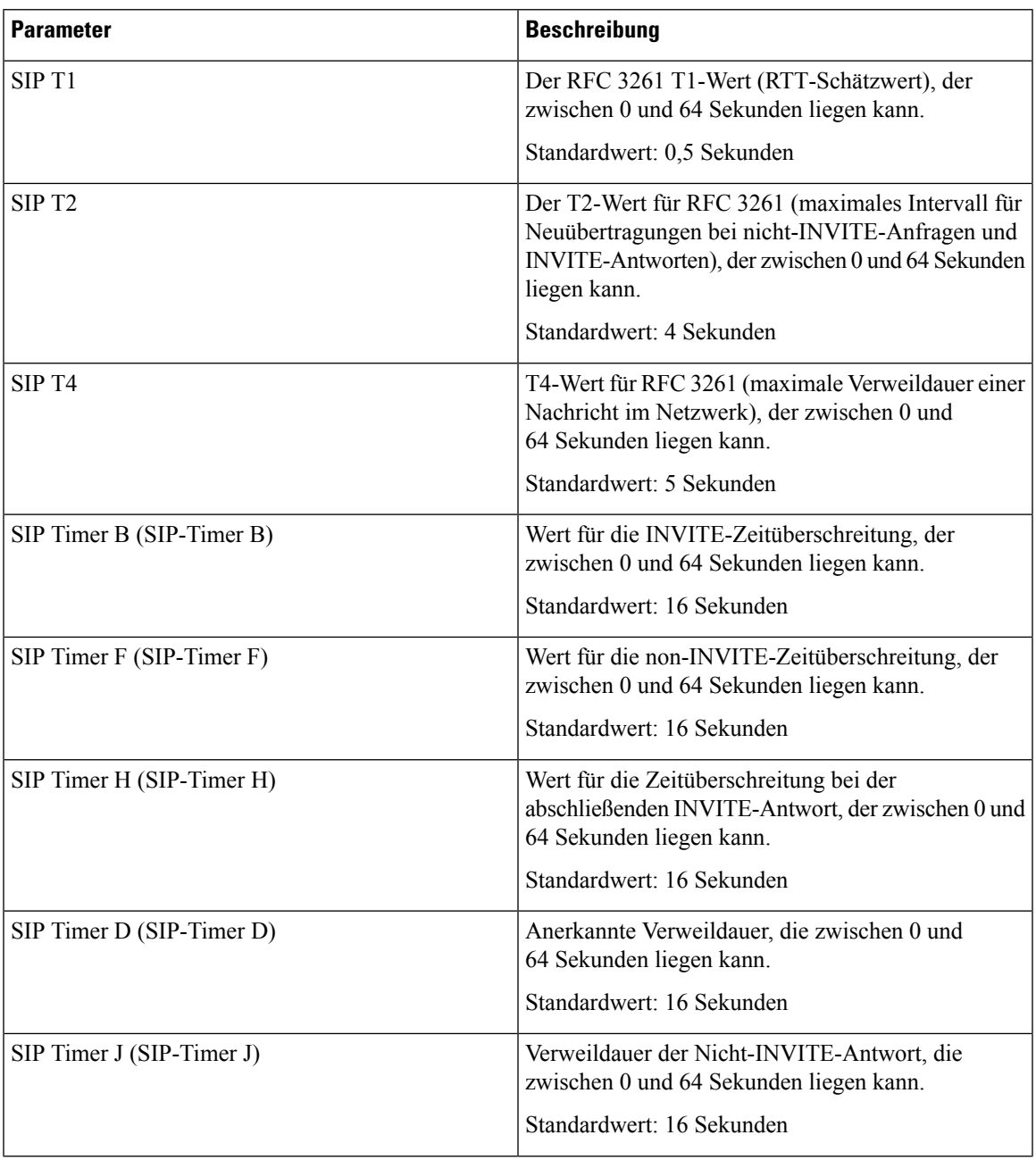

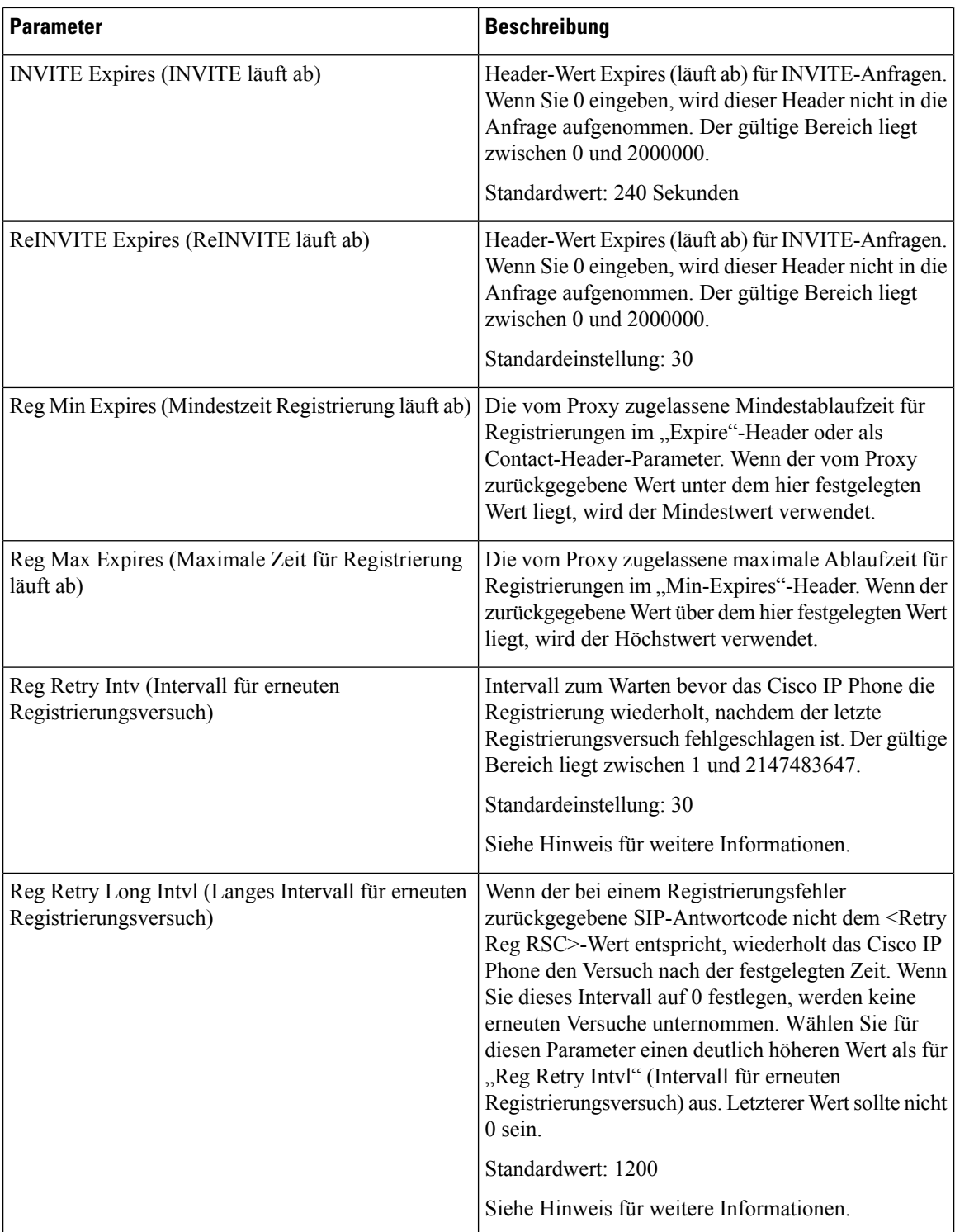

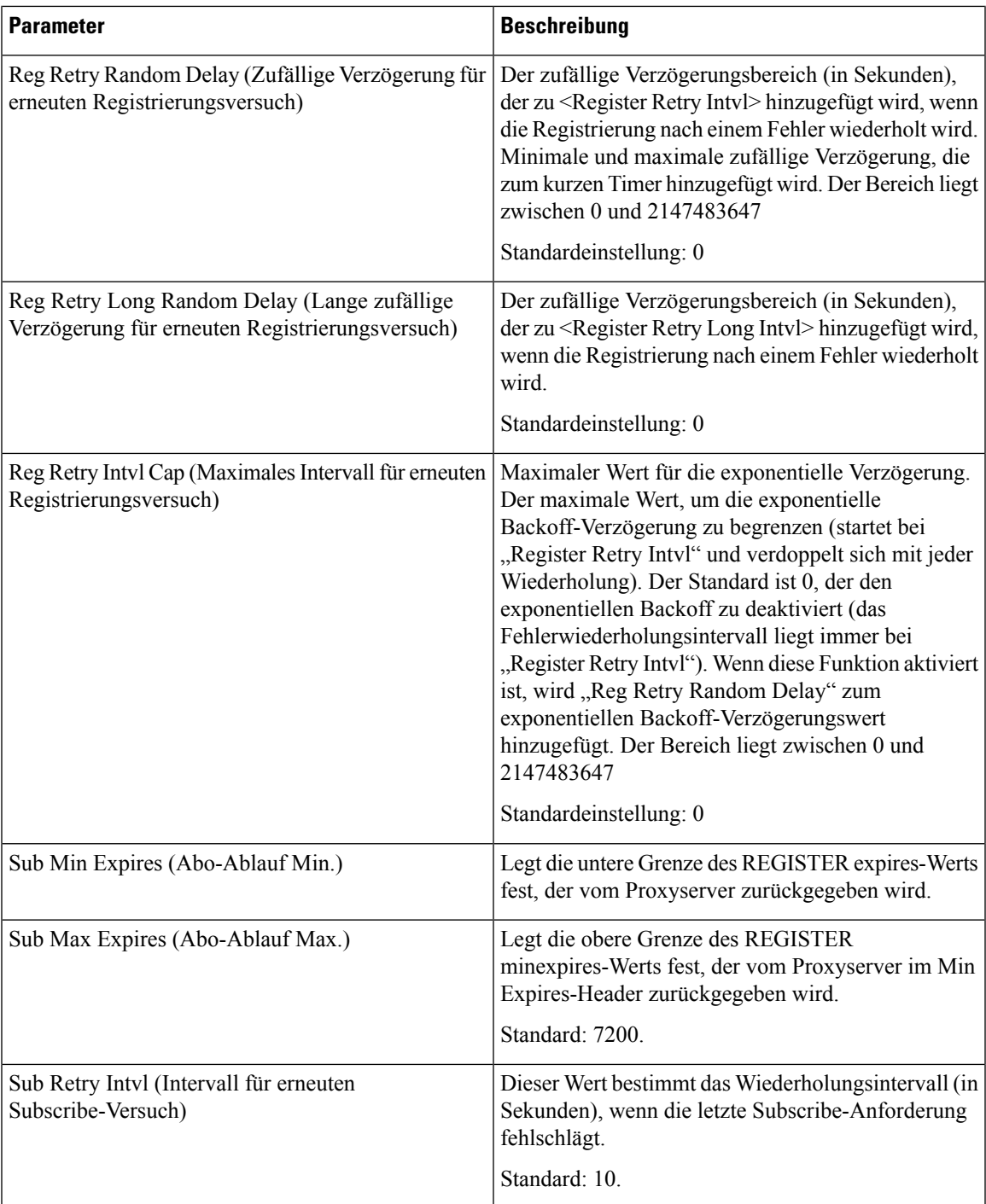

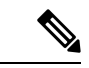

**Hinweis**

Das Telefon kann einen RETRY-AFTER-Wert verwenden, wenn er von einem SIP-Proxyserver empfangen wird, der zu ausgelastet ist, um eine Anforderung zu verarbeiten (Meldung 503 Service nicht verfügbar). Wenn die Antwortnachricht einen RETRY-AFTER-Header enthält, wartet das Telefon die angegebene Zeitdauer, bevor es sich erneut registriert. Wenn kein RETRY-AFTER-Header vorhanden ist, wartet das Telefon die in "Reg Retry Interval" oder "Reg Retry Long Interval" angegebene Zeitdauer.

#### **Verarbeitung von Antwortstatuscodes**

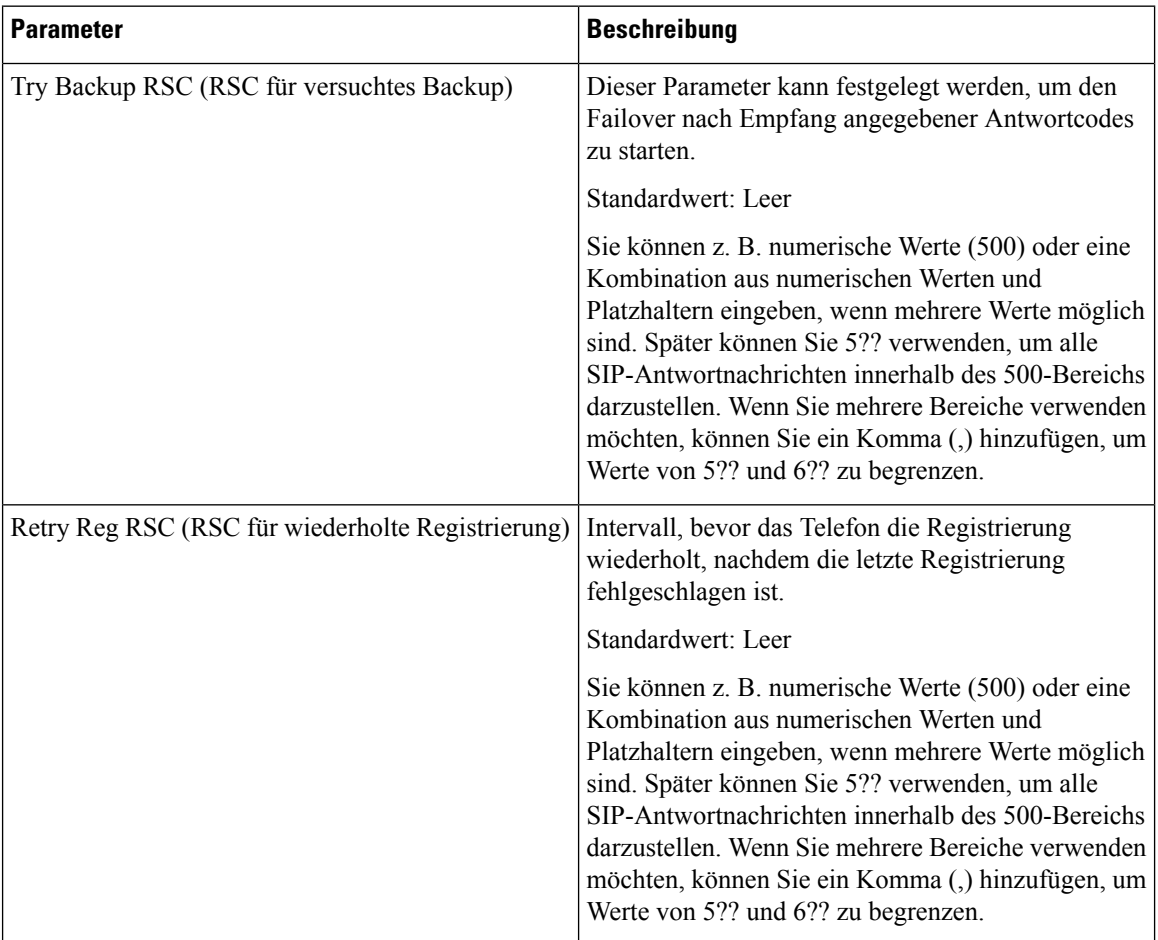

#### **RTP-Parameter**

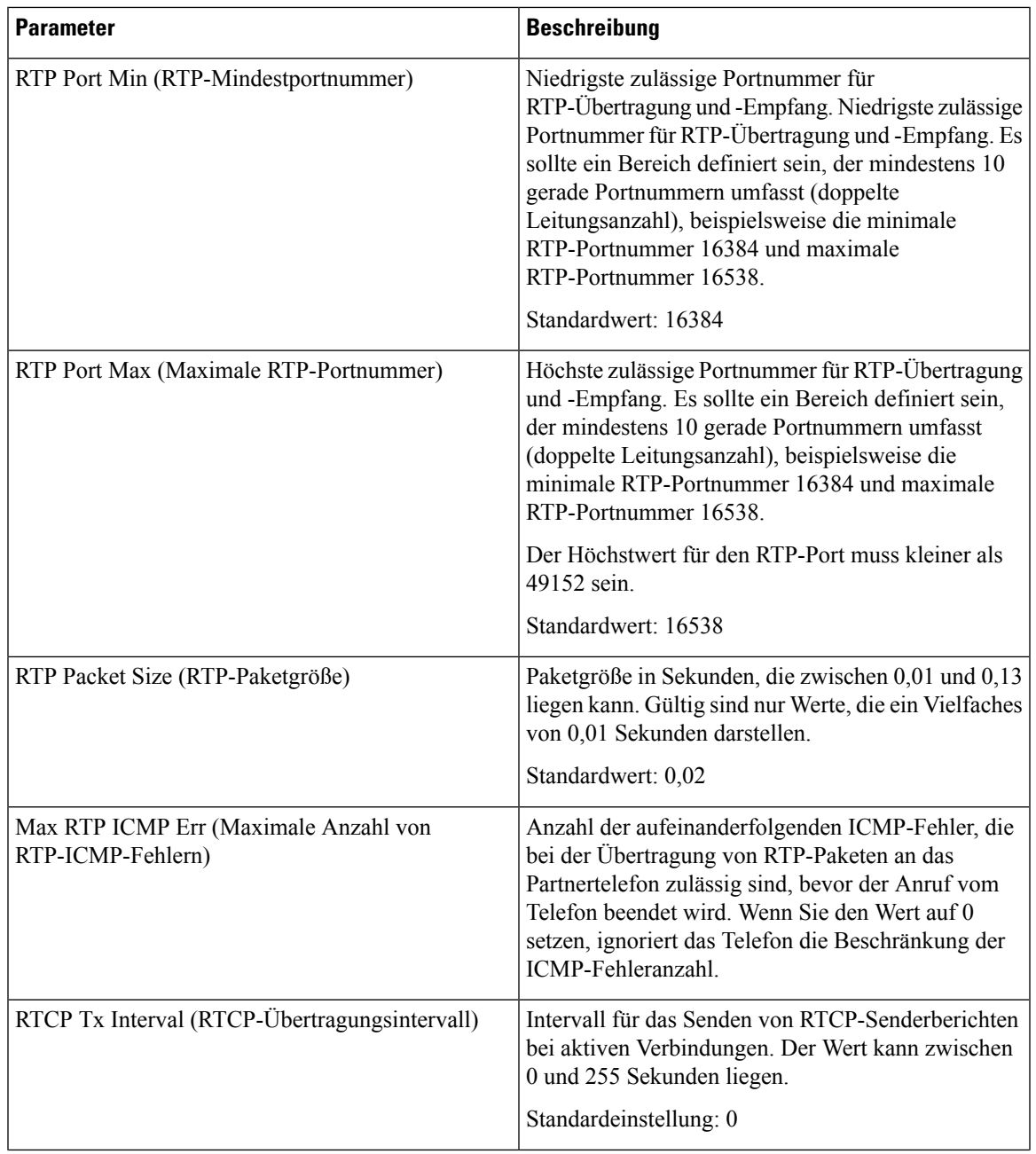

I

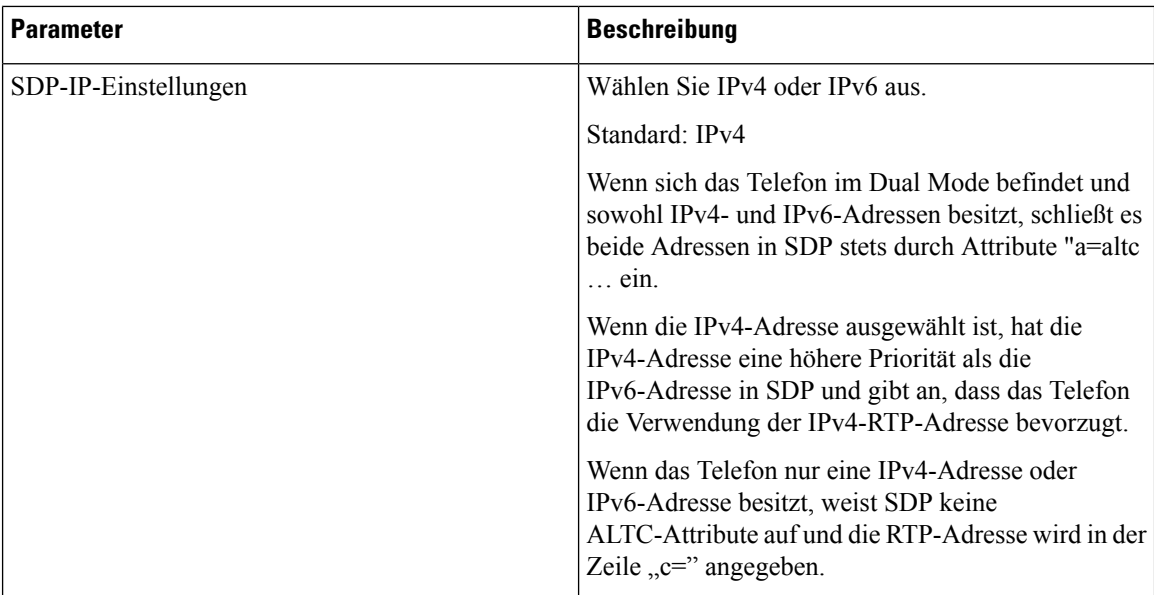

#### **SDP-Nutzlasttypen**

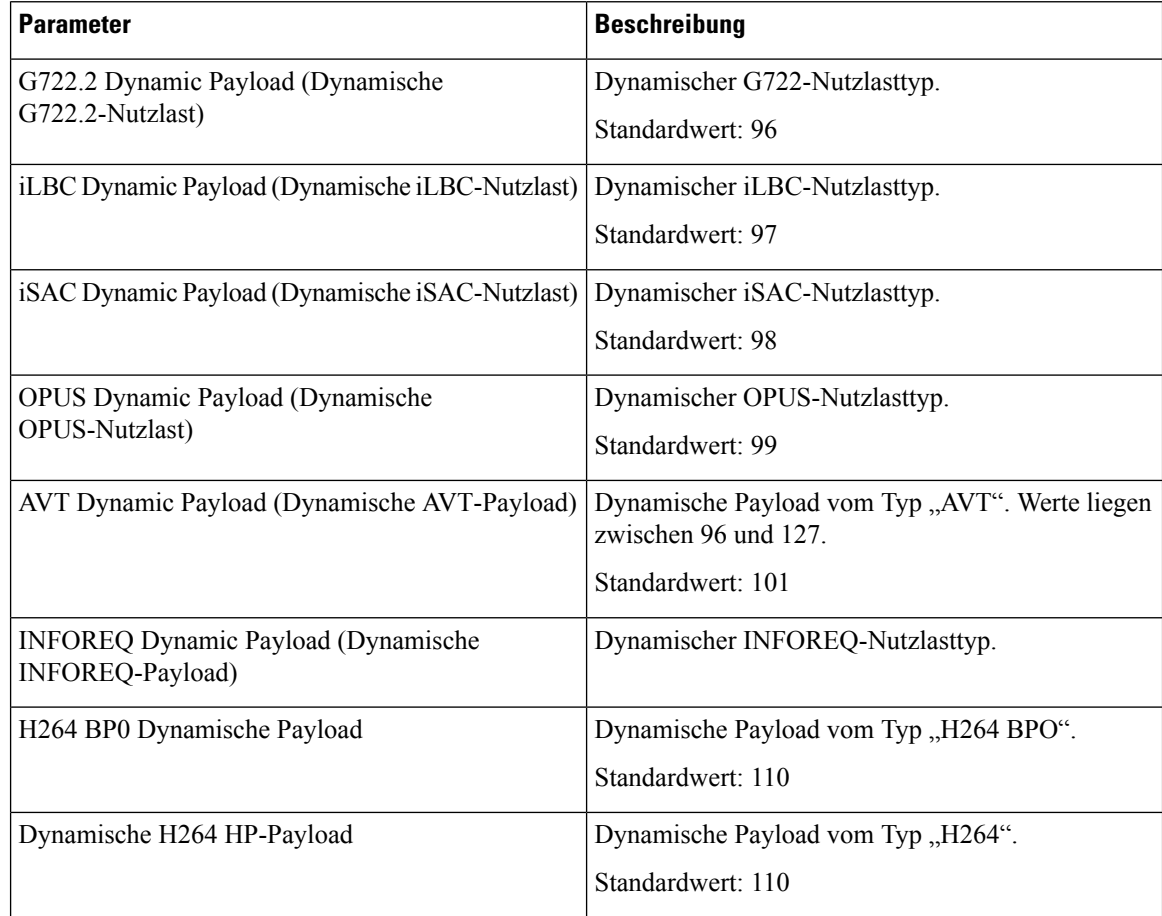

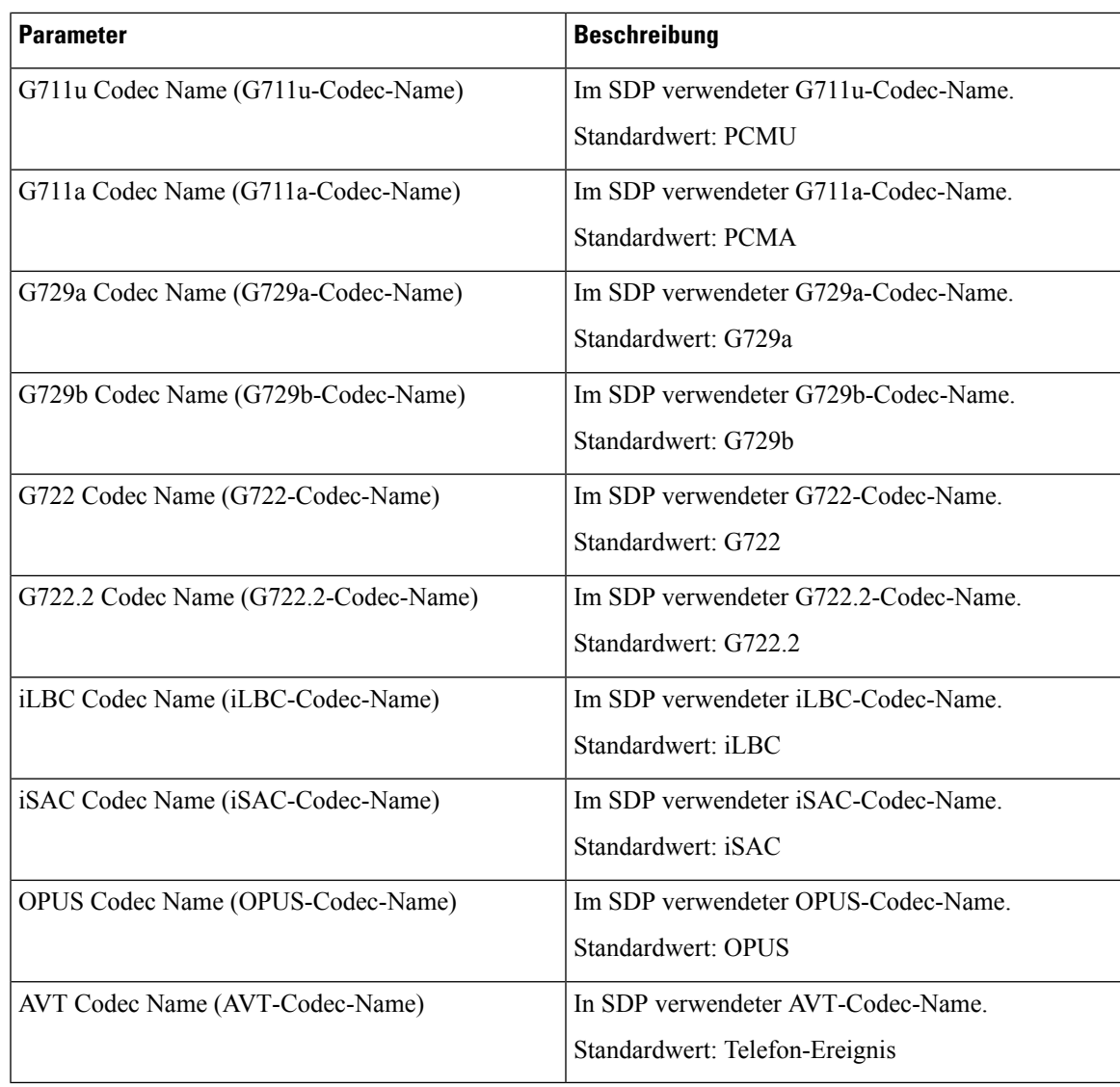

# **Parameter NAT-Unterstützung**

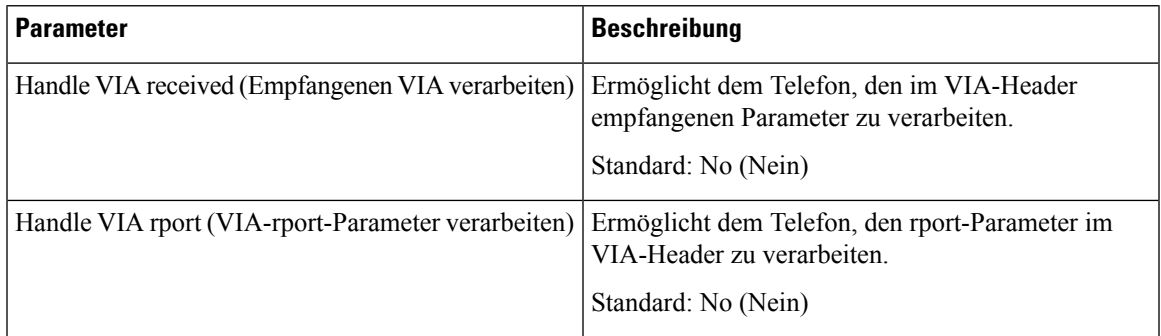

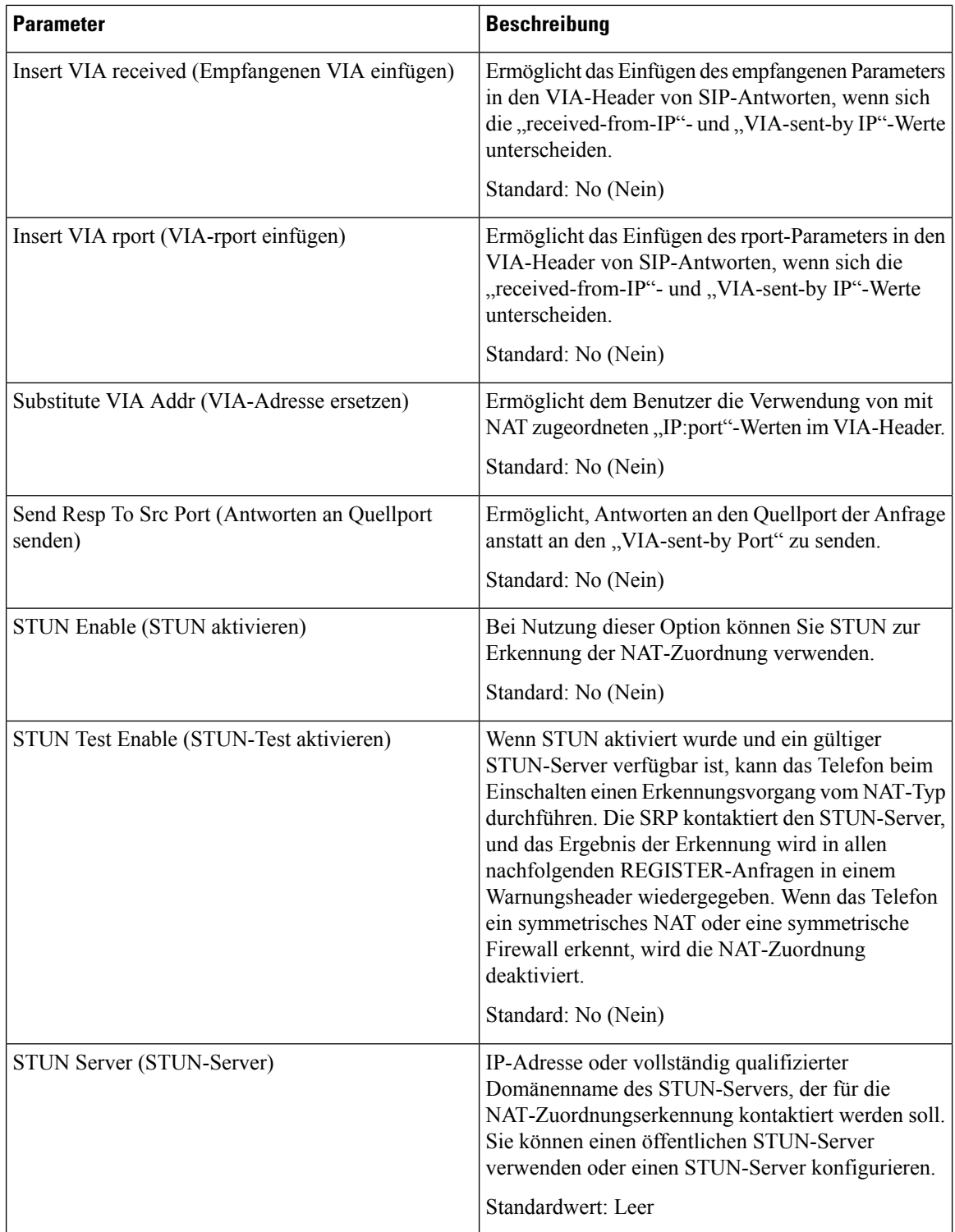

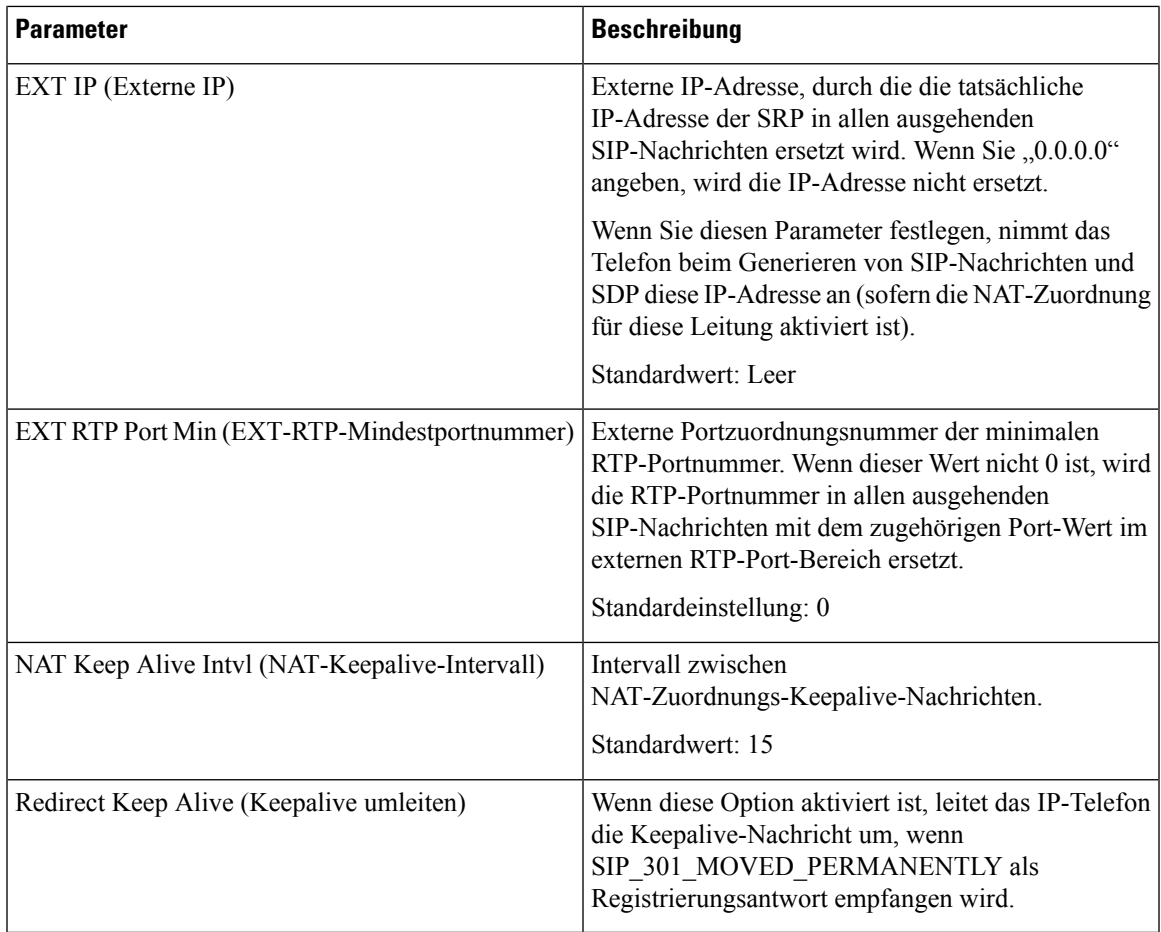

# **Bereitstellung**

## **Konfigurationsprofil**

 $\mathbf{l}$ 

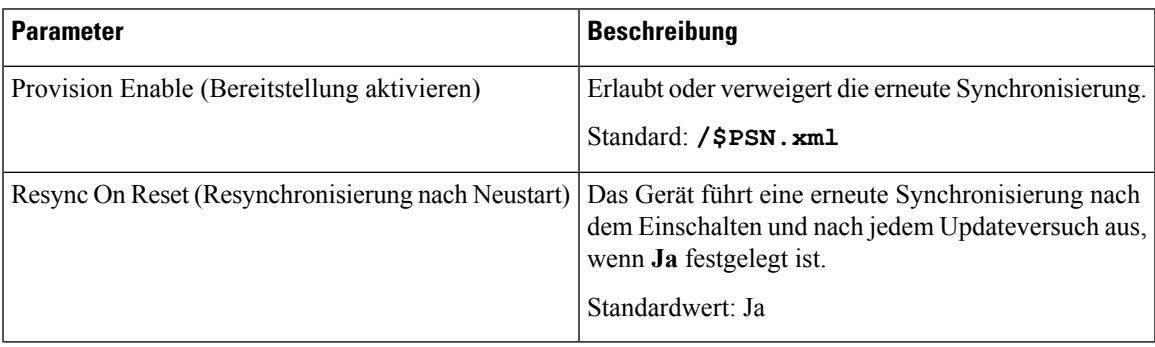

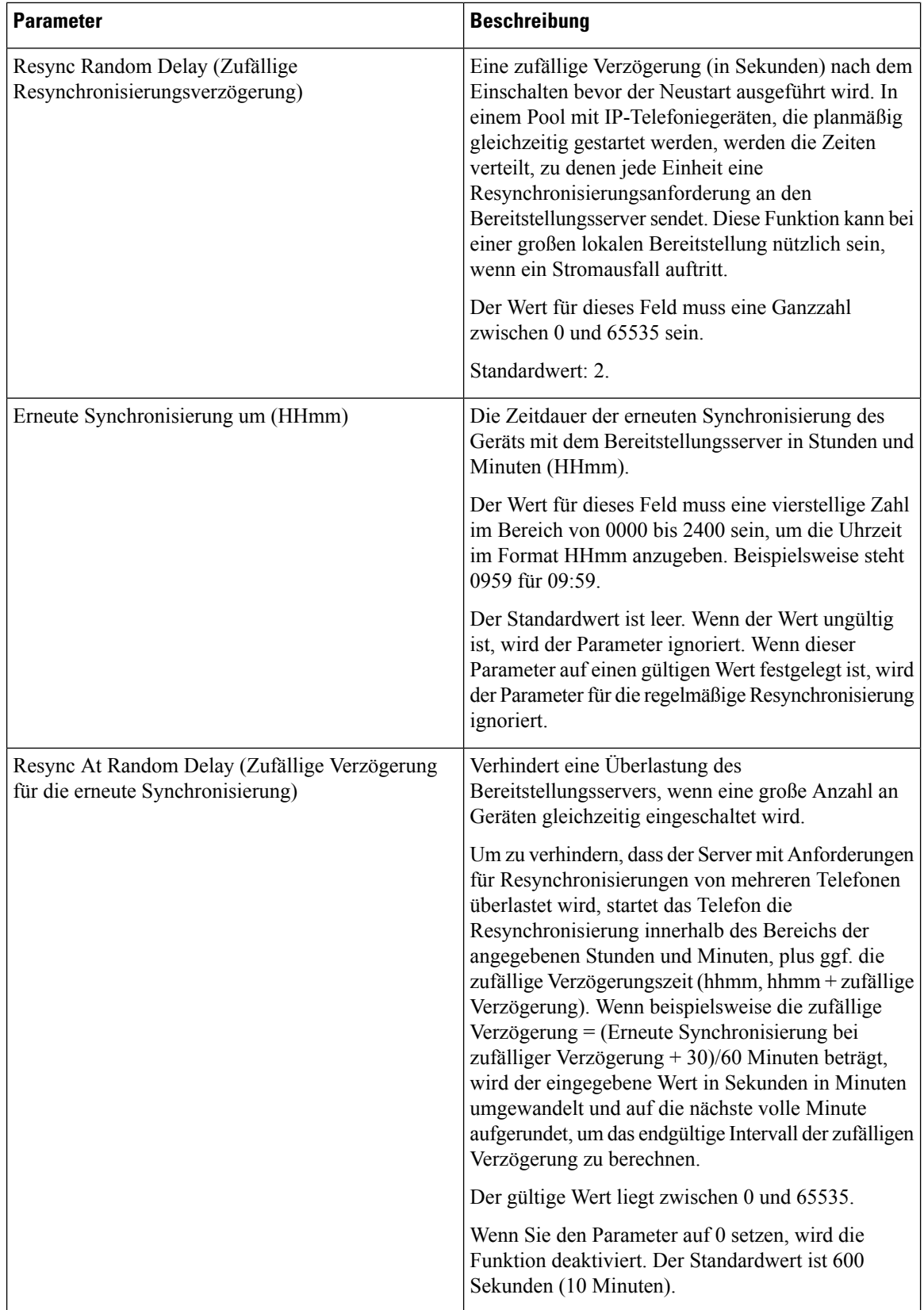

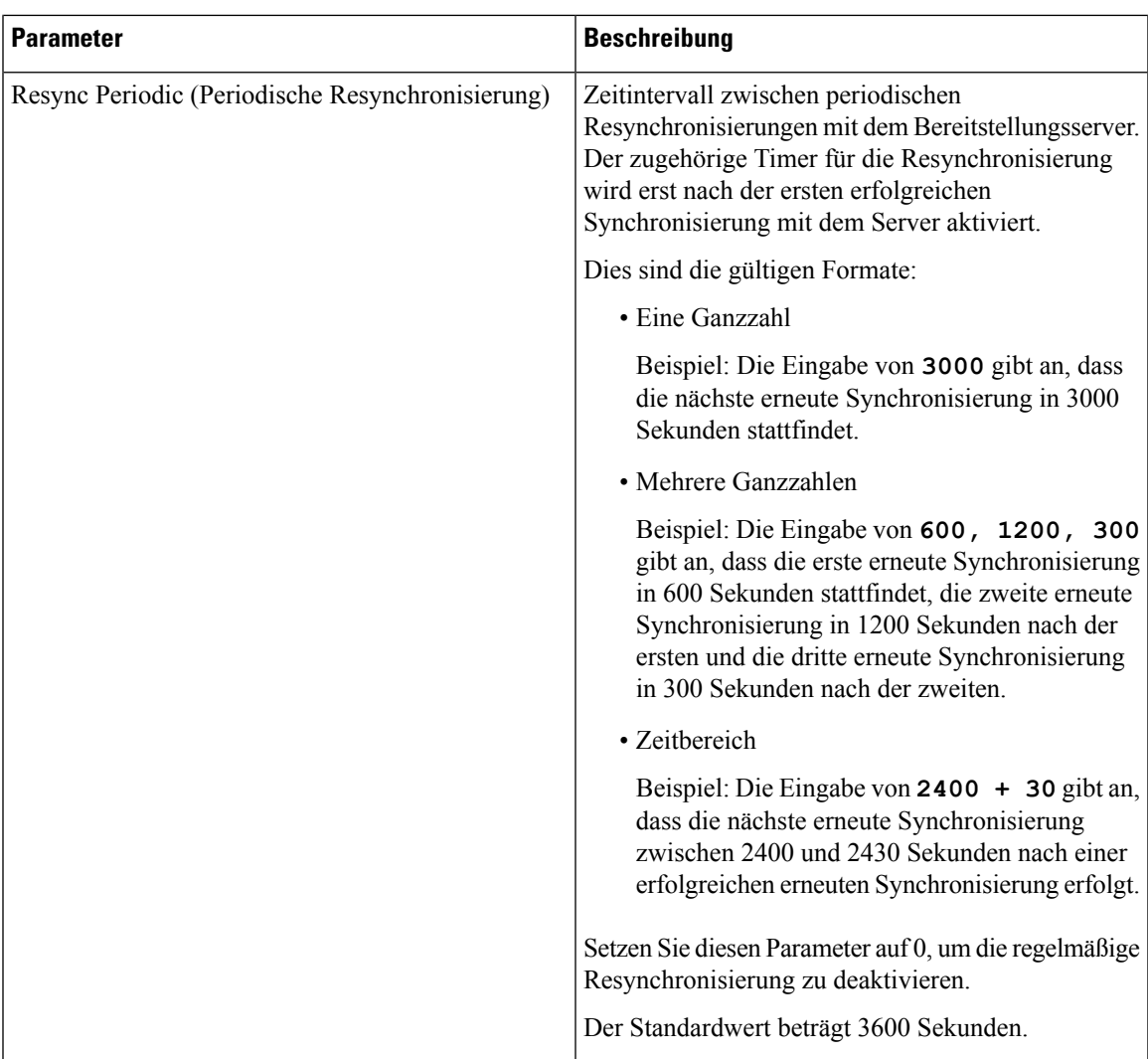

 $\mathbf I$ 

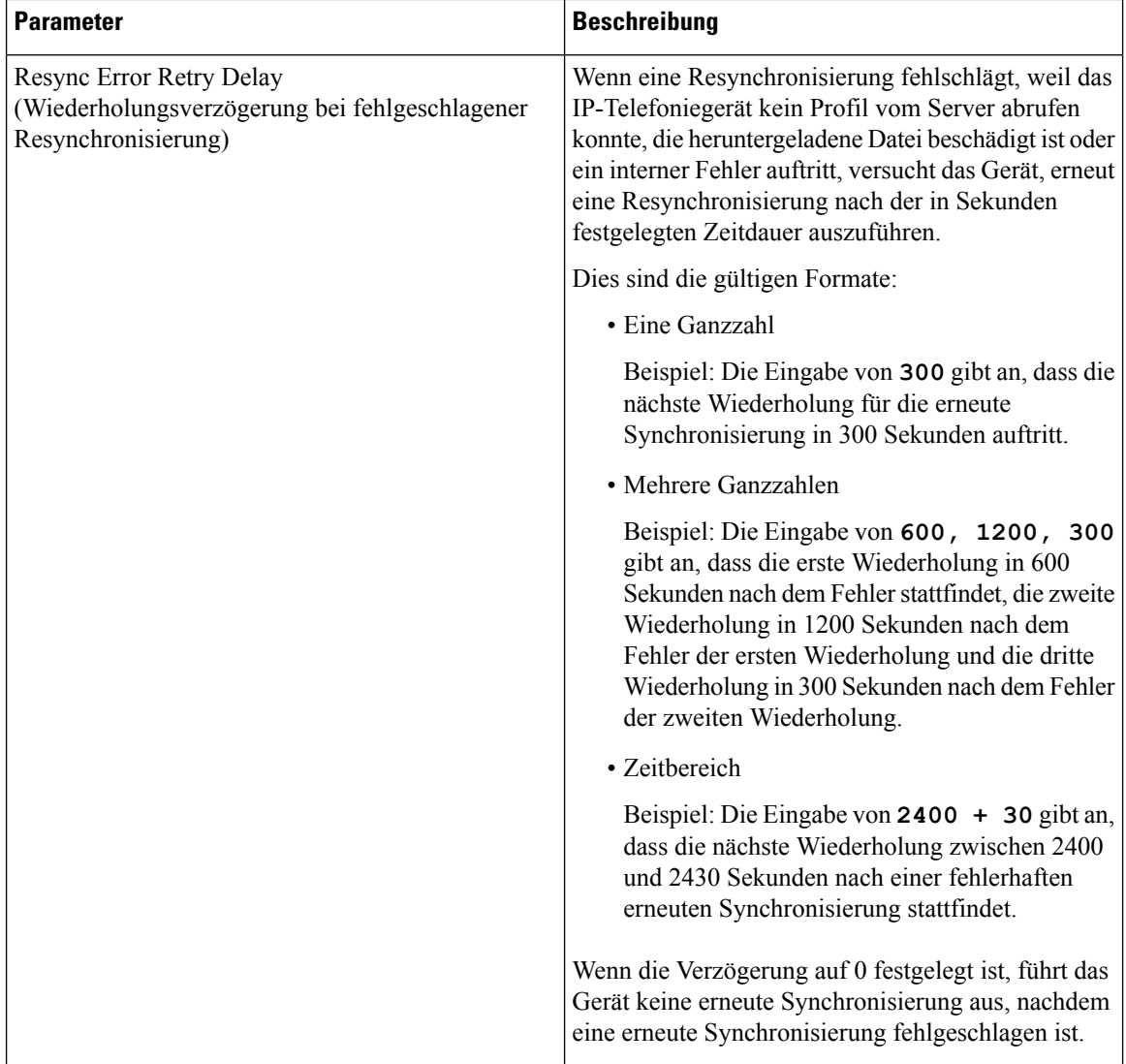

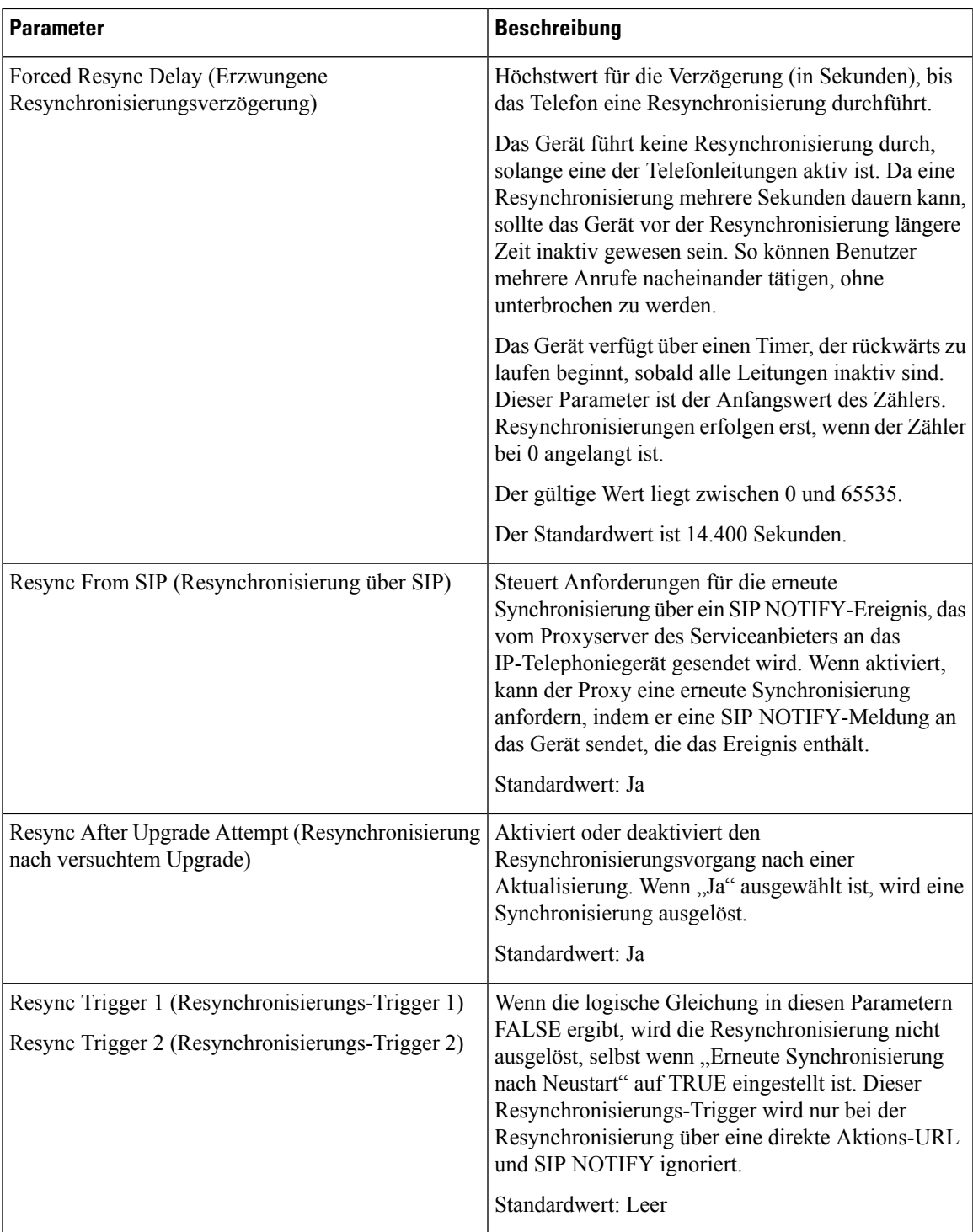

 $\mathbf I$ 

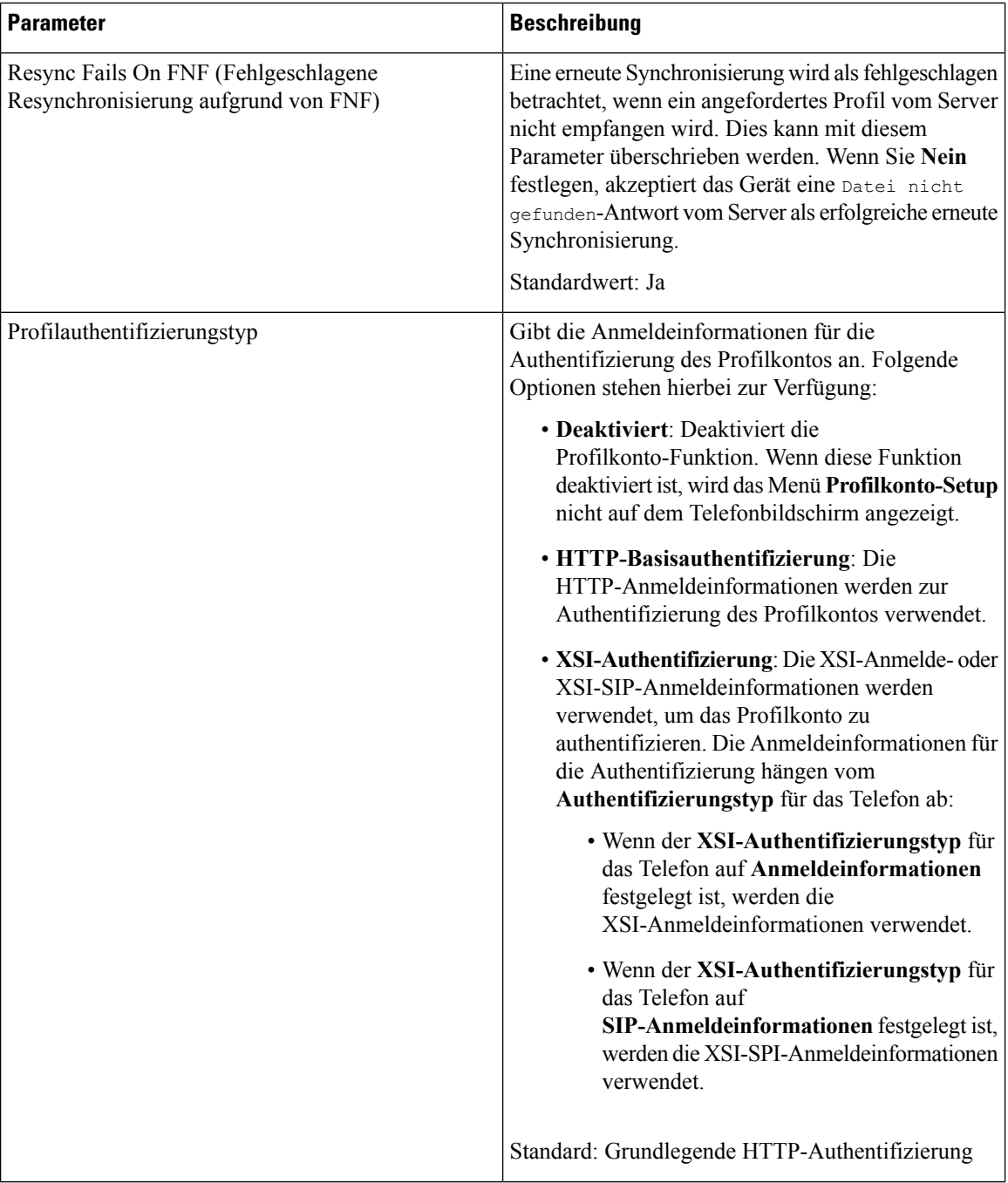

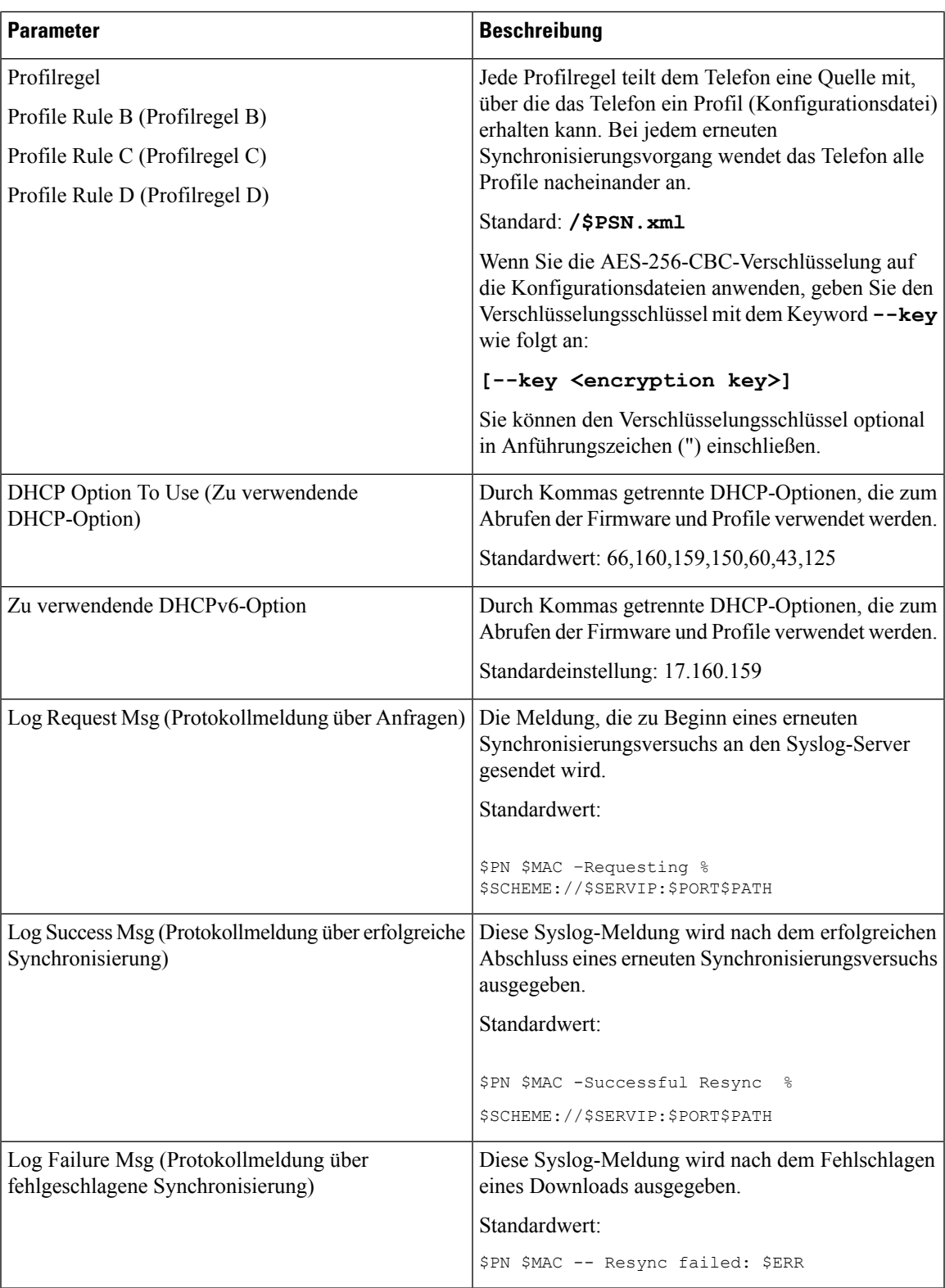

 $\overline{\phantom{a}}$ 

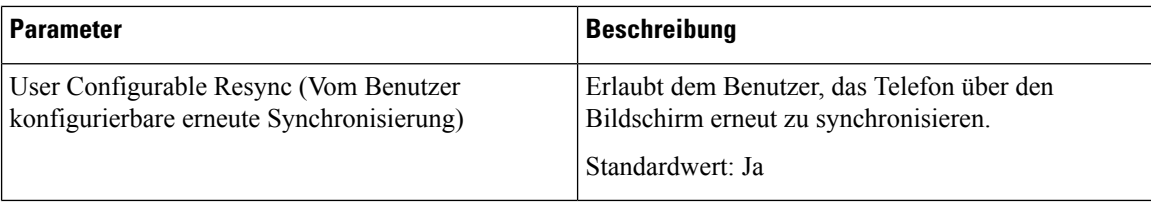

#### **Konfigurationsoptionen hochladen**

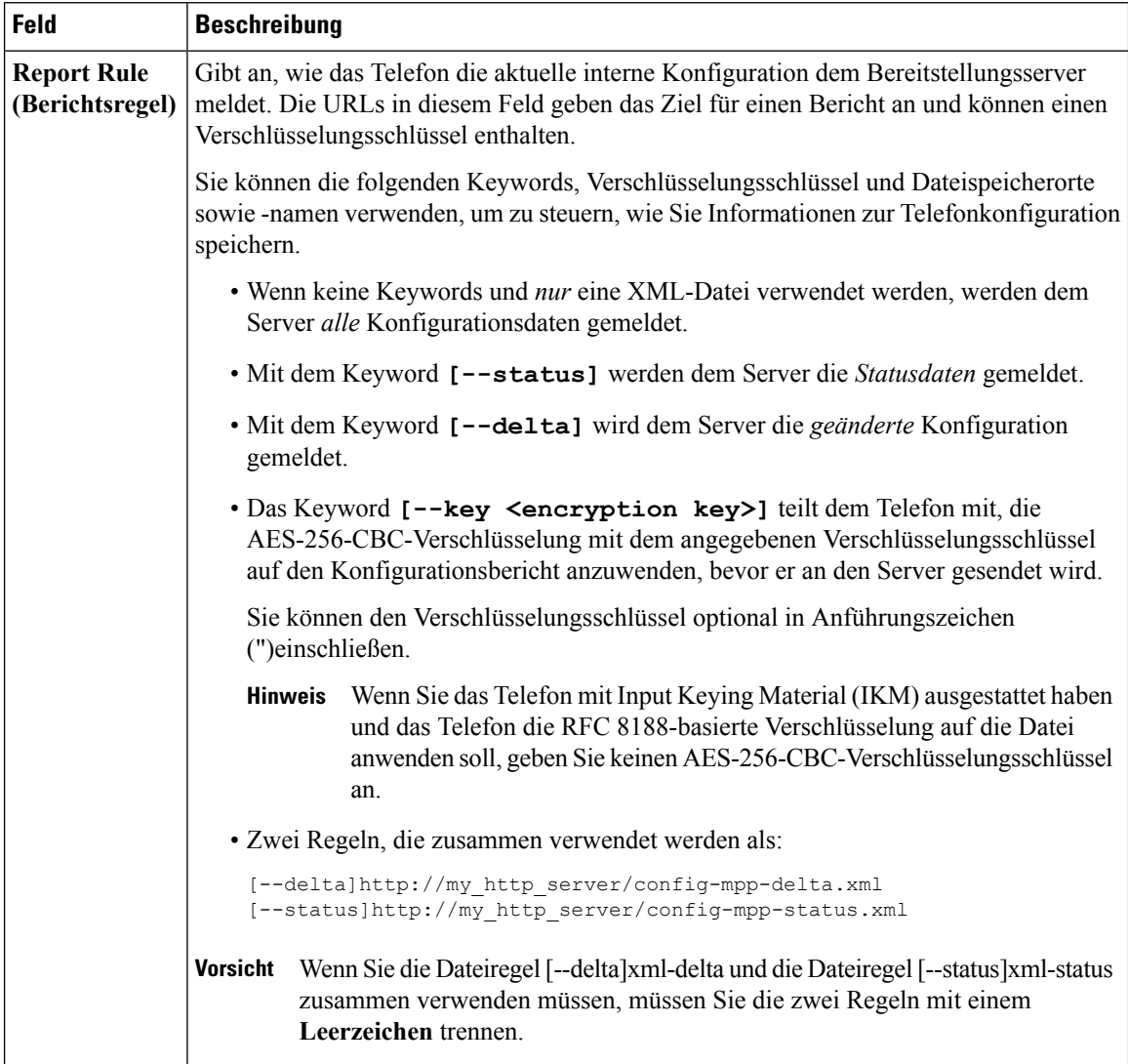

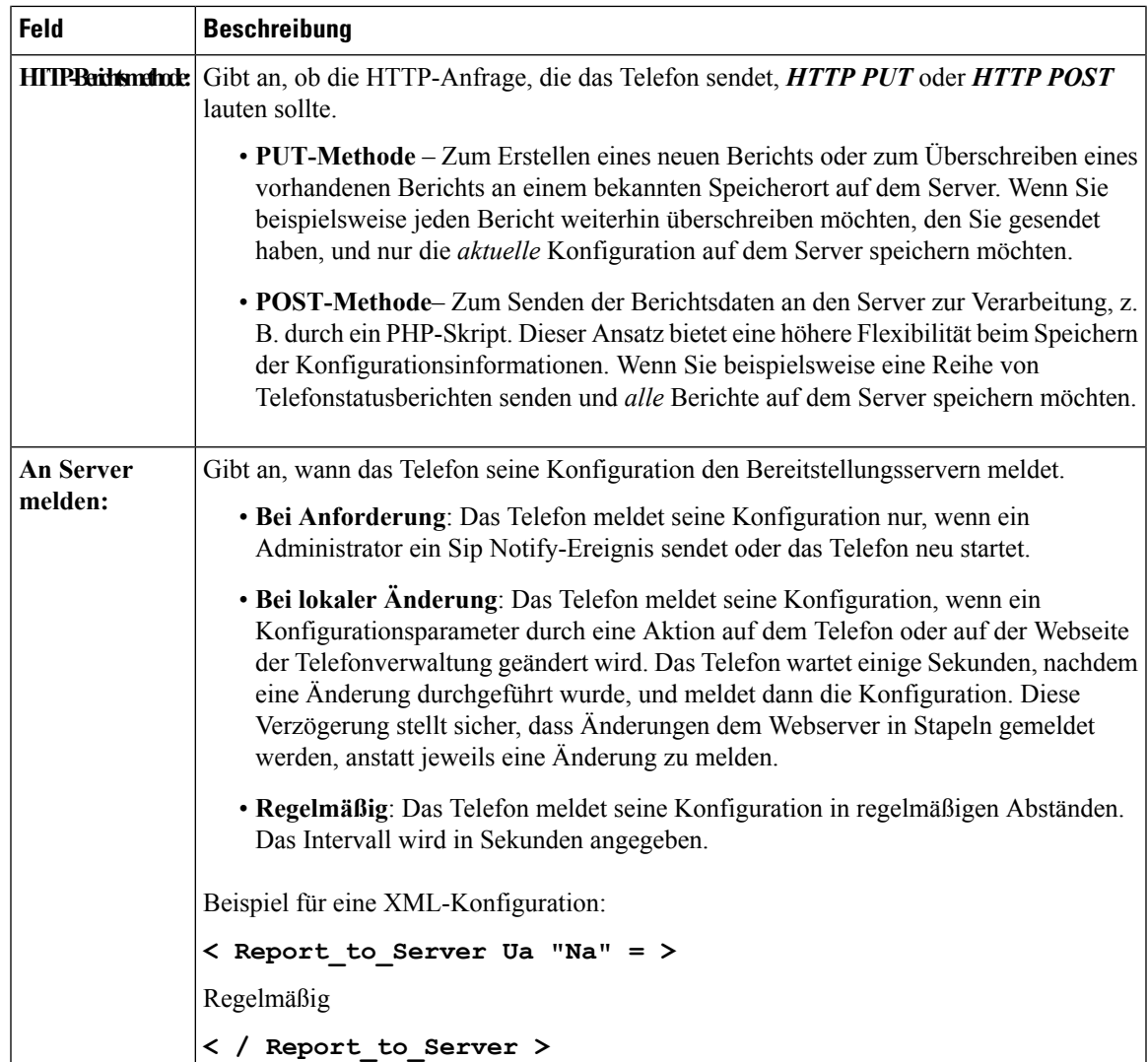

 $\mathbf I$ 

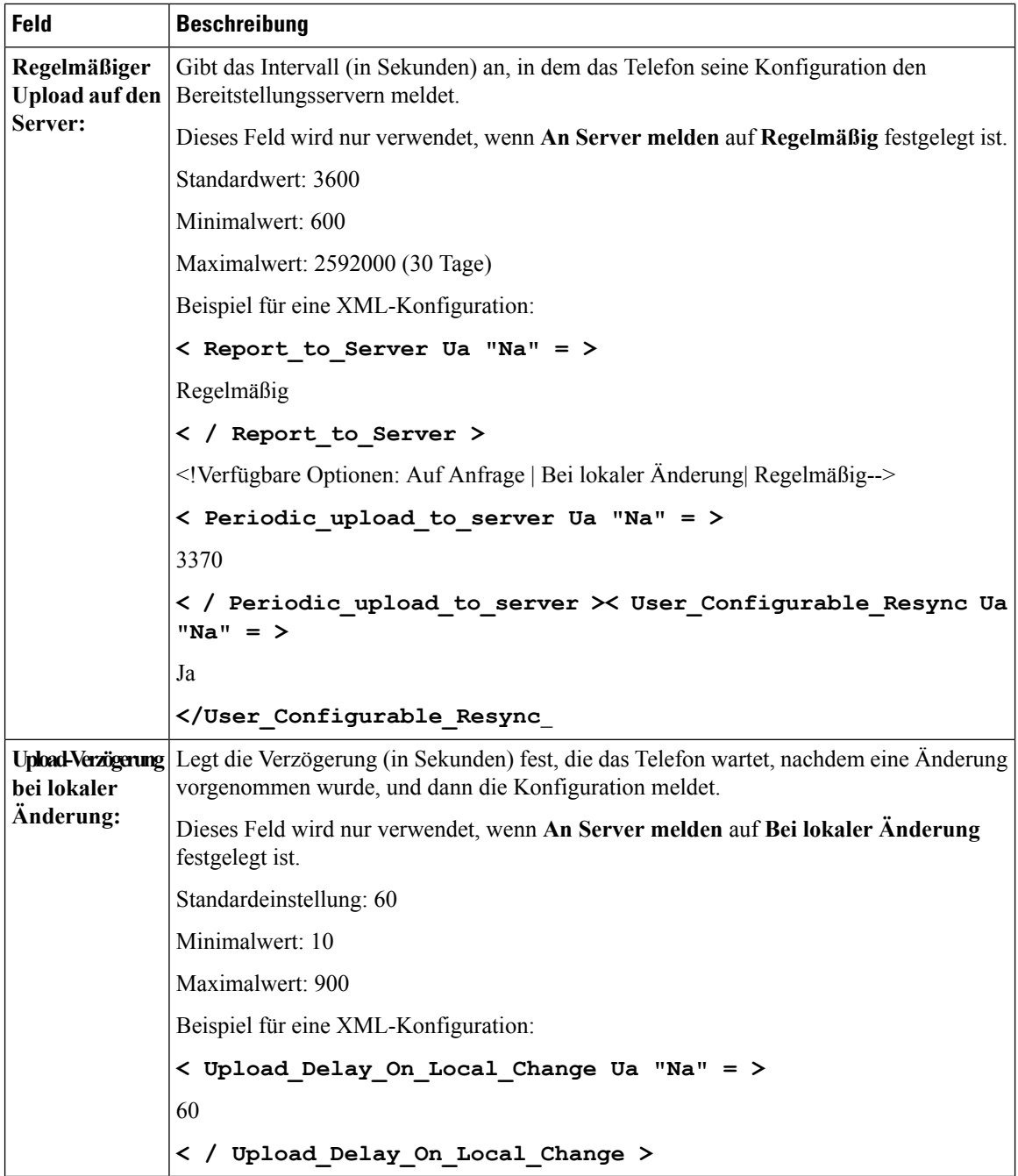

# **Firmware-Upgrade**

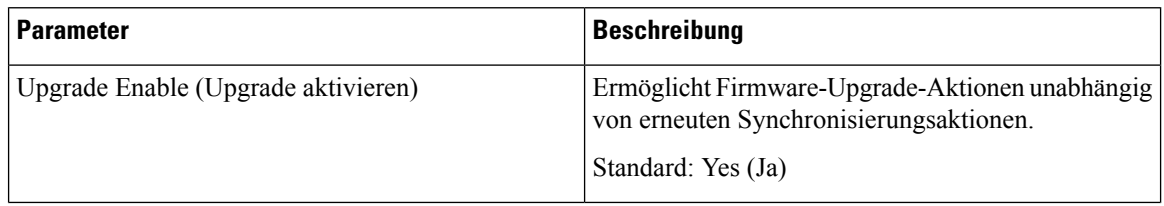
$\mathbf l$ 

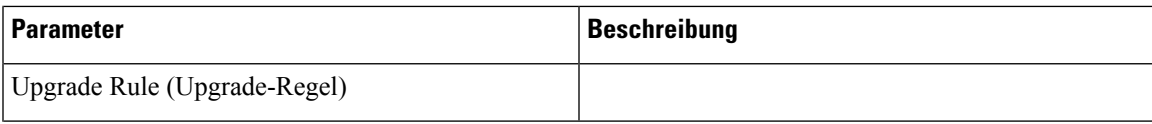

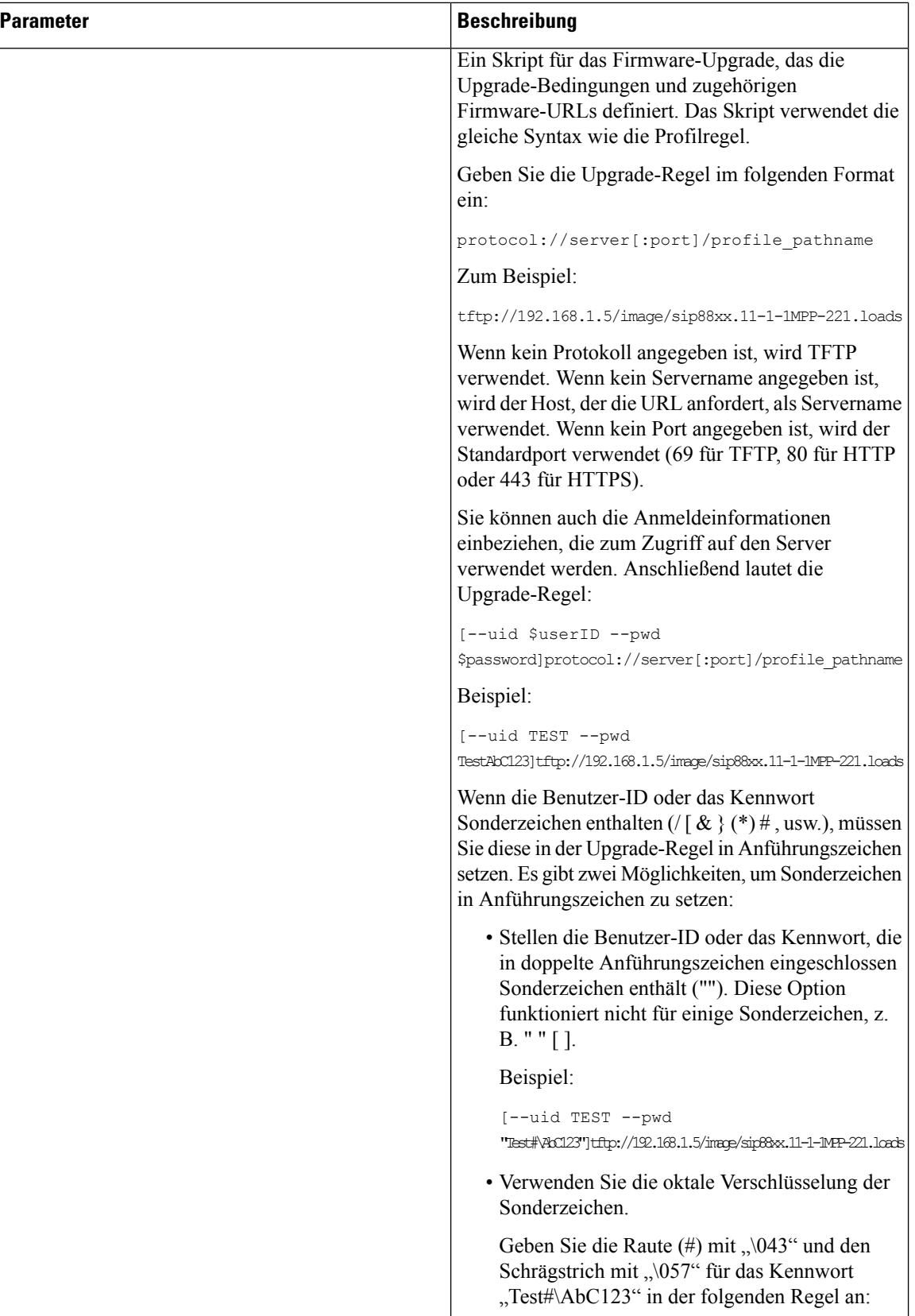

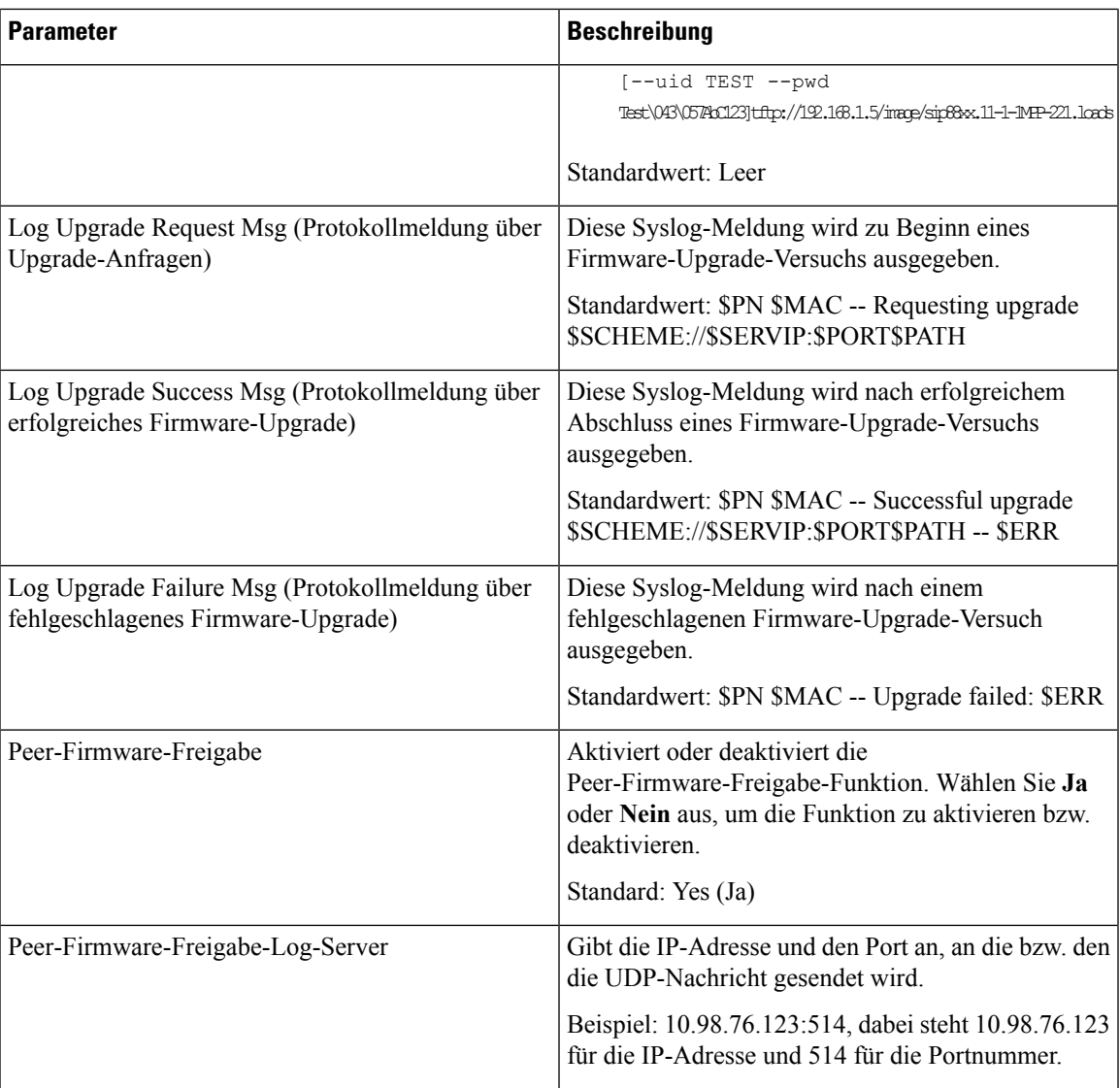

## **CA-Einstellungen**

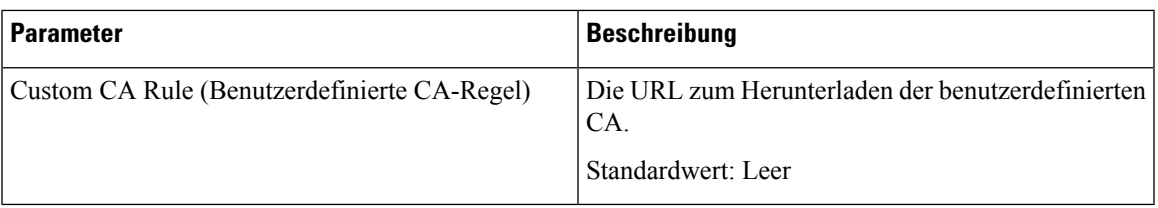

## **HTTP-Einstellungen**

 $\mathbf l$ 

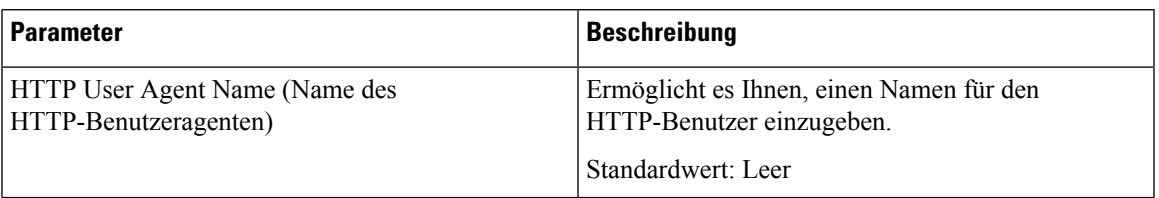

#### **Tool zur Problemmeldung**

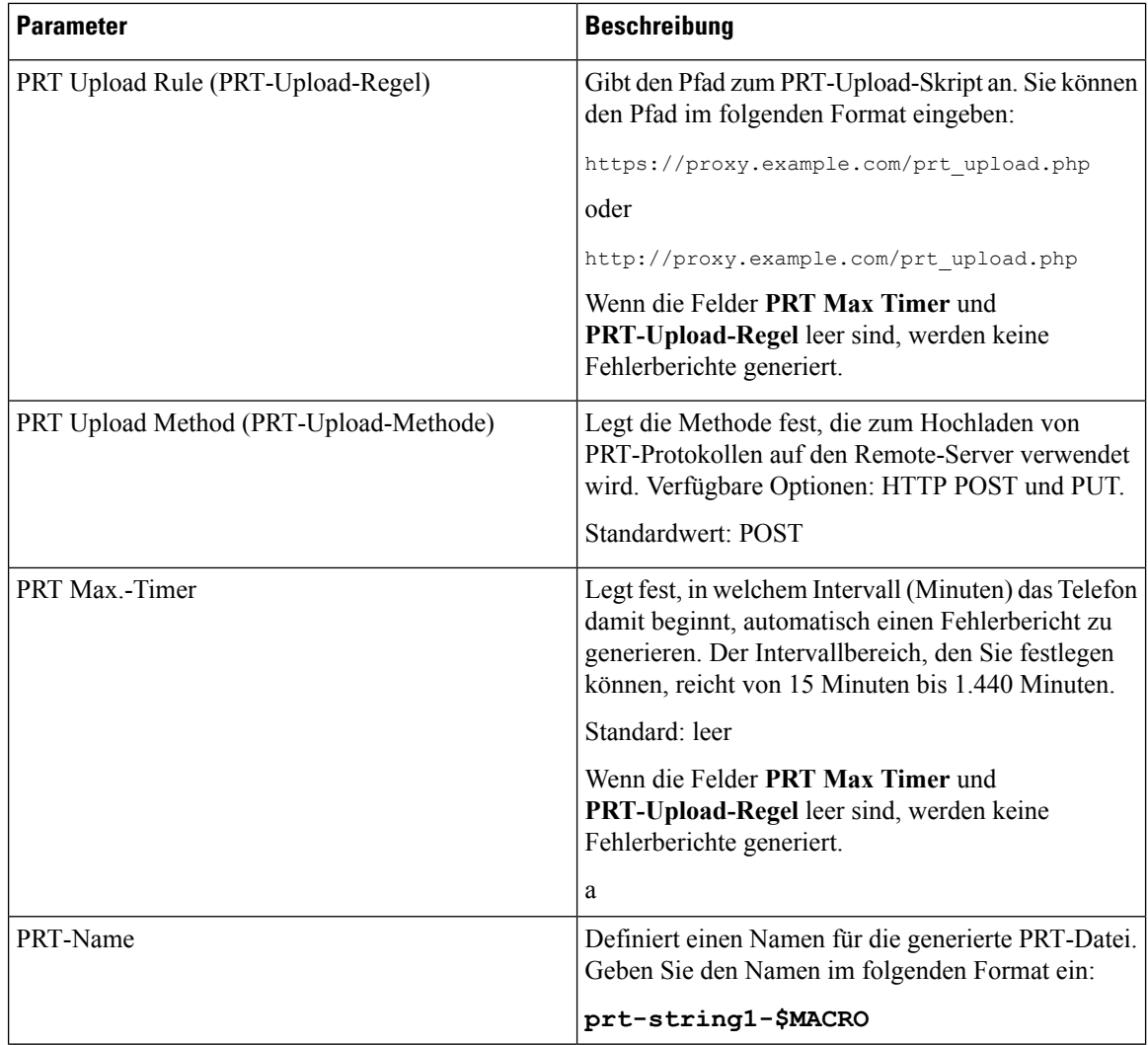

#### **Allgemeine Parameter**

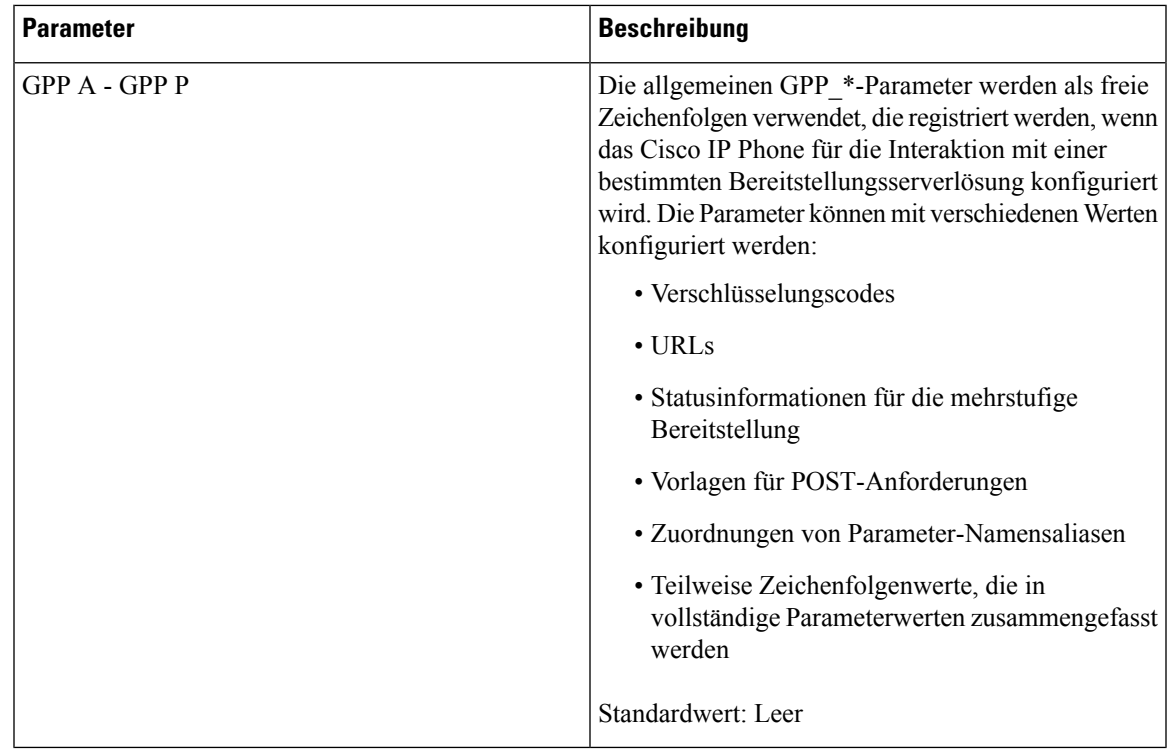

# **Regionales**

 $\mathbf l$ 

#### **Anruffortschrittstöne**

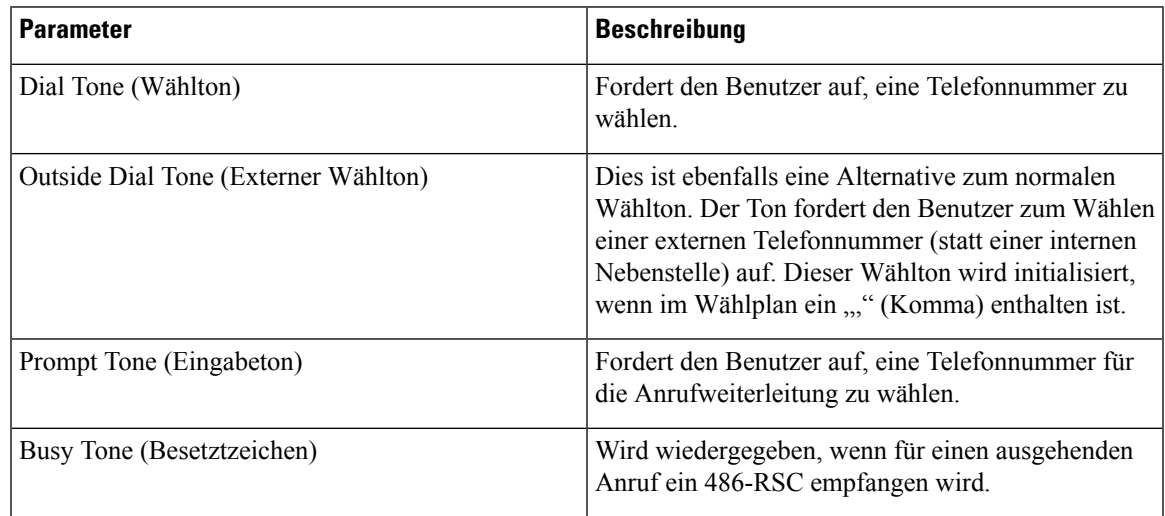

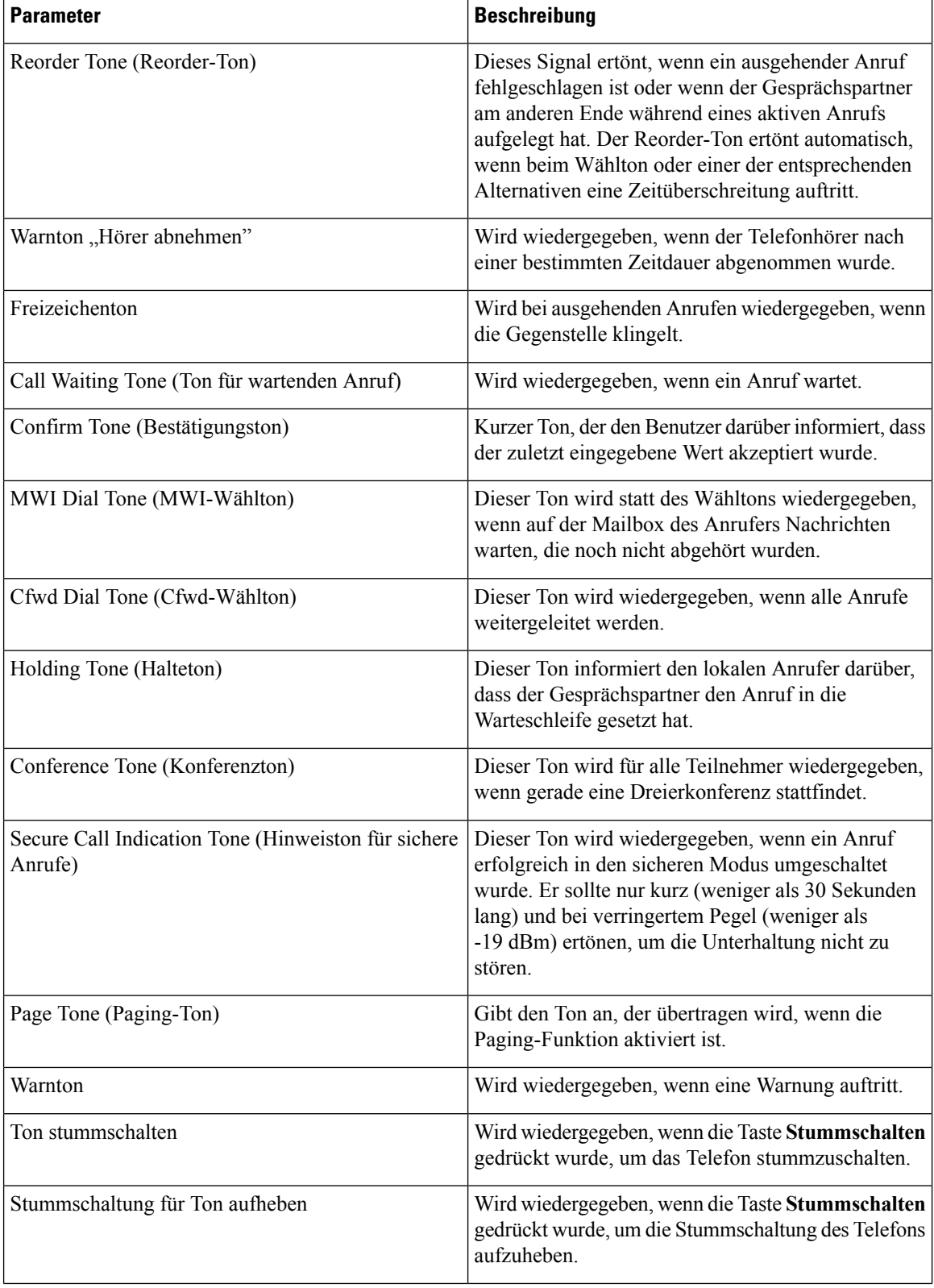

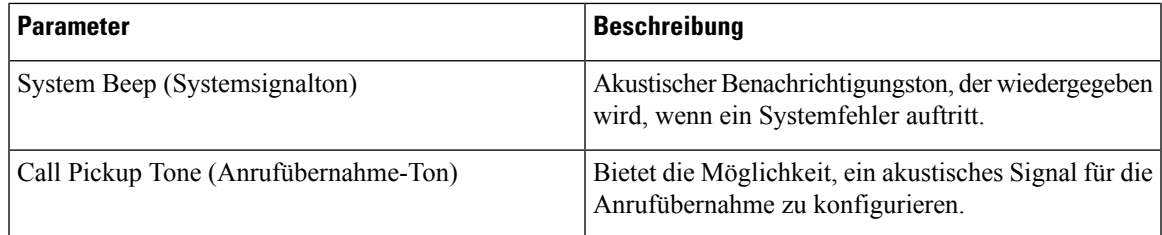

## **Eindeutige Ruftonmuster**

 $\mathbf l$ 

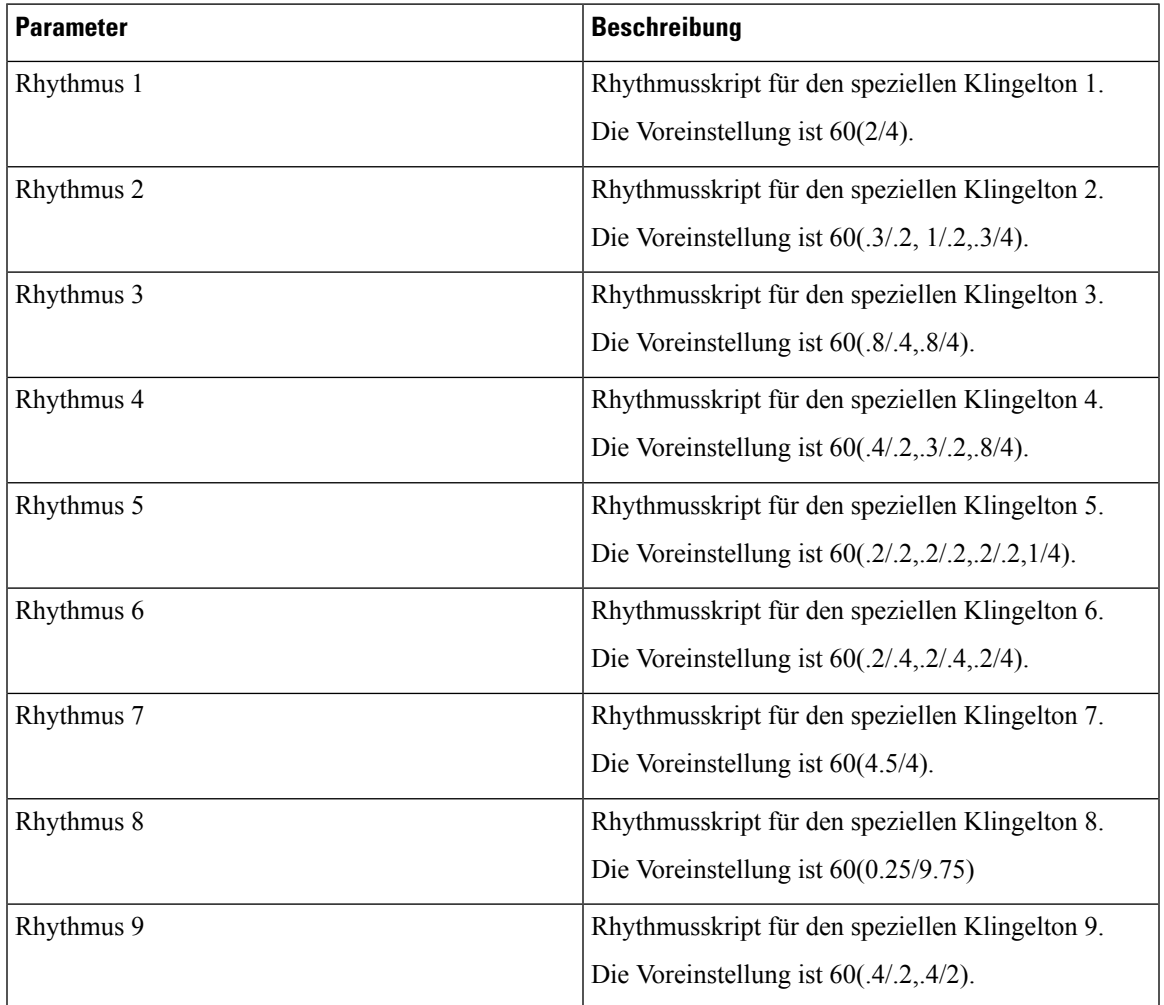

#### **Kontrolltimerwerte (Sekunden)**

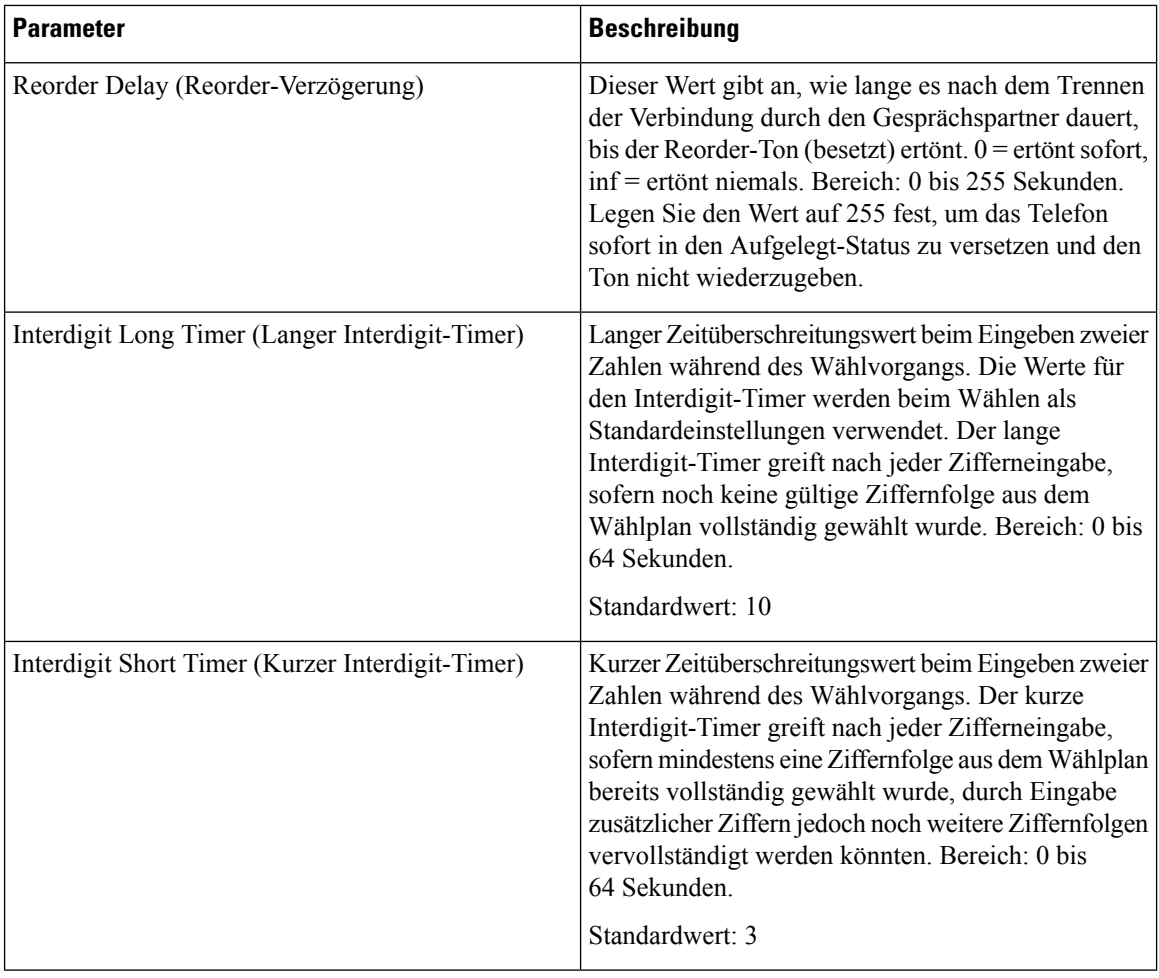

## **Vertikale Serviceaktivierungscodes**

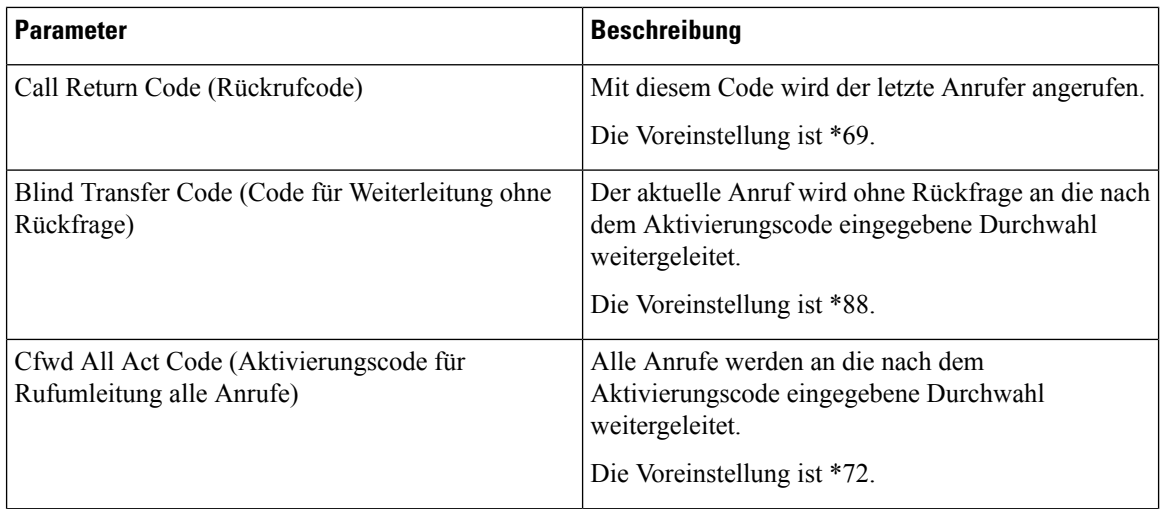

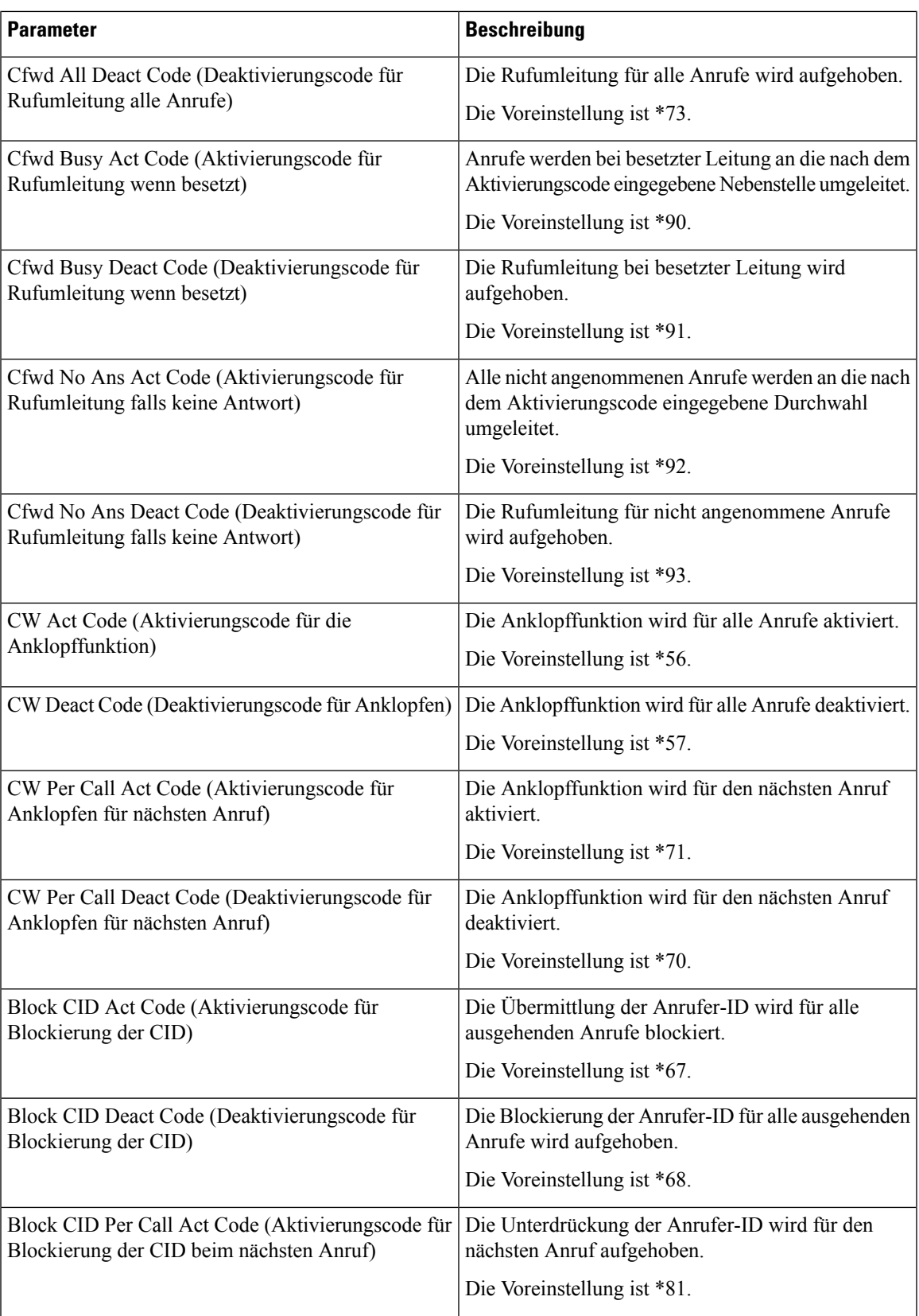

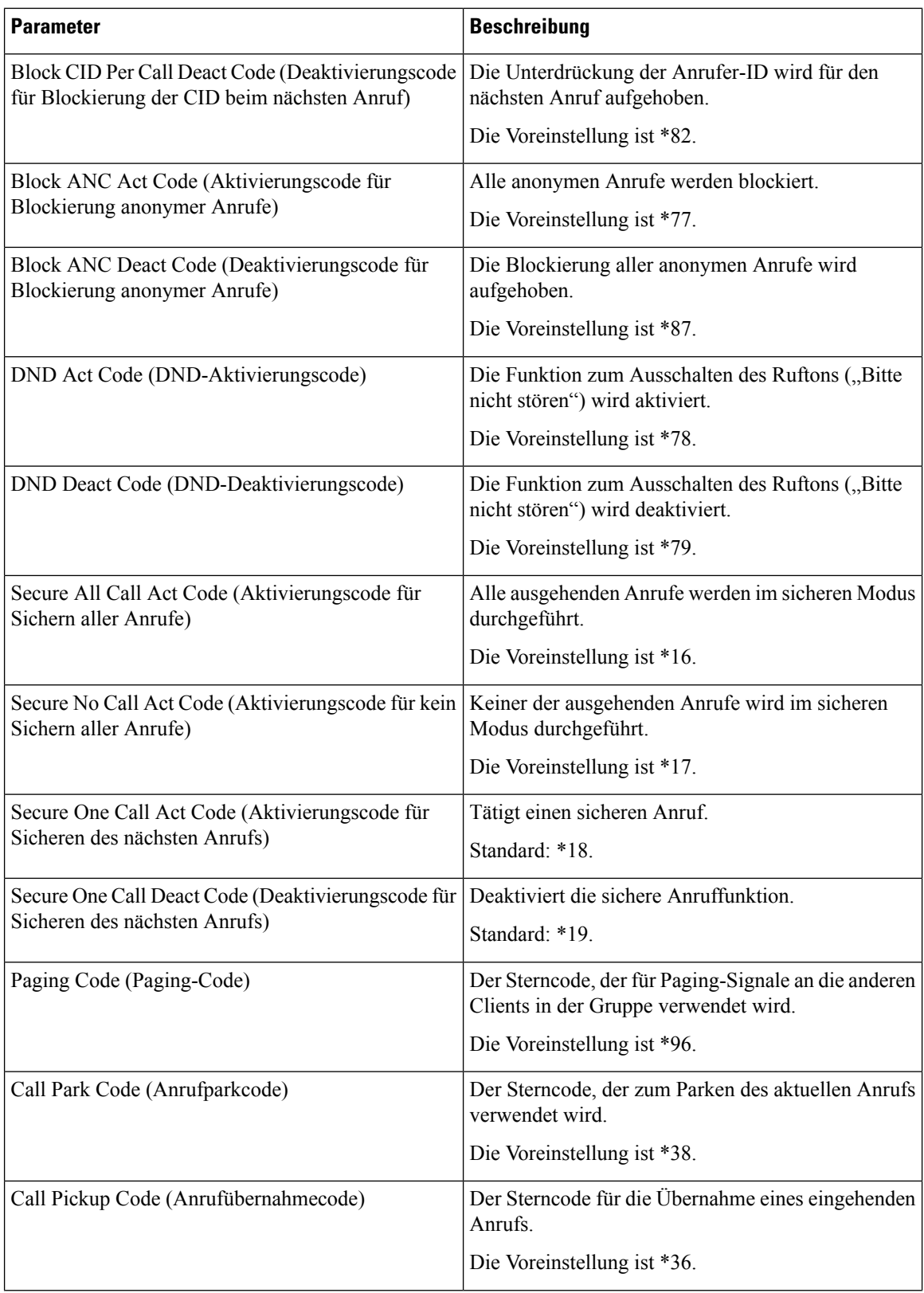

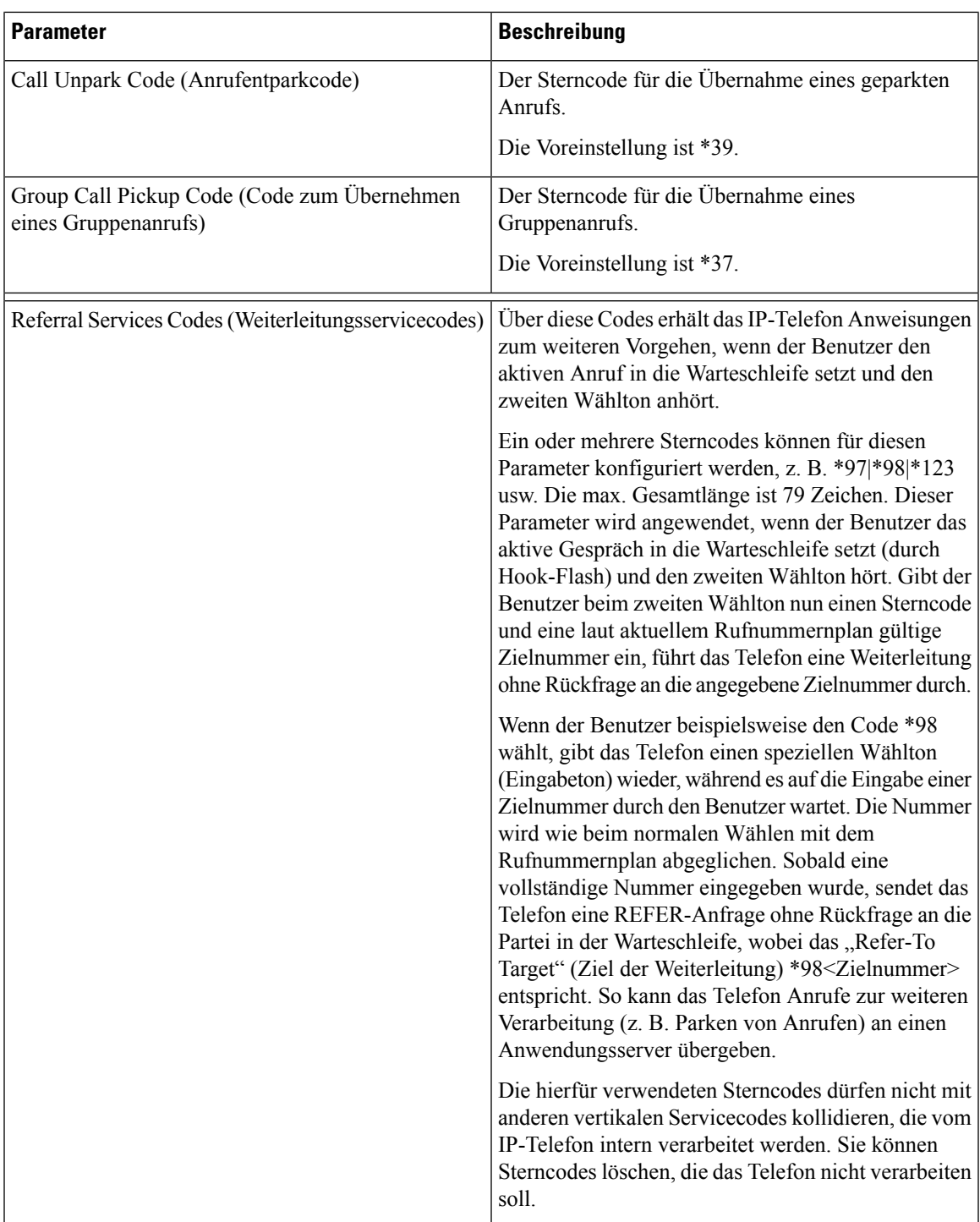

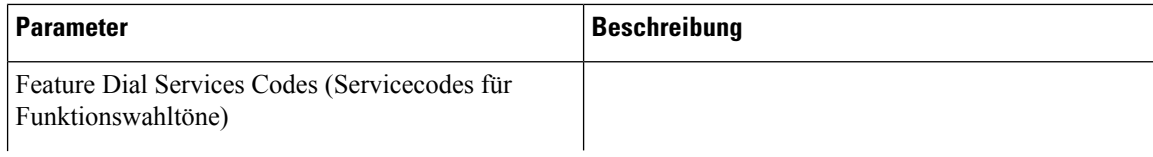

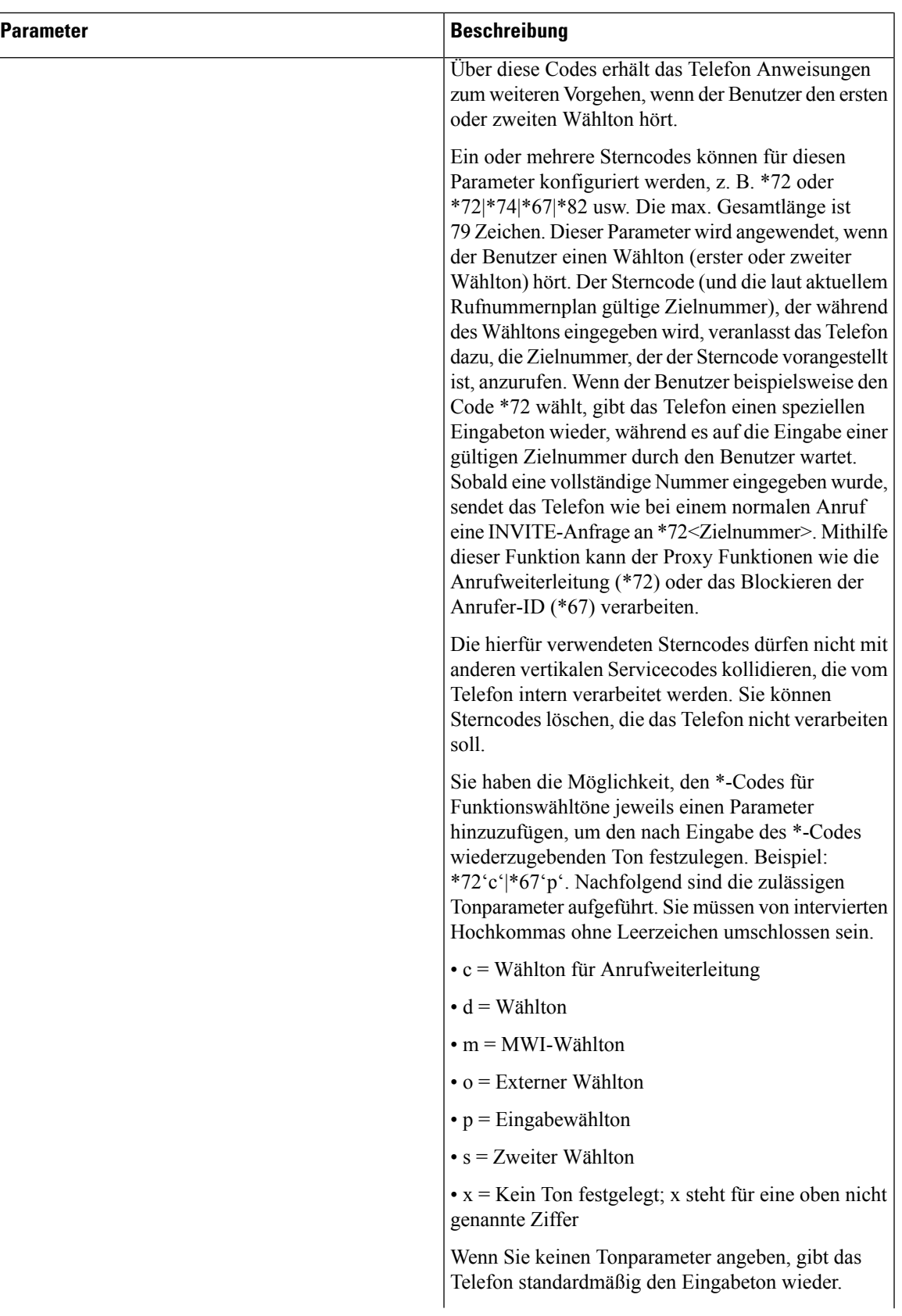

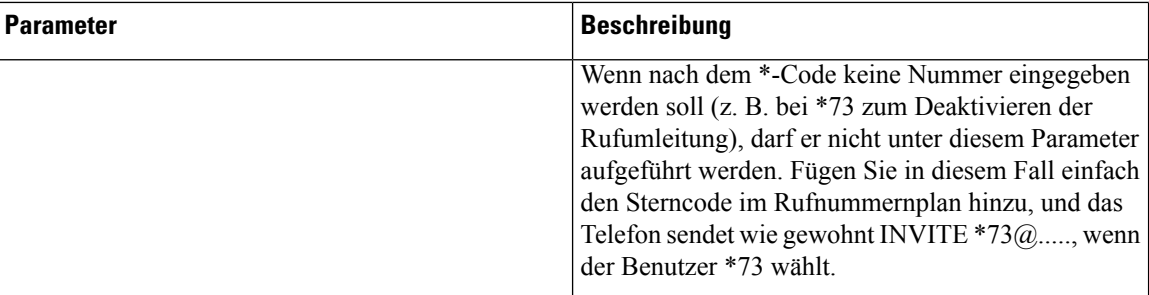

#### **Vertikale Serviceankündigungscodes**

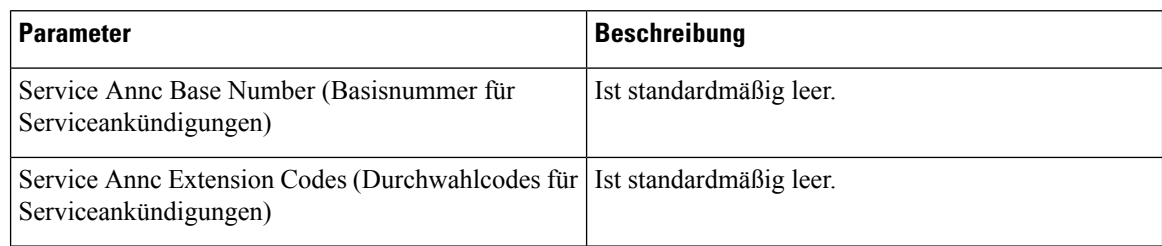

#### **Codec-Auswahlcodes für ausgehende Anrufe**

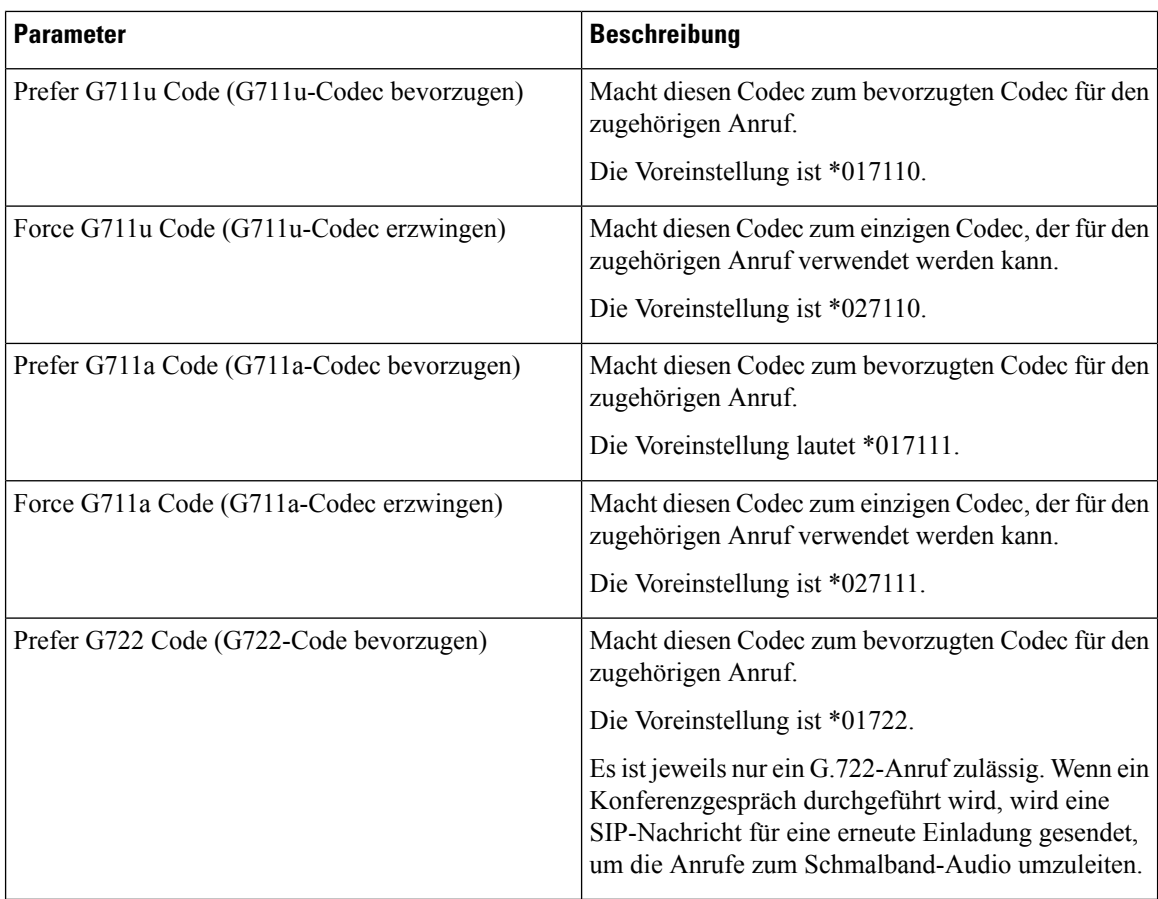

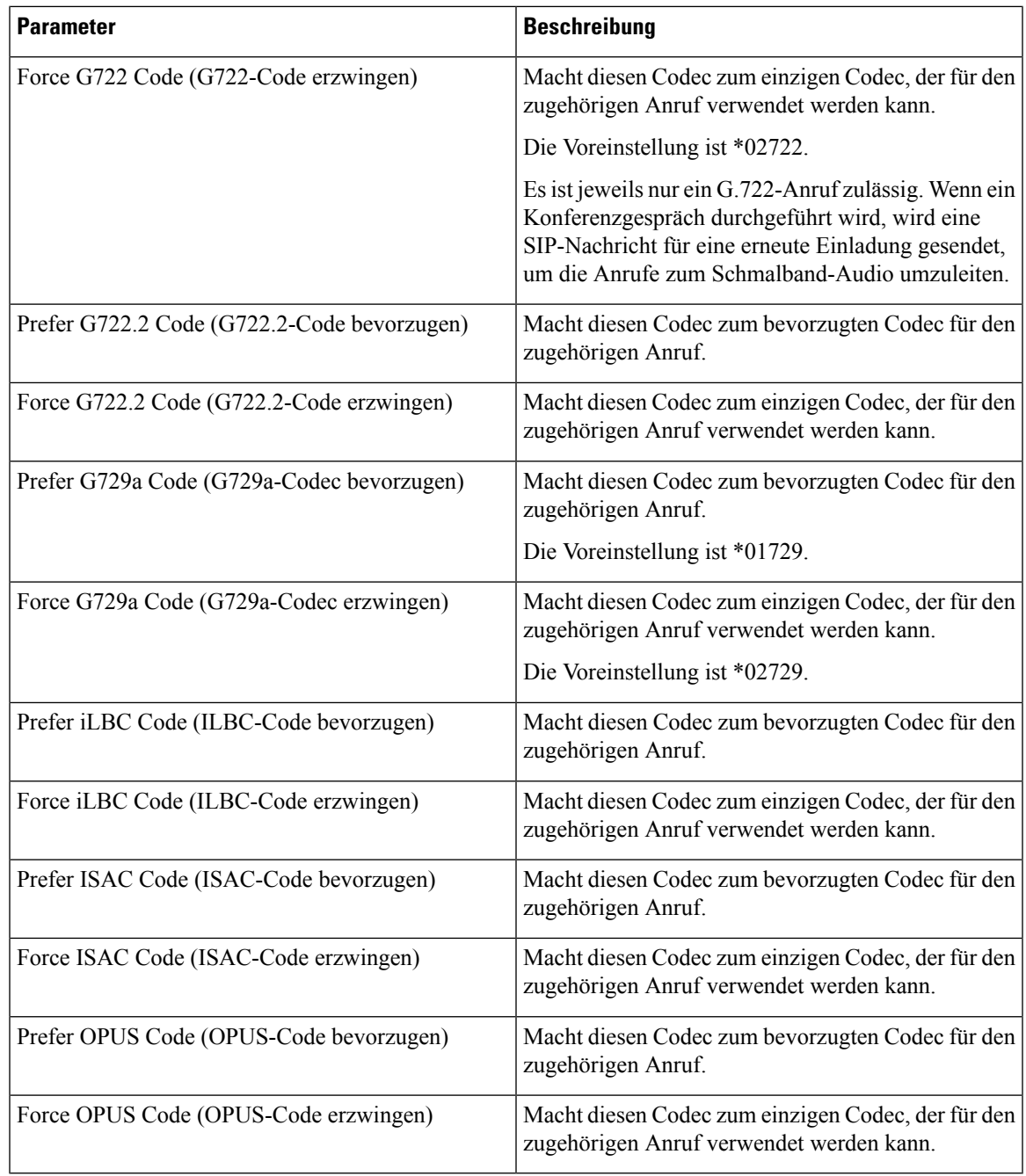

**Zeit**

 $\mathbf{l}$ 

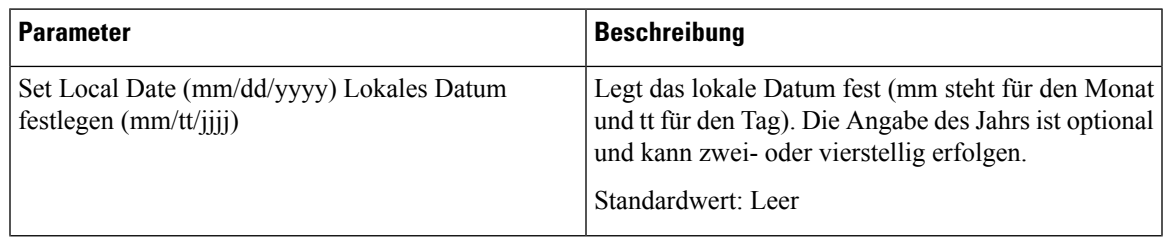

 $\mathbf I$ 

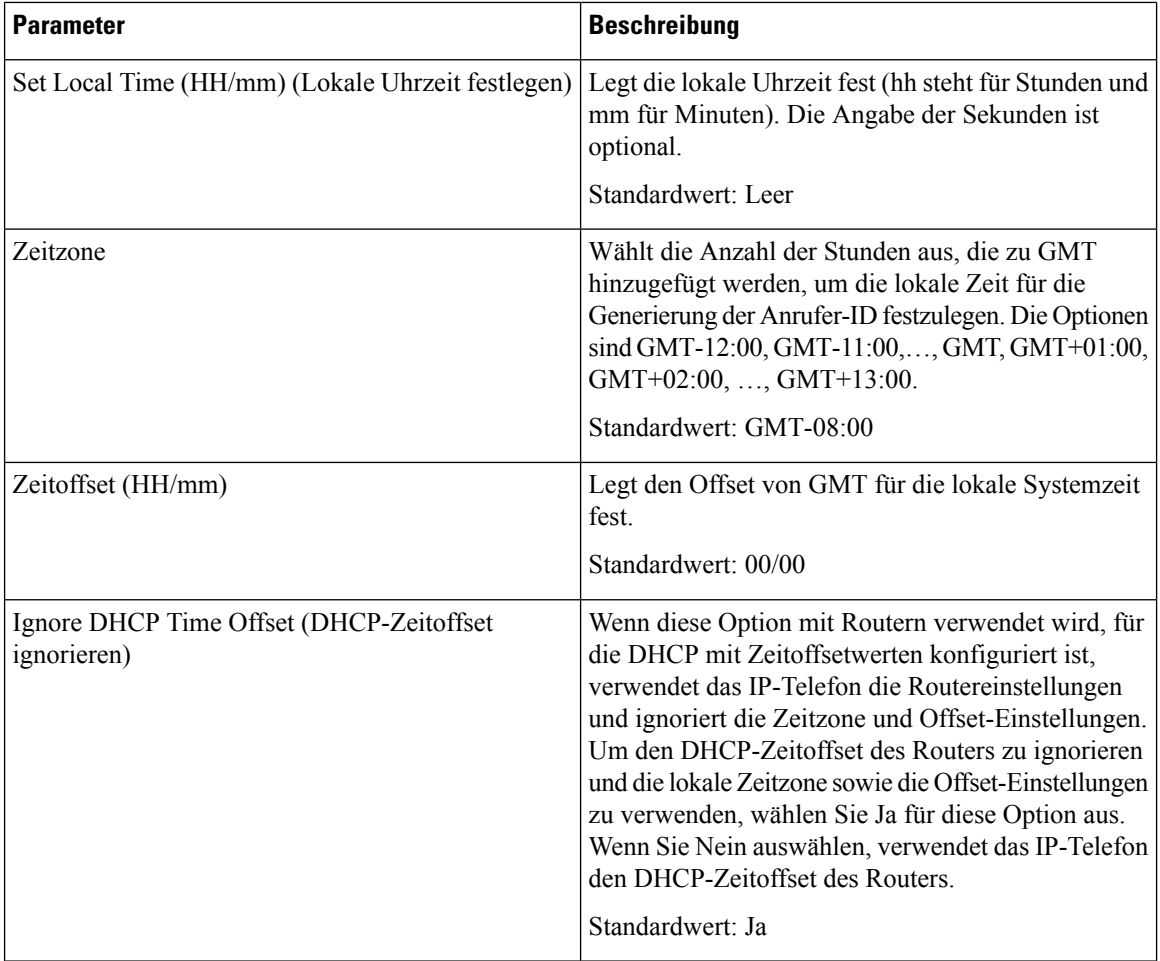

 $\mathbf{l}$ 

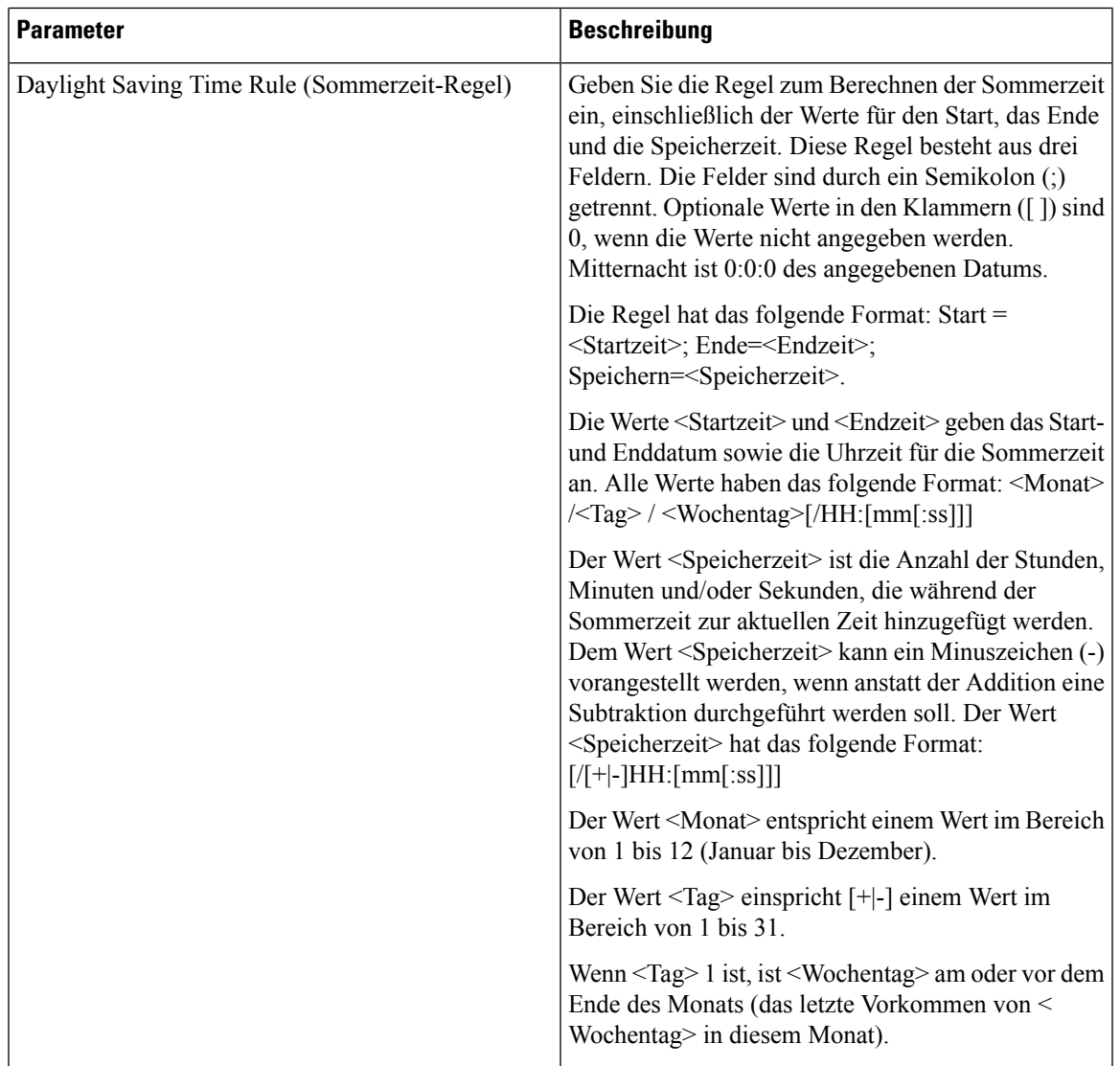

 $\mathbf I$ 

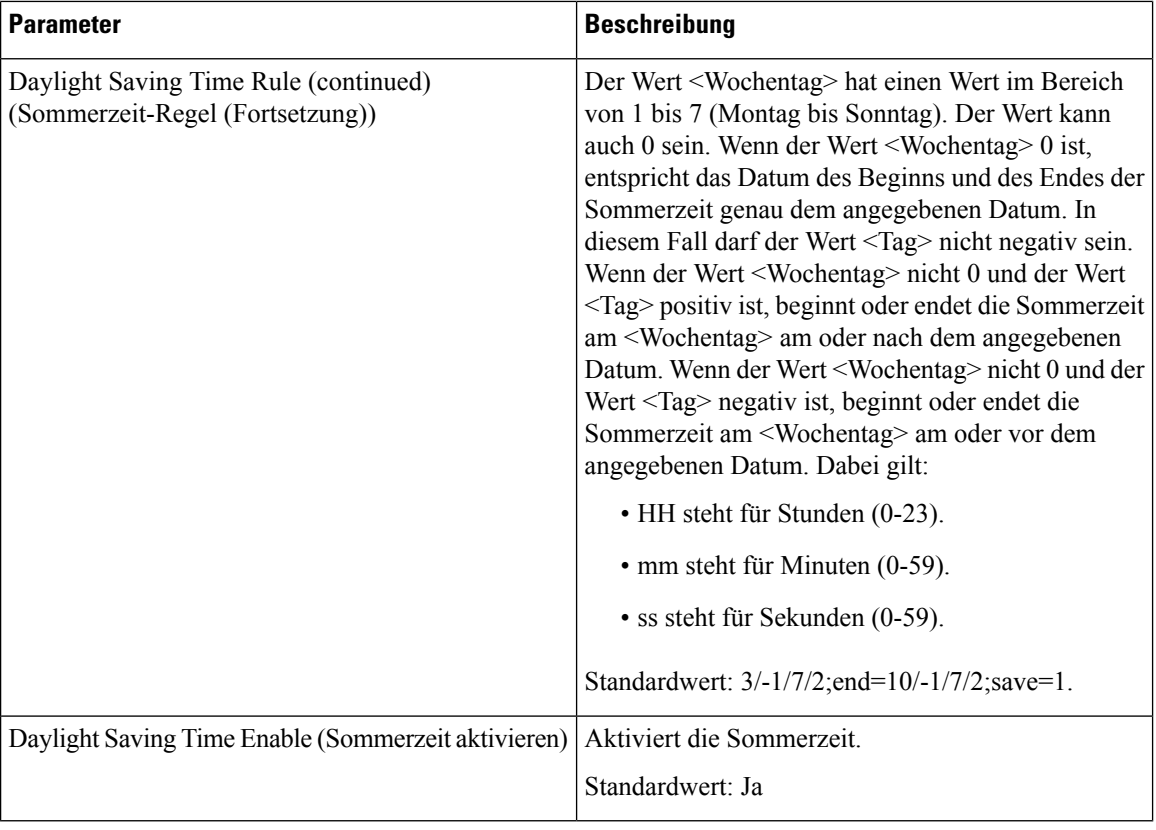

### **Sprache**

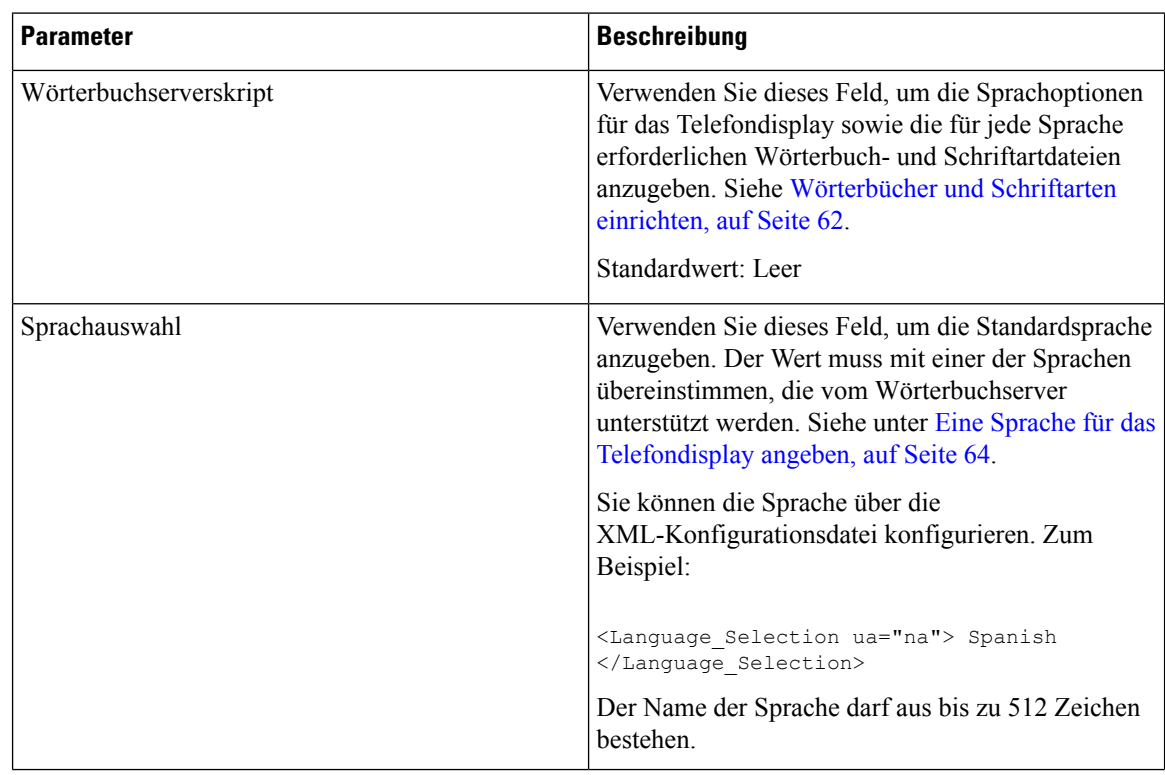

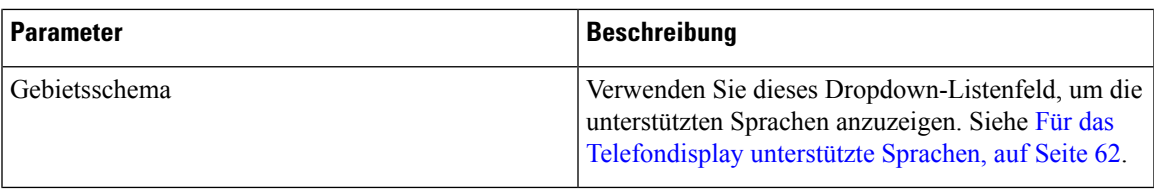

# **Telefon**

## **Allgemeines**

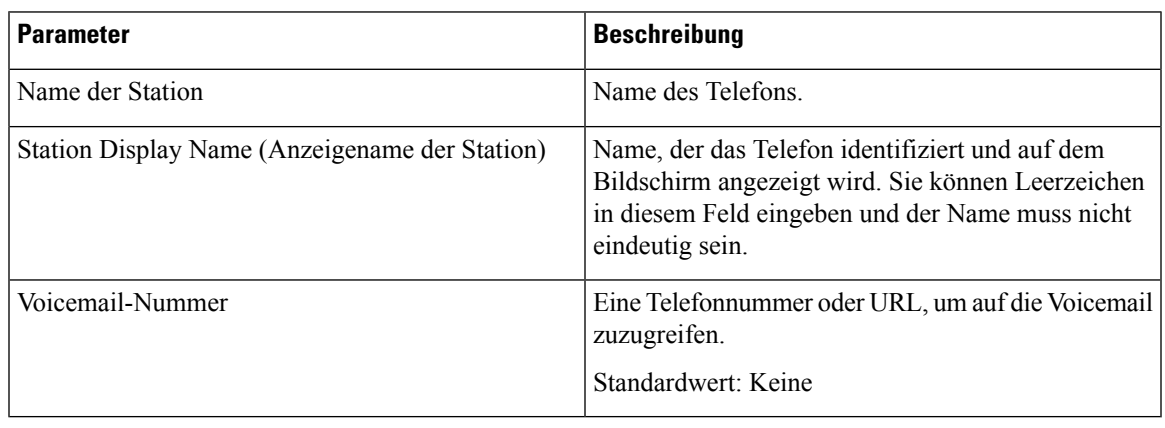

#### **Leitungstaste**

I

Jede Leitungstaste besitzt eine Reihe von Einstellungen.

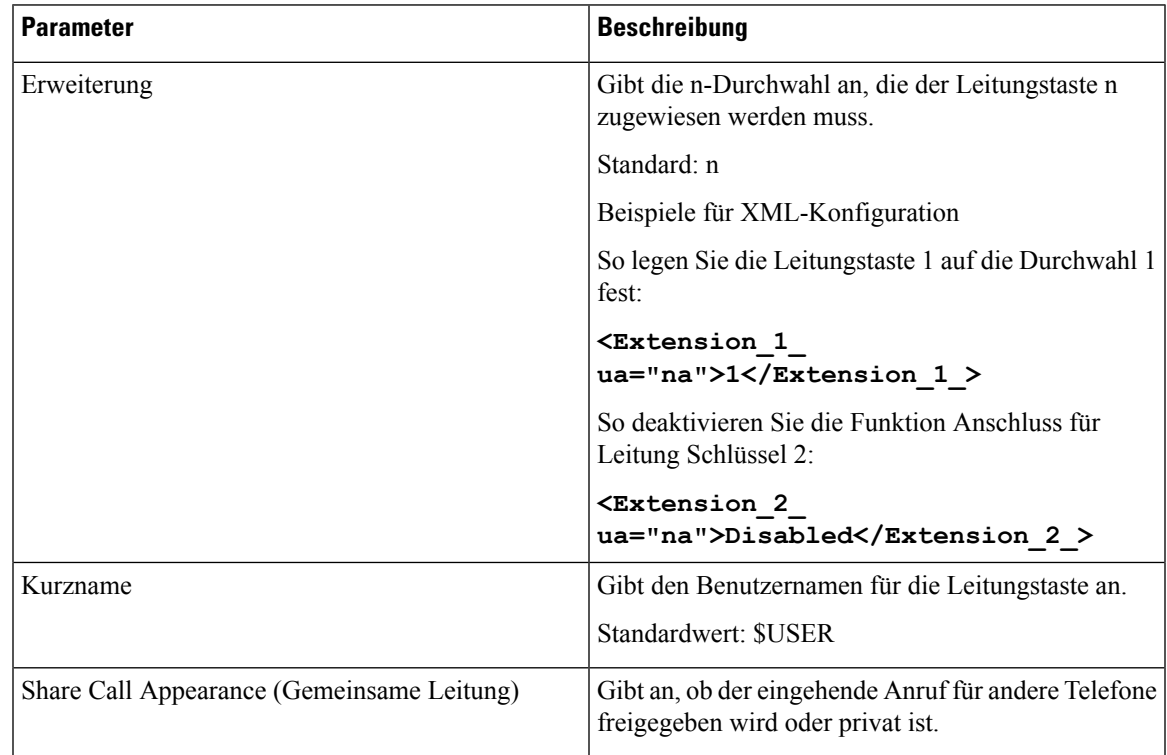

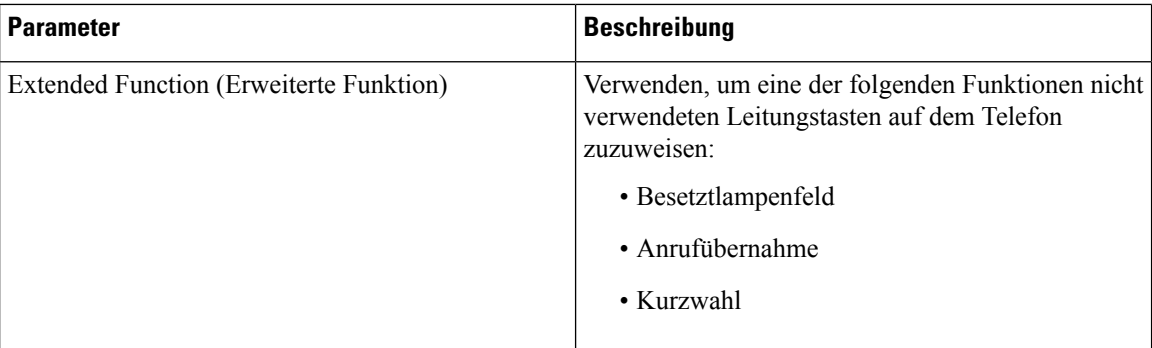

#### **Verschiedene Einstellungen für Leitungstasten**

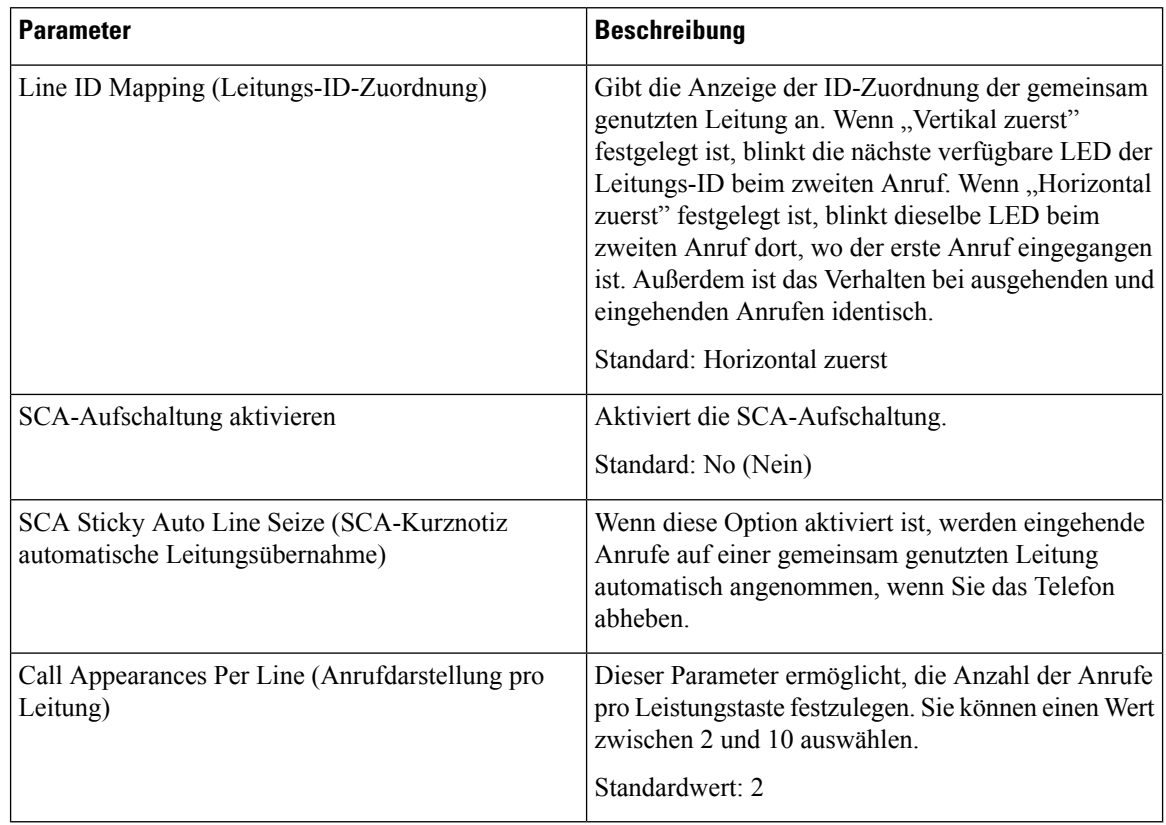

#### **Zusätzliche Services**

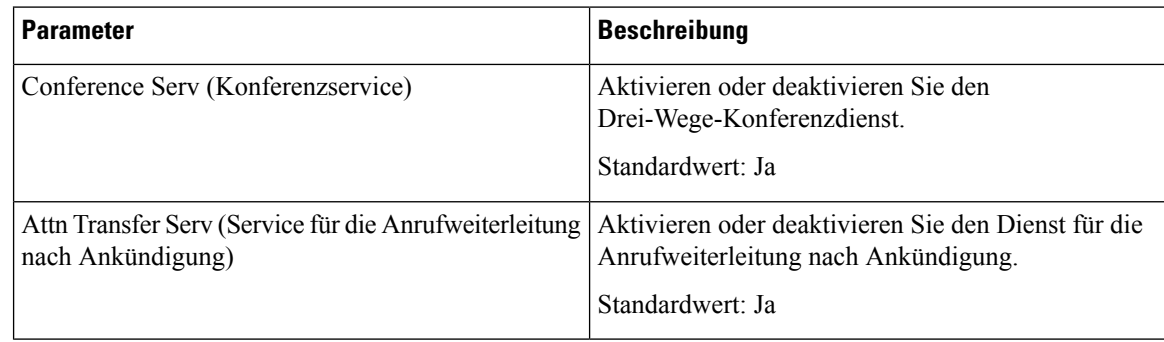

 $\mathbf l$ 

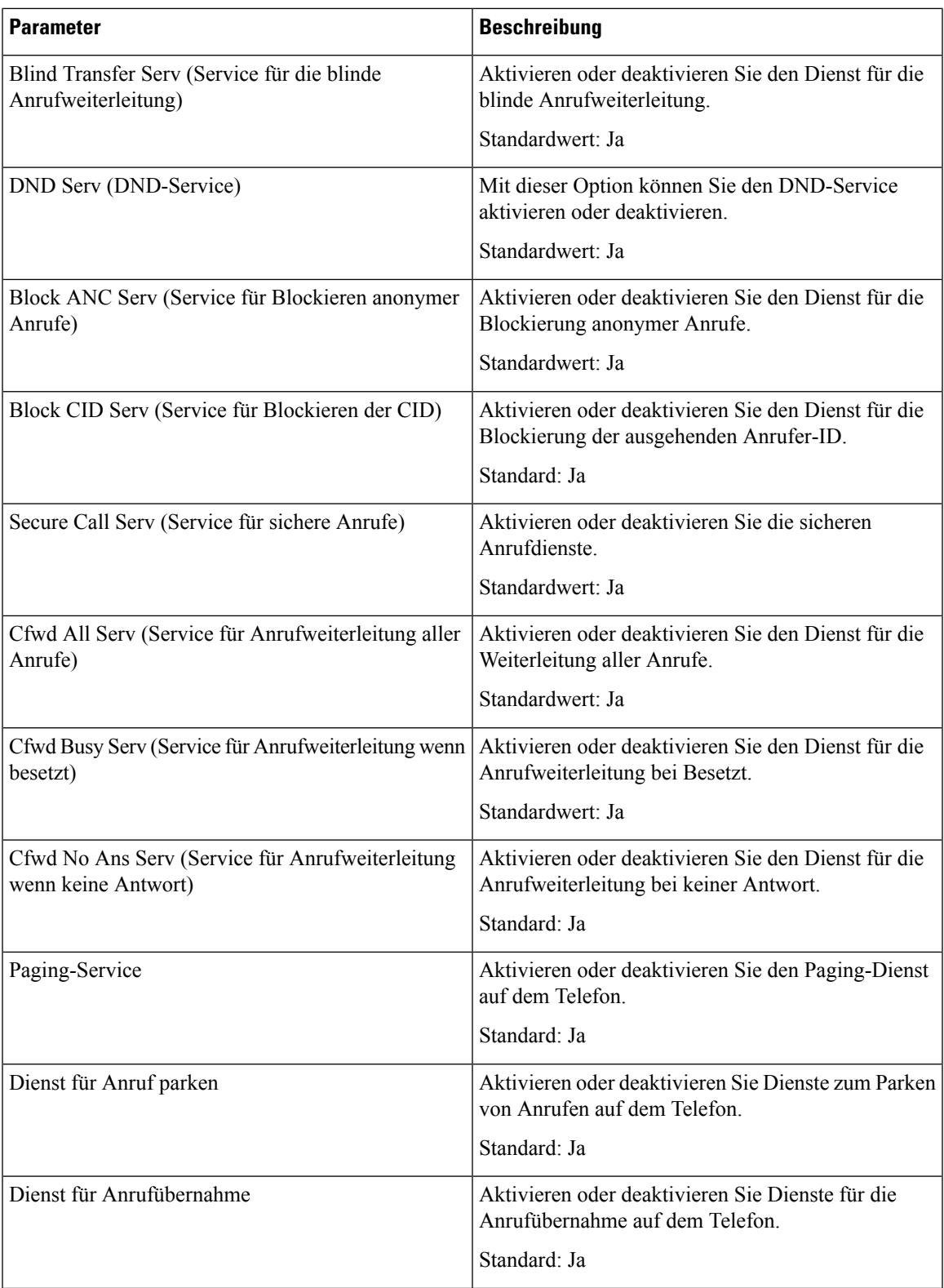

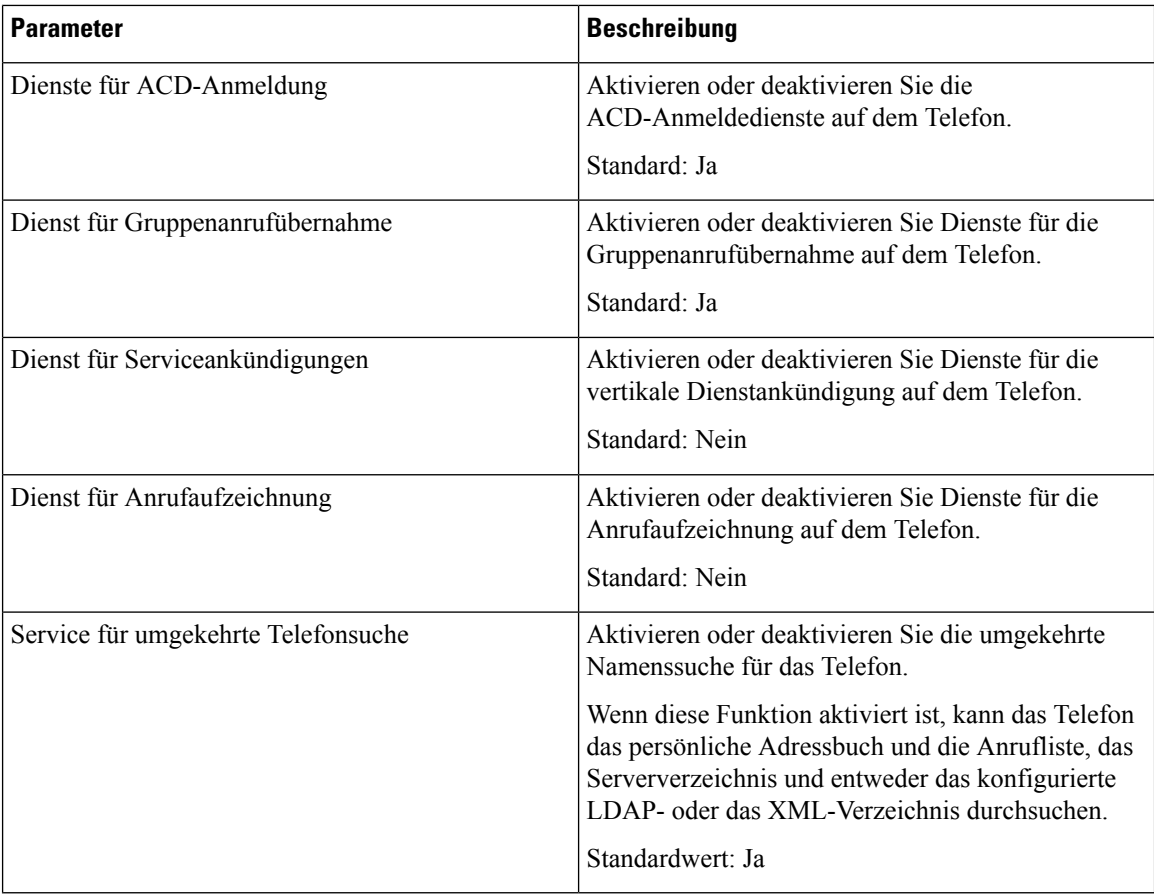

#### **Rufton**

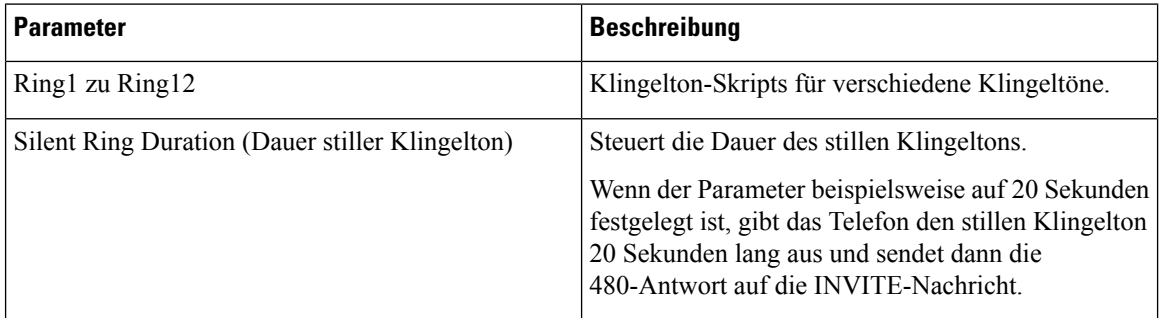

#### **Anschlussmobilität**

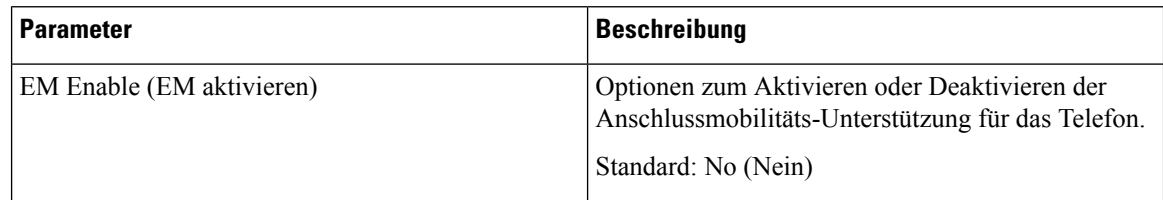

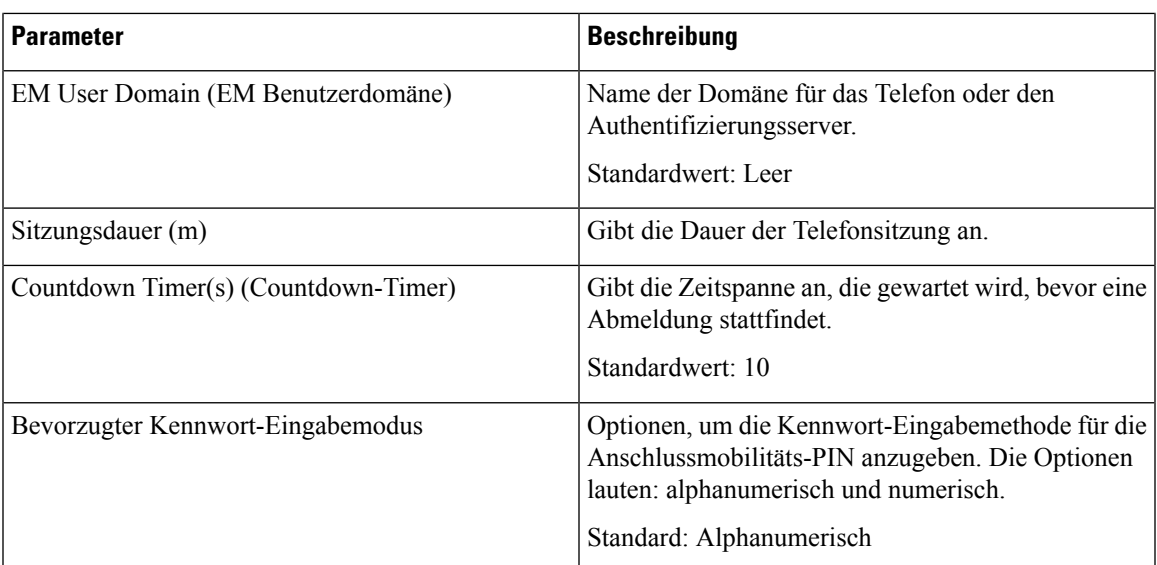

### **XSI-Telefondienst**

 $\mathbf l$ 

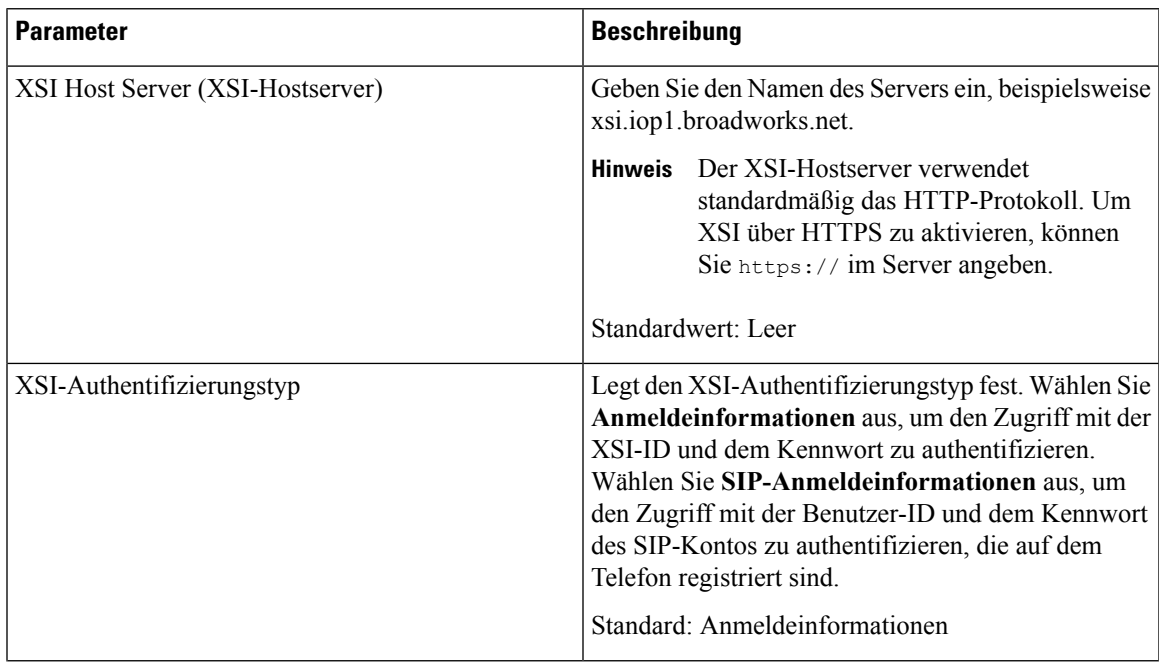

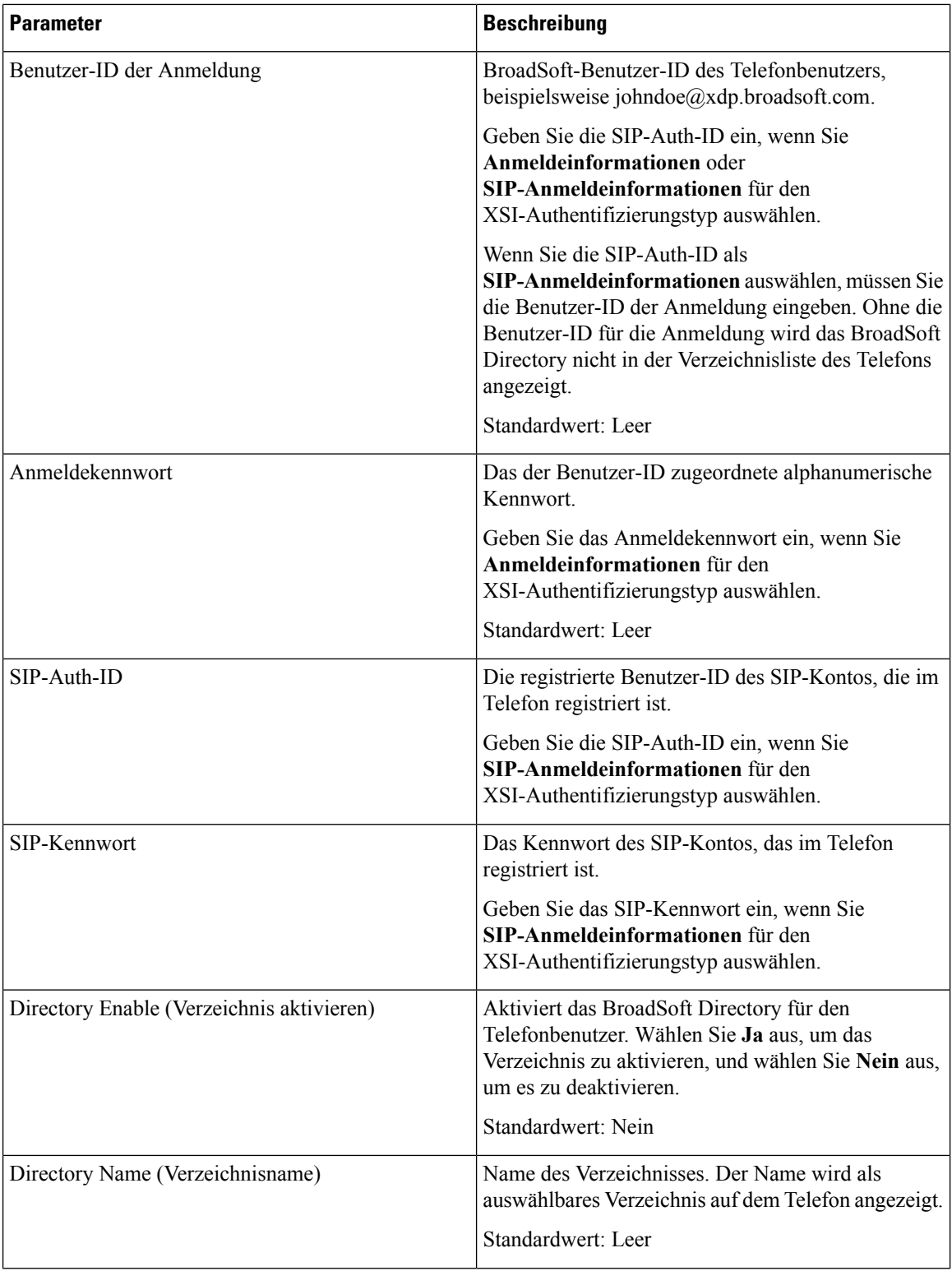

 $\mathbf l$ 

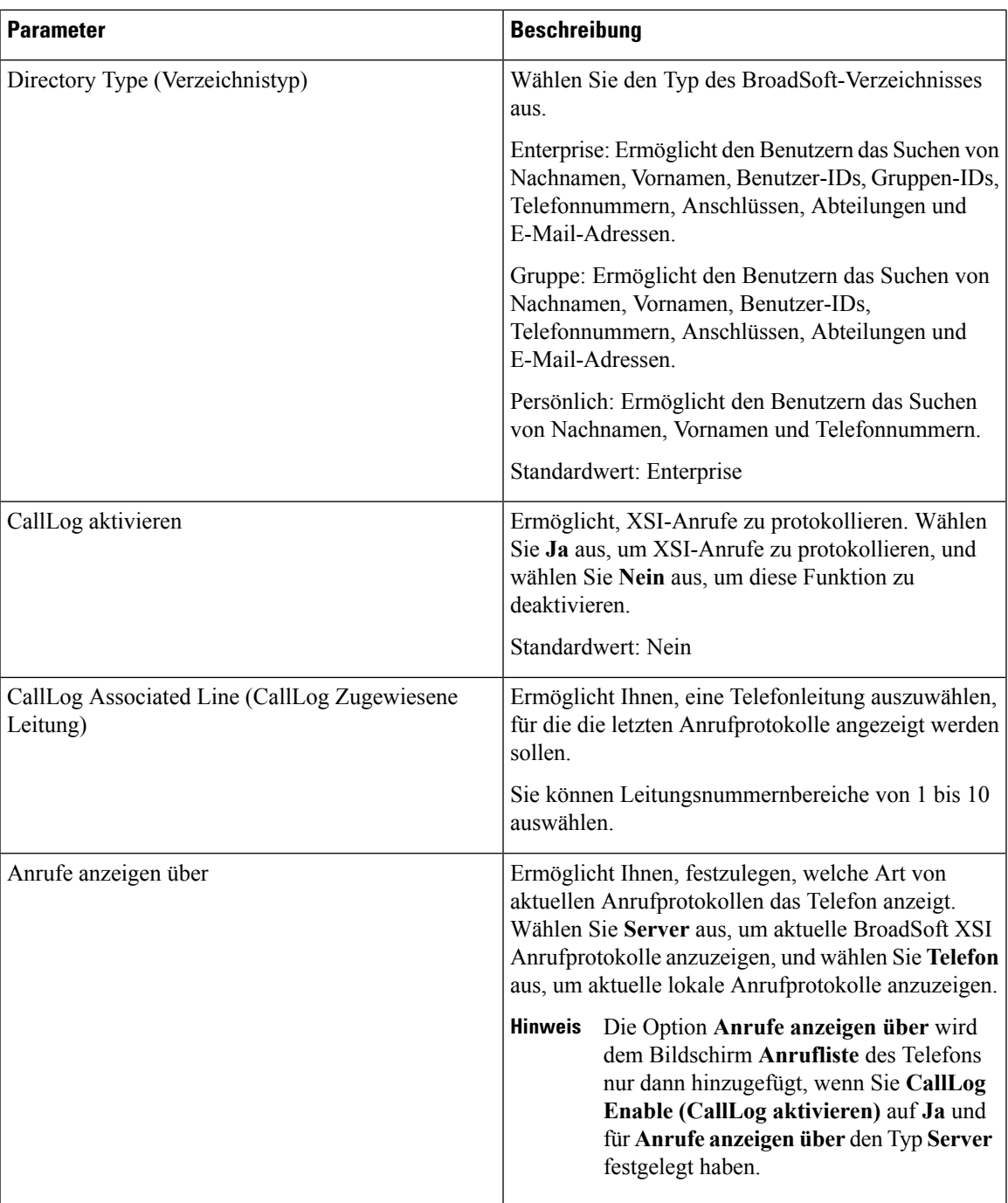

#### **Broadsoft-XMPP**

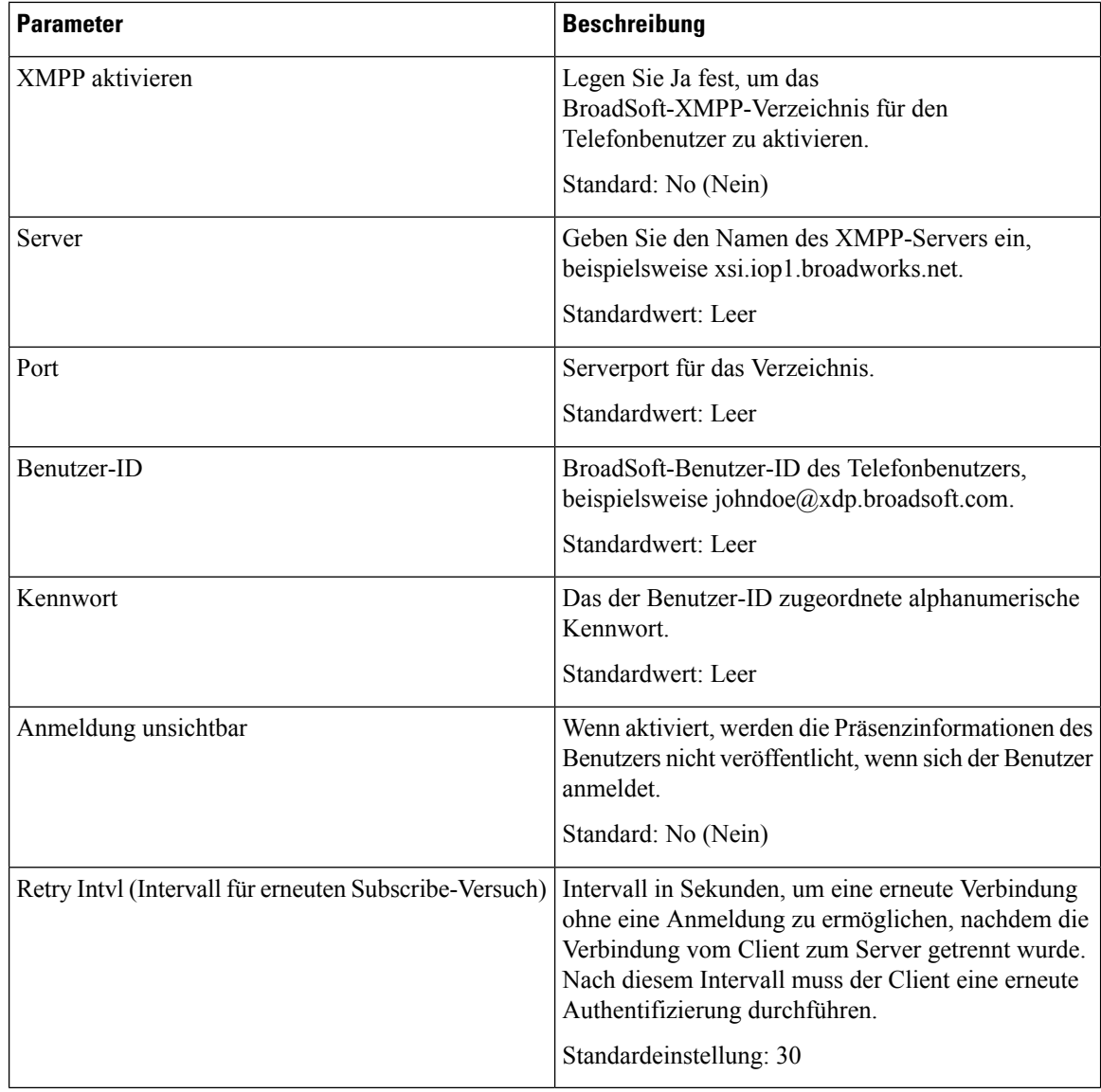

#### **XML-Dienst**

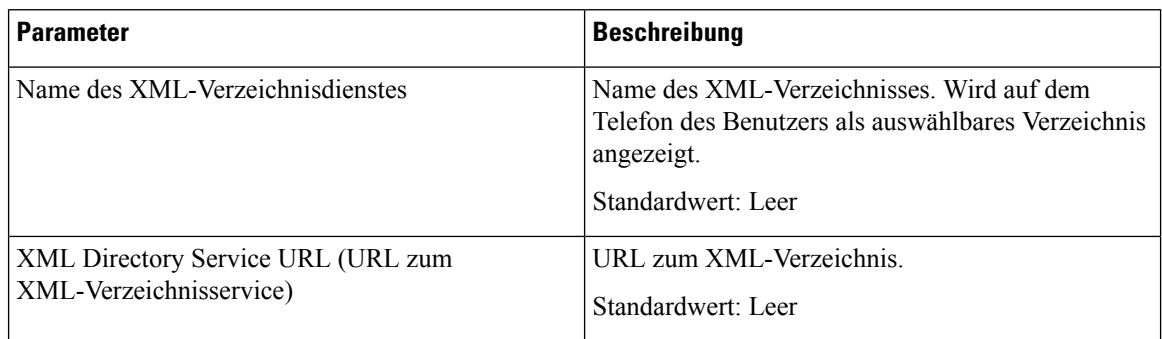

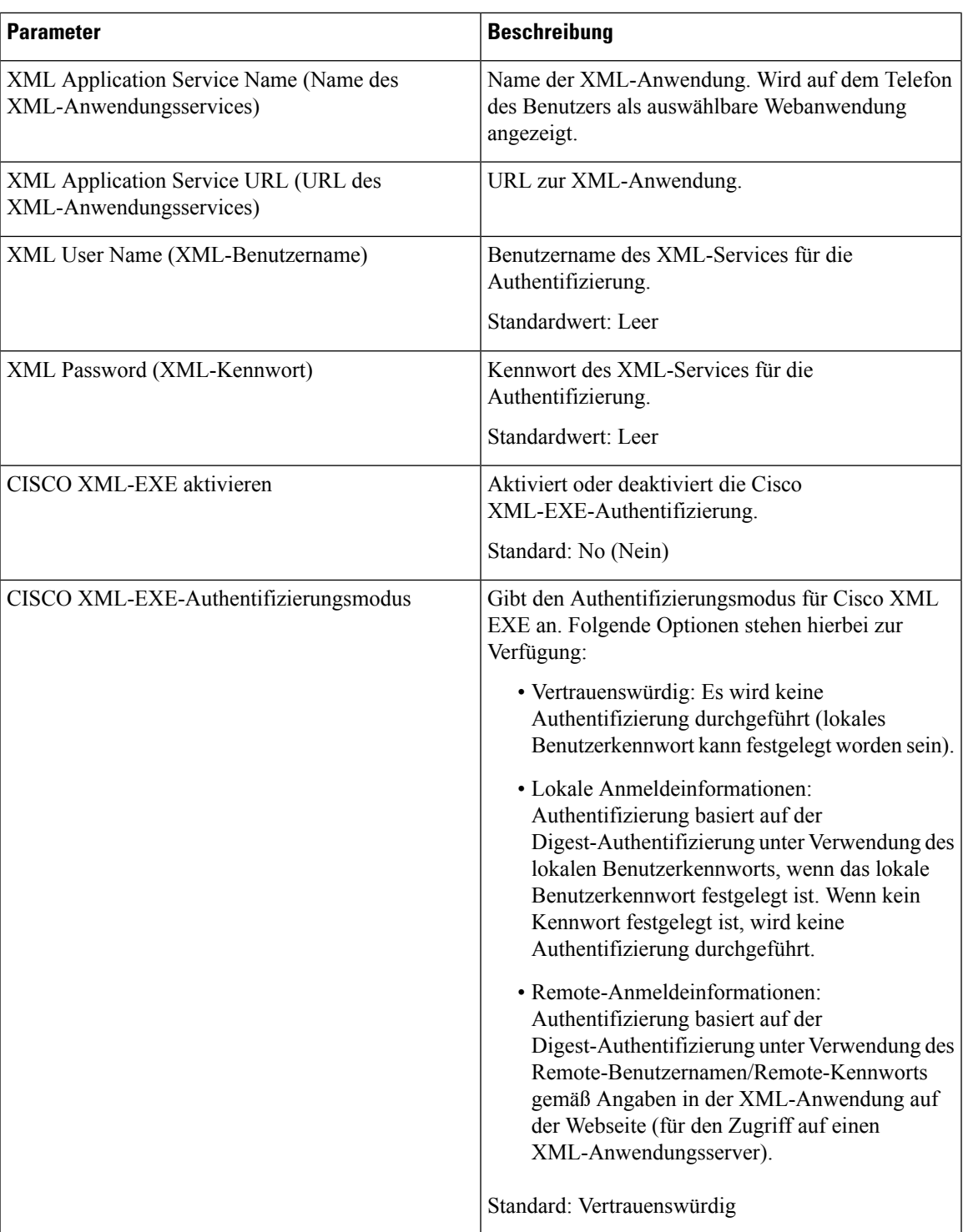

 $\begin{array}{c} \hline \end{array}$ 

#### **Multiple Paging Group-Parameter**

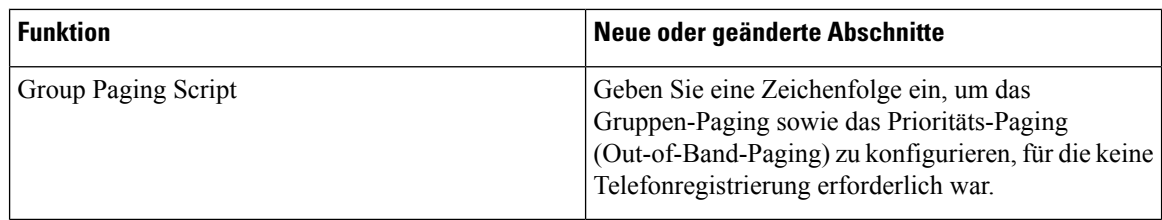

#### **LDAP**

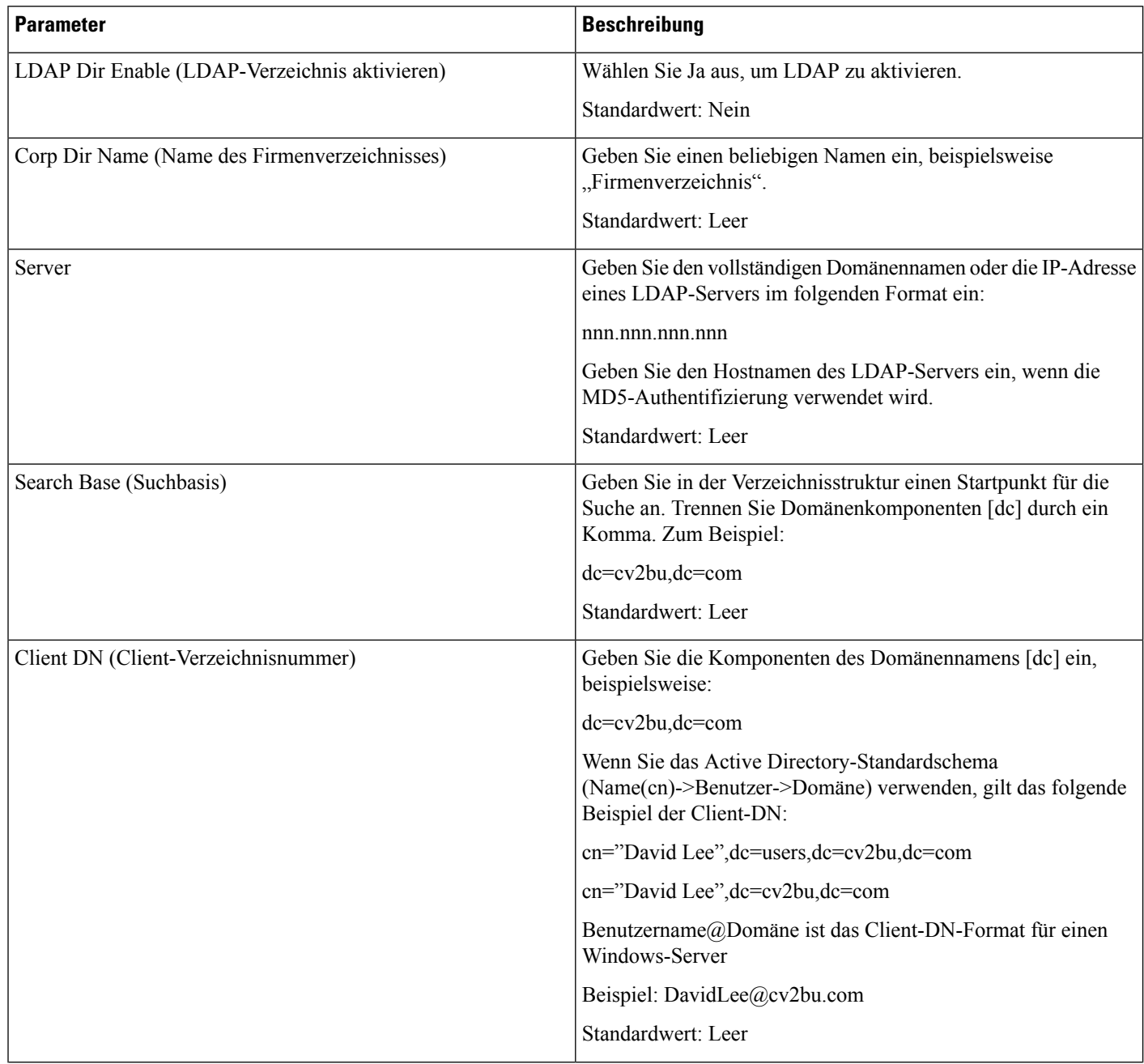

 $\mathbf{l}$ 

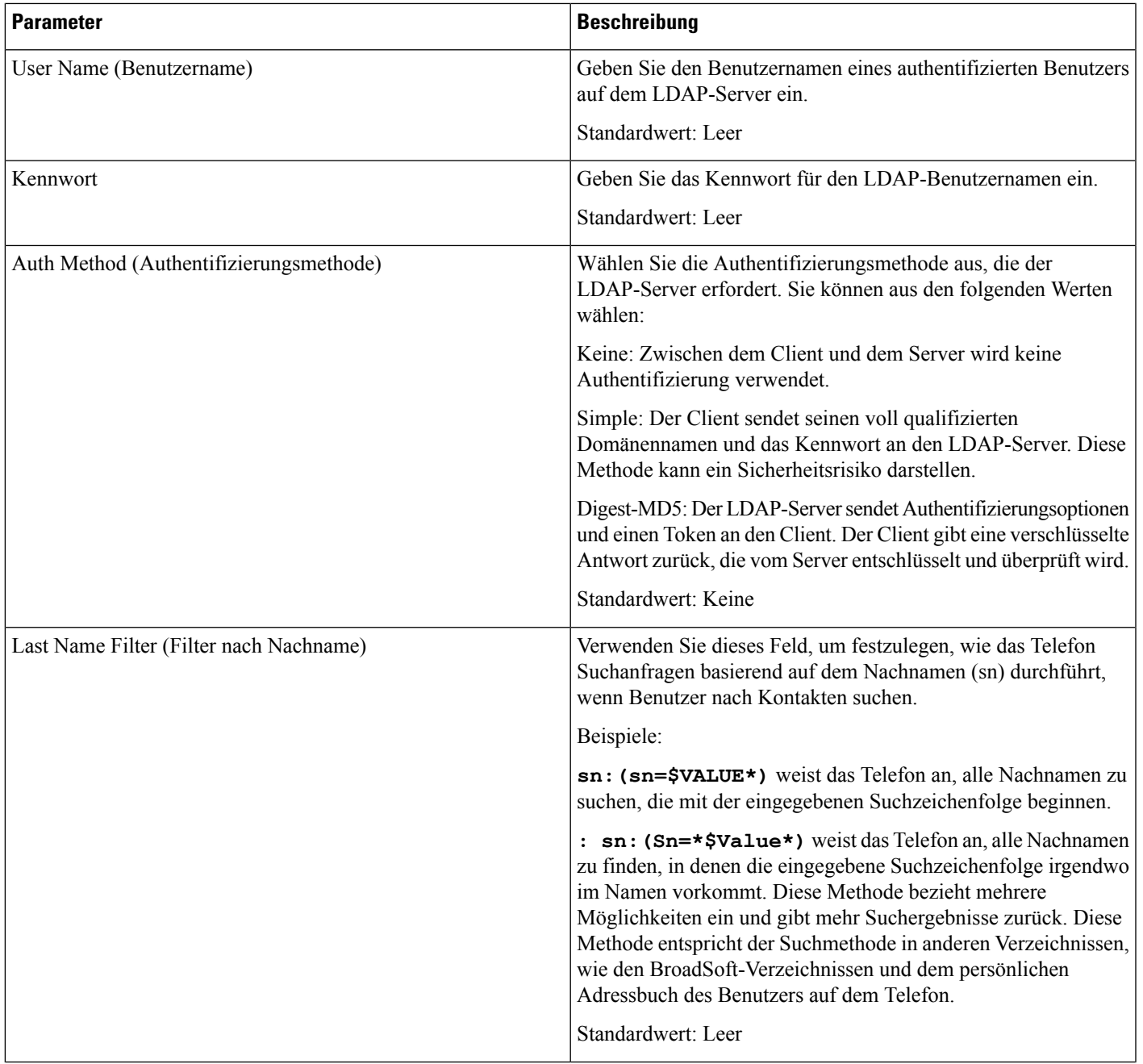

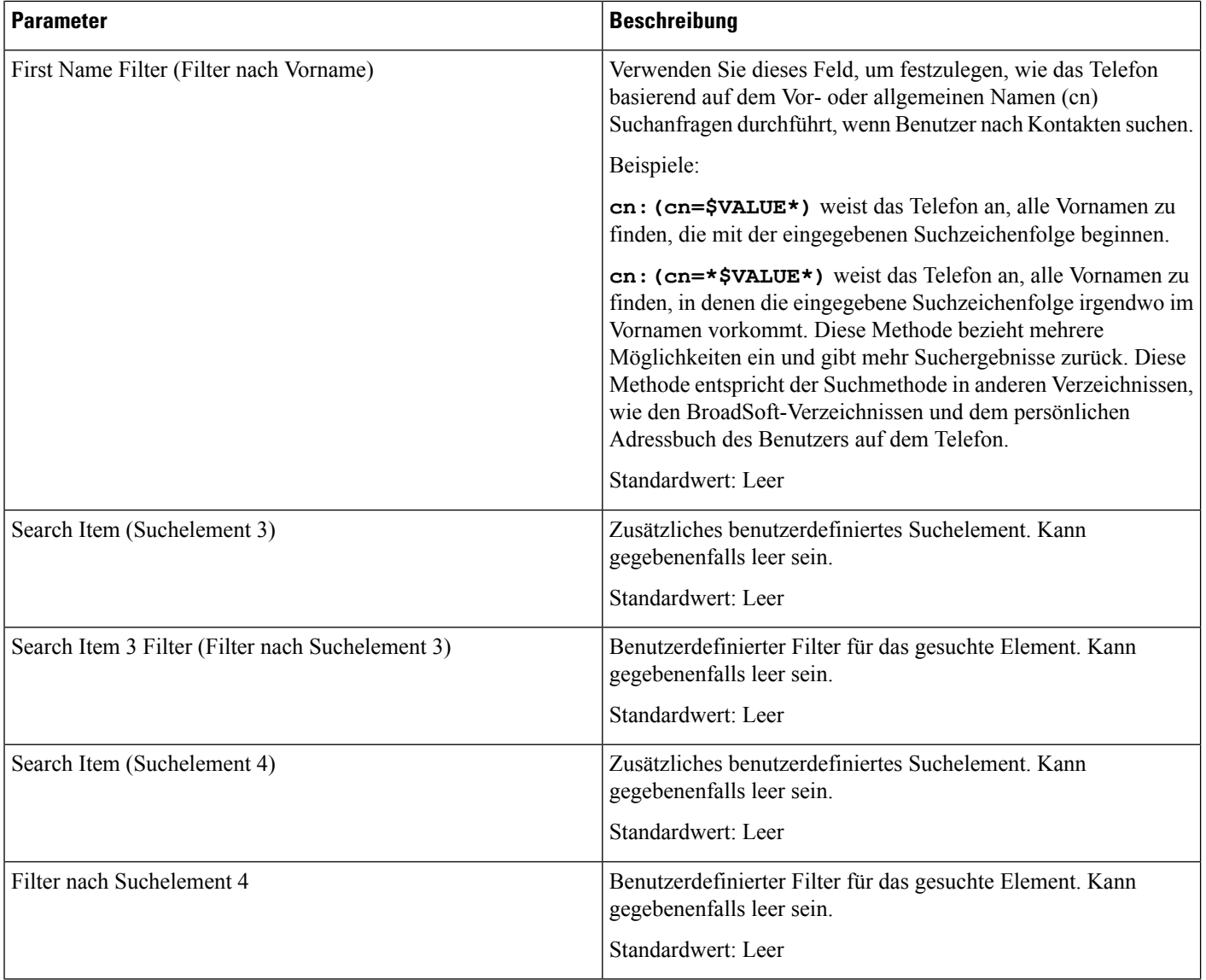

 $\mathbf{l}$ 

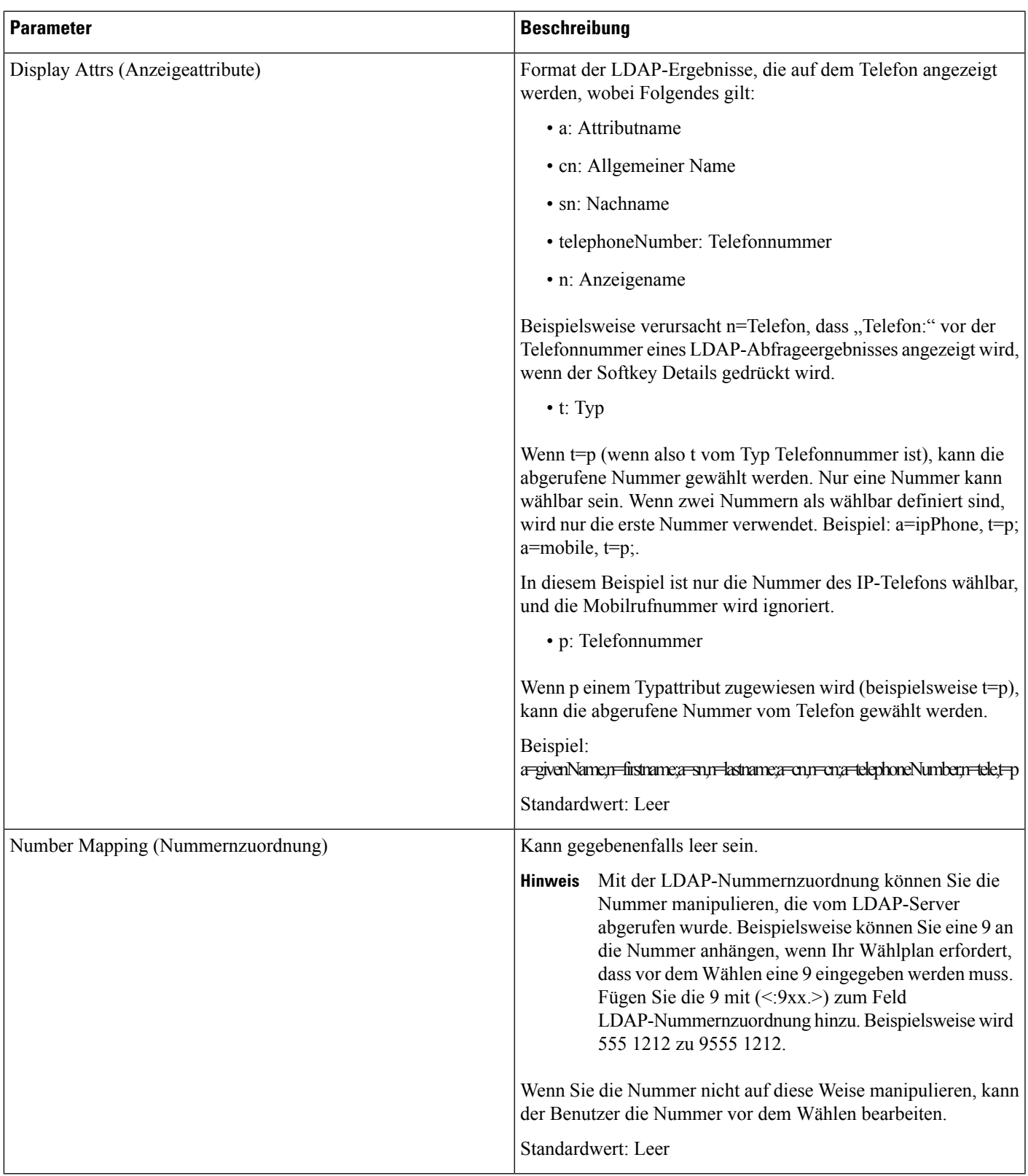

#### **Programmierbare Softkeys**

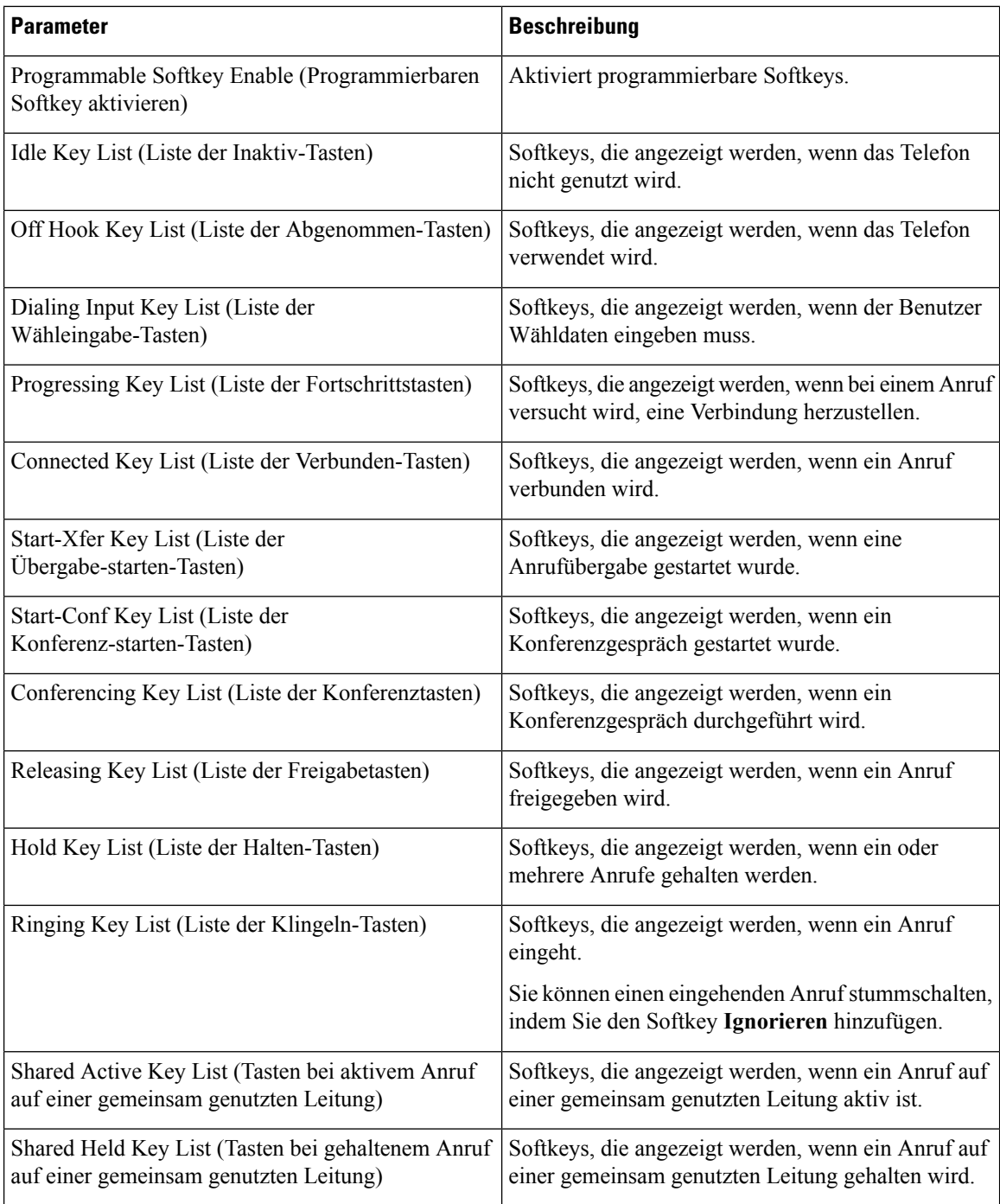

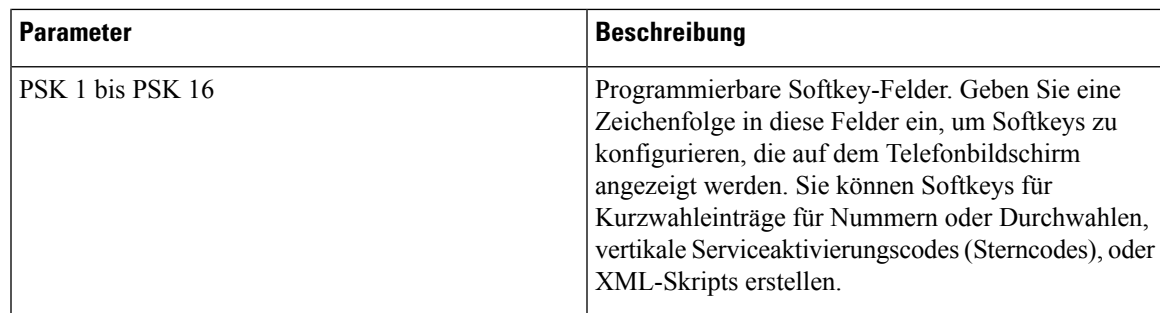

# **Durchwahl**

### **Allgemeines**

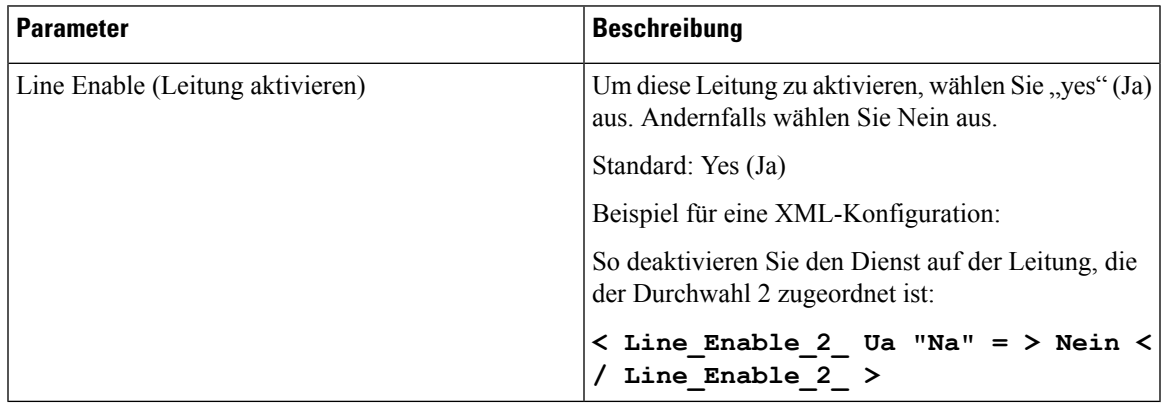

## **Darstellung gemeinsam genutzter Leitungen**

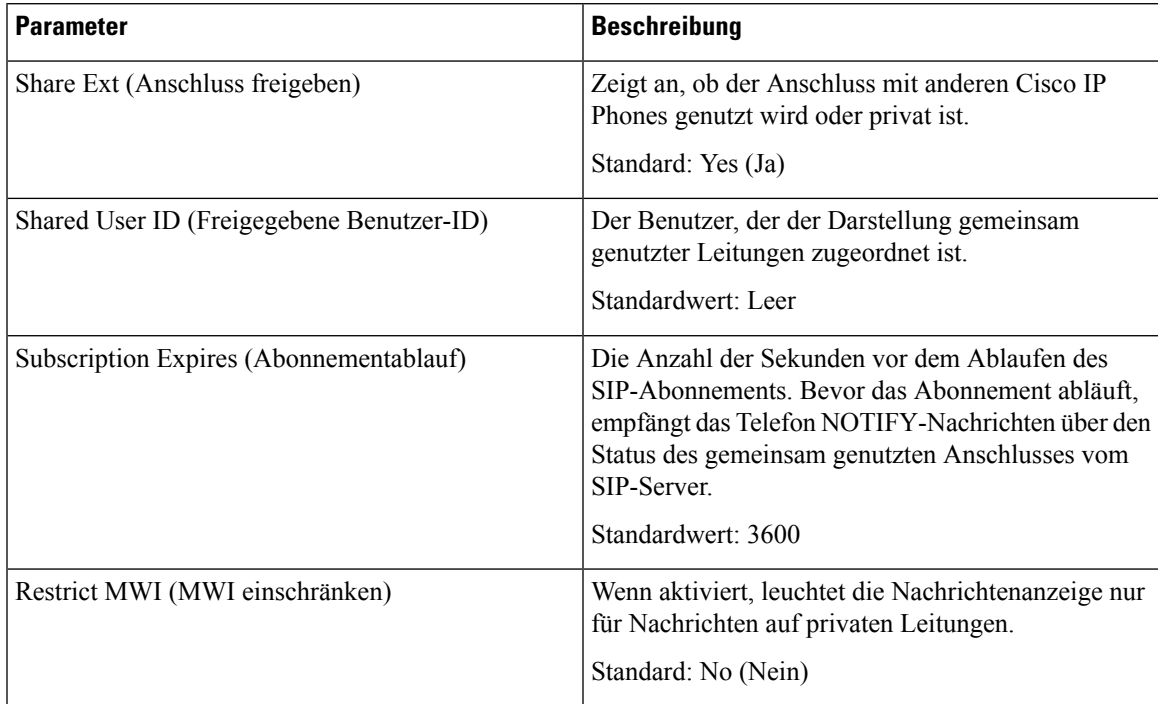

#### **NAT-Einstellungen**

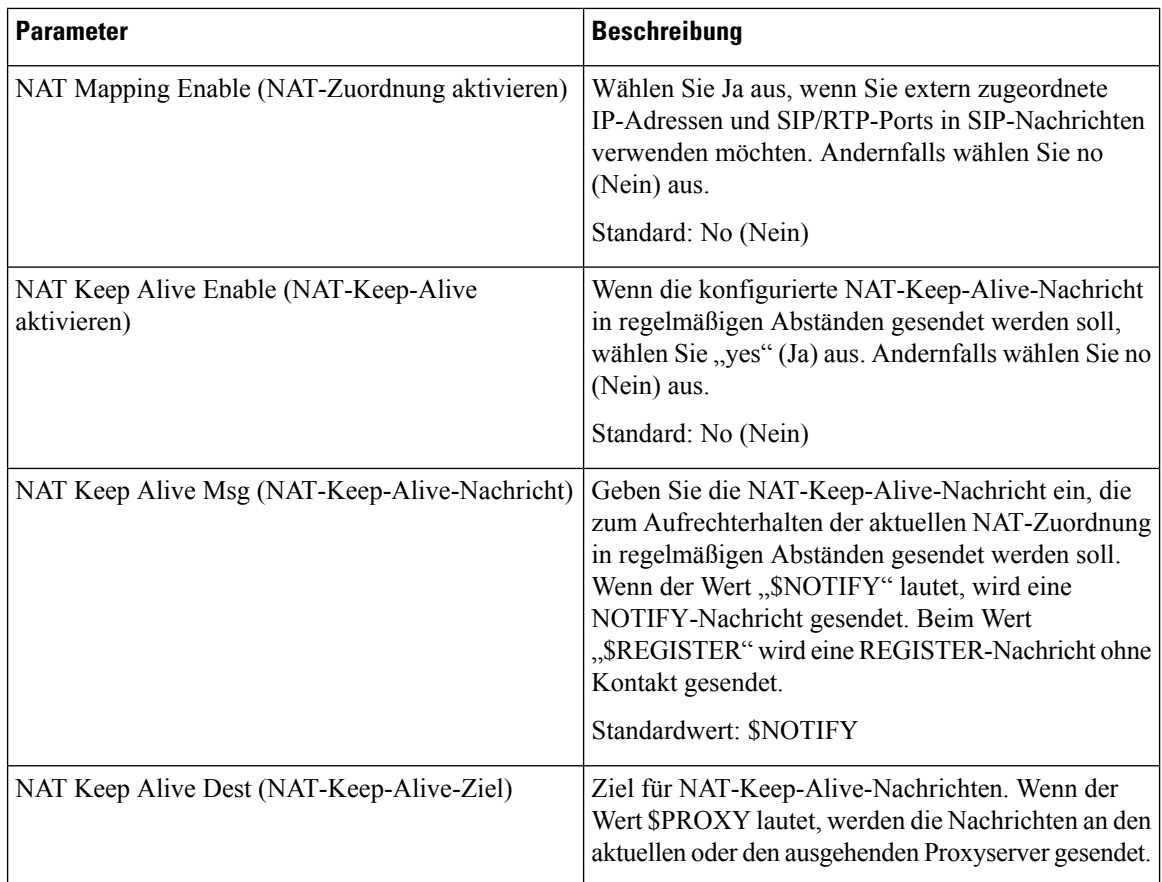

#### **Netzwerkeinstellungen**

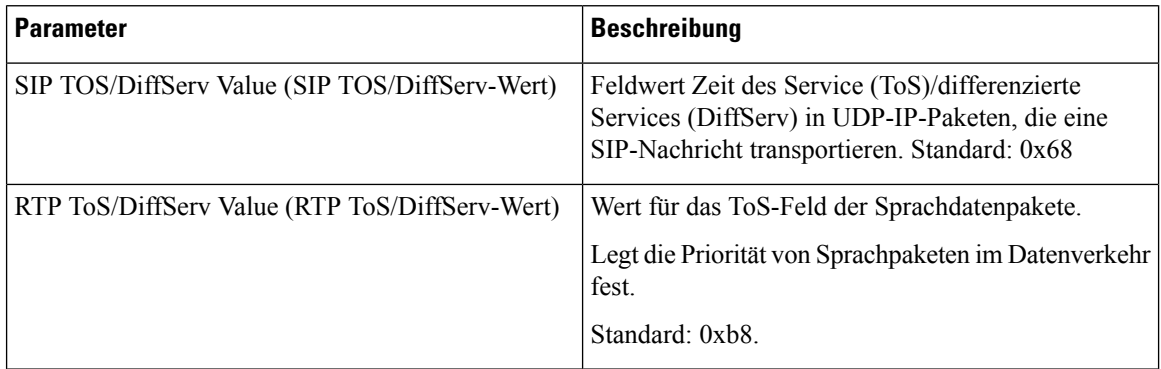

#### **SIP Settings (SIP-Einstellungen)**

 $\mathbf l$ 

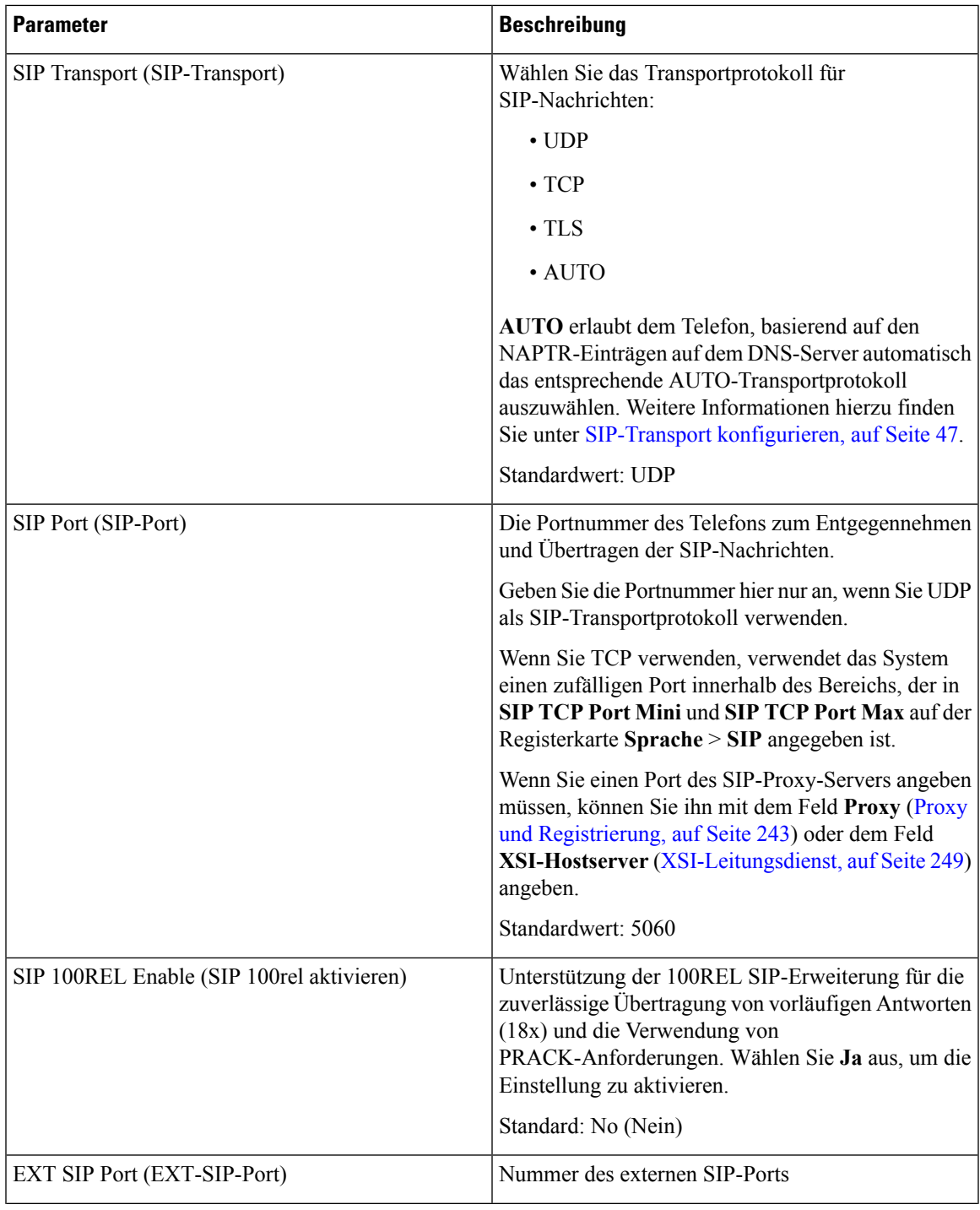

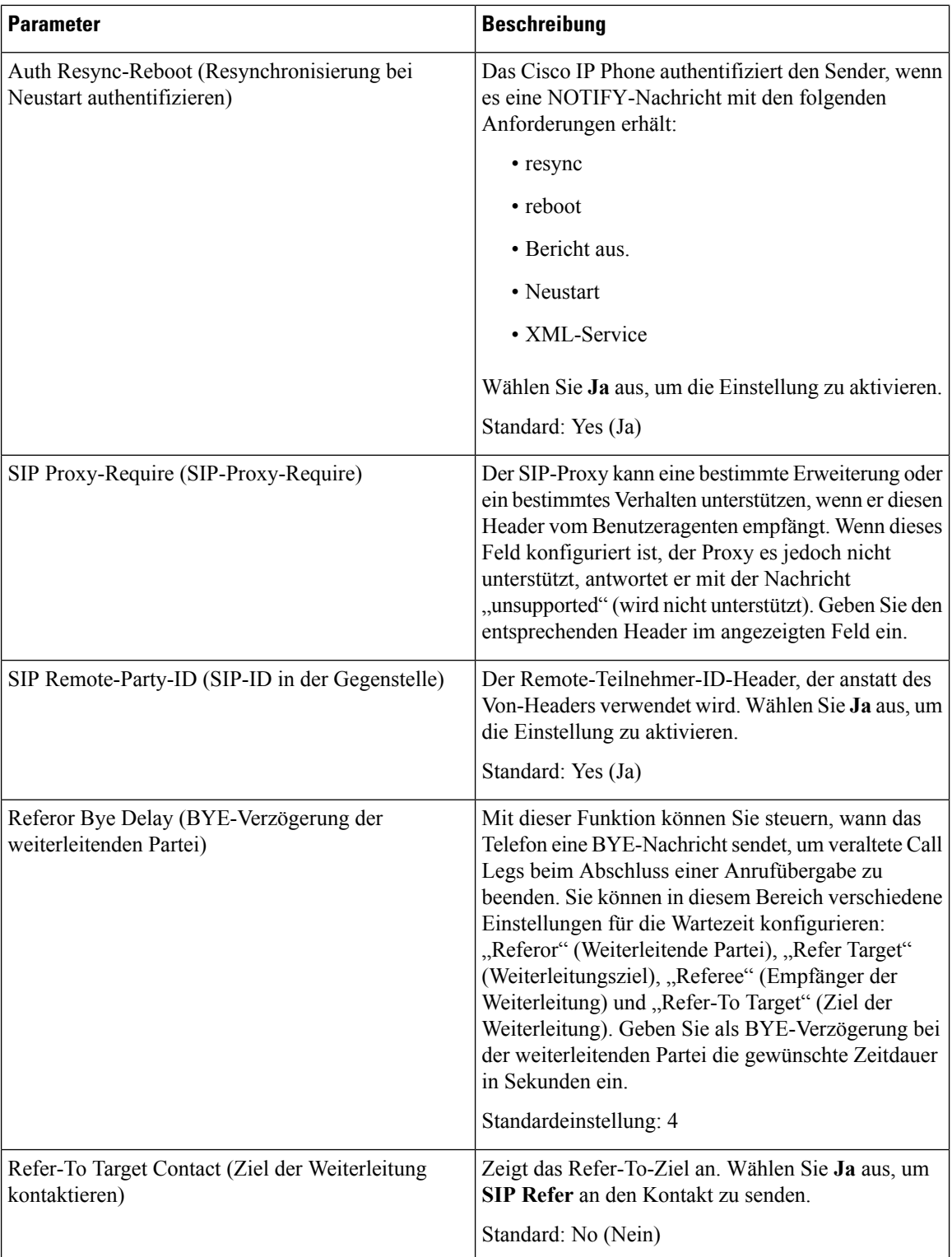
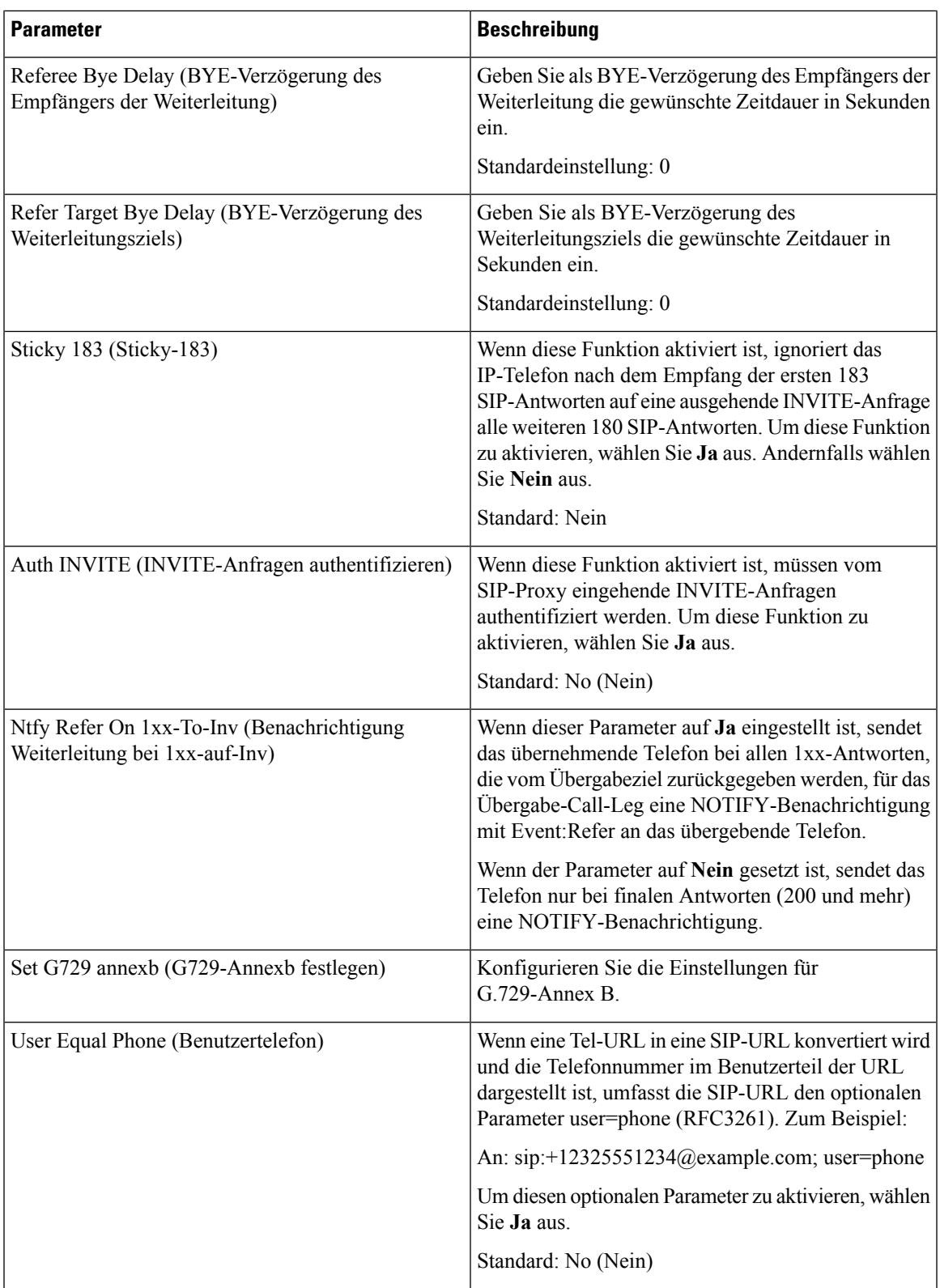

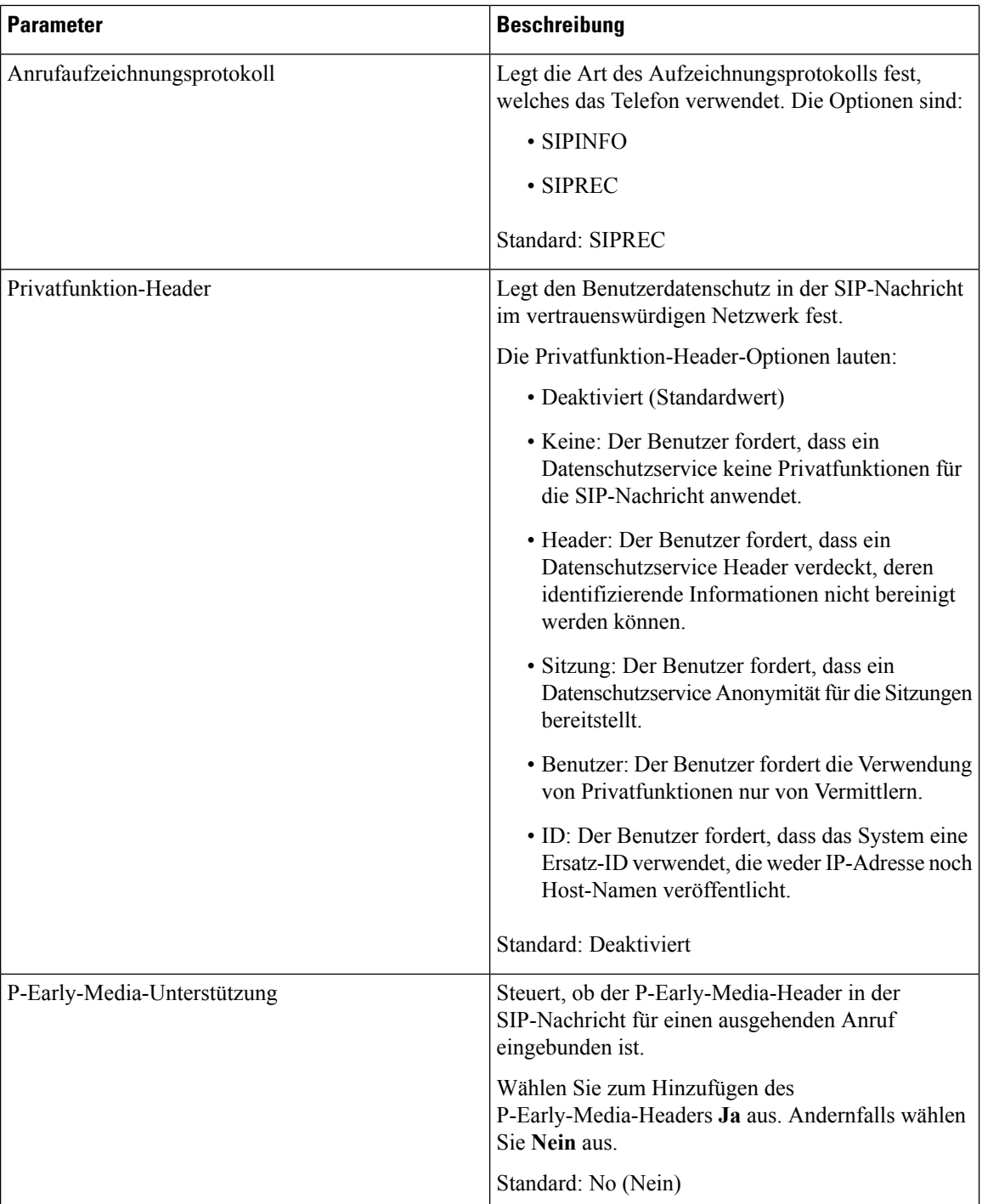

### **Anruffunktionseinstellungen**

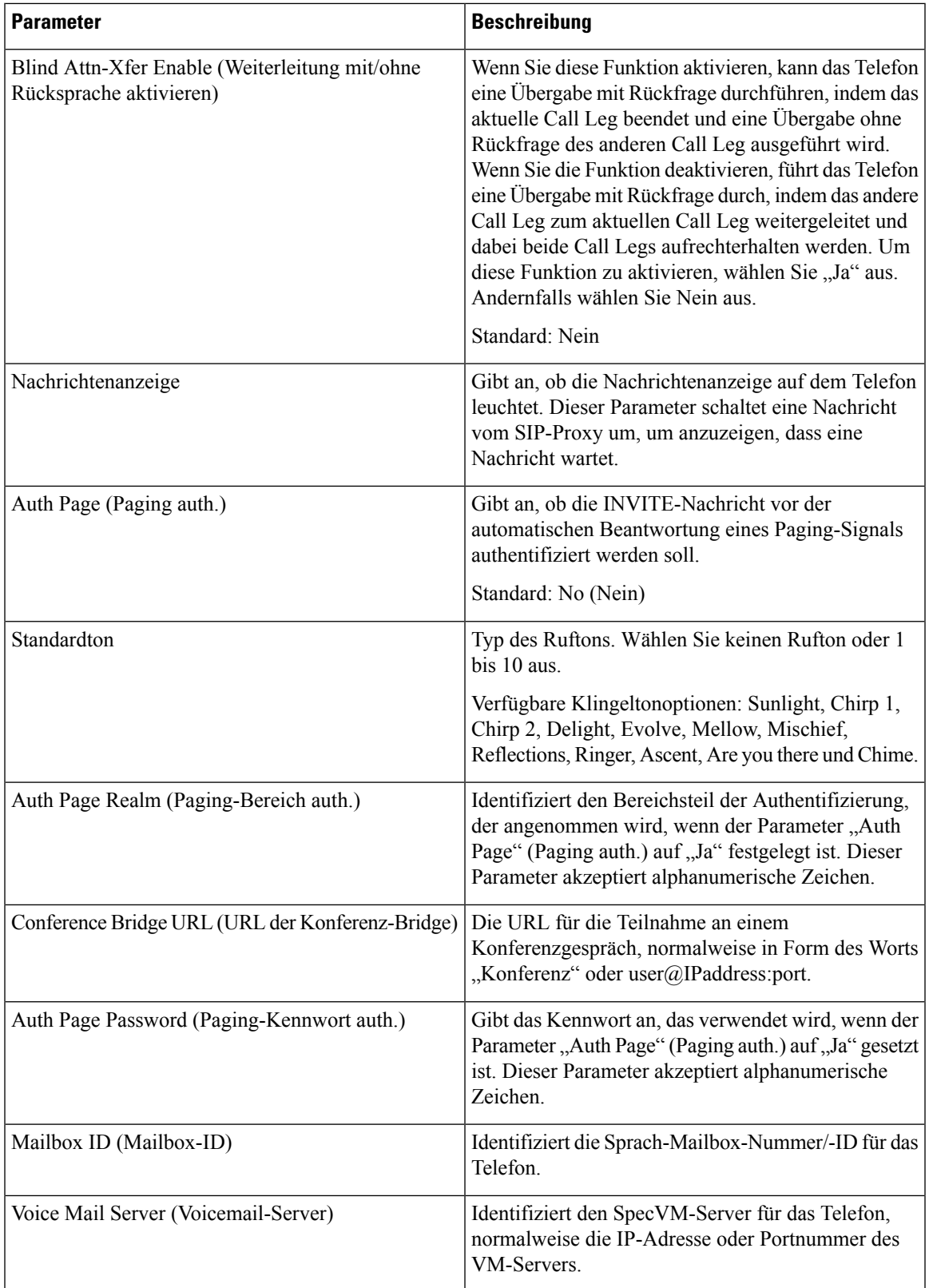

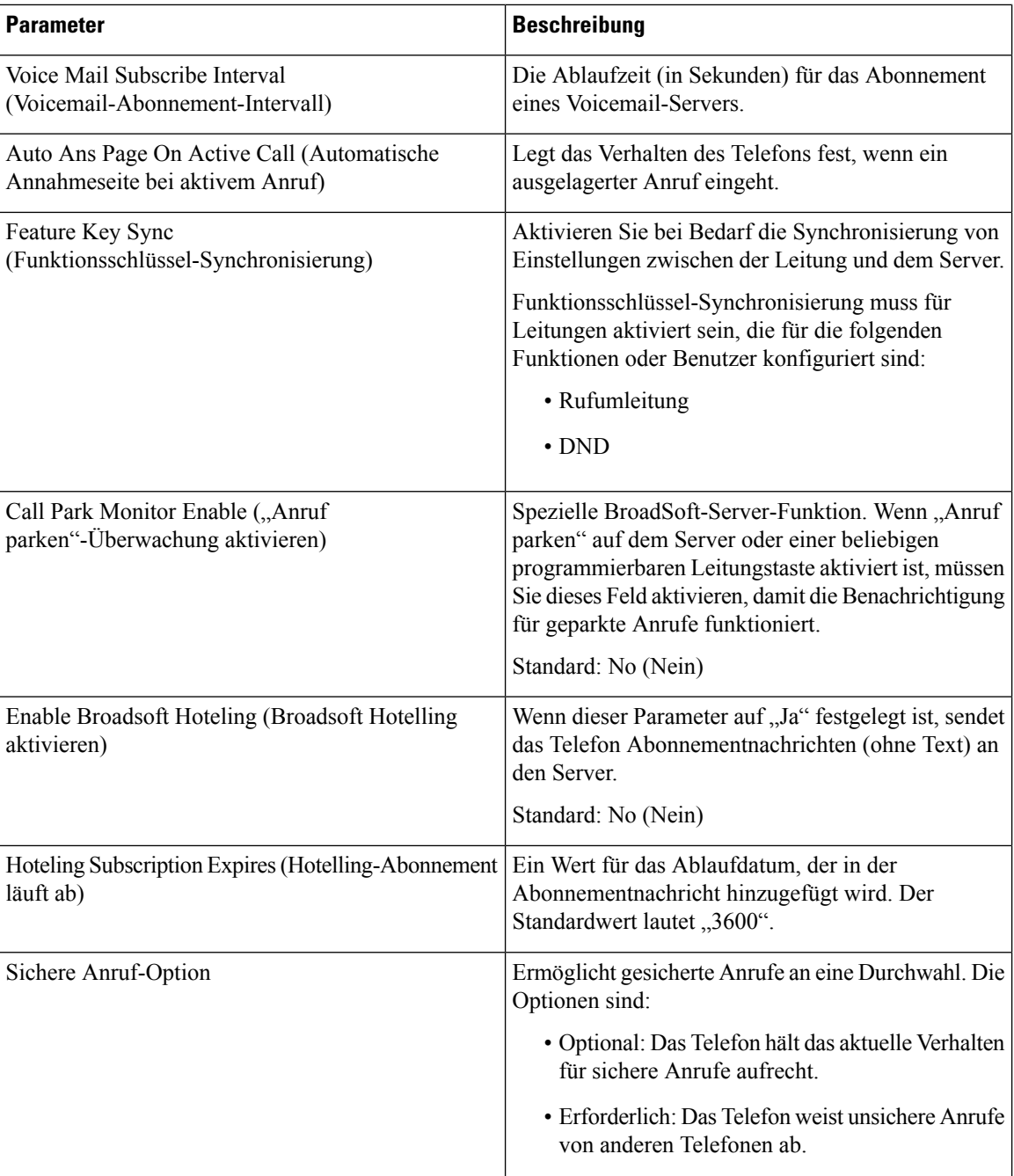

## **ACD-Einstellungen**

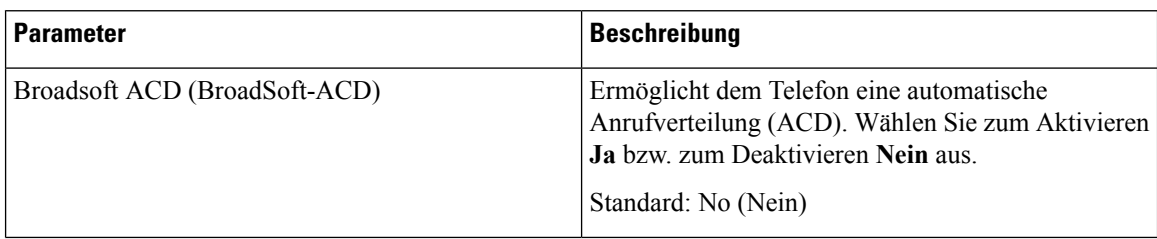

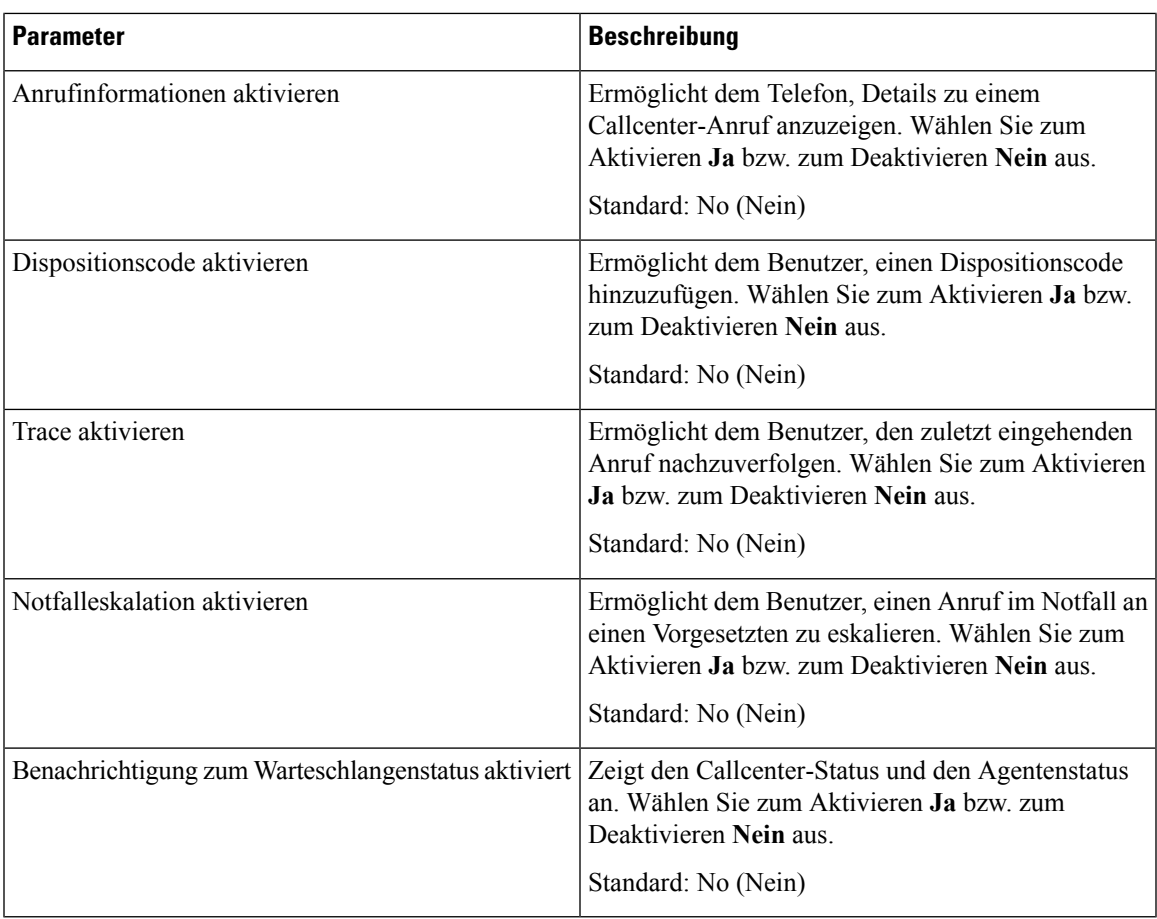

### **Proxy und Registrierung**

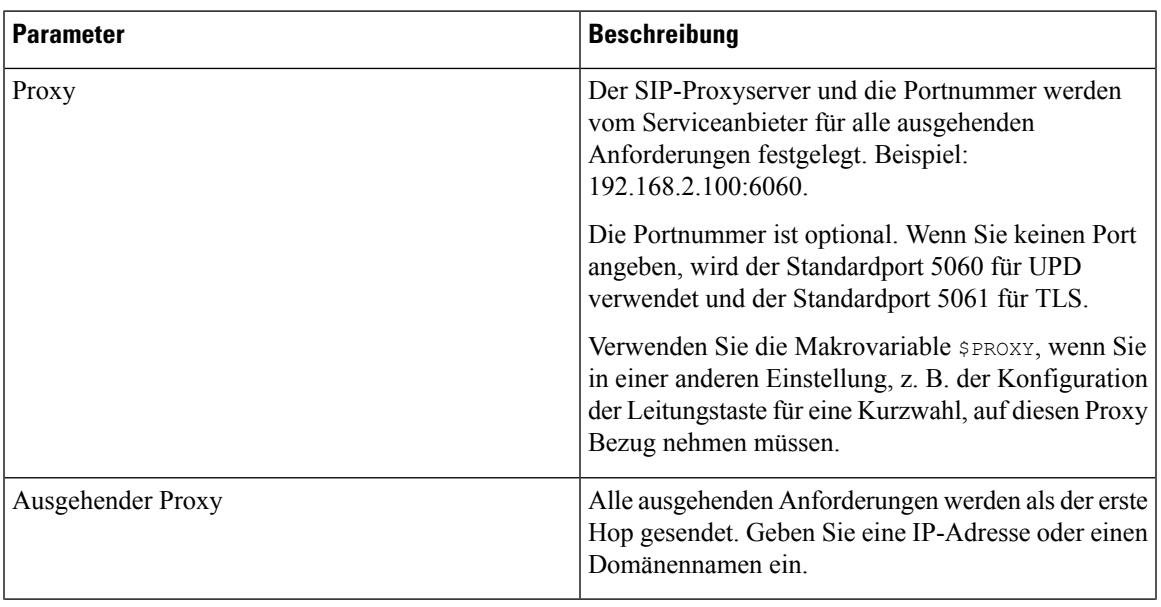

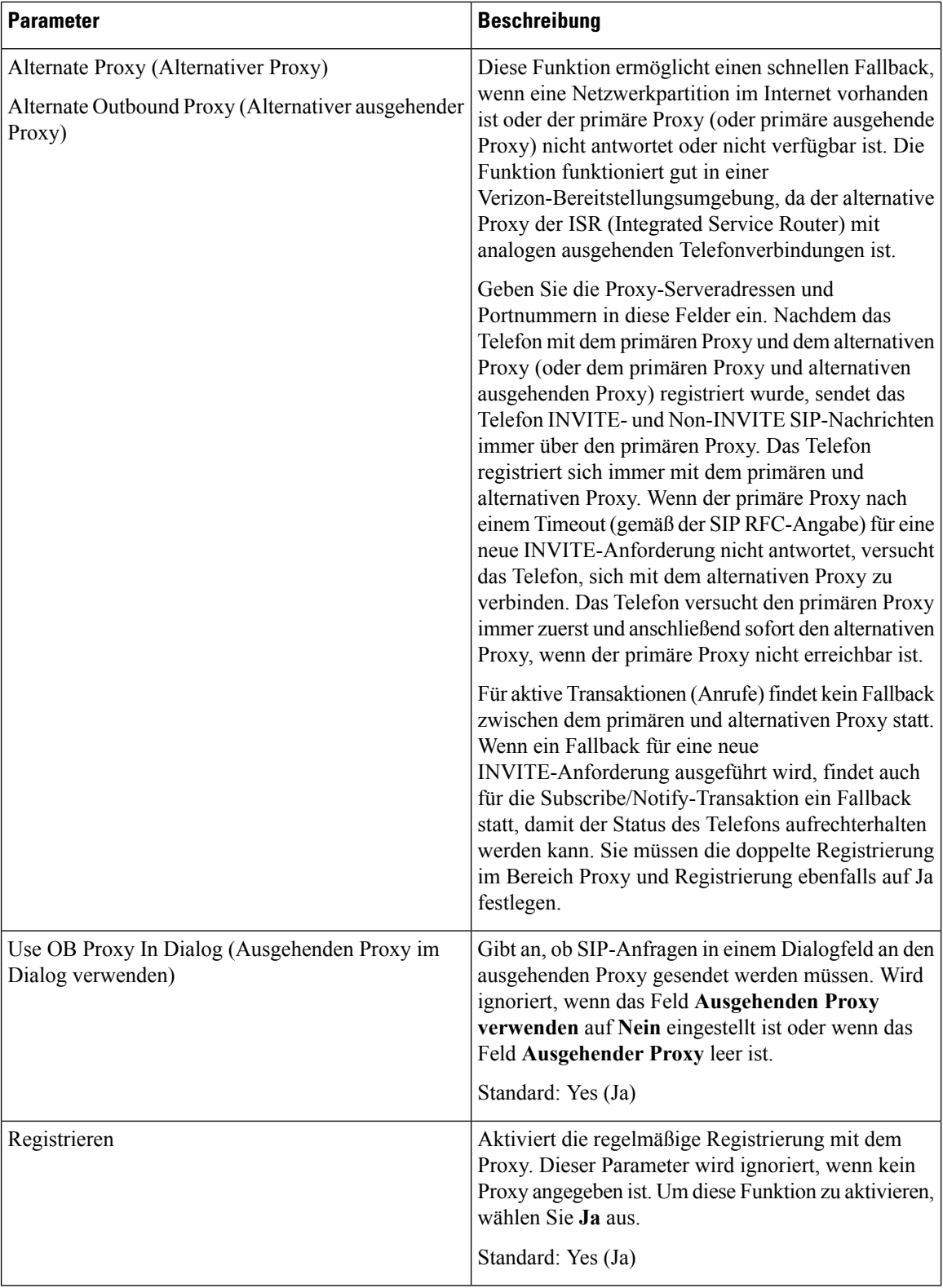

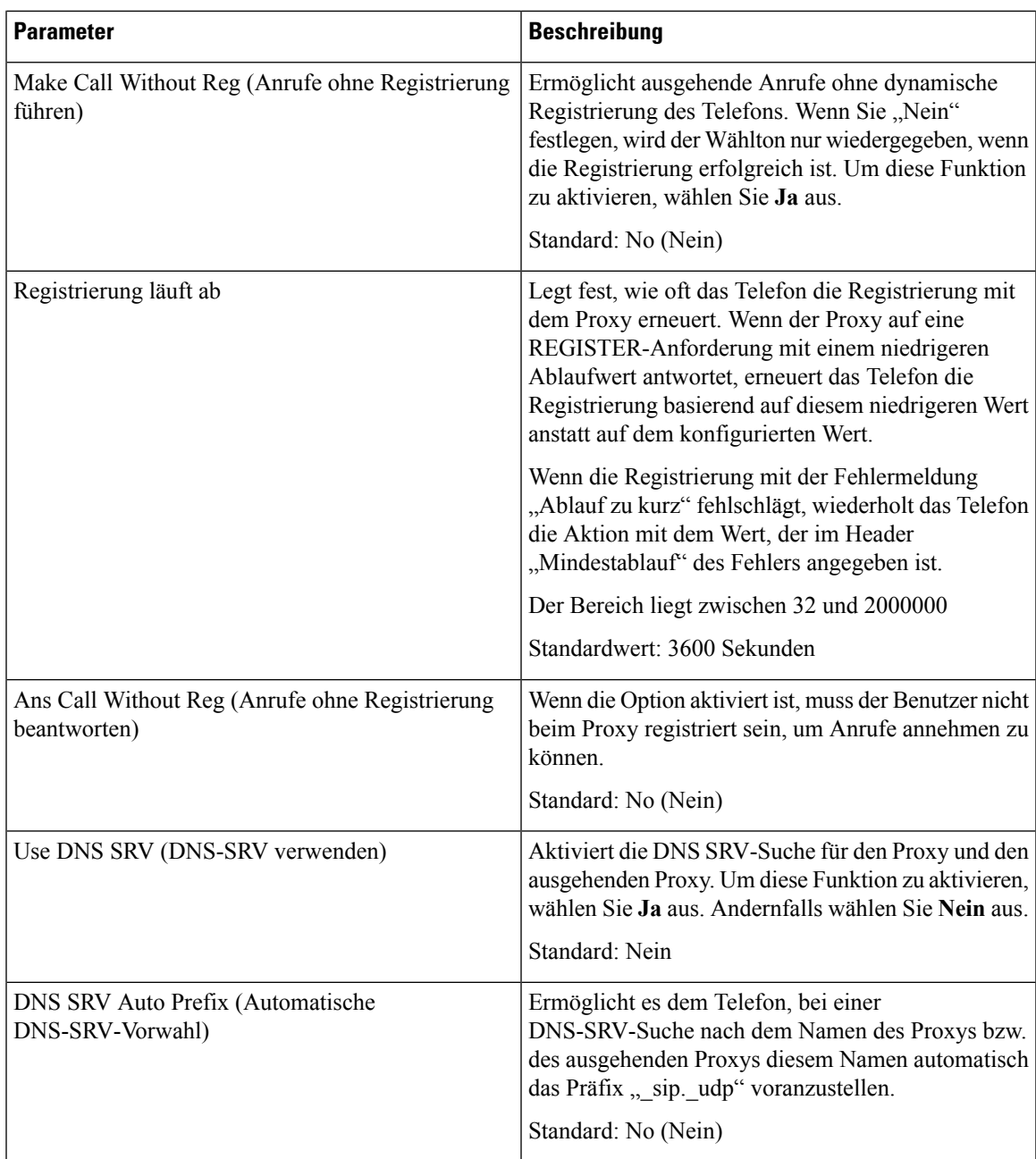

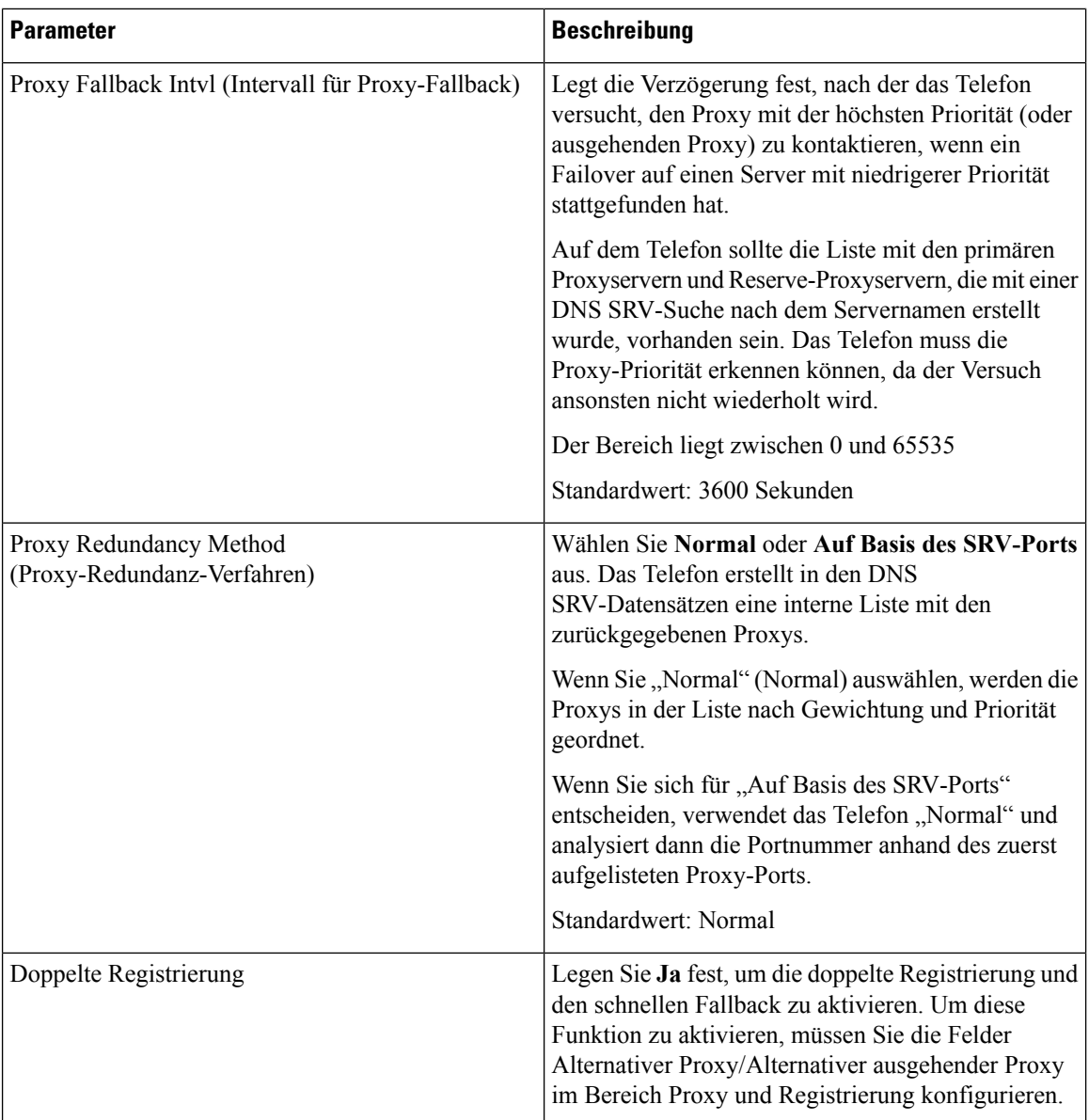

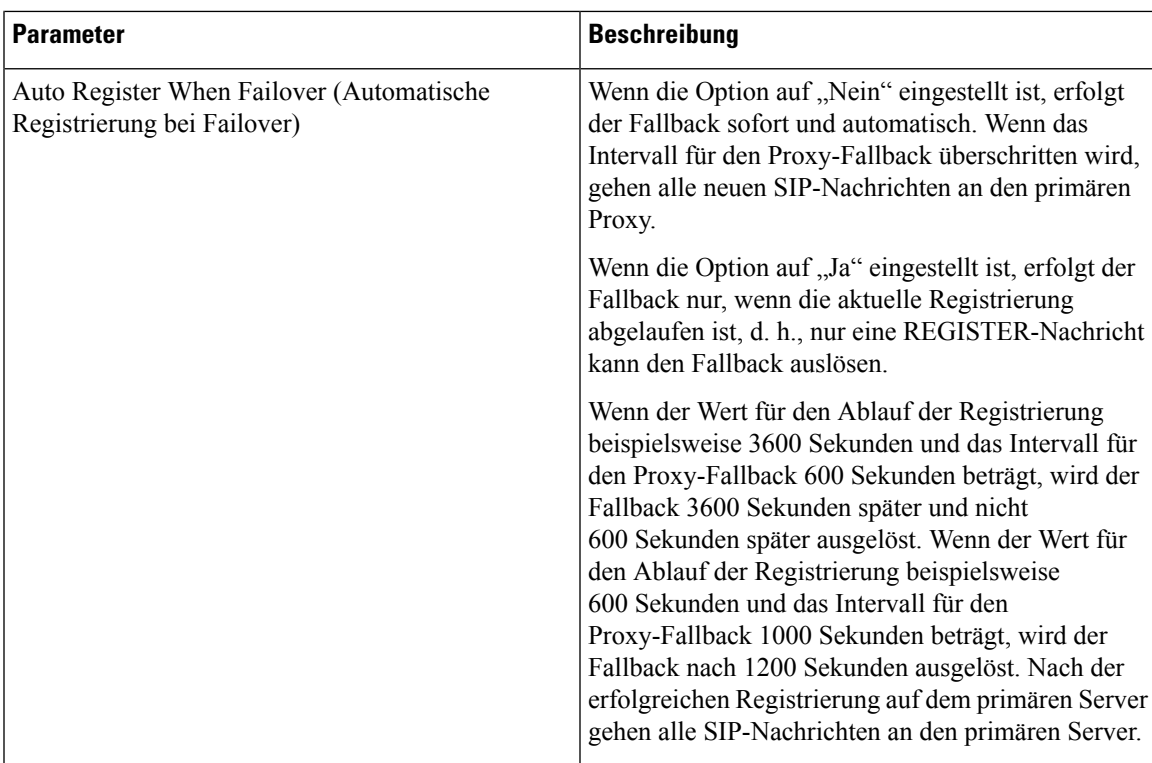

### **Teilnehmerinformationen**

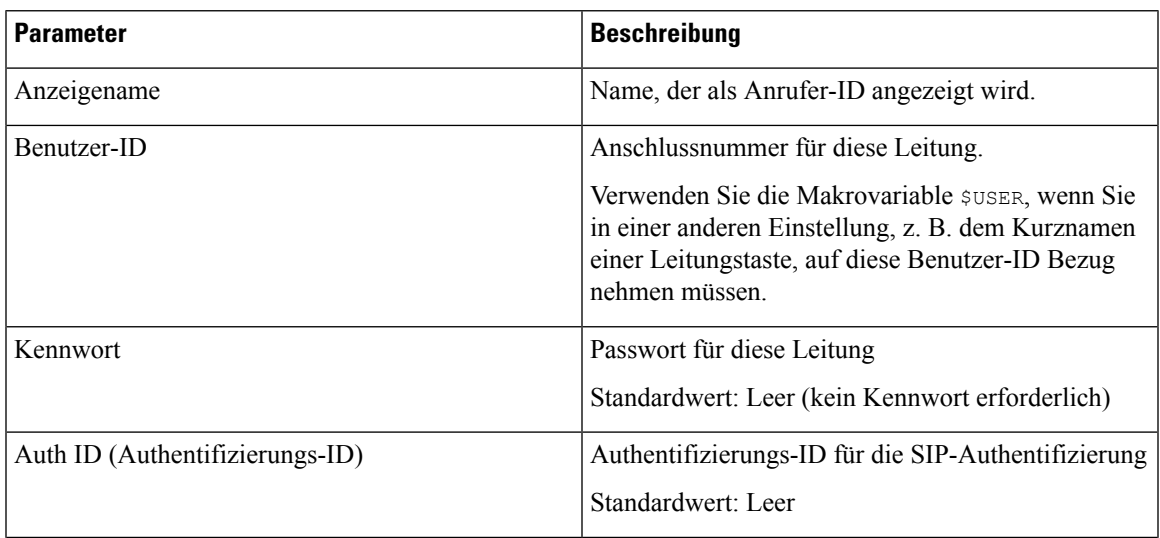

 $\mathbf I$ 

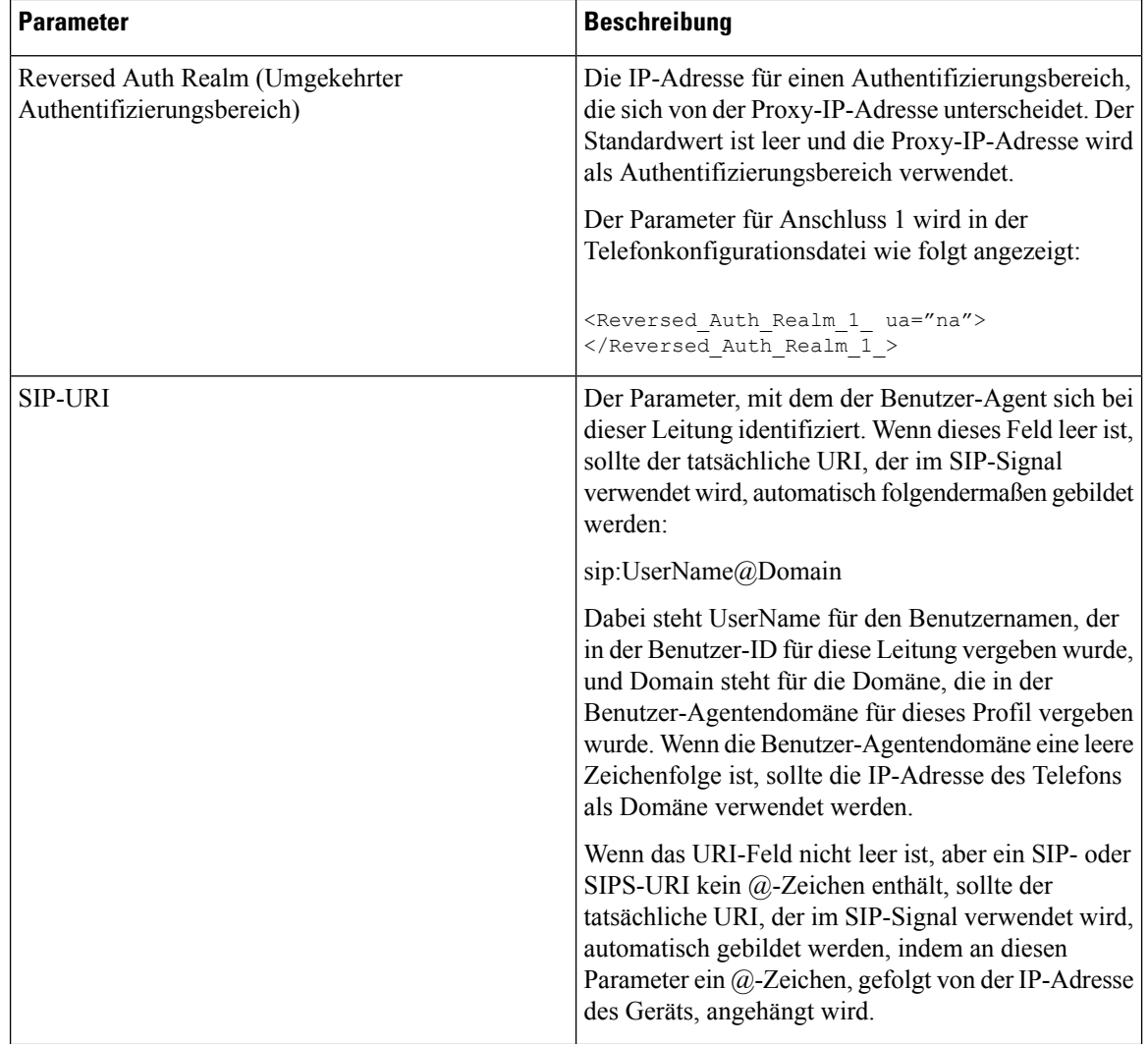

### **XSI-Leitungsdienst**

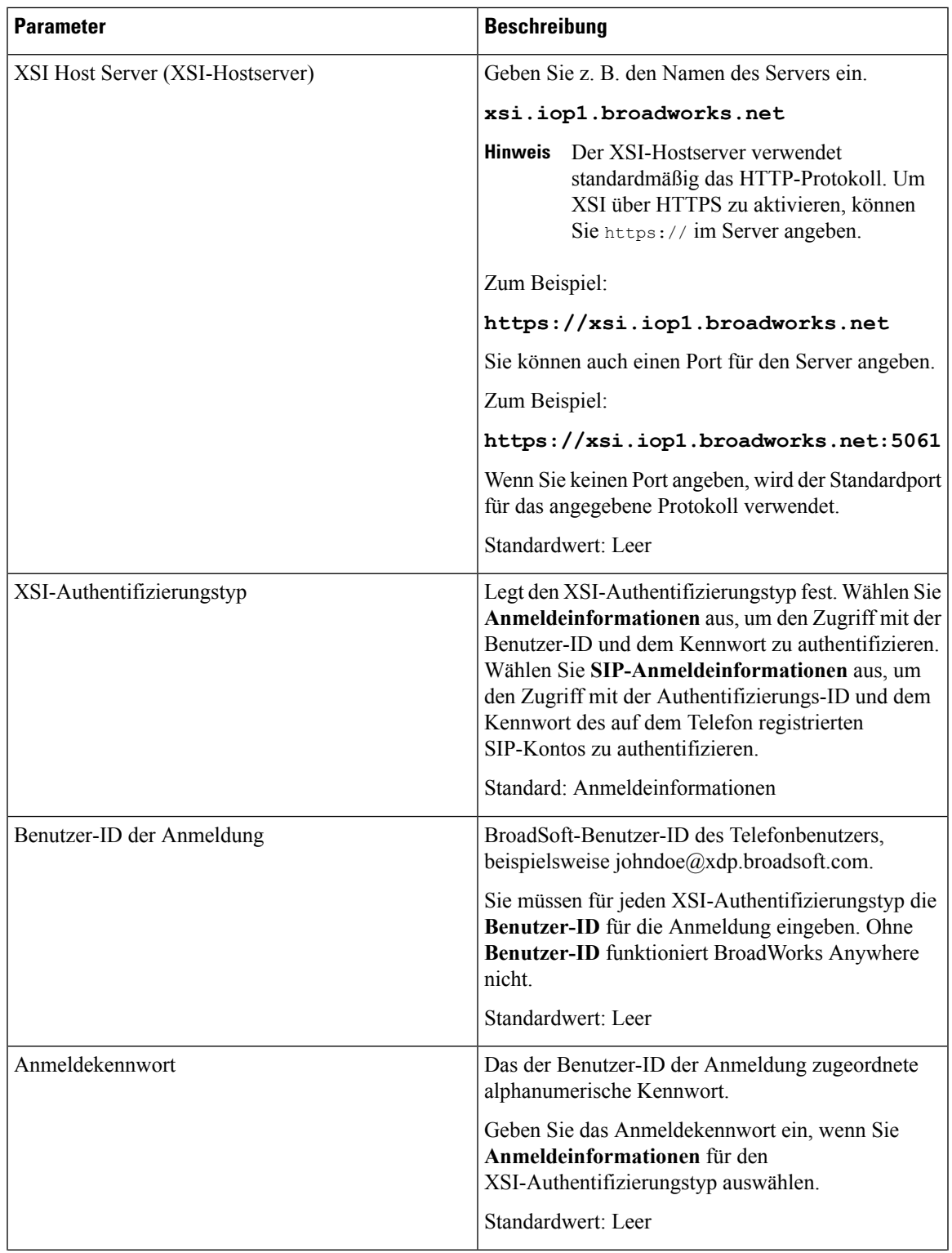

 $\mathbf I$ 

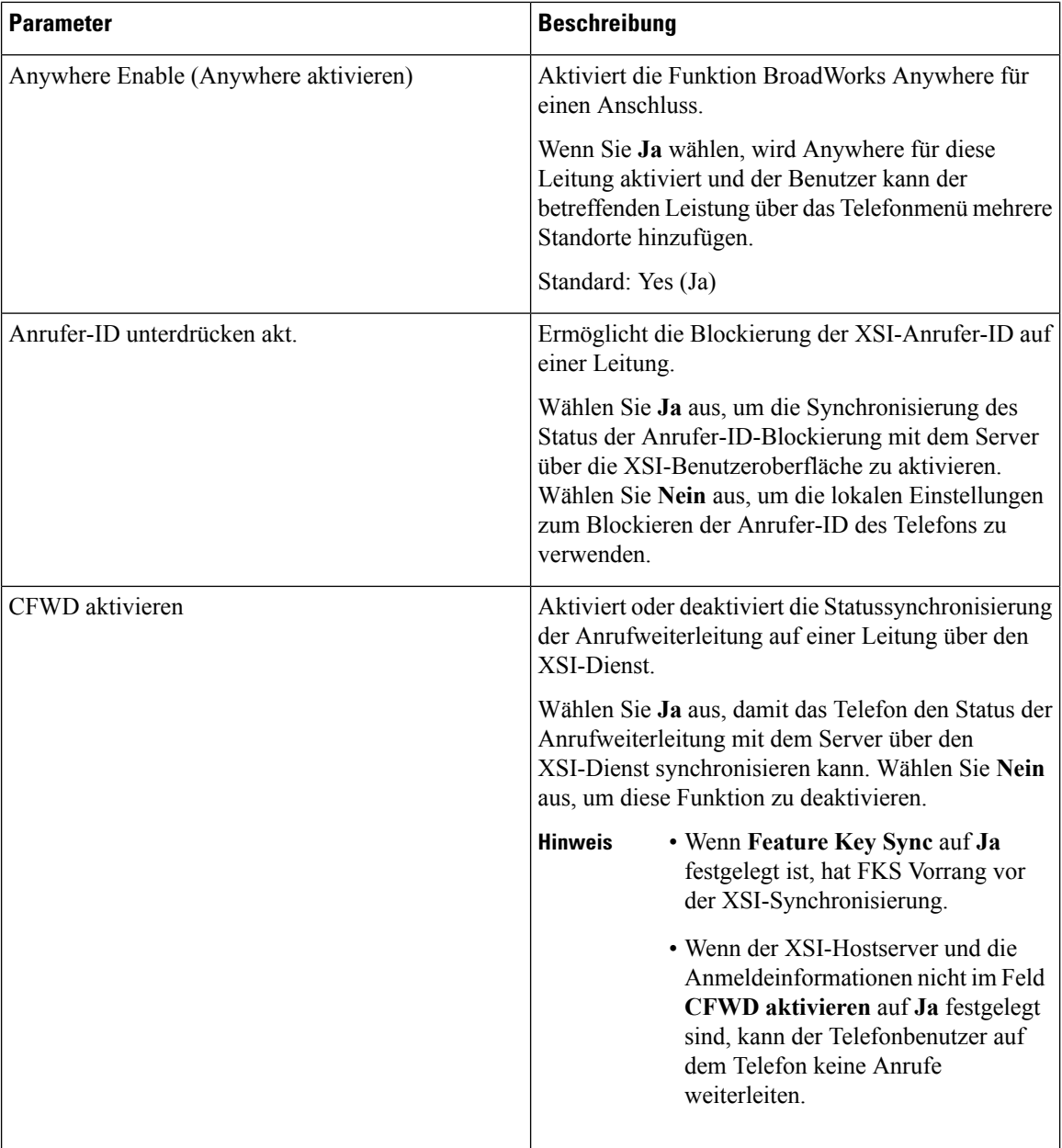

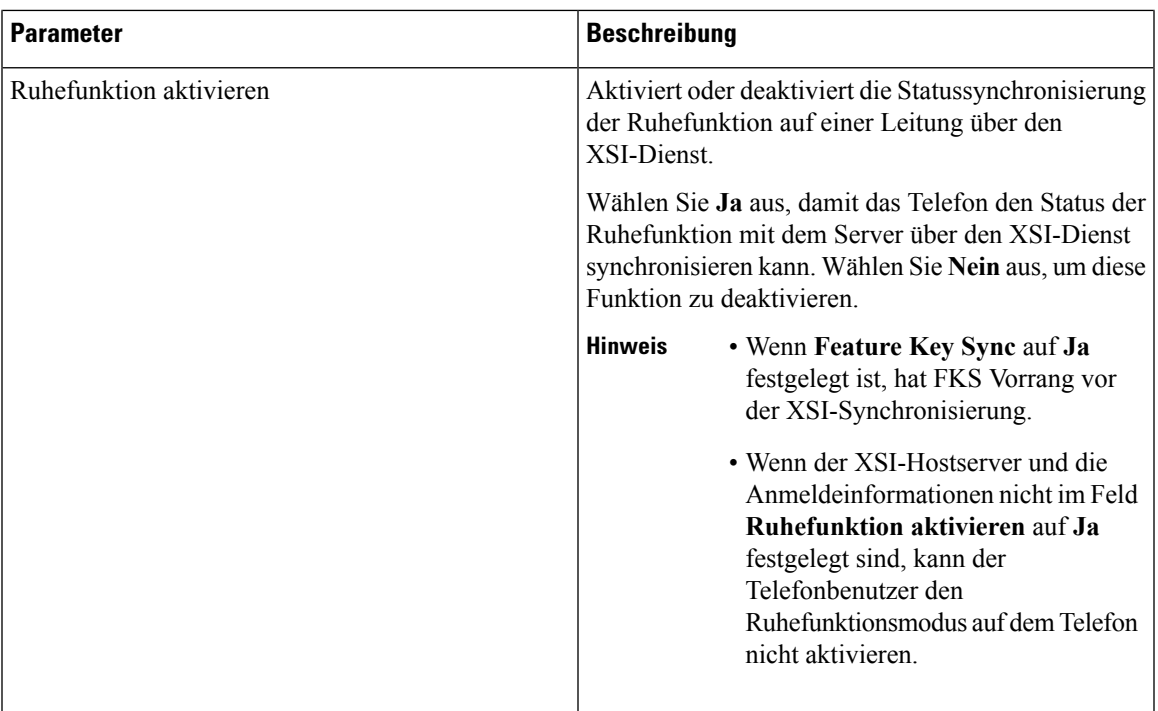

### **Audiokonfiguration**

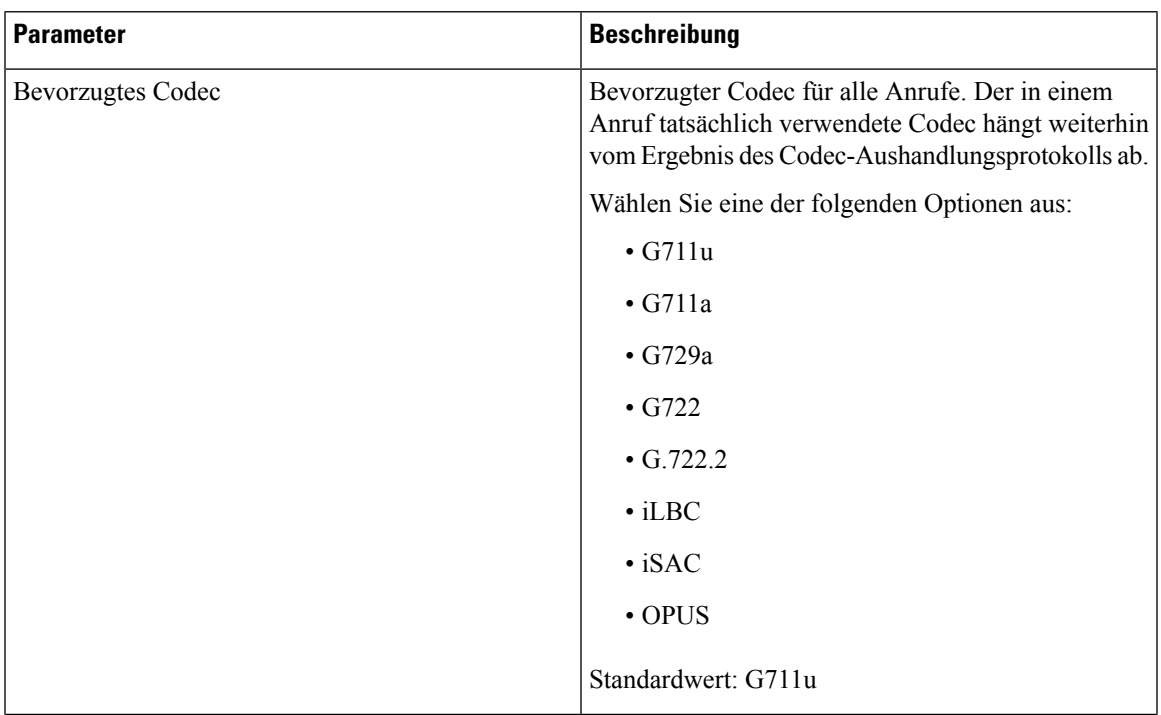

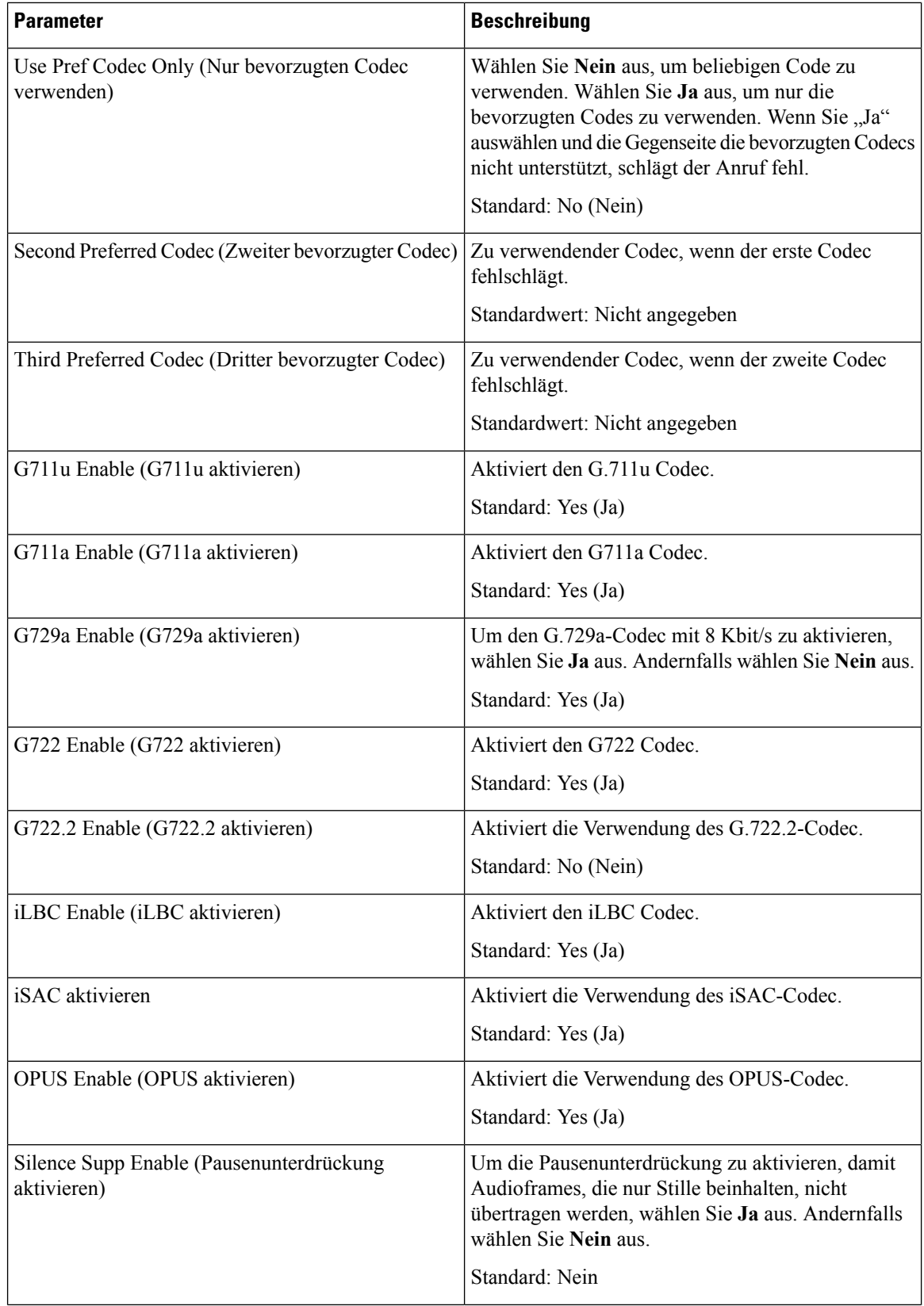

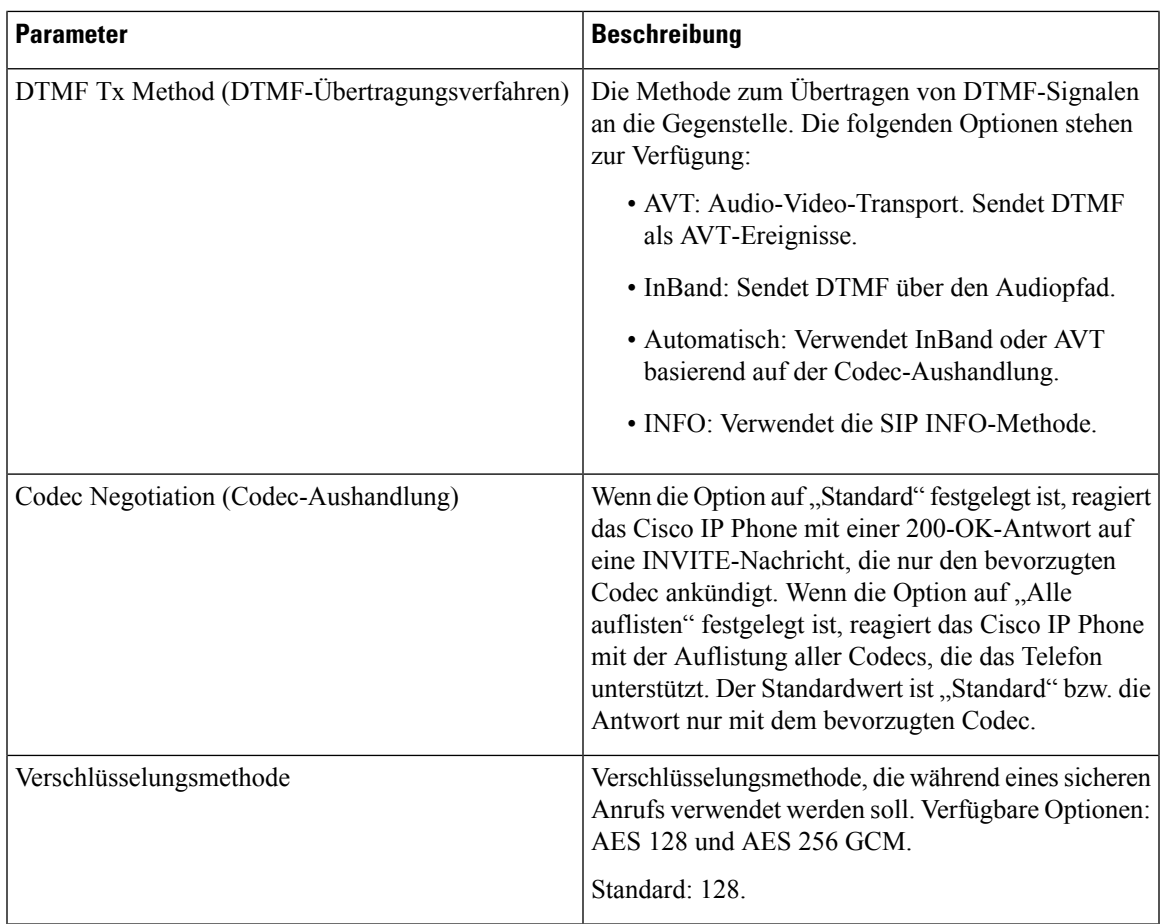

### <span id="page-266-0"></span>**Wählplan**

 $\mathbf{l}$ 

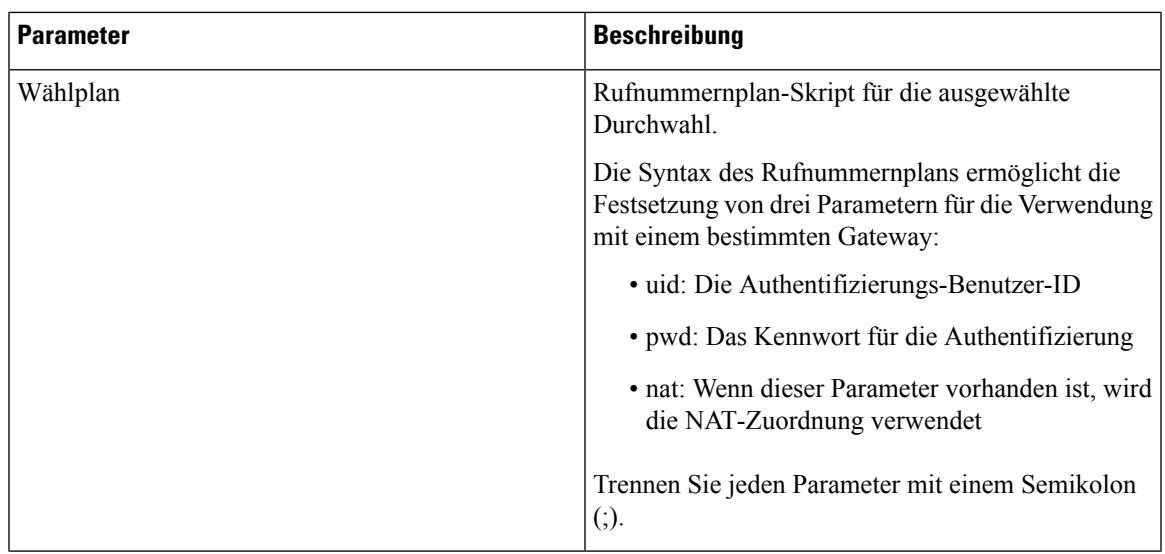

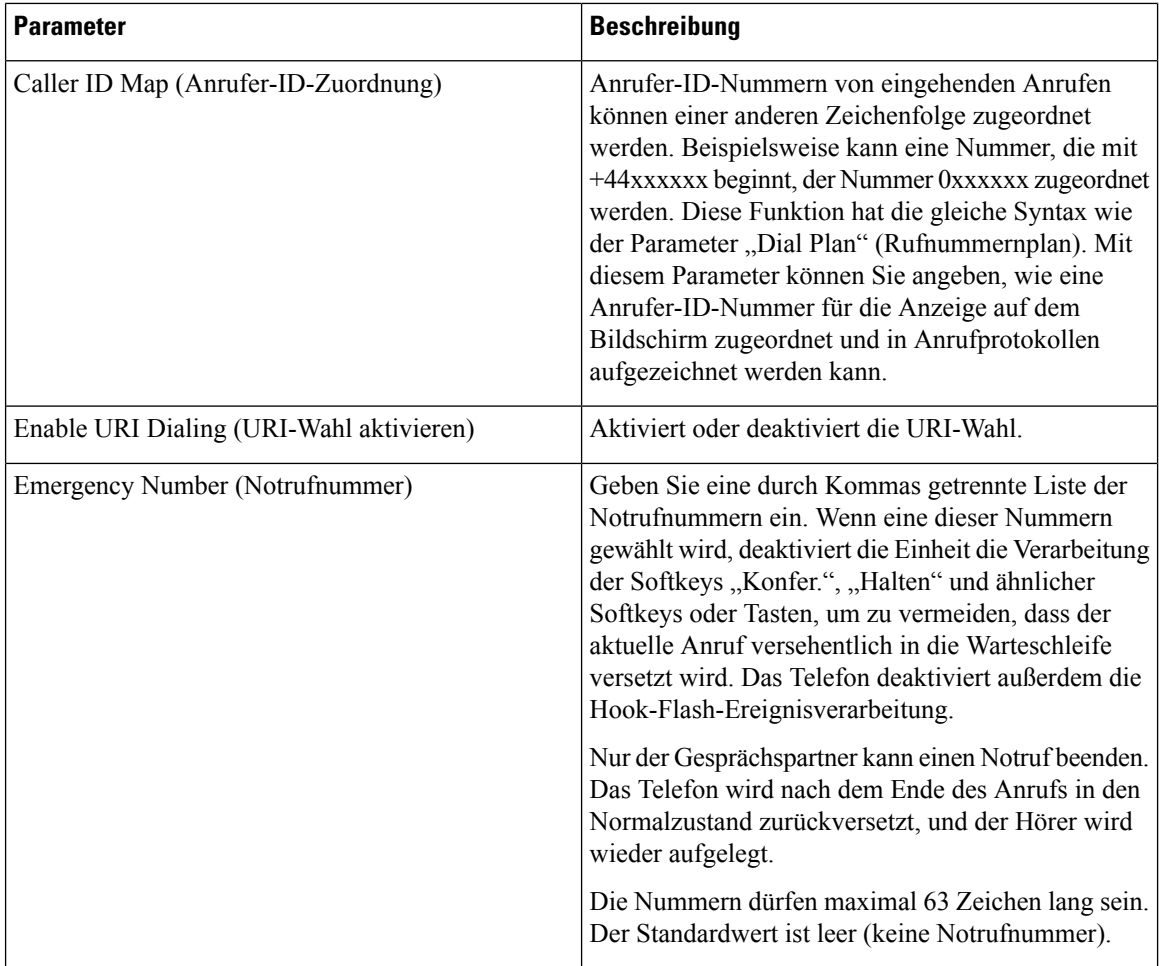

## **E911-Geolokations-Konfiguration**

### **E911-Geolokations-Konfiguration**

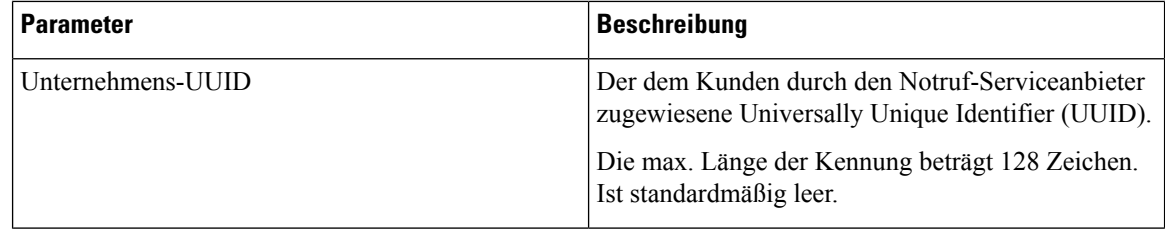

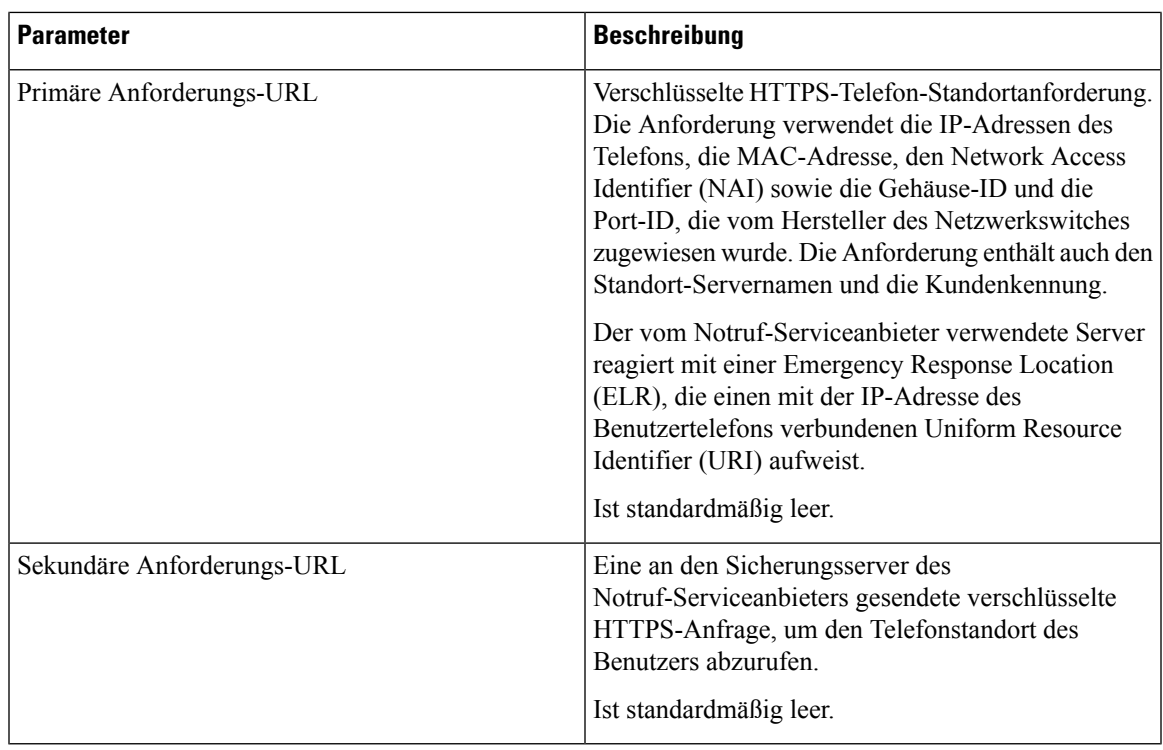

Unter Terminologie zur [Notrufunterstützung,](#page-151-0) auf Seite 138 erhalten Sie Informationen zu Begriffen, die die Notrufunterstützung für Telefone beschreiben.

## **Benutzer**

### **Erinnerung an die Warteschleife**

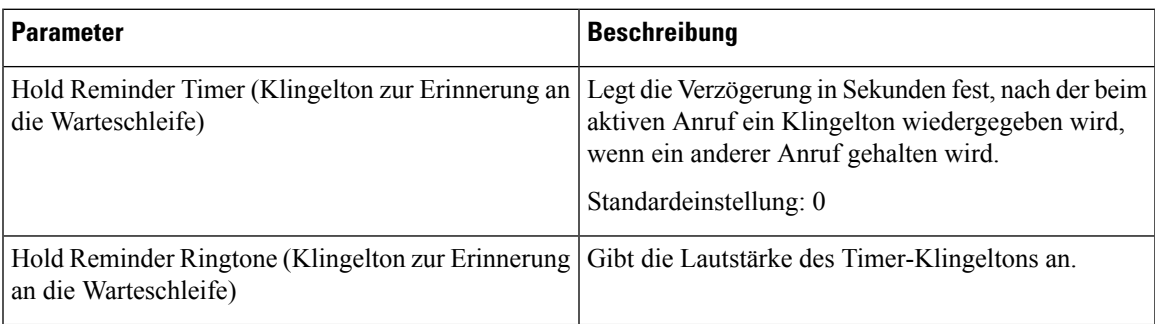

### **Rufumleitung**

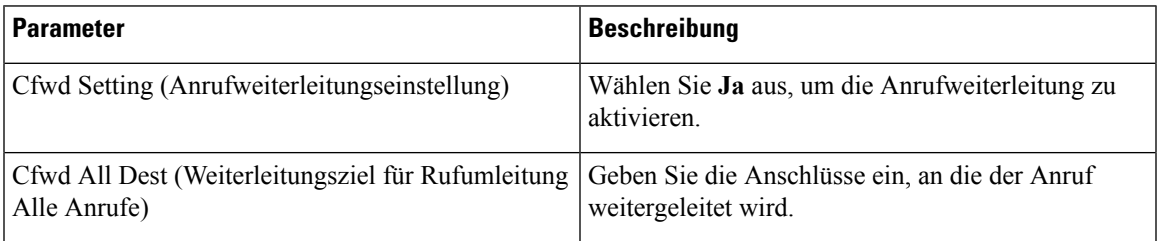

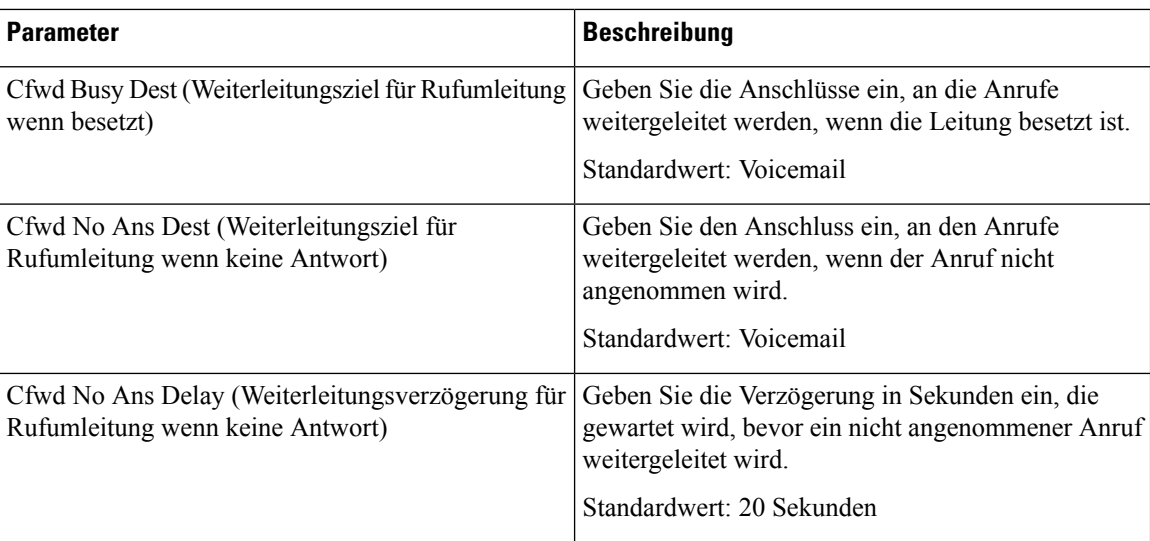

### **Kurzwahl**

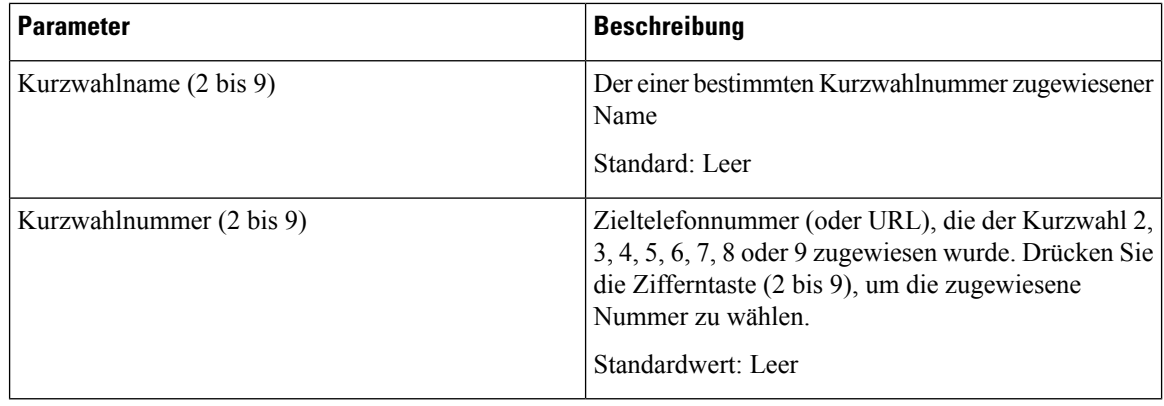

### **Zusätzliche Services**

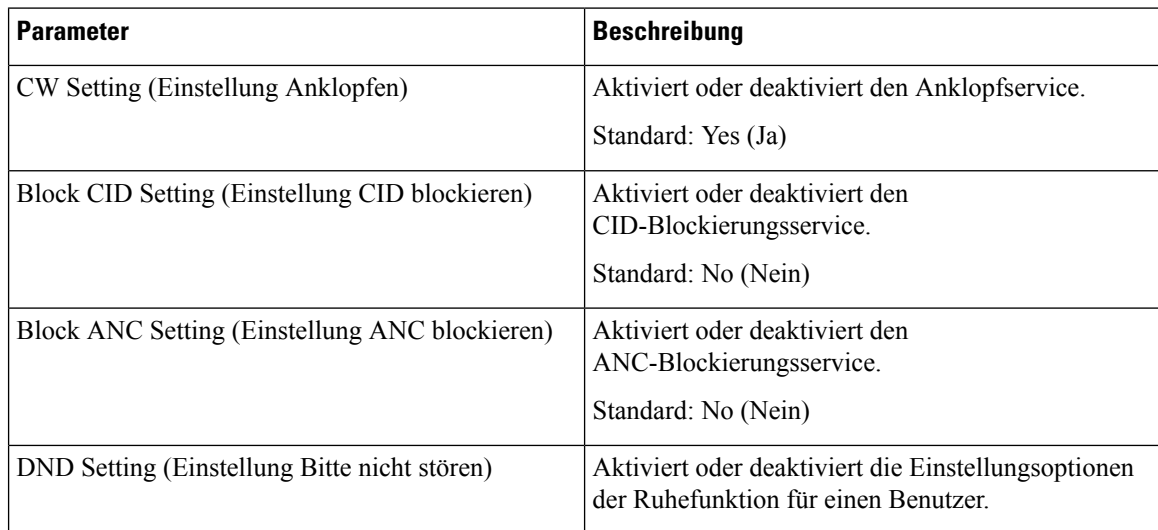

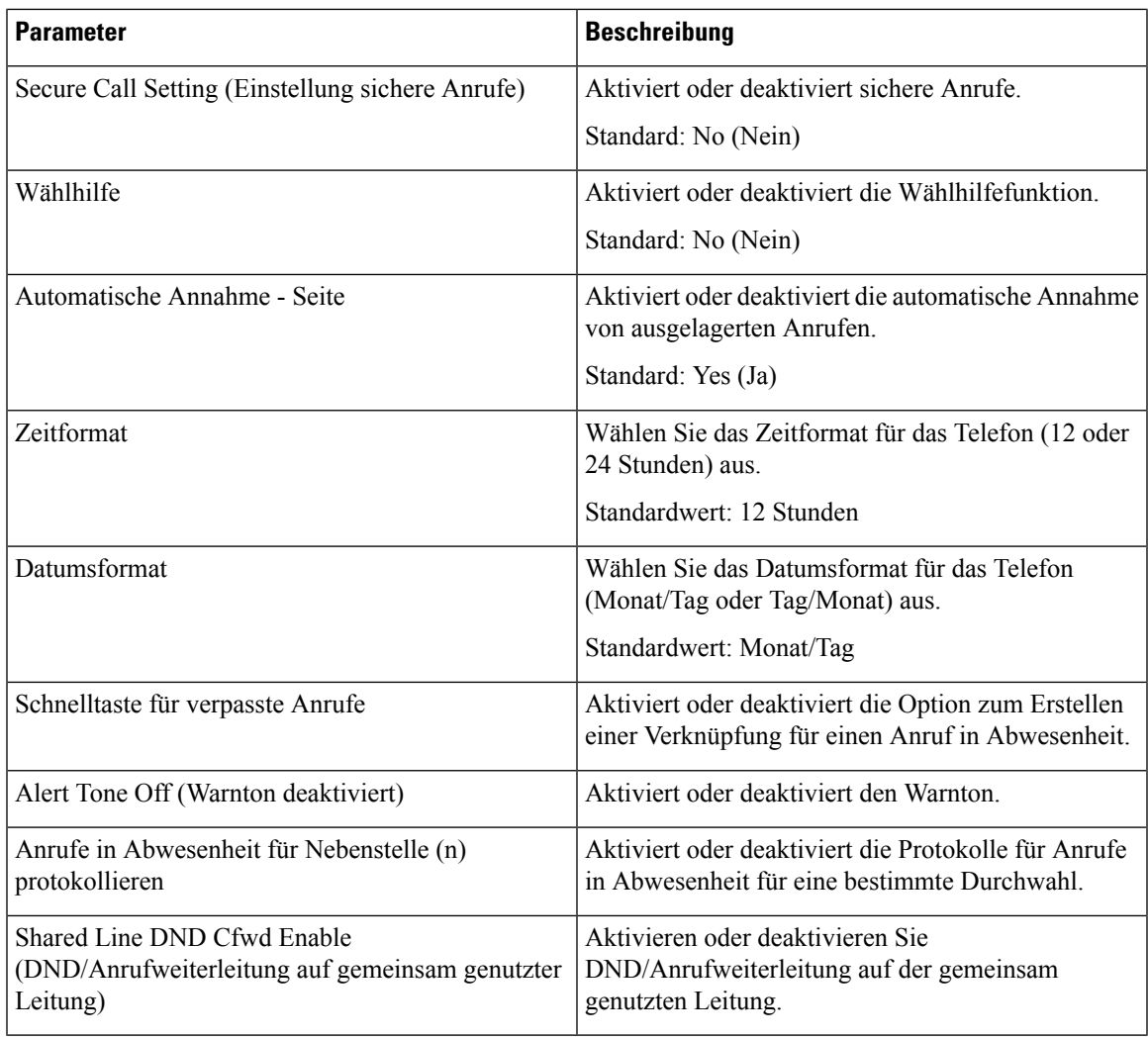

### **Audiolautstärke**

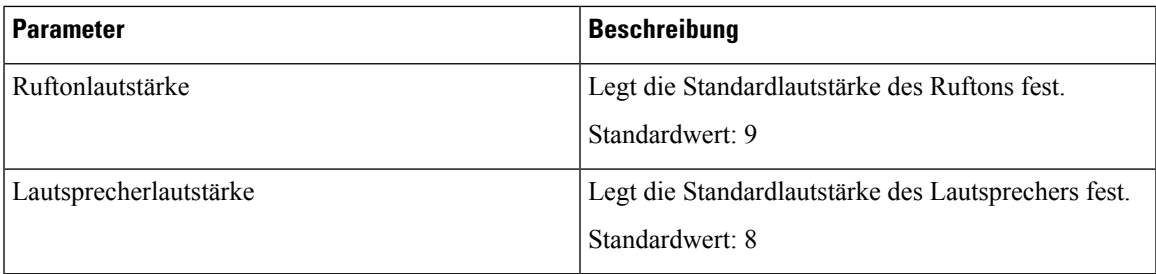

### **Display**

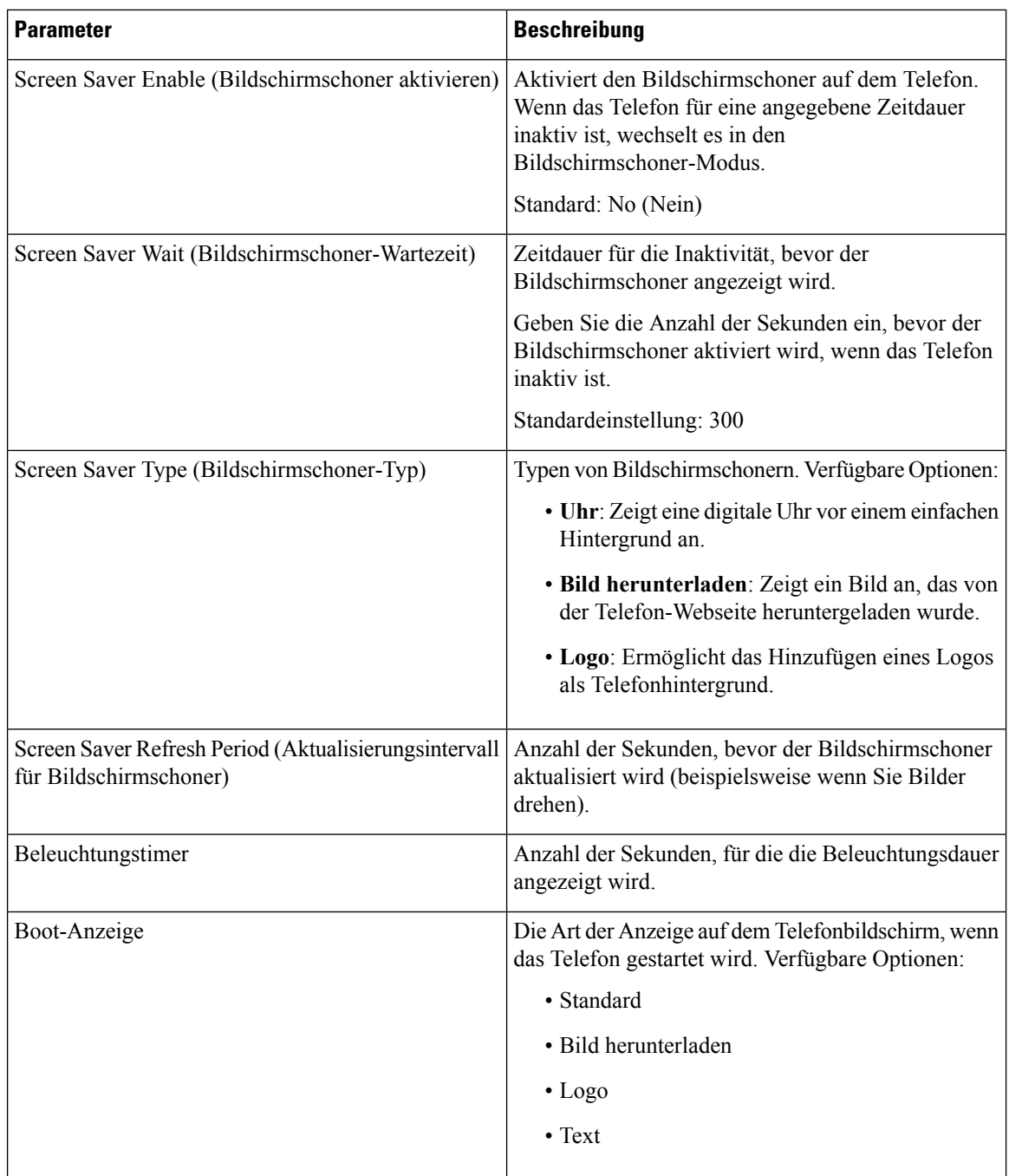

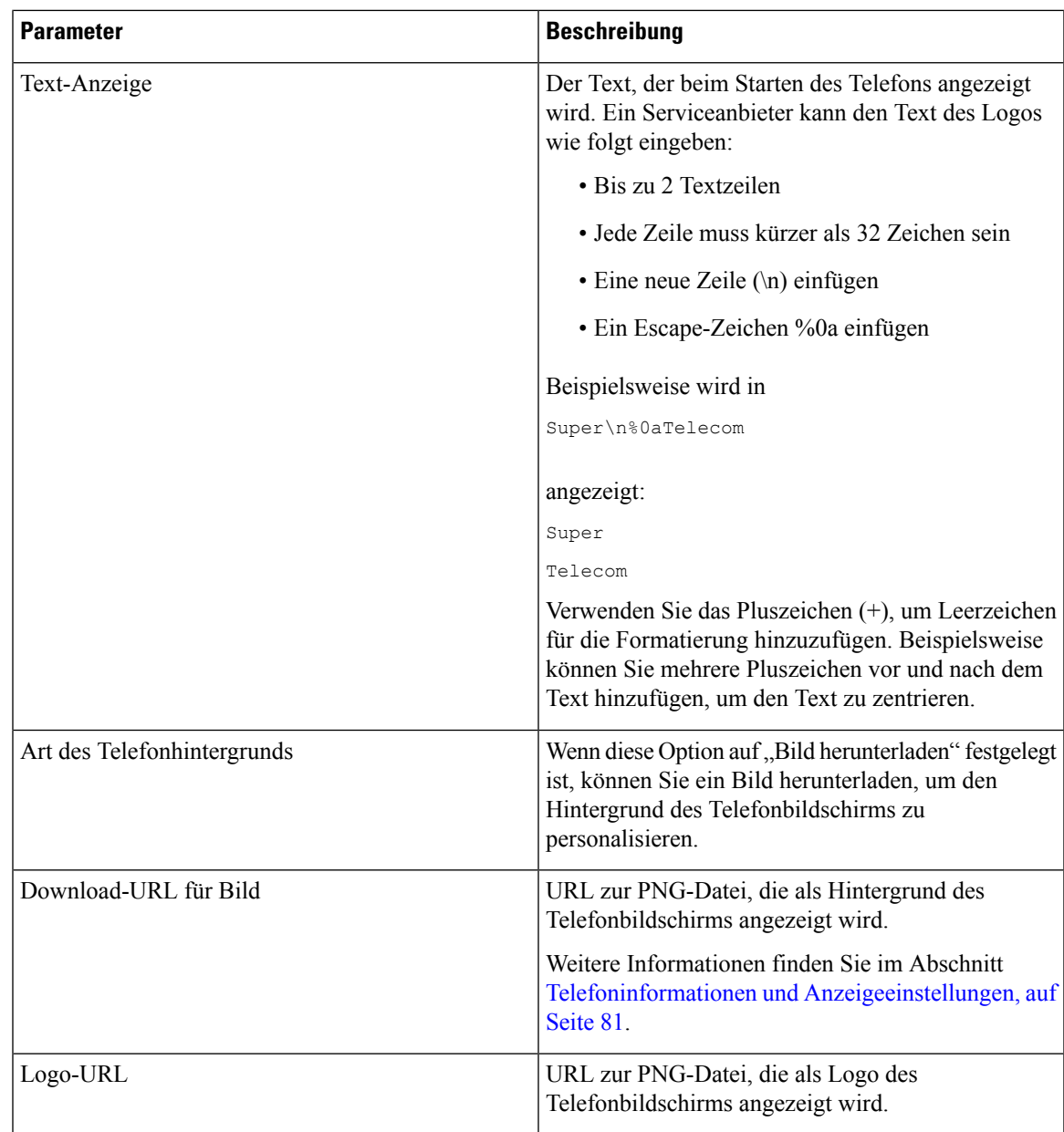

## **Vermittlungsplatz**

**Allgemeines**

J.

**Hinweis**

Die Vermittlungsplatz-Registerkarte mit der Bezeichnung **Vermittlungsplatz** ist nur mit der **Administratoranmeldung** > **Erweitert** verfügbar.

 $\mathbf I$ 

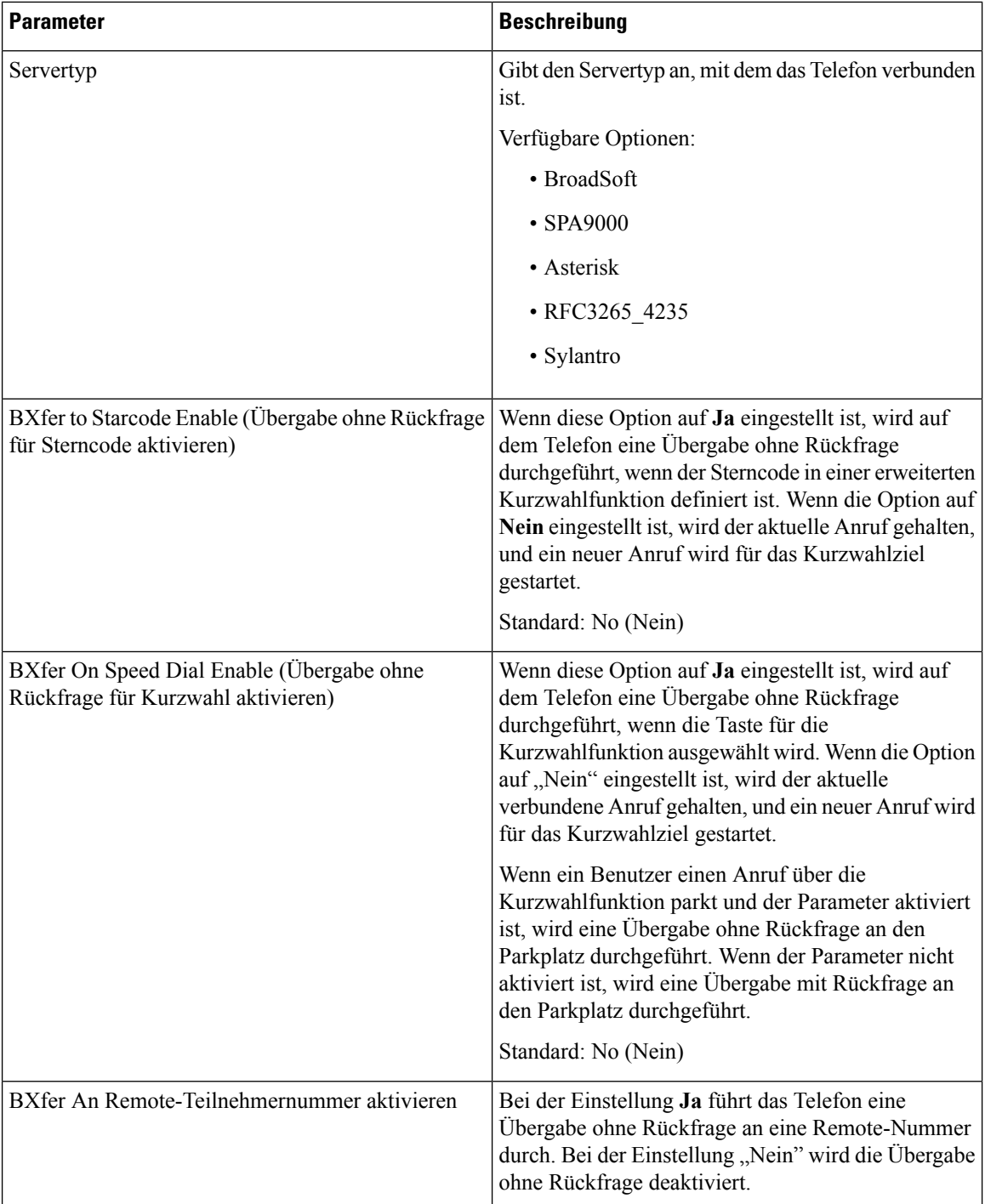

## **TR-069**

### **TR-069**

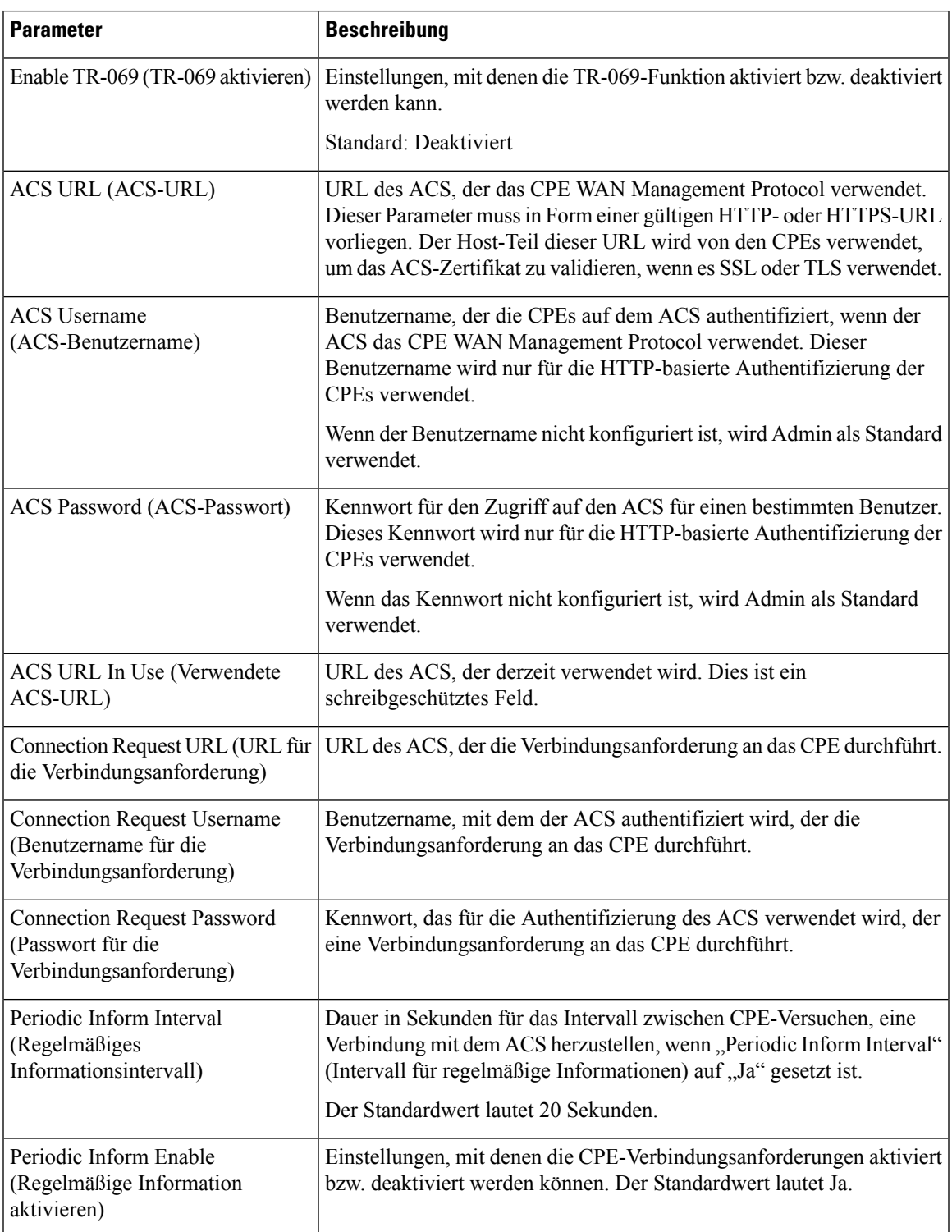

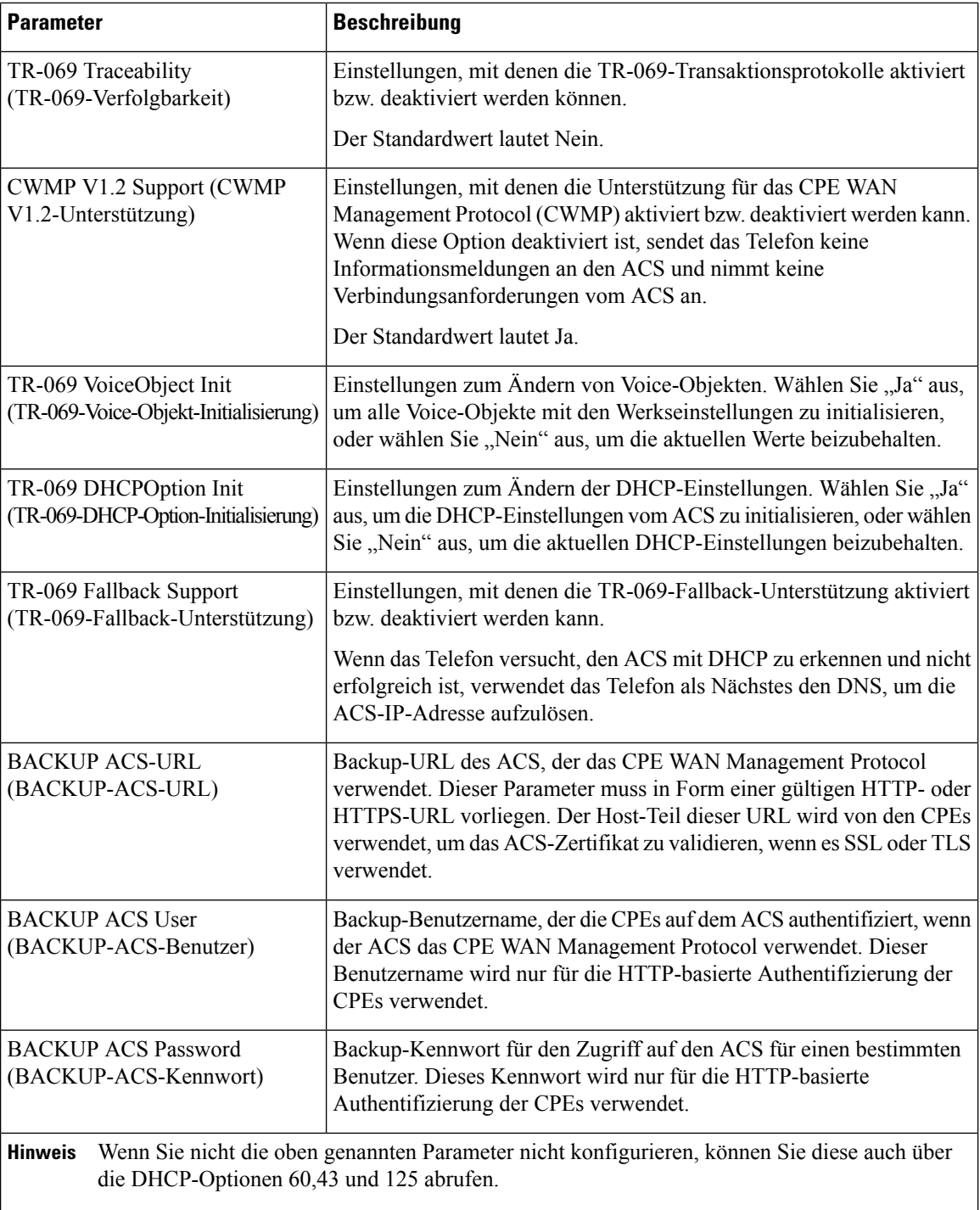

# **Anrufliste**

Zeigt den Anrufverlauf auf dem Telefon an. Um die angezeigten Informationen zu ändern, wählen Sie den Typ der Anrufliste auf den folgenden Registerkarten aus:

- Alle Anrufe
- In Abwesenheit
- Empfangen
- Getätigt

Wählen Sie **Zu Verzeichnis hinzufügen**, um die Anrufinformationen zu Ihrem persönlichen Verzeichnis hinzuzufügen.

# **Persönliches Verzeichnis**

Das persönliche Verzeichnis ermöglicht dem Benutzer, persönliche Nummern zu speichern. Verzeichniseinträge können die folgenden Kontaktinformationen enthalten:

- Nr. (die Verzeichnisnummer)
- Name
- Arbeit
- Mobil
- Privat
- Kurzwahl

Zum Bearbeiten der Kontaktdaten klicken Sie auf **Kontakt bearbeiten**.

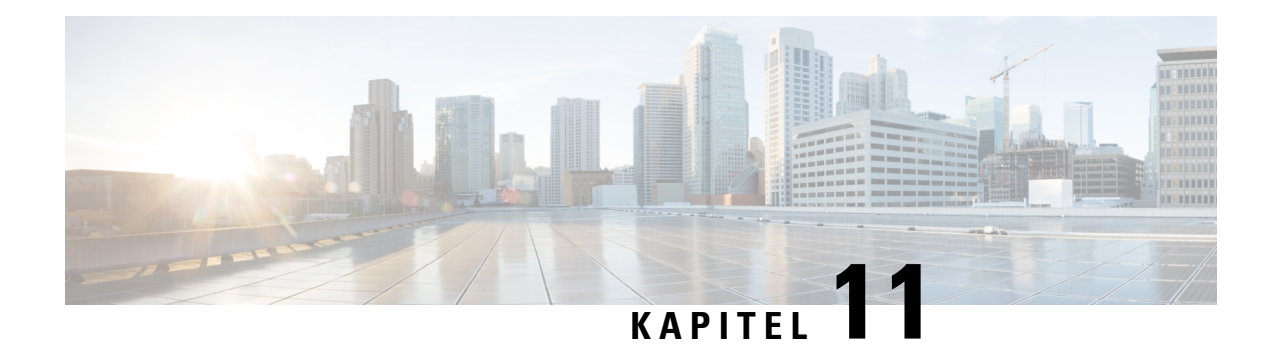

# **Problembehandlung**

- Allgemeine Informationen zur [Problembehandlung,](#page-278-0) auf Seite 265
- [Startprobleme,](#page-280-0) auf Seite 267
- Probleme mit dem [Zurücksetzen](#page-282-0) des Telefons, auf Seite 269
- Das Telefon kann sich nicht mit dem LAN [verbinden,](#page-284-0) auf Seite 271
- [Audioprobleme,](#page-284-1) auf Seite 271
- Allgemeine [Anrufprobleme,](#page-285-0) auf Seite 272
- Funktion zur [Fehlerbehebung,](#page-286-0) auf Seite 273
- Probleme mit dem [Telefondisplay,](#page-288-0) auf Seite 275
- Teilt alle [Telefonprobleme](#page-290-0) über die Webseite des Telefons mit, auf Seite 277
- Ein [Telefonproblem](#page-291-0) remote melden, auf Seite 278
- [Fehlerbehebungsverfahren,](#page-291-1) auf Seite 278
- Zusätzliche Informationen zur [Problembehandlung,](#page-292-0) auf Seite 279

# <span id="page-278-0"></span>**Allgemeine Informationen zur Problembehandlung**

Die folgende Tabelle enthält allgemeine Informationen zur Fehlerbehebung für Cisco IP Phone.

**Tabelle 15: Fehlerbehebung für Cisco IP Phones**

| <b>Zusammenfassung</b>                                                                                                | <b>Erklärung</b>                                                                                                    |
|----------------------------------------------------------------------------------------------------|----------------------------------------------------------------------------------------------------|
| Ein Cisco IP Phone mit einem anderen Cisco IP Phone   Cisco unterstützt die Verbindung eines IP-Telefons<br>verbinden | mit einem anderen IP-Telefon über den PC-Port nicht.<br>Jedes IP-Telefon sollte direkt mit einem Switch-Port<br>verbunden werden. Wenn Telefone in einer Leitung<br>miteinander verbunden werden, funktionieren die<br>Telefone nicht.<br>Das Cisco 7832-Konferenztelefon hat<br>Hinweis<br>keinen PC-Port. |

 $\mathbf I$ 

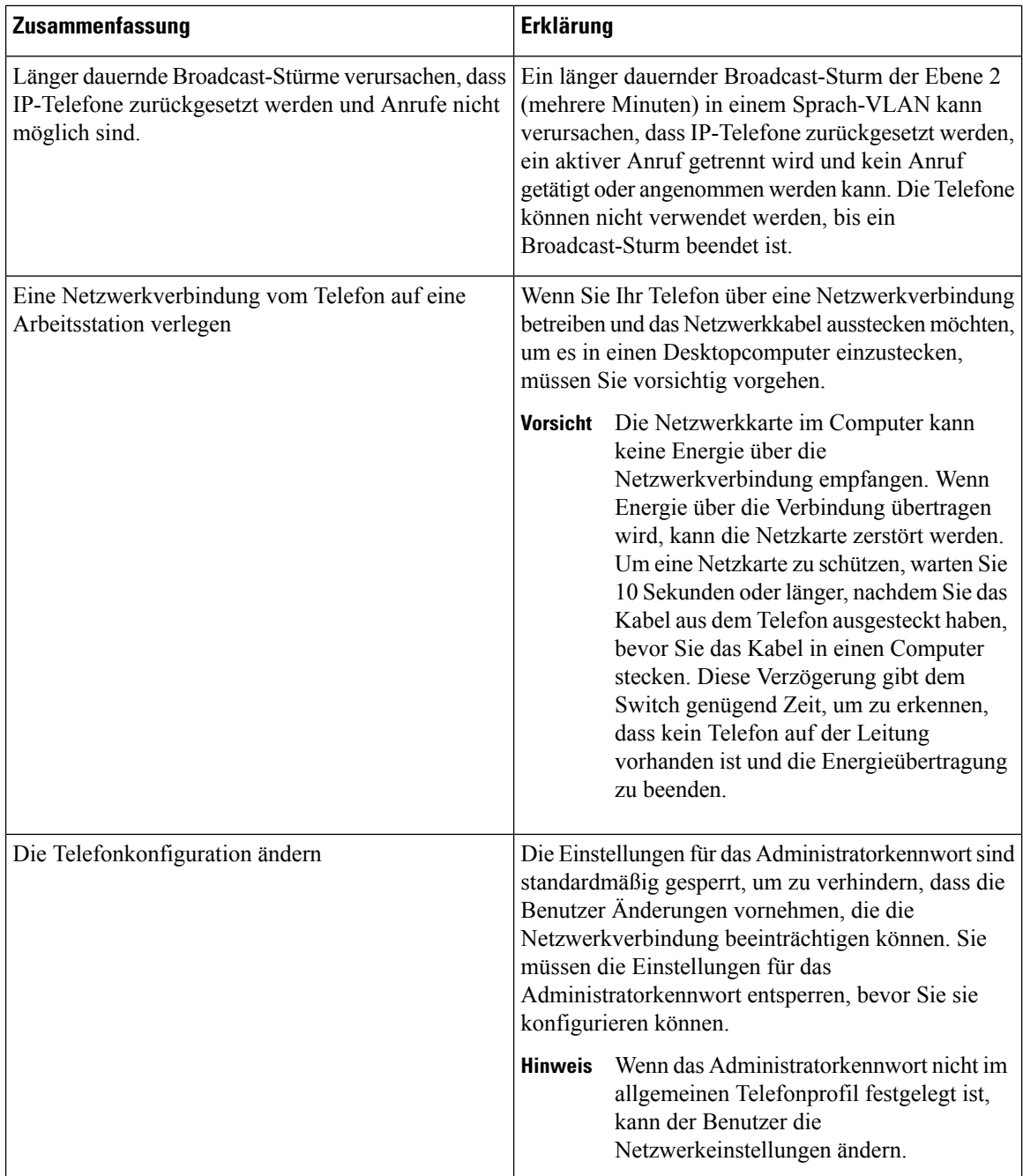

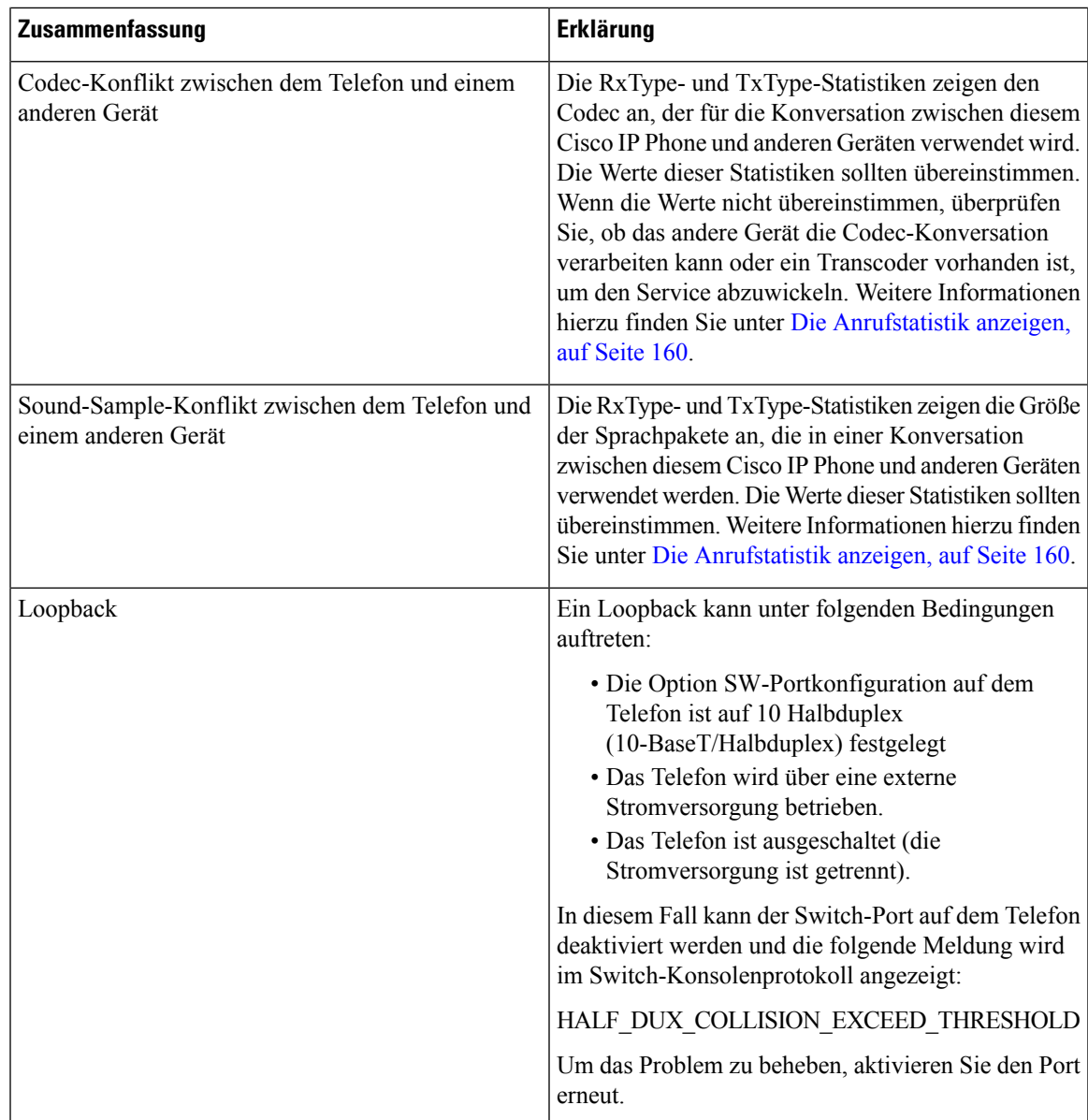

# <span id="page-280-0"></span>**Startprobleme**

Nachdem Sie ein Telefon in Ihrem Netzwerk installiert haben und Sie auf die Telefon-Webseite (Utility für die Telefonkonfiguration) zugreifen können, sollte das Telefon, wie im entsprechenden Abschnitt beschrieben, gestartet werden.

Wenn das Telefon nicht richtig gestartet wird, lesen Sie die Informationen zur Fehlerbehebung in den folgenden Abschnitten.

# **Cisco IP Phone wird nicht normal gestartet**

#### **Problem**

Wenn Sie ein Cisco IP Phone in den Netzwerkport einstecken, durchläuft das Telefon den im entsprechenden Thema beschriebenen Startprozess nicht und auf dem Telefonbildschirm werden keine Informationen angezeigt.

#### **Ursache**

Die Ursache dafür, dass das Telefon den Startprozess nicht durchläuft, können defekte Kabel, schlechte Verbindungen, Netzwerkausfälle oder Funktionsstörungen des Telefons sein.

#### **Lösung**

Um festzustellen, ob das Telefon funktioniert, führen Sie die folgenden Vorgänge aus, um andere potenzielle Probleme auszuschließen.

- Stellen Sie sicher, dass der Netzwerkport funktionsfähig ist:
	- Ersetzen Sie die Ethernet-Kabel durch Kabel, die nachweislich funktionieren.
	- Stecken Sie ein funktionierendes Cisco IP Phone von einem anderen Port aus und stecken Sie es in den Netzwerkport, um zu überprüfen, ob der Port aktiv ist.
	- Stecken Sie das Cisco IP Phone, das nicht gestartet wird, in einen anderen Netzwerkport ein, der nachweislich funktioniert.
	- Stecken Sie das Cisco IP Phone, das nicht gestartet wird, in den Port auf dem Switch, um die Patchpanel-Verbindung auszuschließen.
- Stellen Sie sicher, dass das Telefon mit Strom versorgt wird:
	- Wenn Sie eine externe Stromquelle verwenden, überprüfen Sie, ob die Steckdose funktioniert.
	- Für Inline-Strom verwenden Sie die externe Stromversorgung.
	- Wenn Sie die externe Stromversorgung verwenden, wechseln Sie zu einer Einheit, die funktioniert.
- Wenn das Telefon immer noch nicht richtig gestartet wird, setzen Sie es auf die Werkseinstellungen zurück.
- Wenn auf dem Display des Cisco IP Phone nach mindestens fünf Minuten keine Zeichen angezeigt werden, wenden Sie sich an den technischen Support von Cisco.

## **Fehlermeldungen auf dem Telefon**

### **Problem**

Beim Starten des Telefons werden in Statusmeldungen Fehler gemeldet.

#### **Lösung**

Während das Telefon gestartet wird, können Sie auf Statusmeldungen zugreifen, die Informationen zur Ursache eines Problems anzeigen. Im Abschnitt "Fenster "Statusmeldungen' anzeigen" finden Sie Anweisungen für

den Zugriff auf Statusmeldungen sowie eine Liste der potenziellen Fehler zusammen mit Erklärungen und Lösungen.

### **Das Telefon kann sich nicht über DNS verbinden**

#### **Problem**

Die DNS-Einstellungen sind möglicherweise falsch.

#### **Lösung**

Wenn Sie DNS für den Zugriff auf den TFTP-Server oder auf den Anrufsteuerungsmanager eines Drittanbieters verwenden, müssen Sie darauf achten, einen DNS-Server anzugeben.

# **Die Konfigurationsdatei ist beschädigt**

#### **Problem**

Wenn weiterhin Probleme mit einem bestimmten Telefon auftreten, die mit den anderen Vorschlägen in diesem Kapitel nicht behoben werden können, ist möglicherweise die Konfigurationsdatei beschädigt.

#### **Lösung**

Mit Neu synchronisieren können Sie eine neue Konfigurationsdatei remote vom Bereitstellungsserver abrufen.

# **Cisco IP Phone kann keine IP-Adresse abrufen**

#### **Problem**

Wenn ein Telefon während des Starts keine IP-Adresse abrufen kann, befindet sich das Telefon möglicherweise nicht im gleichen Netzwerk oder VLAN wie der DHCP-Server oder der Switch-Port, mit dem das Telefon verbunden ist, ist deaktiviert.

#### **Lösung**

Stellen Sie sicher, dass das Netzwerk oder VLAN, mit dem das Telefon die Verbindung herstellt, auf den DHCP-Server zugreifen kann, und der Switch-Port aktiviert ist.

# <span id="page-282-0"></span>**Probleme mit dem Zurücksetzen des Telefons**

Wenn Benutzer melden, dass ihre Telefone während eines Anrufs oder im inaktiven Zustand zurückgesetzt werden, untersuchen Sie die Ursache. Wenn die Netzwerkverbindung und Verbindung mit der Anrufsteuerung eines Drittanbieters stabil sind, sollte sich das Telefon nicht zurücksetzen.

Üblicherweise wird ein Telefon zurückgesetzt, wenn beim Verbinden mit dem Ethernet-Netzwerk oder der Anrufsteuerung eines Drittanbieters ein Problem auftritt.

# **Das Telefon wird aufgrund sporadischer Netzwerkausfälle zurückgesetzt**

#### **Problem**

Das Netzwerk kann sporadisch ausfallen.

#### **Lösung**

Sporadische Netzwerkausfälle wirken sich unterschiedlich auf den Daten- und Sprachnachrichtenverkehr aus. Das Netzwerk ist möglicherweise sporadisch ausgefallen, ohne dass dies bemerkt wurde. In diesem Fall kann der Datenverkehr verloren gegangene Pakete erneut senden und sicherstellen, dass die Pakete empfangen und gesendet wurden. Beim Sprachdatenverkehr können verloren gegangene Pakete jedoch nicht erneut gesendet werden. Anstatt zu versuchen, über eine unterbrochene Netzwerkverbindung weiter zu übertragen, wird das Telefon zurückgesetzt und es wird versucht, die Netzwerkverbindung wiederherzustellen. Weitere Informationen zu bekannten Problemen im Sprachnetzwerk erhalten Sie vom Systemadministrator.

# **Das Telefon wird aufgrund von DHCP-Einstellungsfehlern zurückgesetzt**

#### **Problem**

Die DHCP-Einstellungen sind möglicherweise falsch.

#### **Lösung**

Überprüfen Sie, ob das Telefon richtig für DHCP konfiguriert ist. Überprüfen Sie, ob der DHCP-Server richtig konfiguriert ist. Überprüfen Sie, die DHCP-Leasedauer. Wir empfehlen, eine Leasedauer von 8 Tagen festzulegen.

## **DasTelefonwirdaufgrundeinerfalschenstatischenIP-Adressezurückgesetzt**

#### **Problem**

Die statische IP-Adresse, die dem Telefon zugewiesen ist, ist möglicherweise ungültig.

#### **Lösung**

Wenn Sie dem Telefon eine statische IP-Adresse zuweisen, überprüfen Sie, ob Sie die richtigen Einstellungen eingegeben haben.

## **Das Telefon wird bei hoher Netzwerkauslastung zurückgesetzt**

### **Problem**

Wenn das Telefon bei einer hohen Netzwerkauslastung zurückgesetzt wird, ist wahrscheinlich kein Sprach-VLAN aktiviert.

#### **Lösung**

Wenn Sie die Telefone in einem separaten zusätzlichen VLAN isolieren, wird die Qualität des Sprachverkehrs verbessert.

# **Das Telefon schaltet sich nicht ein**

#### **Problem**

Das Telefon scheint nicht eingeschaltet zu sein.

#### **Lösung**

In den meisten Fällen wird ein Telefon neu gestartet, wenn es mit einer externen Stromquelle eingeschaltet wird, aber die Verbindung getrennt und zu PoE gewechselt wird. Ein Telefon kann auch neu gestartet werden, wenn es mit PoE eingeschaltet und anschließend mit einer externen Stromquelle verbunden wird.

# <span id="page-284-0"></span>**Das Telefon kann sich nicht mit dem LAN verbinden**

### **Problem**

Möglicherweise ist die physische Verbindung mit dem LAN beschädigt.

#### **Lösung**

Stellen Sie sicher, dass die Ethernet-Verbindung, mit dem das Telefon verbunden ist, aktiv ist. Überprüfen Sie beispielsweise, ob der spezifische Port oder Switch, mit dem das Telefon verbunden ist, ausgeschaltet ist, und der Switch nicht neu gestartet wird. Stellen Sie außerdem sicher, dass kein Kabel beschädigt ist.

# <span id="page-284-1"></span>**Audioprobleme**

In den folgenden Abschnitten wird das Beheben von Audioproblemen beschrieben.

# **Kein Sprachpfad**

#### **Problem**

Mindestens eine Person in einem Anruf hört nichts.

#### **Lösung**

Wenn mindestens eine Person bei einem Anruf keinen Ton empfängt, besteht keine IP-Verbindung zwischen den Telefonen. Überprüfen Sie die Konfiguration der Router und Switches, um sicherzustellen, dass die IP-Verbindung ordnungsgemäß konfiguriert ist.

## **Abgehackte Sprache**

### **Problem**

Ein Benutzer beschwert sich über die abgehackte Sprache in einem Anruf.

#### **Ursache**

Möglicherweise liegt ein Konflikt in der Jitter-Konfiguration vor.

#### **Lösung**

Überprüfen Sie die AvgJtr- und MaxJtr-Statistik. Eine große Abweichung zwischen diesen Statistiken weist auf ein Problem mit dem Jitter im Netzwerk oder zeitweise hohe Netzwerkaktivitäten hin.

# <span id="page-285-0"></span>**Allgemeine Anrufprobleme**

In den folgenden Abschnitt wird die Behebung allgemeiner Anrufprobleme beschrieben.

# **Anruf kann nicht initiiert werden**

#### **Problem**

Ein Benutzer beschwert sich, dass er keine Anrufe tätigen kann.

#### **Ursache**

Das Telefon hat keine DHCP IP-Adresse. Die Telefone zeigen die Meldung IP konfigurieren oder Registrieren an.

#### **Lösung**

- **1.** Überprüfen Sie Folgendes:
	- **1.** Das Ethernet-Kabel ist angeschlossen.
	- **2.** Die Anrufsteuerung des Drittanbieters ist aktiv.
- **2.** Aktivieren Sie die Fehlersuch- und Erfassungsprotokolle des Audioservers für beide Telefone und prüfen Sie anschließend die Protokolle.

# **Das Telefon erkennt DTMF-Ziffern nicht oder Ziffern werden verzögert**

#### **Problem**

Der Benutzer beschwert sich, dass Nummern fehlen oder verzögert werden, wenn er das Tastenfeld verwendet.

#### **Ursache**

Wenn die Tasten zu schnell gedrückt werden, können Ziffern fehlen oder verzögert werden.

Ш

#### **Lösung**

Die Tasten sollten nicht zu schnell gedrückt werden.

# <span id="page-286-0"></span>**Funktion zur Fehlerbehebung**

Hier finden Sie Informationen zur Fehlerbehebung zu einigen Telefonfunktionen.

# **Fehlende ACD-Anrufinformationen**

#### **Problem**

Einem Callcenter-Telefon werden bei einem Anruf keine Anrufinformationen angezeigt.

#### **Lösung**

- Überprüfen Sie die Telefonkonfiguration, um zu bestimmen, ob **Anrufinformationen aktivieren** auf "Ja" festgelegt ist.
- Überprüfen Sie die Konfiguration des Broadsoft-Servers, um zu bestimmen, ob das Geräteprofil des Benutzers mit "Support Call Center MIME Type" konfiguriert ist.

# **Telefon zeigt keine ACD-Softkeys an**

#### **Problem**

Das Telefon zeigt keine Softkeys für die Agenten-Anmeldung oder die Agenten-Abmeldung an.

#### **Lösung**

- Überprüfen Sie die BroadSoft-Serverkonfiguration, um festzustellen, ob dieser Benutzer als Callcenter-Agent konfiguriert wurde.
- Aktivieren Sie die programmierbaren Softkeys (PSK) und fügen Sie die ACD-Softkeys zur Softkey-Liste hinzu. Weitere Informationen hierzu finden Sie unter Programmierbare Softkeys konfigurieren, auf Seite [122.](#page-135-0)
- Überprüfen Sie die Telefonkonfiguration, um zu bestimmen, ob **BroadSoft ACD** auf "Ja" festgelegt ist.

# **Anruf wird nicht aufgezeichnet**

### **Problem**

Wenn ein Benutzer versucht, einen Anruf aufzunehmen, wird die Aufnahme nicht durchgeführt.

#### **Ursache**

Dies ist häufig auf Konfigurationsprobleme zurückzuführen.

#### **Lösung**

- **1.** Stelen Sie das Telefon so ein, dass ein Anruf immer aufgezeichnet wird.
- **2.** Tätigen Sie einen Anruf.

Wenn die Aufnahme nicht startet, liegen Konfigurationsprobleme vor. Überprüfen Sie die Konfiguration der BroadWorks- und der Drittanbieter-Aufzeichnung.

Wenn die Aufzeichnung gestartet wird:

- **1.** Stellen Sie das Telefon so ein, dass eine Aufnahme bei Bedarf durchgeführt wird.
- **2.** Richten Sie Wireshark ein, um die Nachverfolgung des Netzwerkverkehrs zwischen dem Telefon und Broadworks zu erfassen, wenn Probleme auftreten. Wenn Ihnen die Nachverfolgung vorliegt, wenden Sie sich an TAC, um weitere Unterstützung zu erhalten.

# **Ein Notruf wird nicht mit den Notfalldiensten verbunden**

#### **Problem**

Ein Benutzer versucht, einen Notruf zu tätigen, jedoch wird der Anruf nicht mit den Notfalldiensten (Feuerwehr, Polizei oder dem Notfalldienstbetreiber) verbunden.

#### **Lösung**

Überprüfen Sie die Konfiguration für Notrufe:

- Unternehmenskennung oder Standort-Anforderungs-URL sind korrekt eingerichtet. Siehe unter [Ein](#page-151-1) Telefon zum Tätigen von Notrufen [konfigurieren,](#page-151-1) auf Seite 138.
- Im Wählplan-Setup gibt es eine falsche oder leere Notrufnummer. Siehe [Wählplan,](#page-266-0) auf Seite 253

Die Server zur Standortanforderung (Notruf-Serviceanbieter) haben nach mehreren Versuchen nicht den Telefonstandort zurückgegeben.

# **Präsenzstatus funktioniert nicht**

#### **Problem**

Das Telefon zeigt keine Präsenzinformationen an.

#### **Lösung**

Verwenden Sie UC Communicator als Referenz, um sicherzustellen, dass das Konto funktioniert.

# **Telefon-Präsenznachricht: Verbindung zum Server getrennt**

#### **Problem**

Anstelle von Präsenzinformationen wird dem Benutzer die Nachricht Verbindung zum Server getrennt angezeigt.
#### **Lösung**

- Überprüfen Sie die Konfiguration des Broadsoft-Servers, um festzustellen, ob der IM&P-Dienst aktiviert ist und diesem Benutzer zugewiesen wurde.
- ÜberprüfenSie die Telefonkonfiguration, um festzustellen, ob das Telefon eine Verbindung zum Internet herstellen kann und die XMPP-Nachrichten erhält.
- Prüfen Sie die eingehenden und ausgehenden XMPP-Nachrichten, die im Syslog gedruckt werden, um sicherzustellen, dass sich das Telefon erfolgreich anmelden kann.

### **Telefon kann nicht auf das BroadSoft Directory für XSI zugreifen**

### **Problem**

Das Telefon zeigt einen Zugriffsfehler für das XSI-Verzeichnis an.

### **Lösung**

- **1.** Überprüfen Sie die BroadSoft-Serverkonfiguration für die Benutzeranmeldung und die SIP-Anmeldeinformationen.
- **2.** Überprüfen Sie die Fehlermeldungen im Syslog.
- **3.** Überprüfen Sie die Informationen zum Fehler auf dem Telefonbildschirm.
- **4.** Wenn die HTTPS-Verbindung fehlschlägt, prüfen Sie die Fehlermeldung auf dem Telefonbildschirm und im Syslog.
- **5.** Installieren Sie eine benutzerdefinierte CA für die HTTPS-Verbindung, wenn das BroadSoft-Zertifikat nicht über die im Telefon integrierte CA signiert wird.

# **Probleme mit dem Telefondisplay**

Möglicherweise werden Ihren Benutzern ungewöhnliche Bildschirmdisplays angezeigt. In den folgenden Abschnitten finden Sie Informationen zur Problemlösung.

### **Die Schriftart ist zu klein oder weist ungewöhnliche Zeichen auf**

### **Problem**

Der Telefonbildschirm weist kleinere Schriftarten als erwartet auf oder es werden ungewöhnlich Zeichen angezeigt. Beispiele für ungewöhnliche Zeichen sind Buchstaben aus einem anderen Alphabet, die sich von den Zeichen unterscheiden, die das Sprachpaket verwendet.

### **Ursache**

Mögliche Ursachen:

• TFTP-Server besitzt nicht den richtigen Satz an Sprach- und Schriftart-Dateien

- XML-Dateien oder andere Dateien werden als Schriftartdatei angegeben
- Schriftart- und Sprachdateien wurden nicht erfolgreich heruntergeladen

#### **Lösung**

- Die Schriftart- und Sprachdateien müssen sich im selben Verzeichnis befinden.
- Sie dürfen keine Dateien in der Ordnerstruktur für Sprachen und Schriftarten hinzufügen oder ändern.
- Wählen Sie auf der Telefon-Webseite **Administratoranmeldung** > **Erweitert** > **Info** > **Status** aus und blättern Sie zum Abschnitt **Download-Sprachpaket**, um zu prüfen, ob das Gebietsschema und die Schriftartdateien erfolgreich heruntergeladen wurden. Falls dies nicht der Fall ist, versuchen Sie erneut, die Dateien herunterzuladen.

### **Telefonbildschirm zeigt Felder anstelle asiatischer Zeichen an**

#### **Problem**

Das Telefon ist für eine asiatische Sprache eingerichtet, aber das Telefon zeigt eckige Kästen anstelle asiatischer Zeichen an.

### **Ursache**

Mögliche Ursachen:

- TFTP-Server besitzt nicht den richtigen Satz an Sprach- und Schriftart-Dateien
- Schriftart- und Sprachdateien wurden nicht erfolgreich heruntergeladen

#### **Lösung**

- Die Schriftart- und Sprachdateien müssen sich im selben Verzeichnis befinden.
- Wählen Sie auf der Telefon-Webseite **Administratoranmeldung** > **Erweitert** > **Info** > **Status** aus und blättern Sie zum Abschnitt **Download-Sprachpaket**, um zu prüfen, ob das Gebietsschema und die Schriftartdateien erfolgreich heruntergeladen wurden. Falls dies nicht der Fall ist, versuchen Sie erneut, die Dateien herunterzuladen.

### **Die Softkey-Beschriftungen sind abgeschnitten**

### **Problem**

Die Softkey-Beschriftungen sind offenbar abgeschnitten.

### **Ursache**

Das Telefon weist die falsche Version von Dateien im TFTP-Server auf.

Ш

### **Lösung**

Prüfen Sie, ob die Dateiversion für das Telefonmodell korrekt ist. Jedes Telefonmodell besitzt seine eigenen Dateien.

### **Telefon-Sprachpaket wird nicht angezeigt**

#### **Problem**

Das Telefon wird so eingerichtet, dass eine andere Sprache als die angezeigte Sprache verwendet wird.

### **Ursache**

TFTP-Server besitzt nicht den richtigen Satz an Sprach- und Schriftart-Dateien

#### **Lösung**

Die Schriftart- und Sprachdateien müssen sich im selben Verzeichnis befinden.

## **Teilt alle Telefonprobleme über die Webseite des Telefons mit**

Wenn Sie mithilfe von Cisco TAC versuchen, ein Problem zu beheben, werden normalerweise die Protokolle des Problemberichtstools benötigt, um das Problem zu lösen. Sie können PRT-Protokolle über die Webseite des Telefons generieren und sie auf einen Remote-Log-Server hochladen.

### **Vorbereitungen**

Greifen Sie auf die Webseite zur Telefonverwaltung zu. Siehe unter Auf die Webseite des Telefons [zugreifen,](#page-82-0) auf [Seite](#page-82-0) 69.

### **Prozedur**

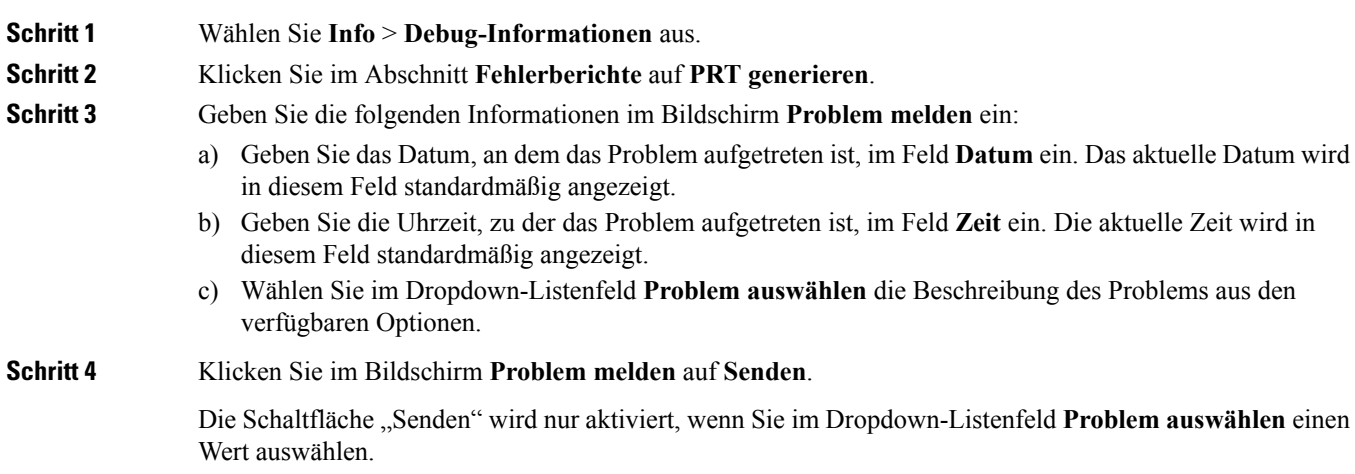

Sie erhalten eine Benachrichtigung auf der Telefon-Webseite, in der angegeben wird, ob der PRT-Upload erfolgreich war.

## **Ein Telefonproblem remote melden**

Sie können den Fehlerbericht eines Telefons remote initiieren. Das Telefon generiert einen Fehlerbericht mit dem Cisco Problem Report Tool (PRT) mit der Fehlerbeschreibung "Remote PRT Trigger". Wenn Sie eine Upload-Regel für Fehlerberichte konfiguriert haben, lädt das Telefon den Fehlerbericht gemäß der Upload-Regel hoch.

Sie sehen den Status der Fehlerbericht-Generierung und des Uploads auf der Webseite der Telefonverwaltung. Wenn ein Fehlerbericht erfolgreich generiert wurde, können Sie den Fehlerbericht von der Webseite der Telefonverwaltung herunterladen.

### **Prozedur**

Um den Fehlerbericht eines Telefons remote zu initiieren, initiieren Sie die Nachricht SIP-NOTIFY vom Server zum Telefon, und geben Sie das Ereignis als prt-gen an.

## **Fehlerbehebungsverfahren**

Mit diesen Verfahren können Probleme identifiziert und behoben werden.

### **DHCP-Einstellungen überprüfen**

#### **Prozedur**

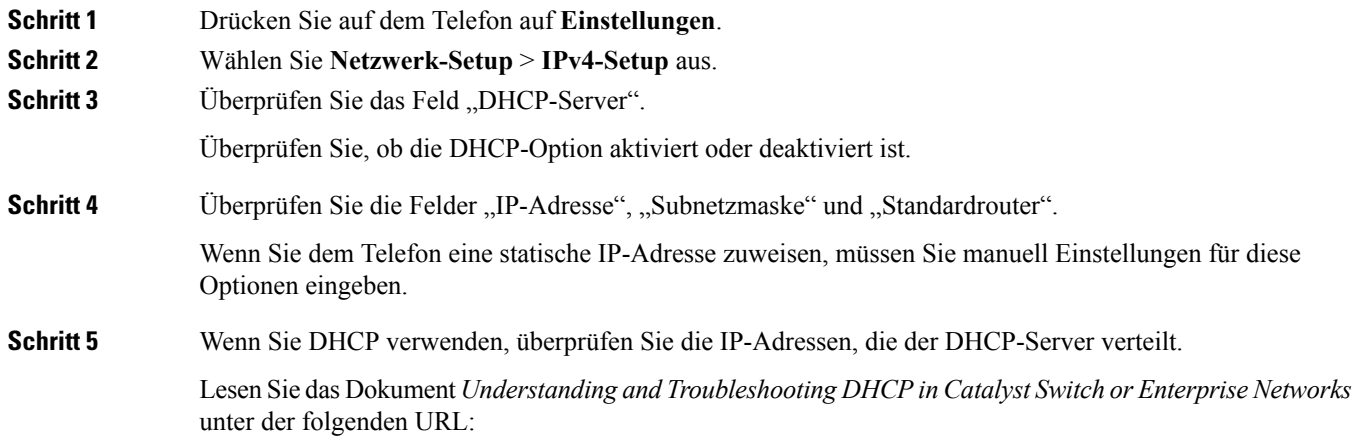

[https://www.cisco.com/en/US/tech/tk648/tk361/technologies\\_tech\\_note09186a00800f0804.shtml](https://www.cisco.com/en/US/tech/tk648/tk361/technologies_tech_note09186a00800f0804.shtml)

## **Die DNS-Einstellungen überprüfen**

### **Prozedur**

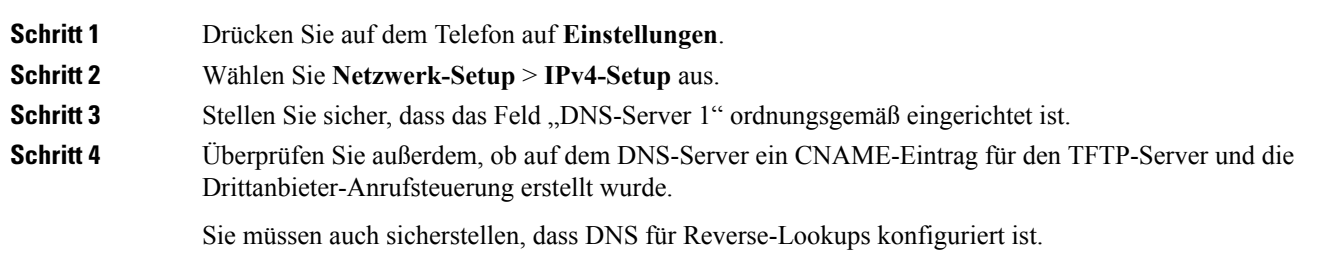

# **Zusätzliche Informationen zur Problembehandlung**

Wenn Sie weitere Fragen zur Fehlerbehebung für Ihr Telefon haben, gehen Sie zur folgenden Cisco Website und navigieren Sie zum gewünschten Telefonmodell:

<https://www.cisco.com/cisco/web/psa/troubleshoot.html>

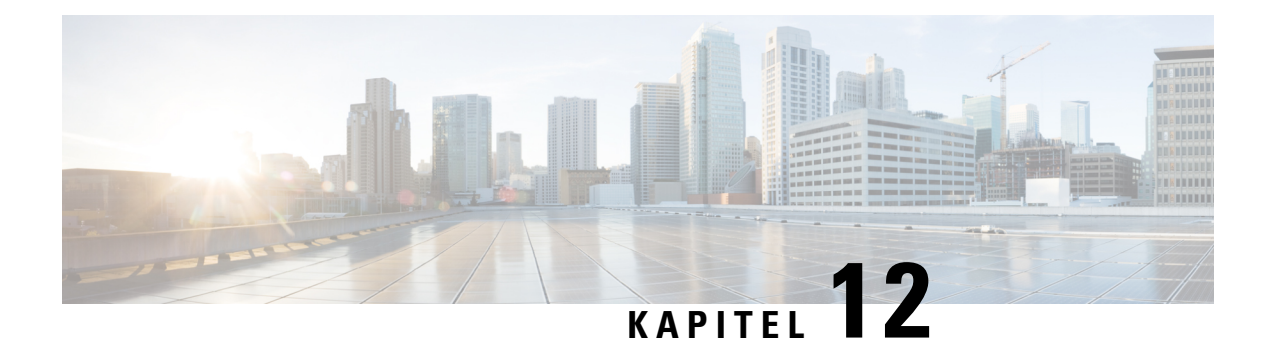

# **Wartung**

- [Standardmäßiges](#page-294-0) Zurücksetzen, auf Seite 281
- Überwachung der [Sprachqualität,](#page-297-0) auf Seite 284
- [Sprachqualitätsberichte,](#page-298-0) auf Seite 285
- [Reinigung](#page-300-0) des Cisco IP Phone, auf Seite 287
- [Telefoninformationen](#page-300-1) anzeigen, auf Seite 287
- Gründe für den [Neustart,](#page-300-2) auf Seite 287
- Verhalten des Telefons bei [Netzwerküberlastung,](#page-302-0) auf Seite 289

## <span id="page-294-0"></span>**Standardmäßiges Zurücksetzen**

Das einfache Zurücksetzen eines Cisco IP Phone bietet eine Möglichkeit zur Wiederherstellung, wenn das Telefon einen Fehler aufweist. Das Zurücksetzen bietet eine Möglichkeit, verschiedene Konfigurations- und Sicherheitseinstellungen zurückzusetzen oder wiederherzustellen.

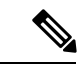

#### **Hinweis**

Wenn Sie Notrufe einrichten, fordert das Telefon einen aktualisierten Standort an, sobald ein Benutzer das Telefon neu startet.

In der folgenden Tabelle sind die verschiedenen Methoden zum einfachen Zurücksetzen beschrieben. Sie können ein Telefon mit einem dieser Vorgänge zurücksetzen, nachdem das Telefon gestartet wurde. Wählen Sie den Vorgang aus, der für Ihre Situation zutreffend ist.

#### **Tabelle 16: Methoden zum einfachen Zurücksetzen**

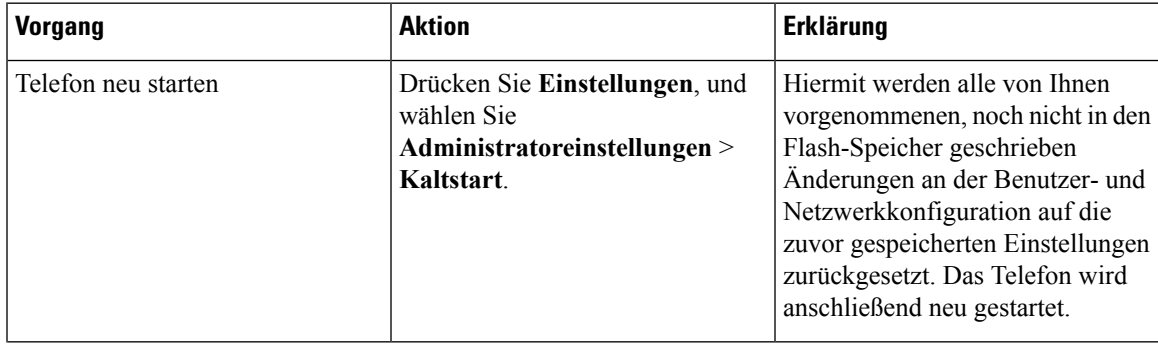

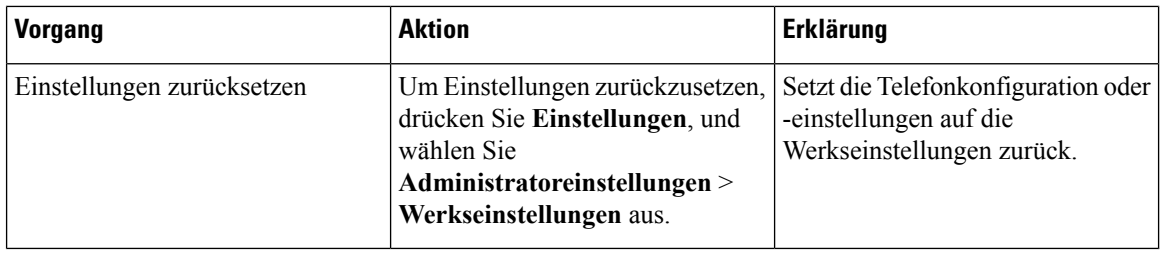

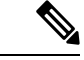

**Hinweis**

- Wenn ein Administrator Notrufe eingerichtet hat, fordert das Telefon einen aktualisierten Standort an, sobald der Administrator eine der folgenden Aktionen durchführt:
	- Das Telefon mit dem Anruf-Server registrieren.
	- Das Telefon neu starten (Telefon ist registriert).
	- Die Netzwerkschnittstelle ändern, die für die SIP-Registrierung verwendet wird.
	- Ändert die IP-Adresse des Telefons.

## **Zurücksetzen auf die Werkseinstellungen mit dem Tastenfeld des Telefons**

Um das Telefon über das Tastenfeld des Telefons auf die Werkseinstellungen zurückzusetzen, führen Sie die folgenden Schritte aus:

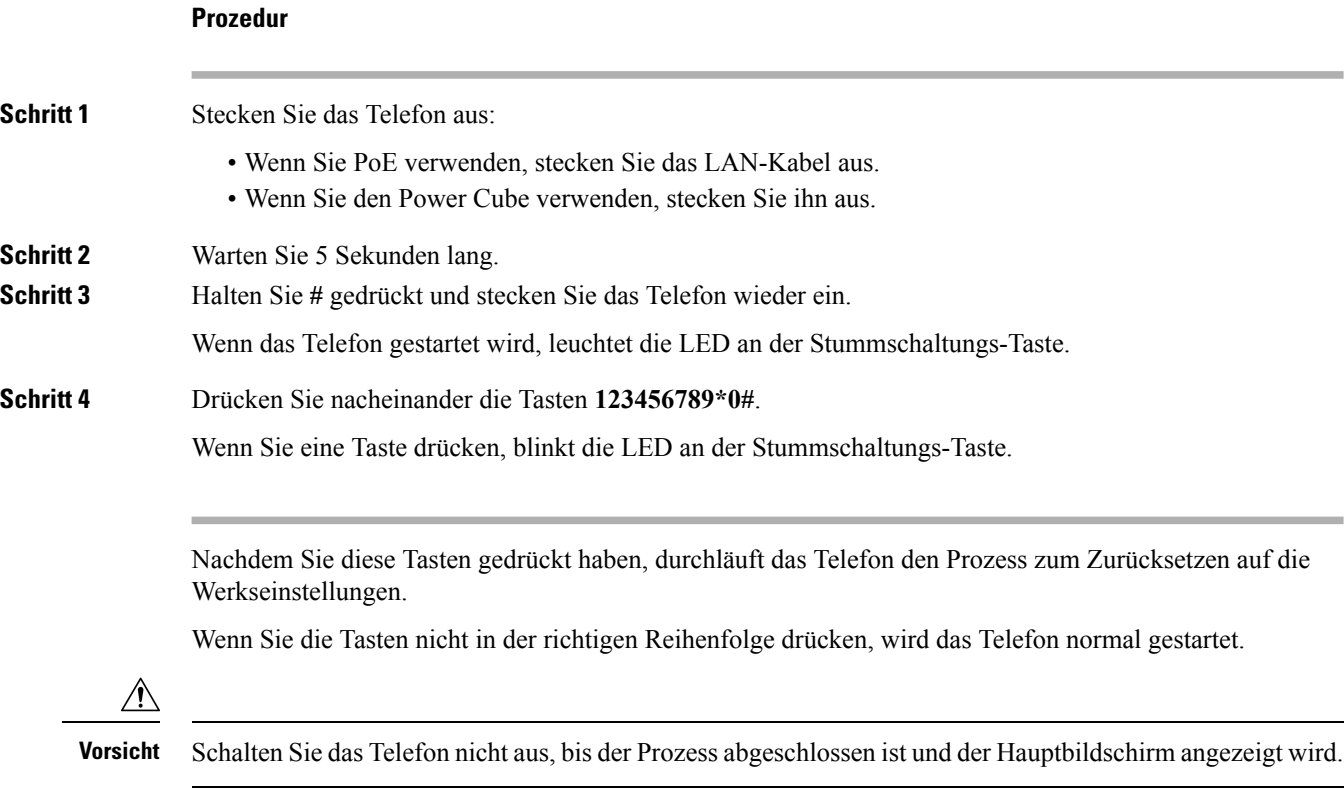

### **Die Werkseinstellungen über das Telefonmenü wiederherstellen**

### **Prozedur**

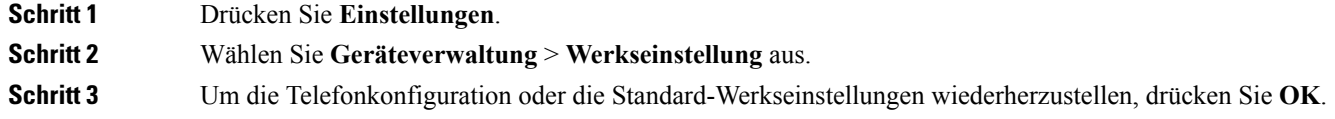

## **Zurücksetzen des Telefons auf die Werkseinstellungen über die Telefon-Webseite**

Sie können Ihr Telefon auf der Telefon-Webseite auf seine ursprünglichen Hersteller-Einstellungen zurücksetzen. Nachdem Sie das Telefon zurückgesetzt haben, können Sie es neu konfigurieren.

### **Prozedur**

Setzen Sie Ihr Telefon auf der Telefon-Webseite mit einer der folgenden Methoden zurück:

• Geben Sie die URL in einen unterstützten Webbrowser ein, und klicken Sie auf **Zurücksetzen auf Werkseinstellungen bestätigen**.

Sie können die URL im folgenden Format eingeben:

http://<Telefon-IP>/admin/factory-reset

Hierbei gilt:

Telefon-IP = tatsächliche IP-Adresse Ihres Telefons.

/admin = Pfad für den Zugriff auf die Verwaltungsseite Ihres Telefons.

factory-reset = Befehl, den Sie auf der Telefon-Webseite eingeben müssen, um Ihr Telefon auf die Werkseinstellungen zurückzusetzen.

• Wählen Sie auf der Telefon-Webseite **Administratoranmeldung** > **Erweitert** > **Info** > **Informationen zur Fehlersuche** aus. Klicken Sie im Abschnitt **Werkseinstellungen** auf **Werkseinstellungen** , und bestätigen Sie im nächsten Bildschirm die Meldung bezüglich der Zurücksetzung auf die Werkseinstellungen. Klicken Sie auf **Alle Änderungen übernehmen**.

### **Ermitteln von Telefonproblemen mit einer URL auf der Telefon-Webseite**

Wenn das Telefon nicht funktioniert oder nicht registriert werden kann, liegt dies möglicherweise an einem Netzwerkfehler oder einer fehlerhaften Konfiguration. Um die Ursache zu ermitteln, fügenSie die spezifische IP-Adresse oder einen Domänennamen auf der Verwaltungsseite des Telefons hinzu. Versuchen Sie dann, darauf zuzugreifen, sodass das Telefon das Ziel anpingen und die Ursache anzeigen kann.

### **Prozedur**

Geben Sie in einem unterstützten Webbrowser eine URL ein, die aus der IP-Adresse des Telefons und der IP-Zieladresse besteht, die Sie anpingen möchten. Geben Sie die URL im folgenden Format ein:

http:/<Phone IP>/admin/ping?<ping destination>, wobei:

*<Phone IP>* = die tatsächliche IP-Adresse Ihres Telefons ist.

*/admin* = Pfad für den Zugriff auf die Verwaltungsseite Ihres Telefons.

*<ping destination>* = jede IP-Adresse oder jeder Domänenname, die/den Sie anpingen möchten.

Für das Ping-Ziel sind nur alphanumerische Zeichen, "-" und "\_" (Unterstriche) zulässig. Anderenfalls zeigt das Telefon einen Fehler auf der Webseite an. Wenn *<ping destination>* Leerzeichen enthält, wird nur der erste Teil der Adresse als Ping-Ziel verwendet.

Beispiel zum Pingen der Adresse 192.168.1.1:

http://<Phone IP>/admin/ping?192.168.1.1

## <span id="page-297-0"></span>**Überwachung der Sprachqualität**

Um dieSprachqualität von Anrufen zu messen, die im Netzwerk gesendet und empfangen werden, verwenden die Cisco IP Phones diese Statistiken, die auf Verdeckungsereignissen basieren. DSP gibt Verdeckungsrahmen wieder, um den Rahmenverlust im Sprachpaketstream zu maskieren.

- Verdeckungsmetrik: Rate der Verdeckungsrahmen über allen Sprachrahmen anzeigen. Die Intervallrate für die Verdeckung wird alle drei Sekunden berechnet.
- Kennzahl Verdeckungszeit in Sekunden: Anzahl von Sekunden anzeigen, in denen DSP aufgrund von Rahmenverlusten Verdeckungsrahmen wiedergibt. Eine schwerwiegend "verdeckte Sekunde" ist eine Sekunde, in der DSP Verdeckungsrahmen von mehr als fünf Prozent wiedergibt.

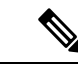

**Hinweis**

Die Rate und Sekunden der Verdeckung sind primäre Messungen basierend auf dem Rahmenverlust. Die Verdeckungsrate Null gibt an, dass Rahmen und Pakete pünktlich und ohne Verlust im IP-Netzwerk übermittelt werden.

Sie können auf dem Bildschirm Anrufstatistik auf Cisco IP Phone oder remote unter Verwendung der Streaming-Statistik auf die Sprachqualitätsmetrik zugreifen.

### **Tipps zur Behebung von Problemen mit der Sprachqualität**

Wenn Sie signifikante und permanente Änderungen der Metrik bemerken, verwenden Sie die folgende Tabelle, die Informationen zur allgemeinen Fehlerbehebung enthält.

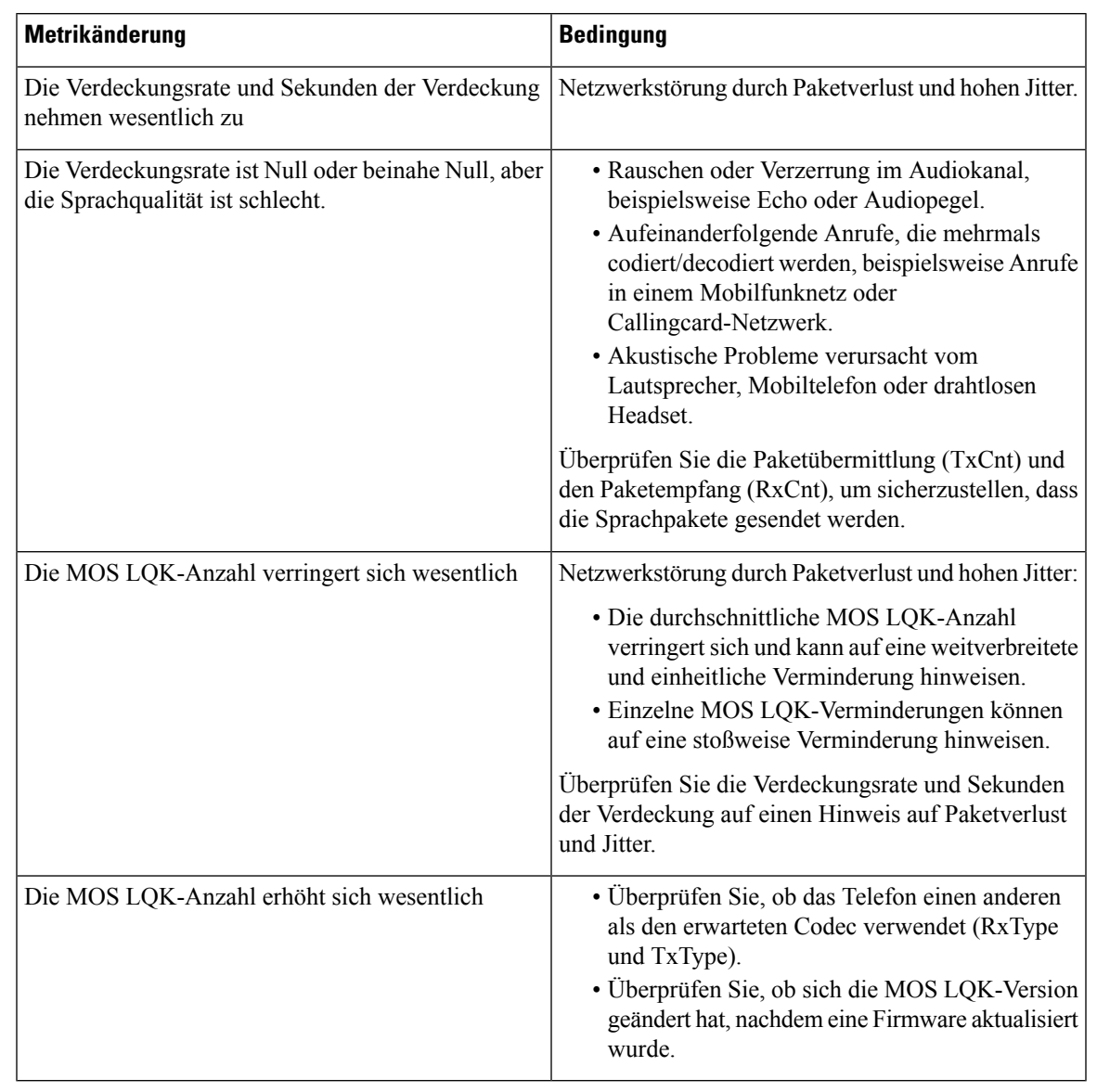

#### **Tabelle 17: Änderungen der Sprachqualitätsmetrik**

<span id="page-298-0"></span>

**Hinweis** Die Sprachqualitätsmetrik berücksichtigt Geräusche und Verzerrungen nicht, nur den Rahmenverlust.

## **Sprachqualitätsberichte**

Sie können Sprachqualitätsmetriken für VoIP-Sitzungen (Voice over Internet Protocol) mit einem SIP-Ereignispaket (Session Initiation Protocol) erfassen. Qualitätsinformationen zu Sprachanrufen, die vom RTP stammen, sowie Anrufinformationen vom SIP werden von einem Benutzer-Agent (UA) in einer Sitzung (Reporter) an einen Dritten (Collector) weitergegeben.

Das Cisco IP Phone verwendet das UDP (User Datagram Protocol), um eine SIP PUBLISH-Nachricht an einen Collector-Server zu senden.

### **Unterstützte Szenarios für Sprachqualitätsberichte**

Zurzeit unterstützt nur das grundlegende Anrufszenario für Sprachqualitätsberichte. Ein grundlegender Anruf kann ein eingehender oder ausgehender Peer-zu-Peer-Anruf sein. Das Telefon unterstützt regelmäßige SIP PUBLISH-Nachrichten.

### **Mean Opinion Scores und Codecs**

In den Sprachqualitätsmetriken werden Mean Opinion Scores (MOS) zur Bewertung der Qualität verwendet. Eine MOS-Bewertung von 1 ist die niedrigste Qualität; eine MOS-Bewertung von 5 ist die höchste Qualität. Die folgende Tabelle enthält eine Beschreibung einiger Codecs und MOS. Das Telefon unterstützt alle Codecs. Das Telefon sendet für alle Codecs die Nachricht SIP Publish.

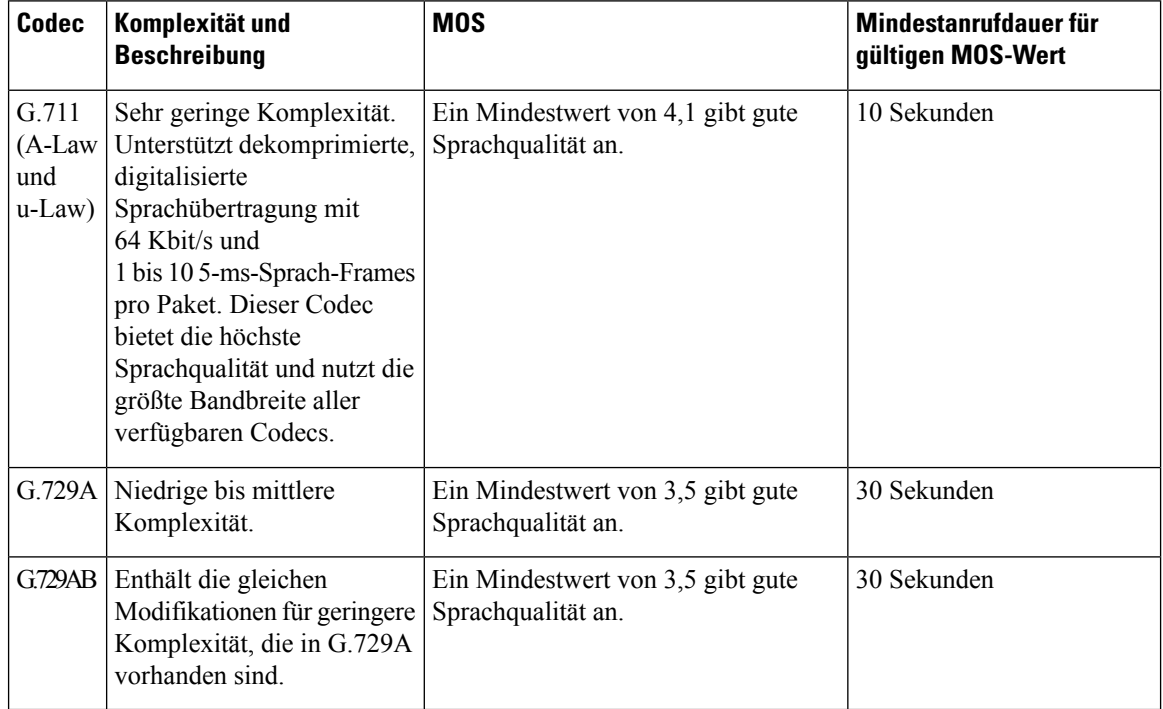

## **Konfigurieren von Sprachqualitätsberichten**

Sie können Sprachqualitätsberichte auf dem Telefon über die Weboberfläche aktivieren. Jede Durchwahl auf einem Telefon besitzt einen separaten Bericht zur Sprachqualität. Verwenden Sie für jede Durchwahl auf dem Telefon das entsprechende Feld **Adresse des Sprachqualitätsberichts**, um die Generierung des Sprachqualitätsberichts zu konfigurieren.

### **Prozedur**

**Schritt 1** Wählen Sie auf der Telefon-Webseite **Administratoranmeldung** > **Erweitert** > **Voice** > **Ext x** aus.

Ш

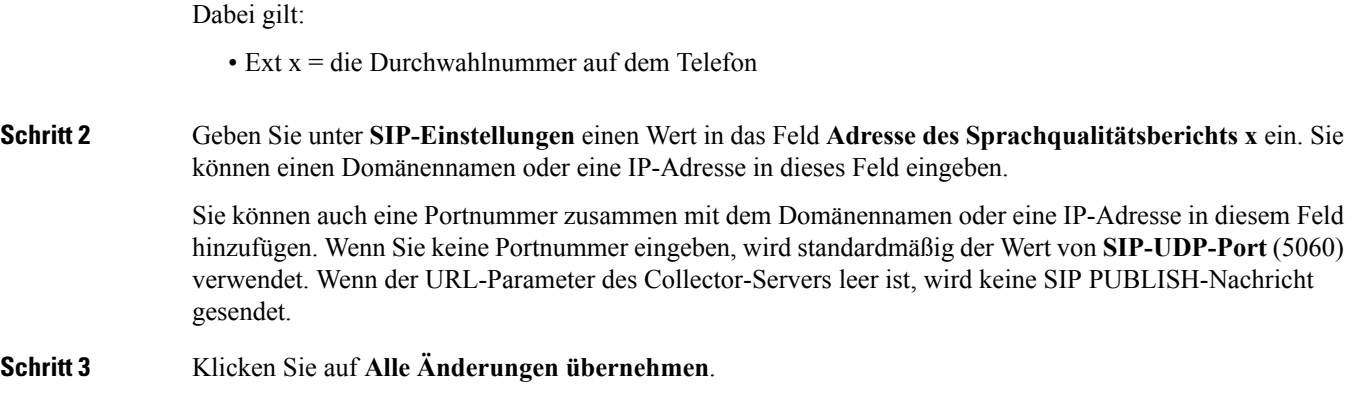

## <span id="page-300-0"></span>**Reinigung des Cisco IP Phone**

Reinigen Sie die Oberflächen und den Telefonbildschirm Ihres Cisco IP Phones nur mit einem weichen, trockenen Tuch. Tragen Sie Flüssigkeiten oder Reinigungsmittel nicht direkt auf das Telefon auf. Wie bei allen nicht witterungsbeständigen elektronischen Geräten können Flüssigkeiten oder pulverförmige Stoffe die Komponenten beschädigen und Fehlfunktionen verursachen.

Wenn sich das Telefon im Energiesparmodus befindet, ist das Display leer und die Auswahltaste leuchtet nicht. In diesem Zustand können Sie das Display des Telefons reinigen, sofern Sie sich sicher sind, dass das Telefon bis zum Abschluss der Reinigung im Energiesparmodus verbleiben wird.

# <span id="page-300-1"></span>**Telefoninformationen anzeigen**

### **Prozedur**

Um den aktuellen Status des Cisco IP Phone zu überprüfen, klicken Sie auf die Registerkarte **Info**.

Auf der Registerkarte Info werden Informationen zu den Anschlüssen angezeigt, beispielsweise die Telefonstatistik und der Registrierungsstatus.

## <span id="page-300-2"></span>**Gründe für den Neustart**

Auf dem Telefon werden die letzten fünf Gründe für den Neustart oder die Aktualisierung des Telefons gespeichert. Wenn das Telefon auf die Werkseinstellungen zurückgesetzt wird, werden diese Informationen gelöscht.

In der folgenden Tabelle sind die Gründe für den Neustart oder die Aktualisierung des Cisco IP Phone aufgeführt.

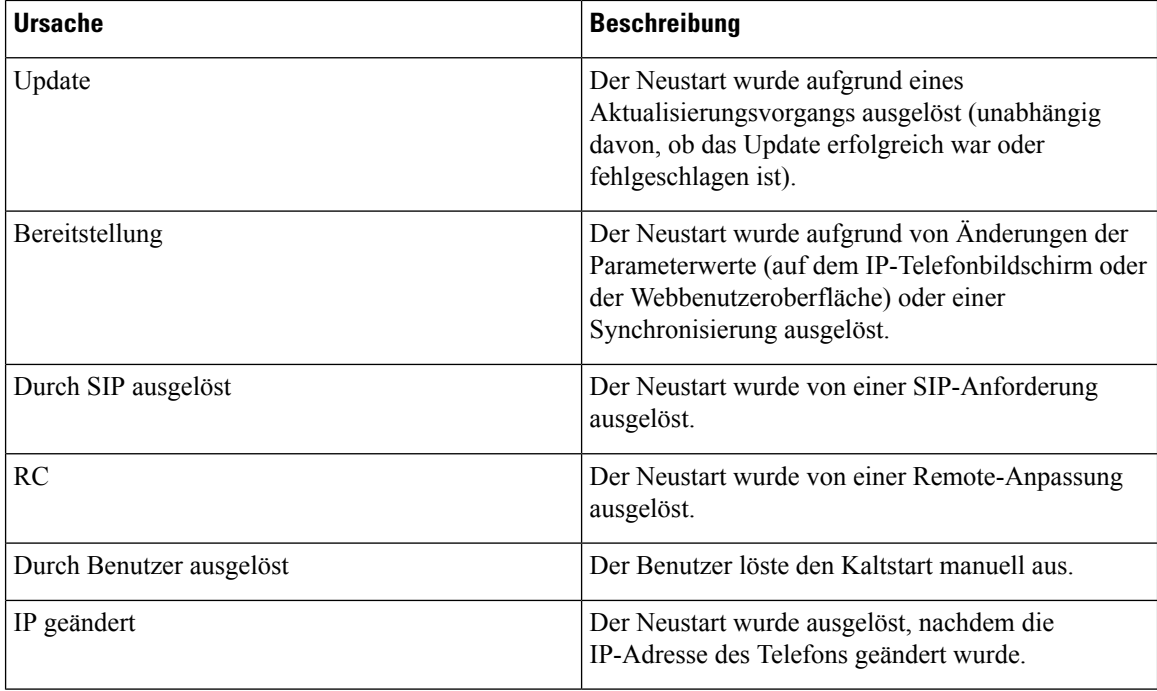

Sie können den Neustartverlauf wie folgt anzeigen:

- Auf der Telefon-Webbenutzeroberfläche
- Auf dem IP-Telefonbildschirm
- In der Telefonstatus-Dumpdatei (http://*phoneIP*/status.xml oder http://*phoneIP*/admin/status.xml)

### **Neustartverlauf auf der Webbenutzeroberfläche des Telefons**

Auf der Seite **Info** > **Systemstatus** werden unter **Neustartverlauf** der Verlauf des Geräteneustarts, die fünf letzten Neustarts mit Datum und Uhrzeit sowie der Grund für den Neustart angezeigt. Jedes Feld zeigt den Grund für den Neustart und einen Zeitstempel an, der angibt, wann der Neustart ausgeführt wurde.

Zum Beispiel:

Reboot Reason 1: [08/13/14 06:12:38] User Triggered Reboot Reason 2: [08/10/14 10:30:10] Provisioning Reboot Reason 3: [08/10/14 10:28:20] Upgrade

Der Neustart wird in umgekehrter chronologischer Reihenfolge angezeigt. Der Grund für den letzten Neustart wird in **Grund für den Neustart 1** angegeben.

## **Neustartverlauf auf dem Cisco IP Phone-Bildschirm**

Drücken Sie die Taste **Einstellungen**. Verwenden Sie die Navigationstasten, um in den Menüs **Status** > **Neustartverlauf** zu navigieren und Optionen auszuwählen. Im Fenster Neustartverlauf können Sie durch die Neustarteinträge navigieren, die in umgekehrter chronologischer Reihenfolge angezeigt werden (ähnlich wie die Sequenz auf der Webbenutzeroberfläche für das Telefon).

Ш

## **Neustartverlauf in der Status-Dumpdatei**

Der Neustartverlauf wird im der Status-Dumpdatei gespeichert (http://*<phone\_IP\_address>/admin/status.xml*).

In dieser Datei wird der Neustartverlauf in den Tags **Reboot\_Reason\_1** bis **Reboot\_Reason\_3** – wie in diesem Beispiel gezeigt – gespeichert:

```
<Reboot_History>
<Reboot_Reason_1>[08/10/14 14:03:43]Provisioning</Reboot_Reason_1>
<Reboot_Reason_2>[08/10/14 13:58:15]Provisioning</Reboot_Reason_2>
<Reboot_Reason_3>[08/10/14 12:08:58]Provisioning</Reboot_Reason_3>
<Reboot_Reason_4>
<Reboot_Reason_5>
<Reboot_History/>
```
## <span id="page-302-0"></span>**Verhalten des Telefons bei Netzwerküberlastung**

Alle Aktivitäten, die die Netzwerkleistung beeinträchtigt, können sich auf die Audio- und Videoqualität von Cisco IP Phones auswirken und verursachen, dass ein Anruf getrennt wird. Eine Netzwerküberlastung kann unter anderem von folgenden Aktivitäten verursacht werden:

- Verwaltungsaufgaben, beispielsweise die Überprüfung von internen Anschlüssen oder der Sicherheit
- Netzwerkangriffe, beispielsweise ein Denial-of-Service-Angriff

Um alle nachteiligen Auswirkungen auf die Telefone zu reduzieren oder zu beseitigen, planen Sie Verwaltungsaufgaben zu einem Zeitpunkt, an dem die Telefone nicht verwendet werden oder schließen Sie die Telefone von der Überprüfung aus.

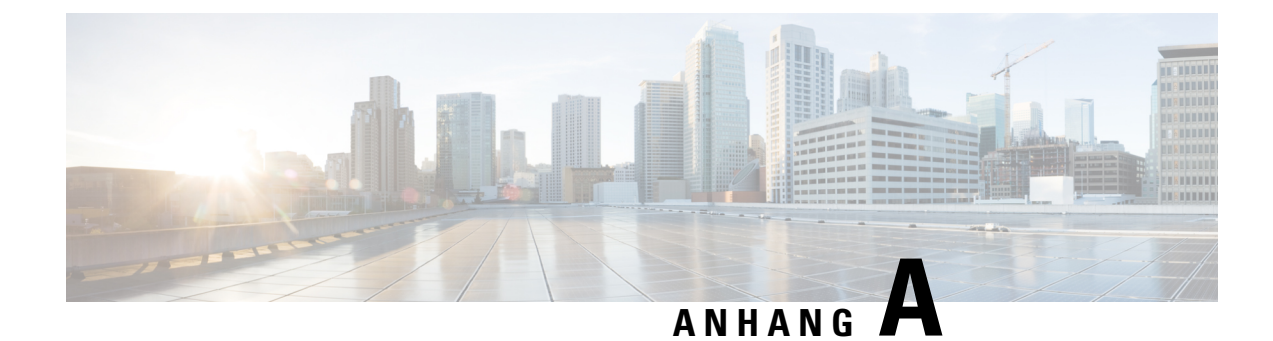

# **TR-069-Parametervergleich**

• XML und [TR-069-Parametervergleich,](#page-304-0) auf Seite 291

# <span id="page-304-0"></span>**XML und TR-069-Parametervergleich**

In dieser Tabelle werden die von den Telefonen verwendeten XML-Parameter sowie deren TR-069-Entsprechung dargestellt.

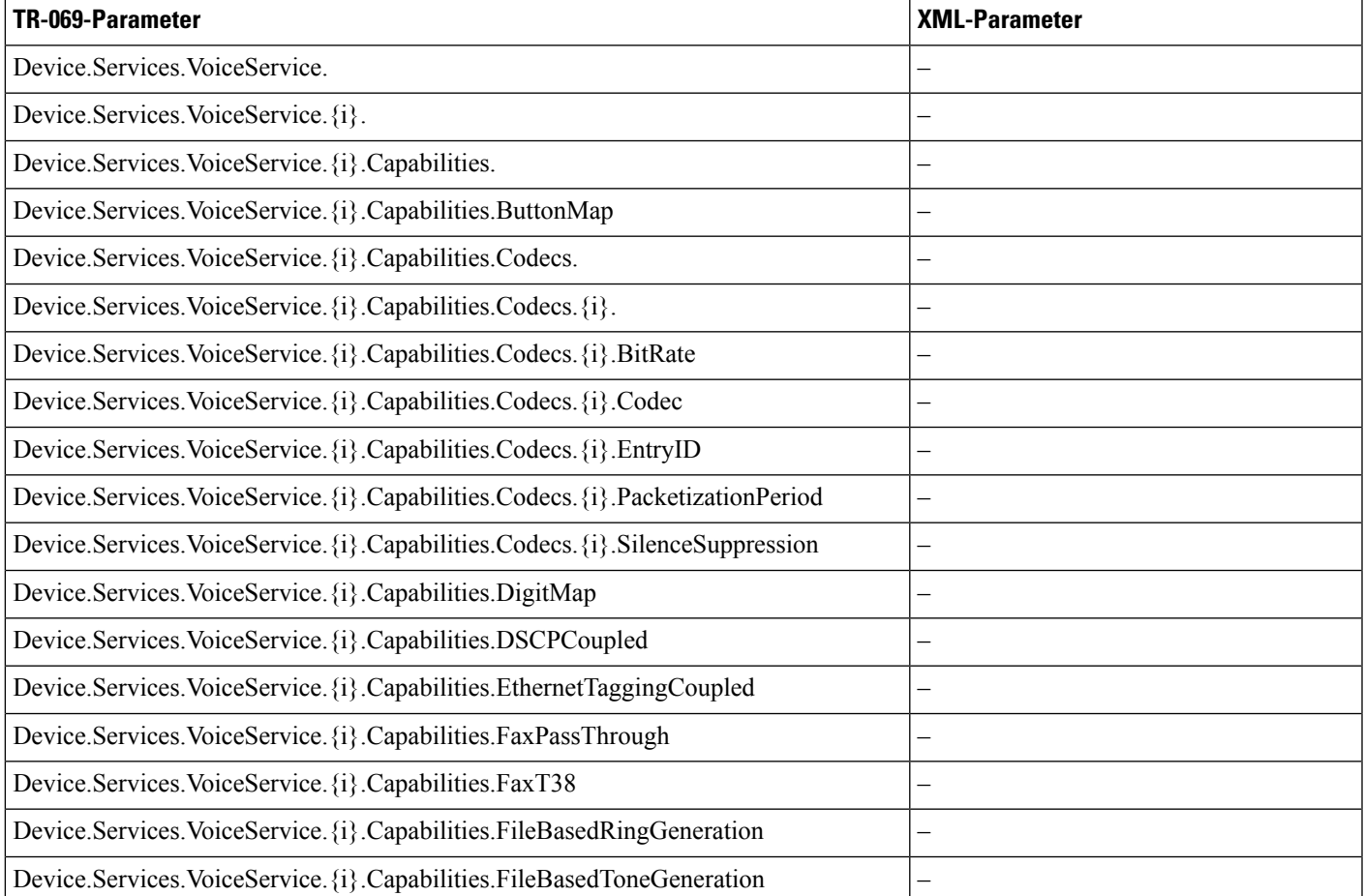

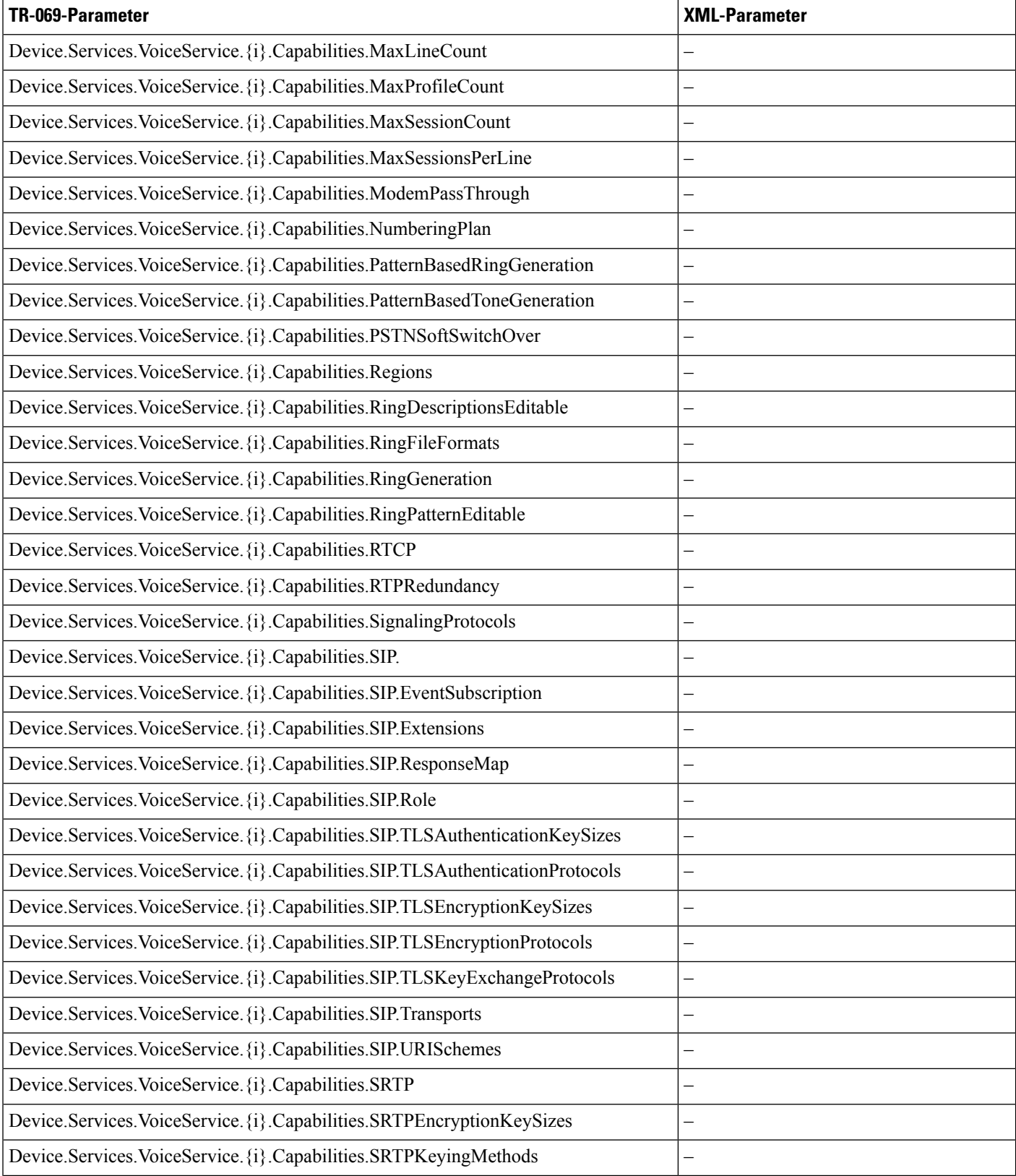

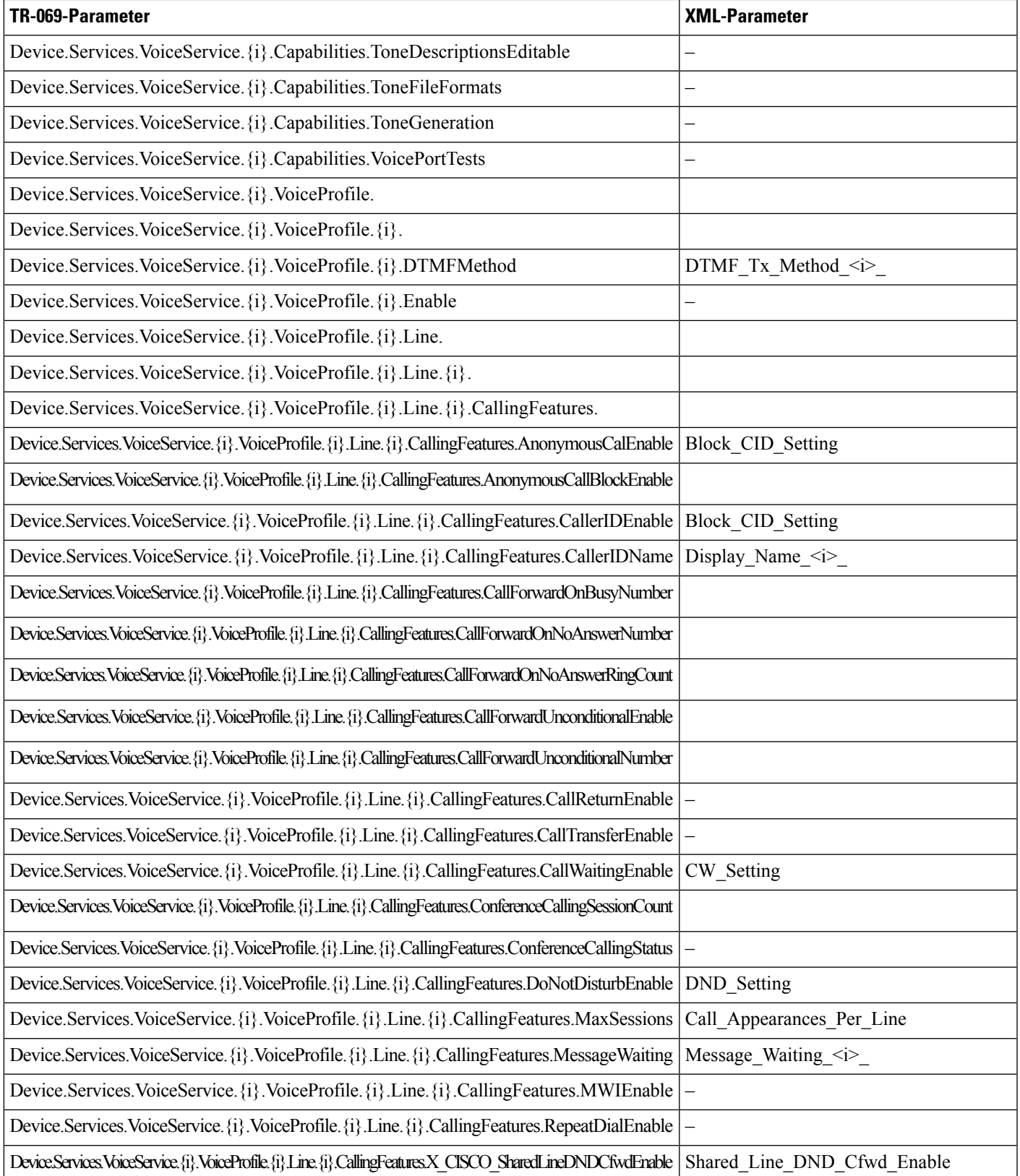

 $\mathbf I$ 

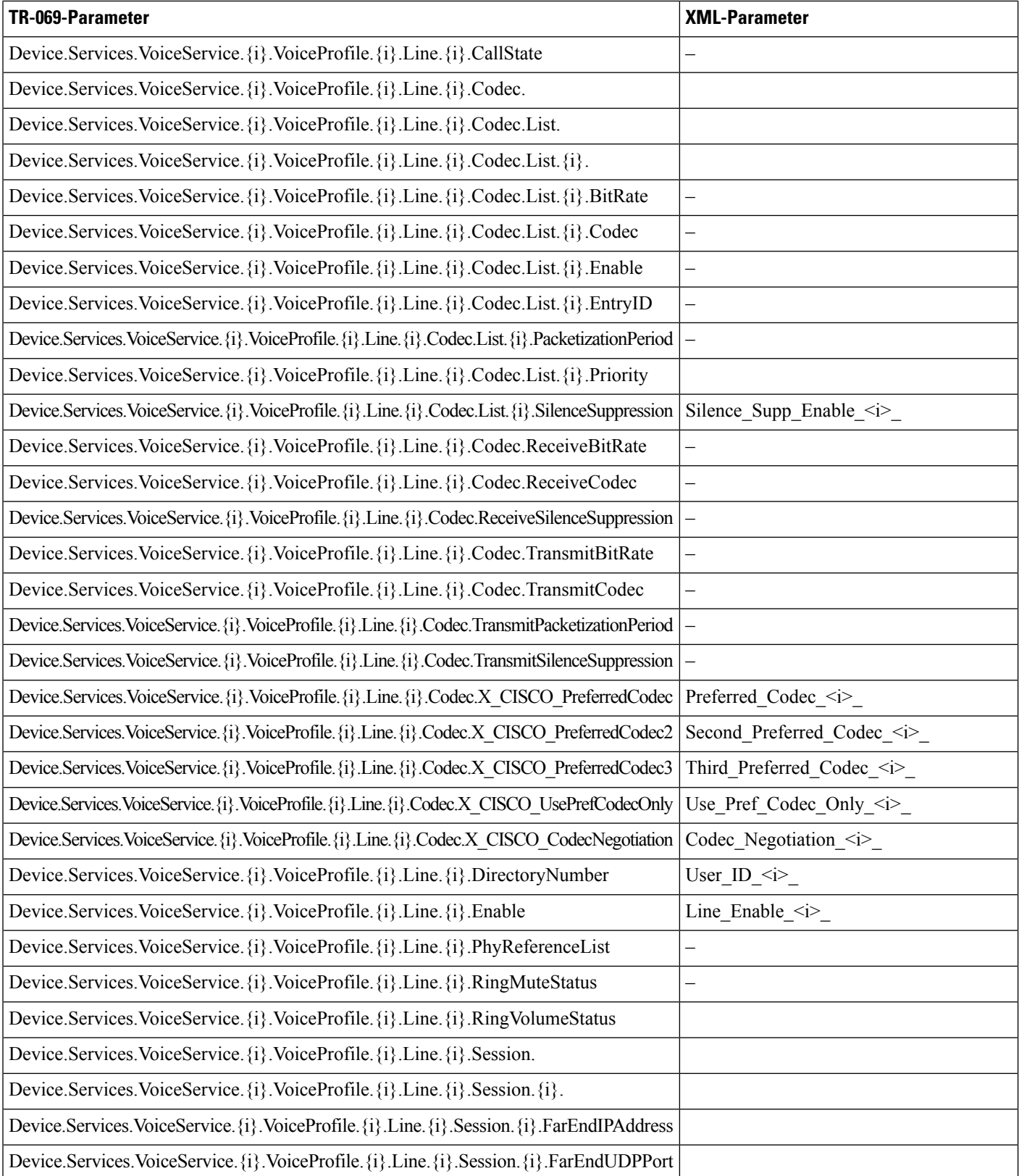

 $\mathbf l$ 

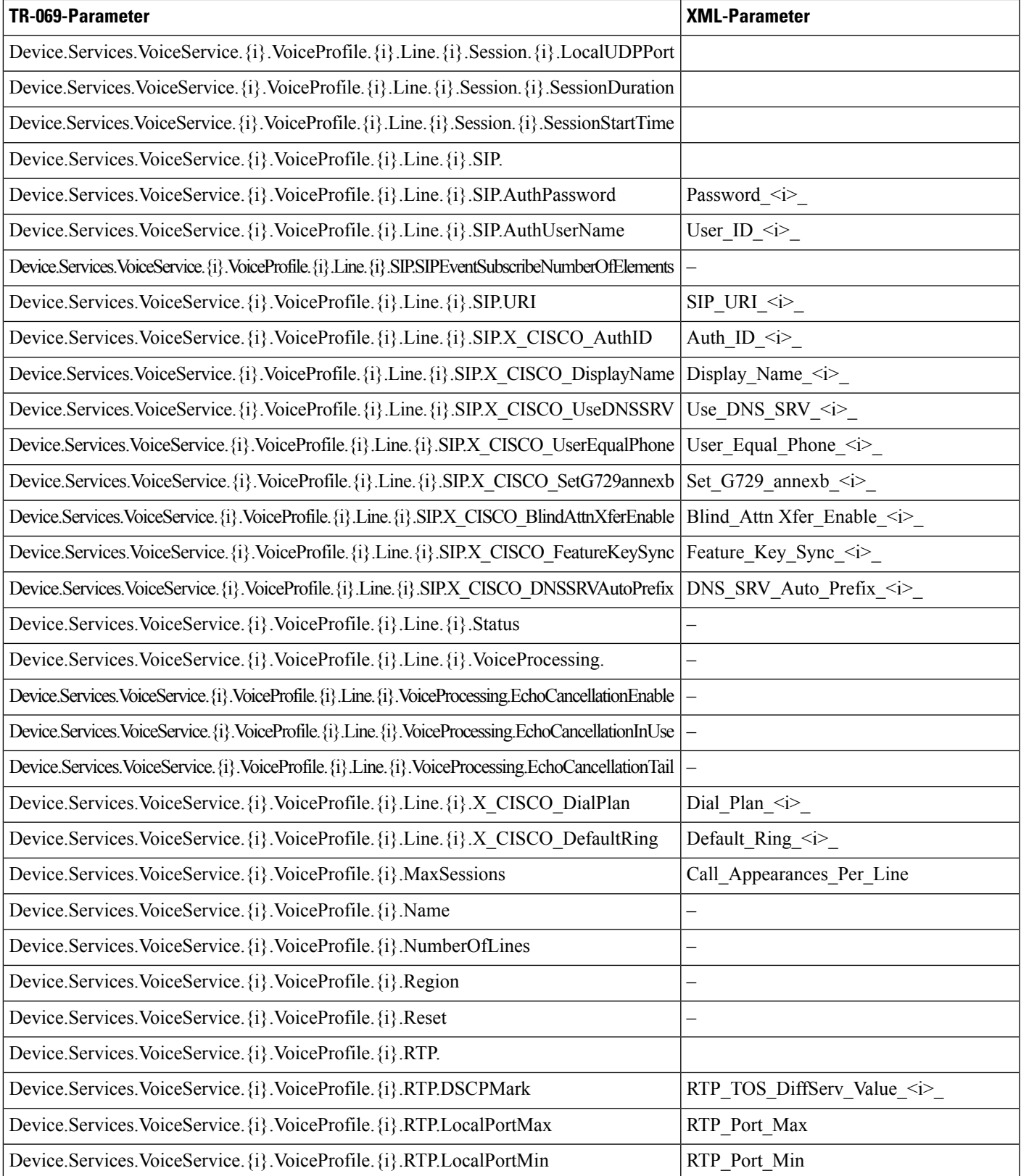

 $\mathbf I$ 

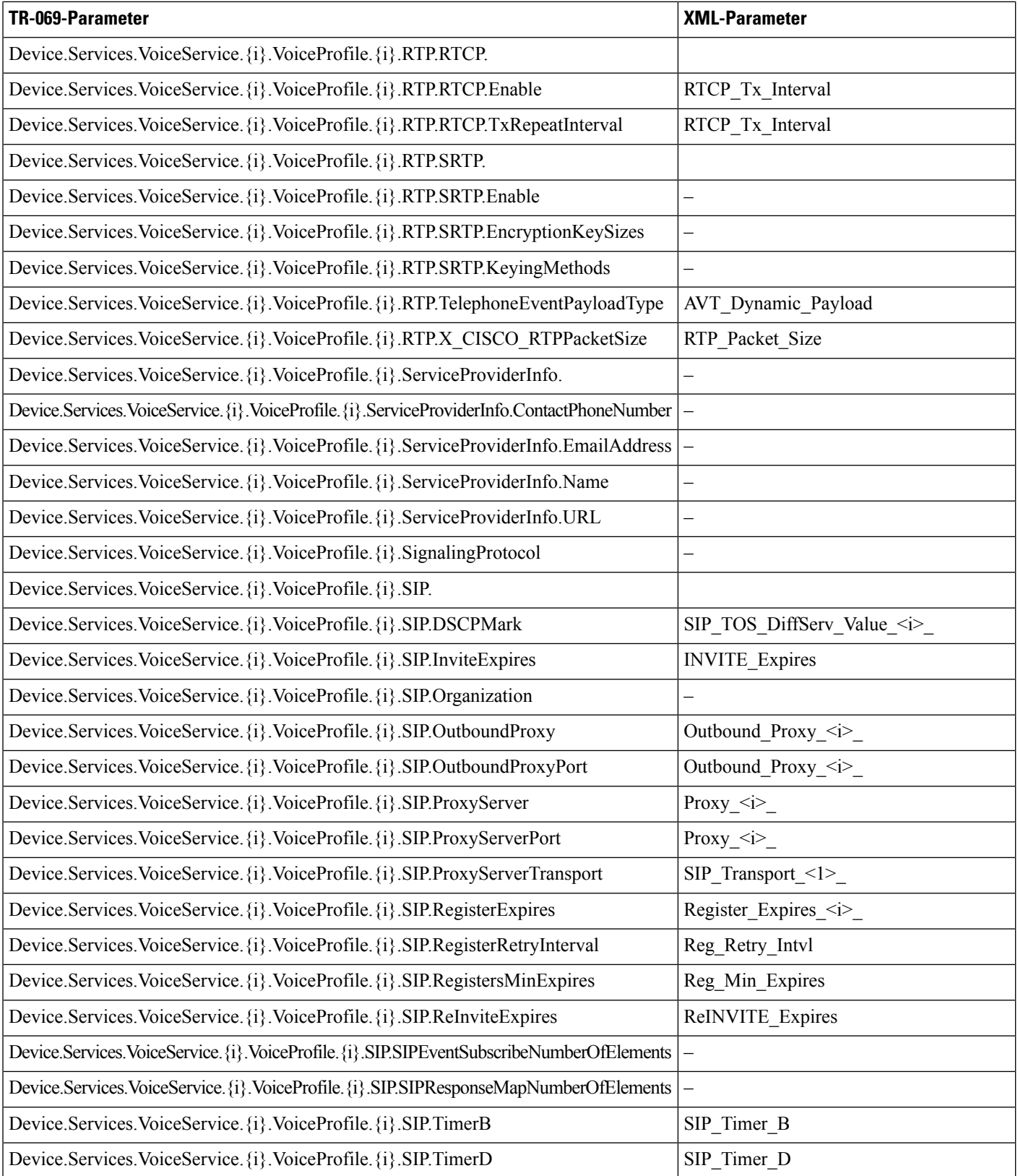

 $\mathbf l$ 

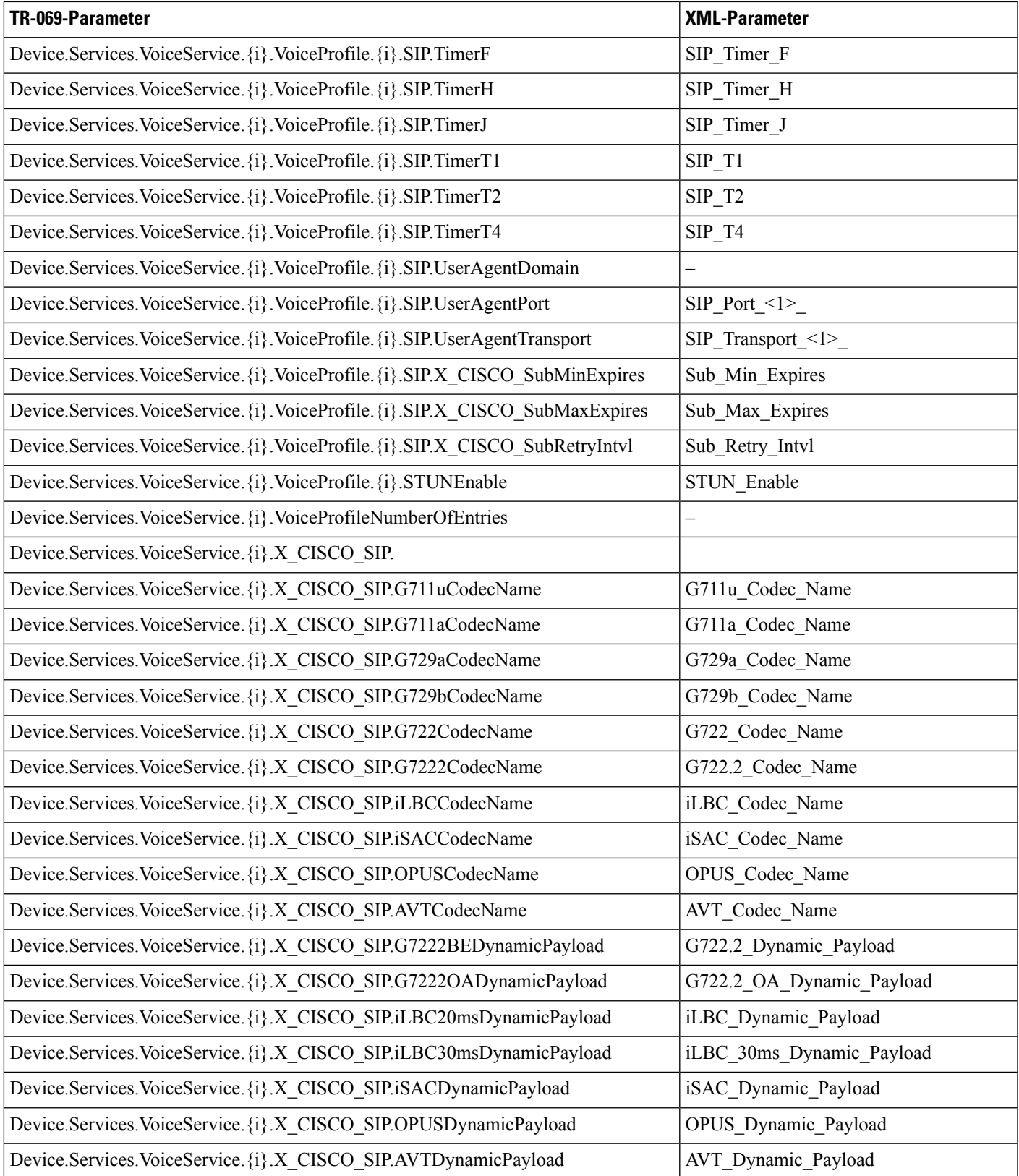

 $\mathbf l$ 

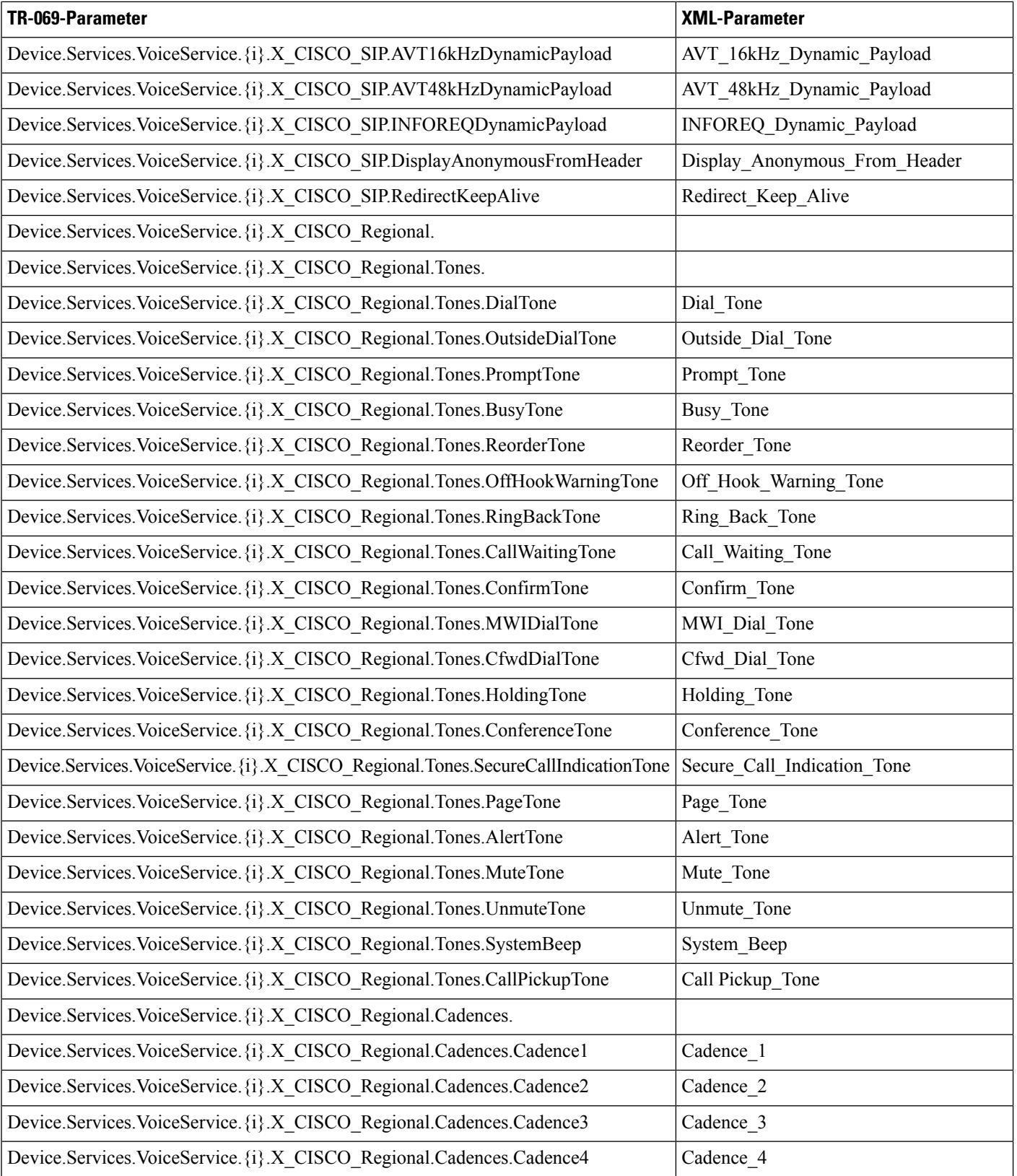

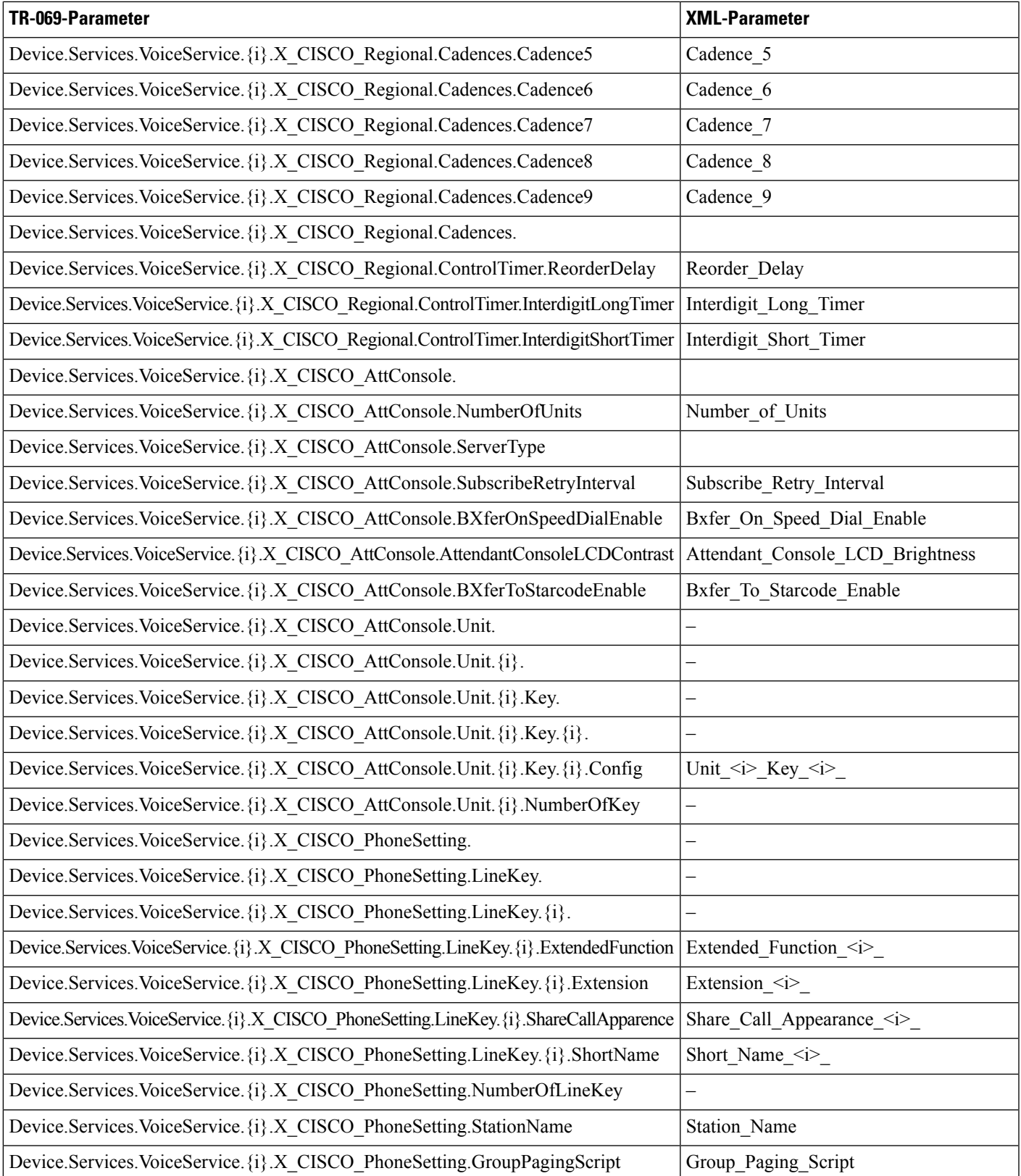

 $\mathbf I$ 

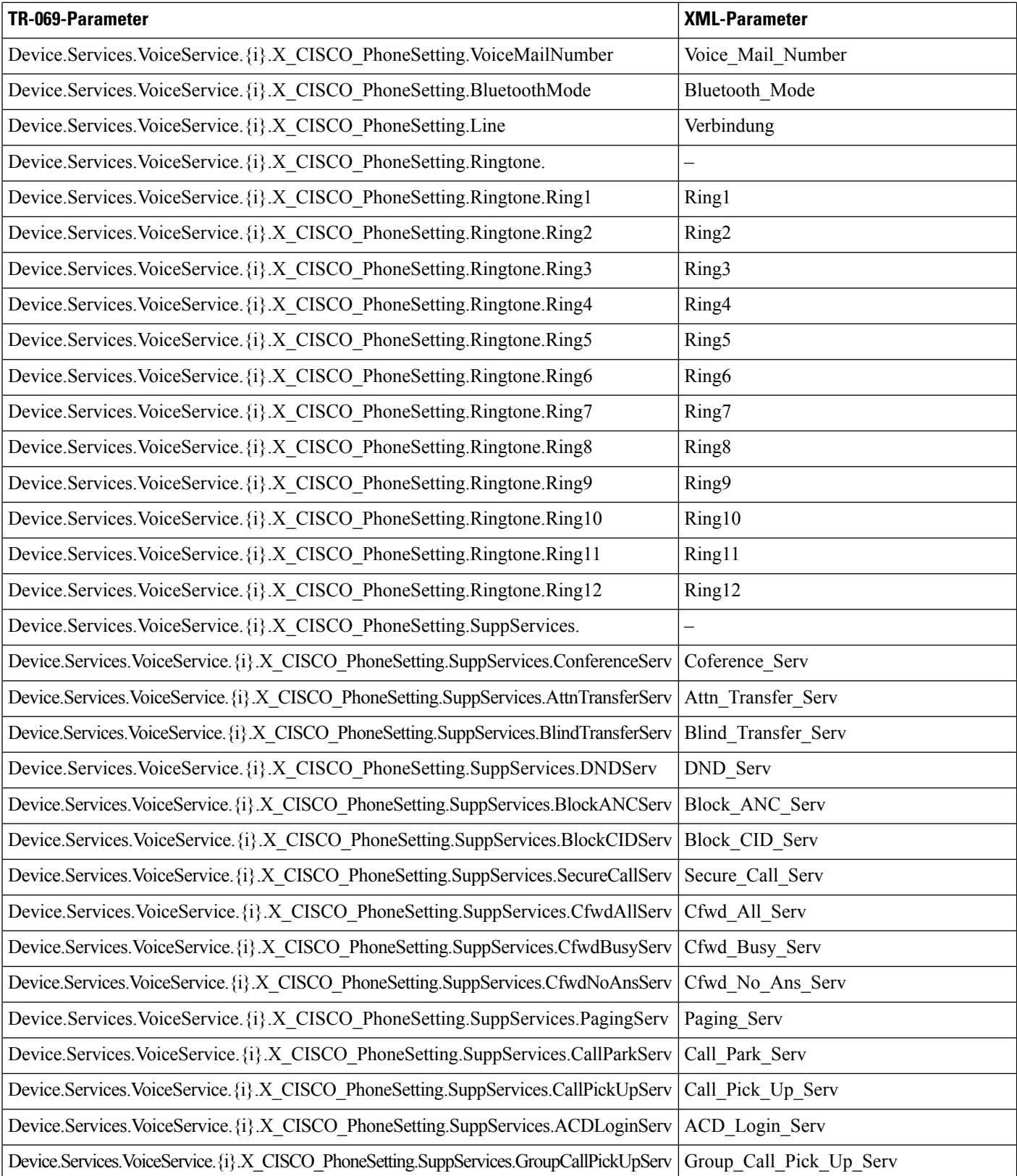

 $\mathbf l$ 

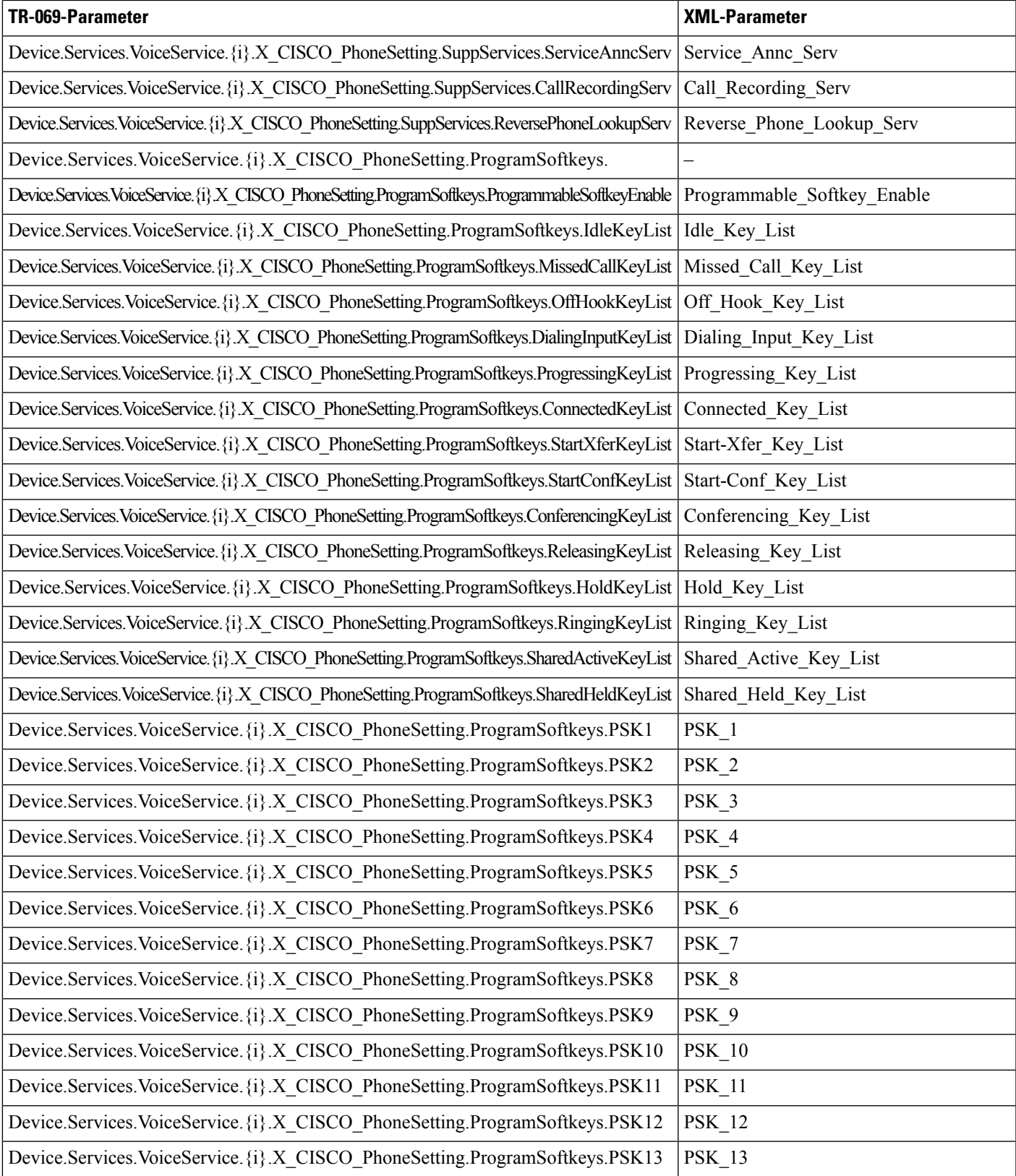

 $\mathbf I$ 

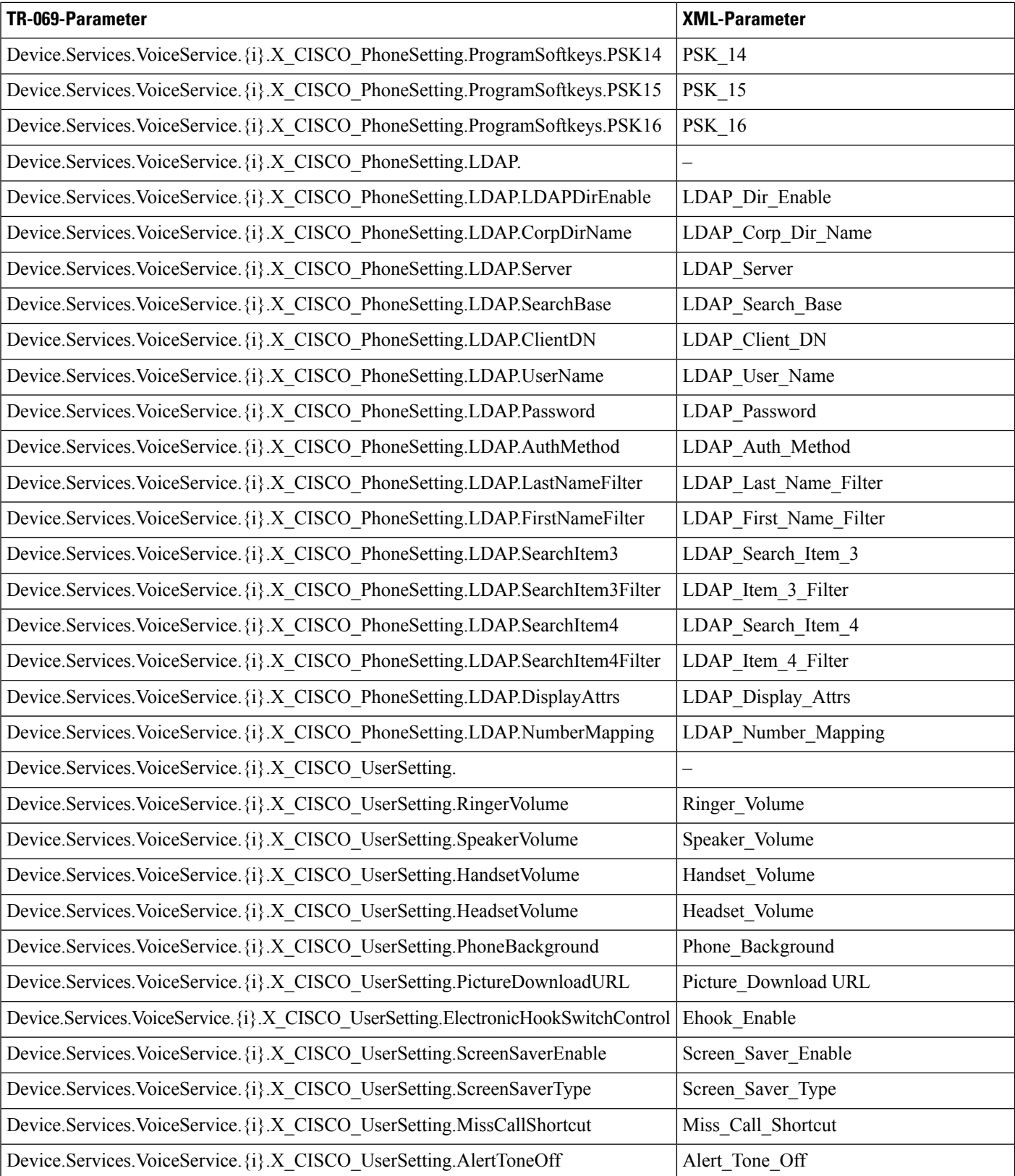

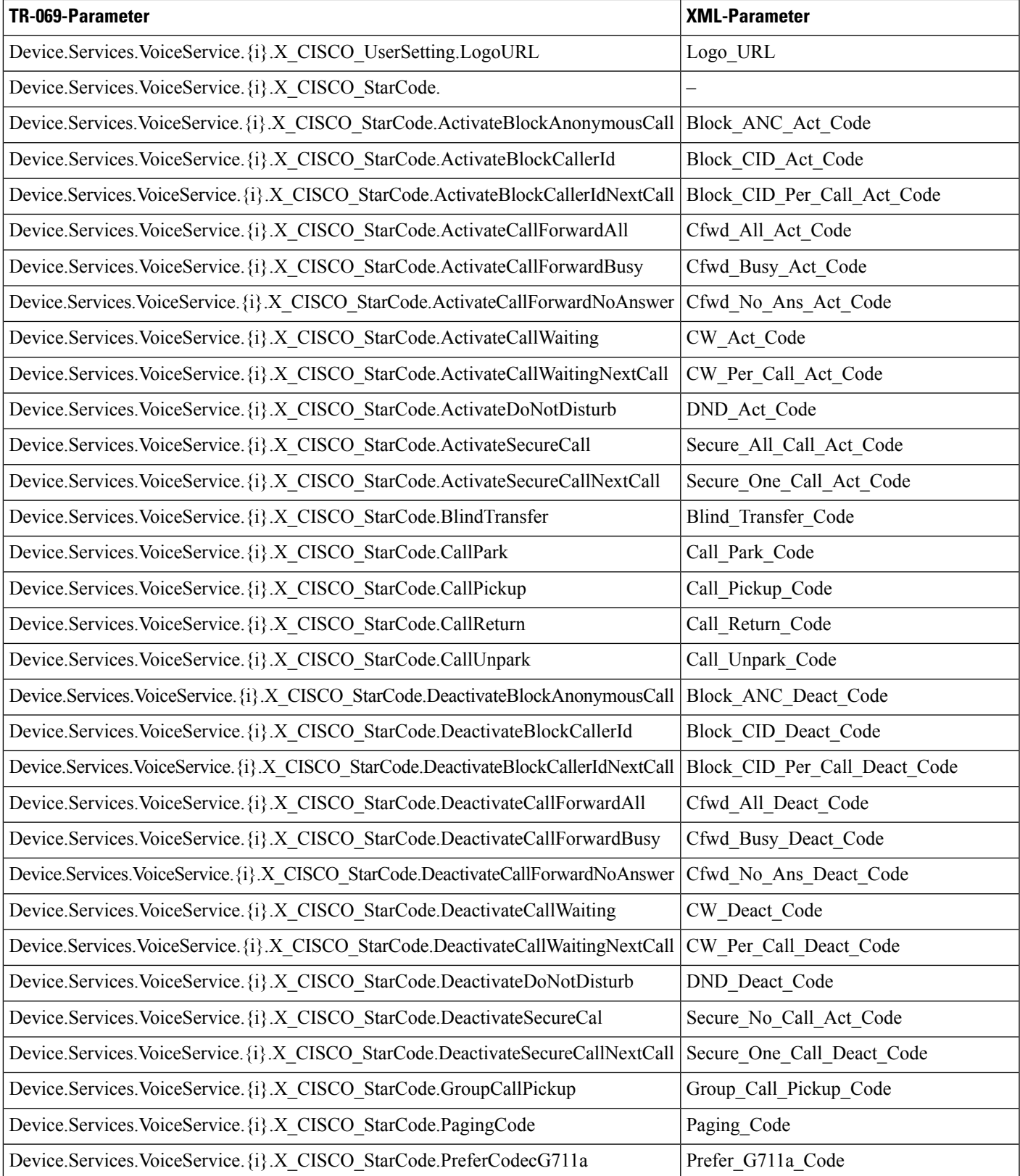

 $\mathbf I$ 

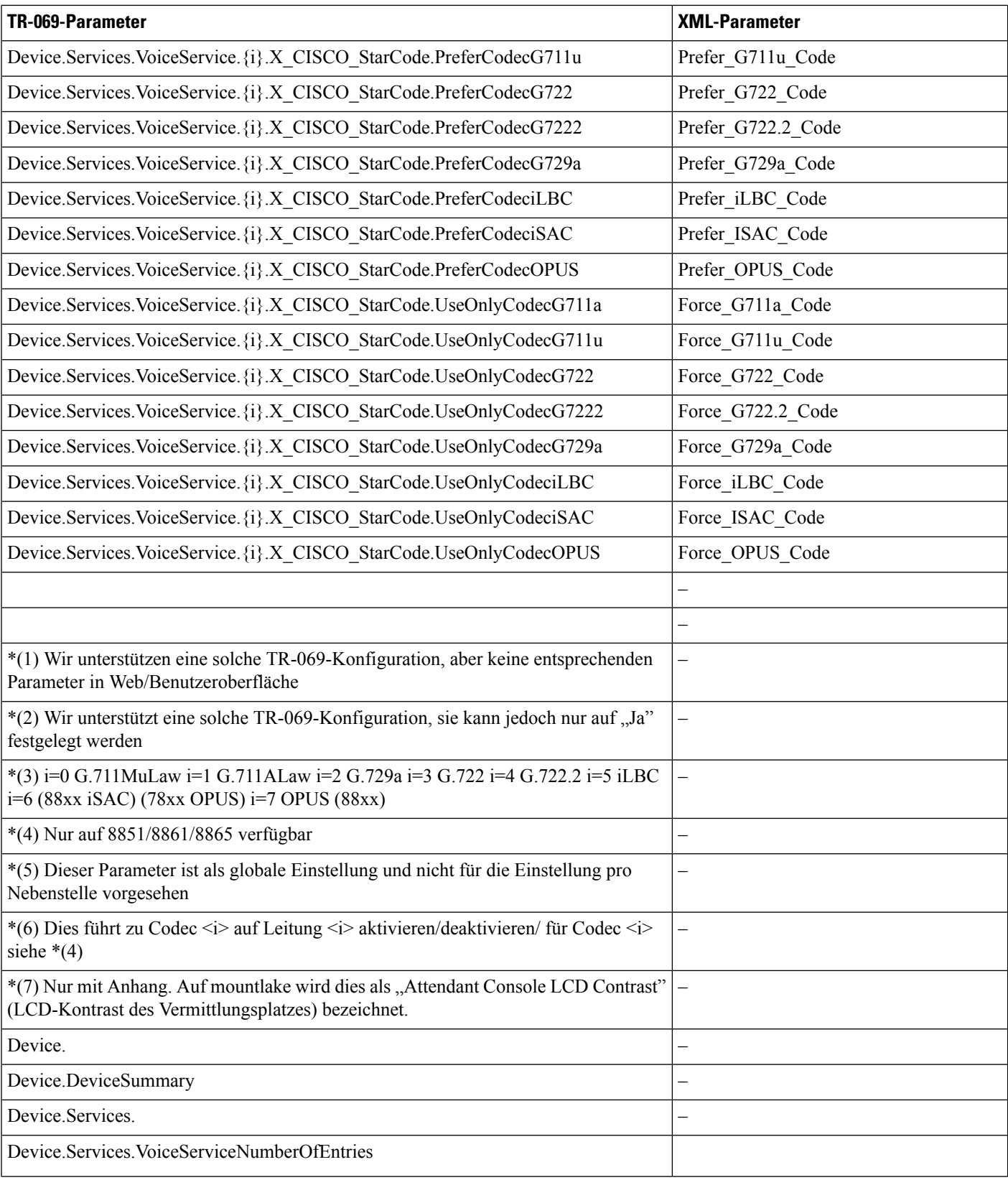

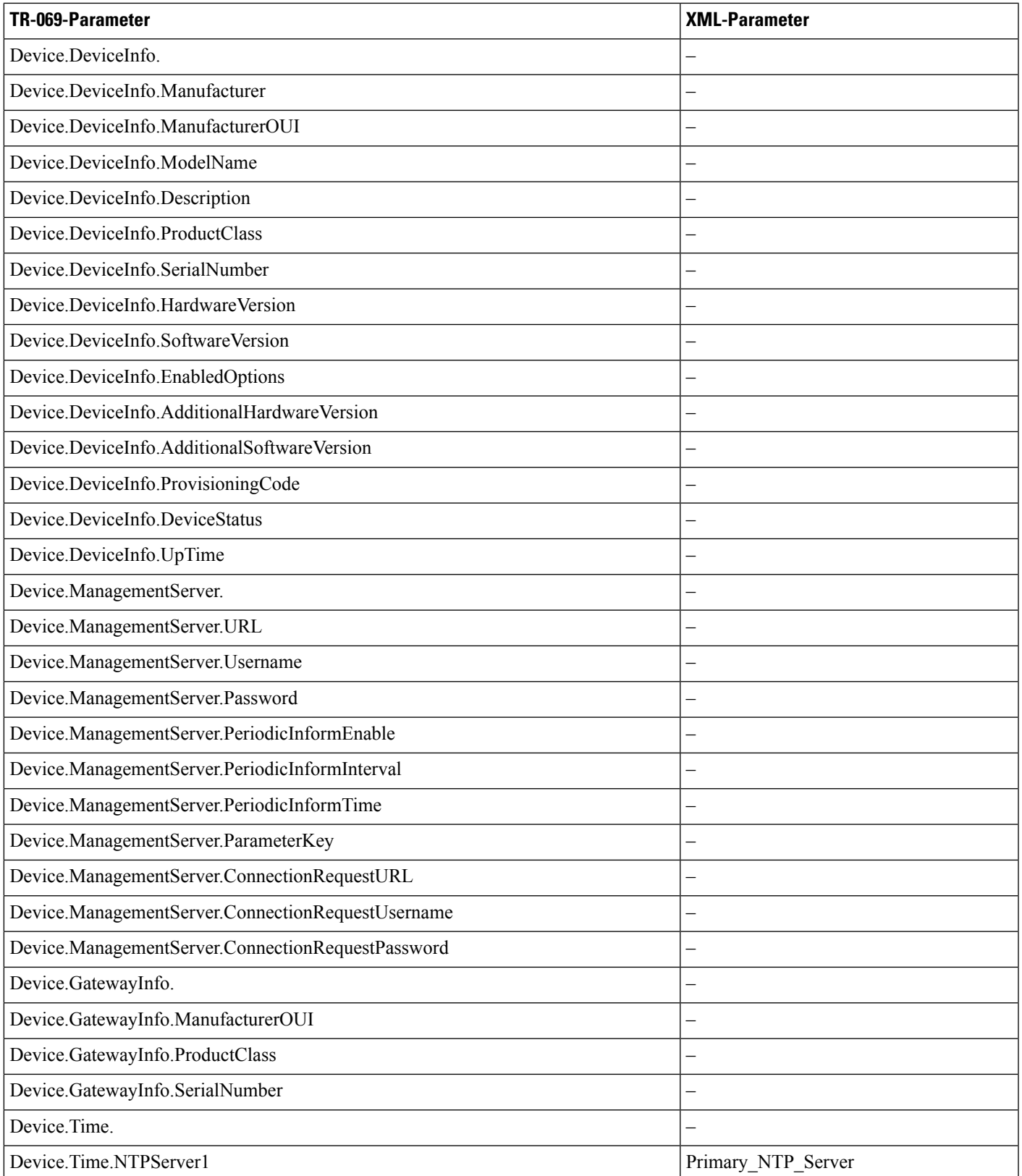

 $\mathbf l$ 

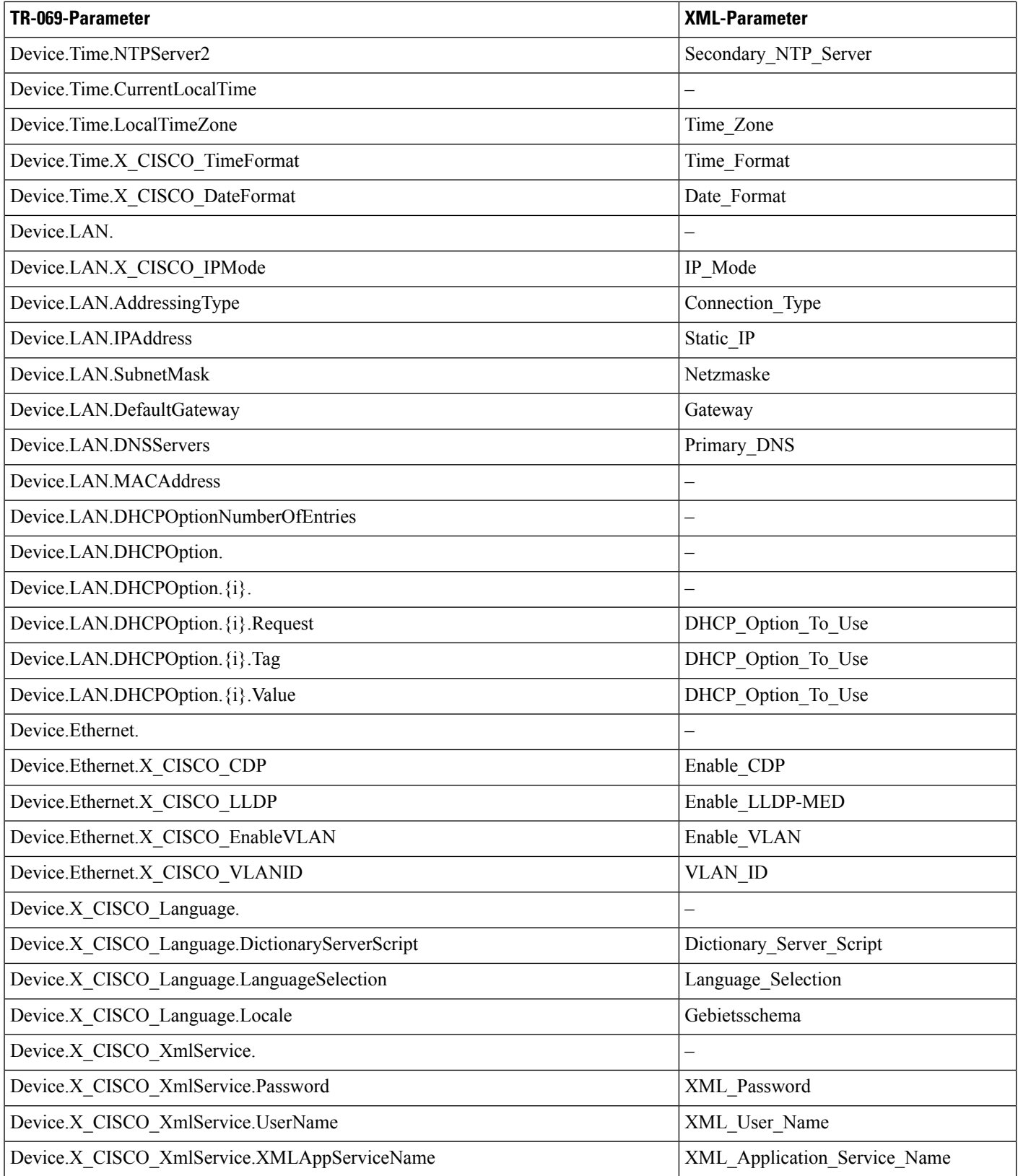

 $\mathbf l$ 

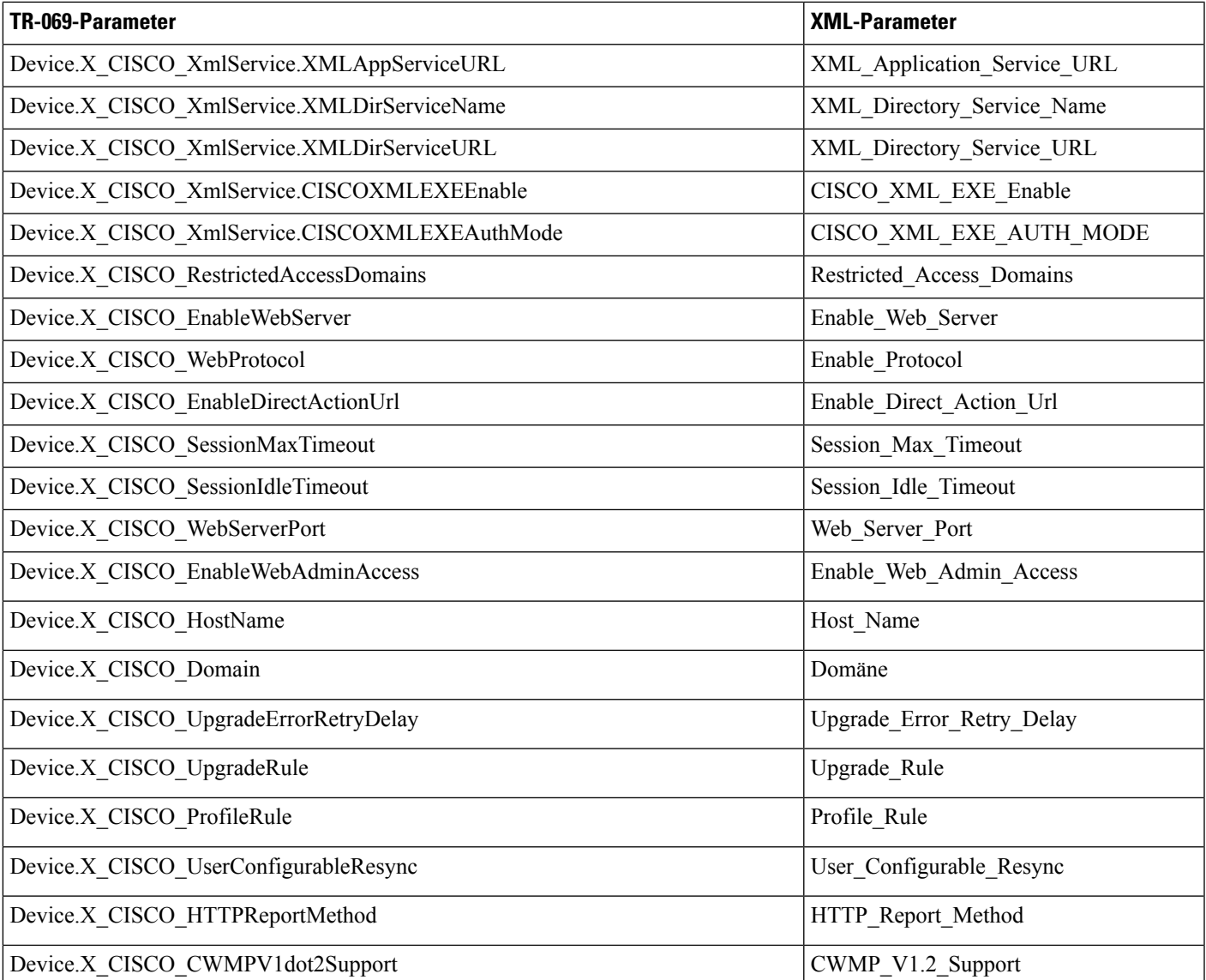

 $\mathbf I$